# Инструкция по эксплуатации Полевой преобразователь Tank Side Monitor NRF81

Шлюз для сбора и консолидации данных

# EAC

BA01465G/53/RU/05.20

01.04.zz (Фирменное ПО прибора)

71500783 2020-09-30

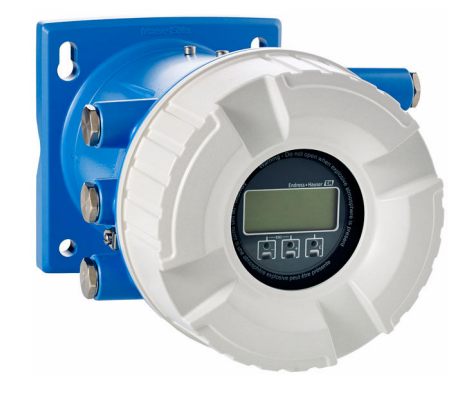

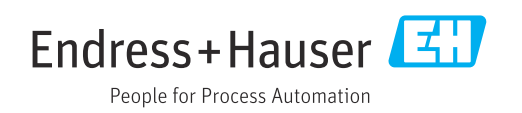

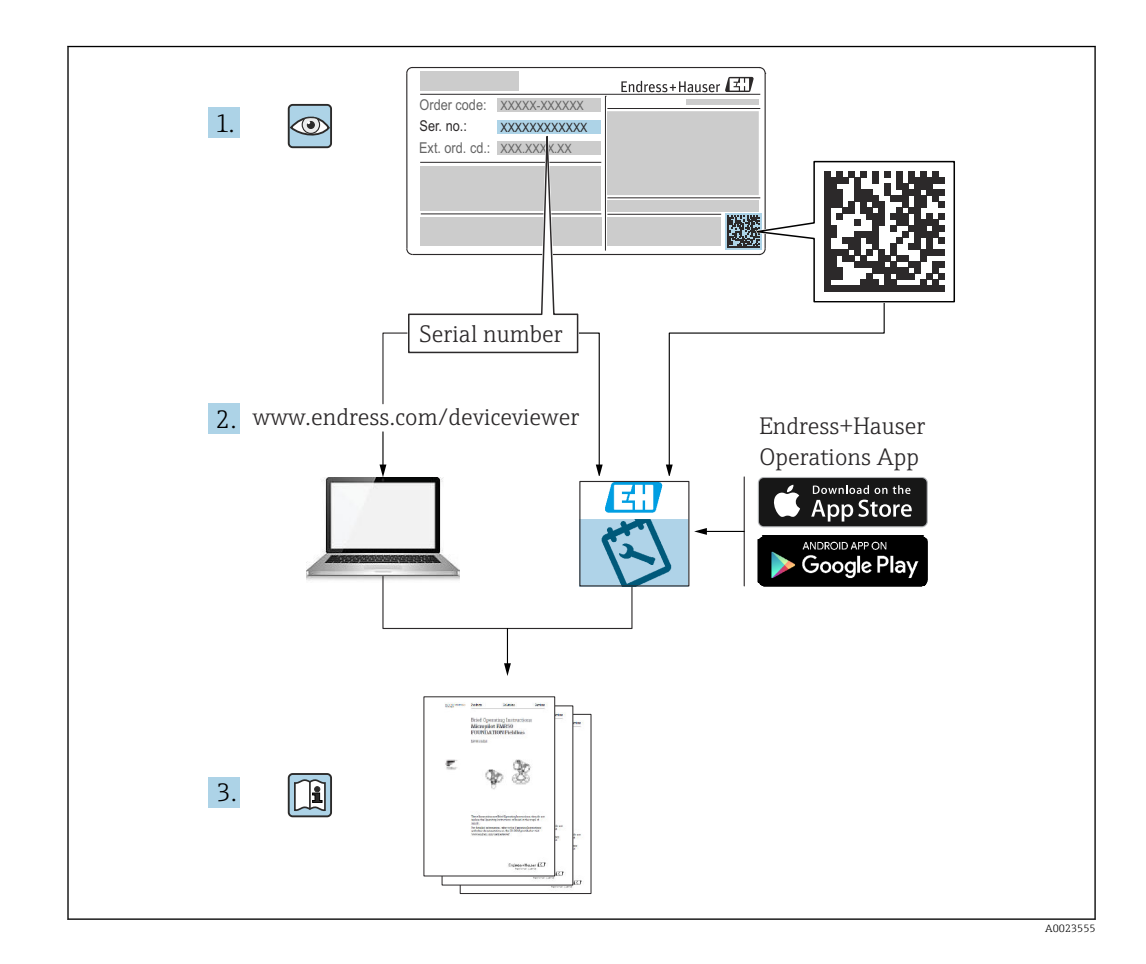

# Содержание

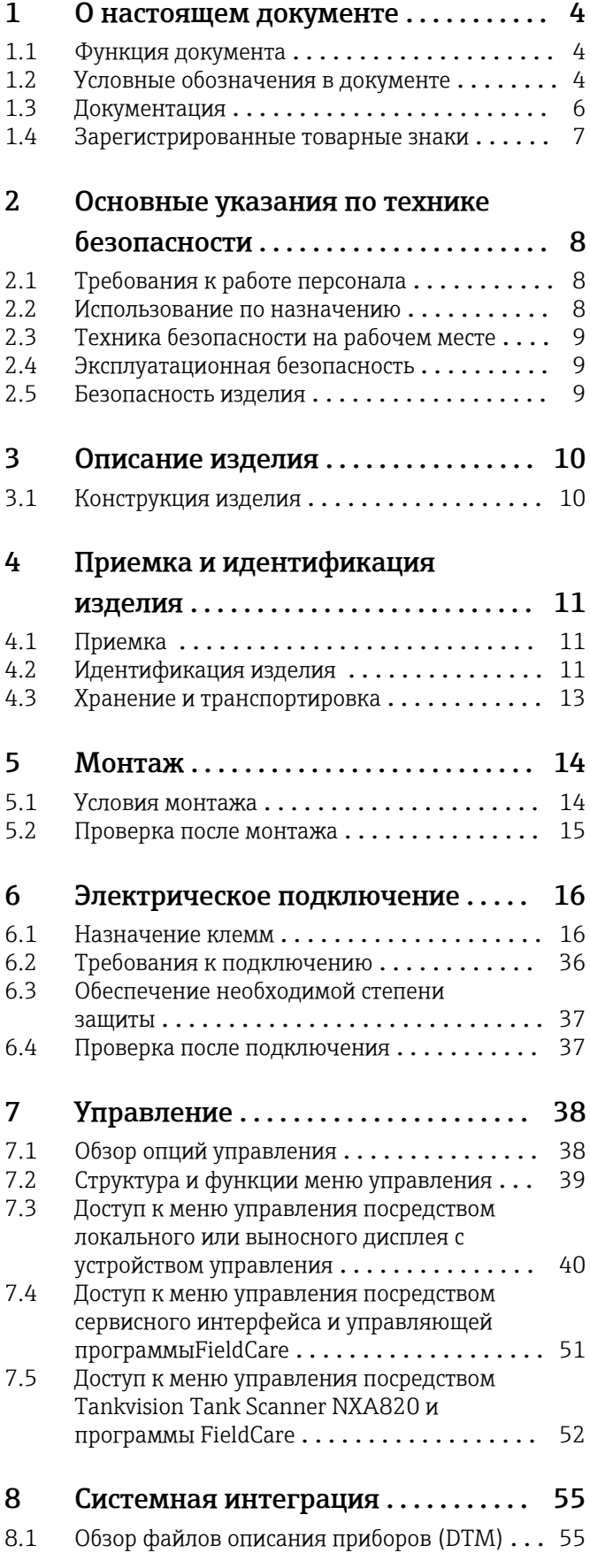

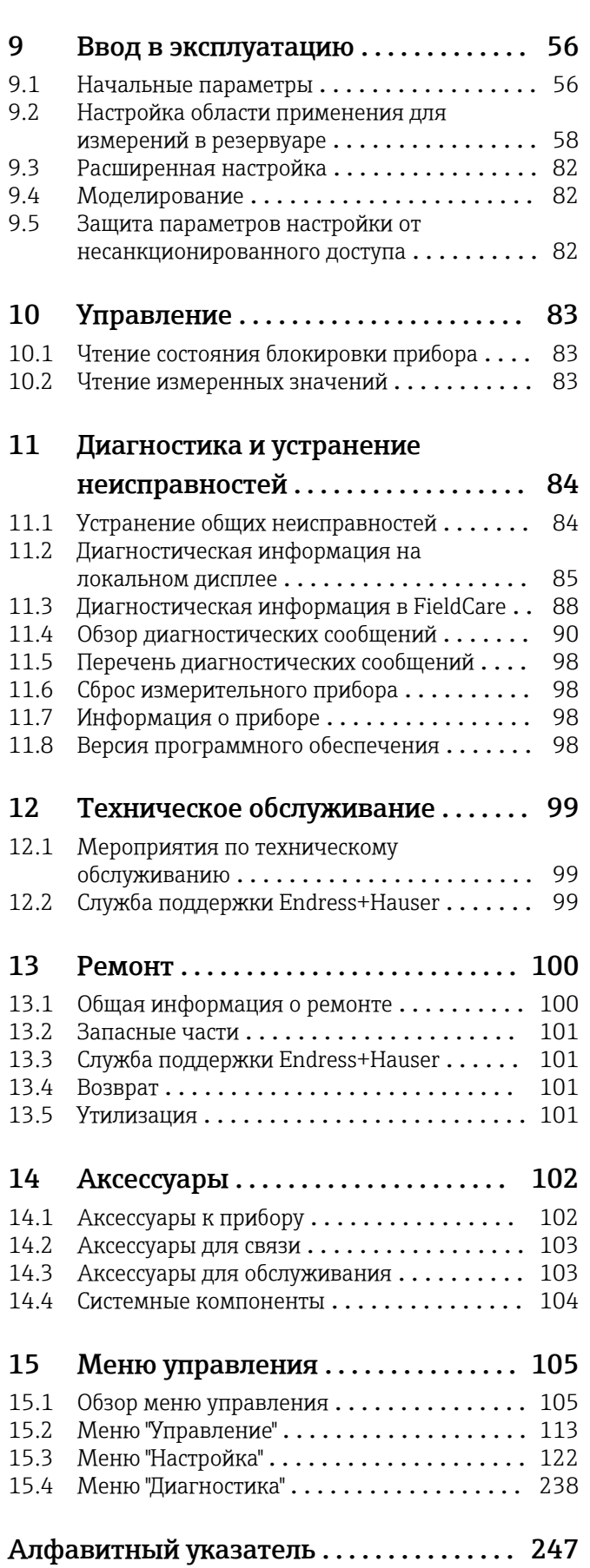

# <span id="page-3-0"></span>1 О настоящем документе

# 1.1 Функция документа

Это руководство по эксплуатации содержит информацию, необходимую на различных стадиях срока службы прибора: начиная с идентификации, приемки и хранения продукта, его монтажа, подсоединения, ввода в эксплуатацию и завершая устранением неисправностей, сервисным обслуживанием и утилизацией.

# 1.2 Условные обозначения в документе

# 1.2.1 Символы техники безопасности

#### **ΟΠΑCHO**

Этот символ предупреждает об опасной ситуации. Если не предотвратить такую ситуацию, она приведет к серьезной или смертельной травме.

#### **ОСТОРОЖНО**

Этот символ предупреждает об опасной ситуации. Если не предотвратить эту ситуацию, она может привести к серьезной или смертельной травме.

#### **ВНИМАНИЕ**

Этот символ предупреждает об опасной ситуации. Если не предотвратить эту ситуацию, она может привести к травме легкой или средней степени тяжести.

#### **УВЕДОМЛЕНИЕ**

Этот символ указывает на информацию о процедуре и на другие действия, которые не приводят к травмам.

## 1.2.2 Электротехнические символы

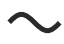

Переменный ток

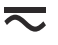

Постоянный и переменный ток

 $\equiv$ 

Постоянный ток

 $\pm$ 

Заземляющее соединение

Клемма заземления, которая заземлена посредством системы заземления.

#### Защитное заземление (PE)

Клемма заземления должна быть подсоединена к заземлению перед выполнением других соединений.

Клеммы заземления расположены изнутри и снаружи прибора.

- Внутренняя клемма заземления: защитное заземление подключается к системе сетевого питания.
- Наружная клемма заземления служит для подключения прибора к системе заземления установки.

# 1.2.3 Символы инструментов

 $\bigoplus$ 

Отвертка с крестообразным наконечником (Phillips)

# $\bullet$

Плоская отвертка

## $\mathbf{O}$

Отвертка Torx

#### $\bigcirc$ Торцевой ключ

#### $\mathscr{D}$ Рожковый гаечный ключ

# 1.2.4 Описание

# информационных символов и графических обозначений

# $\blacktriangledown$

#### Разрешено

Обозначает разрешенные процедуры, процессы или действия.

## $\blacktriangleleft$

#### Предпочтительно

Обозначает предпочтительные процедуры, процессы или действия.

# $\overline{\mathsf{x}}$

Запрещено Обозначает запрещенные процедуры, процессы или действия.

# $\mathbf{H}$

Подсказка Указывает на дополнительную информацию.

# $\boxed{\blacksquare}$

Ссылка на документацию

# $\blacksquare$

Ссылка на рисунок.

Указание, обязательное для соблюдения

#### 1. , 2. , 3.

Серия шагов

#### حك Результат шага

口 Управление с помощью программного обеспечения

## $\circledB$

Параметр, защищенный от изменения

#### 1, 2, 3, ... Номера пунктов

A, B, C, ... Виды

# $\Delta \rightarrow \Box$

# Указания по технике безопасности

Соблюдайте указания по технике безопасности, содержащиеся в соответствующем руководстве по эксплуатации.

# <span id="page-5-0"></span>1.3 Документация

Следующие документы можно найти в разделе «Документация» на веб-сайте компании Endress+Hauser (www.endress.com/downloads):

Обзор связанной технической документации  $\ddot{\mathbf{r}}$ 

- *W@M Device Viewer* ([www.endress.com/deviceviewer\)](https://www.endress.com/deviceviewer): введите серийный номер с заводской таблички.
- *Приложение Endress+Hauser Operations*: введите серийный номер с заводской таблички или просканируйте двухмерный штрих-код QR-код) на заводской табличке.

# 1.3.1 Техническое описание (TI)

#### Пособие по планированию

В документе содержатся технические характеристики прибора, а также обзор его аксессуаров и дополнительного оборудования.

# 1.3.2 Краткое руководство по эксплуатации (KA)

#### Информация по подготовке прибора к эксплуатации

В кратком руководстве по эксплуатации содержится наиболее важная информация от приемки оборудования до его ввода в эксплуатацию.

# 1.3.3 Руководство по эксплуатации (BA)

Руководство по эксплуатации содержит информацию, необходимую на различных стадиях срока службы прибора: начиная с идентификации изделия, приемки и хранения, монтажа, подключения, ввода в эксплуатацию, эксплуатации и завершая устранением неисправностей, техническим обслуживанием и утилизацией.

Кроме того, здесь содержится описание каждого параметра меню управления (кроме меню Expert). Документ предназначен для лиц, работающих с прибором на протяжении всего срока службы и выполняющих его настройку.

# 1.3.4 Описание параметров прибора (GP)

Описание параметров прибора содержит подробное описание каждого параметра прибора из второй части меню управления: меню Expert. В этом меню имеются все параметры прибора, доступ к которым открывается после указания специального кода. Документ предназначен для лиц, работающих с прибором на протяжении всего срока службы и выполняющих его настройку.

# 1.3.5 Указания по технике безопасности (XA)

В зависимости от соответствующего сертификата с прибором поставляются следующие указания по технике безопасности (XA). Они являются неотъемлемой частью руководства по эксплуатации.

На заводской табличке приведен номер указаний по технике безопасности (XA), H относящихся к прибору.

# 1.3.6 Руководство по монтажу (EA)

Руководство по монтажу используется для замены неисправного прибора на работающий прибор того же типа.

# <span id="page-6-0"></span>1.4 Зарегистрированные товарные знаки

# FieldCare®

Зарегистрированный товарный знак компании Endress+Hauser Process Solutions AG, Reinach, Швейцария

## MODBUS®

Зарегистрированный товарный знак организации MODBUS-IDA, Hopkinton, MA, США

# <span id="page-7-0"></span>2 Основные указания по технике безопасности

# 2.1 Требования к работе персонала

Требования к персоналу, выполняющему монтаж, ввод в эксплуатацию, диагностику и техобслуживание:

- ‣ Обученные квалифицированные специалисты должны иметь соответствующую квалификацию для выполнения конкретных функций и задач.
- ‣ Получить разрешение на выполнение данных работ от руководства предприятия.
- ‣ Ознакомиться с нормами федерального/национального законодательства.
- ‣ Перед началом работы внимательно ознакомиться с инструкциями, представленными в руководстве, с дополнительной документацией, а также с сертификатами (в зависимости от цели применения).
- ‣ Следовать инструкциям и соблюдать основные условия.

Обслуживающий персонал должен соответствовать следующим требованиям:

- ‣ Получить инструктаж и разрешение у руководства предприятия в соответствии с требованиями выполняемой задачи.
- ‣ Следовать инструкциям, представленным в данном руководстве.

# 2.2 Использование по назначению

#### Область применения и измеряемые продукты

Описываемый в настоящем руководстве по эксплуатации прибор представляет собой измерительное устройство, предназначенное для использования с уровнемерами микроволновыми Endress+Hauser серий Micropilot M и Micropilot S, а также другими приборами, совместимыми с протоколом HART. Прибор монтируется на стенку резервуара и обеспечивает отображение данных измерения, настройку и подачу питания на датчики, устанавливаемые в резервуаре, в искробезопасном (i.s.) или взрывозащищенном (XP) режиме. Различные стандартные протоколы промышленной цифровой связи позволяют встраивать данный прибор в приборы для измерения уровня в резервуарах и системы учета запасов открытой архитектуры.

Измерительные приборы, предназначенные для использования во взрывоопасных зонах, для гигиенического применения, применения с повышенным риском ввиду наличия рабочего давления, имеют соответствующую маркировку на заводской табличке.

Поддержание надлежащего состояния измерительного прибора во время эксплуатации:

- ‣ Прибор должен эксплуатироваться в полном соответствии с данными на заводской табличке и общими условиями эксплуатации, приведенными в настоящем руководстве и в дополнительных документах.
- ‣ Информация на заводской табличке поможет определить соответствие приобретенного прибора сертифицируемой рабочей зоне, в которой он будет установлен (например, взрывозащитной, безопасной для резервуара высокого давления);
- ‣ Если измерительный прибор эксплуатируется при температуре, отличной от атмосферной, то необходимо обеспечить строгое соблюдение базовых условий, приведенных в сопутствующей документации по прибору;
- ‣ Обеспечьте постоянную защиту прибора от коррозии, вызванной влиянием окружающей среды;
- ‣ Предельные значения см. в разделе «Техническая информация».

Изготовитель не несет ответственности за повреждения, вызванные неправильным использованием или использованием прибора не по назначению.

# <span id="page-8-0"></span>2.3 Техника безопасности на рабочем месте

При работе с прибором:

‣ В соответствии с федеральным/национальным законодательством персонал должен использовать средства индивидуальной защиты.

# 2.4 Эксплуатационная безопасность

Опасность травмирования!

- ‣ Эксплуатация прибора должна осуществляться, только если он находится в надлежащем техническом состоянии и работает безотказно.
- ‣ Ответственность за работу прибора без помех несет оператор.

#### Модификация прибора

Несанкционированные модификации прибора запрещены и могут привести к возникновению непредвиденной опасной ситуации.

‣ Если, несмотря на это, необходима модификация, проконсультируйтесь с производителем.

#### Ремонт

Чтобы обеспечить продолжительную надежную и безопасную работу,

- ‣ Выполняйте ремонт прибора, только если он прямо разрешен.
- ‣ Ознакомьтесь с федеральным/национальным законодательством, касающимся ремонта электрического прибора.
- ‣ Используйте только оригинальные запасные части и аксессуары, выпускаемые производителем.

#### Взрывоопасные зоны

Чтобы избежать опасности травмирования персонала и повреждения оборудования при использовании прибора в опасной зоне (например, защита от взрыва, безопасность герметичного сосуда):

- ‣ Основываясь на данных паспортной таблички, проверьте, разрешено ли использовать прибор в опасной зоне.
- ‣ Изучите спецификации, приведенные в отдельной дополнительной документации, которая является неотъемлемой частью настоящего руководства по эксплуатации.

# 2.5 Безопасность изделия

Данный измерительный прибор разработан в соответствии с современными требованиями к безопасной работе, прошел испытания и поставляется с завода в безопасном для эксплуатации состоянии. Он отвечает основным стандартам безопасности и требованиям законодательства.

#### УВЕДОМЛЕНИЕ

#### Потеря степени защиты из-за открывания прибора во влажной среде

‣ Если открыть прибор во влажной среде, степень защиты, указанная на заводской табличке, становится недействительной. Это также может отрицательно сказаться на эксплуатационной безопасности прибора.

#### 2.5.1 Маркировка CE

Измерительная система соответствует юридическим требованиям применимых директив ЕС. Эти директивы и действующие стандарты перечислены в заявлении о соответствии ЕС.

Endress+Hauser подтверждает успешное испытание прибора нанесением маркировки СЕ.

# <span id="page-9-0"></span>3 Описание изделия

# 3.1 Конструкция изделия

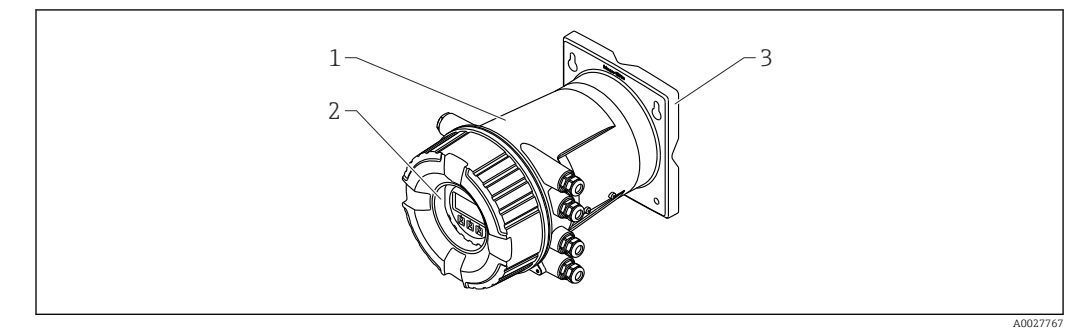

 *1 Конструкция модуля Tankside Monitor NRF81*

- *1 Корпус*
- *2 Блок управления и индикации (можно эксплуатировать, не открывая крышку)*
- *3 Монтажная пластина для монтажа на стене или трубопроводе*

# <span id="page-10-0"></span>4 Приемка и идентификация изделия

# 4.1 Приемка

После получения изделия проверьте следующее.

- Соответствуют ли коды заказа, указанные в накладной, кодам на заводской табличке изделия?
- Прибор не поврежден?
- Данные заводской таблички соответствуют информации в накладной?
- Если требуется (см. заводскую табличку): имеются ли указания по технике безопасности (XA)?

Если какое-либо из этих условий не выполняется, обратитесь в региональное H торговое представительство Endress+Hauser.

# 4.2 Идентификация изделия

Для идентификации измерительного прибора доступны следующие опции:

- заводская табличка;
- расширенный код заказа с расшифровкой функций и характеристик прибора в накладной;
- ввод серийного номера, указанного на заводской табличке, в *W@M Device Viewer* ( [www.endress.com/deviceviewer](http://www.endress.com/deviceviewer) ): будут отображены все сведения об измерительном приборе;
- ввод серийного номера с заводской таблички в *Endress+Hauser Operations App* или сканирование двухмерного матричного кода (QR-кода) на заводской табличке с помощью *Endress+Hauser Operations App*: отобразится вся информация об измерительном приборе.

Обзор связанной технической документации

- The *W@M Device Viewer*: введите серийный номер с заводской таблички [\(www.endress.com/deviceviewer](http://www.endress.com/deviceviewer))
- *Endress+Hauser Operations App*: введите серийный номер с заводской таблички или просканируйте двухмерный матричный код (QR-код) с заводской таблички.

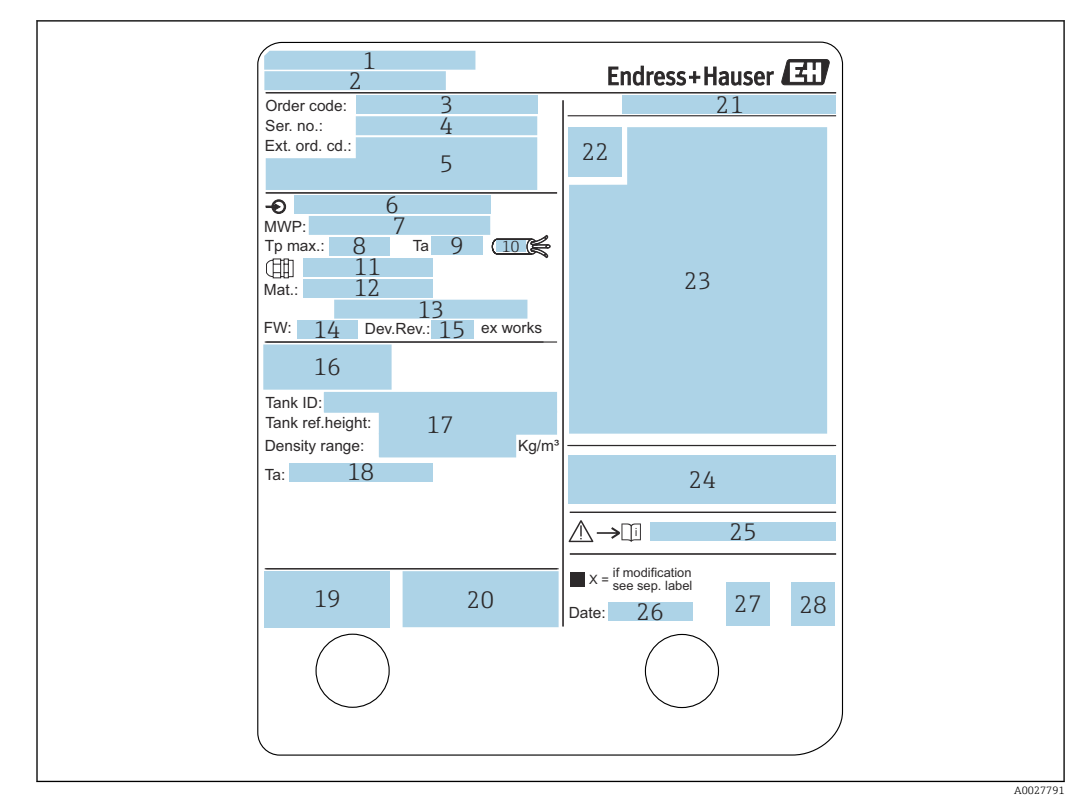

## 4.2.1 Заводская табличка

#### *2 Заводская табличка*

- *Адрес изготовителя*
- *Наименование прибора*
- *Код заказа*
- *Серийный номер*
- *Расширенный код заказа*
- *Напряжение питания*
- *Максимальное рабочее давление*
- *Максимальная рабочая температура*
- *Допустимая температура окружающей среды (T<sup>a</sup> )*
- *Термостойкость кабеля*
- *Резьба для кабельного ввода*
- *Материал, находящийся в контакте с рабочей средой*
- *Не используется*
- *Версия программного обеспечения*
- *Исполнение прибора*
- *Номера метрологических сертификатов*
- *Данные индивидуальной параметризации*
- *18. Диапазон температур окружающей среды*
- *Маркировка CE/маркировка C-tick*
- *Дополнительные сведения об исполнении прибора*
- *Класс защиты*
- *Символ сертификата*
- *Данные о сертификации по взрывозащите (Ex)*
- *Основной сертификат качества*
- *Соответствующие указания по технике безопасности (XA)*
- *Дата изготовления*
- *Маркировка RoHS*
- *QR-код для Endress+Hauser Operations App*

# 4.2.2 Адрес изготовителя

Endress+Hauser SE+Co. KG Hauptstraße 1 79689 Maulburg, Германия Адрес завода-изготовителя: см. заводскую табличку.

# <span id="page-12-0"></span>4.3 Хранение и транспортировка

# 4.3.1 Условия хранения

- Температура хранения: –50 до +80 °C (–58 до +176 °F).
- Прибор следует хранить в оригинальной упаковке.

# 4.3.2 Транспортировка

# УВЕДОМЛЕНИЕ

#### Опасность травмирования

- ‣ Транспортировка прибора до точки измерения должна осуществляться в оригинальной упаковке.
- ‣ Во избежание перекоса учитывайте расположение центра масс прибора.
- ‣ Выполняйте указания по технике безопасности и транспортировке приборов массой свыше 18 кг (39,6 фнт) (IEC61010).

# <span id="page-13-0"></span>5 Монтаж

# 5.1 Условия монтажа

# 5.1.1 Настенный монтаж

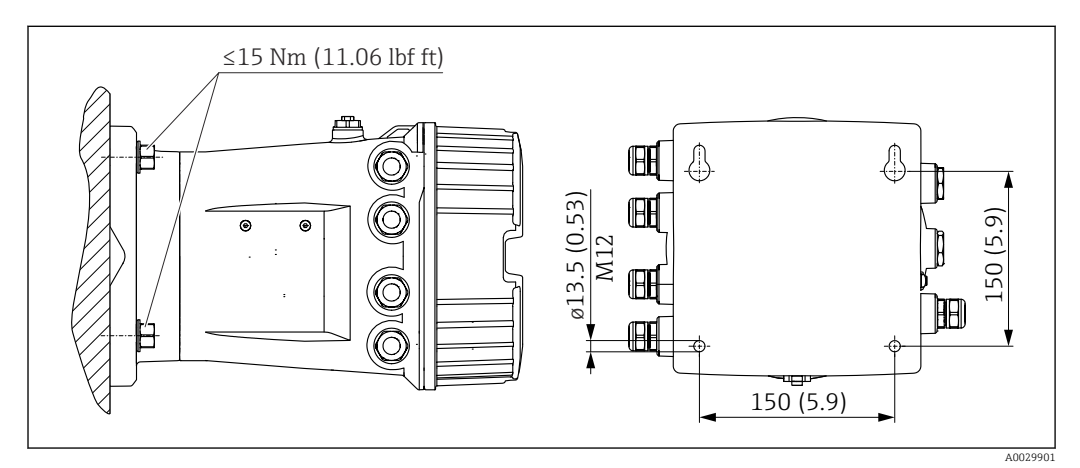

 *3 Настенный монтаж полевого преобразователя Tankside Monitor*

# 5.1.2 Монтаж на трубе

## Позиция заказа 620 «Прилагаемые аксессуары»

- PV
- Комплект для монтажа на трубе DN32–50 (1-1/4–2 дюйма) • PW

Комплект для монтажа на трубе DN80 (3 дюйма)

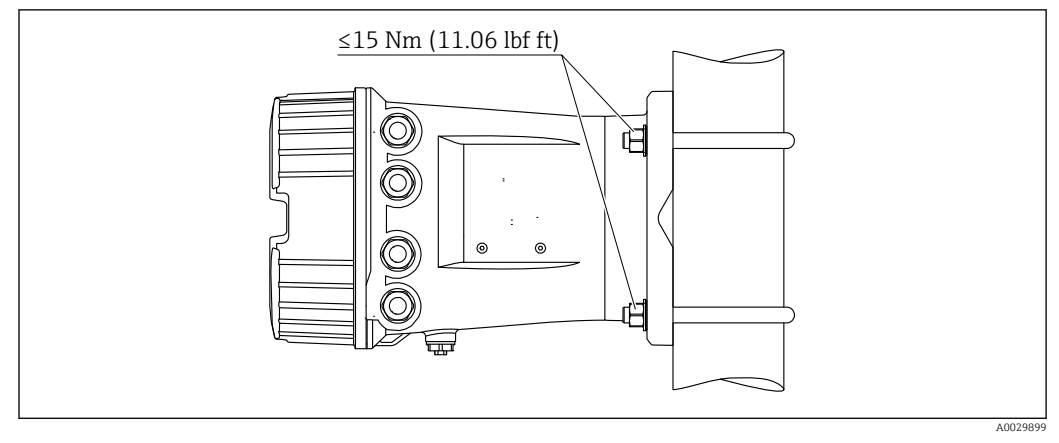

 *4 Монтаж Tankside Monitor на вертикальной трубе*

<span id="page-14-0"></span>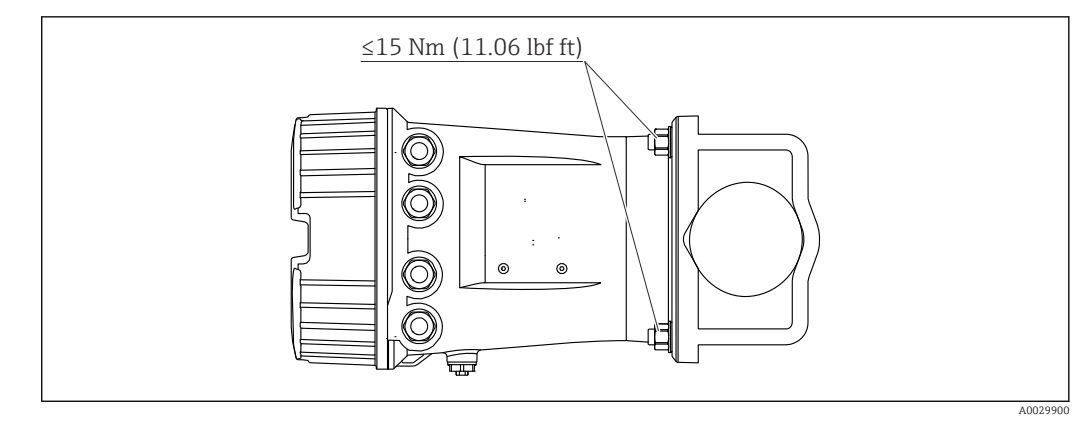

 *5 Монтаж Tankside Monitor на горизонтальной трубе*

# 5.2 Проверка после монтажа

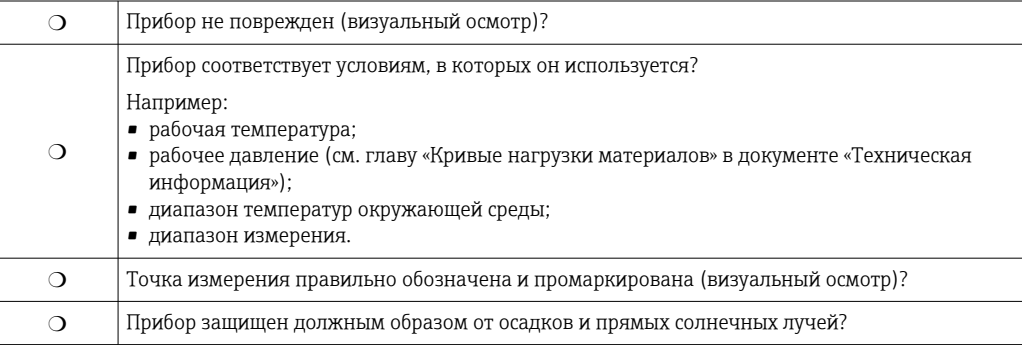

# <span id="page-15-0"></span>6 Электрическое подключение

# 6.1 Назначение клемм

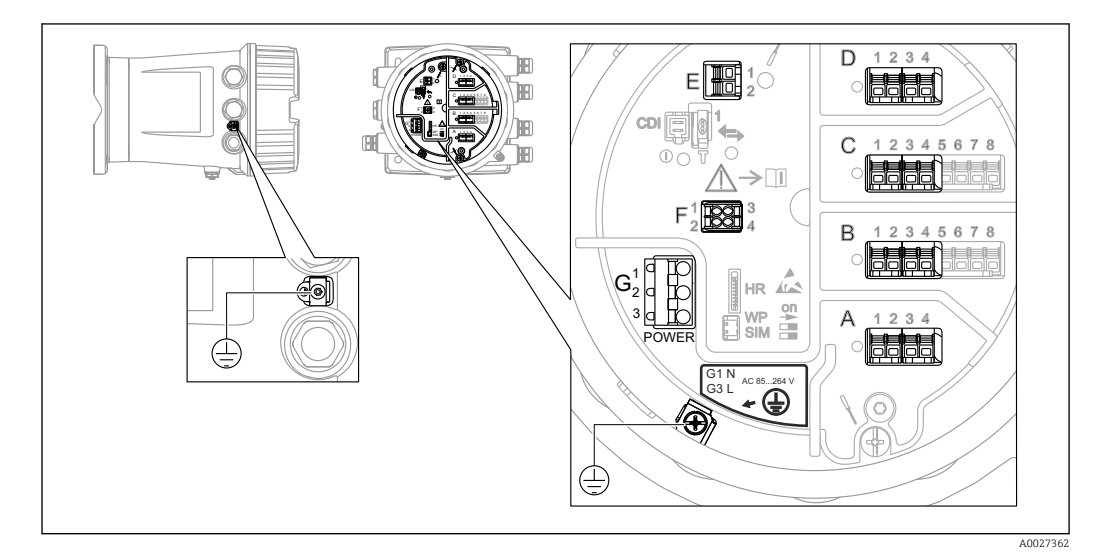

 *6 Клеммный отсек (типовой пример) и клеммы заземления*

#### Клеммная панель A/B/C/D (гнезда для модулей ввода/вывода)

Модуль: не более четырех модулей ввода/вывода (в зависимости от кода заказа)

- Модули с четырьмя клеммами могут размещаться в любом из этих гнезд.
- Модули с восемью клеммами можно устанавливать в гнезда B и C.

Конкретное размещение модулей в гнездах зависит от исполнения прибора  $\mathbf{a}$  $\rightarrow$   $\blacksquare$  19

#### Клеммная панель E

Модуль: интерфейс HART Ex i/IS

- $\blacksquare$  E1: H+
- $E2 \cdot H$ -

#### Клеммная панель F

Выносной дисплей

- F1:  $V_{CC}$  (подключается к клемме 81 выносного дисплея).
- F2: сигнал B (подключается к клемме 84 выносного дисплея).
- F3: сигнал А (подключается к клемме 83 выносного дисплея).
- F4: заземление (подключается к клемме 82 выносного дисплея).

Клеммная панель G (для высоковольтного источника питания переменного тока и низковольтного источника питания переменного тока)

- $\blacksquare$  G1: N
- G2: не подключен
- $-$  G3: L

#### Клеммная панель G (для низковольтного источника питания постоянного тока)

- $\blacksquare$  G1: L-
- G2: не подключен
- $\blacksquare$  G3: L+

#### Клеммная панель: защитное заземление

Модуль: подключение защитного заземления (винт M4)

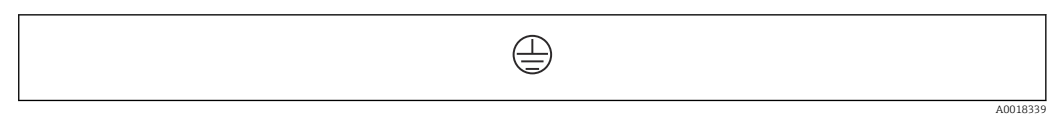

 *7 Клеммная панель: защитное заземление*

#### 6.1.1 Источник питания

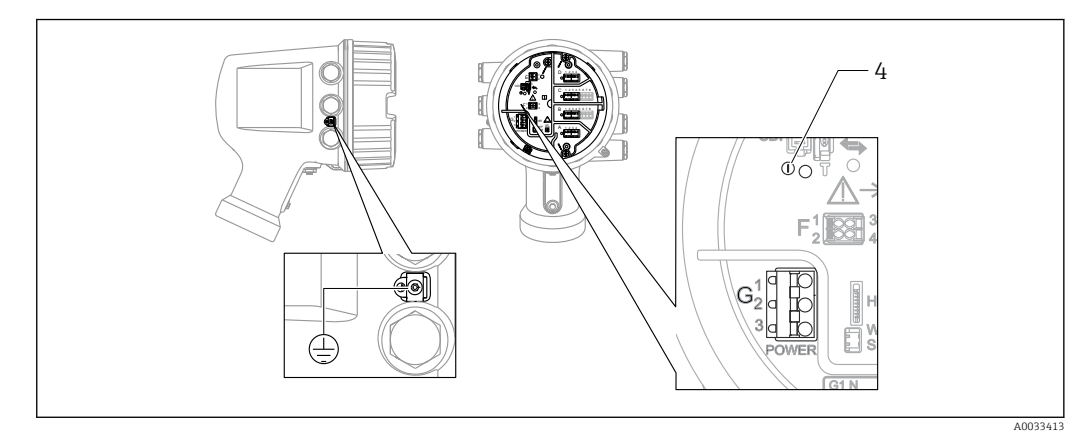

*G1 N*

*G2 Не подключен*

*G3 L*

*4 Зеленый светодиод: обозначает подачу питания*

Е

Сетевое напряжение указано на заводской табличке.

#### Сетевое напряжение

## Высоковольтный источник питания переменного тока

Рабочее значение:

100 до 240 В пер. тока (- 15 % + 10 %) = 85 до 264 В пер. тока , 50/60 Гц

#### Низковольтный источник питания переменного тока

Рабочее значение: 65 В пер. тока (- 20 % + 15 %) = 52 до 75 В пер. тока , 50/60 Гц

#### Низковольтный источник питания постоянного тока

Рабочее значение: 24 до 55 В пост. тока (- 20 % + 15 %) = 19 до 64 В пост. тока

#### Потребляемая мощность

Максимальная мощность зависит от конфигурации модулей. Значение указывает на максимальную полную мощность, поэтому выбирайте соответствующие кабели. Фактическая потребляемая эффективная мощность равна 12 Вт.

Высоковольтный источник питания переменного тока 28,8 ВА

Низковольтный источник питания переменного тока 21,6 ВА

Низковольтный источник питания постоянного тока 13,4 Вт

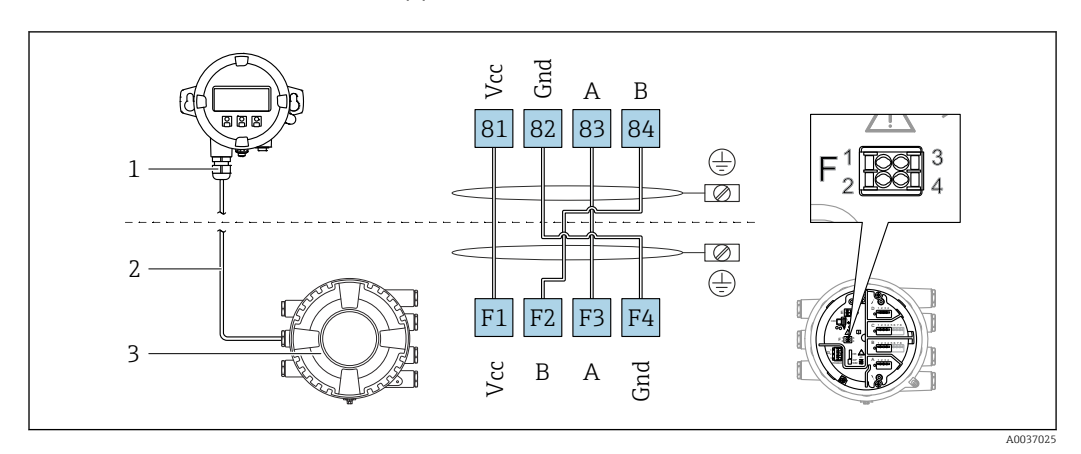

#### 6.1.2 Блок выносного дисплея DKX001

- *8 Подключение блока выносного дисплея DKX001 к прибору для измерения уровня в резервуарах (NMR8x, NMS8x или NRF8x)*
- *1 Блок выносного дисплея*
- *2 Соединительный кабель*
- *3 Прибор для измерения уровня в резервуарах (NMR8x, NMS8x или NRF8x)*

Блок выносного дисплея DKX001 предлагается в качестве аксессуара. Подробную I÷ информацию см. в документе SD01763D.

- Измеренное значение отображается одновременно на экране блока выносного H дисплея DKX001 и на локальном дисплее.
	- Одновременный доступ к меню управления через оба модуля не возможен. В случае входа в меню управления через один модуль второй модуль автоматически блокируется. Модуль заблокирован до тех пор, пока не будет закрыто меню управления во втором модуле (возврат к индикации измеренного значения).

# 6.1.3 Интерфейс HART Ex i/IS

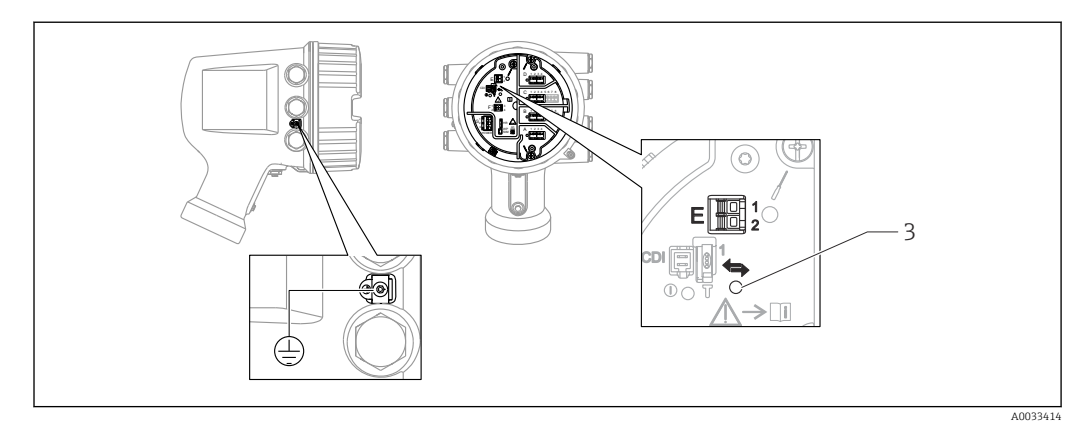

- *E1 H+*
- *E2 H-*

*3 Оранжевый светодиод обозначает обмен данными*

Данный интерфейс всегда работает как основное ведущее устройство HART для  $| \cdot |$ подключенных ведомых преобразователей HART. Модули аналогового ввода/ вывода можно настраивать как ведущие или ведомые устройства HART  $\rightarrow \blacksquare 30$  $\rightarrow$   $\blacksquare$  32.

# <span id="page-18-0"></span>6.1.4 Гнезда для модулей ввода/вывода

В клеммном блоке имеется четыре гнезда (A, B, C и D) для модулей ввода/вывода. В зависимости от исполнения прибора (позиции заказа 040, 050 и 060) в этих гнездах размещаются разные модули ввода/вывода. В следующей таблице перечислены конкретные модули, устанавливаемые в то или иное гнездо в каждом исполнении прибора.

Кроме того, назначение гнезд в конкретном приборе приводится на табличке, прикрепленной к задней крышке дисплея.

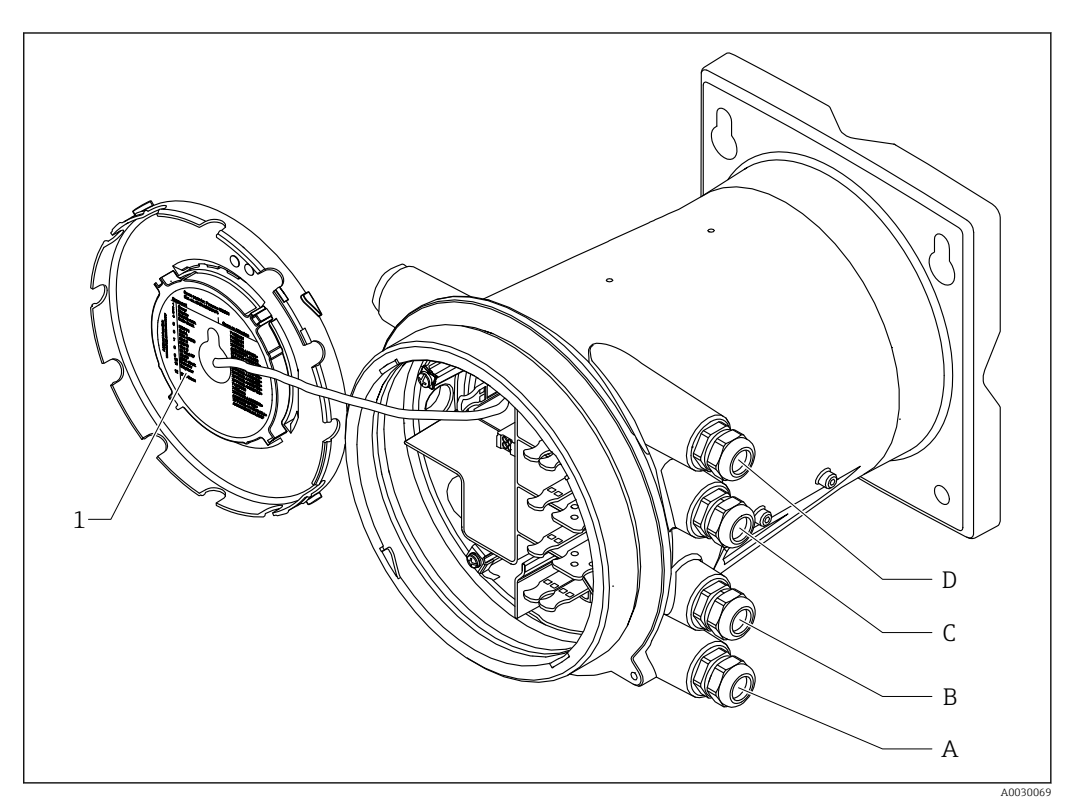

- *1 Табличка, на которой (помимо прочего) указаны модули, устанавливаемые в гнезда с A по D*
- *A Кабельный ввод для гнезда A*
- *B Кабельный ввод для гнезда B*
- *C Кабельный ввод для гнезда C*
- *D Кабельный ввод для гнезда D*

#### Список аббревиатур, используемых в таблице «Первичный выход» (040) = Modbus (A1)

- O позиция заказа
- T клеммная панель
- 040 первичный выход
- 050 вторичный вход/выход (аналоговый)
- 060 вторичный вход/выход (цифровой), Ex d/XP
- $\blacksquare$  M Modbus
- D цифровой
- A/XP аналоговый, Ex d/XP
- A/IS аналоговый, Ex i/IS

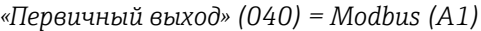

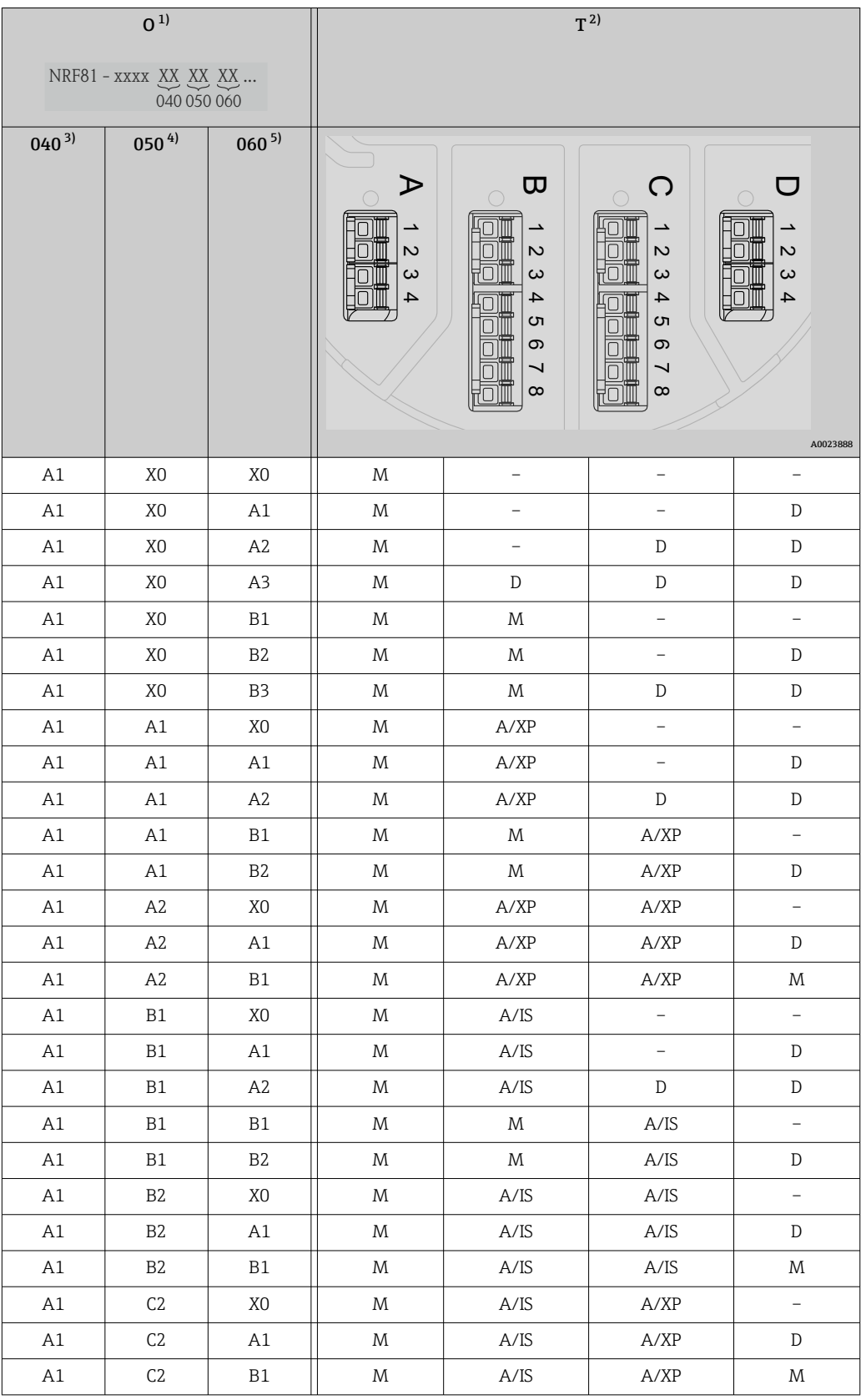

1) Позиция заказа.<br>2) Клеммная панел

3) Первичный выход.

4) Вторичный вход/выход – аналоговый.

2) Клеммная панель.<br>3) Первичный выход.<br>4) Вторичный вход/в.<br>5) Вторичный вход/в. 5) Вторичный вход/выход – цифровой, Ex d/XP.

#### Список аббревиатур, используемых в таблице «Первичный выход» (040) = V1 (B1)

- O позиция заказа
- T клеммная панель
- 040 первичный выход
- 050 вторичный вход/выход (аналоговый)
- 060 вторичный вход/выход (цифровой), Ex d/XP
- V1 Sakura V1
- $\blacksquare$  M Modbus
- D цифровой
- A/XP аналоговый, Ex d/XP
- A/IS аналоговый, Ex i/IS

*«Первичный выход» (040) = V1 (B1)*

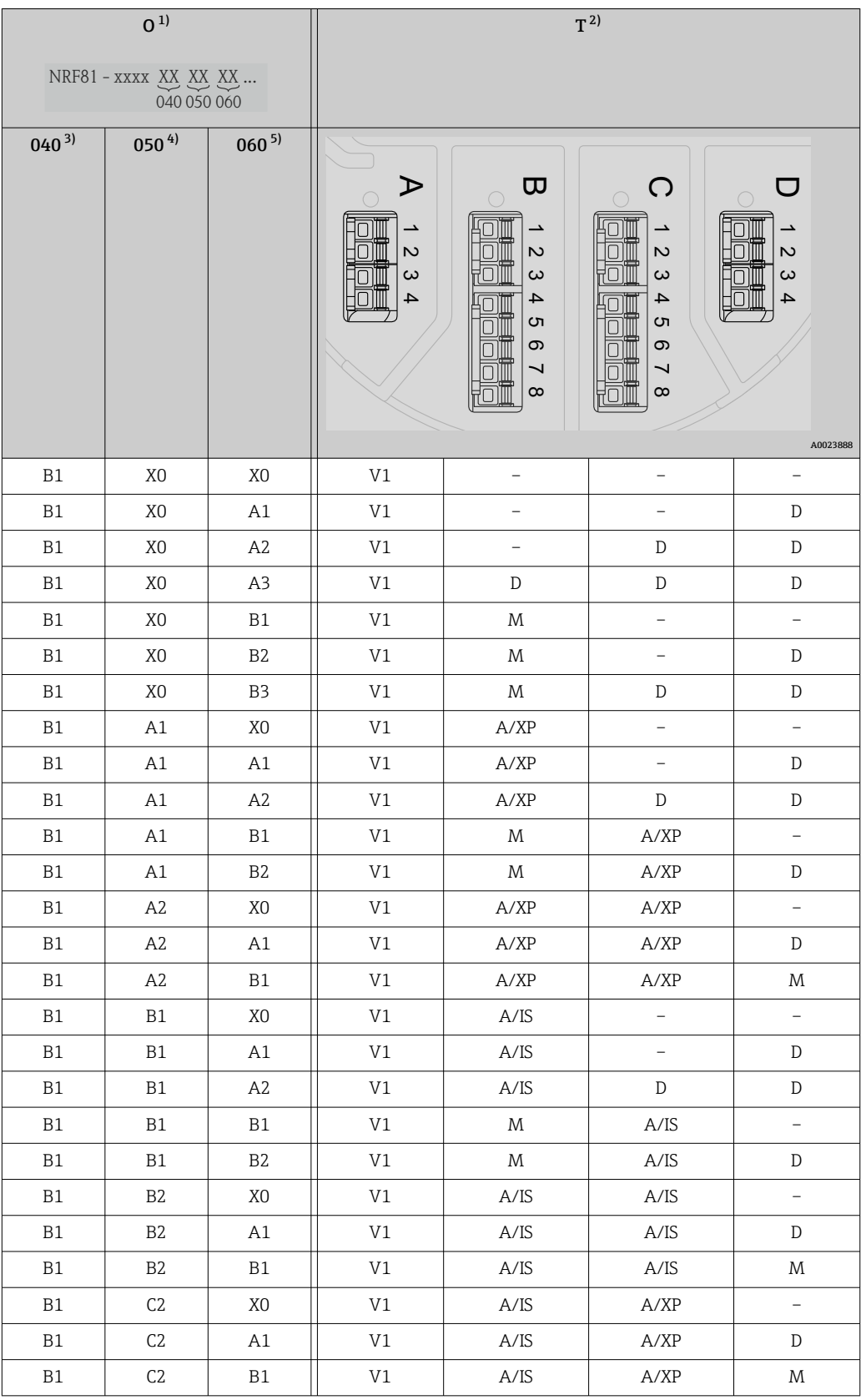

1) Позиция заказа.<br>2) Клеммная панел

2) Клеммная панель.<br>3) Первичный выход.

4) Вторичный вход/выход – аналоговый.

3) Первичный выход.<br>4) Вторичный вход/вь<br>5) Вторичный вход/вь 5) Вторичный вход/выход – цифровой, Ex d/XP.

#### Список аббревиатур, используемых в таблице «Первичный выход» (040) = WM550 (C1)

- $\bullet$  О позиция заказа
- T клеммная панель
- 040 первичный выход
- 050 вторичный вход/выход (аналоговый)
- 060 вторичный вход/выход (цифровой), Ex d/XP
- WM550 Whessoe WM550
- D цифровой
- $\blacksquare$  M Modbus
- A/XP аналоговый, Ex d/XP
- A/IS аналоговый, Ex i/IS

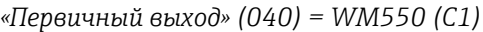

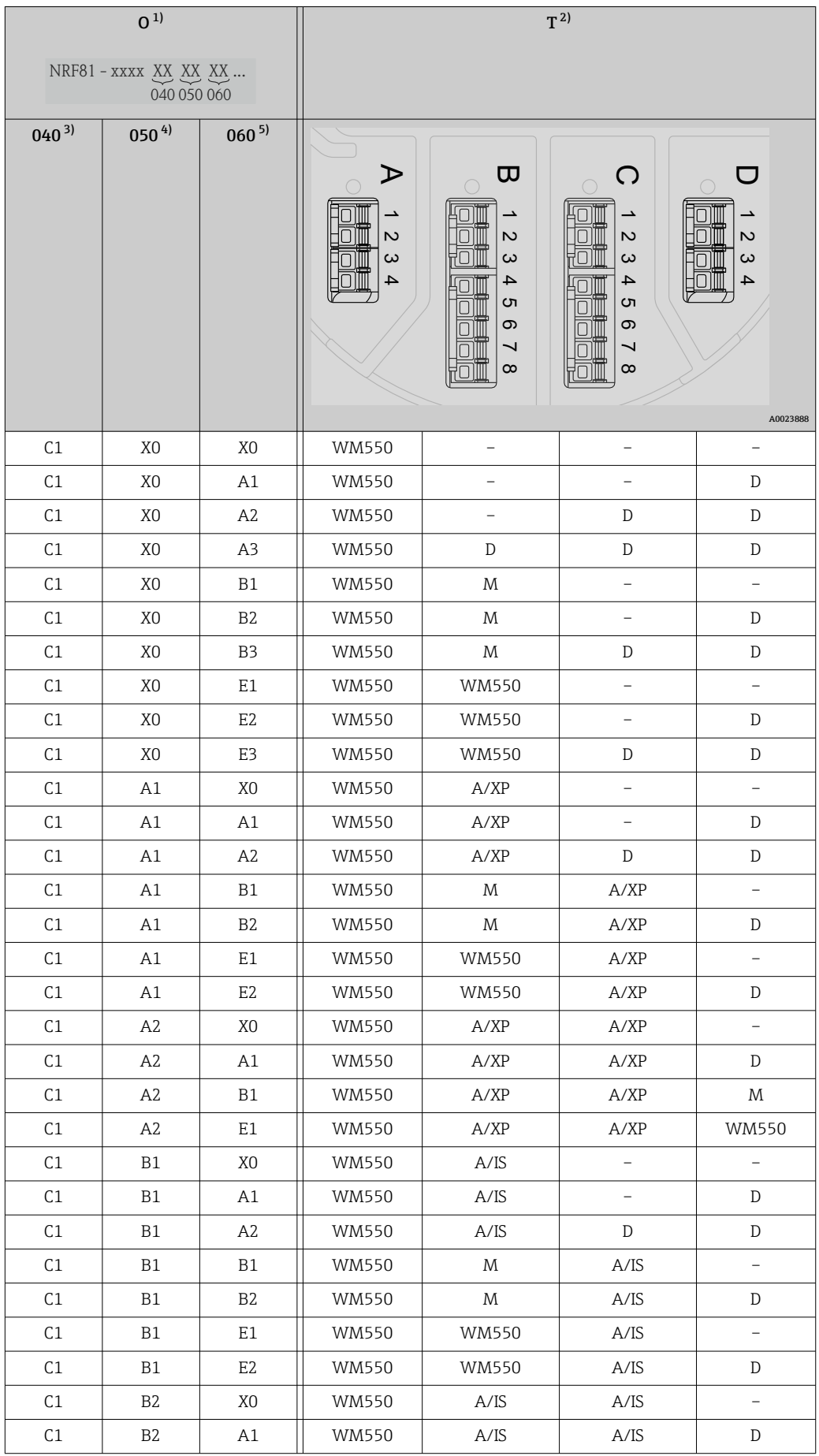

<span id="page-24-0"></span>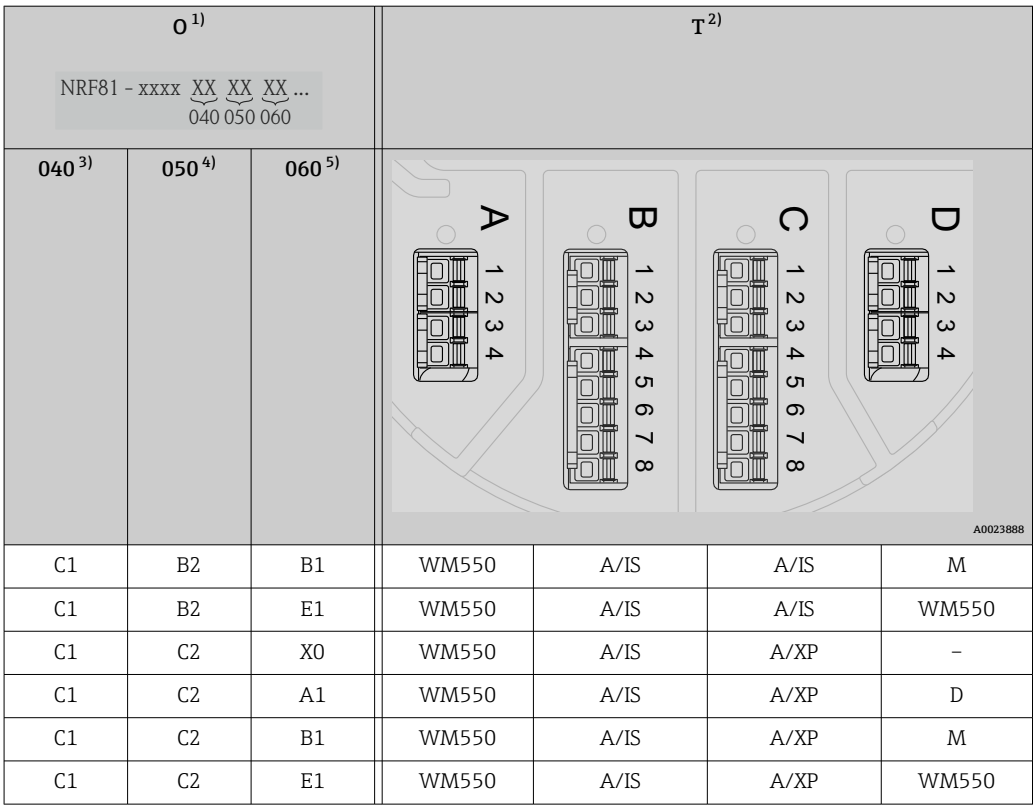

- 1) Позиция заказа.<br>2) Клеммная панел
- 2) Клеммная панель.<br>3) Первичный выход.
- 
- 3) Первичный выход.<br>4) Вторичный вход/ви 4) Вторичный вход/выход – аналоговый.<br>5) Вторичный вход/выход – цифровой, Е.
- 5) Вторичный вход/выход цифровой, Ex d/XP.

#### Список аббревиатур, используемых в таблице «Первичный выход» (040) = 4...20 мА HART Ex d (E1)

- O позиция заказа
- T клеммная панель
- 040 первичный выход
- 050 вторичный вход/выход (аналоговый)
- 060 вторичный вход/выход (цифровой), Ex d/XP
- $\blacksquare$  M Modbus
- D цифровой
- A/XP аналоговый, Ex d/XP
- A/IS аналоговый, Ex i/IS

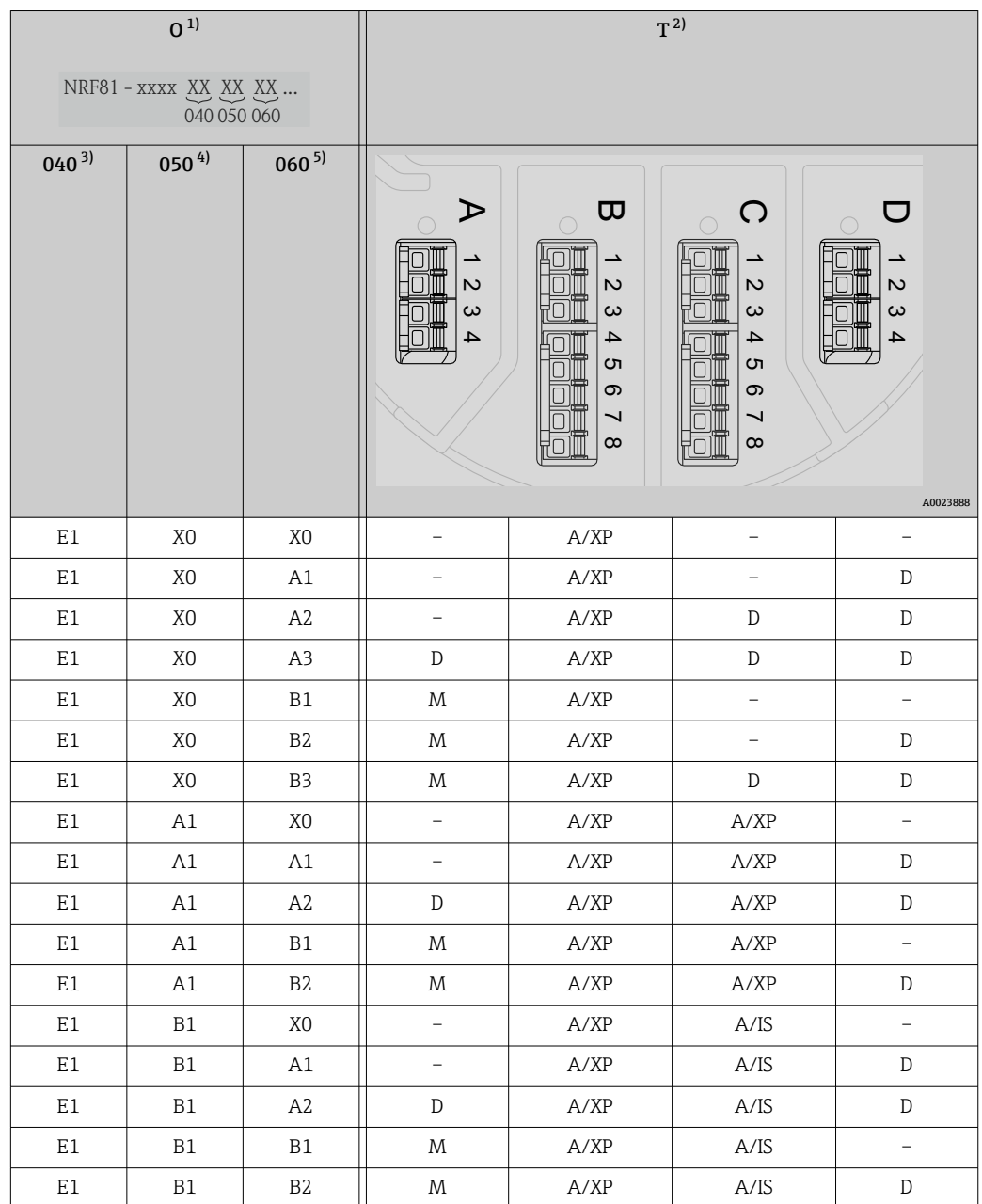

*«Первичный выход» (040) = 4...20 мА HART Ex d (E1)*

1) Позиция заказа.<br>2) Клеммная панел

2) Клеммная панель.

3) Первичный выход.<br>4) Вторичный вход/вь 4) Вторичный вход/выход – аналоговый.

5) Вторичный вход/выход – цифровой, Ex d/XP.

#### Список аббревиатур, используемых в таблице «Первичный выход» (040) = 4...20 мА HART Ex i (H1)

- O позиция заказа
- T клеммная панель
- 040 первичный выход
- 050 вторичный вход/выход (аналоговый)
- 060 вторичный вход/выход (цифровой), Ex d/XP
- $\blacksquare$  M Modbus
- D цифровой
- A/XP аналоговый, Ex d/XP
- A/IS аналоговый, Ex i/IS

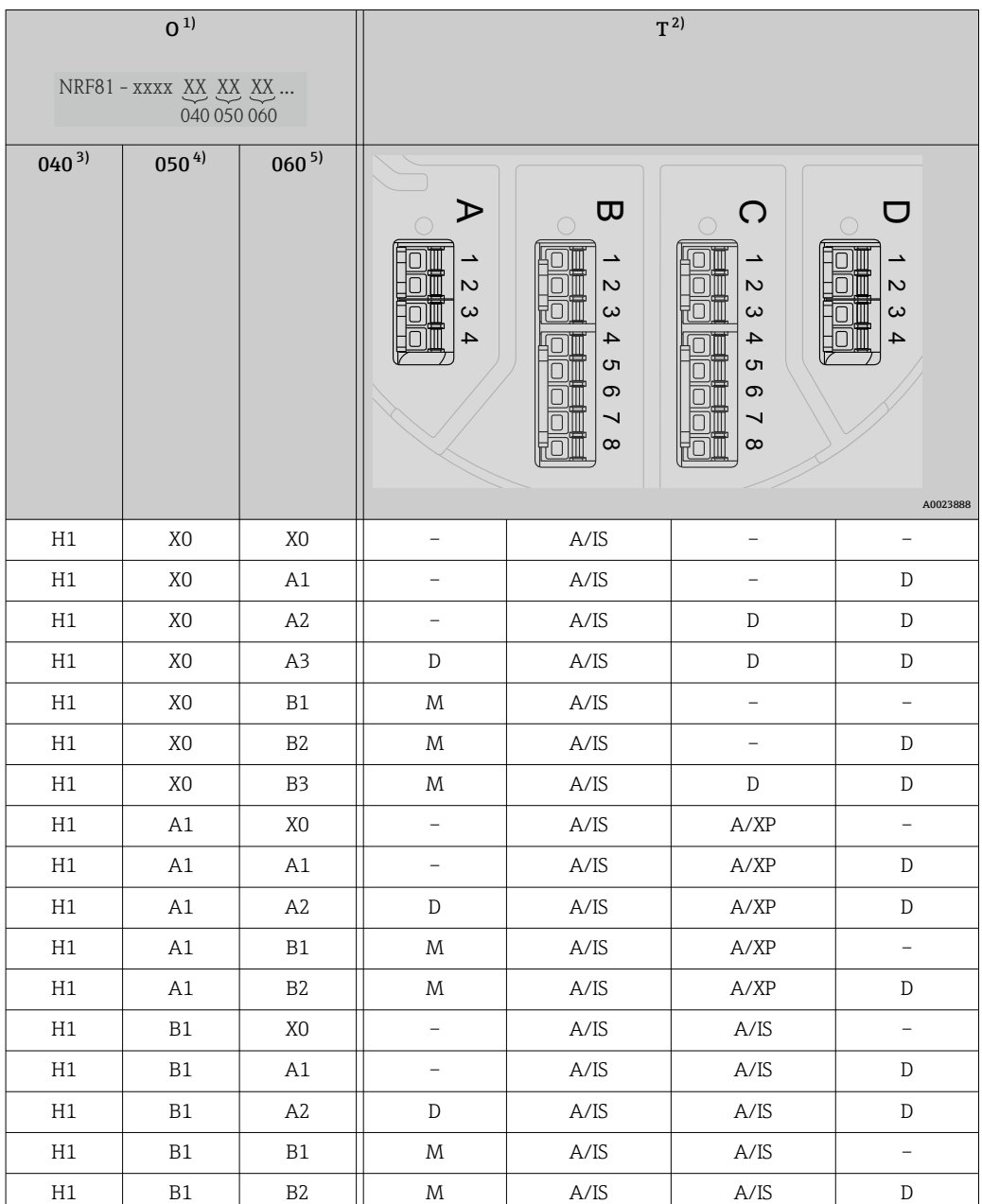

*«Первичный выход» (040) = 4...20 мА HART Ex i (H1)*

1) Позиция заказа.<br>2) Клеммная панел.<br>3) Первичный выход.<br>4) Вторичный вход. 2) Клеммная панель.

Первичный выход.

4) Вторичный вход/выход – аналоговый.

5) Вторичный вход/выход – цифровой, Ex d/XP.

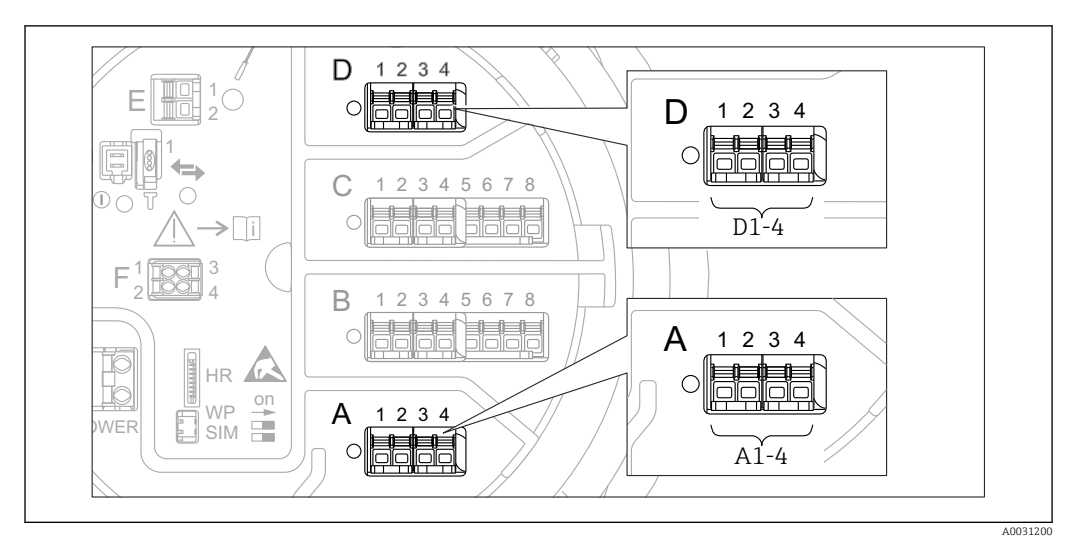

## 6.1.5 Клеммы модуля Modbus, модуля V1 или модуля WM550

 *9 Обозначение модулей Modbus, V1 или WM550 (примеры). В зависимости от исполнения прибора эти модули могут находиться в гнезде B или C.*

В зависимости от исполнения прибора модуль Modbus и (или) V1 или WM550 может находиться в разных гнездах клеммного отсека. В меню управления интерфейсы Modbus и V1 или WM550 привязаны к соответствующим гнездам и клеммам этих гнезд: A1-4, B1-4, C1-4, D1-4.

#### Клеммы модуля Modbus

Обозначение модуля в меню управления: Modbus X1-4 (X = A, B, C или D).

- $\bullet$  X1  $^{1)}$ 
	- Название клеммы: S.
	- Описание: экран кабеля через конденсатор соединяется с заземлением.
- $\bullet$  X2<sup>1)</sup>
	- Название клеммы: 0V.
	- Описание: общее опорное напряжение.
- $\bullet$  X3<sup>1)</sup>
	- Название клеммы: B-.
	- Описание: провод неинвертируемого сигнала.
- $\bullet$  X4<sup>1)</sup>
	- $\blacksquare$  Название клеммы: А+.
	- Описание: провод инвертируемого сигнала.

#### Клеммы модуля V1 и WM550

Обозначение модуля в меню управления: V1 X1-4 или WM550 X1-4; (X = A, B, C или D).

- $X1 2)$ 
	- Название клеммы: S.
	- Описание: экран кабеля через конденсатор соединяется с заземлением.
- $X2<sup>1</sup>$ 
	- Название клеммы: -.
	- Описание: не подключено.
- $\bullet$  X3<sup>1)</sup>
	- Название клеммы: B-.
	- Описание: сигнал контура протокола (-).
- $X4^{-1}$ 
	- Название клеммы: A+.
	- Описание: сигнал контура протокола (+).

<sup>1)</sup> Здесь символ X обозначает одно из гнезд, A, B, C или D.

<sup>2)</sup> Здесь символ X обозначает одно из гнезд, A, B, C или D.

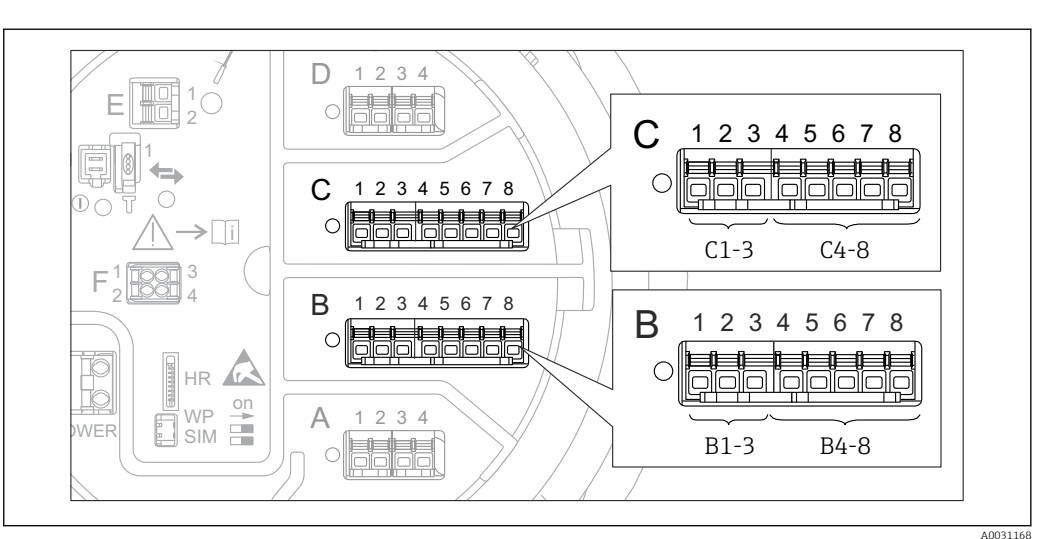

6.1.6 Клеммы модуля аналогового ввода/вывода (Ex d /XP или Ex i/IS)

#### Клемма: B1-3

Функция: аналоговый вход или выход (настраиваемый).

- Пассивный режим:  $\rightarrow$   $\blacksquare$  30.
- Активный режим:  $\rightarrow$   $\blacksquare$  32.
- Обозначение в меню управления. Модуль аналогового ввода/вывода В1-3 (→  $\triangleq$  138).

#### Клемма: C1-3

Функция: аналоговый вход или выход (настраиваемый).

- Пассивный режим:  $\rightarrow \blacksquare$  30.
- Активный режим:  $\rightarrow$   $\blacksquare$  32.
- Обозначение в меню управления. Модуль аналогового ввода/вывода  $C1-3$  ( $\rightarrow \Box$  138).

#### Клемма: B4-8

Функция: аналоговый вход.

- $\bullet$  TC:  $\rightarrow$   $\bigoplus$  33.
- $\blacksquare$  FMR5xx:  $\rightarrow$   $\blacksquare$  34.
- Обозначение в меню управления. Аналоговый модуль IP  $\overline{B}4-8$  ( $\rightarrow \cong 133$ ).

#### Клемма: C4-8

- Функция: аналоговый вход.
- $\bullet$  TC:  $\rightarrow$   $\circledR$  33.
- FMR5xx:  $\rightarrow$   $\blacksquare$  34.
- Обозначение в меню управления. Аналоговый модуль IP С4-8 (→ ■ 133).

# <span id="page-29-0"></span>6.1.7 Подключение модуля аналогового ввода/вывода для работы в пассивном режиме

- При работе в пассивном режиме сетевое напряжение для линии связи должно поступать от внешнего источника.
	- Электрическое подключение должно быть выполнено согласно штатному рабочему режиму модуля аналогового ввода/вывода; см. следующие чертежи.

«Режим работы» = «4..20мА выход» или «HART подч.устр-во+4..20мА выход»

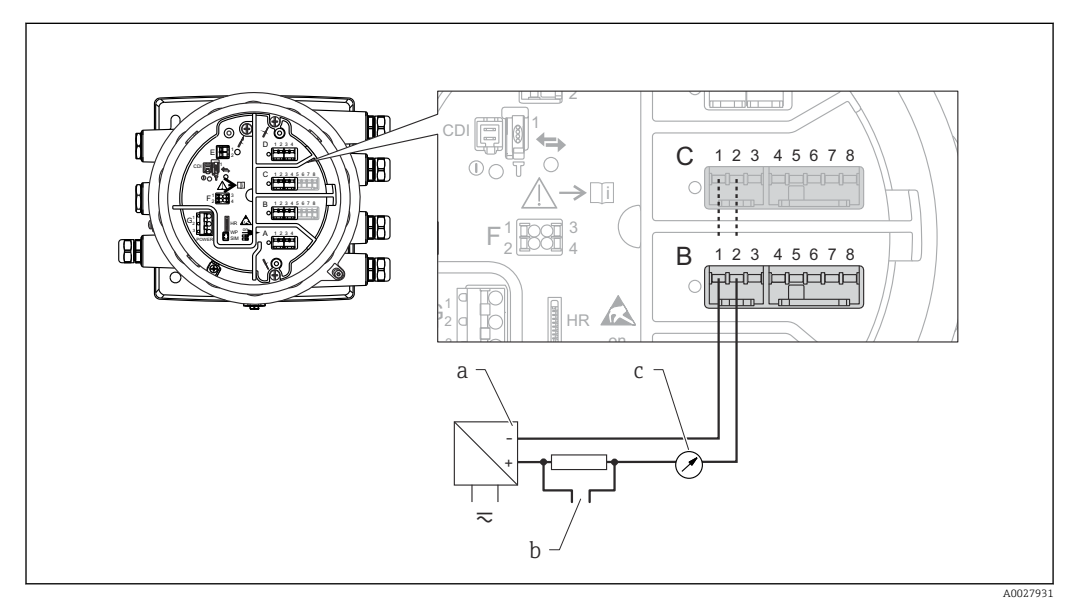

 *10 Использование модуля аналогового ввода/вывода в режиме пассивного выхода*

- *a Источник питания*
- *b Выход сигнала HART*
- *c Анализ аналогового сигнала*

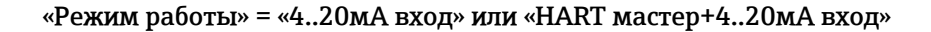

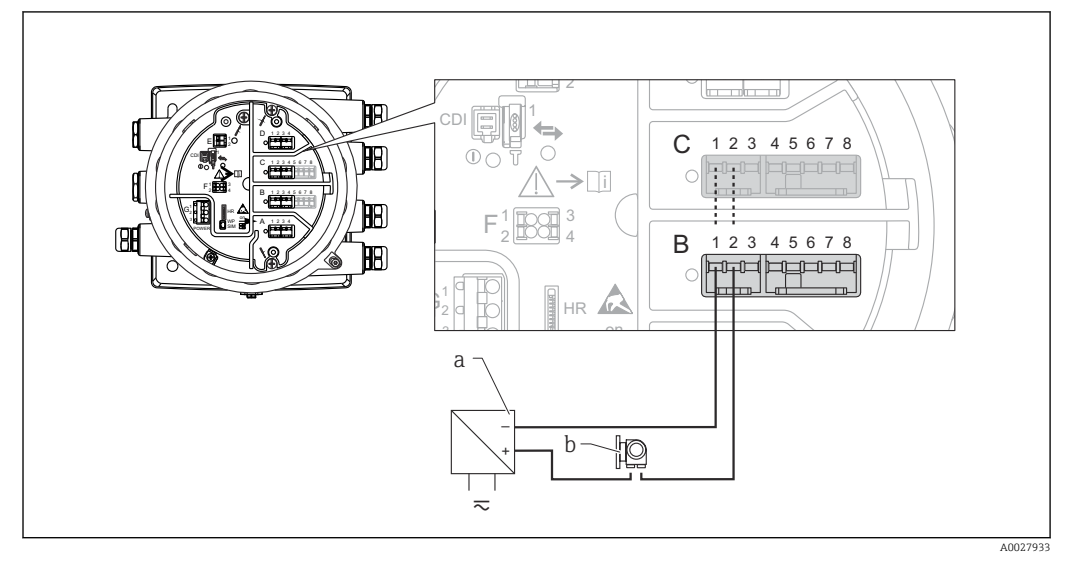

 *11 Использование модуля аналогового ввода/вывода в режиме пассивного входа*

- *a Источник питания*
- *b Внешнее устройство с выходным сигналом 4...20 мА и/или HART*

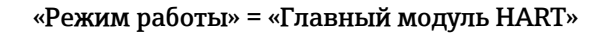

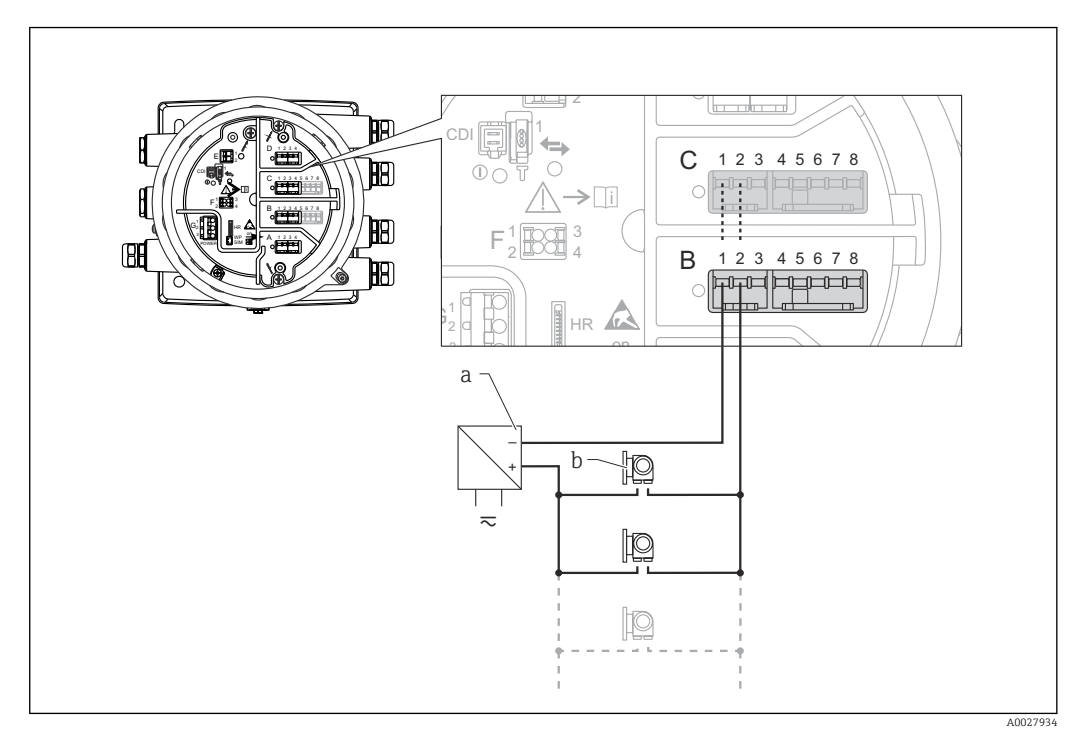

- *12 Использование модуля аналогового ввода/вывода в режиме пассивного ведущего устройства HART*
- *a Источник питания*
- *b Не более 6 внешних устройств с выходным сигналом HART*

# <span id="page-31-0"></span>6.1.8 Подключение модуля аналогового ввода/вывода для работы в активном режиме

- При работе в активном режиме сетевое напряжение для линии связи поступает от самого прибора. Внешний источник питания не требуется.
	- Электрическое подключение должно быть выполнено согласно штатному рабочему режиму модуля аналогового ввода/вывода; см. следующие чертежи.
- Максимально допустимое потребление тока подключенными устройствами  $\vert$  -  $\vert$ HART составляет 24 мА.
	- (По 4 мА на каждое устройство, если подключено 6 устройств.)
	- Выходное напряжение модуля Ex-d: от 17,0 В при 4 мА до 10,5 В при 22 мА.
	- Выходное напряжение модуля Ex-ia: от 18,5 В при 4 мА до 12,5 В при 22 мА.

#### «Режим работы» = «4..20мА выход» или «HART подч. устр-во+4..20мА выход»

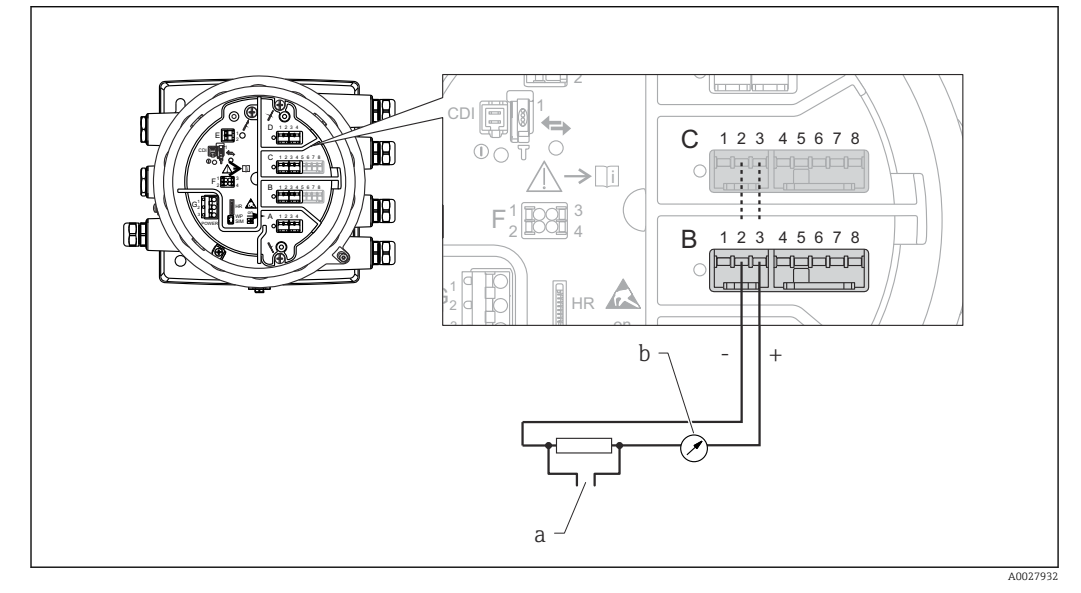

- *13 Использование модуля аналогового ввода/вывода в режиме активного выхода*
- *a Выход сигнала HART*
- *b Анализ аналогового сигнала*

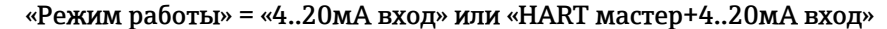

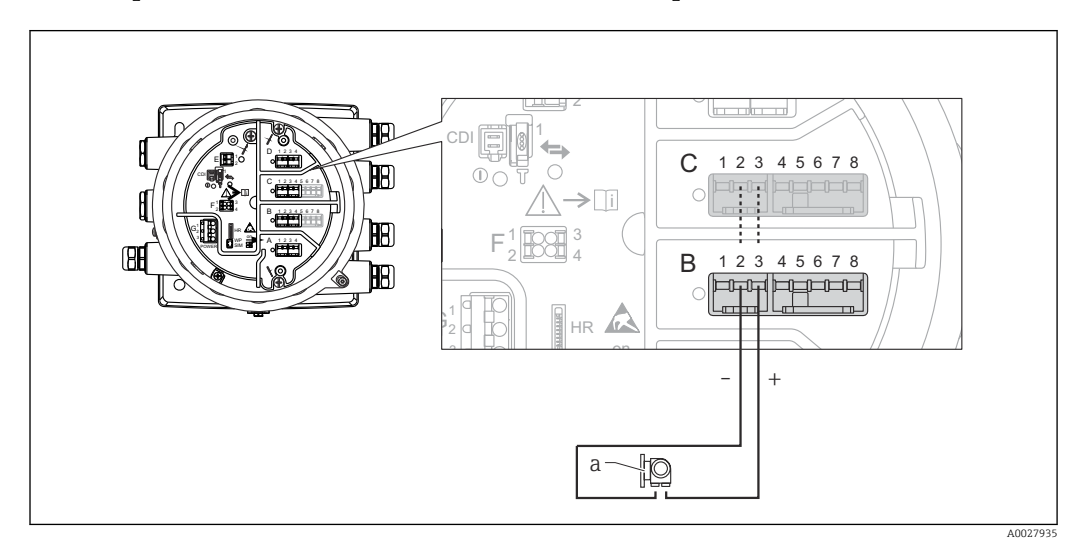

- *14 Использование модуля аналогового ввода/вывода в режиме активного входа*
- *a Внешнее устройство с выходным сигналом 4...20 мА и/или HART*

<span id="page-32-0"></span>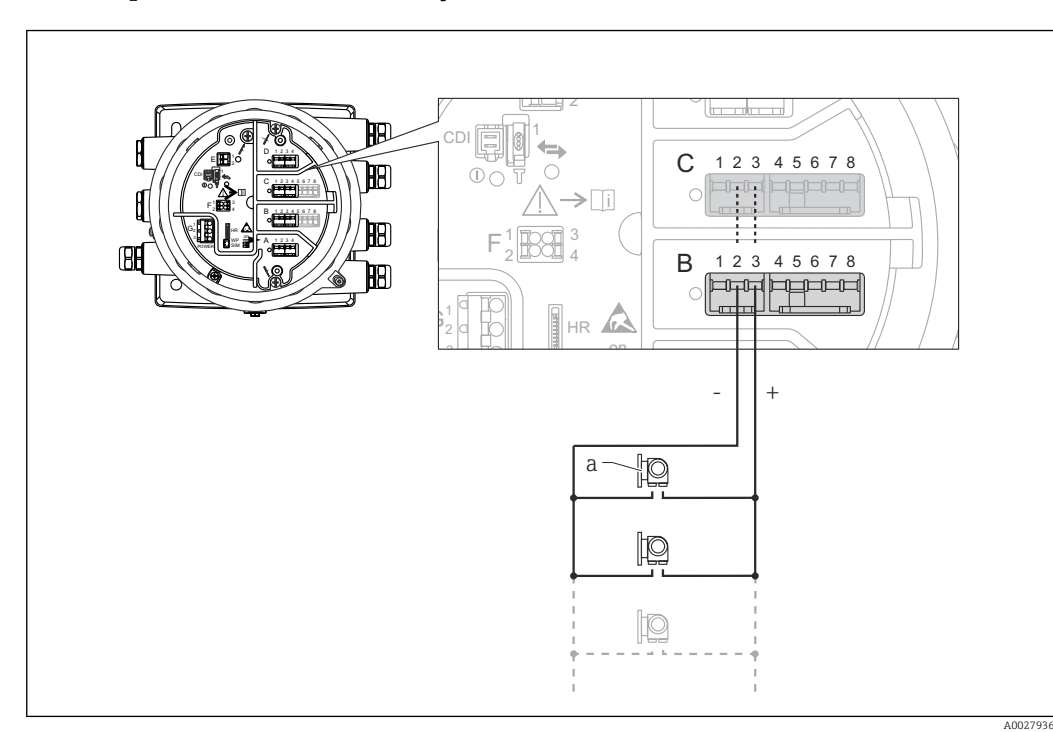

«Режим работы» = «Главный модуль HART»

 *15 Использование модуля аналогового ввода/вывода в режиме активного ведущего устройства HART*

*a Не более 6 внешних устройств с выходным сигналом HART*

Максимально допустимое потребление тока всеми подключенными  $| \cdot |$ устройствами HART составляет 24 мА (по 4 мАна каждое устройство, если подключено 6 устройств).

# 6.1.9 Подключение термометра сопротивления

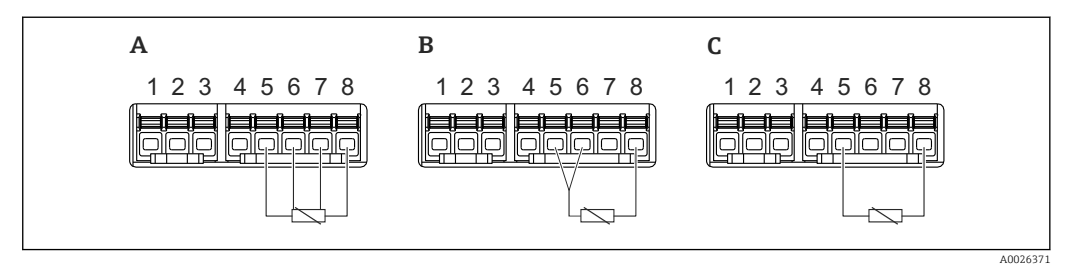

*A 4-проводное подключение термометра сопротивления*

*B 3-проводное подключение термометра сопротивления*

*C 2-проводное подключение термометра сопротивления*

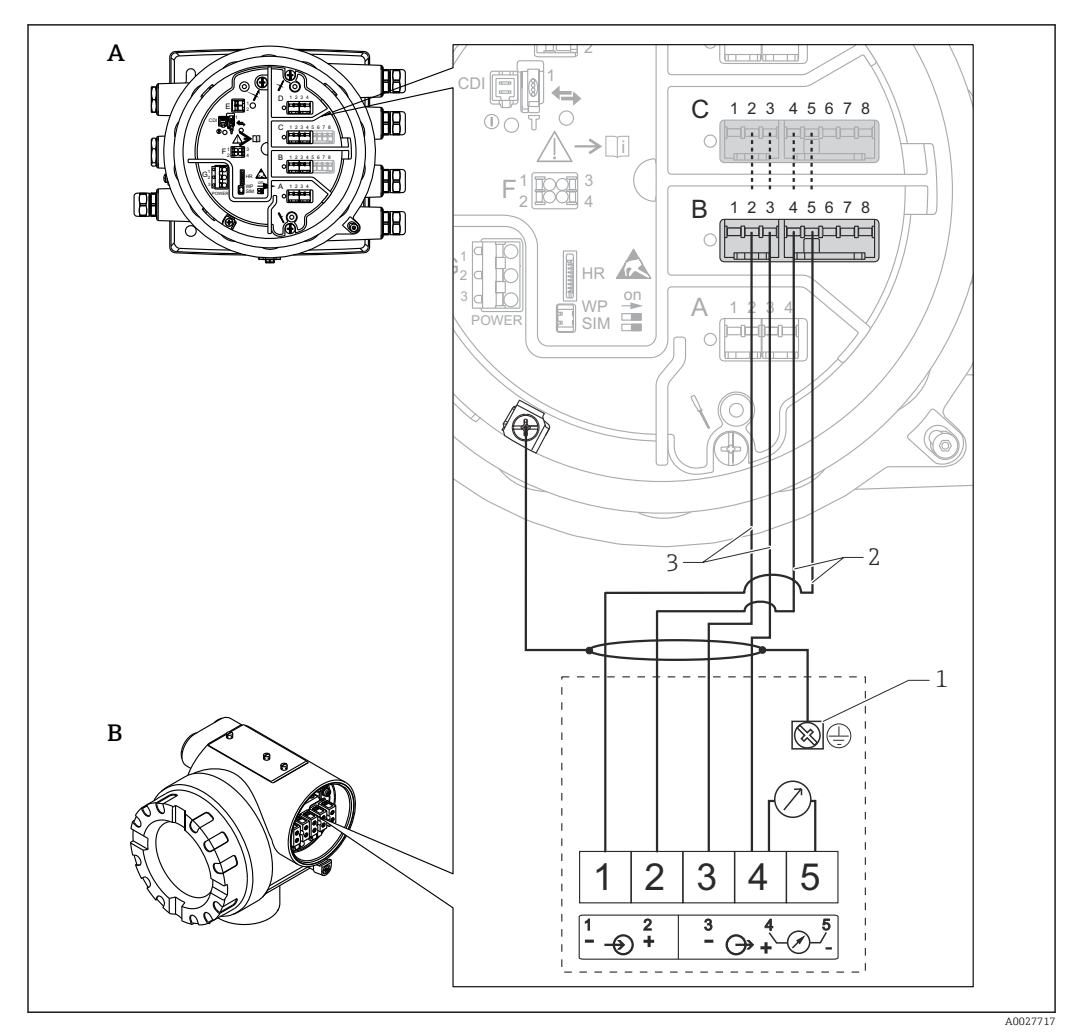

# <span id="page-33-0"></span>6.1.10 Подключение Micropilot S FMR5xx

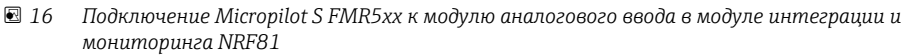

- *A Модуль интеграции и мониторинга датчиков Tank Side Monitor NRF81*
- *B Micropilot S FMR5xx*
- *1 Заземление*
- *2 Источник питания (от NRF81 к FMR5xx)*
- *3 Сигнал 4...20 мА HART(от FMR5xx к NRF81)*

При такой схеме подключения прибор Micropilot S FMR5xx получает питание от F модуля интеграции и мониторинга NRF81.

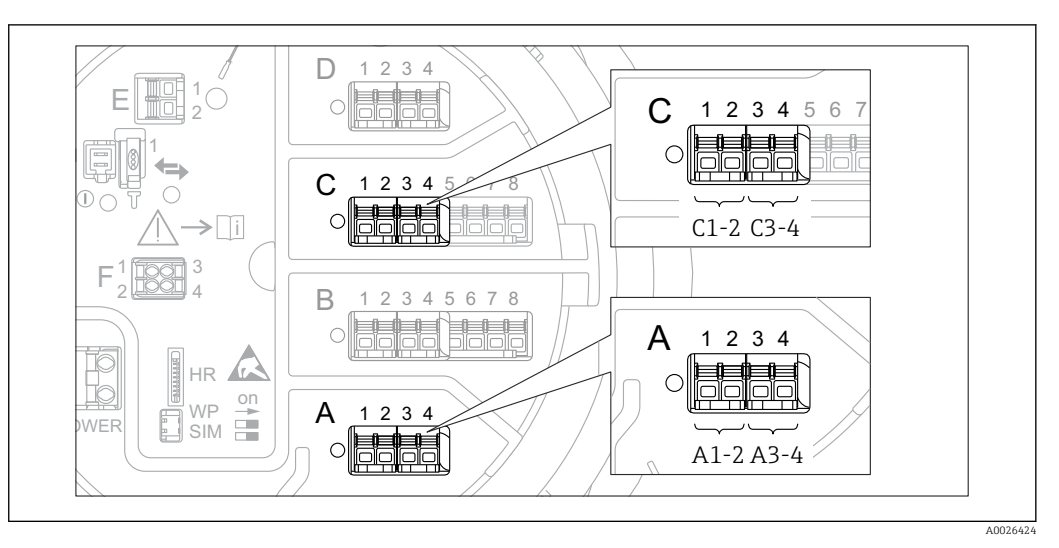

#### 6.1.11 Клеммы модуля цифрового ввода/вывода

 *17 Обозначение цифровых входов и выходов (примеры)*

- Каждый модуль цифрового ввода/вывода реализует два входа или два выхода.
- В меню управления каждому входу или выходу назначается соответствующее гнездо и две клеммы в этом гнезде. Например, обозначение A1-2 соответствует клеммам 1 и 2 гнезда A. То же относится к гнездам B, C и D, если в них находятся модули цифрового ввода/вывода.
- Для каждой из этих клеммных пар можно выбрать в меню управления следующие рабочие режимы:
	- деактивация;
	- пассивный выход;
	- пассивный вход;
	- активный вход.

# <span id="page-35-0"></span>6.2 Требования к подключению

#### 6.2.1 Спецификация кабелей

#### Клеммы

Поперечное сечение проводника 0,2 до 2,5 мм<sup>2</sup> (24 до 13 AWG). Используйте клеммы с функцией «сигнал и источник питания».

- Пружинные клеммы (NRF81-xx1...)
- Винтовые клеммы (NRF81-xx2...)

#### Поперечное сечение проводника не более 2,5 мм<sup>2</sup> (13 AWG).

Используйте для клемм с функцией «клемма заземления» в клеммном отсеке.

#### Поперечное сечение проводника не более 4 мм<sup>2</sup> (11 AWG). Используйте для клемм с функцией «клемма заземления» на корпусе.

#### Сеть питания

Стандартный кабель прибора подходит для сети питания.

#### Коммуникационная линия HART

- Обычного кабеля достаточно, если используется только аналоговый сигнал.
- При использовании протокола HART рекомендуется применять экранированный кабель. Учитывайте концепцию заземления системы.

#### Коммуникационная линия Modbus

- Соблюдайте предписания в отношении кабеля, разработанные телекоммуникационной ассоциацией, TIA-485-A.
- Дополнительные условия: используйте экранированный кабель.

#### Коммуникационная линия V1

- 2-жильная витая пара с экраном или без экрана
- Сопротивление одиночного кабеля: ≤ 120 Ом
- Емкость между проводами: ≤ 0,3 мкФ

#### Коммуникационная линия WM550

- 2-жильная витая пара, не экранированная
- Минимальная площадь поперечного сечения 0,5 мм<sup>2</sup> (20 AWG)
- Максимальное общее сопротивление кабеля: ≤ 250 Ом
- Кабель с низкой емкостью
## 6.3 Обеспечение необходимой степени защиты

Чтобы обеспечить требуемую степень защиты, после электрического подключения выполните описанные ниже операции.

- 1. Убедитесь в том, что уплотнения корпуса чистые и закреплены правильно. При необходимости просушите, очистите или замените уплотнения.
- 2. Затяните все винты на корпусе и прикрутите крышки.
- 3. Плотно затяните кабельные вводы.
- 4. Во избежание проникновения влаги через кабельный ввод следует проложить кабель так, чтобы он образовал обращенную вниз петлю («водяную ловушку») перед кабельным вводом.

 $\overline{\phantom{a}}$ 

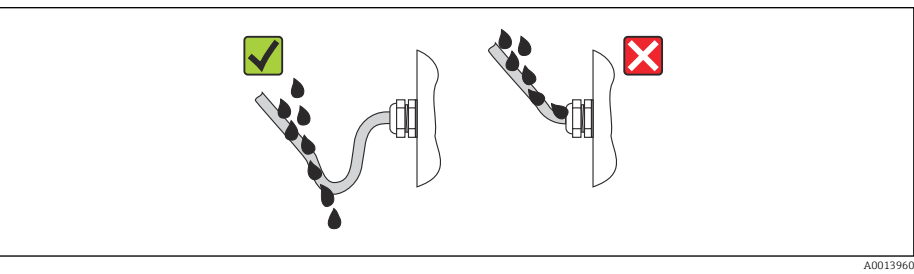

5. Вставьте заглушки, соответствующие классу безопасности прибора (например, Ex  $d/XP$ ).

## 6.4 Проверка после подключения

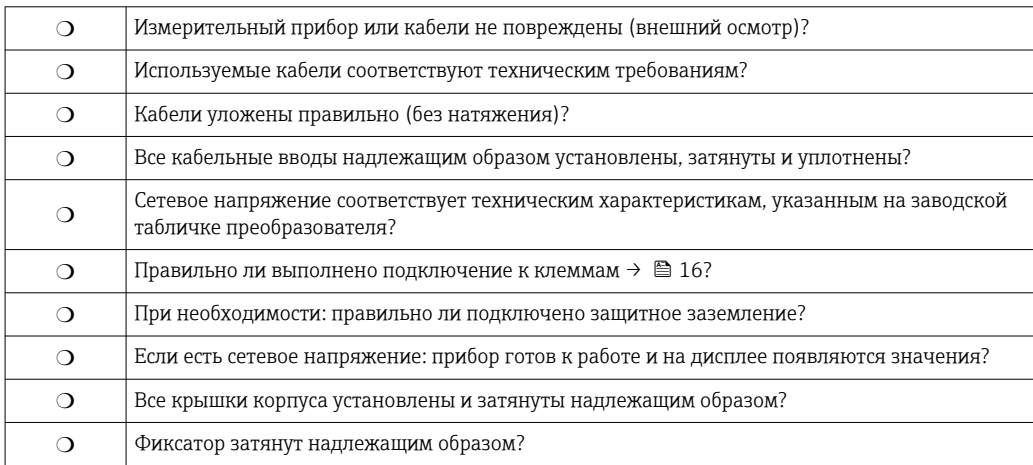

# 7 Управление

## 7.1 Обзор опций управления

Управление прибором производится с помощью меню управления  $\rightarrow \equiv 39$ . Доступ к этому меню возможен через следующие интерфейсы.

- Блок управления и дисплей на приборе, либо выносной дисплей с устройством управления DKX001 ( $\rightarrow$   $\blacksquare$  40).
- ПО FieldCare, подключаемое через сервисный интерфейс в клеммном отсеке прибора (→  $\bigoplus$  51).
- ПО FieldCare, подключаемое через преобразователь Tankvision Tank Scanner NXA820 (дистанционное управление;  $\rightarrow$   $\blacksquare$  52).
- ПО FieldCare, подключаемое через блок Commubox FXA195 ( $\rightarrow \blacksquare$  103) к HARTинтерфейсу прибора.

# <span id="page-38-0"></span>7.2 Структура и функции меню управления

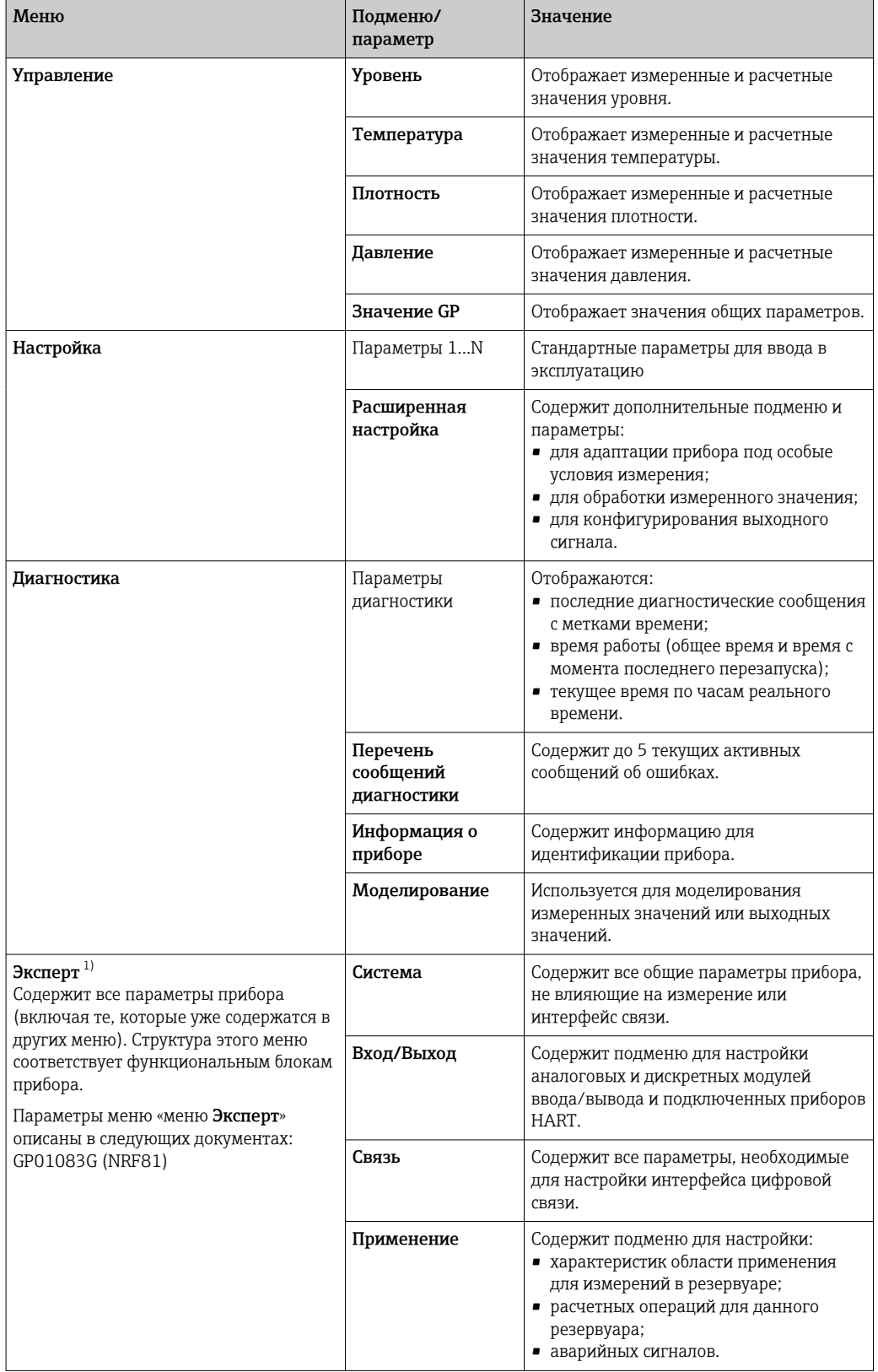

<span id="page-39-0"></span>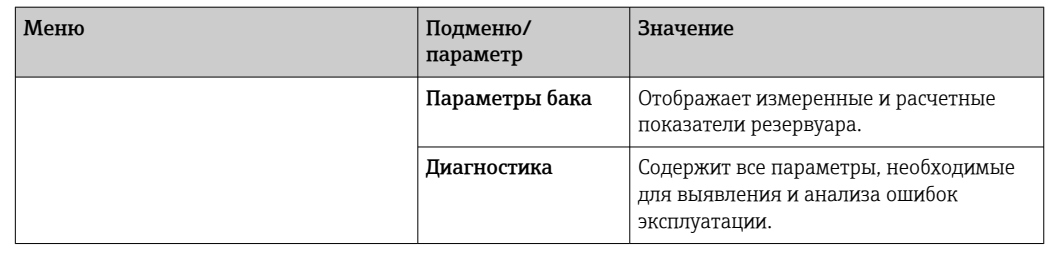

1) При входе в меню «Эксперт» потребуется ввести код доступа. Если код доступа пользователя не установлен, введите «0000».

## 7.3 Доступ к меню управления посредством локального или выносного дисплея с устройством управления

• Управление посредством выносного дисплея с устройством управления DKX001 [\(→ 18\)](#page-17-0) или локального дисплея с устройством управления на приборе выполняется аналогично.

- Измеренное значение отображается одновременно на экране DKX001 и на локальном дисплее с устройством управления.
- Одновременный доступ к меню управления через оба модуля невозможен. В случае входа в меню управления через один модуль второй модуль автоматически блокируется. Модуль заблокирован до тех пор, пока не будет закрыто меню управления во втором модуле (возврат к индикации измеренного значения).

## 7.3.1 Дисплей и элементы управления

В приборе имеется жидкокристаллический дисплей (ЖК-дисплей) с подсветкой, на котором отображаются измеренные и расчетные значения, а также информация о состоянии прибора (основной экран). Другие экраны служат для навигации по меню управления и установки значений параметров.

Для управления прибором используются три оптические кнопки: «-», «+», E. «Нажатие» на кнопку происходит при прикосновении пальцем к соответствующей области на переднем защитном стекле («сенсорное управление»).

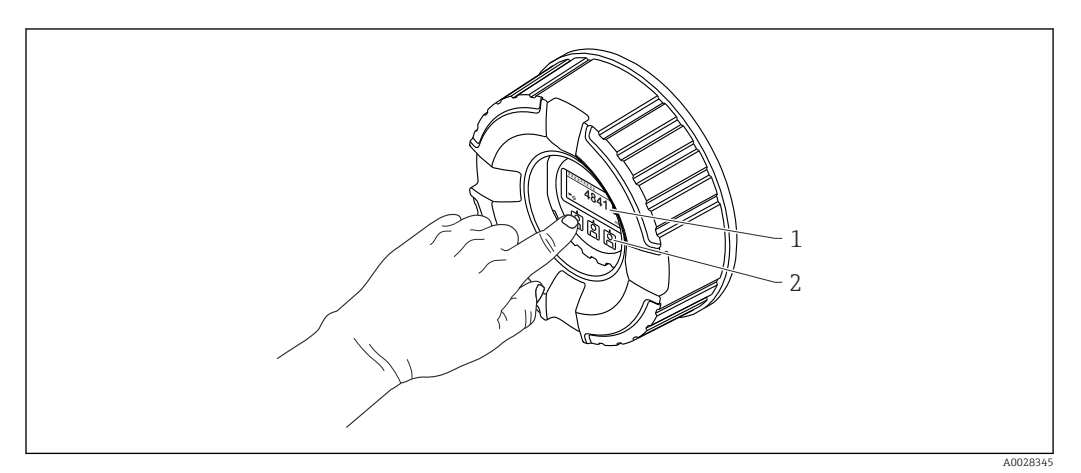

 *18 Дисплей и элементы управления*

- *1 Жидкокристаллический дисплей (ЖК-дисплей)*
- *2 Оптические кнопки, с возможностью управления через стекло крышки*

## 7.3.2 Стандартное окно (индикация измеренного значения)

<span id="page-40-0"></span>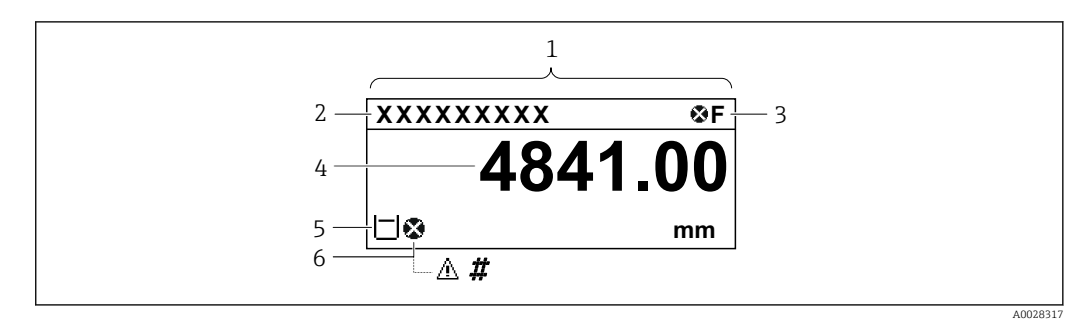

 *19 Типичный внешний вид основного экрана (индикация измеренного значения)*

- *1 Дисплей*
- *2 Обозначение прибора*
- *3 Область состояния*
- *4 Область индикации измеренных значений*
- *5 Область индикации измеренного значения и символов состояния*
- *6 Символ состояния измеренного значения*

### *Символы состояния*

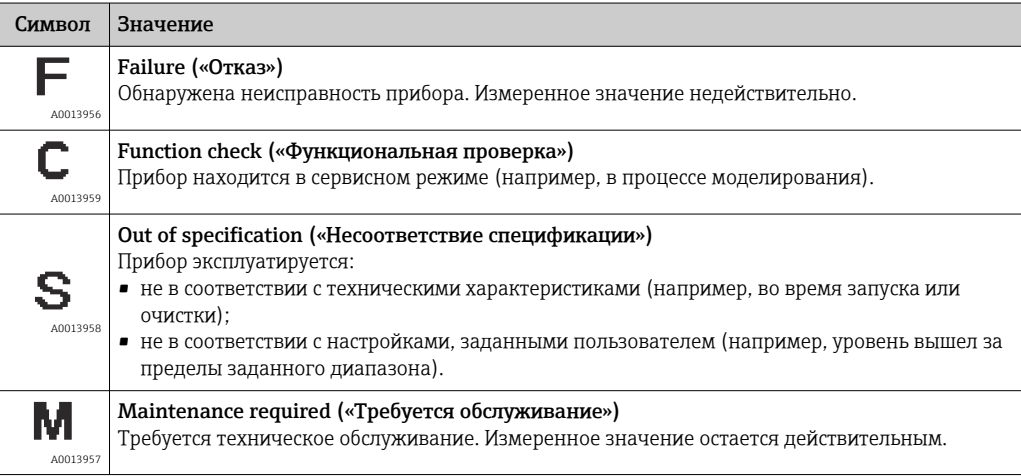

### *Символы состояния измеренного значения*

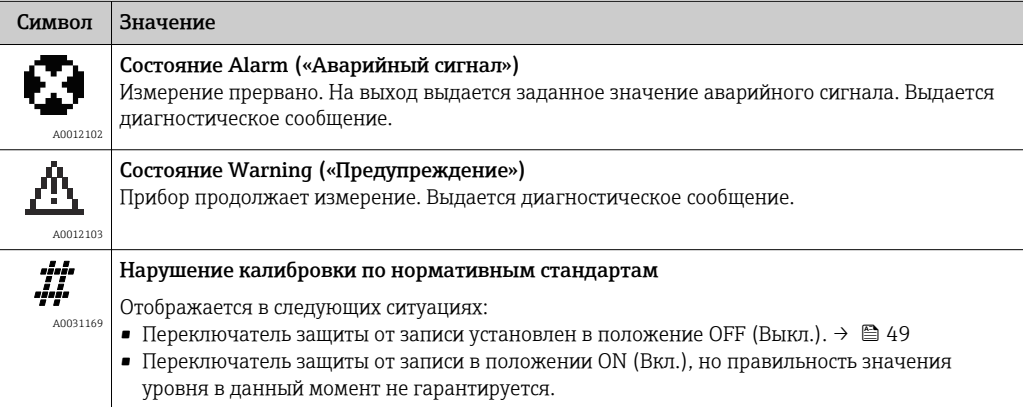

*Символы состояния блокировки*

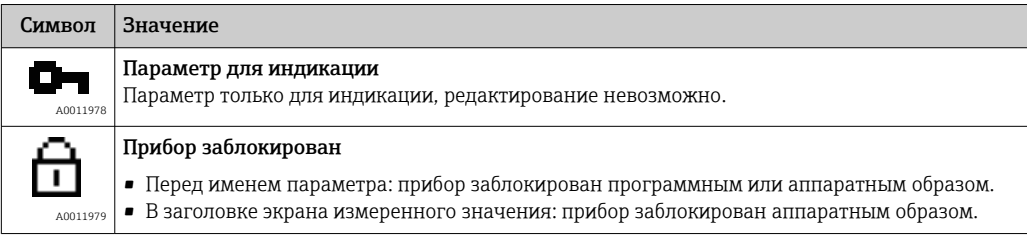

*Функции кнопок на основном экране*

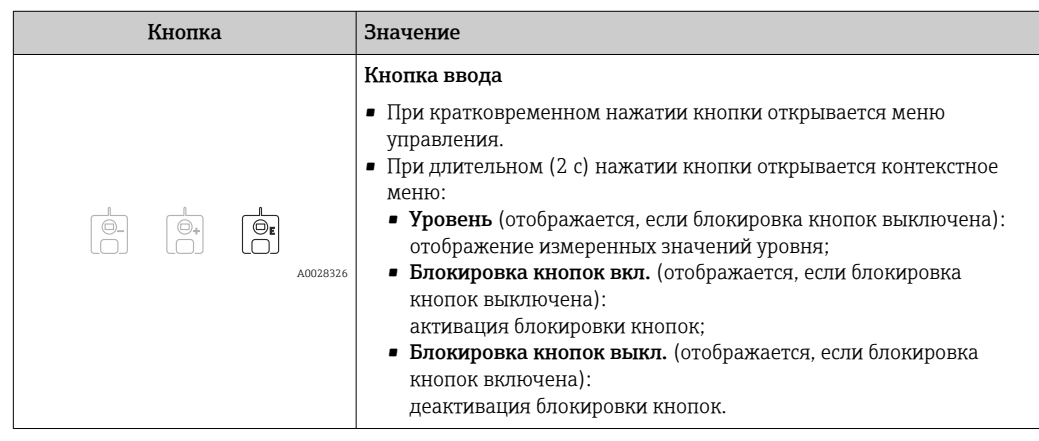

## 7.3.3 Представление навигации

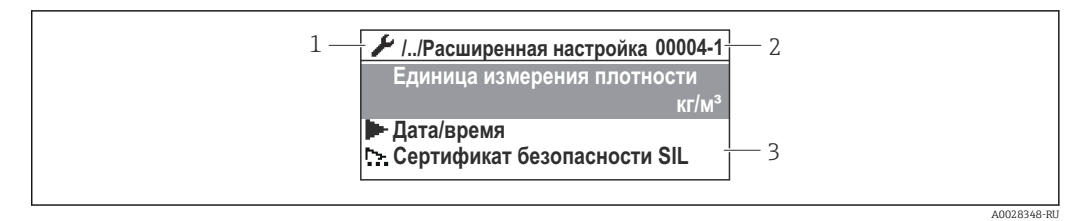

 *20 Представление навигации*

- *1 Текущее подменю или мастер*
- *2 Код быстрого доступа*
- *3 Область навигации на дисплее*

#### *Символы навигации*

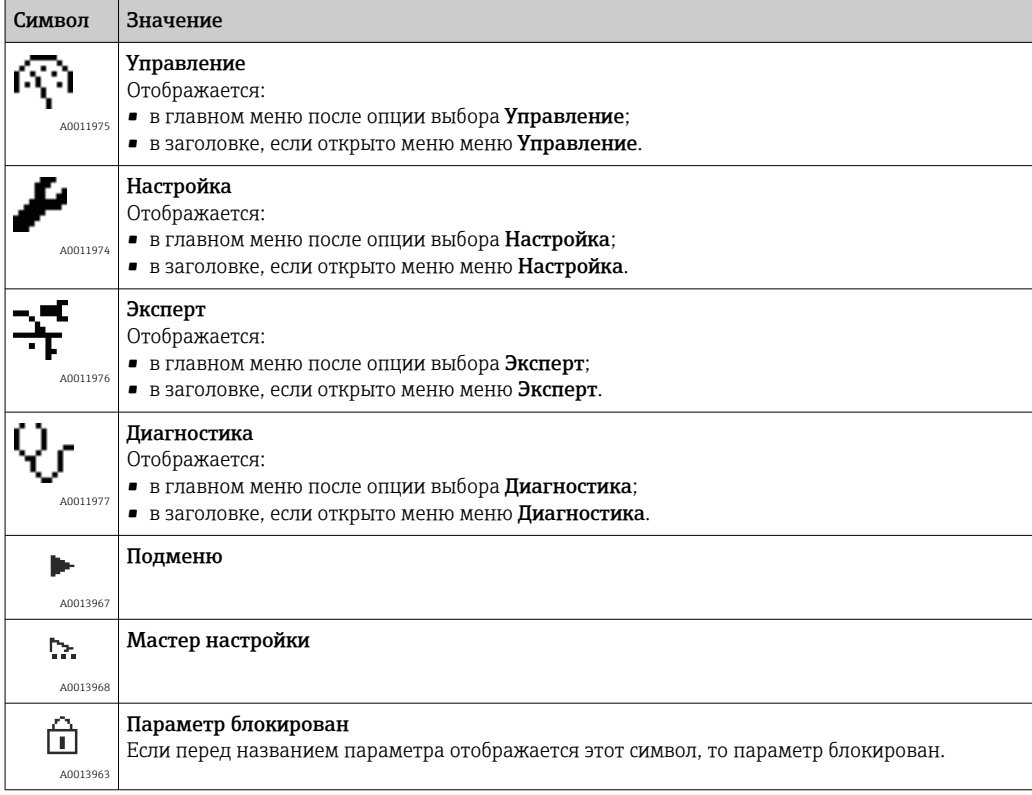

*Функции кнопок на экране навигации*

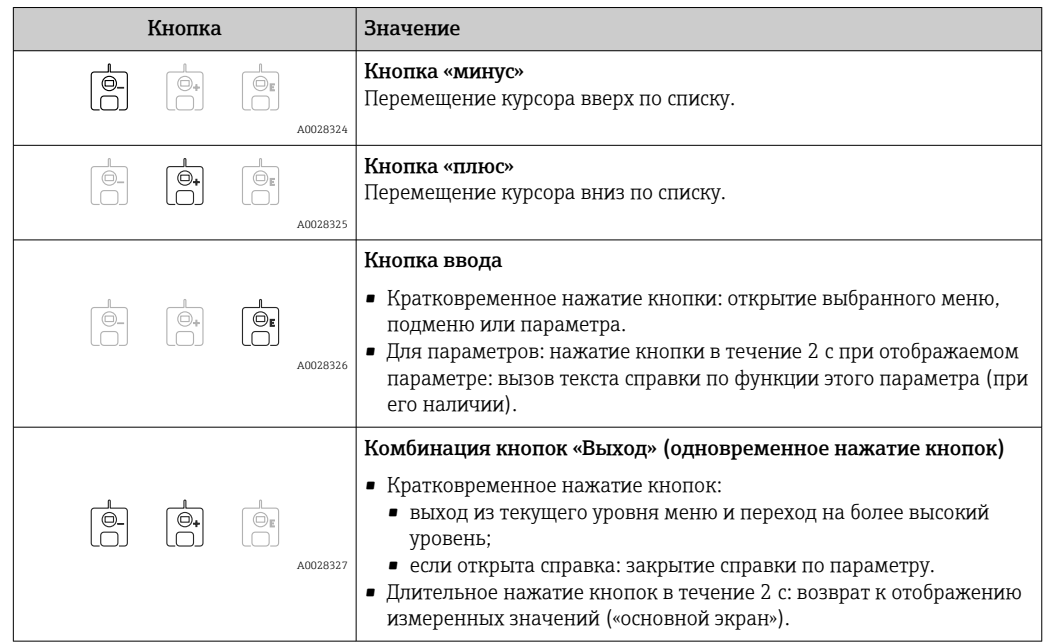

## 7.3.4 Экран мастера

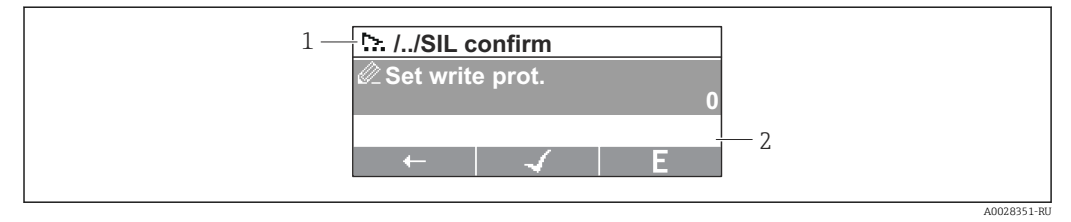

 *21 Экран мастера на дисплее*

- *1 Текущий мастер*
- *2 Область навигации на дисплее*

### *Символы навигации по мастеру*

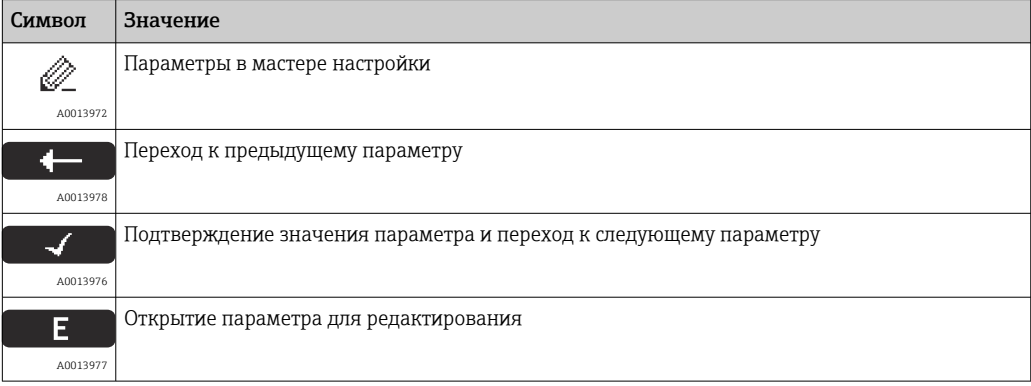

**На экране мастера функции кнопок обозначаются символами навигации,** отображаемыми над этими кнопками («экранные кнопки»).

## 7.3.5 Редактор чисел

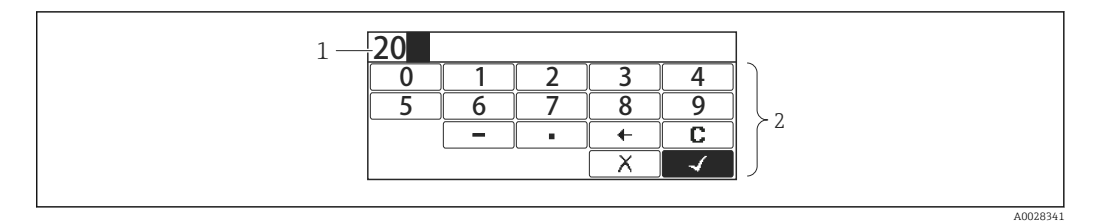

 *22 Редактор чисел на дисплее*

- *1 Область индикации вводимого значения*
- *2 Маска ввода*

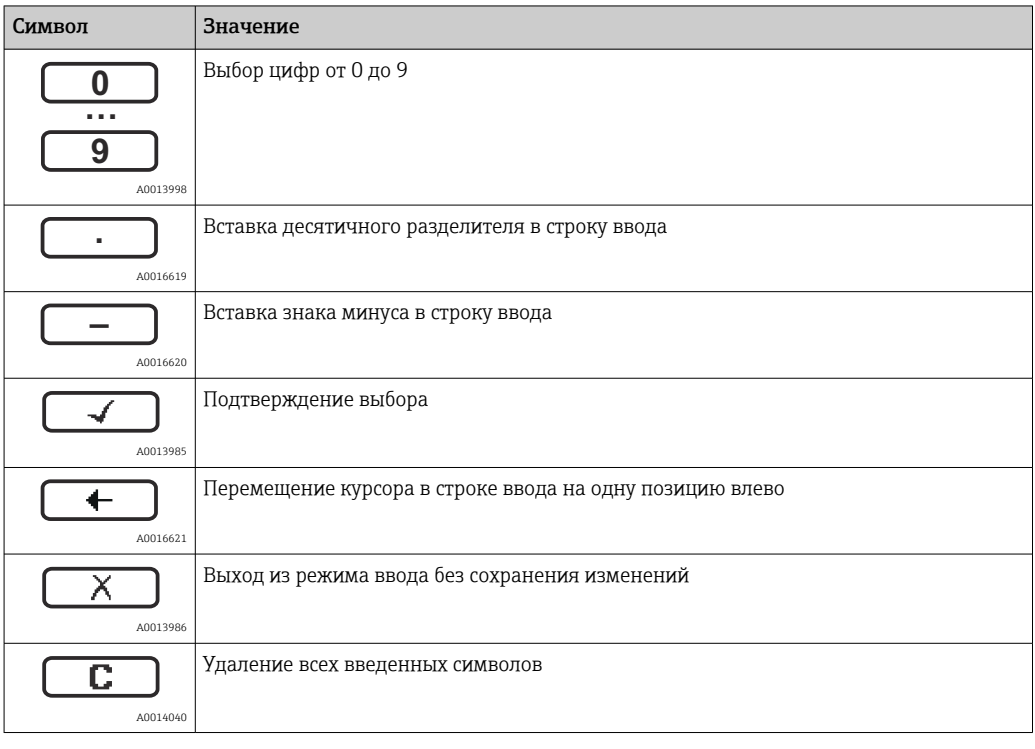

### *Функции кнопок в редакторе чисел*

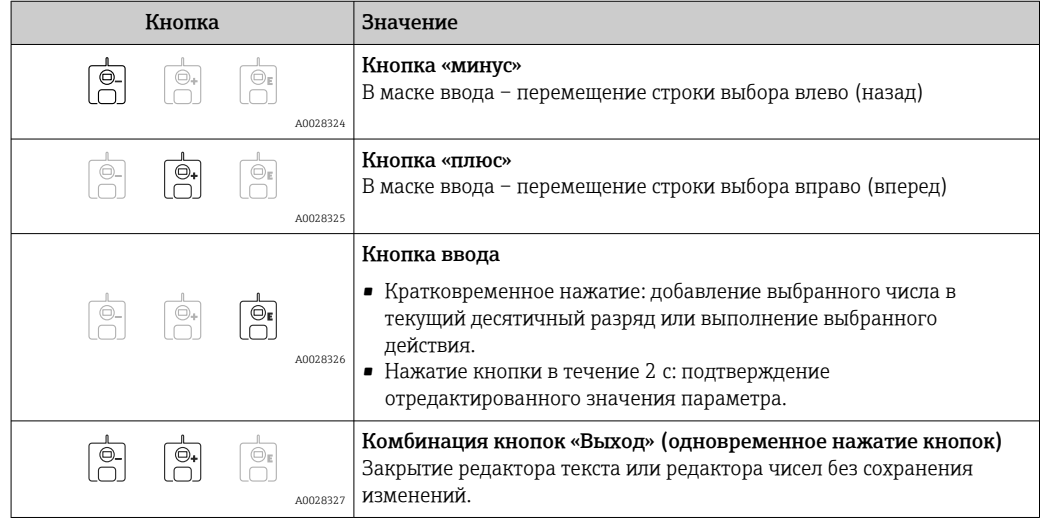

## 7.3.6 Редактор текста

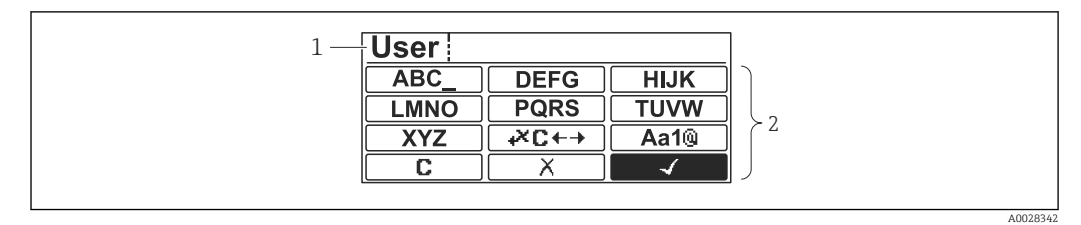

### *23 Редактор текста на дисплее*

*1 Область отображения введенного текста*

*2 Маска ввода*

### *Символы текстового редактора*

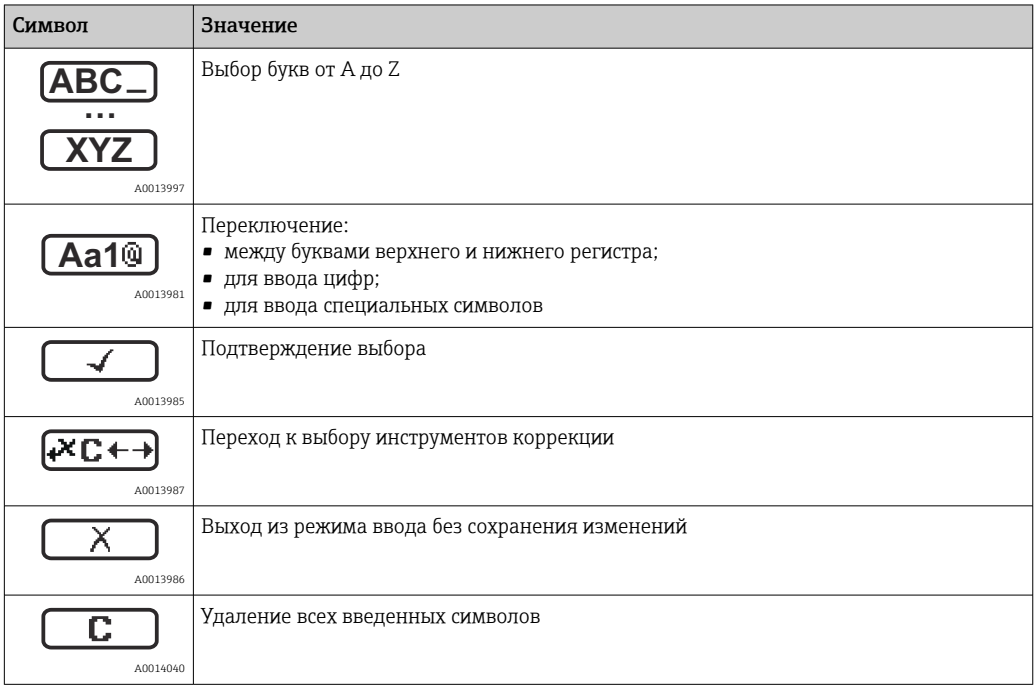

*Символы коррекции* 

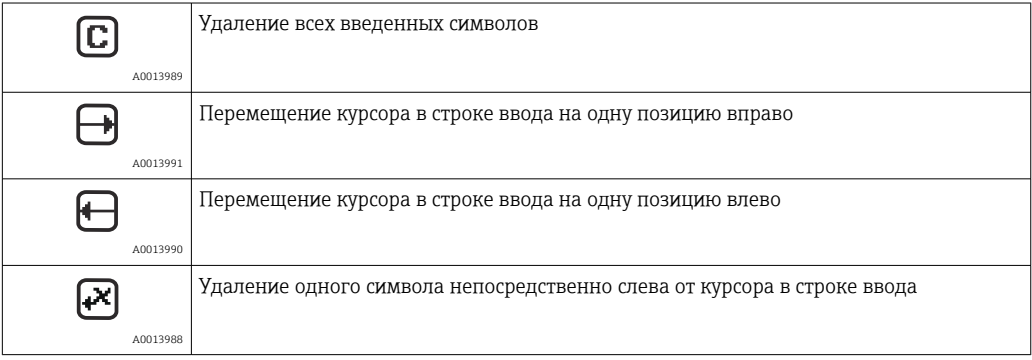

*Функции кнопок в редакторе текста*

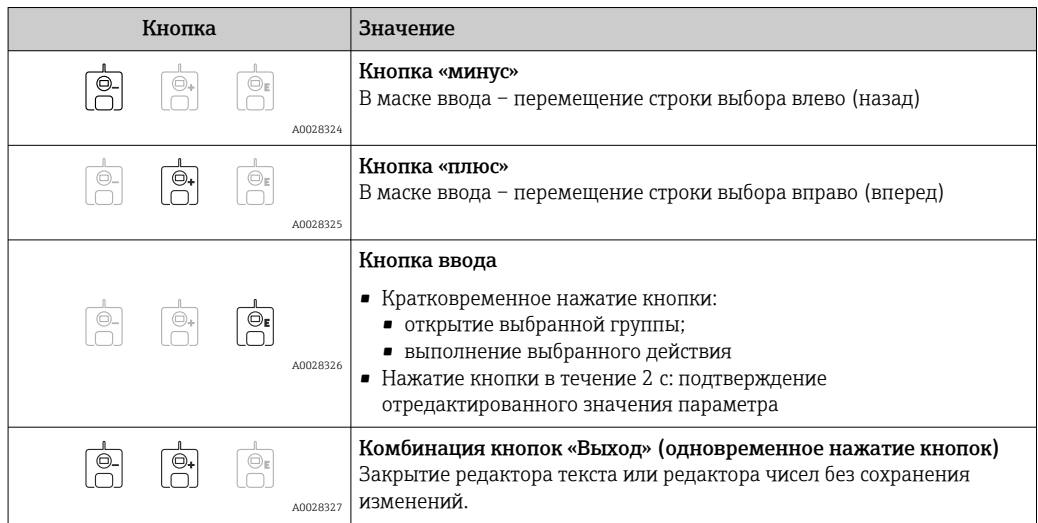

### 7.3.7 Блокировка кнопок

### Автоматическая блокировка кнопок

Управление через локальный дисплей автоматически блокируется:

- после запуска или перезапуска прибора;
- если с прибором не производилось никаких действий посредством дисплея в течение 1 мин.

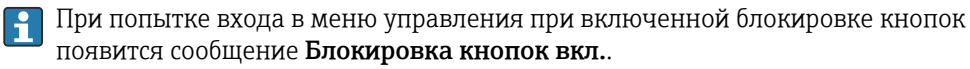

### Деактивация блокировки кнопок

1. Блокировка кнопок активирована.

Нажмите с удержанием не менее 2 секунд.

- Появится контекстное меню.
- 2. Выберите пункт Блокировка кнопок выкл. в контекстном меню.
	- Блокировка кнопок деактивирована.

### Активация блокировки кнопок вручную

После ввода прибора в эксплуатацию можно активировать блокировку кнопок вручную.

1. Прибор находится в режиме отображения измеренных значений.

Нажмите с удержанием не менее 2 секунд.

Появится контекстное меню.

2. Выберите пункт Блокировка кнопок вкл. в контекстном меню.

Блокировка кнопок активирована.

## 7.3.8 Код доступа и уровни доступа пользователей

### Функция кода доступа

С помощью кода доступа можно разделить уровни доступа пользователей прибора.

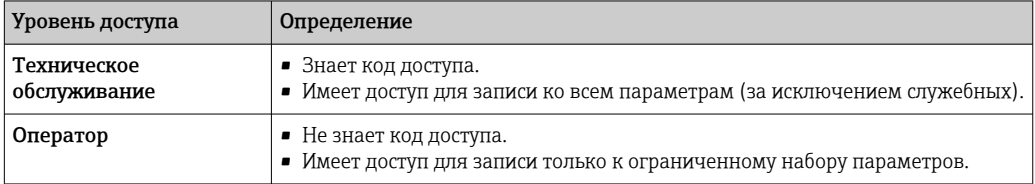

- В описаниях параметров указывается, какой уровень доступа минимально необходим для чтения и записи каждого параметра.
	- Текущий уровень доступа пользователя обозначается параметром параметр Отображение статуса доступа.
	- Если установлен код доступа «0000», то все пользователи имеют уровень «Техническое обслуживание». Такая настройка по умолчанию устанавливается в приборе при поставке.

### Установка кода доступа

- 1. Перейдите по пути: Настройка → Расширенная настройка → Администрирование → Определить новый код доступа → Определить новый код доступа
- 2. Введите требуемый код доступа (не более 4 цифр).
- 3. Введите этот же код доступа в поле параметр Подтвердите код доступа.
	- **Активируется уровень доступа пользователя «Оператор»**. Рядом со всеми защищенными от записи параметрами появится символ  $\bigcap_{i=1}^n$ .

### Переход на уровень доступа «Техническое обслуживание»

Если перед параметром на локальном дисплее отображается символ  $\mathbb{R}$ , то запись этого параметра недоступна, поскольку пользователь находится на уровне «Оператор». Для перехода на уровень доступа «Техническое обслуживание» выполните следующие действия.

1. Нажмите кнопку  $\mathbb E$ .

- Будет отображен запрос на ввод кода доступа.
- 2. Введите код доступа.
	- **Активируется уровень доступа «Техническое обслуживание»**. Символ **А** перед параметрами исчезнет, доступ к параметрам, ранее защищенным от записи, будет восстановлен.

#### Автоматический переход на уровень доступа «Оператор»

Автоматический переход на уровень доступа «Оператор» происходит, если:

- в режиме навигации и редактирования не будет нажата ни одна кнопка в течение 10 мин;
- через 60 с после возврата из режима навигации и редактирования к основному экрану (экран индикации измеренного значения).

## <span id="page-48-0"></span>7.3.9 Переключатель защиты от записи

Меню управления можно заблокировать с помощью аппаратного переключателя, расположенного в клеммном отсеке. В этом состоянии блокировки все метрологические параметры доступны только для чтения.

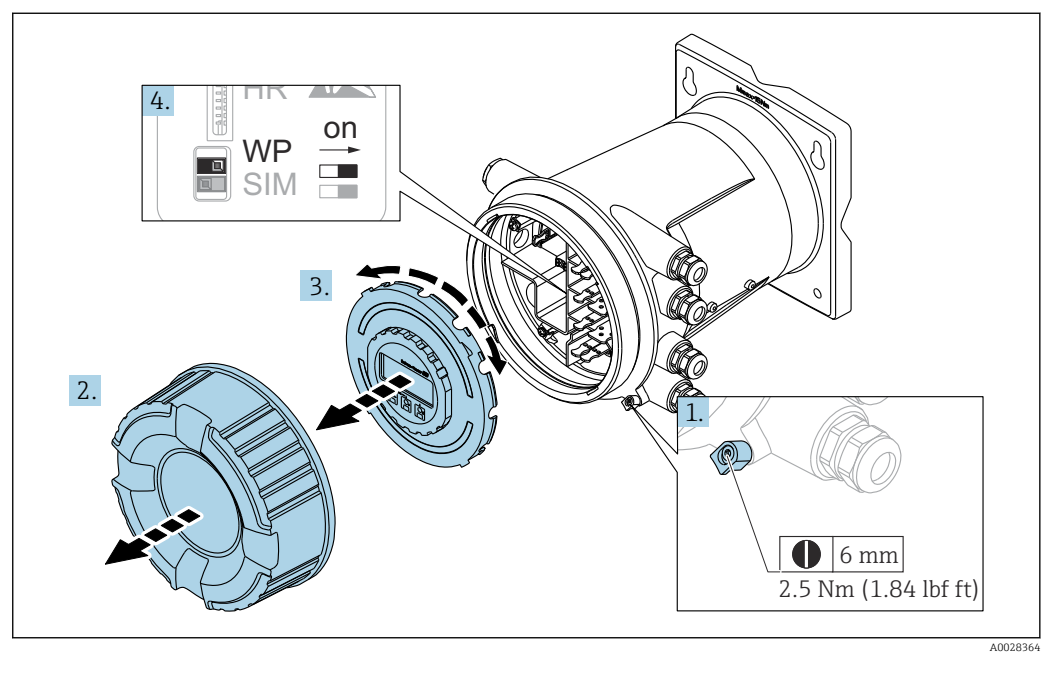

Дисплей можно прижать к краю отсека электроники. Это облегчает доступ к  $|\mathbf{A}|$ переключателю защиты от записи.

- 1. Ослабьте крепежный зажим.
- 2. Отвинтите крышку корпуса.
- 3. Плавным вращательным движением извлеките дисплей.
- 4. С помощью плоской отвертки или аналогичного инструмента переведите переключатель защиты от записи (WP) в требуемое положение. ON (Вкл.): меню управления заблокировано; OFF (Выкл.): меню управления разблокировано.
- 5. Поместите дисплей в клеммный отсек, завинтите крышку и затяните крепежный зажим.

Для предотвращения доступа к переключателю защиты от записи можно  $\vert$  -  $\vert$ опечатать клеммный отсек свинцовой пломбой.

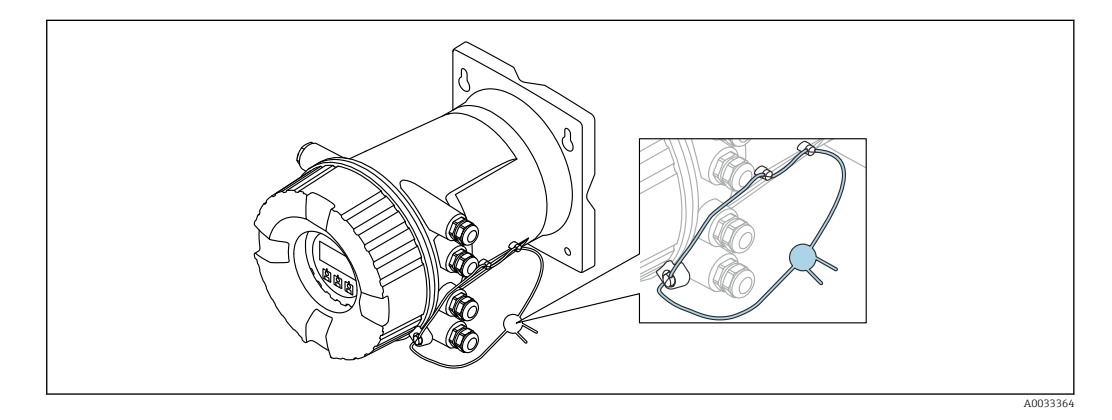

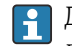

Для сертификации по правилам LNE болты на встроенном фланце должны быть дополнительно снабжены свинцовой пломбой.

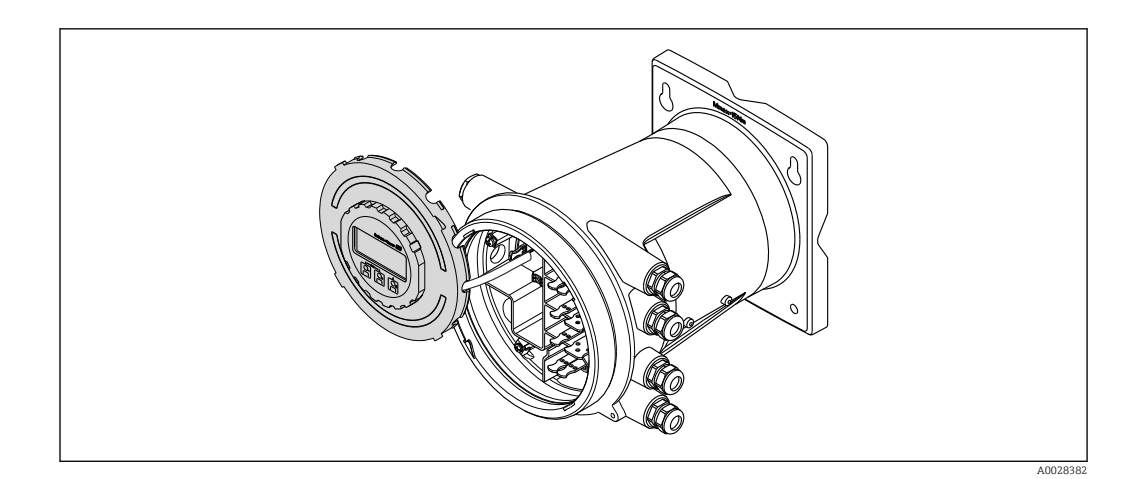

### Индикация состояния блокировки

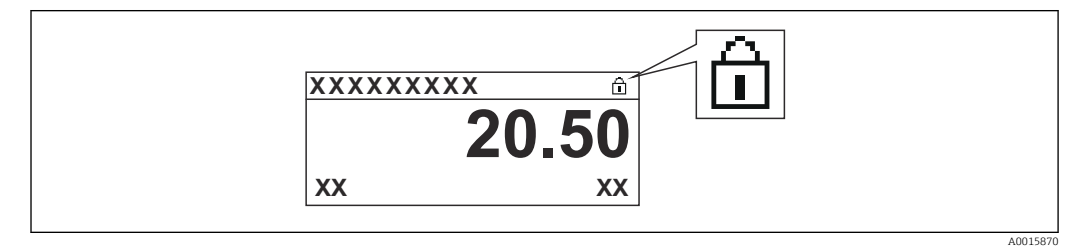

 *24 Символ защиты от записи в заголовке экрана дисплея*

Защита от записи с помощью переключателя блокировки обозначается следующим образом:

- Статус блокировки  $(\rightarrow \text{ } \text{ } \text{ } 125)$  = Заблокировано Аппаратно
- $\bullet$  В заголовке экрана дисплея отображается  $\textcircled{\tiny{\textsf{B}}}.$

<span id="page-50-0"></span>7.4 Доступ к меню управления посредством сервисного интерфейса и управляющей программыFieldCare

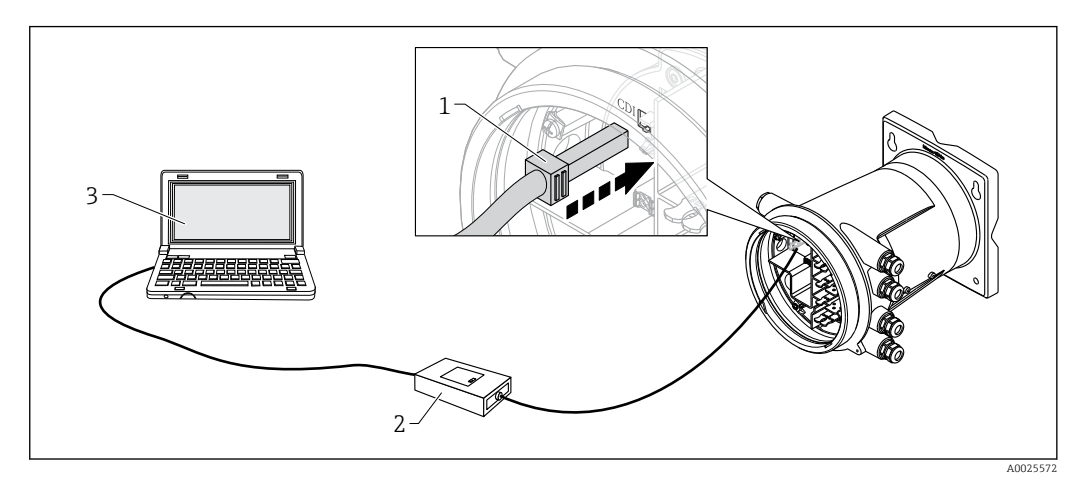

 *25 Управление посредством сервисного интерфейса*

- *1 Сервисный интерфейс (CDI, Endress+Hauser Common Data Interface)*
- *2 Commubox FXA291*
- *3 Компьютер с программным обеспечением FieldCare и CDI Communication FXA291 COM DTM*

### Функция Save/Restore («Сохранить/восстановить»)

После сохранения конфигурации прибора на компьютер и ее восстановления на приборе посредством функции Save/Restore («Сохранить/восстановить») программы FieldCare необходимо перезапустить прибор с помощью следующего параметра:

### Настройка →Расширенная настройка →Администрирование →Сброс параметров прибора = Перезапуск прибора.

Это позволит обеспечить корректность работы прибора после восстановления.

## <span id="page-51-0"></span>7.5 Доступ к меню управления посредством Tankvision Tank Scanner NXA820 и программы FieldCare

## 7.5.1 Схема подключения

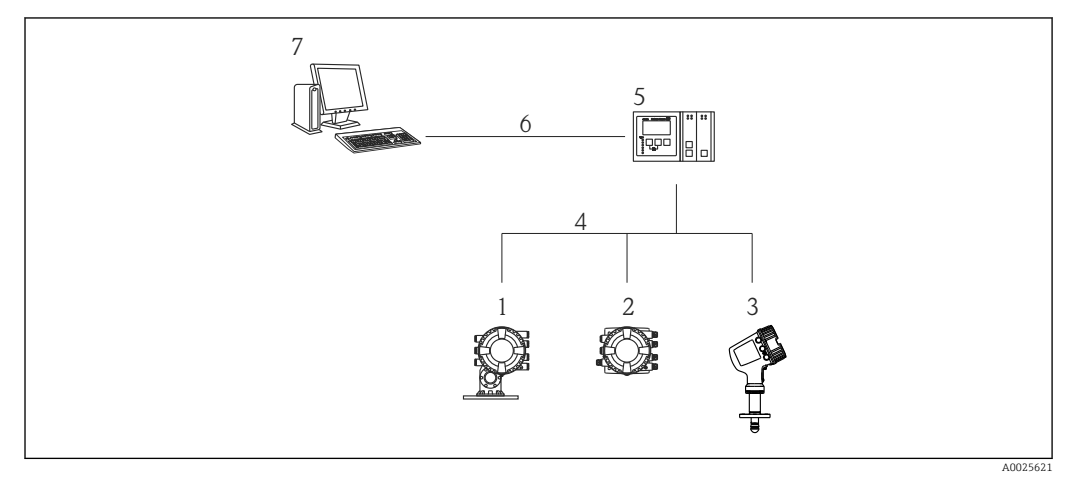

- *26 Подключение приборов для измерений в резервуарах к FieldCare посредством Tankvision Tank Scanner NXA820*
- *1 Proservo NMS8x*
- *2 Полевой преобразователь Tankside Monitor NRF81*
- *3 Micropilot NMR8x*
- *4 Протокол полевой связи (например, Modbus, V1)*
- *5 Сканер резервуаров Tankvision Tank Scanner NXA820*
- *6 Ethernet*
- *7 Компьютер с установленным ПО FieldCare*

### 7.5.2 Установление соединения между FieldCare и прибором

- 1. Убедитесь, что установлен HART CommDTM NXA, при необходимости обновите каталог DTM.
- 2. Создайте в FieldCare новый проект.

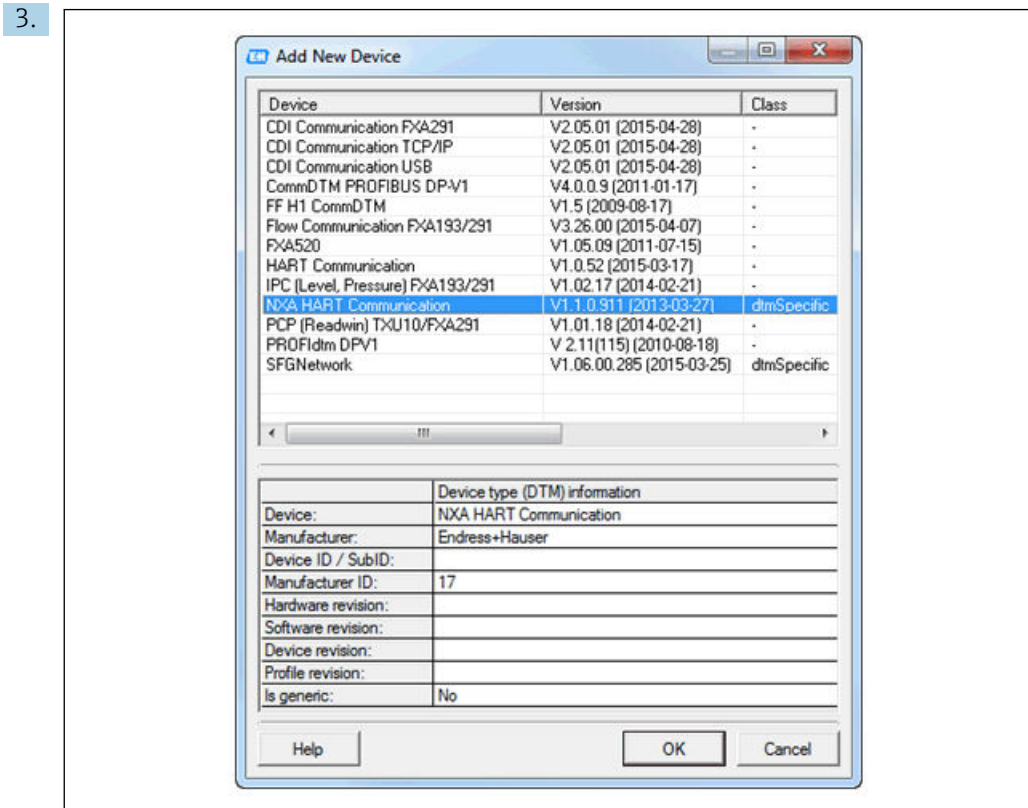

Добавьте новое устройство: NXA HART Communication.

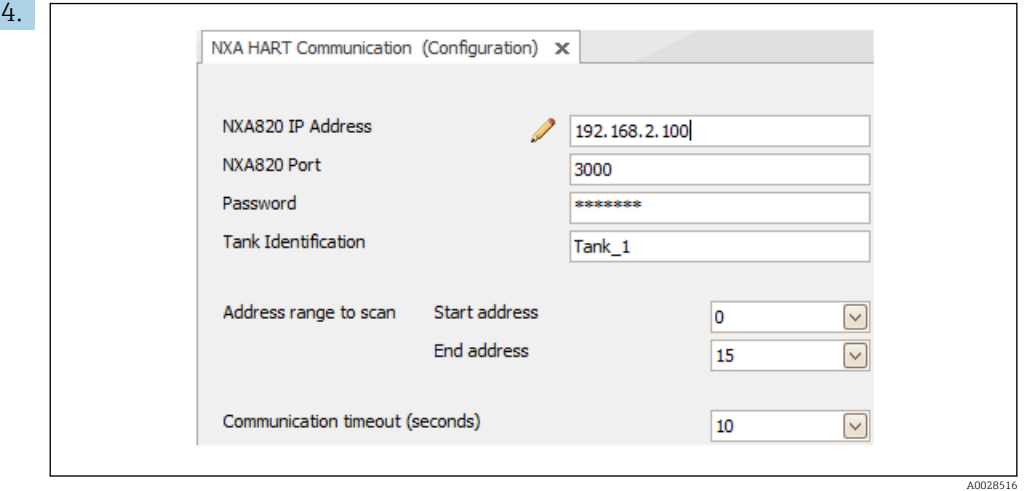

Откройте конфигурацию DTM и введите необходимые данные (IP-адрес прибора NXA820; Password – hart; Tank identification только для NXA V1.05 и выше).

A0028515

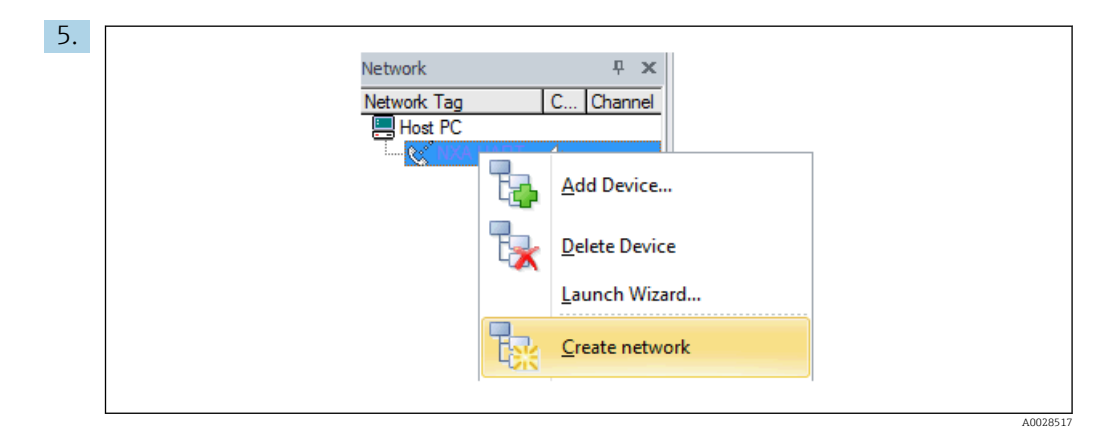

В контекстном меню выберите пункт Create network («Создать сеть»).

Производится обнаружение прибора и присвоение DTM.

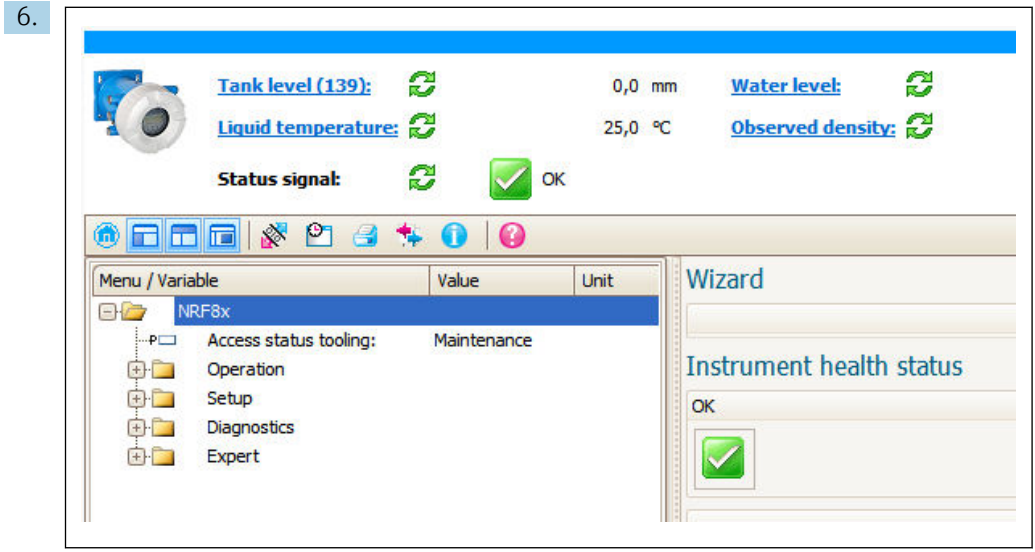

После этого можно приступать к настройке прибора.

### Функция Save/Restore («Сохранить/восстановить»)

 $|1|$ 

После сохранения конфигурации прибора на компьютер и ее восстановления на приборе посредством функции Save/Restore («Сохранить/восстановить») программы FieldCare необходимо перезапустить прибор с помощью следующего параметра:

Настройка →Расширенная настройка →Администрирование →Сброс параметров прибора = Перезапуск прибора.

Это позволит обеспечить корректность работы прибора после восстановления.

A0032934

# 8 Системная интеграция

## 8.1 Обзор файлов описания приборов (DTM)

Для подключения приборов к FieldCareпо протоколу HART необходим файл описания прибора (DTM) со следующими параметрами:

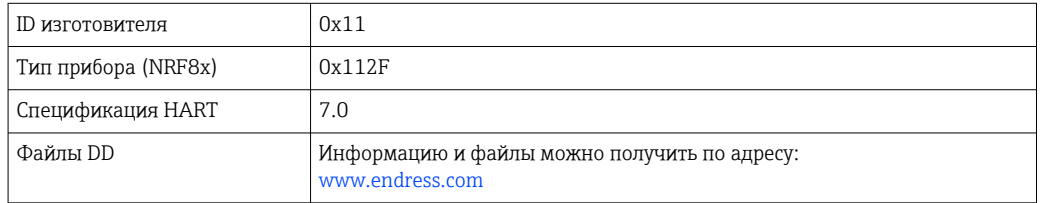

## 9 Ввод в эксплуатацию

## 9.1 Начальные параметры

## 9.1.1 Настройка языка дисплея

### Настройка языка дисплея с помощью дисплея

- 1. При отображении стандартного окна ( $\rightarrow \blacksquare$  41) нажмите кнопку Е. При необходимости выберите Блокировка кнопок выкл. в контекстном меню и нажмите кнопку E еще раз.
	- Будет отображено меню параметр Language.
- 2. Откройте меню параметр Language и выберите язык дисплея.

### Настройка языка дисплея посредством управляющей программы (например, FieldCare)

- 1. Перейдите к: Настройка → Расширенная настройка → Дисплей → Language
- 2. Выберите язык дисплея.
- Эта настройка применяется только к языку дисплея. Чтобы установить язык с  $| \cdot |$ помощью программного обеспечения, используйте функцию установки языка управляющей программы FieldCare или DeviceCare соответственно.

## 9.1.2 Установка часов реального времени

### Установка часов реального времени посредством дисплея

- 1. Перейдите к: Настройка → Расширенная настройка → Дата / время → Set date
- 2. Установите текущую дату и время на часах реального времени с помощью следующих параметров: Year, Month, Day, Hour, Minutes.

### Установка часов реального времени с помощью управляющей программы (например, FieldCare)

1. Перейдите к: Настройка → Расширенная настройка → Дата / время

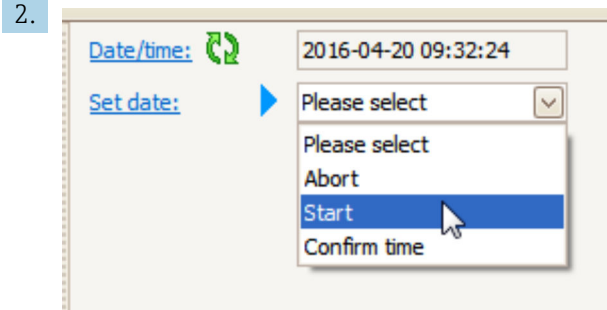

В параметре параметр Set date выберите опция Старт.

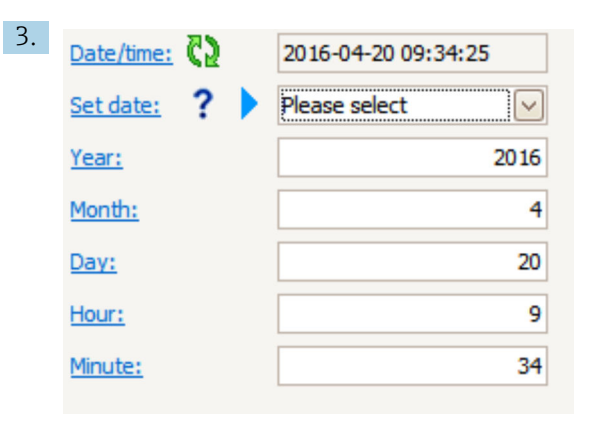

Установите текущую дату и время с помощью следующих параметров: Year, Month, Day, Hour, Minutes.

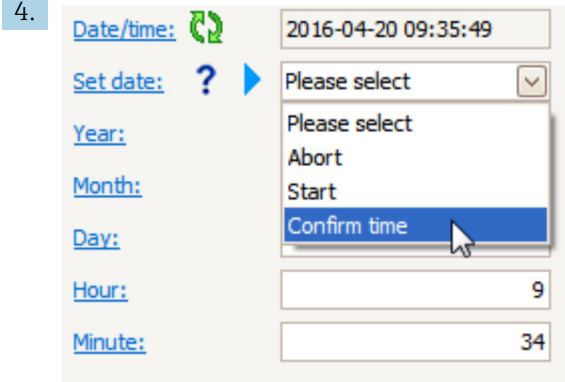

В параметре параметр Set date выберите опция Confirm time.

На часах реального времени будут установлены текущая дата и время.

# 9.2 Настройка области применения для измерений в резервуаре

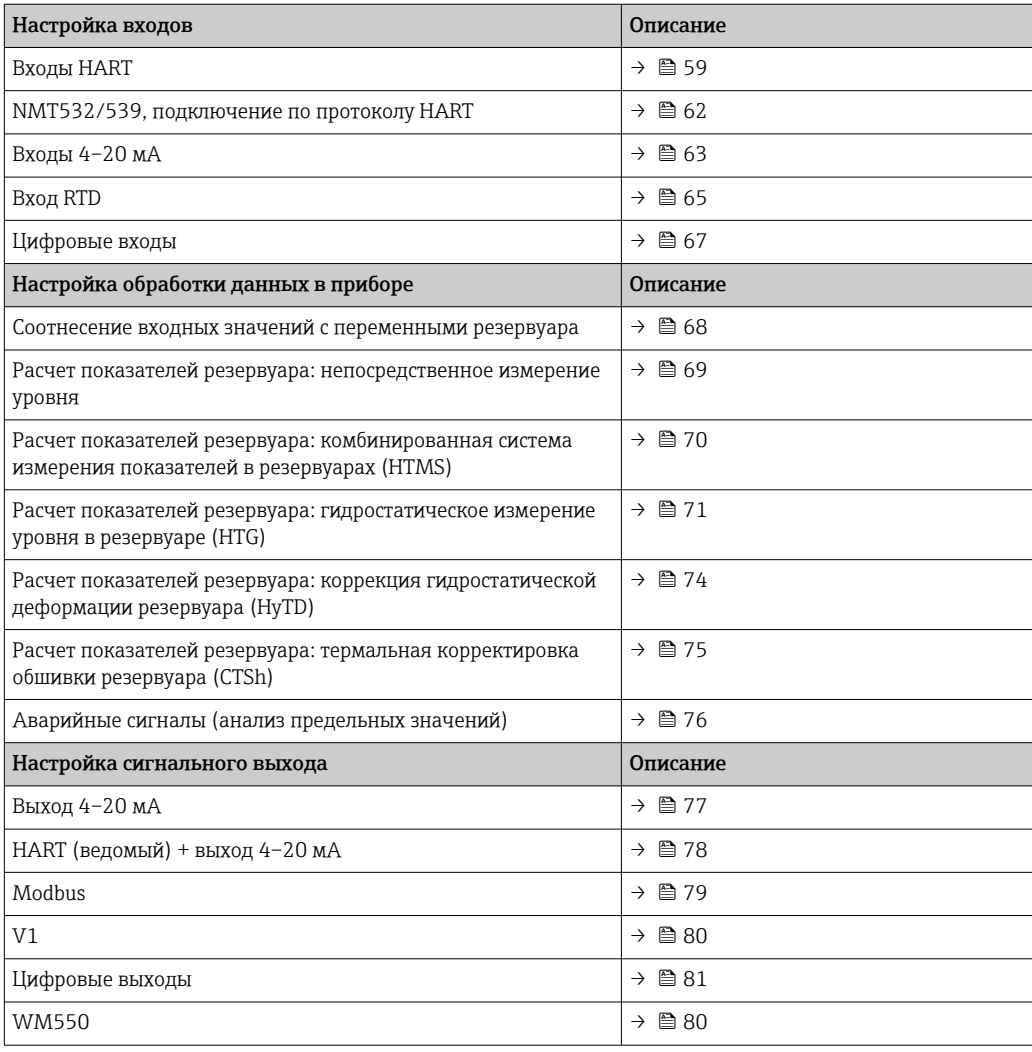

## <span id="page-58-0"></span>9.2.1 Настройка выходов HART

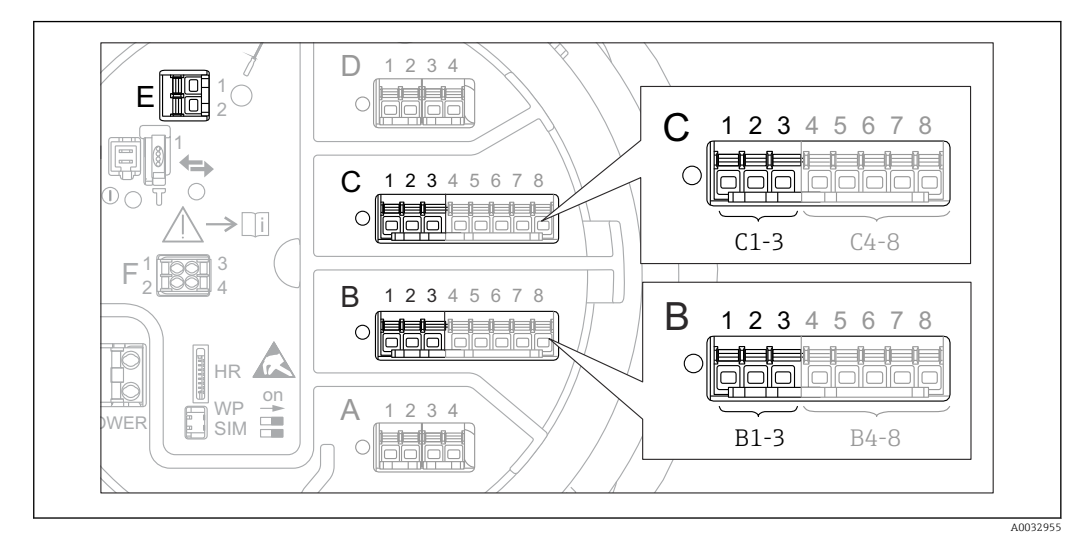

### Подключение и адресация приборов HART

 *27 Доступные клеммы для цепей HART*

- *B Аналоговый модуль ввода/вывода в гнезде В (наличие зависит от исполнения прибора) [→ 19](#page-18-0))*
- *C Аналоговый модуль ввода/вывода в гнезде С (наличие зависит от исполнения прибора) [→ 19](#page-18-0))*
- *E Выход HART Ex (имеется на приборах всех исполнений)*

Приборы с интерфейсом HART должны быть настроены и им должны быть назначены уникальные адреса HART в диапазоне от 1 до 15 через их собственные пользовательские интерфейсы, прежде чем эти приборы будут подключены к полевому преобразователю Tankside Monitor NRF81 3). Убедитесь, что приборы подключены в соответствии с назначением клемм  $\rightarrow$   $\blacksquare$  29. Приборы с адресами больше 15 не распознаются полевым преобразователем Tankside Monitor.

### Гнездо B или C: настройка рабочего режима аналогового модуля ввода/вывода

Данный раздел не относится к выходу HART Ex (гнездо E). Данный выход всегда работает как ведущее устройство HART для подключенных ведомых устройств HART.

Если приборы HART подключены к аналоговому модулю ввода/вывода (гнездо B или C в клеммном отсеке), то данный модуль необходимо настроить следующим образом.

- 1. Перейдите в подменю соответствующего аналогового модуля ввода/вывода: Настройка → Расширенная настройка → Вход/Выход → Analog I/O X1-3
- 2. Перейдите к пункту параметр Режим работы ( $\rightarrow \blacksquare$  138).
- 3. Если к данному контуру подключается только один прибор HART: выберите опция HART мастер+4..20мА вход. При этом в дополнение к сигналу HART можно использовать сигнал 4–20 мА. Для настройки входа 4–20 мА:  $\rightarrow$  图 63.
- 4. Если к данному контуру подключается несколько приборов HART (до 6): выберите пункт опция Главный модуль HART.

<sup>3)</sup> ПО текущей версии непригодно для работы с приборами HART, которым назначен адрес 0 (ноль).

### Настройка питания для подключенного прибора Micropilot S FMR5xx

Этот раздел действителен только для схемы с подключением Micropilot S FMR5xx к полевому преобразователю Tankside Monitor.

Полевой преобразователь Tankside Monitor может подавать питание на подключенный прибор Micropilot S FMR5xx. Для настройки этой функции выполните следующие действия.

- 1. Убедитесь, что прибор FMR5xx подключен к аналоговому модулю ввода/вывода в соответствии с назначением клемм  $\rightarrow \blacksquare$  34.
- 2. Перейдите в подменю соответствующего аналогового модуля ввода/вывода: Настройка → Расширенная настройка → Вход/Выход → Analog IP X4-8
- 3. В параметре параметр Режим работы ( $\rightarrow \Box$  133) выберите опция Электропитание датчика.

#### Установка типа измеренного значения

.

Для подключенного прибора Prothermo NMT5xx или Micropilot FMR5xx эту настройку можно пропустить, поскольку тип измеренного значения для этих приборов распознается полевым преобразователем Tankside Monitor автоматически.

- Измеренные значения могут использоваться в системе только при условии, что единица измерения присвоенной переменной HART соответствует типу данного измеренного значения. Например, переменная HART, присвоенная показателю Выход - температура, должна измеряться в °C или °F.
	- Переменная HART с единицей измерения «%» не может быть привязана к показателю Выход - уровень. В этом случае переменная HART должна измеряться в мм, м, футах или дюймах.

Тип измеренного значения необходимо задать для каждой переменной HART (PV, SV, TV и QV). Для этого выполните следующие действия:

- 1. Перейдите к: Настройка → Расширенная настройка → Вход/Выход → НАRT устройства
	- Для каждого подключенного прибора HART предоставляется индивидуальное подменю.
- 2. Для работы с этим прибором следует перейти в соответствующее подменю.
- 3. Если прибор измеряет давление:

перейдите в раздел параметр Выход - давление (→  $\cong$  129) и укажите, какая из четырех переменных HART будет содержать измеренное давление. В данном случае допускается выбирать только переменную HART с единицей измерения давления.

4. Если прибор измеряет плотность:

перейдите в раздел параметр Выход - плотность ( $\rightarrow \Box$  130) и укажите, какая из четырех переменных HART будет содержать измеренную плотность. В данном случае допускается выбирать только переменную HART с единицей измерения плотности.

5. Если прибор измеряет температуру:

перейдите в раздел параметр Выход - температура ( $\rightarrow \blacksquare$  130) и укажите. какая из четырех переменных HART будет содержать измеренную температуру. В данном случае допускается выбирать только переменную HART с единицей измерения температуры.

6. Если прибор измеряет температуру пара:

перейдите в раздел параметр Выход - темп.пара ( $\rightarrow \blacksquare$  131) и укажите, какая из четырех переменных HART будет содержать измеренную температуру пара. В данном случае допускается выбирать только переменную HART с единицей измерения температуры.

7. Если прибор измеряет уровень:

перейдите в раздел параметр Выход - уровень (→  $\triangleq$  131) и укажите, какая из четырех переменных HART будет содержать измеренный уровень. В данном случае допускается выбирать только переменную HART с единицей измерения уровня (не процентное значение!).

### Отсоединение приборов HART

При отсоединении прибора HART его следует логически удалить следующим образом.

- 1. Перейдите к: Настройка → Расширенная настройка → Вход/Выход → НАRТ устройства → Удалить устройство → Удалить устройство
- 2. Выберите прибор HART для удаления.

Эта процедура также необходима при замене неисправного прибора. $\vert$  -  $\vert$ 

## <span id="page-61-0"></span>9.2.2 Настройка подключенного прибора Prothermo NMT532/ NMT539

Если по протоколу HART подключен преобразователь температуры Prothermo NMT532 или NMT539, то его можно настроить следующим образом:

- 1. Перейдите к: Эксперт → Вход/Выход → НАRT устройства → НАRT Device(s)  $\rightarrow$  NMT device config, где **HART Device(s)** – название подключенного прибора Prothermo.
- 2. В параметре параметр Configure device? выберите Да.
- 3. В параметре параметр Точка дна введите позицию нижнего температурного элемента (см. рисунок ниже).

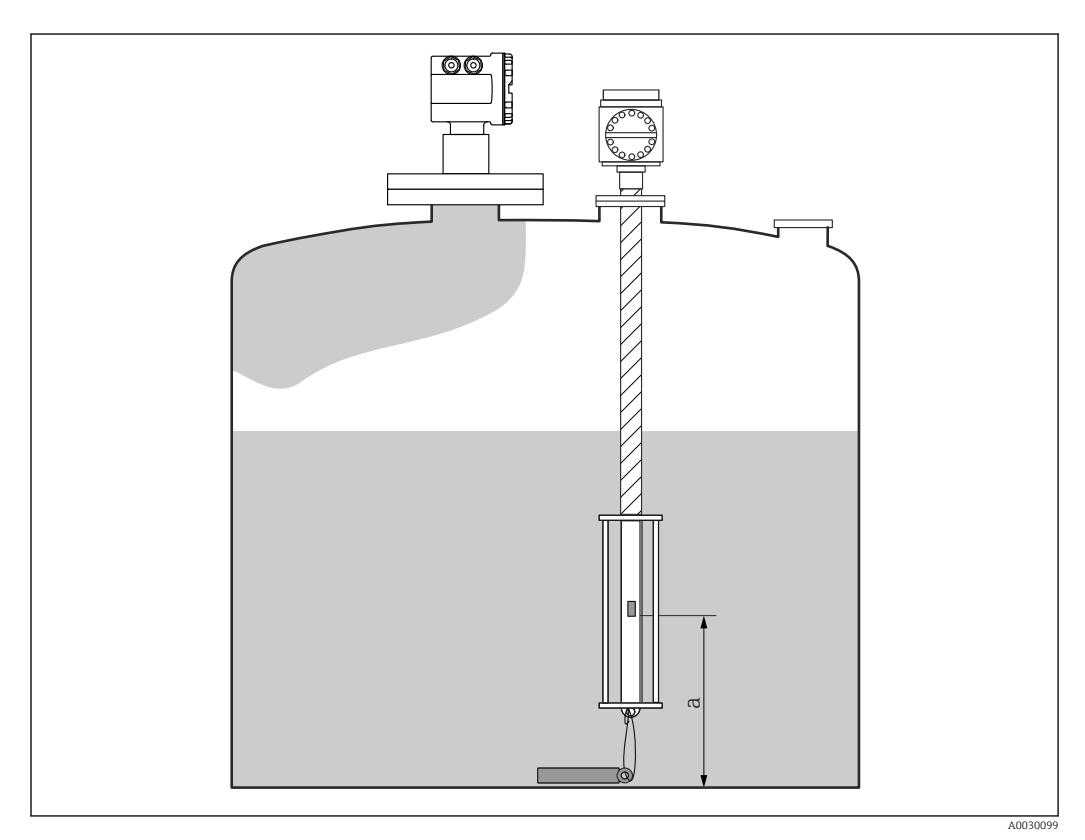

 *28 Позиция нижнего температурного элемента*

- *a Расстояние от нижнего температурного элемента до нулевой опорной точки (дна резервуара или базовой плоскости). Стандартное заводское значение по умолчанию равно 500 мм (19,69 дюйм), его можно скорректировать в соответствии с фактической монтажной позицией.*
- Для проверки значений температуры, измеряемых отдельными элементами, l - I перейдите в следующее подменю: Управление → Температура → Значение элемента NMT  $\rightarrow$  Температура элемента

Для каждого элемента в приборе Prothermo имеется отдельный раздел параметр Температура элемента X.

<span id="page-62-0"></span>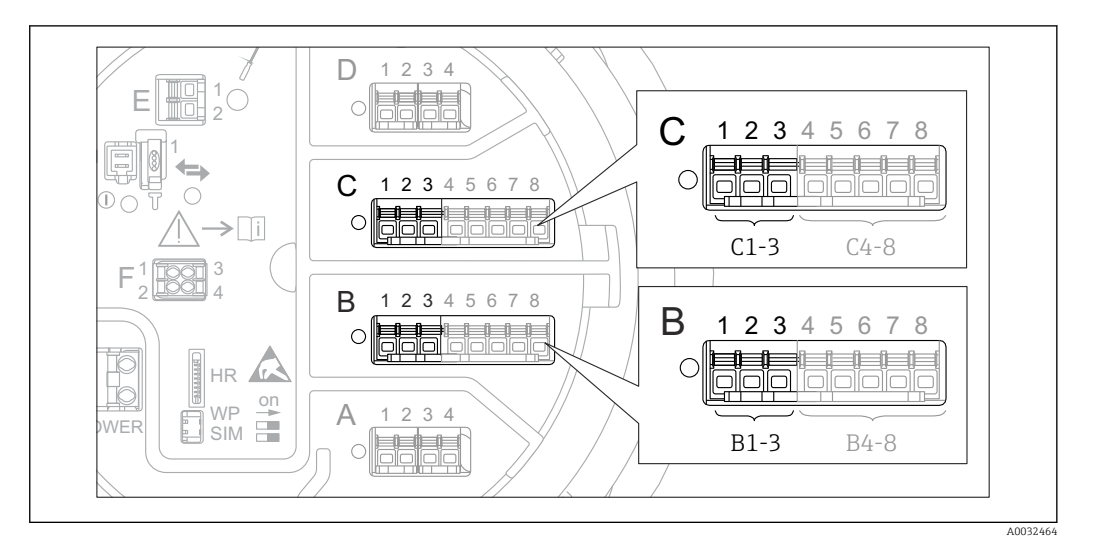

## 9.2.3 Настройка входов 4–20 мА

 *29 Возможное расположение аналоговых модулей ввода/вывода, которые могут использоваться в качестве входов 4–20 мА. Код заказа для прибора зависит от того, какие из этих модулей фактически присутствуют в приборе [→ 19.](#page-18-0)*

Для каждого аналогового модуля ввода/вывода, к которому подключен прибор с сигналом 4–20 мА, выполните следующие действия.

- 1. Убедитесь, что приборы с сигналом 4–20 мА подключены в соответствии с назначением клемм  $\rightarrow$   $\blacksquare$  29.
- 2. Перейдите в подменю соответствующего аналогового модуля ввода/вывода: Настройка → Расширенная настройка → Вход/Выход → Analog I/O X1-3
- 3. В параметре параметр Режим работы ( $\rightarrow \blacksquare$  138) выберите вариант 4.20мА вход или HART мастер+4..20мА вход.
- 4. В параметре параметр Переменная процесса ( $\rightarrow \Box$  144) выберите переменную процесса, передаваемую подключенным прибором.
- 5. В параметре параметр Аналоговый вход 0% значение ( $\rightarrow \blacksquare$  144) укажите значение переменной процесса, соответствующее входному току 4 мА (см. схему ниже).
- 6. В параметре параметр **Аналог.вход 100% значение** (→  $\triangleq$  144) укажите значение переменной процесса, соответствующее входному току 20 мА (см. схему ниже).
- 7. Перейдите к параметру параметр Значение процесса ( $\rightarrow \cong 145$ ) и проверьте, совпадает ли отображаемое значение с фактическим значением переменной процесса.

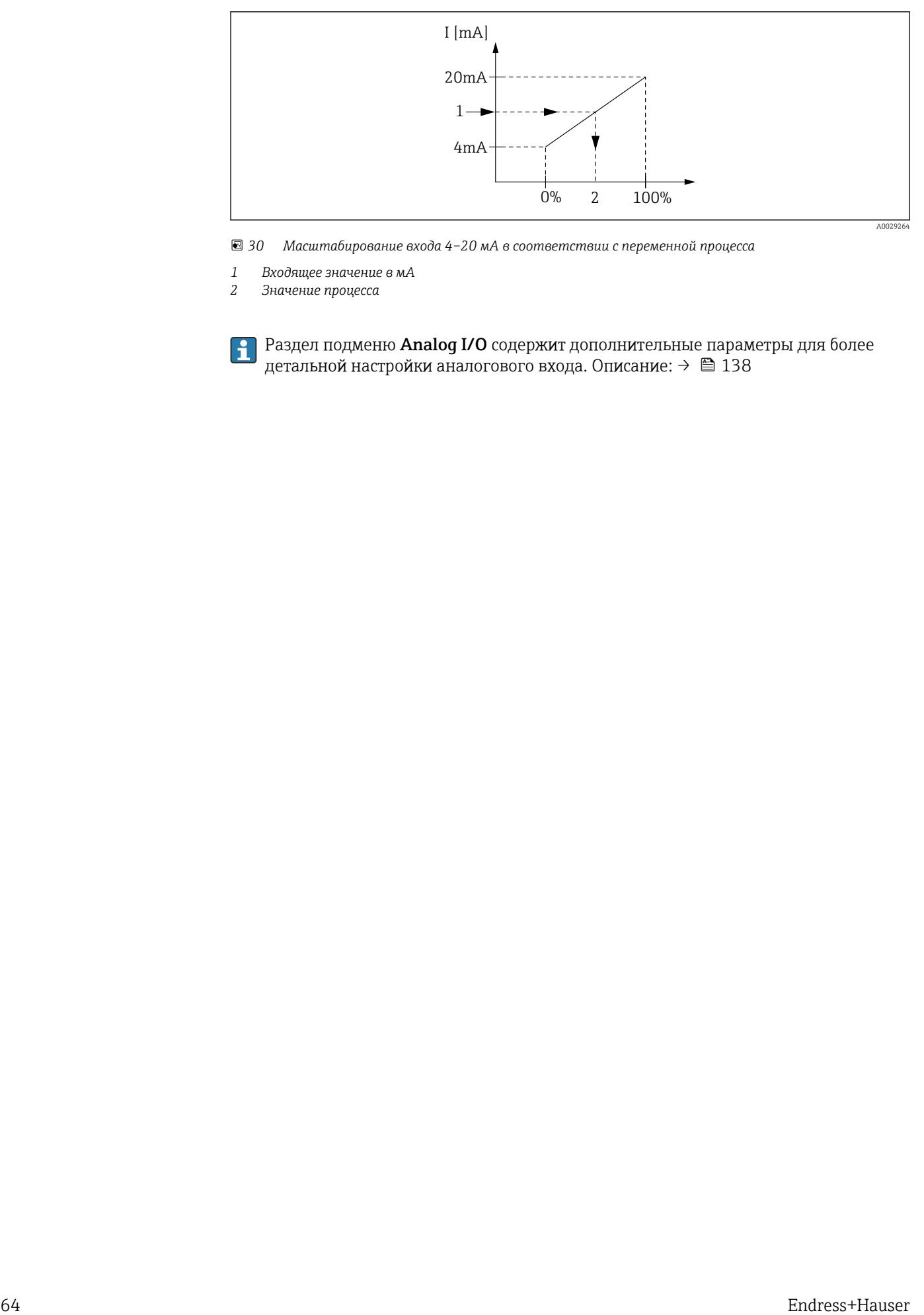

 *30 Масштабирование входа 4–20 мА в соответствии с переменной процесса*

*1 Входящее значение в мА*

*2 Значение процесса*

Раздел подменю Analog I/O содержит дополнительные параметры для более детальной настройки аналогового входа. Описание: → ■ 138

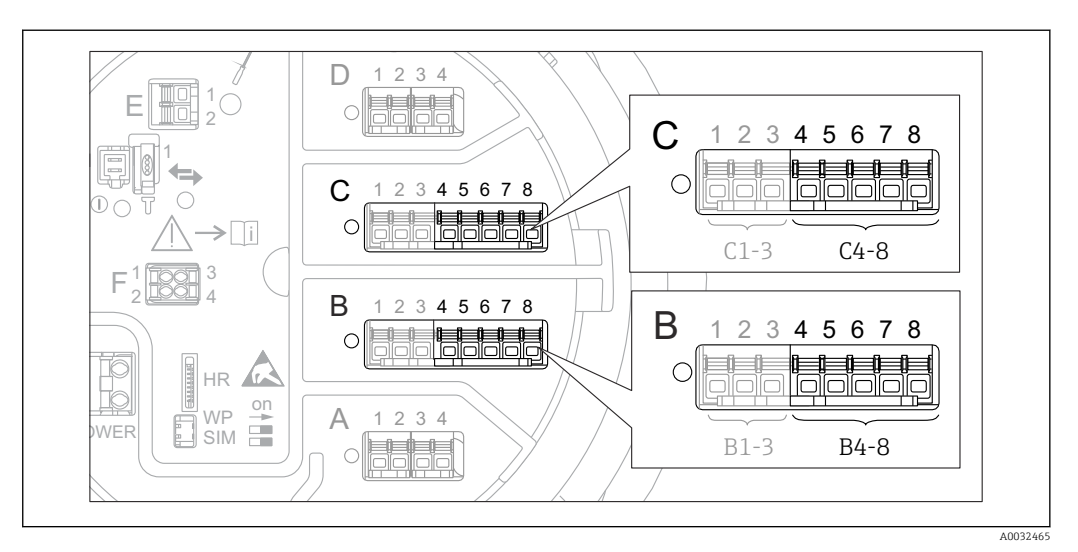

<span id="page-64-0"></span>9.2.4 Настройка подключенного термометра сопротивления (RTD)

- *31 Возможное расположение аналоговых модулей ввода/вывода, к которым можно подключить термометр сопротивления. Код заказа для прибора зависит от того, какие из этих модулей фактически присутствуют в приборе [→ 19.](#page-18-0)*
- 1. Убедитесь, что термометры сопротивления подключены в соответствии с назначением клемм  $\rightarrow$   $\blacksquare$  33.
- 2. Перейдите в подменю соответствующего аналогового модуля ввода/вывода: Настройка → Расширенная настройка → Вход/Выход → Analog IP X4-8.

3. В параметре параметр Тип RTD (→  $\triangleq$  133) укажите тип подключенного RTD.

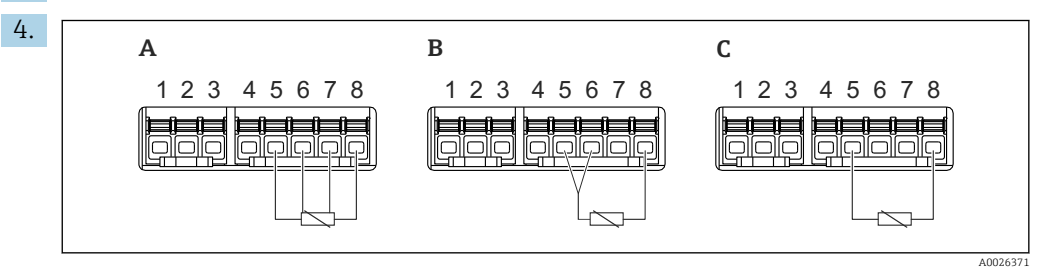

- *32 Типы подключений RTD*
- *A Четырехпроводное подключение сенсора RTD*
- *B Трехпроводное подключение сенсора RTD*
- *C Двухпроводное подключение сенсора RTD*

В параметре параметр **Тип подключения RTD** ( $\rightarrow \Box$  134) укажите тип подключения RTD (2-, 3- или 4-проводной).

- 5. Перейдите к параметру параметр Вход. значение ( $\rightarrow \Box$  136) и проверьте, совпадает ли отображаемое значение температуры с фактической температурой.
- 6. В параметре параметр Мин.темп.зонда (→  $\triangleq$  136) укажите минимальную допустимую температуру для подключенного RTD.
- 7. В параметре параметр Максимальная температура зонда (→  $\cong$  136) укажите максимальную допустимую температуру для подключенного RTD.

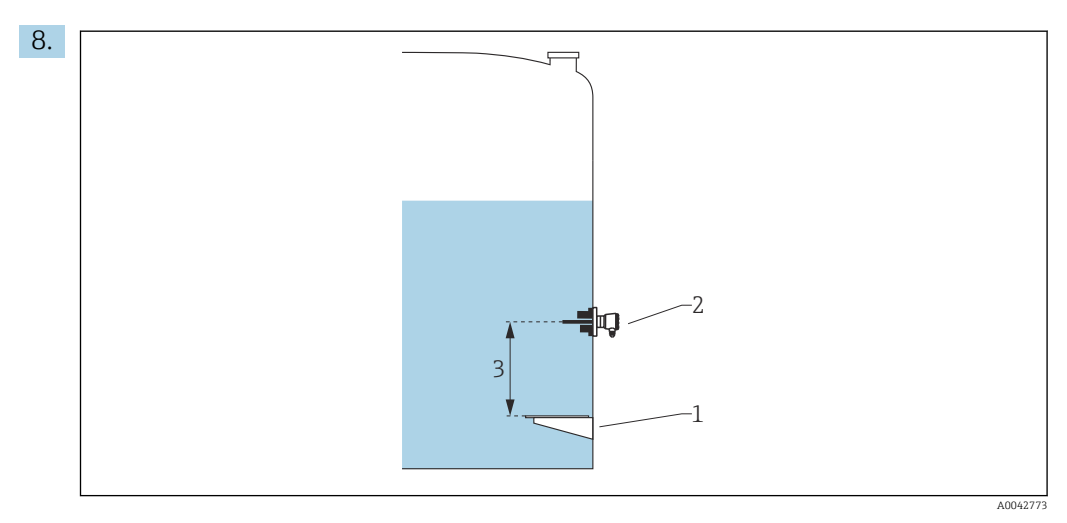

- *1 Базовая плоскость*
- *2 RTD*
- *3 Позиция зонда [\(→ 137\)](#page-136-0)*

В параметре параметр Позиция зонда укажите монтажную позицию RTD (по отношению к базовой плоскости).

 Этот параметр в сочетании с измеренным уровнем определяет, относится ли измеренная температура к продукту или к газовой фазе.

### Смещение сопротивления и/или температуры

Смещение сопротивления и/или температуры можно задать в следующем подменю: Эксперт → Вход/Выход → Analog IP X4-8.

- Значение Ohms offset прибавляется к измеренному сопротивлению перед расчетом температуры.
- Значение Temperature offset after conversion прибавляется к измеренной температуре.

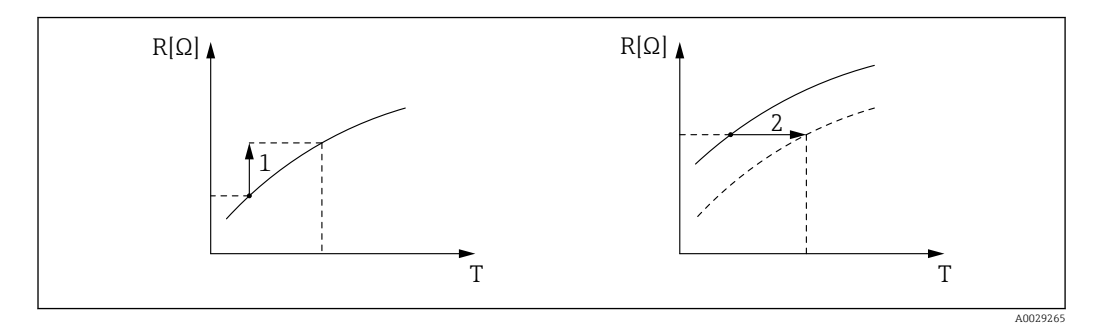

*1 Ohms offset*

*2 Temperature offset after conversion*

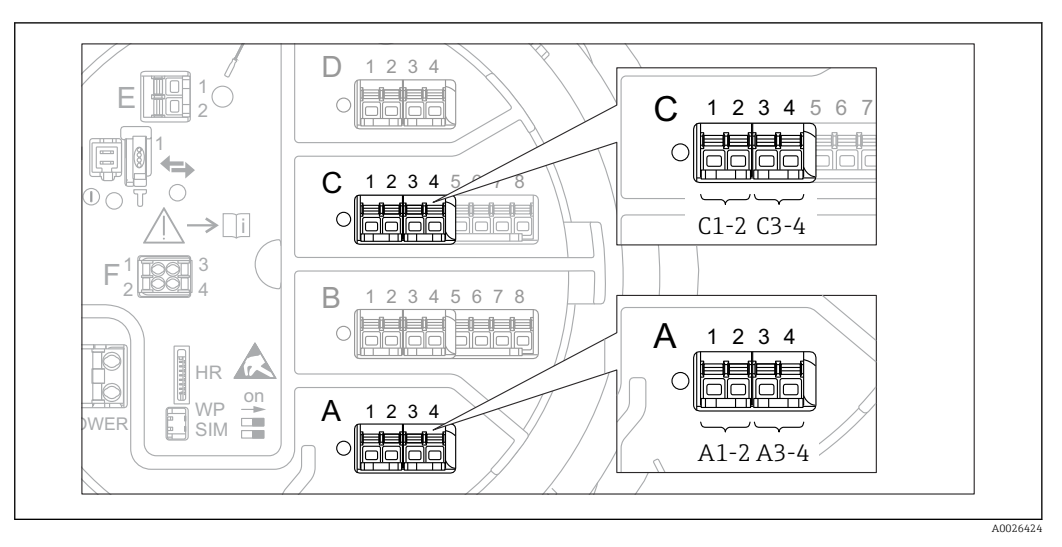

### <span id="page-66-0"></span>9.2.5 Настройка цифровых входов

 *33 Возможное расположение цифровых модулей ввода/вывода (примеры); код заказа определяет номер и положение цифровых модулей ввода [→ 19.](#page-18-0)*

Для каждого цифрового модуля ввода/вывода в приборе имеется раздел подменю Цифровой Xx-x. Символ X обозначает гнездо в клеммном блоке, символы x-x означают клеммы в этом блоке. Наиболее важные параметры в этом подменю –.Режим работы и Тип контакта.

#### Параметр параметр "Режим работы"

Настройка → Расширенная настройка → Вход/Выход → Цифровой Xx-x → Режим работы

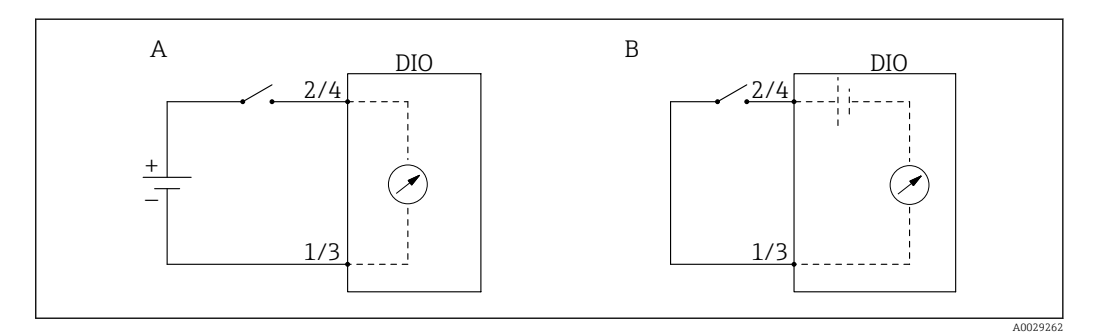

- *A «Режим работы» = «Вход пассивный»*
- *B «Режим работы» = «Ввод активен»*

*Значение опций*

• Вход пассивный

Блок DIO измеряет напряжение, поступающее от внешнего источника. В зависимости от состояния внешнего переключателя это напряжение составляет 0 на входе (переключатель разомкнут) или превышает некоторое предельное напряжение (переключатель замкнут). Эти два варианта состояния и представляют собой цифровой сигнал.

#### • Ввод активен

Блок DIO подает напряжение и использует его для определения состояния внешнего переключателя (замкнут или разомкнут).

### <span id="page-67-0"></span>Параметр параметр "Тип контакта"

Настройка → Расширенная настройка → Вход/Выход → Цифровой Xx-x → Тип контакта

В этом параметре определяется сопоставление состояния внешнего переключателя с вариантами внутреннего состояния блока DIO:

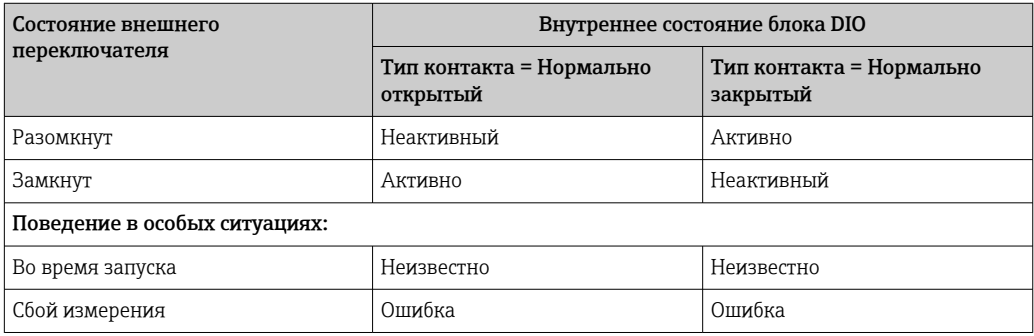

• Внутреннее состояние цифрового входа сигнала можно передавать на цифровой выход или использовать для управления процессом измерения.

• Раздел подменю Цифровой Xx-х содержит дополнительные параметры для более детальной настройки цифрового входа. Описание: →  $\triangleq 148$ .

## 9.2.6 Соотнесение входных значений с переменными резервуара

Чтобы измеренные значения можно было использовать в задачах по измерению показателей в резервуаре, необходимо соотнести эти значения с переменными резервуара. Для этого необходимо задать источник значений каждой переменной резервуара посредством следующих параметров.

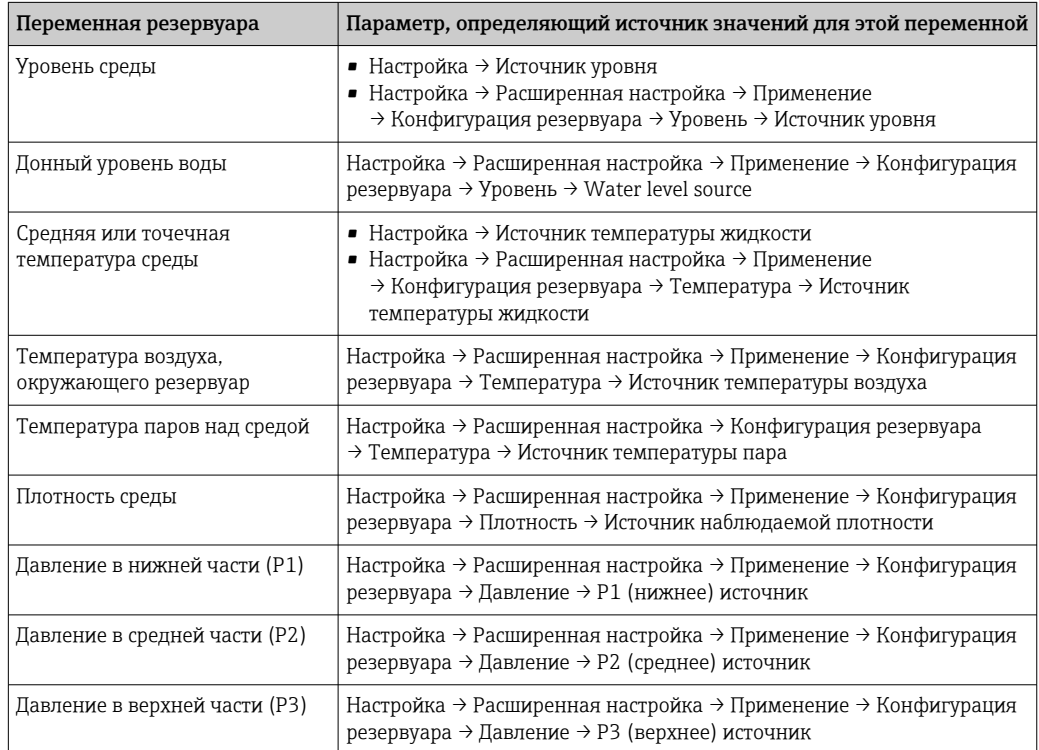

В зависимости от особенностей применения для конкретной ситуации могут быть актуальны не все параметры.

## <span id="page-68-0"></span>9.2.7 Расчет показателей резервуара: непосредственное измерение уровня

Если не выбран расчетный способ определения показателей резервуара, уровень и температура измеряются непосредственно.

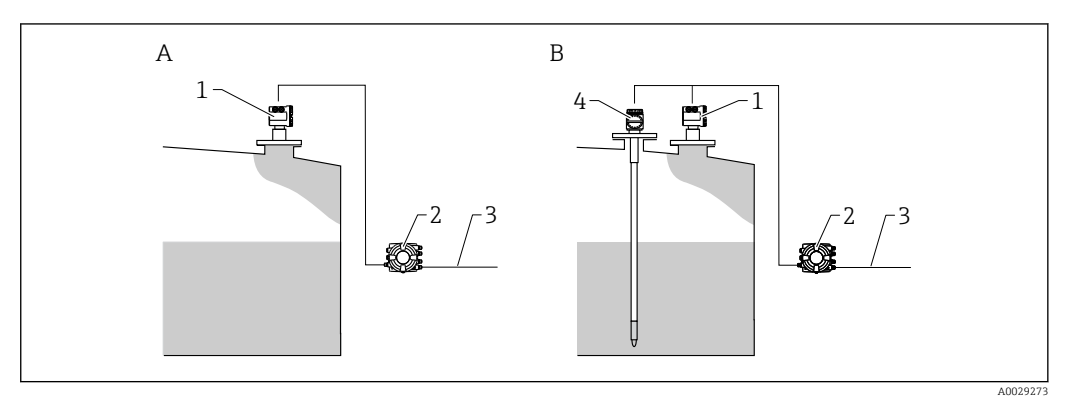

- *A Непосредственное измерение уровня (без измерения температуры)*
- *B Непосредственное измерение уровня и температуры*
- *1 Преобразователь уровня (обычно FMR540 или FMR51)*
- *2 Полевой преобразователь Tankside Monitor*
- *3 В систему управления запасами*
- *4 Преобразователь температуры*
- 1. Перейдите по пути:Настройка → Источник уровняи укажите, от какого прибора будет поступать значение уровня.
- 2. Если подключен преобразователь температуры:

перейдите по пути:Настройка → Источник температуры жидкостии укажите, от какого прибора будет поступать значение температуры.

## <span id="page-69-0"></span>9.2.8 Расчет показателей резервуара: комбинированная система измерения показателей в резервуарах (HTMS)

В HTMS используется измерение уровня и давления для расчета плотности среды.

В резервуарах под давлением, отличным от атмосферного (повышенным), рекомендуется использовать режим HTMS P1+P3. Для этого необходимы два датчика давления. В резервуарах под атмосферным (не повышенным) давлением достаточно использоватьHTMS P1 с одним датчиком давления.

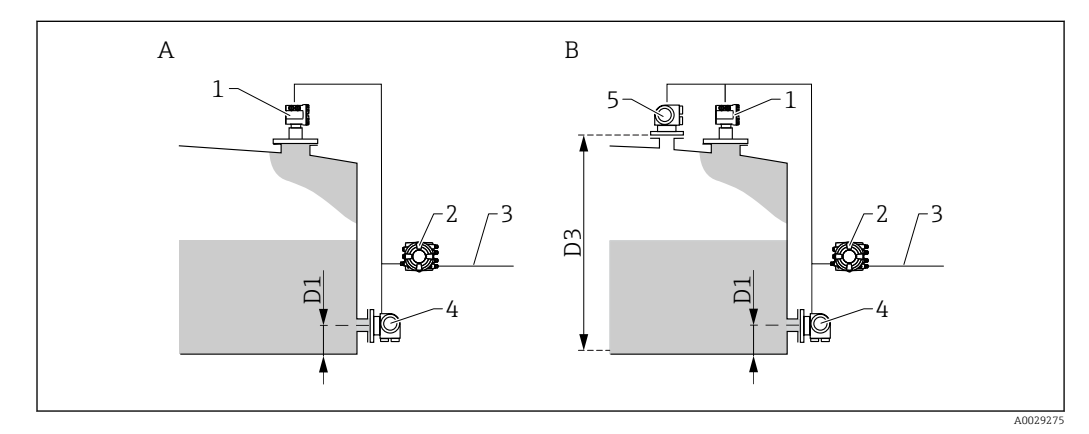

- 
- *A Режим измерения HTMS P1 B Режим измерения HTMS P1+P3*
- *D1 P1 позиция*
- *D3 P3 позиция*
- *1 Преобразователь уровня (обычно FMR540 или FMR51)*
- *2 Полевой преобразователь Tankside Monitor*
- *3 В систему управления запасами*
- *4 Датчик давления (внизу) 5 Датчик давления (вверху)*
- 1. Перейдите к: Настройка → Расширенная настройка → Применение → Конфигурация резервуара → Уровень
- 2. В параметре Источник уровня ( $\rightarrow \cong 123$ ) укажите, от какого прибора будет поступать значение уровня.
- 3. Перейдите к: Настройка → Расширенная настройка → Применение → Конфигурация резервуара → Давление
- 4. В параметре P1 (нижнее) источник ( $\rightarrow \Box$  181) укажите, от какого прибора будет поступать значение давления в нижней области (P1).
- 5. Если подключен преобразователь температуры в верхней области (P3): В параметре **Р3 (верхнее) источник (** $\rightarrow \equiv$  **185)** укажите, от какого прибора будет поступать значение давления в нижней области (P1).
- 6. Перейдите к: Настройка → Расширенная настройка → Применение → Расчет резервуара  $\rightarrow$  HTMS
- 7. В параметре HTMS режим ( $\rightarrow \cong$  210) выберите режим HTMS.
- 8. Перейдите к: Настройка → Расширенная настройка → Применение → Конфигурация резервуара → Плотность
- 9. В параметре Источник наблюдаемой плотности ( $\rightarrow \equiv 179$ ) выберите HTMS.
- 10. Определите остальные параметры подменю HTMS для настройки измерения. Подробное описание:  $\rightarrow$   $\blacksquare$  208

## <span id="page-70-0"></span>9.2.9 Расчет показателей резервуара: гидростатическое измерение уровня в резервуаре (HTG)

Гидростатическое измерение уровня в резервуаре (HTG) – это способ расчета уровня и плотности среды в резервуаре с использованием только измерений давления. В резервуаре выполняется измерение давления на различных высотах с помощью одного, двух или трех датчиков давления. На основе этих данных рассчитывается плотность или уровень среды (или оба этих показателя).

### Обзор параметров HTG

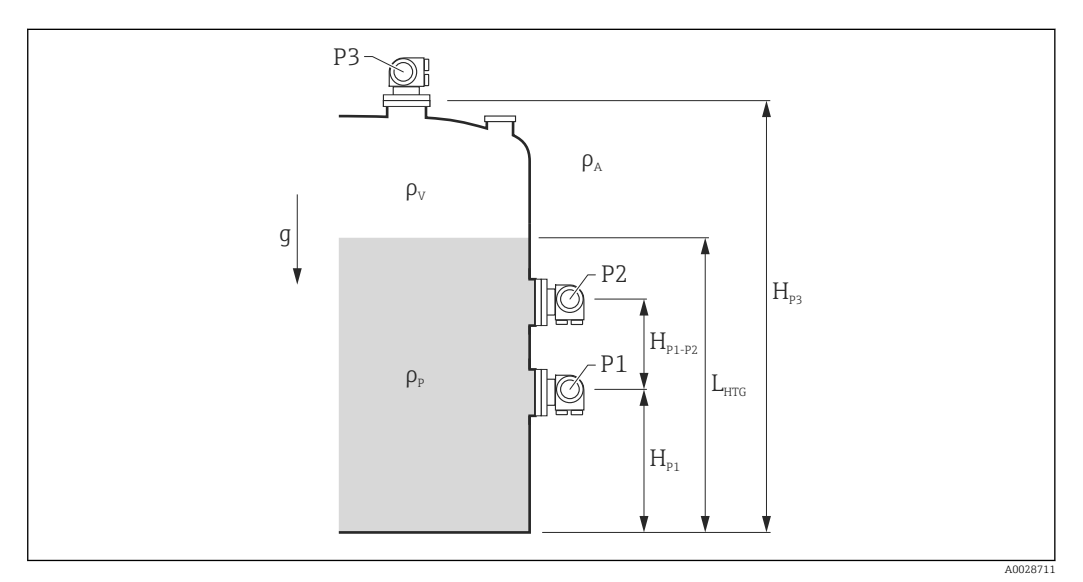

#### *34 Параметры HTG*

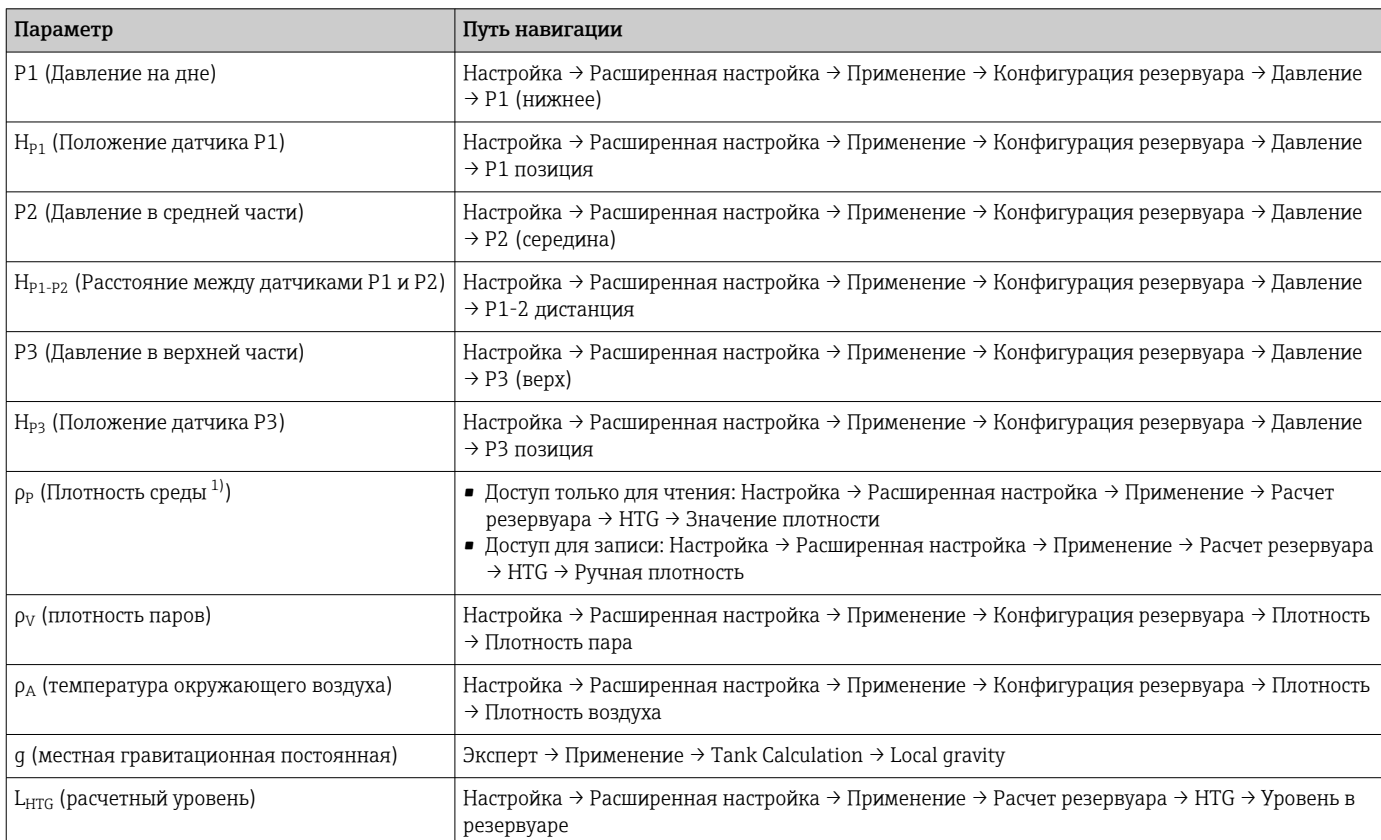

1) В зависимости от настройки параметр HTG режим этот параметр может быть доступен для записи или только для чтения.

### Выбор режима HTG

- 1. Перейдите к: Настройка → Расширенная настройка → Применение → Расчет резервуара → HTG
- 2. В параметре параметр HTG режим  $(\rightarrow \text{B} 205)$  выберите режим согласно следующей таблице.

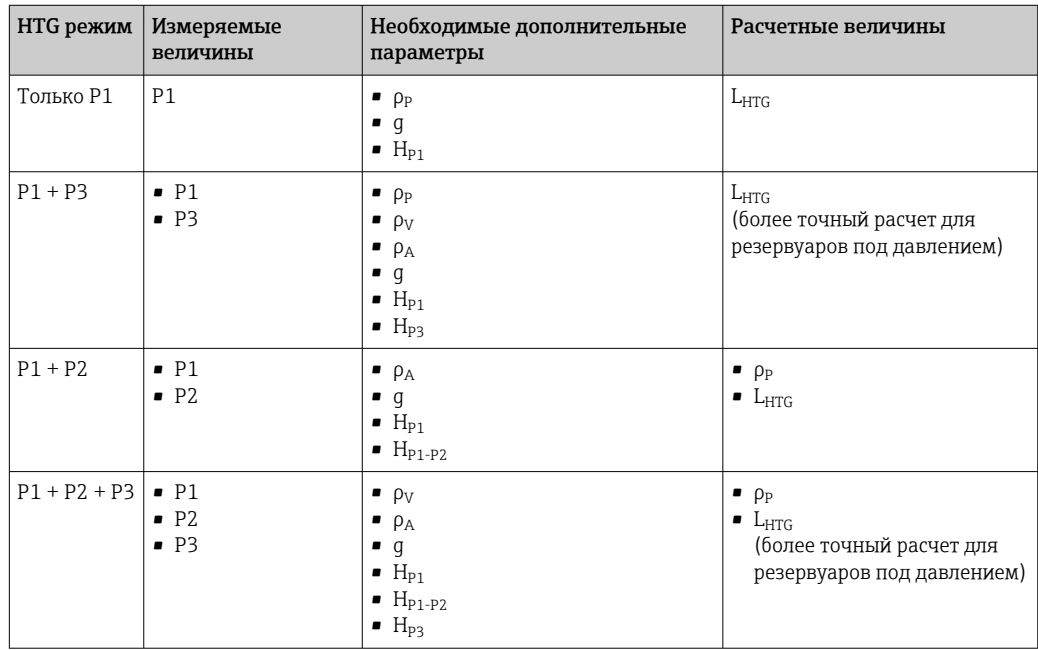

### Назначение датчика давления P1 (нижняя область)

- 1. Перейдите к: Настройка → Расширенная настройка → Применение → Конфигурация резервуара → Давление
- 2. В параметре параметр Р1 (нижнее) источник  $(\rightarrow \Box$  181) укажите, от какого прибора будет поступать значение давления в нижней области.
- 3. Перейдите к параметру параметр Р1 (нижнее)  $(\rightarrow \triangleq 119)$  и проверьте, совпадает ли отображаемое значение давления с фактическим давлением в позиции P1. При необходимости можно скорректировать отображаемое давление с помощью параметра параметр P1 смещение.
- 4. В параметре параметр P1 позиция ( $\rightarrow \cong$  182) укажите расстояние между базовой плоскостью и датчиком P1.
- 5. В параметре параметр P1 abs / rel  $(\rightarrow \boxplus 182)$  выберите тип давления, измеряемый датчиком P1 – абсолютное или относительное.

### Назначение датчика давления P2 (средняя область)

- Эту процедуру необходимо выполнять только для следующих режимов HTG:  $P1 + P2$ 
	- $P1 + P2 + P3$
- 1. Перейдите к: Настройка → Расширенная настройка → Применение → Конфигурация резервуара → Давление
- 2. В параметре параметр P2 (среднее) источник ( $\rightarrow \Box$  183) укажите, от какого прибора будет поступать значение давления в средней области.
- 3. Перейдите к параметру параметр Р2 (середина) (→  $\implies$  119) и проверьте, совпадает ли отображаемое значение давления с фактическим давлением в позиции P2. При необходимости можно скорректировать отображаемое давление с помощью параметра параметр P2 смещение ( $\rightarrow \blacksquare$  184).
- 4. В параметре параметр P1-2 дистанция ( $\rightarrow \blacksquare$  184) укажите расстояние между датчиками P1 и P2.
- 5. В параметре параметр P2 abs / rel (→  $\triangleq$  184) выберите тип давления, измеряемый датчиком P2 – абсолютное или относительное.

#### Назначение датчика давления P3 (верхняя область)

- Эту процедуру необходимо выполнять только для следующих режимов HTG:  $- P1 + P3$  $- P1 + P2 + P3$ 
	-
- $\Box$  Перейдите к: Настройка → Расширенная настройка → Применение → Конфигурация резервуара → Давление
- 2. В параметре параметр Р3 (верхнее) источник (→  $\cong$  185) укажите, от какого прибора будет поступать значение давления в верхней области.
- 3. Перейдите к параметру параметр P3 (верх)  $(\rightarrow \Box$  119) и проверьте, совпадает ли отображаемое значение давления с фактическим давлением в позиции P3. При необходимости можно скорректировать отображаемое давление с помощью параметра параметр P3 смещение ( $\rightarrow \blacksquare$  186).
- 4. В параметре параметр P3 позиция ( $\rightarrow \blacksquare$  186) укажите расстояние между базовой плоскостью и датчиком P3.
- 5. В параметре параметр P3 abs / rel ( $\rightarrow \blacksquare$  186) выберите тип давления, измеряемый датчиком P3 – абсолютное или относительное.

#### Выбор HTG в качестве источника значения уровня

- 1. Перейдите к: Настройка → Расширенная настройка → Применение → Конфигурация резервуара → Уровень
- 2. В параметре параметр Operation mode выберите HTG.

#### Дополнительные спецификации

- 1. Если давление окружающей среды значительно отличается от 1 бар (14,5 фунт/кв. дюйм): Перейдите к: Настройка → Расширенная настройка → Применение → Конфигурация резервуара → Давление
- 2. В параметре параметр **Давление окружающей среды** ( $\rightarrow \Box$  187) укажите давление окружающей среды.
- Раздел подменю HTG содержит дополнительные параметры для более детальной  $\vert$  -  $\vert$ настройки расчетов HTG. Подробная информация:  $\rightarrow$   $\blacksquare$  198

### 9.2.10 Расчет показателей резервуара: гидростатическая деформация резервуара (HyTD)

Функция коррекции гидростатической деформации резервуара используется для компенсации вертикального перемещения высоты отсчета для измерения вследствие деформации обшивки резервуара, вызванной гидростатическим давлением, которое оказывает хранящаяся в резервуаре жидкость. Компенсация основана на линейном приближении, полученном с помощью погружений вручную на различные уровни, распределенные по всему диапазону резервуара.

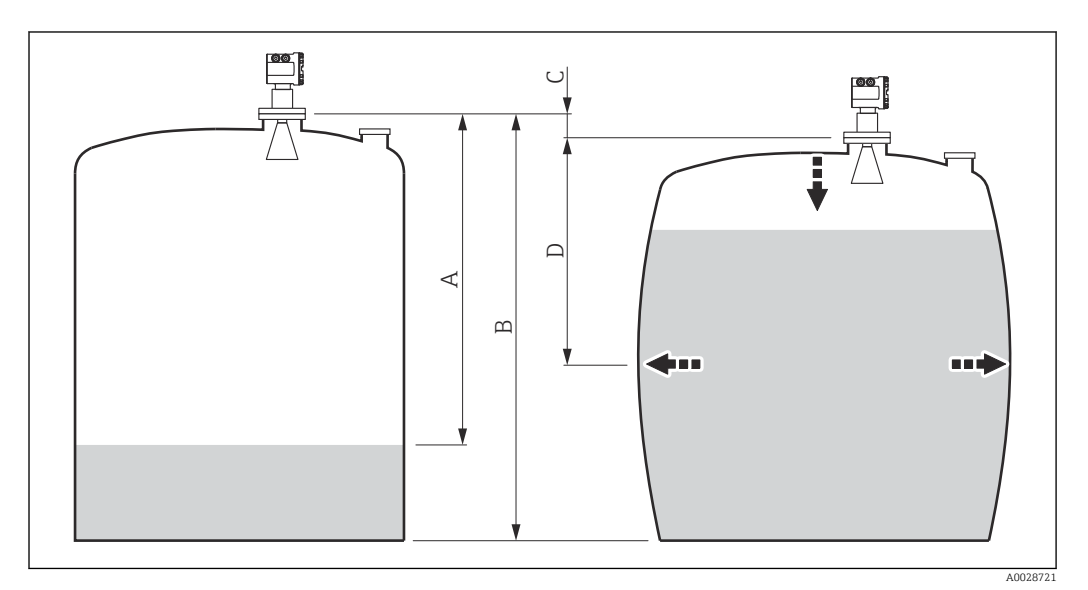

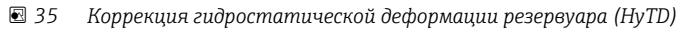

- *A Расстояние (резервуар практически пуст)*
- *B Высота отсчета для измерения (GRH)*
- *C ГиДР коррекц.значение*
- *D Расстояние (резервуар заполнен)*

Не следует использовать этот режим вместе с режимом HTG, поскольку уровень в  $| 4 |$ режиме HTG не измеряется относительно высоты отсчета для измерения.

Настройка коррекции гидростатической деформации резервуара выполняется в I÷ разделе подменю HyTD  $(\rightarrow \triangleq 190)$ .

### 9.2.11 Расчет показателей резервуара: термальная корректировка обшивки резервуара (CTSh)

Функция термальной корректировки обшивки резервуара (CTSh) используется для компенсации вертикального перемещения высоты отсчета и удлинения или укорачивания измерительного троса вследствие воздействия температуры на обшивку резервуара или успокоительную трубу. Влияние температуры разделяется на два компонента – влияние на «сухую» и на «смачиваемую» части успокоительной трубы или обшивки резервуара. Расчет основан на коэффициентах теплового расширения стали и коэффициентах изоляции «сухой» и «смачиваемой» частей обшивки резервуара. Значения температуры, используемые для коррекции, могут быть выбраны вручную или из измеренных значений.

Данную коррекцию рекомендуется выполнять в следующих ситуациях: • если рабочая температура значительно отличается от температуры при калибровке ( $\Delta T > 10 °C$  (18 °F));

- для сверхвысоких резервуаров;
- в областях применения: с пониженной температурой, криогенных, с повышенной температурой.

Поскольку этот режим коррекции будет влиять на показатель уровня заполненного объема, перед его применением рекомендуется надлежащим образом повторить процедуры ручного погружения и проверки достоверности уровней.

Не следует использовать этот режим вместе с режимом HTG, поскольку уровень в режиме HTG не измеряется относительно высоты отсчета для измерения.

### <span id="page-75-0"></span>9.2.12 Настройка аварийных сигналов (анализ предельных значений)

Оценку предельных значений можно настроить максимум для 4 переменных резервуара. Функция оценки предельных значений подает аварийный сигнал, если определенное значение превысит верхний предел или упадет ниже нижнего предела соответственно. Требуемые предельные значения задаются пользователем.

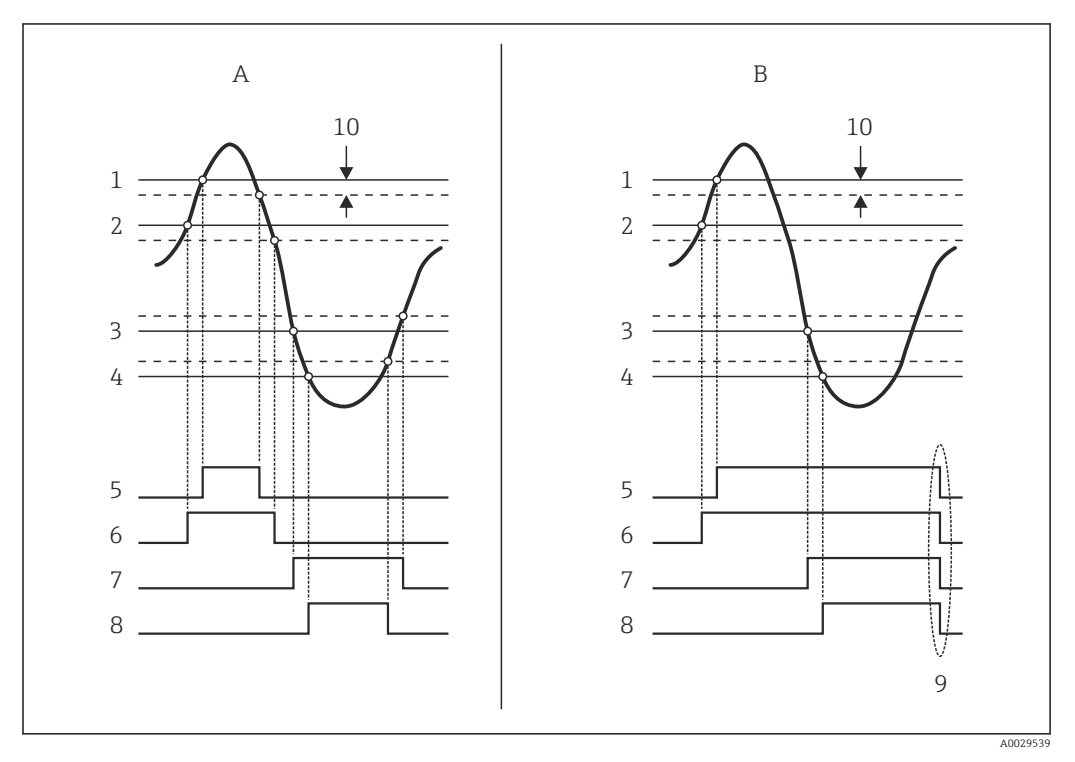

 *36 Принцип анализа предельных значений*

- *A Режим сигнализации = Включено*
- *B Режим сигнализации = Фиксация*
- *1 Значение HH сигнализации*
- *2 H значение сигнализации*
- *3 L значение сигнализации*
- *4 LL значение сигнализации*
- *5 HH сигнализация*
- *6 H сигнализация*
- *7 L сигнализация*
- *8 LL сигнализация*
- *9 Очистить сигнализацию = Да или выключение-включение питания*
- *10 Hysteresis*

Настройка анализа предельных значений выполняется в соответствующих подменю Сигнализация 1 до 4.

Путь навигации: Настройка → Расширенная настройка → Сигнализация → Сигнализация 1 до 4

При установленном параметреРежим сигнализации =Фиксация все аварийные сигналы остаются активными, пока пользователь не выберет опцию Очистить сигнализацию =Да или не выполнит цикл выключения-включения питания.

Также необходимо выполнить настройку параметра параметр "Hysteresis" должным образом, в зависимости от переменной резервуара и используемой единицы измерения.

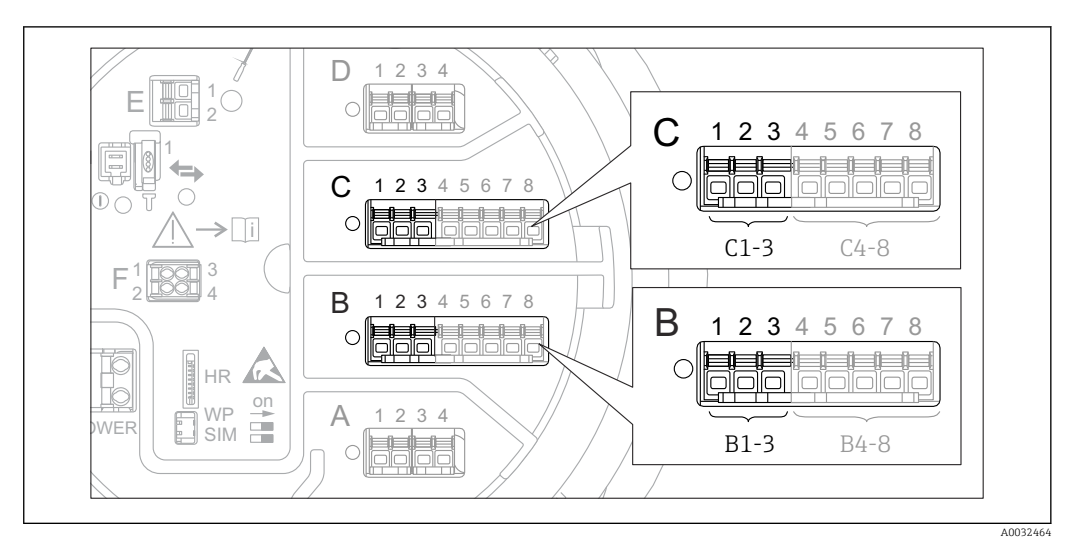

### <span id="page-76-0"></span>9.2.13 Настройка выхода 4–20 мА

 *37 Возможное расположение аналоговых модулей ввода/вывода, которые могут использоваться в качестве выхода 4–20 мА. Код заказа прибора зависит от того, какие из этих модулей фактически присутствуют в приборе [→ 19](#page-18-0)*

Каждый аналоговый модуль ввода/вывода в приборе можно настроить в качестве аналогового выхода 4–20 мА. Для этого выполните следующие действия.

- 1. Перейдите к: Настройка → Расширенная настройка → Вход/Выход → Analog I/  $O X1 - 3.$
- 2. В параметре параметр Режим работы выберите 4..20мА выход или HART подч.устр-во+4..20мА выход <sup>4)</sup>.
- 3. В параметре параметр Источник аналог.входа выберите переменную резервуара, которая будет передаваться на выход 4–20 мА.
- 4. В параметре параметр 0 % значение укажите значение выбранной переменной резервуара, которому будет присвоено значение 4 мА.
- 5. В параметре параметр 100 % значение укажите значение выбранной переменной резервуара, которому будет присвоено значение 20 мА.

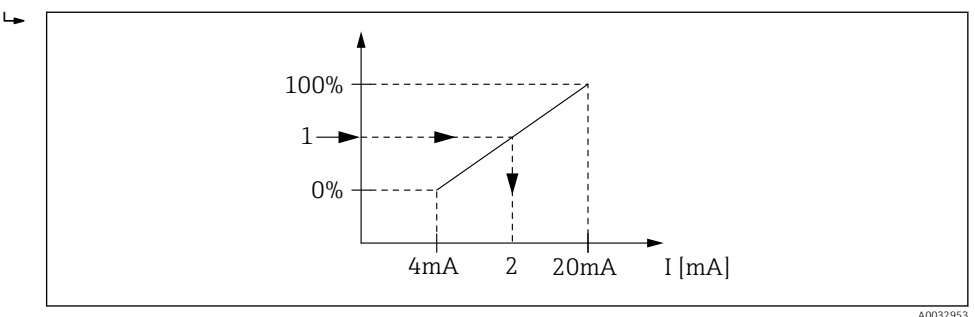

 *38 Масштабирование переменной резервуара в соответствии с выходным током*

- *1 Переменная резервуара*
- *2 Токовый выход*

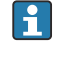

После запуска прибора, пока назначенная переменная резервуара еще не доступна, выходной ток принимает заданное значение ошибки.

Раздел подменю Analog I/O содержит дополнительные параметры для более детальной настройки аналогового выхода. Подробное описание:  $\rightarrow \blacksquare$  138

<sup>4) «</sup>HART подч.устр-во+4..20мА выход » означает, что аналоговый модуль ввода/вывода функционирует как ведомое устройство HART, которое циклически отправляет до четырех переменных HART на ведущее устройство HART. Настройка выхода HART:  $\rightarrow \blacksquare$  78

### <span id="page-77-0"></span>9.2.14 Настройка выхода HART (ведомый) + 4–20 мА

Если для аналогового модуля ввода/вывода выбран параметр Режим работы= HART подч.устр-во+4..20мА выход, это означает, что он функционирует как ведомое устройство HART, которое отправляет до четырех переменных HART на ведущее устройство HART.

Одновременно можно использовать сигнал 4–20 мА. Информация по настройке  $\vert$  -  $\vert$ этого сигнала: →  $\bigoplus$  77

#### Стандартный вариант: PV = сигнал 4–20 мА

По умолчанию первая переменная (PV) соответствует переменной резервуара, передаваемой на выход 4–20 мА. Для определения других переменных HART и детальной настройки выхода HART выполните следующие действия.

- 1. Перейдите к: Настройка → Расширенная настройка → Связь → HART выход → Конфигурация
- 2. В параметре параметр Адрес опроса системы укажите адрес прибора в качестве ведомого устройства HART.
- 3. Присвоение переменных резервуара второй, третьей и четвертой переменным HART производится в параметрах Назначить SV,Назначить TV иНазначить QV соответственно.
	- Описанные четыре переменные HART передаются на подключенное ведущее устройство HART.

#### Особый случай: PV ≠ сигнал 4–20 мА

В отдельных случаях требуется присвоить первой переменной (PV) другую переменную резервуара (отличную от выхода 4–20 мА). Эта настройка выполняется следующим образом.

- 1. Перейдите к: Настройка → Расширенная настройка → Связь → HART выход → Конфигурация
- 2. В параметре параметр Источник PV выберите Кастом..
	- В подменю появятся следующие дополнительные параметры: Назначить PV, 0 % значение, 100 % значение, PV мА селектор.
- 3. В параметре параметр Назначить PV выберите переменную резервуара, которая будет передаваться в качестве первой переменной (PV).
- 4. С помощью параметров 0 % значение и 100 % значение задайте диапазон PV. В параметре параметр Процент диапазона отображается величина текущего значения PV в процентах. Эта величина циклически передается в ведущее устройство HART вместе с остальными величинами.

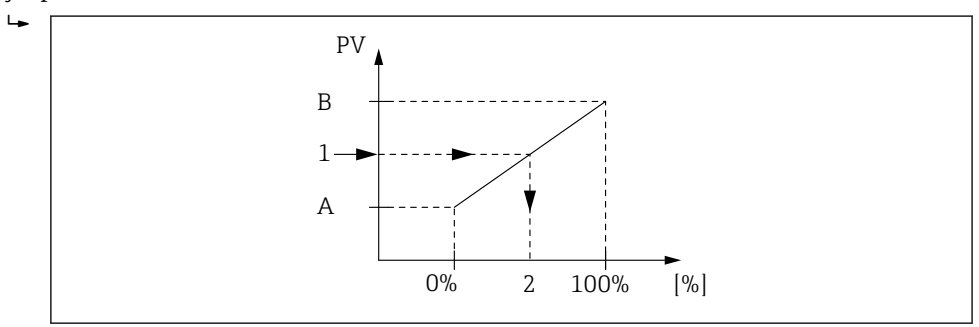

 *39 Масштабирование переменной резервуара в соответствии с процентным значением*

- *A 0 % значение*
- *B 100 % значение*
- *1 Первичная переменная (PV)*
- *2 Процент диапазона*

A0032954

<u>| - | </u>

5. В параметре параметр PV мА селектор укажите, требуется ли включить в состав циклической передачи выходного сигнала HART выходной ток аналогового модуля ввода/вывода.

После запуска прибора, пока назначенная переменная резервуара еще не доступна, выходной ток принимает заданное значение ошибки.

Настройка параметр PV мА селектор не влияет на выходной ток на клеммах 14 I аналогового модуля ввода/вывода. Она определяет только наличие значения этого тока в составе выходных данных HART.

# 9.2.15 Настройка выхода Modbus

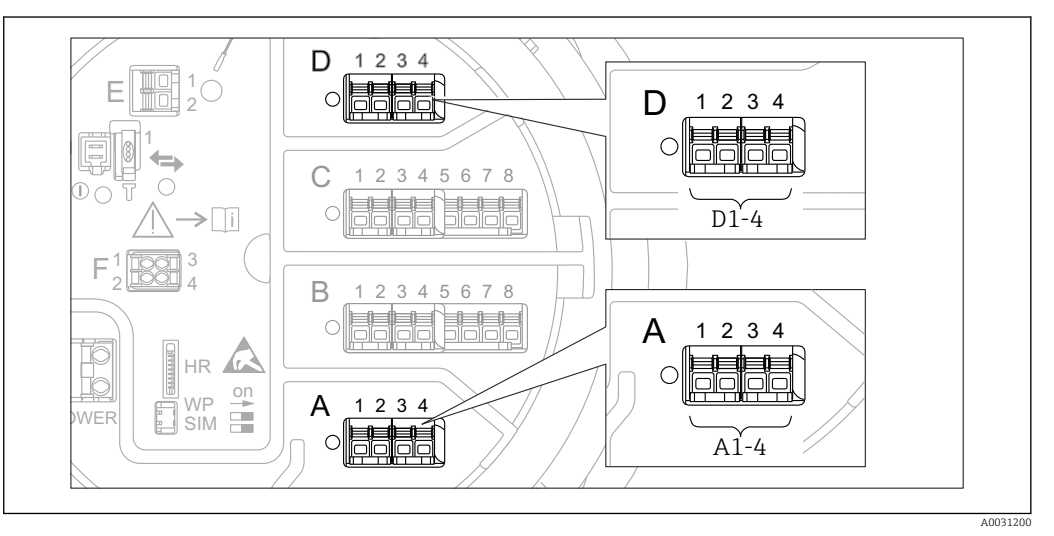

 *40 Возможное расположение модулей Modbus (примеры); в зависимости от исполнения прибора эти*  $m$ одули также могут находиться в гнезде В или С →  $\triangleq$  19.

Полевой преобразователь Tankside Monitor NRF81 работает как ведомое устройство Modbus. Измеренные или расчетные показатели резервуара сохраняются в регистрах, откуда они могут запрашиваться ведущим устройством Modbus.

Для настройки связи между прибором и ведущим устройством Modbus используется следующее подменю:

Настройка → Расширенная настройка → Связь → Modbus X1-4 →Конфигурация  $(\rightarrow \text{ } \text{ } \text{ } 154)$ 

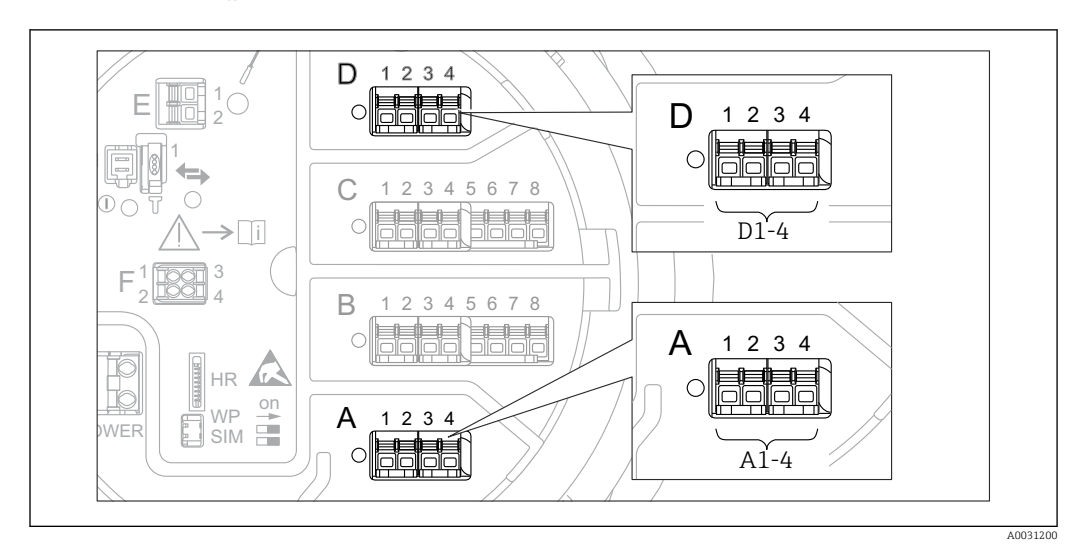

### 9.2.16 Настройка выхода V1

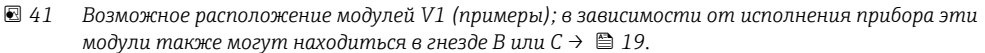

Для настройки связи по протоколу V1 между прибором и системой управления используется следующее подменю:

- Настройка → Расширенная настройка → Связь → V1 Х1-4 → Конфигурация → В 157
- $\bullet$  Настройка → Расширенная настройка → Связь → V1 X1-4 → V1 селектор входа→ ■ 160

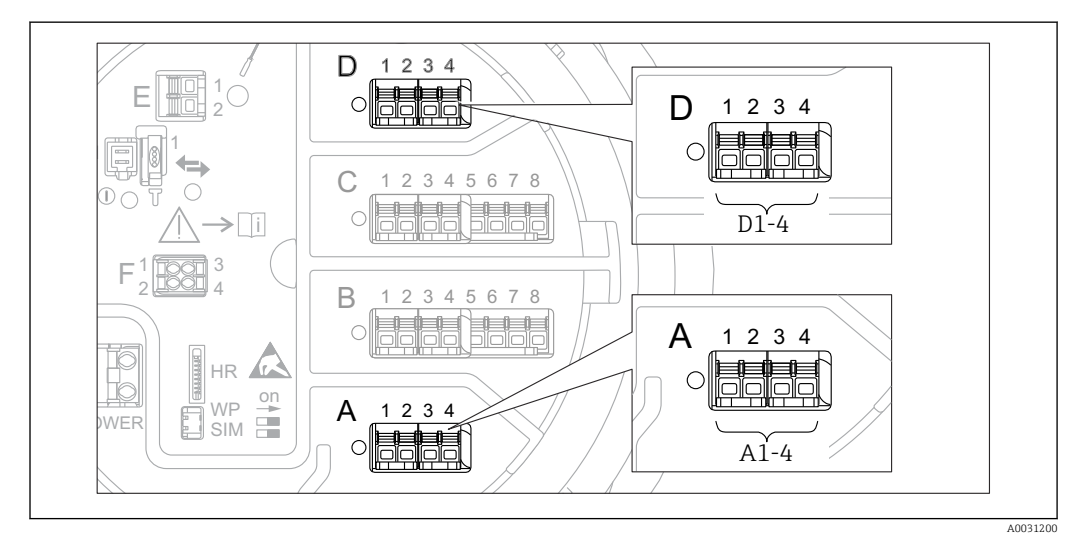

### 9.2.17 Настройка выхода WM550

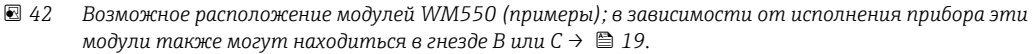

Для настройки связи через интерфейс WM550 между прибором и системой управления используется следующее подменю:

- Меню Настройка  $\rightarrow$  подменю Расширенная настройка  $\rightarrow$  подменю Связь  $\rightarrow$ WM550 X1-4 → подменю Конфигурация →  $\textcircled{\scriptsize{153}}$
- Меню Настройка  $\rightarrow$  подменю Расширенная настройка  $\rightarrow$  подменю Связь  $\rightarrow$ WM550 X1-4 → подменю **WM550 input selector** →  $\triangleq$  162

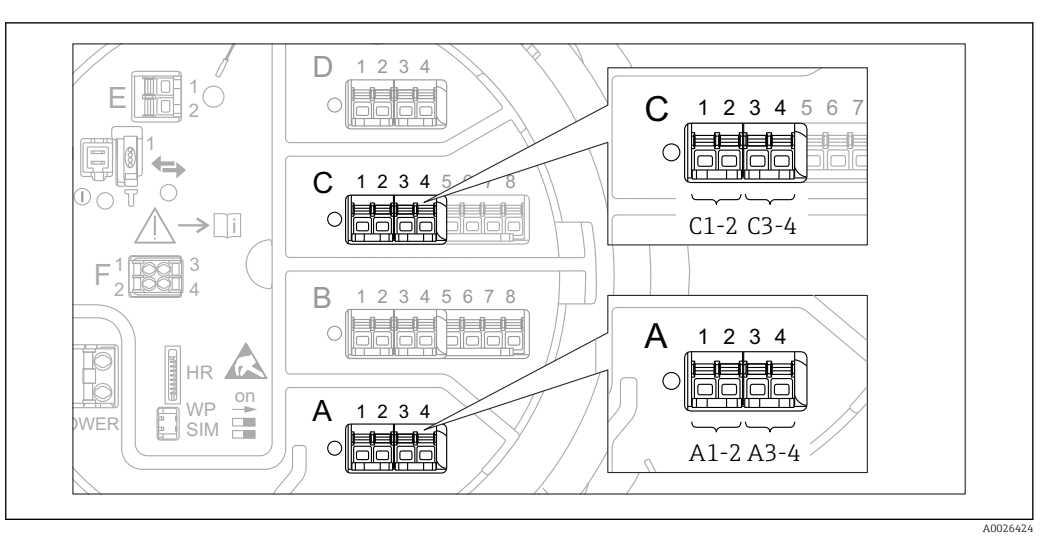

### 9.2.18 Настройка цифровых выходов

 *43 Возможное расположение цифровых модулей ввода/вывода (примеры); код заказа определяет номер и положение цифровых модулей ввода/вывода [→ 19](#page-18-0).*

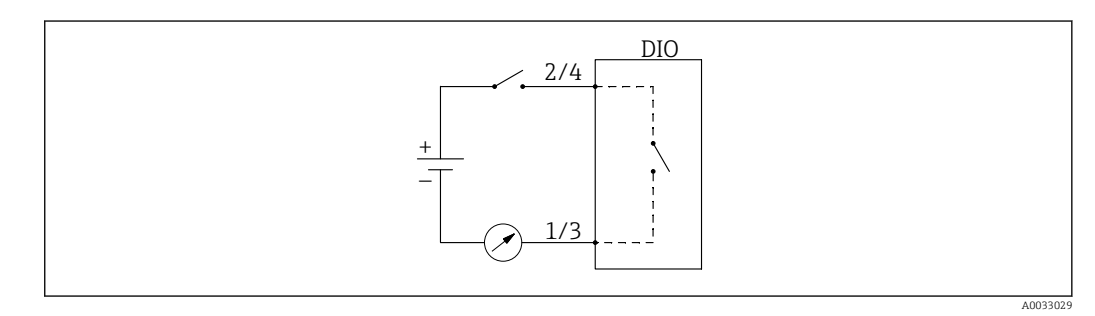

 *44 Использование цифрового модуля ввода/вывода в качестве цифрового выхода*

Для каждого цифрового модуля ввода/вывода в приборе имеется раздел подменю Цифровой Xx-x. Символ X обозначает гнездо в клеммном блоке, символы x-x означают клеммы в этом блоке. Наиболее важные параметры в этом подменю – Режим работы,Источн.цифр.входа и Тип контакта.

Цифровой выход может использоваться в следующих целях:

- вывод состояния аварийного сигнала (если настроена выдача аварийного сигнала  $\rightarrow \triangleq 76$ ;
- передача состояния цифрового входа (если настроен цифровой вход  $\rightarrow \boxplus 67$ ).

Для настройки цифрового выхода выполните следующие действия.

- 1. Перейдите к: Настройка → Расширенная настройка → Вход/Выход → Цифровой Xx-x, где Xx-x соответствует тому цифровому модулю ввода/вывода, который требуется настроить.
- 2. В параметре параметр Режим работы выберите опция Выход пассивный.
- 3. В параметре параметр Источн.цифр.входа выберите аварийный сигнал или цифровой вход для передачи сигнала.
- 4. В параметре параметр Тип контакта выберите способ передачи внутреннего состояния аварийного сигнала или сигнала с цифрового входа на цифровой выход (см. таблицу ниже).

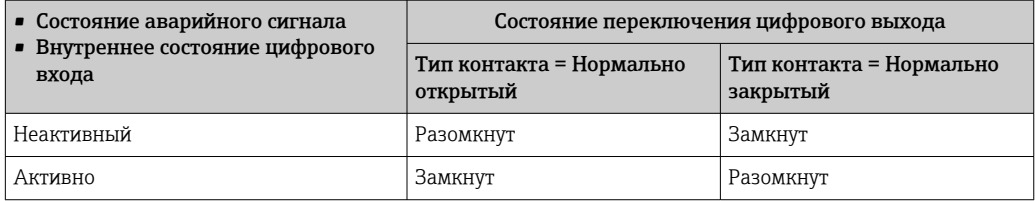

• Для применения в режиме SIL для параметра **Тип контакта** прибор автоматически устанавливает значение Нормально закрытый в начале процедуры подтверждения режима SIL.

- В случае отказа питания устанавливается состояние переключения «разомкнуто» независимо от выбранной опции.
- Раздел подменю Цифровой Хх-х содержит дополнительные параметры для более детальной настройки цифрового входа. Описание: → ■ 148.

#### 9.3 Расширенная настройка

Для более детальной настройки входов сигналов, расчетов показателей резервуара и выходов сигналов используется меню подменю Расширенная настройка ( $\rightarrow \Box$  125).

#### $9.4$ Моделирование

Для проверки правильности настройки прибора и системы управления можно моделировать различные ситуации (измеренные значения, диагностические сообщения и т.д.). Подробнее см. в описании меню подменю Моделирование  $\rightarrow \text{ } \text{ } \text{ } 245$ ).

#### 9.5 Защита параметров настройки от несанкционированного доступа

Существует два способа защиты параметров настройки от несанкционированного изменения:

- С помощью кода доступа ( $\rightarrow \blacksquare$  48)
- Этот способ позволяет заблокировать доступ с модуля дисплея и управления.

• Переключатель защиты от записи ( $\rightarrow \blacksquare$  49) Этот способ позволяет заблокировать доступ к метрологическим параметрам через любой пользовательский интерфейс (модуль дисплея и управления, FieldCare и другие средства настройки).

# 10 Управление

## 10.1 Чтение состояния блокировки прибора

Если прибор находится в состоянии блокировки, некоторые из операций могут быть недоступны. Текущее состояние защиты от записи обозначается в параметре Настройка → Расширенная настройка → Статус блокировки. Возможные состояния блокировки перечислены в следующей таблице.

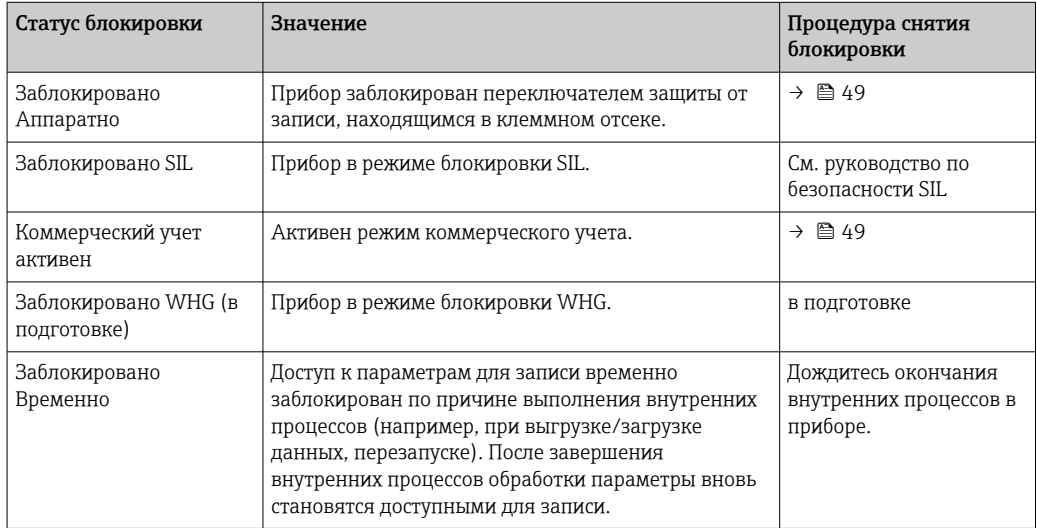

Блокировка обозначается символом защиты от записи в заголовке экрана дисплея:

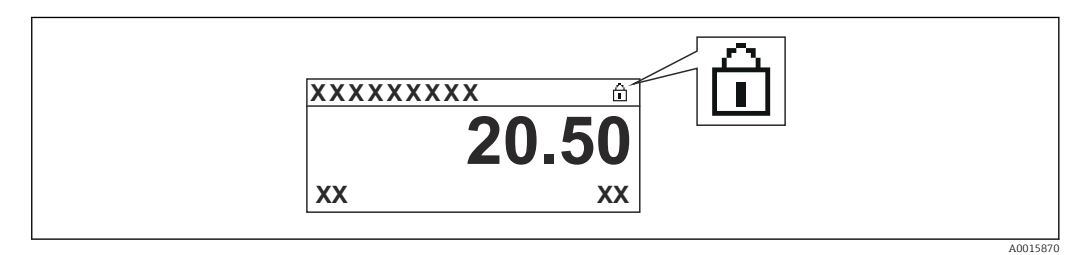

## 10.2 Чтение измеренных значений

Показатели резервуара можно просмотреть в следующих подменю:

- Управление → Уровень
- Управление → Температура
- Управление → Плотность
- Управление → Давление

# 11 Диагностика и устранение неисправностей

# 11.1 Устранение общих неисправностей

### 11.1.1 Общие ошибки

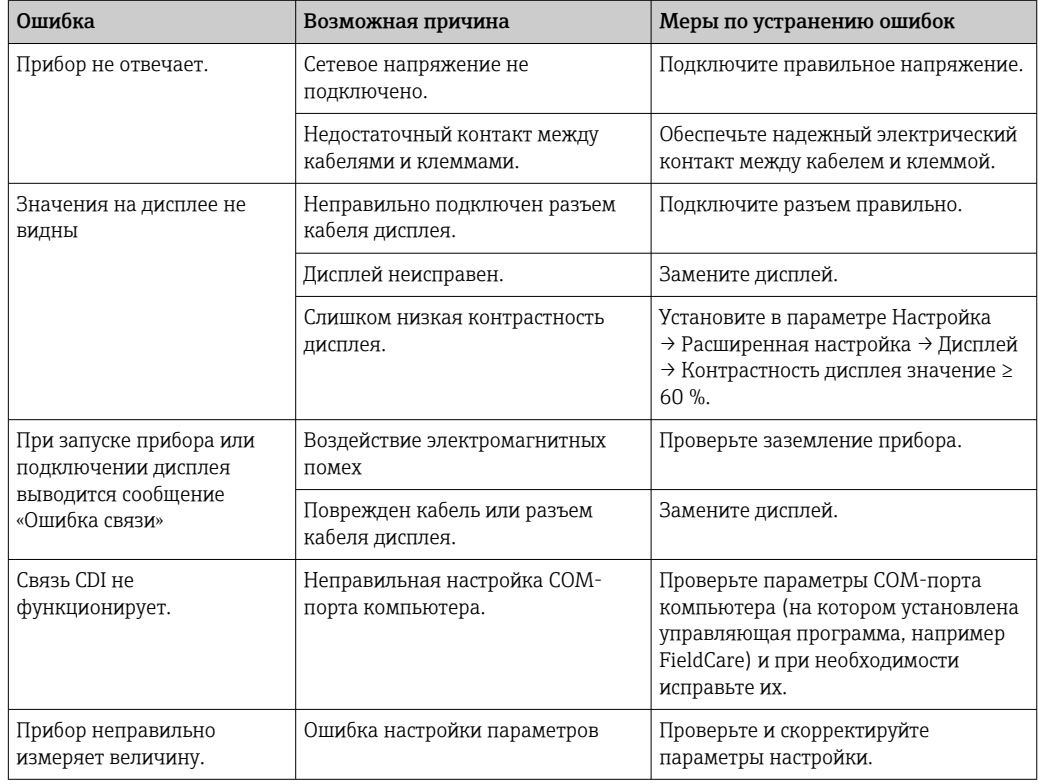

#### 11.2 Диагностическая информация на локальном дисплее

#### 11.2.1 Диагностическое сообщение

Неисправности, обнаруженные автоматической системой мониторинга измерительного прибора, отображаются в виде диагностических сообщений, чередующихся с индикацией измеренного значения.

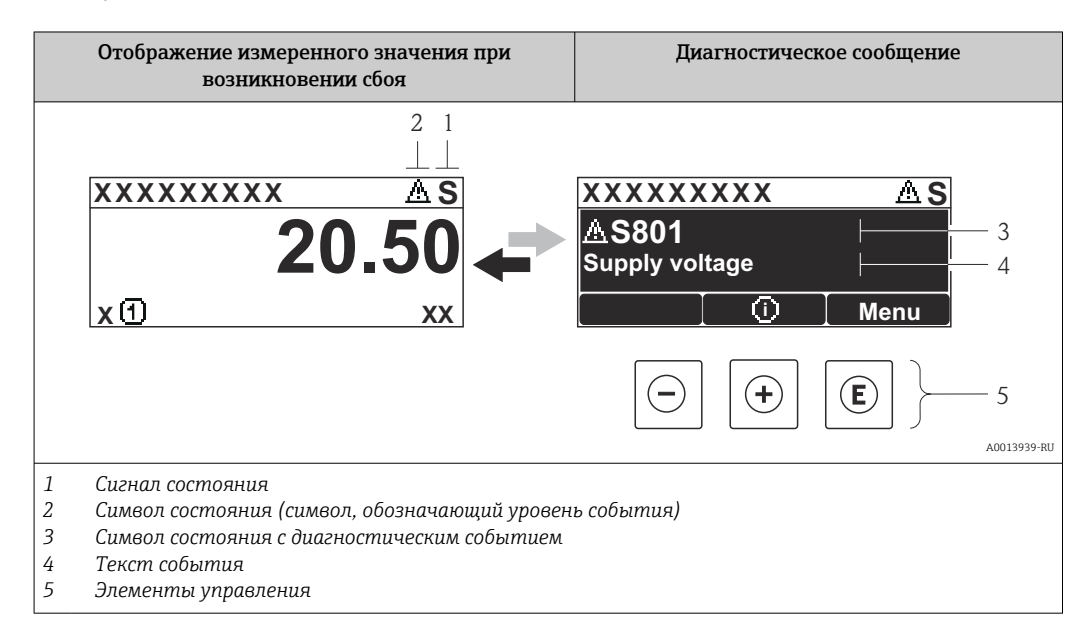

### Сигналы состояния

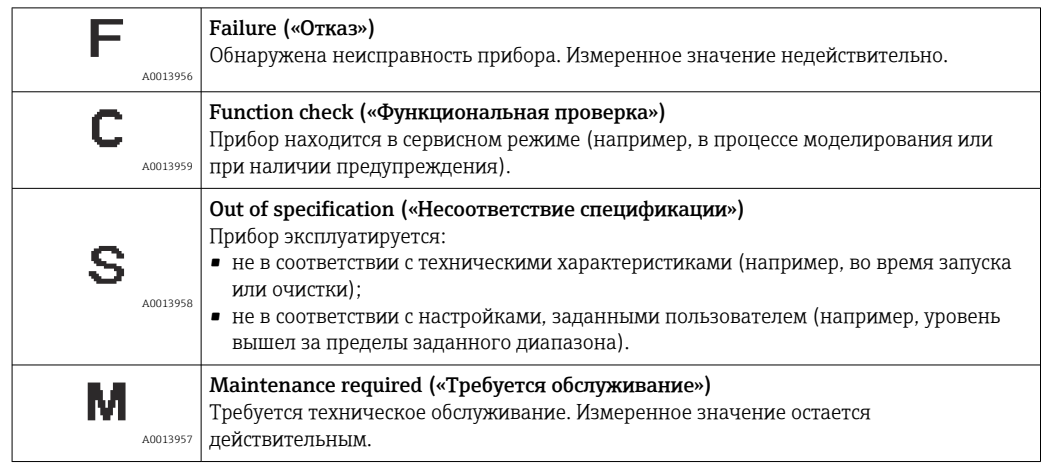

#### Символ состояния (символ, обозначающий уровень события)

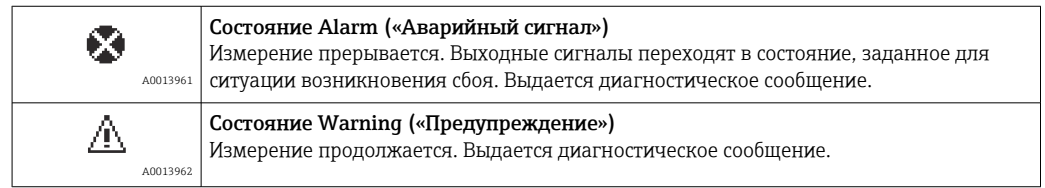

### Диагностическое событие и текст события

Сбой можно идентифицировать по диагностическому событию. Краткое описание упрощает эту задачу, предоставляя информацию о сбое. Кроме того, перед диагностическим событием отображается соответствующий символ.

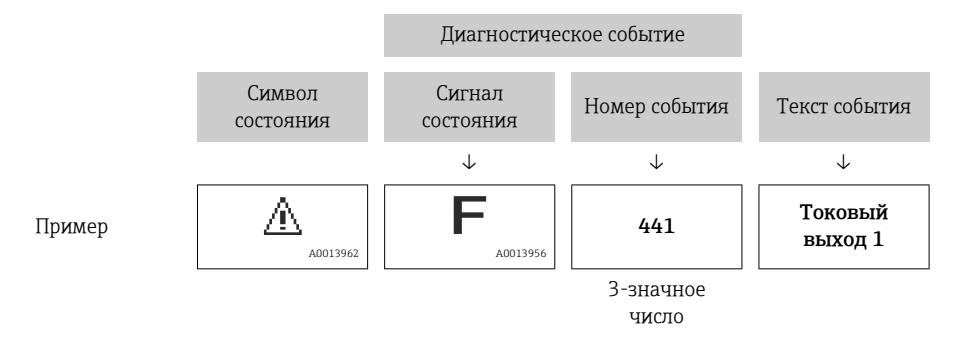

Если в очереди на отображение одновременно присутствуют два или более диагностических сообщения, то выводится только сообщение с максимальным приоритетом. Другие активные диагностические сообщения можно просмотреть в разделе подменю Перечень сообщений диагностики ( $\rightarrow \blacksquare$  241).

#### Элементы управления

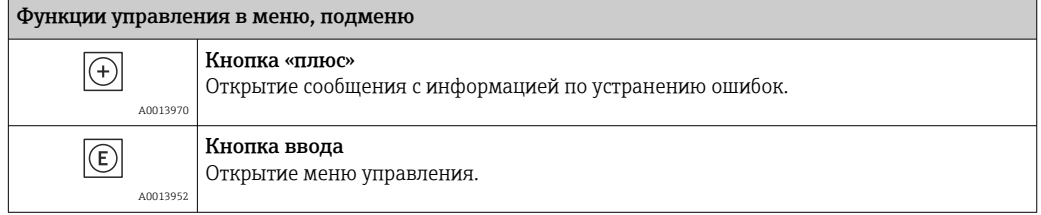

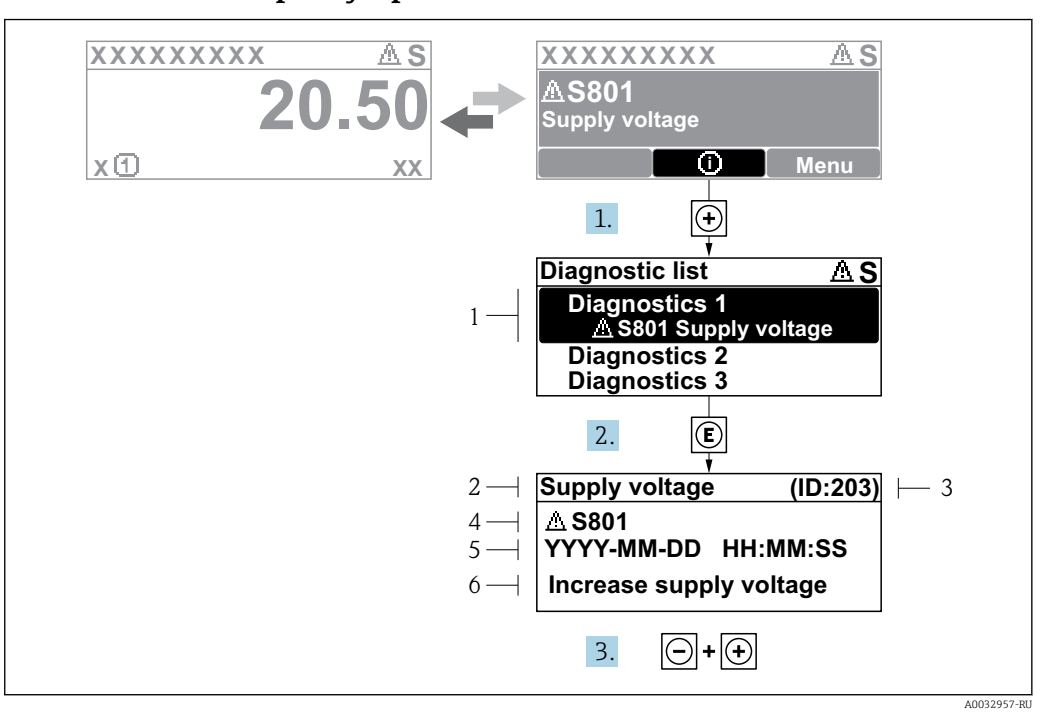

#### 11.2.2 Вызов мер по устранению ошибок

 $\textcircled{\scriptsize{2}}$  45 Сообщение с описанием мер по устранению ошибок

- $\overline{1}$ Диагностическая информация
- $\overline{2}$ Краткое описание
- $\overline{3}$ Идентификатор обслуживания
- $\overline{4}$ Поведение диагностики с кодом неисправности
- $\sqrt{2}$ Время события
- 6 Меры по устранению ошибок

На дисплей в режиме основного экрана (при отображении измеренного значения) выводится диагностическое сообщение.

1. Нажмите  $\boxplus$  (символ  $\textcircled{\scriptsize{i}}$ ).

- Появится список подменю Перечень сообщений диагностики.
- 2. Выберите требуемое диагностическое событие кнопками  $\boxplus$  или  $\boxminus$  и нажмите кнопку 回.
	- Появится сообщение с описанием мер по устранению выбранного диагностического события.

3. Нажмите одновременно  $\Box$  +  $\Box$ .

• Сообщение с описанием мер по устранению ошибок будет закрыто.

Пользователь находится в меню Диагностика на записи диагностического события, например в подменю Перечень сообщений диагностики или в разделе Предыдущее диагн. сообщение.

1. Нажмите  $E$ .

- Появится сообщение с описанием мер по устранению выбранного диагностического события.
- 2. Нажмите одновременно  $\Box$  +  $\Box$ .
	- Сообщение с описанием мер по устранению ошибок будет закрыто.

#### 11.3 Диагностическая информация в FieldCare

Информация о любых сбоях, обнаруженных измерительным прибором, отображается на начальной странице управляющей программы после установления соединения.

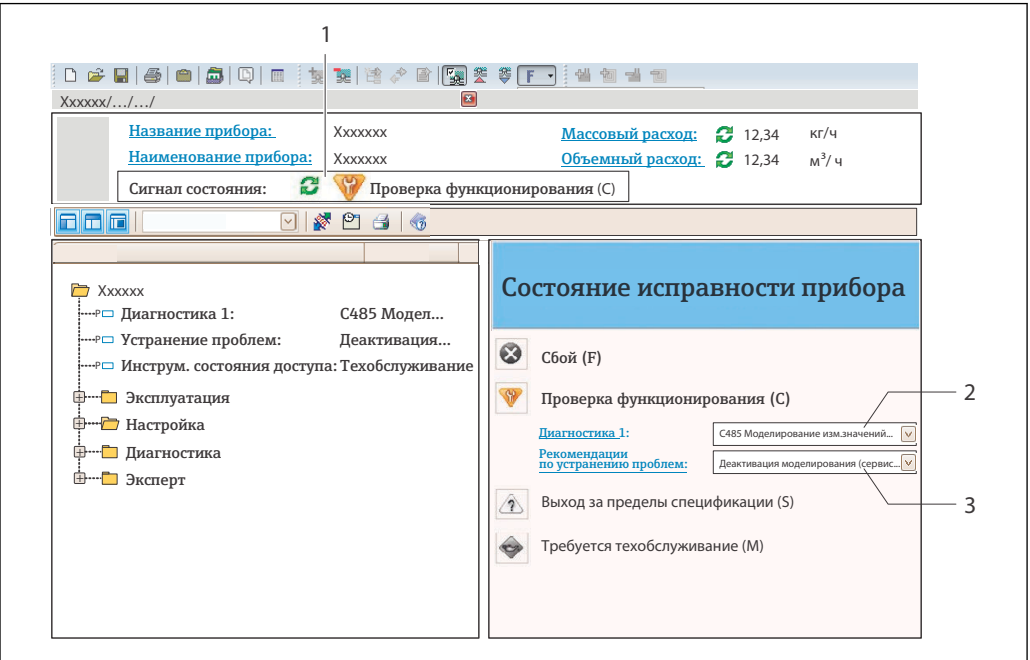

 $\mathbf{1}$ Строка состояния с сигналом состояния

 $\overline{z}$ Диагностическая информация

H

 $\overline{3}$ Меры по устранению неисправностей с указанием идентификатора обслуживания

Кроме того, произошедшие диагностические события можно просмотреть в меню подменю Перечень сообщений диагностики.

#### 11.3.1 Сигналы состояния

Сигналы состояния содержат информацию о состоянии и надежности прибора по категориям, характеризующим причины появления диагностической информации (диагностическое событие).

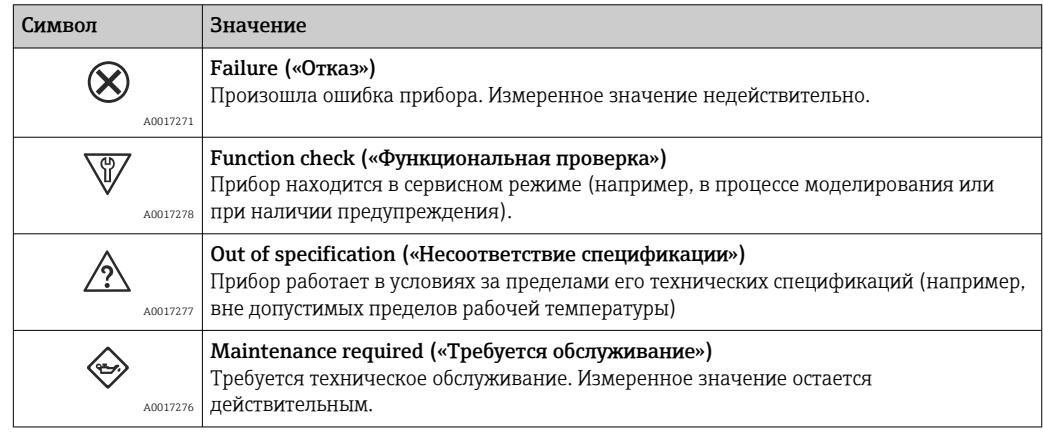

Сигналы состояния классифицируются в соответствии с требованиями VDI/VDE  $\mathbf{a}$ 2650 и рекомендацией NAMUR NE 107.

A0021799-RU

### 11.3.2 Просмотр рекомендаций по устранению проблем

Предоставление информации по устранению проблем для каждого диагностического события, что позволяет быстро разрешать эти проблемы:

- на начальной странице: информация по устранению отображается в отдельном поле под диагностической информацией;
- в меню Diagnostics:

информацию по устранению можно отобразить в рабочей области пользовательского интерфейса.

Пользователь находится в меню Diagnostics.

- 1. Откройте требуемый параметр.
- 2. В правой стороне рабочей области наведите курсор на параметр.
	- Появится информация с мерами по устранению диагностического события.

# 11.4 Обзор диагностических сообщений

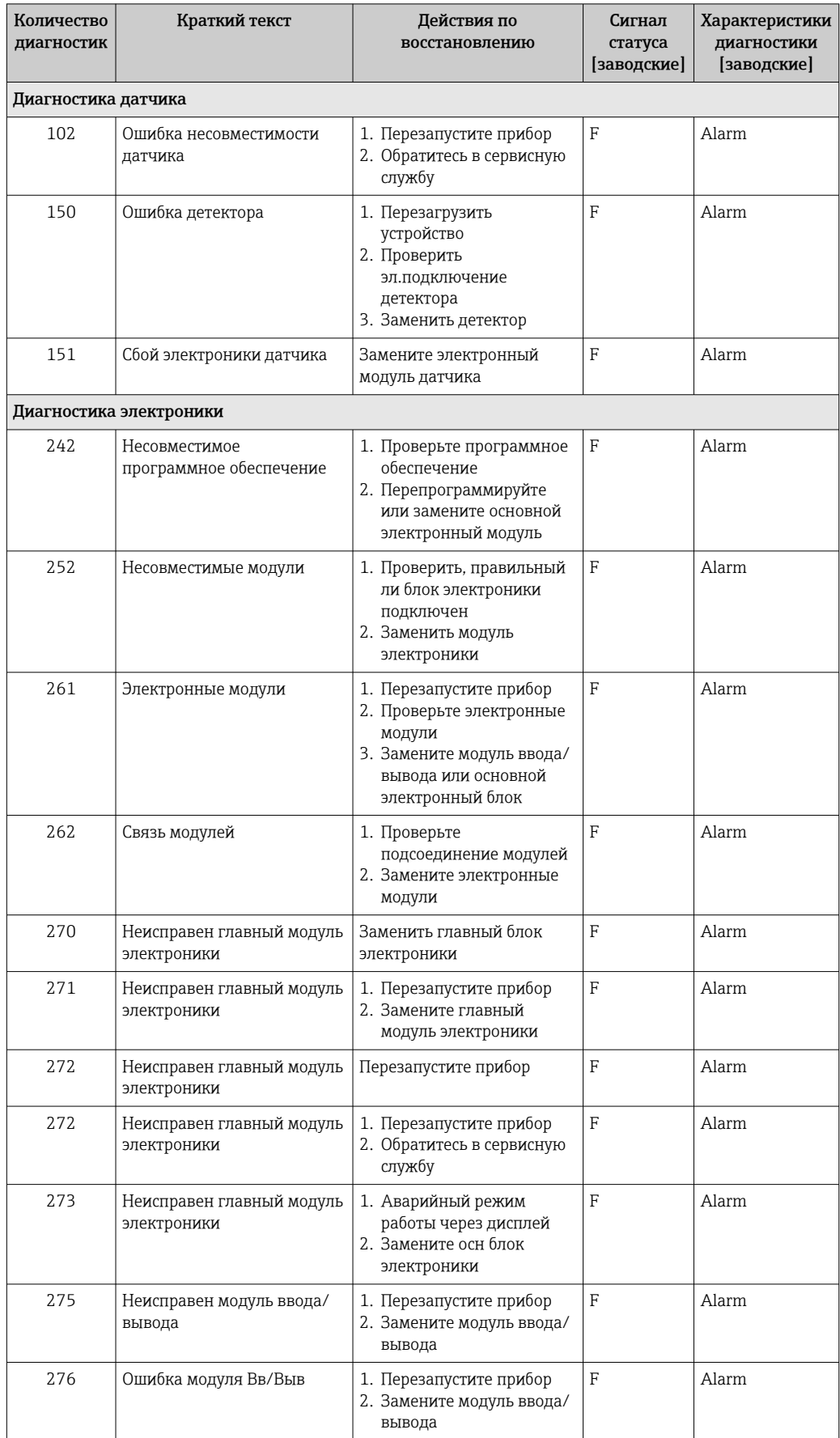

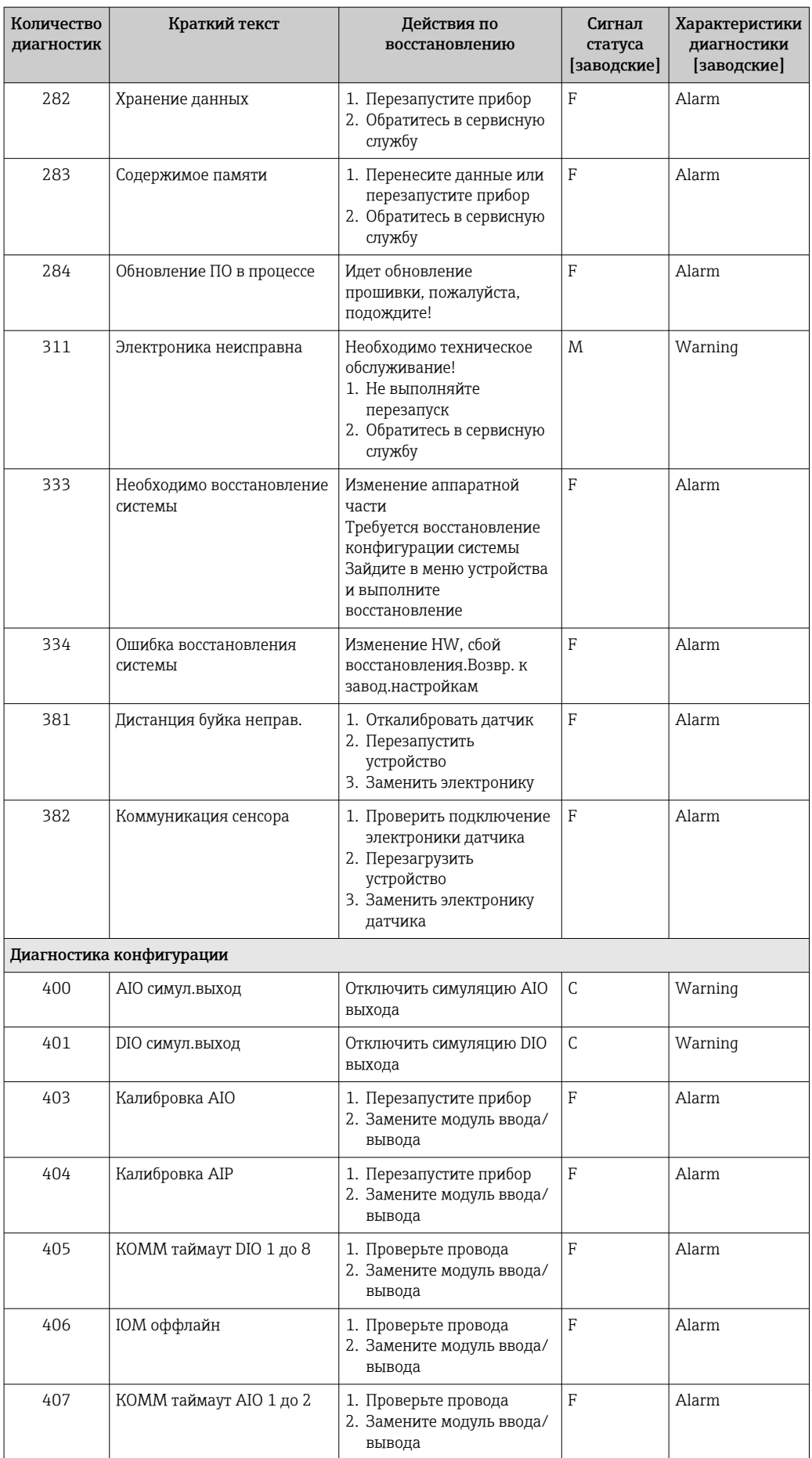

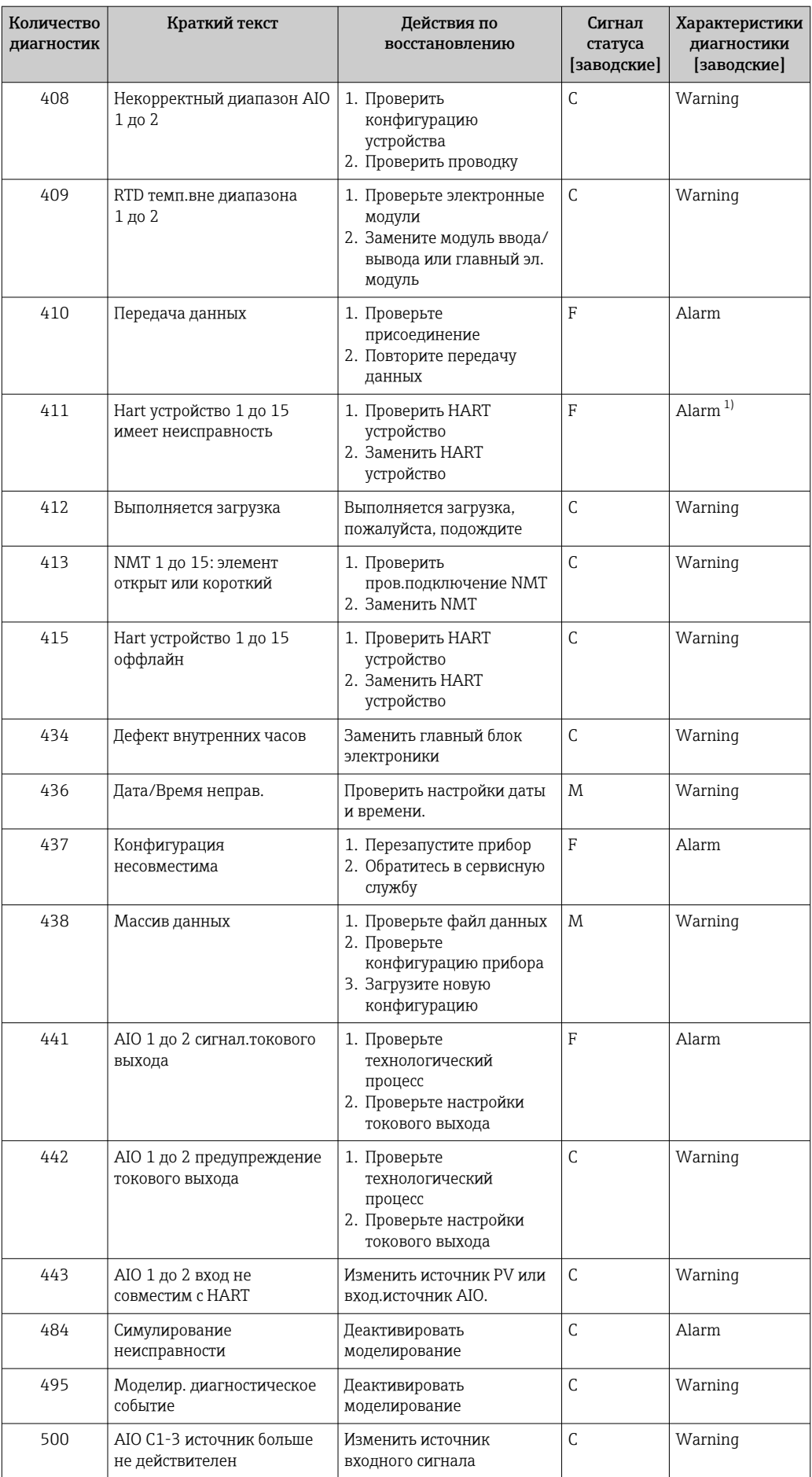

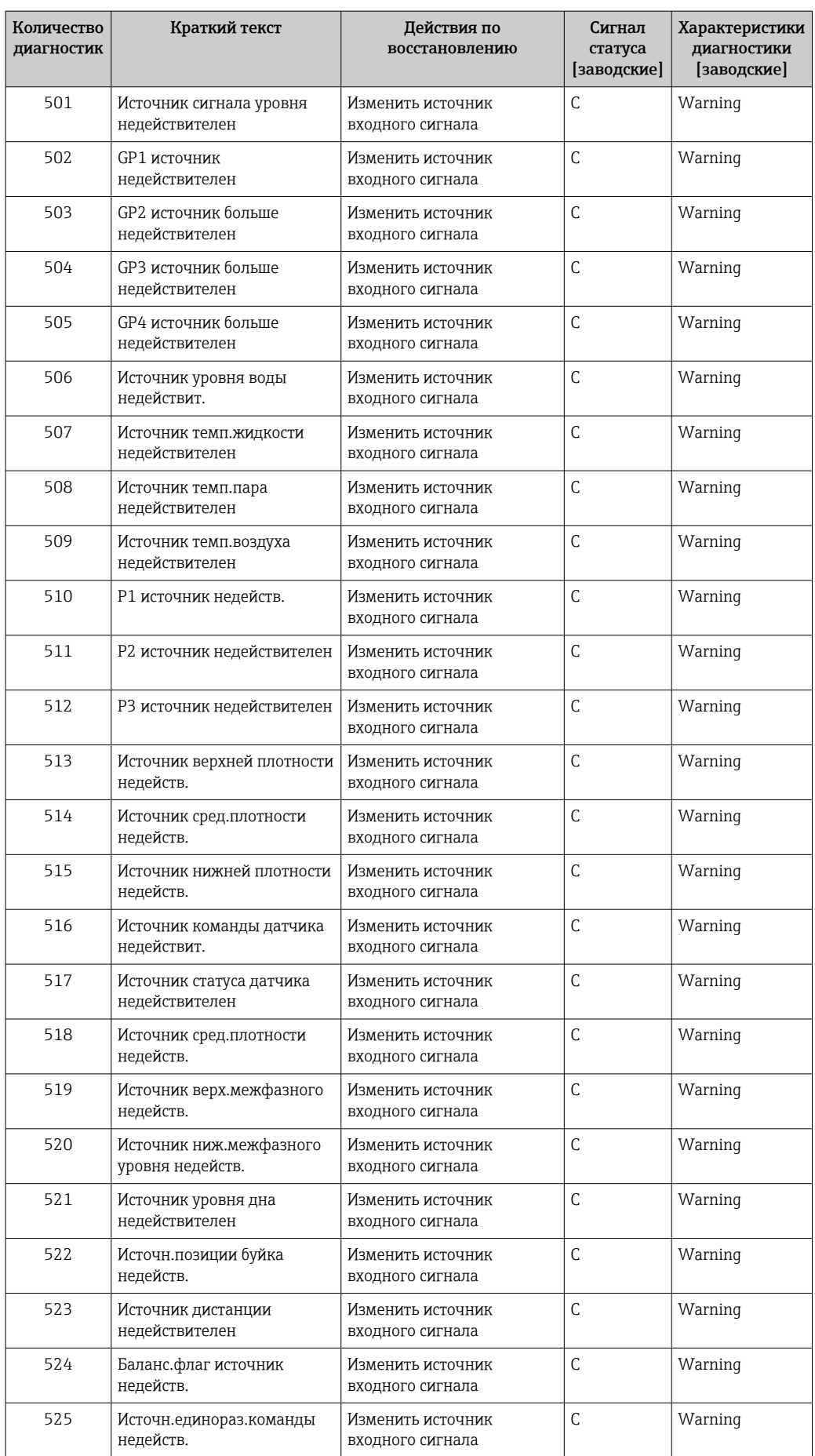

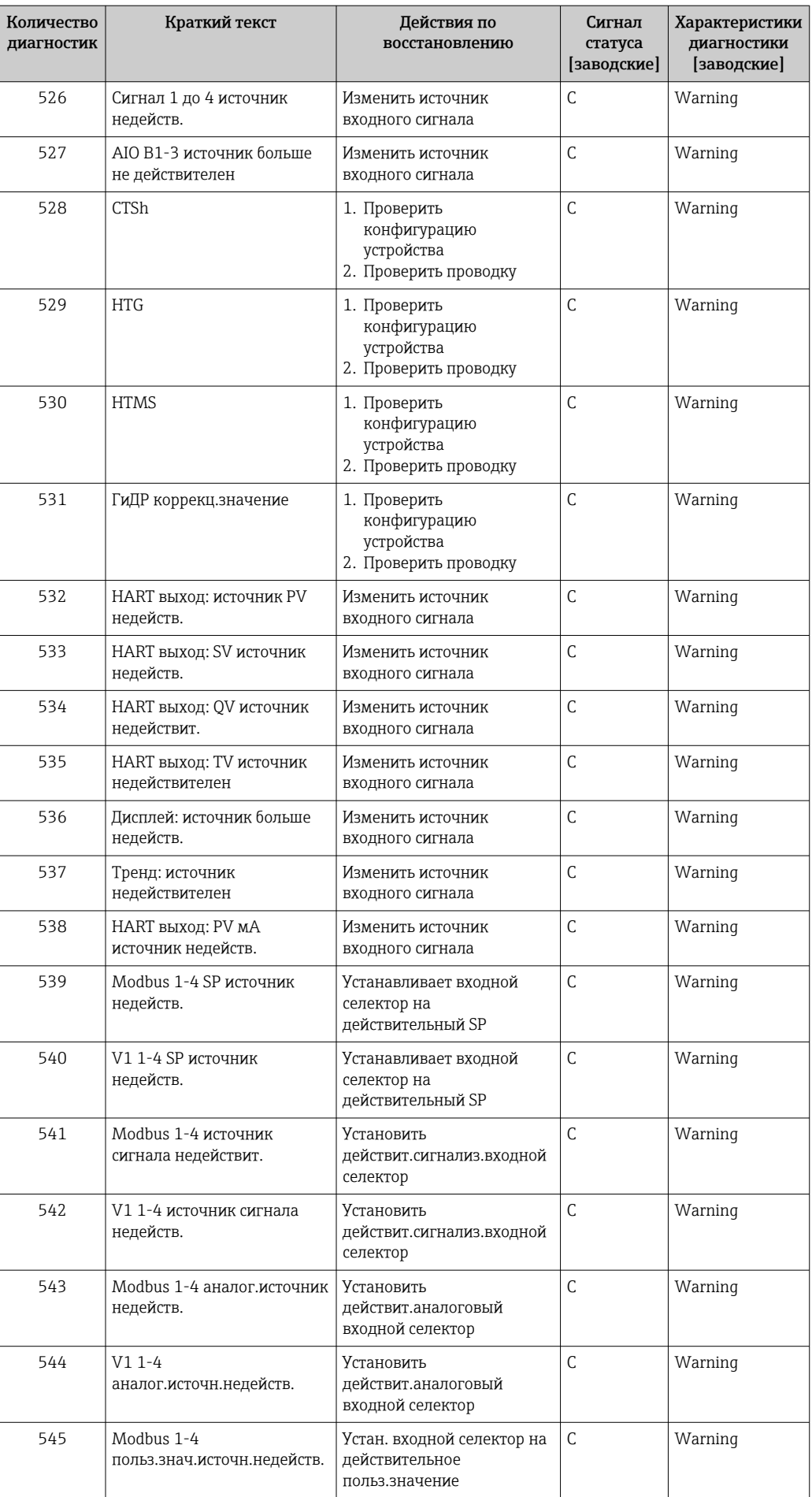

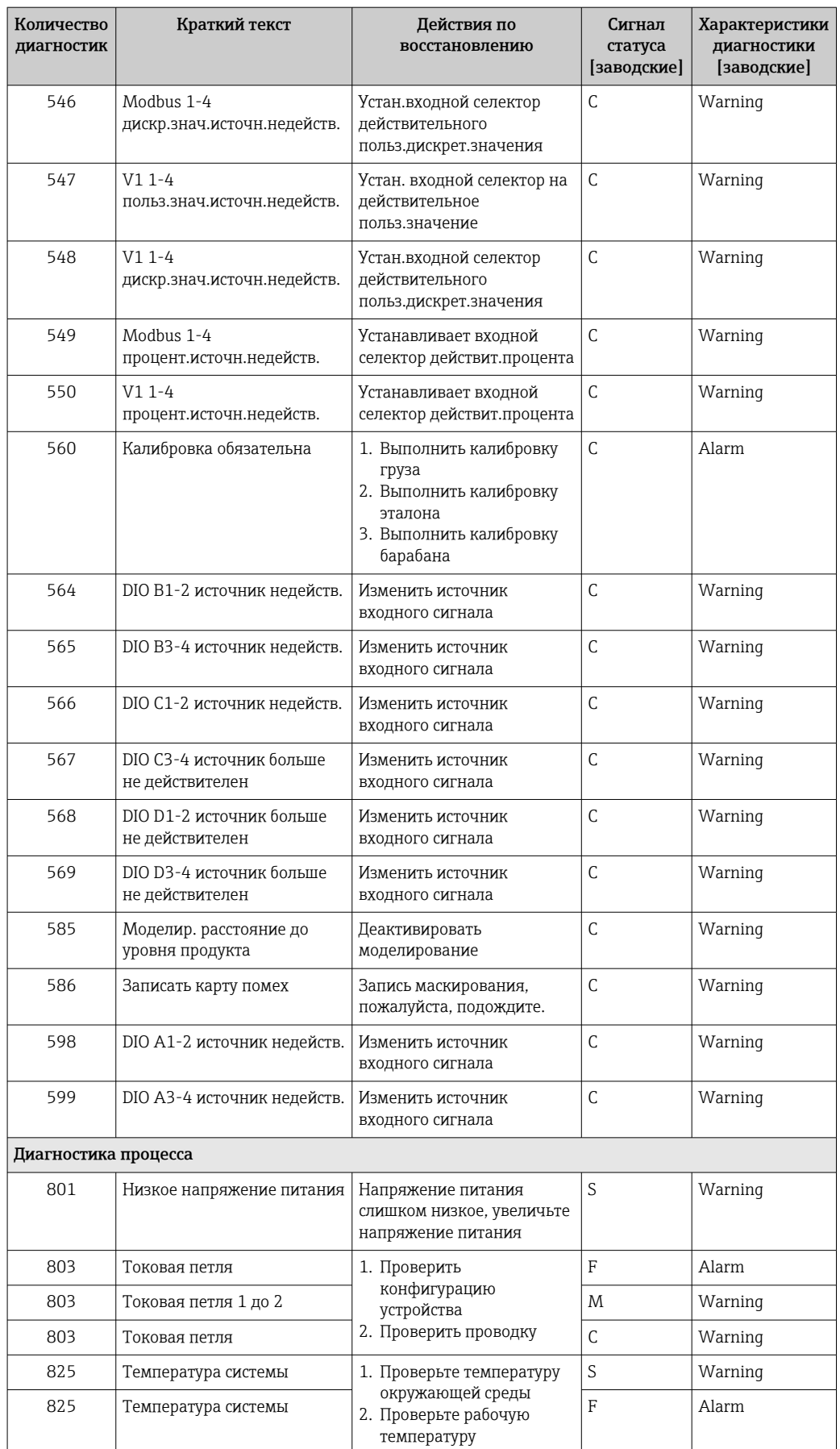

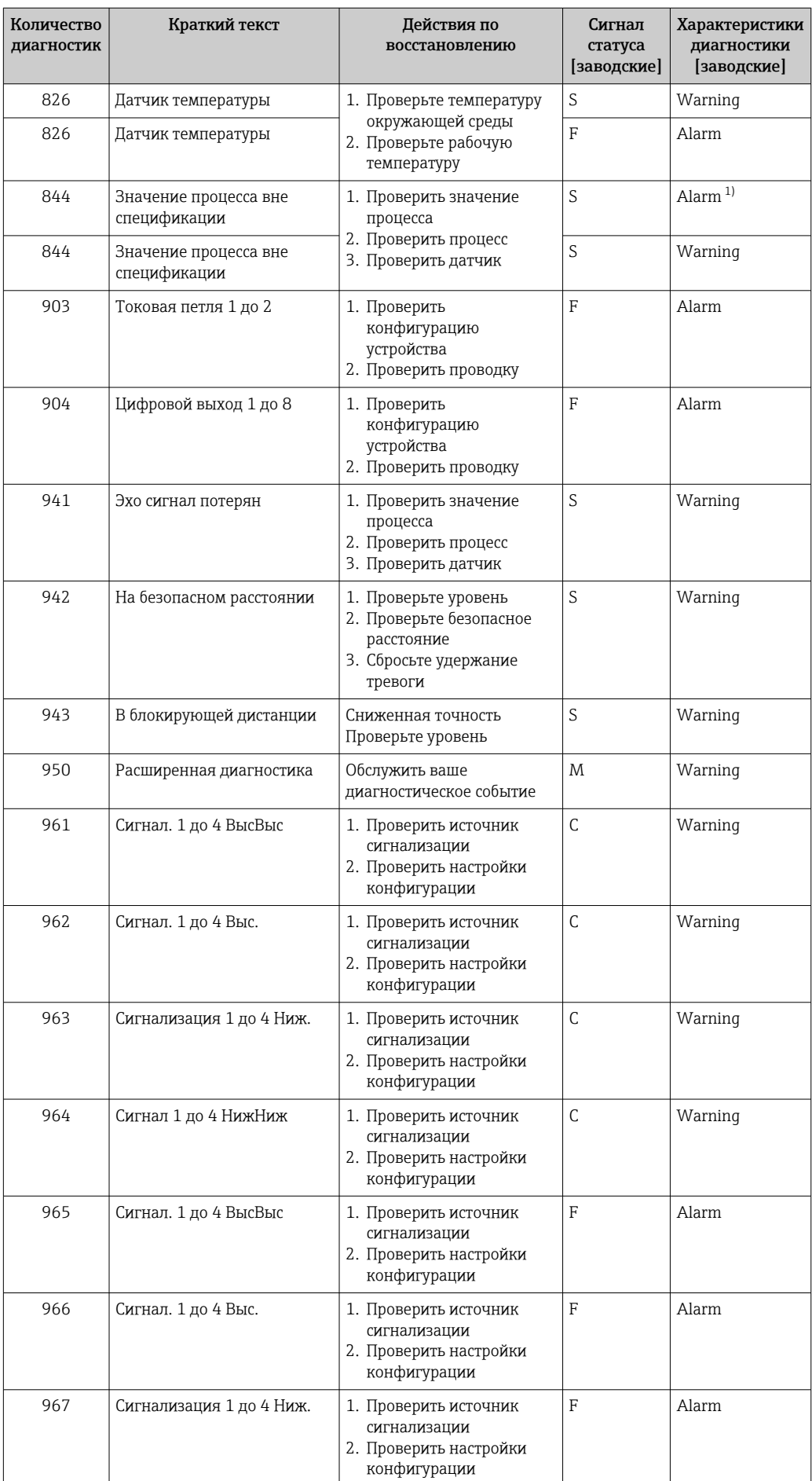

<span id="page-96-0"></span>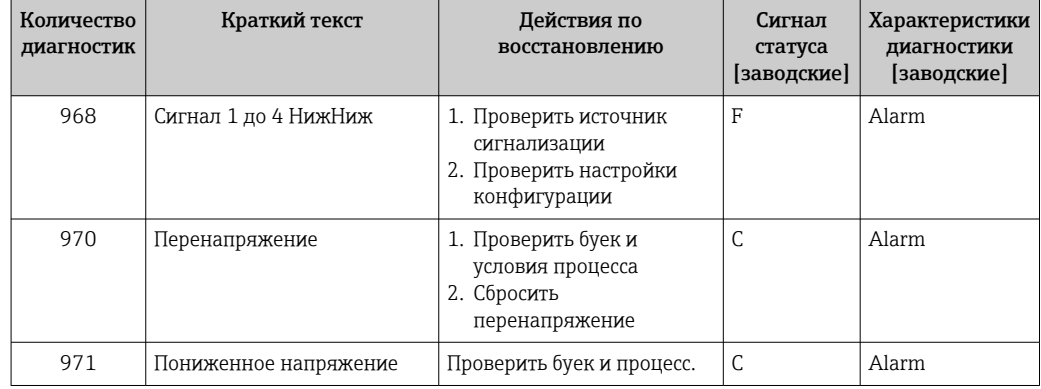

1) Параметры диагностики могут быть изменены.

Параметры №№ 941, 942 и 943 используются только для модификаций NMR8x и NRF81.

### 11.5 Перечень диагностических сообщений

В подменю Перечень сообщений диагностики отображается до 5 диагностических сообщений, находящихся в очереди. Если число необработанных сообщений больше 5, на дисплей выводятся сообщения с наивысшим приоритетом.

#### Путь навигации

Диагностика → Перечень сообщений диагностики

#### Вызов и закрытие мер по устранению ошибок

- $1.$  Нажмите  $E$ .
	- Появится сообщение с описанием мер по устранению выбранного диагностического события.
- 2. Нажмите одновременно  $\Box$  +  $\Box$ .
	- Сообщение с описанием мер по устранению ошибок будет закрыто.

## 11.6 Сброс измерительного прибора

Для сброса прибора в заданное состояние используется параметр параметр Сброс параметров прибора ( $\rightarrow \Box$  236).

## 11.7 Информация о приборе

Информацию о приборе (такую как код заказа, версии аппаратного и программного обеспечения отдельных модулей и т.д.) можно просмотреть в разделе подменю Информация о приборе ( $\rightarrow$   $\blacksquare$  242).

## 11.8 Версия программного обеспечения

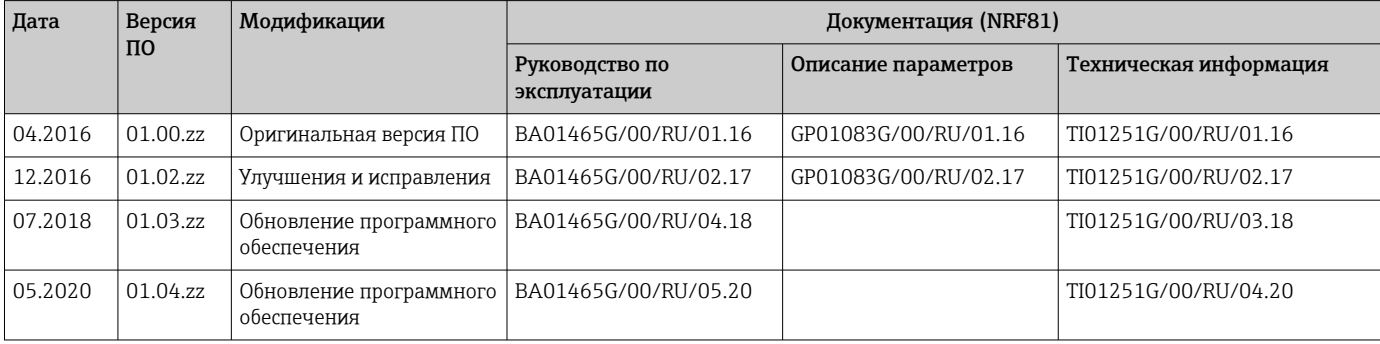

# 12 Техническое обслуживание

### 12.1 Мероприятия по техническому обслуживанию

Специальное техобслуживание не требуется.

### 12.1.1 Наружная очистка

При очистке внешних поверхностей измерительного прибора необходимо применять чистящие средства, не оказывающие воздействия на поверхность корпуса и уплотнения.

# 12.2 Служба поддержки Endress+Hauser

Endress+Hauser предлагает большое количество различных услуг по обслуживанию, включая повторную калибровку, техобслуживание и тестирование приборов.

Подробную информацию об этом оборудовании можно получить в региональном торговом представительстве Endress+Hauser.

# 13 Ремонт

## 13.1 Общая информация о ремонте

### 13.1.1 Принцип ремонта

Основной принцип ремонта компании Endress+Hauser предусматривает использование измерительных приборов с модульной структурой и возможность выполнения ремонта сервисной службой Endress+Hauser или специально обученным заказчиком самостоятельно.

Запасные части содержатся в соответствующих комплектах. Эти комплекты включают в себя необходимые инструкции по замене.

Для получения дополнительной информации об услугах и запасных частях обратитесь в сервисную службу Endress+Hauser.

### 13.1.2 Ремонт приборов во взрывозащищенном исполнении

При ремонте приборов во взрывозащищенном исполнении обратите внимание на следующее.

- Осуществлять ремонт прибора, имеющего разрешение для эксплуатации во взрывоопасных зонах, могут только опытные квалифицированные специалисты или специалисты сервисной службы Endress+Hauser.
- Необходимо соблюдать все применимые стандарты, государственные нормы в отношении взрывоопасных зон, а также требования инструкций по применению оборудования во взрывоопасных зонах (XA) и положения сертификатов.
- Используйте только фирменные запасные части Endress+Hauser.
- При заказе запасных частей обращайте внимание на обозначение прибора, указанное на его заводской табличке. Заменяйте детали только на идентичные им запасные части.
- Проводить ремонт необходимо строго в соответствии с инструкциями. По окончании ремонта проведите тестирование прибора, описанное в инструкции.
- Модификация сертифицированного устройства в другой сертифицированный вариант может осуществляться только специалистами Endress+Hauser.
- Документируйте все ремонтные работы и модификации.

### 13.1.3 Замена прибора или модуля электроники

После полной замены прибора или замены основной платы можно вновь загрузить параметры в прибор с помощью FieldCare.

Условие: конфигурация предыдущего прибора должна быть сохранена на компьютере с помощью FieldCare.

#### Функция Save/Restore («Сохранить/восстановить») H.

После сохранения конфигурации прибора на компьютер и ее восстановления на приборе посредством функции Save/Restore («Сохранить/восстановить») программы FieldCare необходимо перезапустить прибор с помощью следующего параметра:

Настройка →Расширенная настройка →Администрирование →Сброс параметров прибора = Перезапуск прибора.

Это позволит обеспечить корректность работы прибора после восстановления.

## 13.2 Запасные части

Некоторые взаимозаменяемые компоненты измерительного прибора указаны на ярлыке с обзором запасных частей, размещенном на крышке клеммного отсека.

На ярлыке размещены следующие сведения:

- список наиболее важных запасных частей для измерительного прибора и информация об их заказе;
- адрес URL ресурса *W@M Device Viewer* ([www.endress.com/deviceviewer](http://www.endress.com/deviceviewer)): список содержит все доступные запасные части для измерительного прибора и их коды заказа. Кроме того, можно загрузить соответствующие инструкции по монтажу, если таковые предоставляются.

# 13.3 Служба поддержки Endress+Hauser

Endress+Hauser предлагает широкий диапазон сервисных услуг.

Подробную информацию об этом оборудовании можно получить в региональном торговом представительстве Endress+Hauser.

## 13.4 Возврат

Требования, предъявляемые к безопасному возврату прибора, могут варьироваться в зависимости от типа прибора и национального законодательства.

- 1. Дополнительные сведения см. на веб-сайте: http://www.endress.com/support/return-material.
- 2. Прибор необходимо вернуть поставщику, если требуется ремонт или заводская калибровка, а также при заказе или доставке ошибочного прибора.

## 13.5 Утилизация

Утилизация должна осуществляться с учетом следующих требований:

- Соблюдайте действующие федеральные/национальные стандарты.
- Обеспечьте надлежащее разделение и повторное использование компонентов прибора.

# 14 Аксессуары

# 14.1 Аксессуары к прибору

### 14.1.1 Защитный козырек от атмосферных явлений

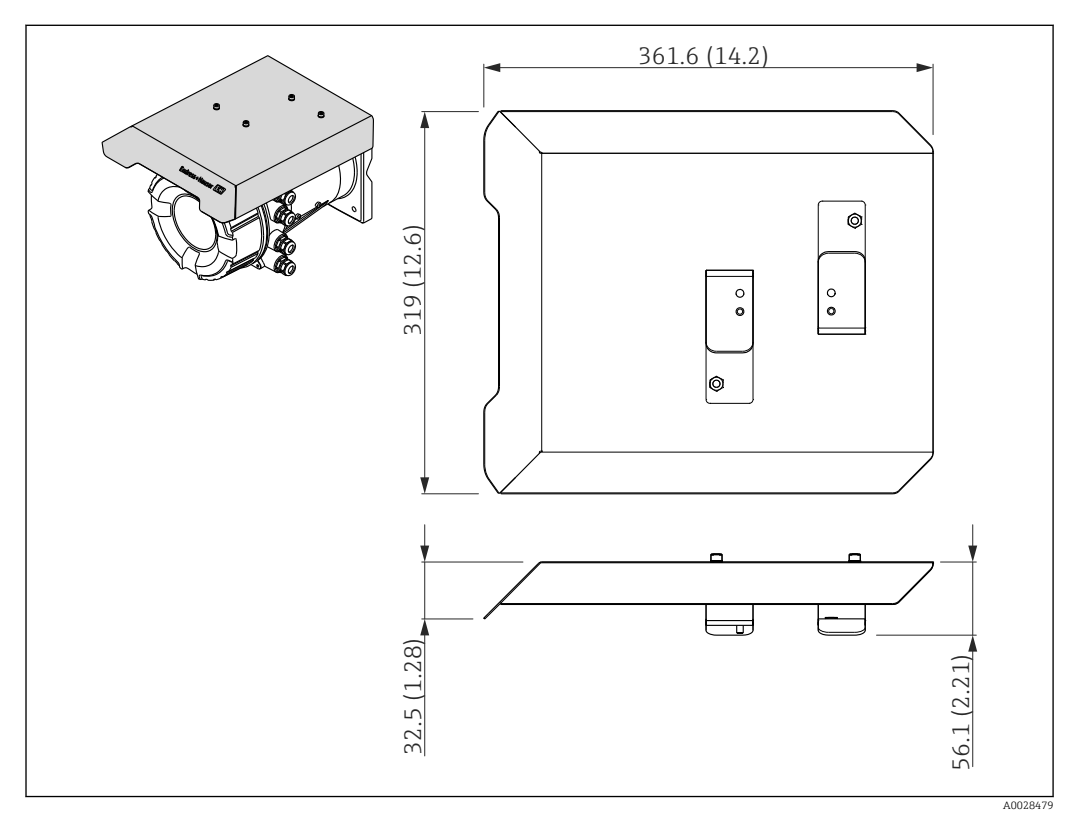

 *46 Защитный козырек от атмосферных явлений; размеры: мм (дюймы)*

### Материалы

- Защитный козырек и монтажные кронштейны Материал 316L (1.4404)
- Винты и шайбы Материал A4
	-

• Защитный козырек от атмосферных явлений можно заказать вместе с  $\lceil \cdot \rceil$ прибором:

позиция заказа 620 «Прилагаемые аксессуары», опция PA «Защитный козырек от атмосферных явлений».

• Также его можно заказать как аксессуар: код заказа: 71292751 (для NMR8x и NRF8x).

## 14.2 Аксессуары для связи

### Адаптер WirelessHART SWA70

• Используется для беспроводного подключения полевых приборов.

• Адаптер WirelessHART легко встраивается в полевые приборы и существующую инфраструктуру. Он обеспечивает защиту и безопасность передачи данных и поддерживает параллельную работу с другими беспроводными сетями.

Для получения дополнительной информации см. руководство по эксплуатации m BA00061S.

#### Gauge Emulator, преобразователь протокола Modbus в протокол BPM

- Используя конвертер протоколов, можно интегрировать полевой прибор в основную систему, даже если полевой прибор не поддерживает протокол связи основной системы. Устраняет привязку полевых приборов к определенному изготовителю.
- Протокол цифровой связи (полевой прибор): Modbus RS485.
- Протокол основной системы (хост-системы): Enraf BPM.
- 1 измерительный прибор на конвертер Gauge Emulator.
- Отдельный источник питания: 100 до 240 В пер. тока, 50 до 60 Гц, 0,375 А, 15 Вт.
- Несколько сертификатов для взрывоопасных зон.

#### Gauge Emulator, преобразователь протокола Modbus в протокол TRL/2

- Используя конвертер протоколов, можно интегрировать полевой прибор в основную систему, даже если полевой прибор не поддерживает протокол связи основной системы. Устраняет привязку полевых приборов к определенному изготовителю.
- Протокол цифровой связи (полевой прибор): Modbus RS485.
- Протокол связи основной системы (хост-системы): Saab TRL/2
- 1 измерительный прибор на конвертер Gauge Emulator.
- Отдельный источник питания: 100 до 240 В пер. тока, 50 до 60 Гц, 0,375 А, 15 Вт.
- Несколько сертификатов для взрывоопасных зон.

### 14.3 Аксессуары для обслуживания

#### Commubox FXA195 HART

Для искробезопасного исполнения со связью по протоколу HART с FieldCare через интерфейс USB

Для получения подробной информации см. документ «Техническая информация», TI00404F

#### Commubox FXA291

Используется для подключения полевых приборов Endress+Hauser с интерфейсом CDI (Endress+Hauser Common Data Interface) к USB-порту компьютера или ноутбука. Код заказа: 51516983

Для получения подробной информации см. документ «Техническая информация», TI00405C

#### DeviceCare SFE100

Конфигурационный инструмент для полевых приборов с интерфейсом HART, PROFIBUS или FOUNDATION Fieldbus.

ПО DeviceCare можно загрузить на веб-сайте www.software-products.endress.com. Чтобы загрузить приложение, необходимо зарегистрироваться на портале ПО компании Endress+Hauser.

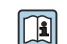

Техническое описание TI01134S.

#### FieldCare SFE500

Инструментальное средство для управления парком приборов на основе технологии FDT.

С его помощью можно настраивать все интеллектуальные полевые приборы в системе и управлять ими. Кроме того, получаемая информация о состоянии обеспечивает эффективный мониторинг состояния приборов.

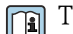

Техническое описание TI00028S.

### 14.4 Системные компоненты

### RIA15

Универсальный компактный индикатор процесса с очень малым падением напряжения, предназначенный для отображения сигналов 4–20 мА/HART

Техническая информация TI01043K m

### Tankvision Tank Scanner NXA820 / Tankvision Data Concentrator NXA821 / Tankvision Host Link NXA822

Система управления запасами с полностью интегрированным программным обеспечением для работы с ней посредством стандартного веб-браузера

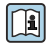

Техническая информация TI00419G

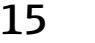

### 15 Меню управления

- **මු**: путь навигации для модуля управления на приборе
- $\textcircled{\texttt{m}}$ : путь навигации для управляющей программы (например, FieldCare)
- $\blacksquare$  : параметр может быть заблокирован программным образом

### 15.1 Обзор меню управления

*Навигация* Управляющая программа

• В этом разделе перечислены параметры следующих меню:

- Управление ( $\rightarrow \blacksquare$  113)
- Настройка ( $\rightarrow \equiv$  122)
- Диагностика ( $\rightarrow \blacksquare$  238)
- Сведения о меню меню Эксперт см. в документе «Описание параметров» (GP) соответствующего прибора.
- В зависимости от исполнения прибора и параметров его настройки некоторые параметры в той или иной ситуации будут недоступны. Подробные сведения см. под рубрикой «Предварительные условия» в разделе описания соответствующего параметра.
- Представление, как правило, соответствует меню управляющей программы (например, FieldCare). На локальном дисплее могут быть незначительные отличия в структуре меню. Подробные сведения указаны в описании соответствующего подменю.

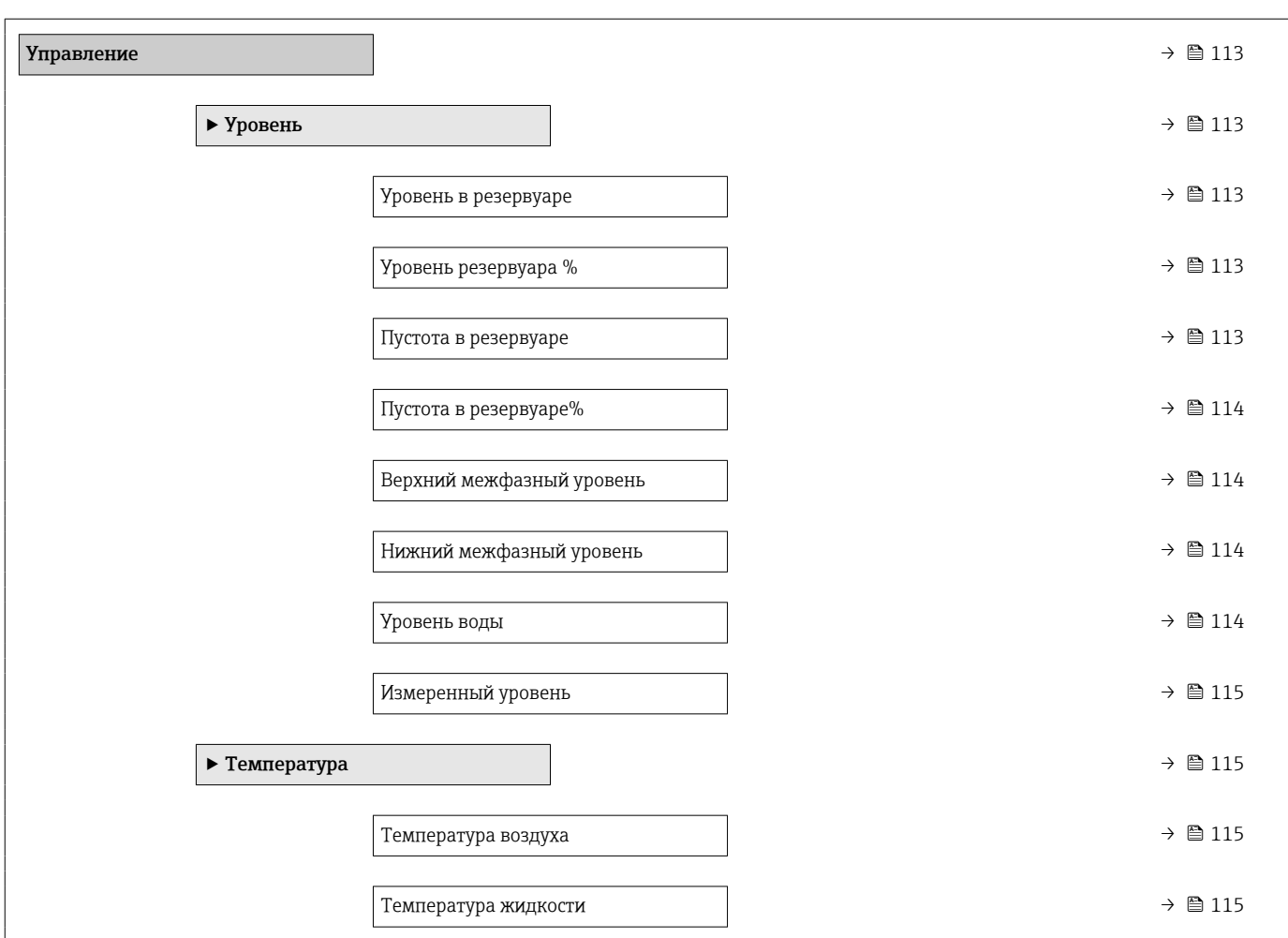

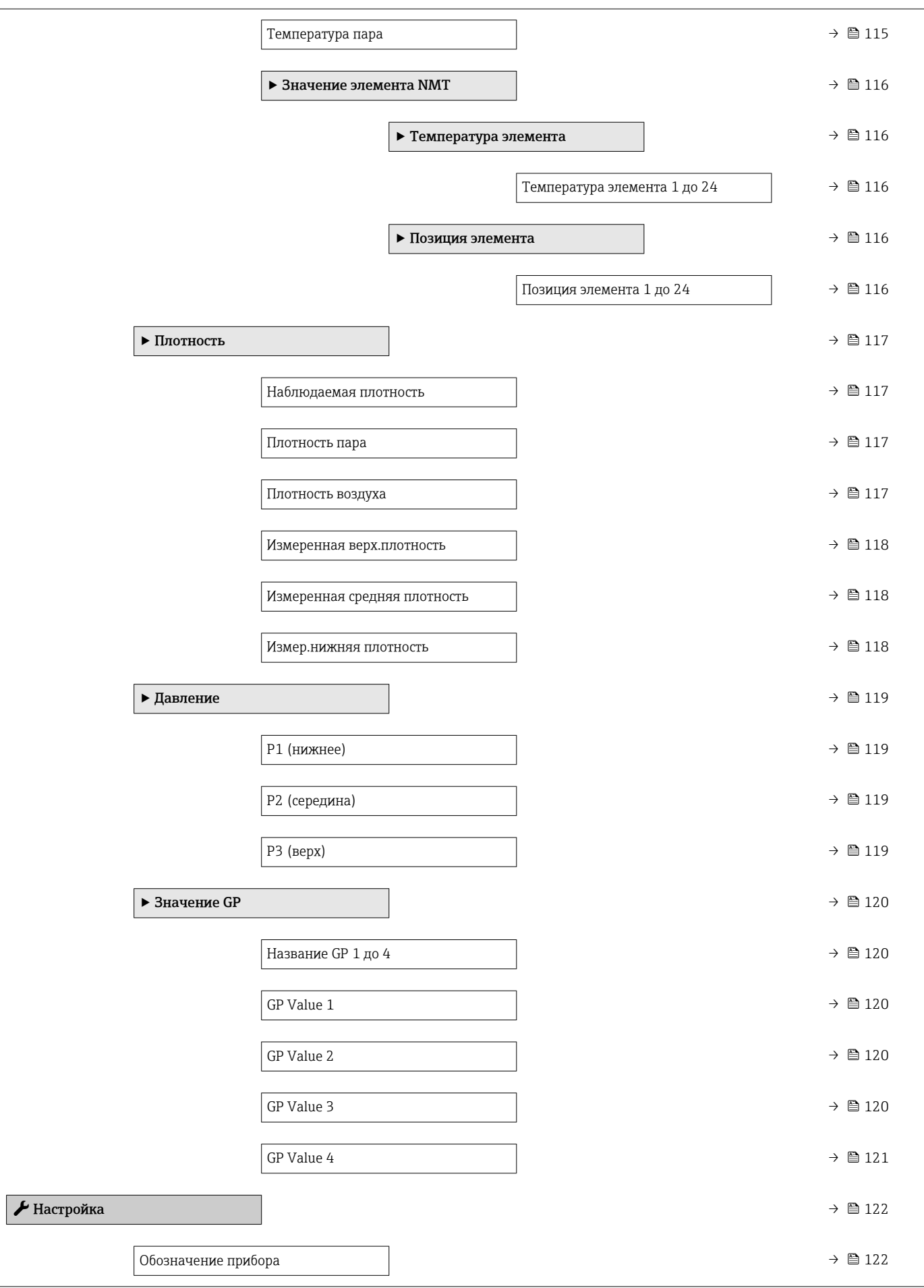

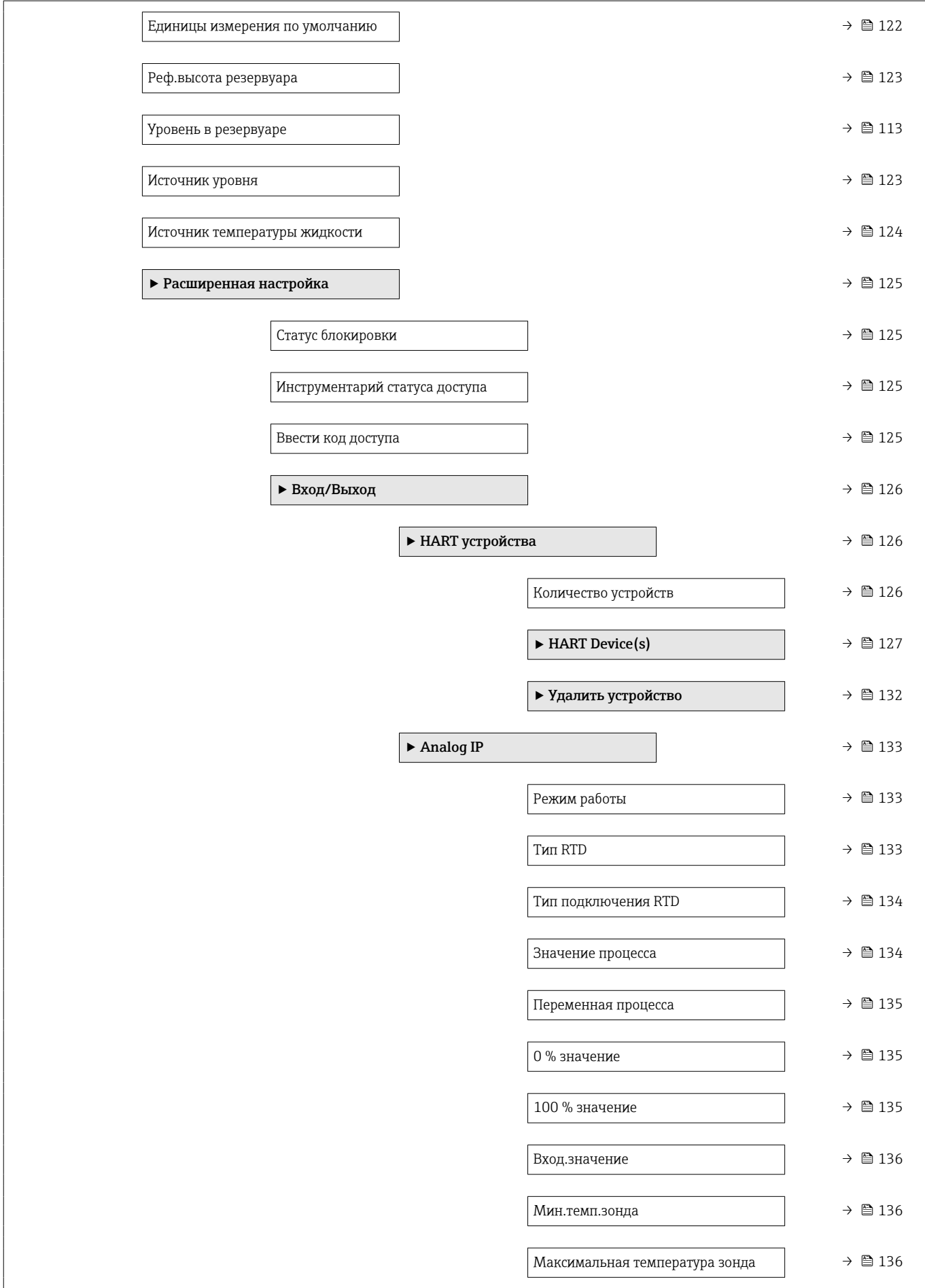

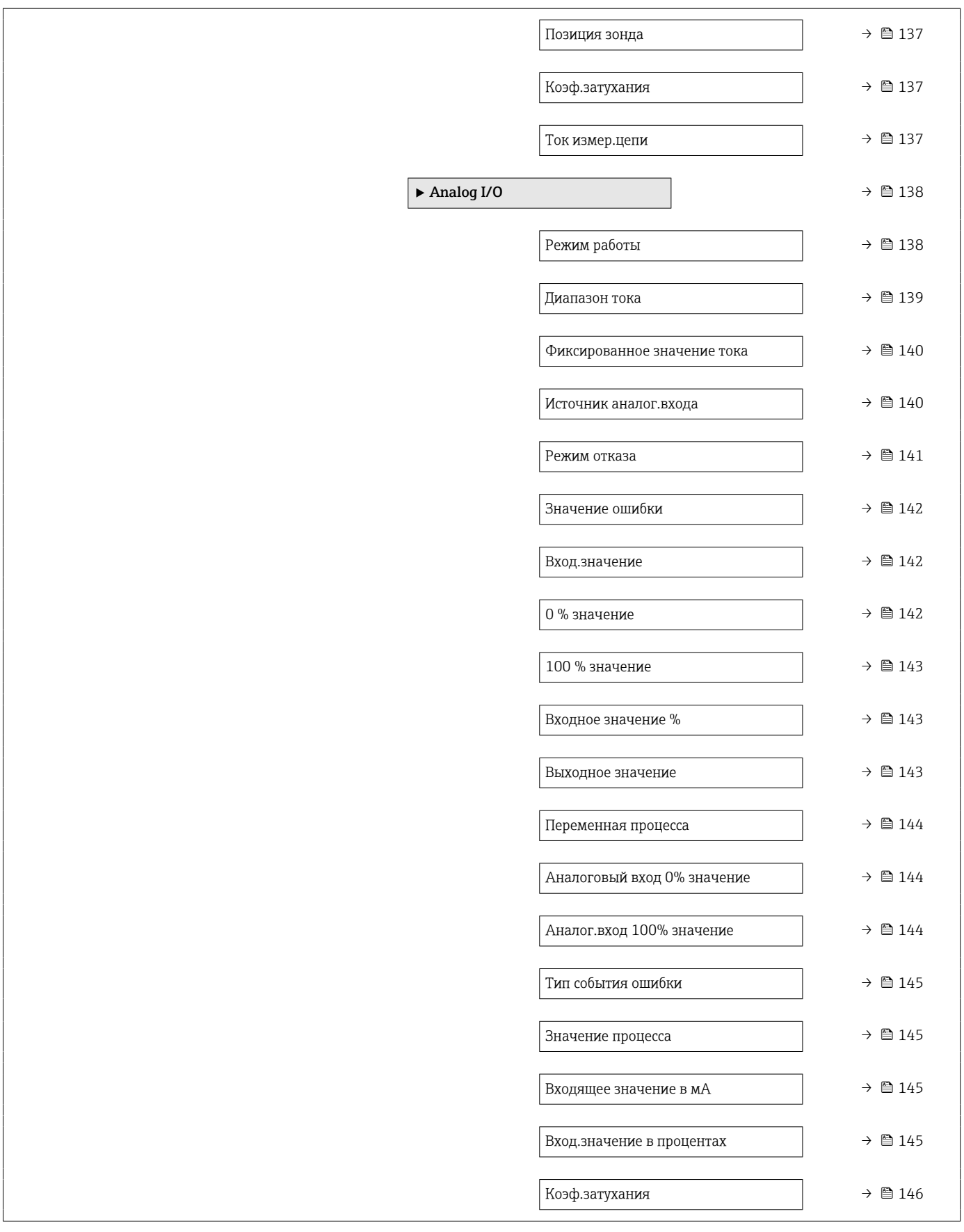
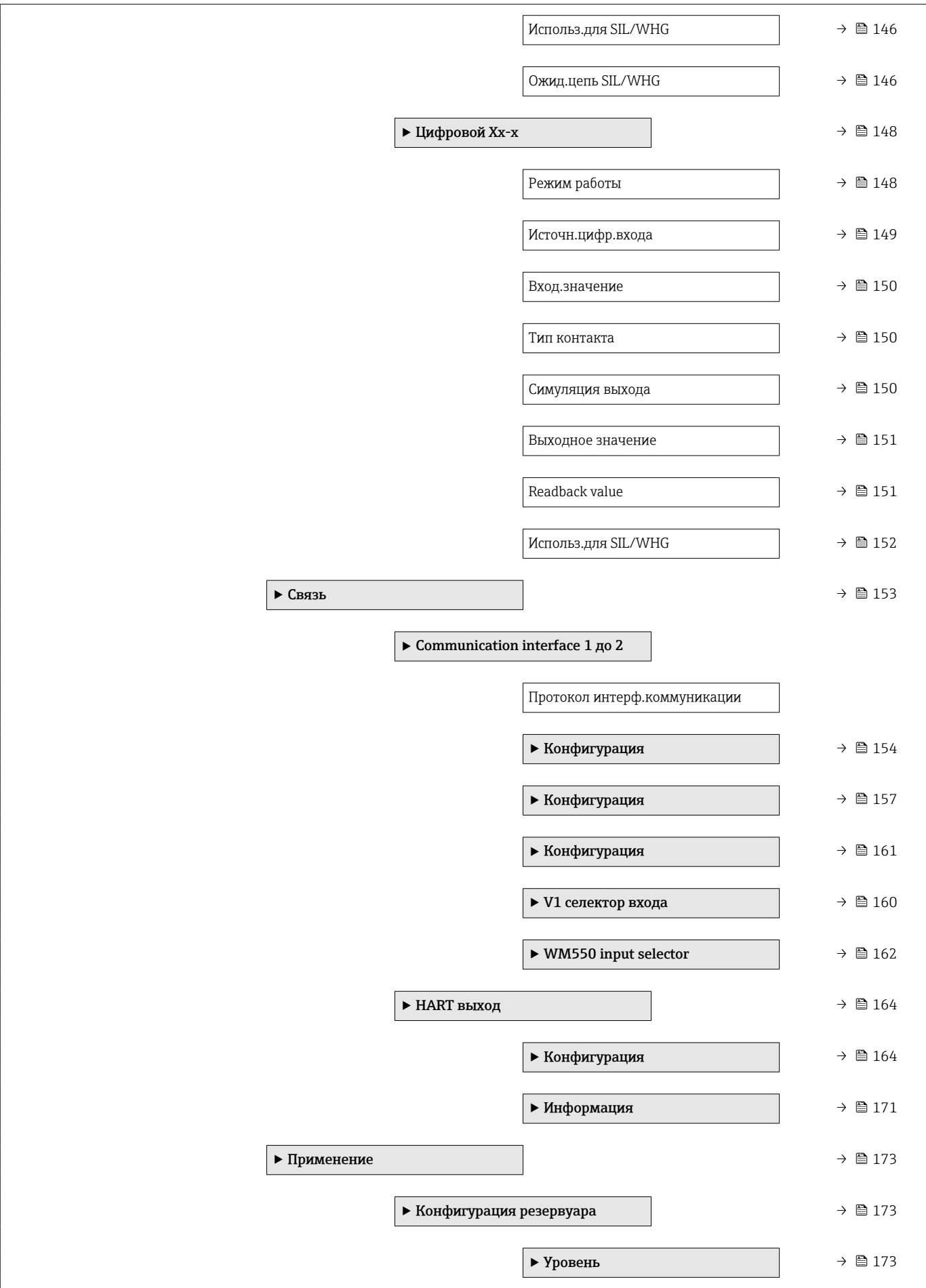

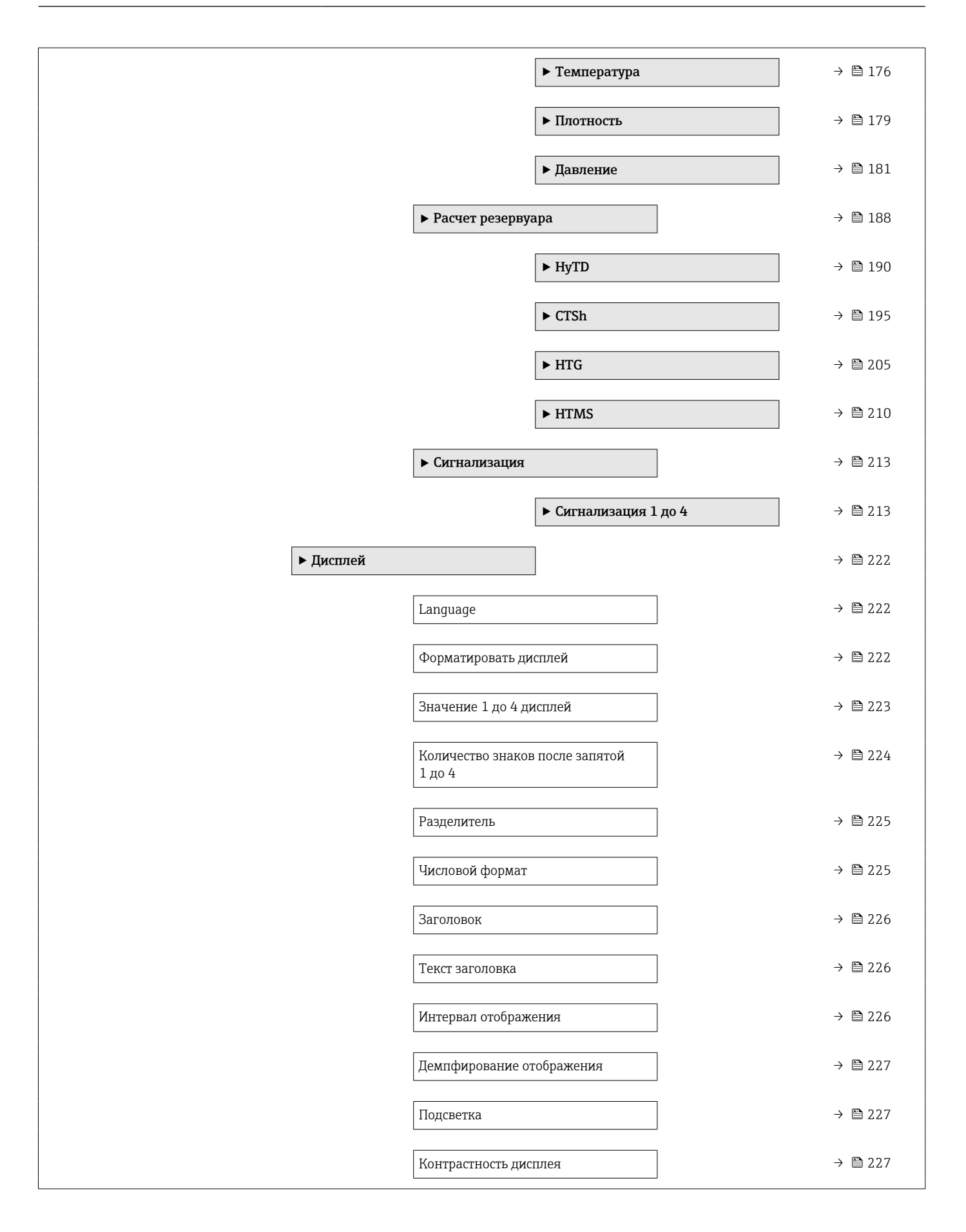

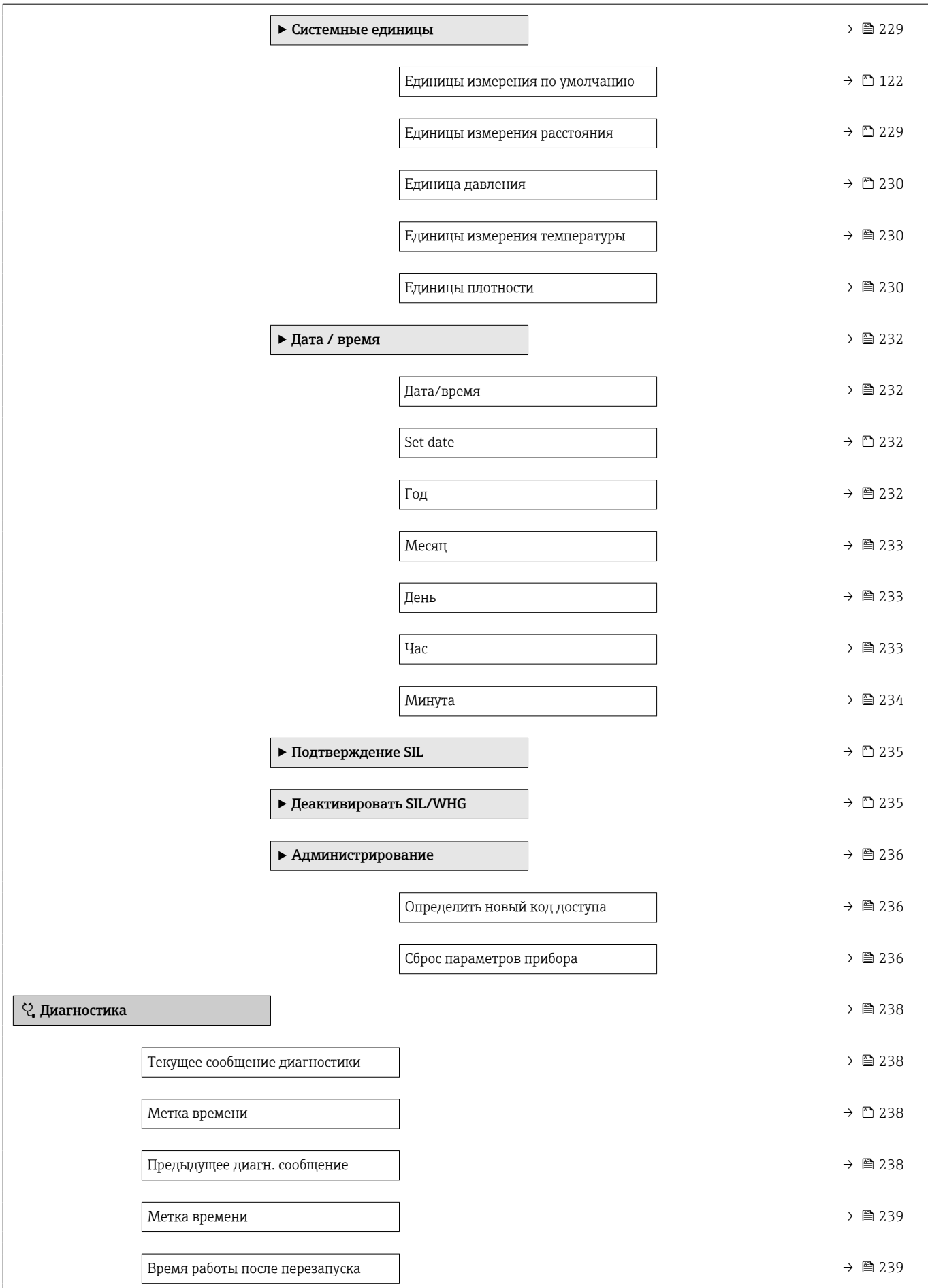

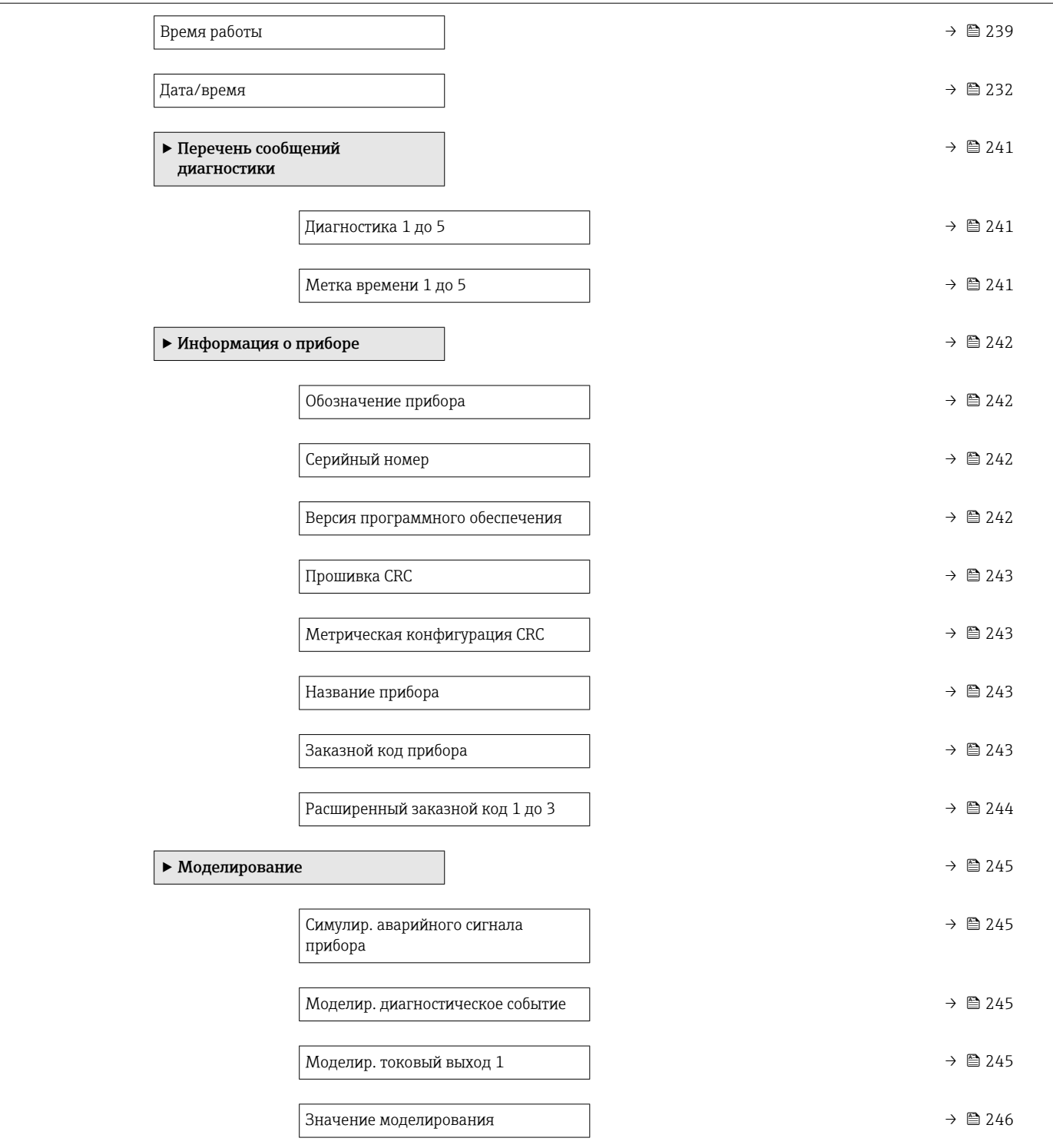

# 15.2 Меню "Управление"

С помощью меню меню Управление ( $\rightarrow \blacksquare$  113) можно просматривать наиболее важные измеренные значения.

*Навигация* Управление

# 15.2.1 Подменю "Уровень"

*Навигация* Управление → Уровень

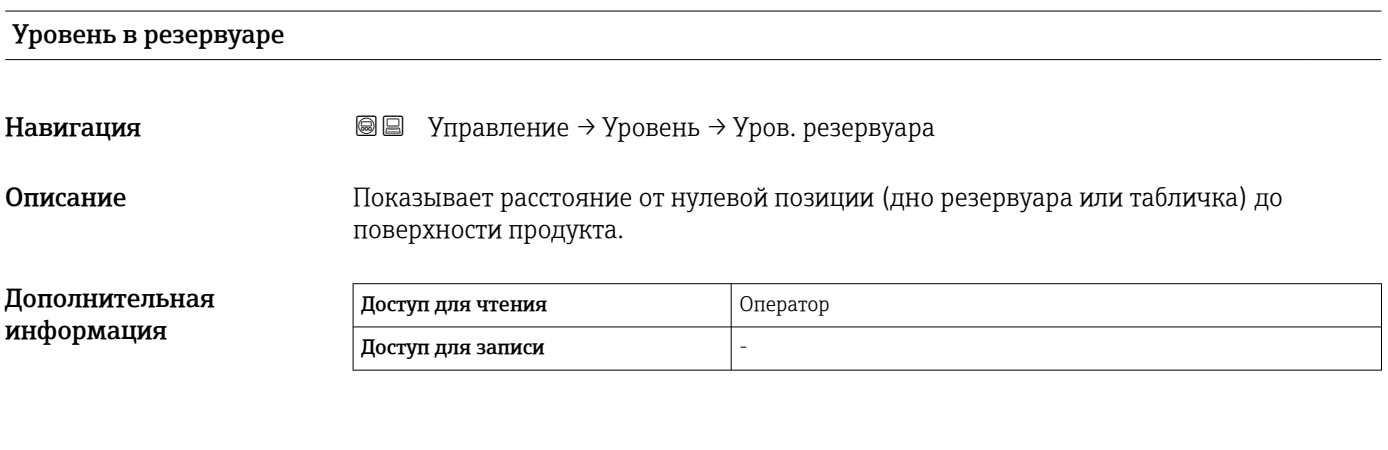

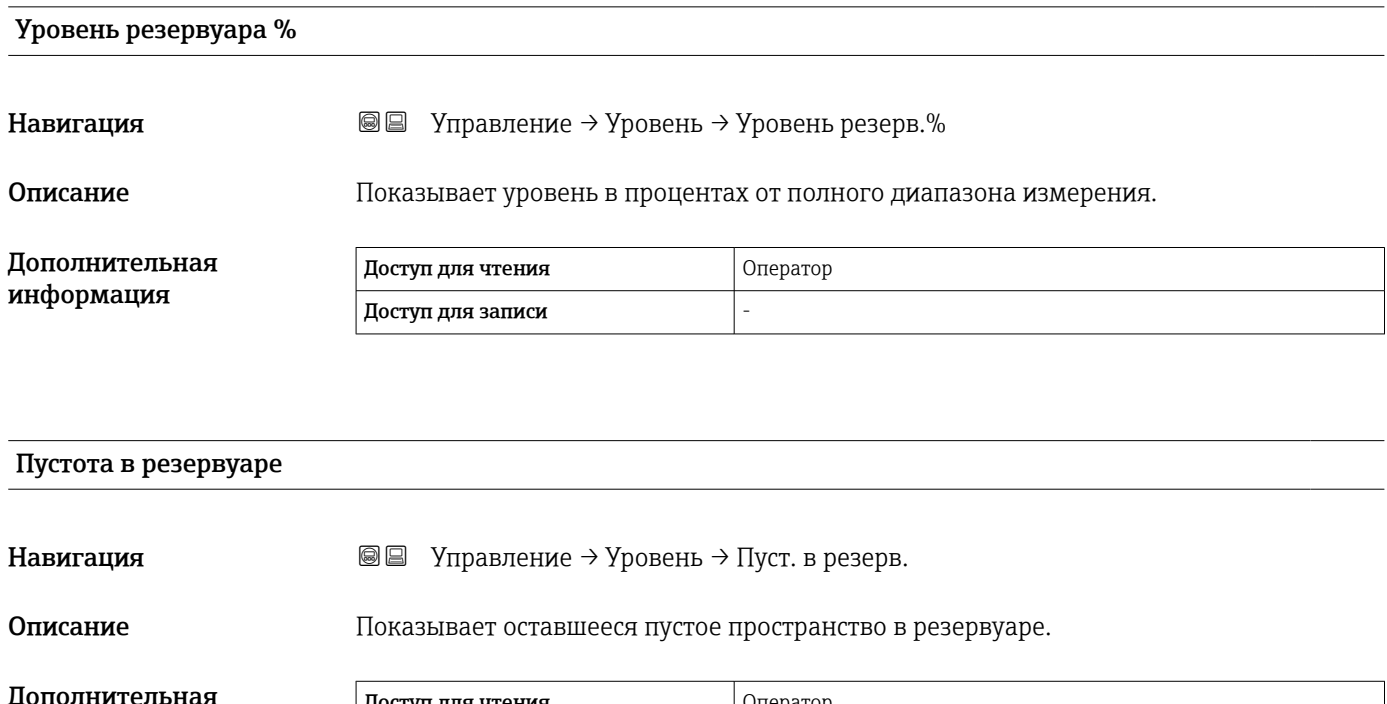

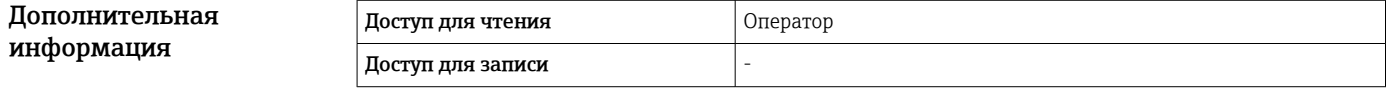

# Пустота в резервуаре%

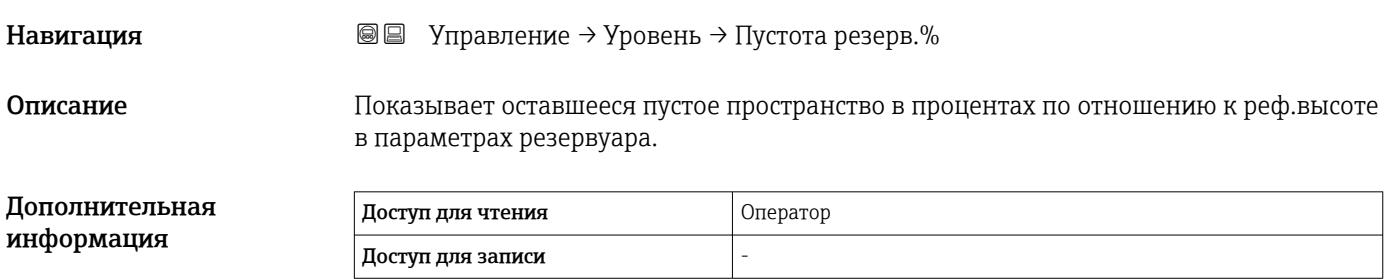

# Верхний межфазный уровень

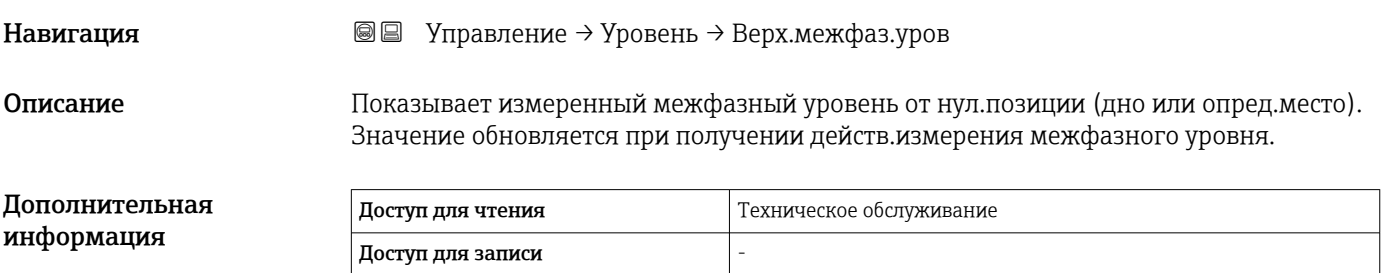

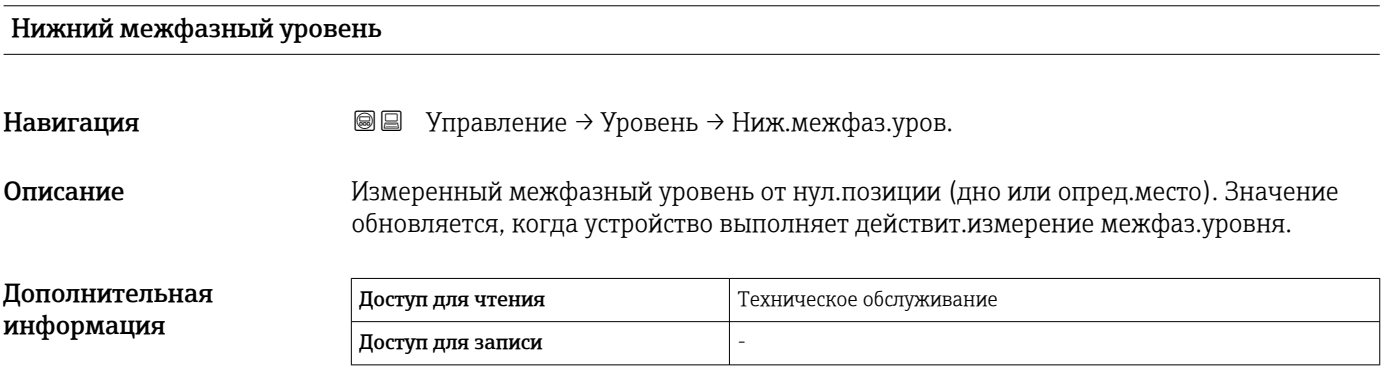

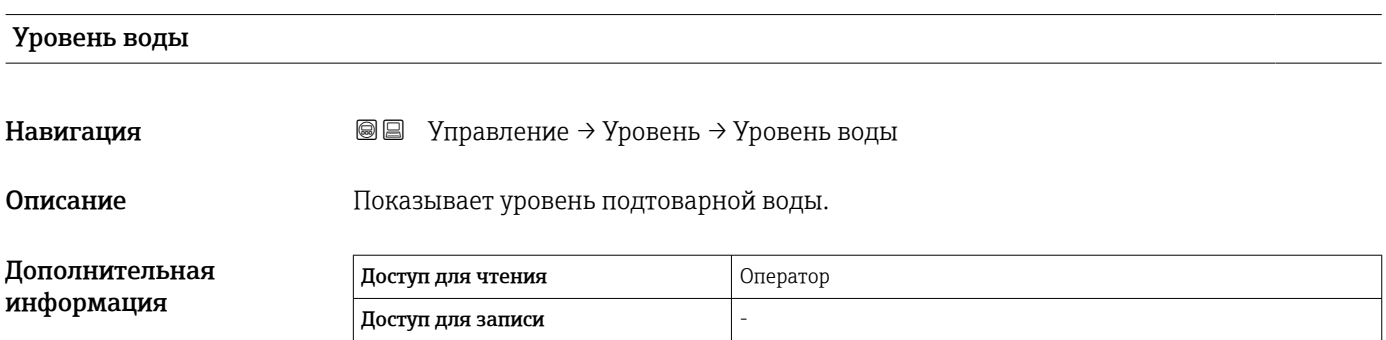

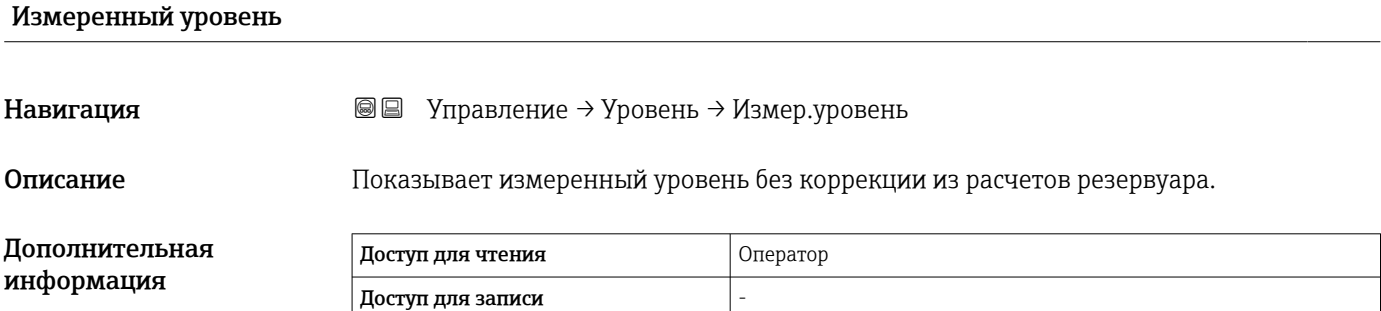

# 15.2.2 Подменю "Температура"

*Навигация* Управление → Температура

# Температура воздуха

Навигация Управление → Температура → Темп. воздуха

Описание Показывает температуру воздуха.

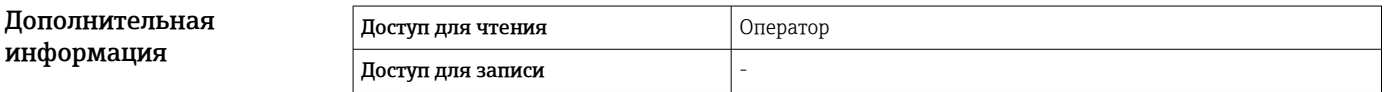

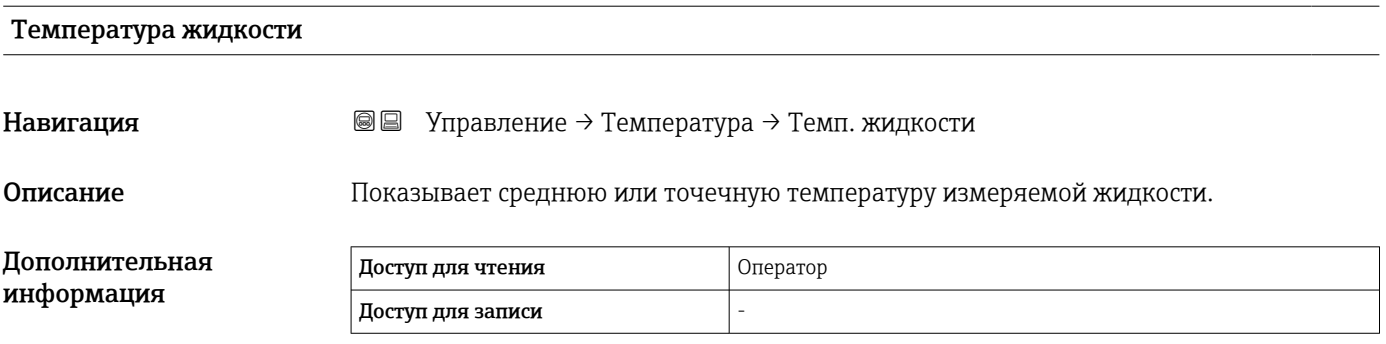

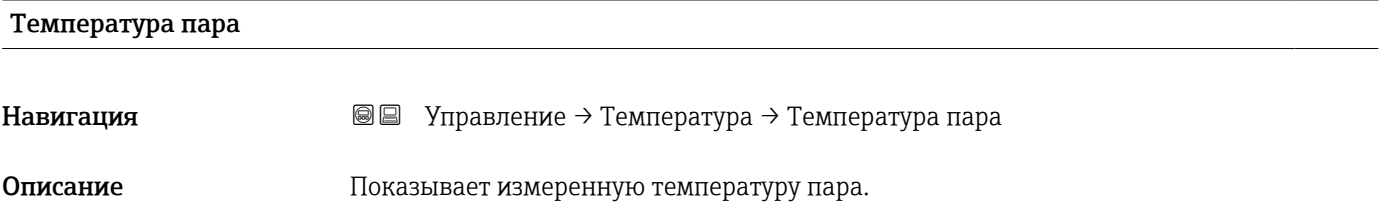

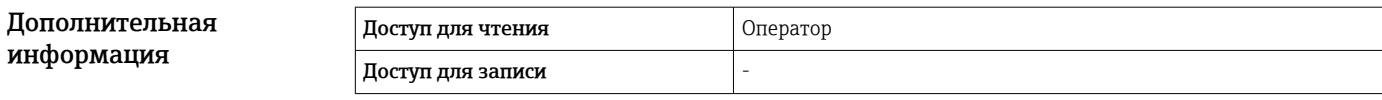

#### Подменю "Значение элемента NMT"

Это подменю отображается только в том случае, если подключен прибор Prothermo NMT.

*Навигация* Управление → Температура → Знач.элем.NMT

*Подменю "Температура элемента"*

*Навигация* Управление → Температура → Знач.элем.NMT → Темп. элемента

### Температура элемента 1 до 24

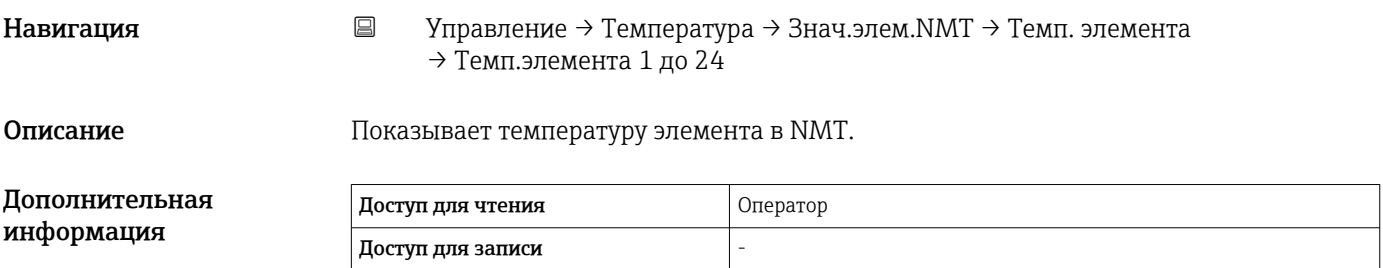

*Подменю "Позиция элемента"*

*Навигация* Управление → Температура → Знач.элем.NMT → Позиция элемента

### Позиция элемента 1 до 24

Навигация Управление → Температура → Знач.элем.NMT → Позиция элемента → Поз. элемента 1 до 24

Описание Показывает позицию выбранного элемента в NMT.

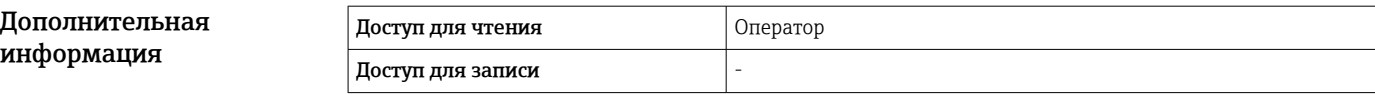

# 15.2.3 Подменю "Плотность"

*Навигация* Управление → Плотность

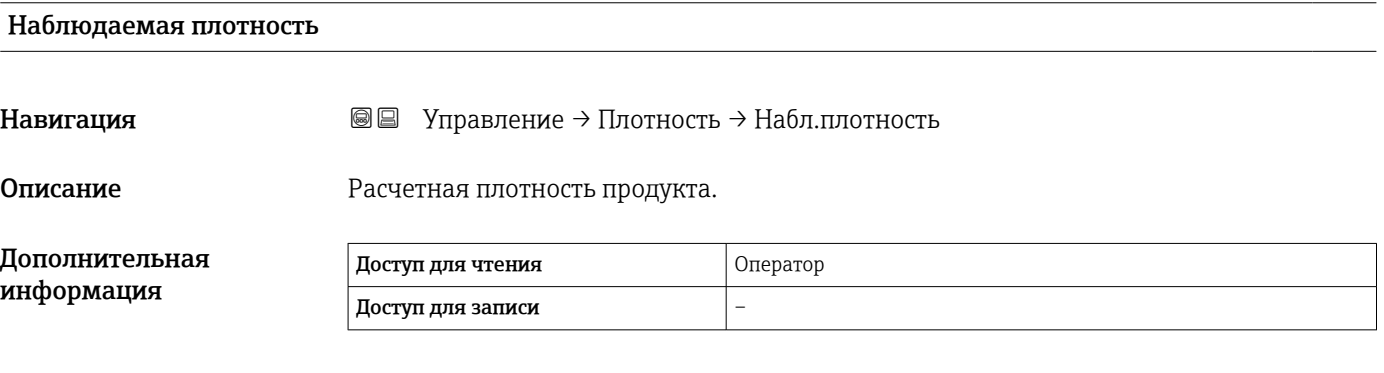

Это значение рассчитывается на основе различных измеряемых переменных в зависимости от выбранного метода расчета.

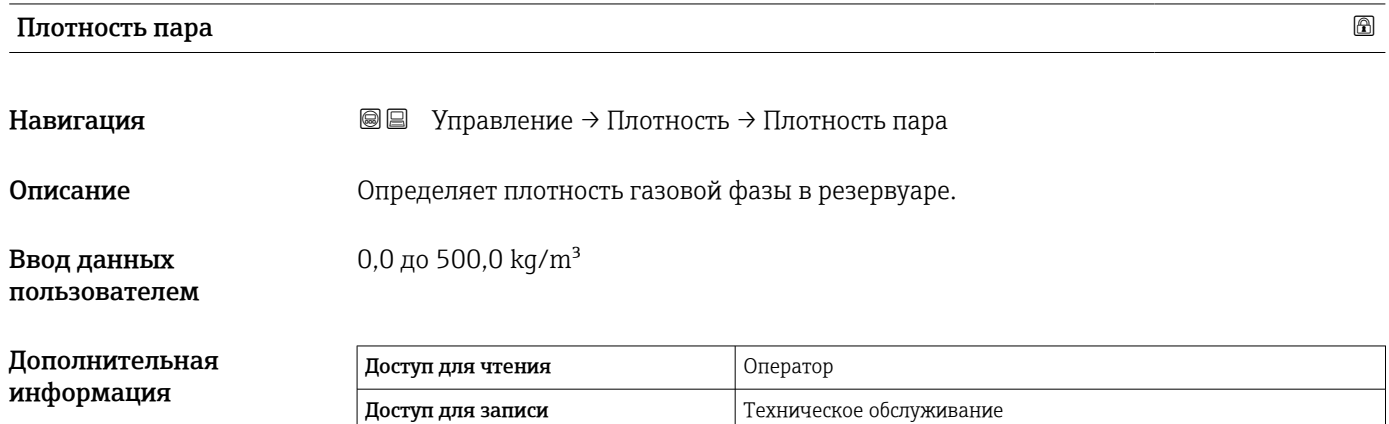

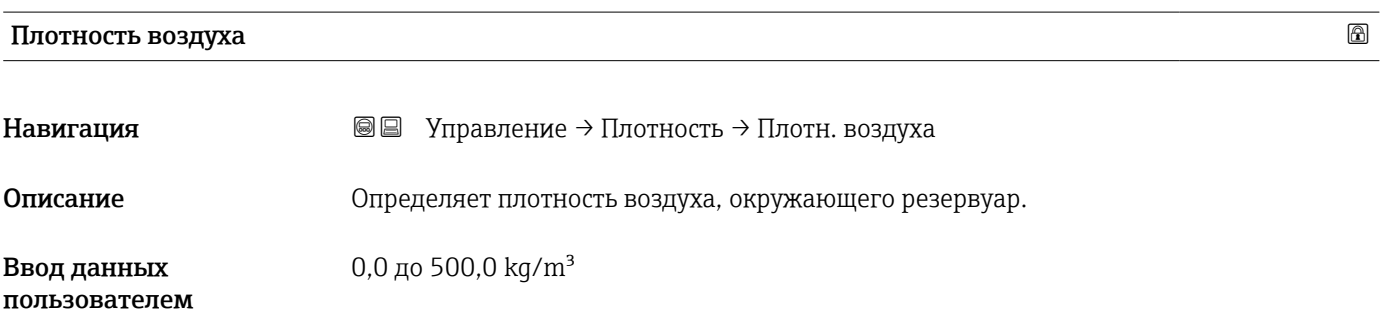

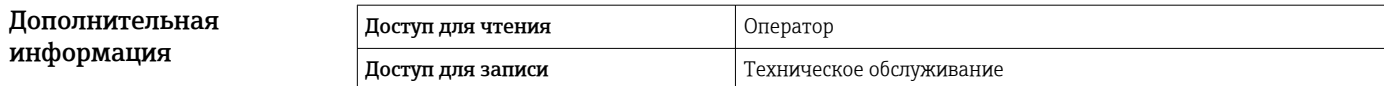

### Измеренная верх.плотность

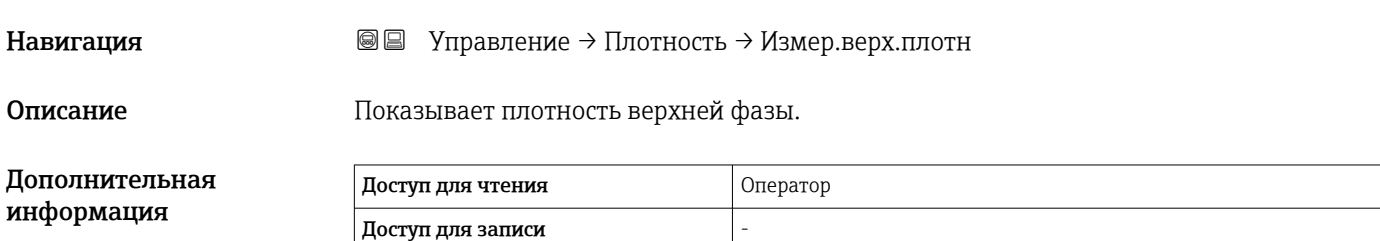

### Измеренная средняя плотность

Навигация Управление → Плотность → Изм. сред.плотн

Описание Плотность средней фазы.

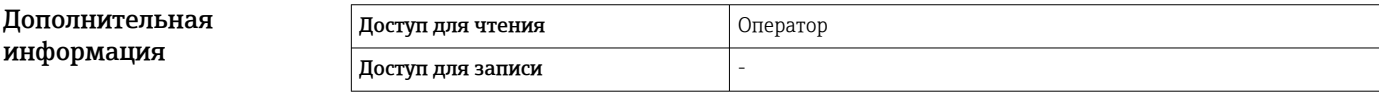

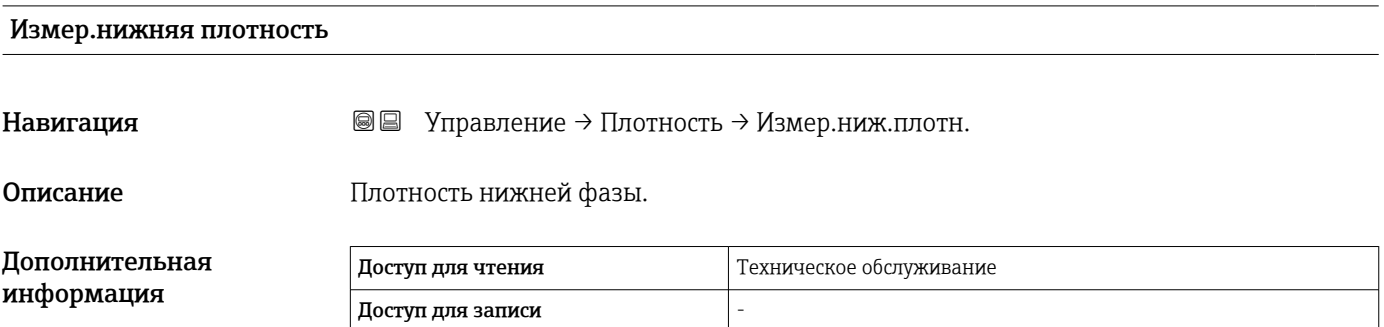

# 15.2.4 Подменю "Давление"

*Навигация* Управление → Давление

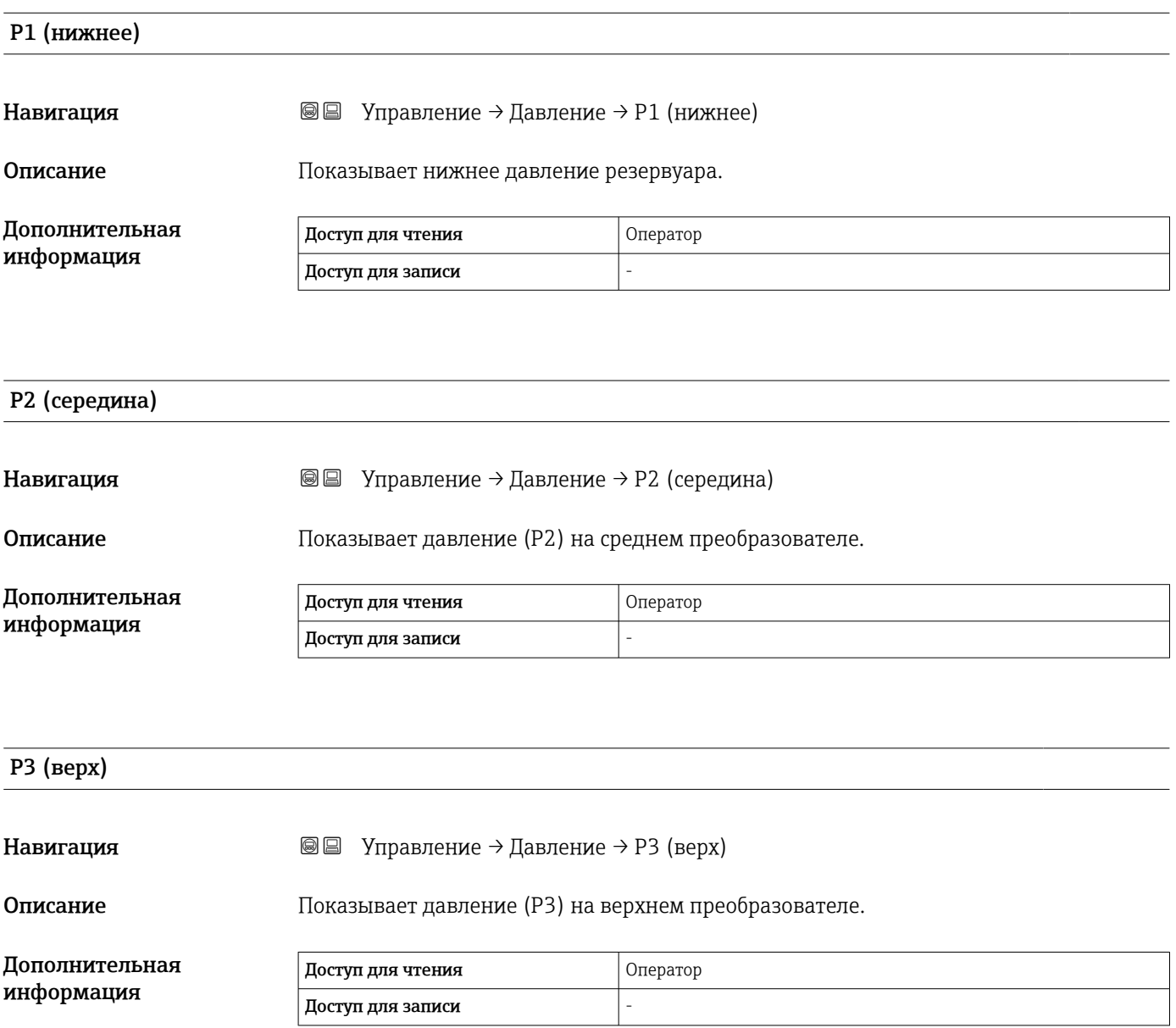

# 15.2.5 Подменю "Значение GP"

*Навигация* Управление → Значение GP

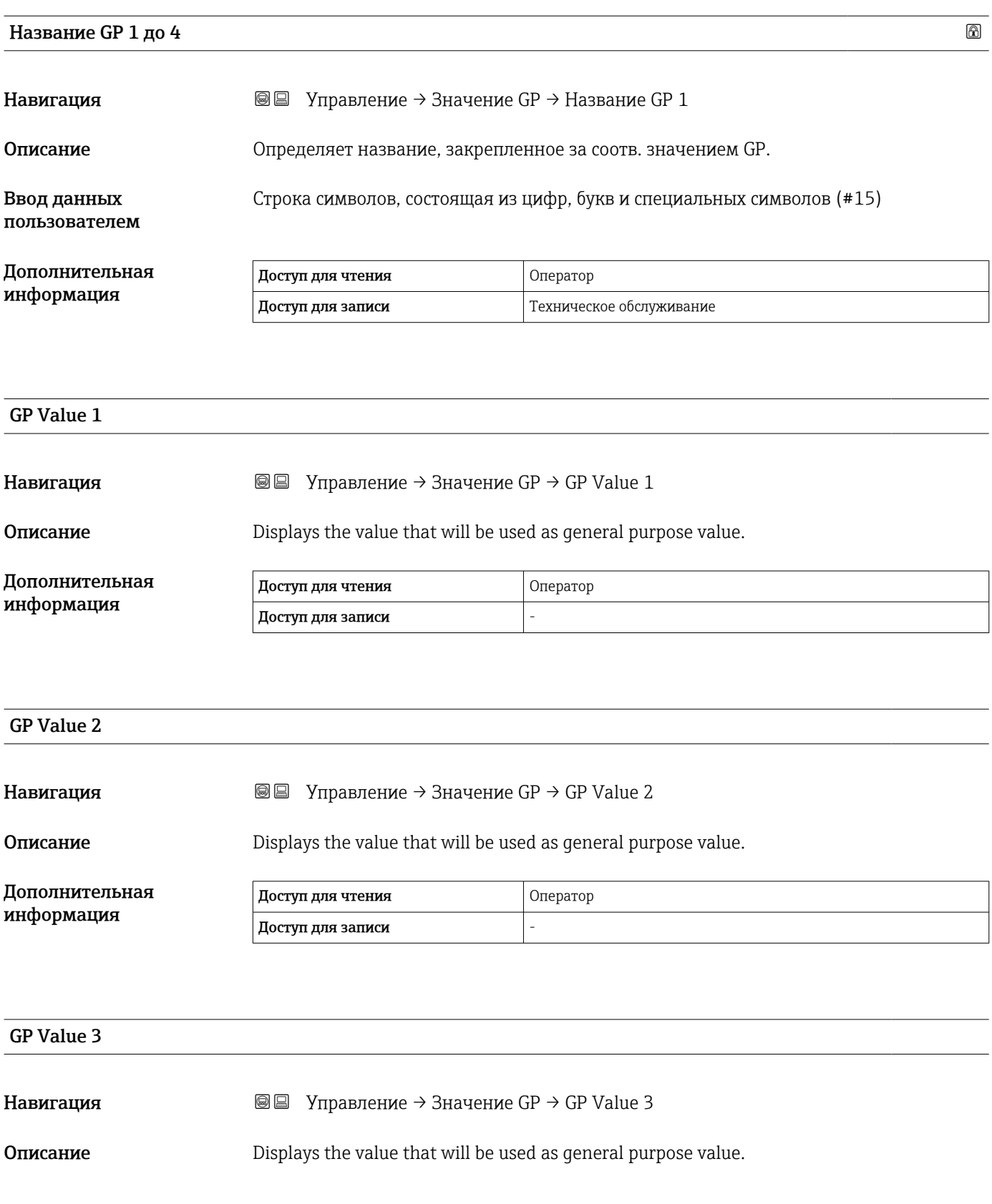

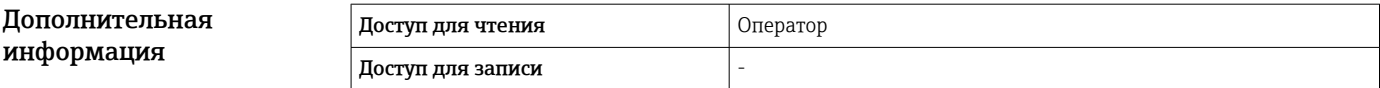

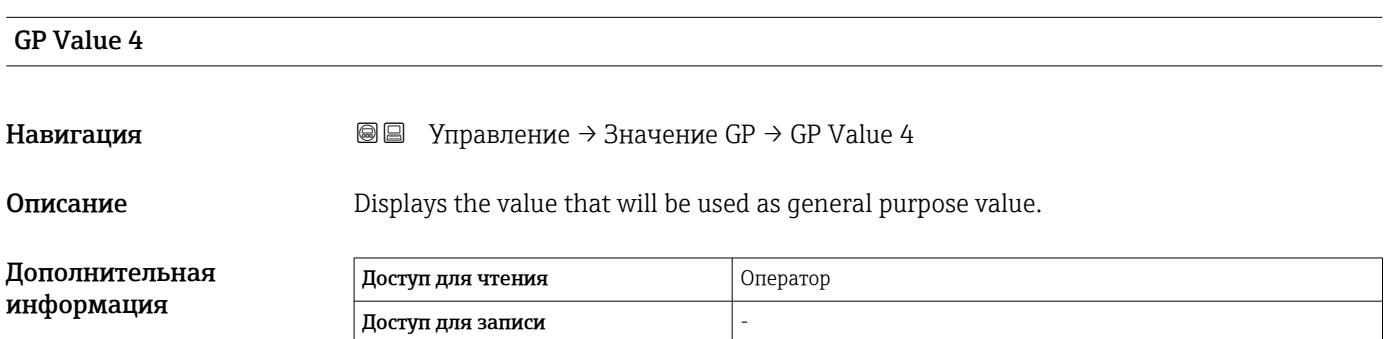

# 15.3 Меню "Настройка"

*Навигация* Настройка

<span id="page-121-0"></span>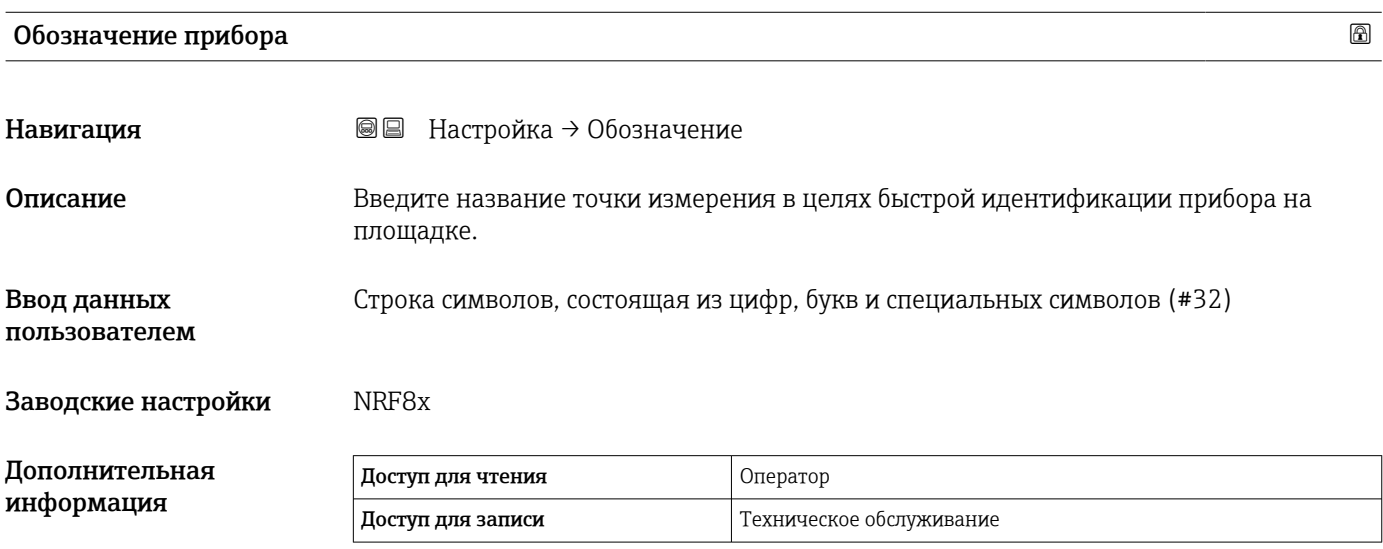

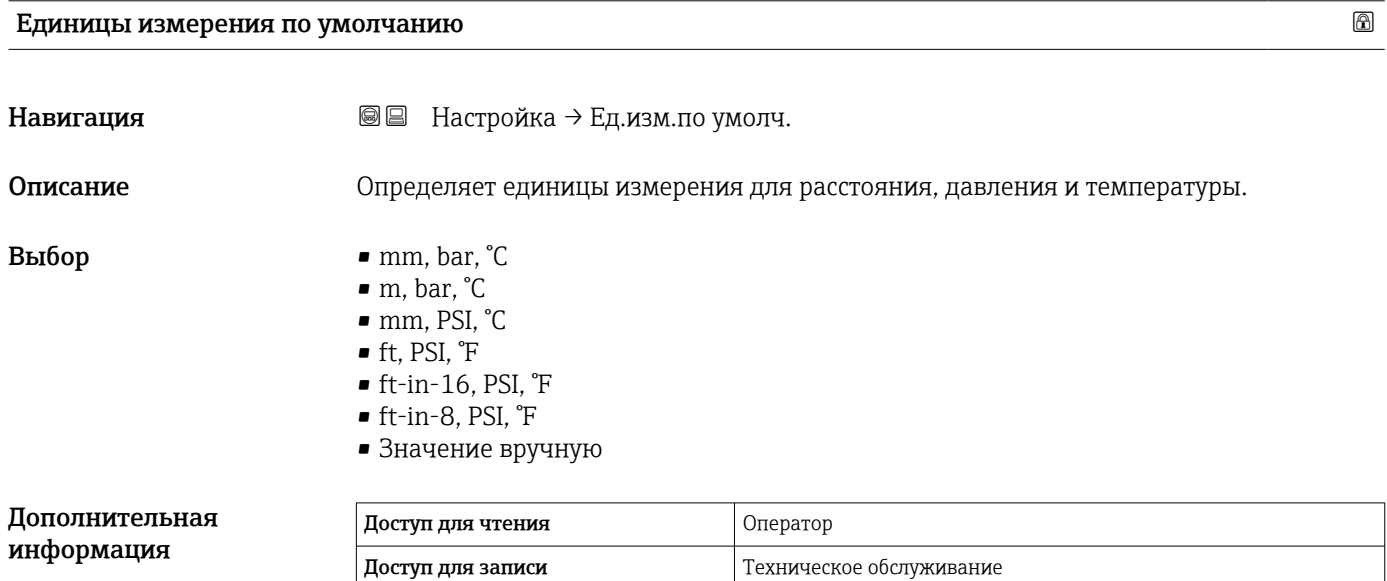

Следующие единицы измерения можно выбрать, если вариант опция Значение вручную выбран в следующих параметрах. В любом другом случае это параметры доступны только для чтения и используются для указания соответствующей единицы измерения:

- Единицы измерения расстояния ( $\rightarrow \blacksquare$  229)
- Единица давления  $(\rightarrow \text{ } \textcircled{\small{230}})$
- Единицы измерения температуры  $(\rightarrow \text{ } \textcircled{\small{230}})$

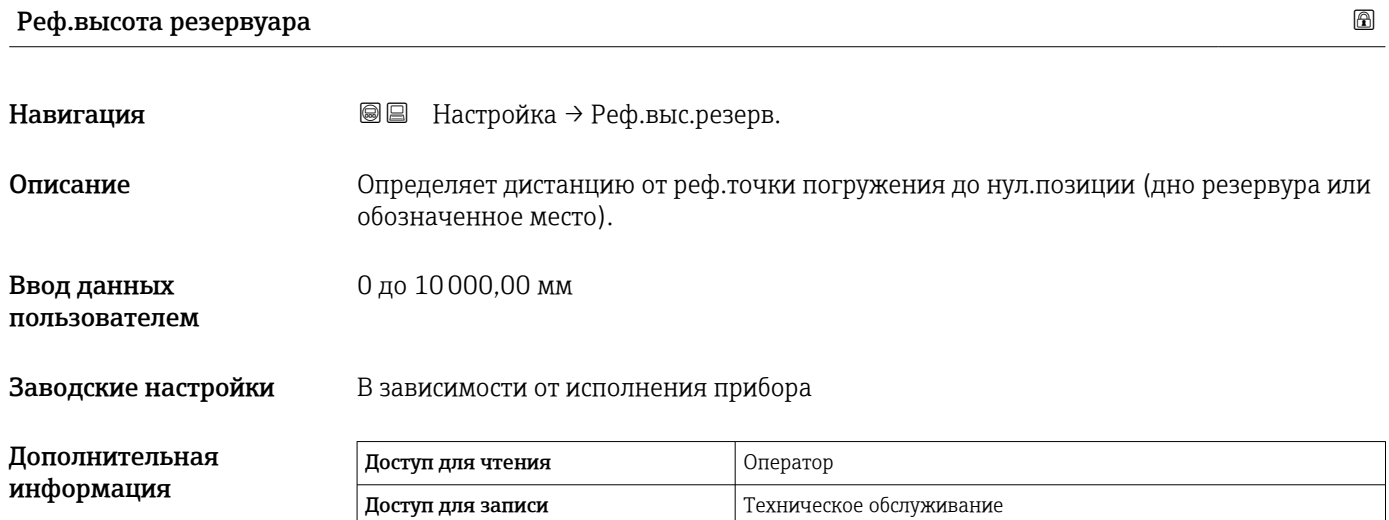

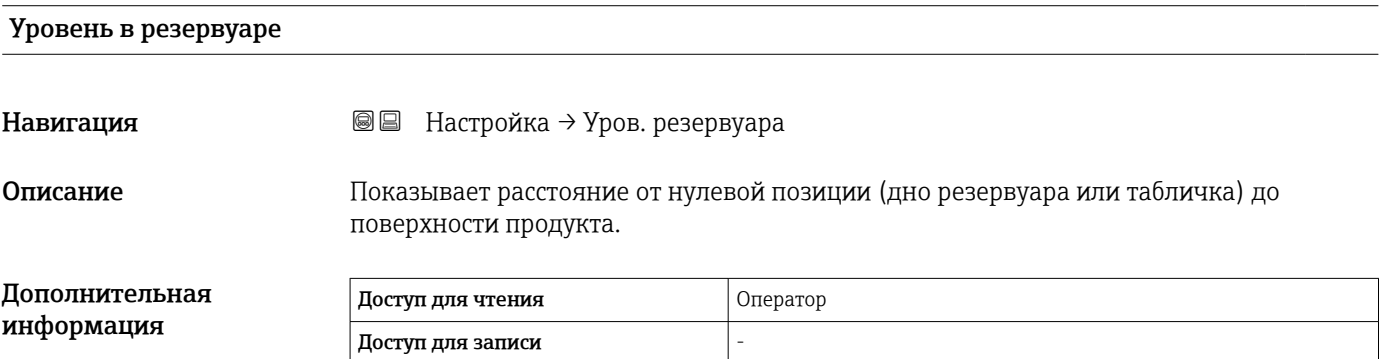

| Источник уровня              |                                                                                                    |                          | ß |
|------------------------------|----------------------------------------------------------------------------------------------------|--------------------------|---|
| Навигация                    | 86<br>Настройка $\rightarrow$ Источник уровня                                                                                                    |                          |   |
| Описание                     | Определяет источник значения уровня.                                                                                                    |                          |   |
| Выбор                        | • Нет входящего значения<br>$\bullet$ HART устр. 1  15 уровень<br>• Уровень SR<br>• Уровень<br>$\blacksquare$ Позиция поплавка<br>$\blacksquare$ AIO B1-3 значение<br>$\blacksquare$ AIO C1-3 значение<br>• AIP B4-8 значение<br>• AIP C4-8 значение |                          |   |
| Заводские настройки          | Зависит от исполнения прибора                                                                                                    |                          |   |
| Дополнительная<br>информация | Доступ для чтения                                                                                                    | Оператор                 |   |
|                              | Доступ для записи                                                                                                    | Техническое обслуживание |   |

<sup>\*</sup> Видимость зависит от опций заказа или настроек прибора

# Источник температуры жидкости

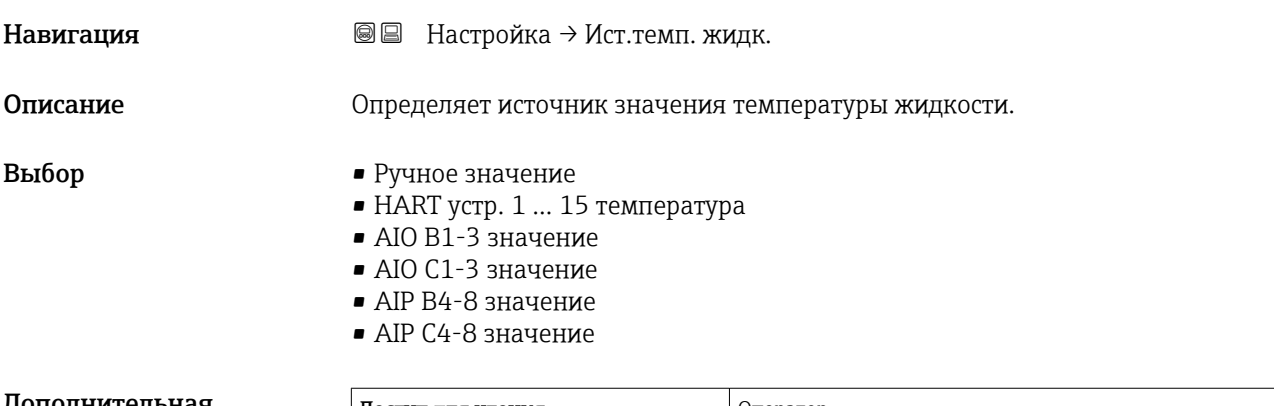

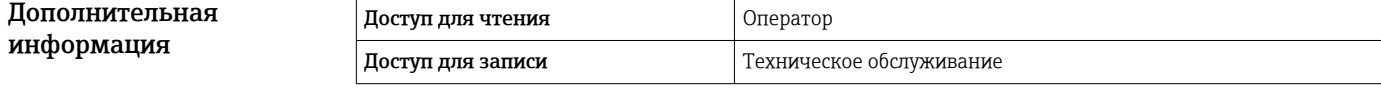

# 15.3.1 Подменю "Расширенная настройка"

*Навигация* Настройка → Расшир настройка

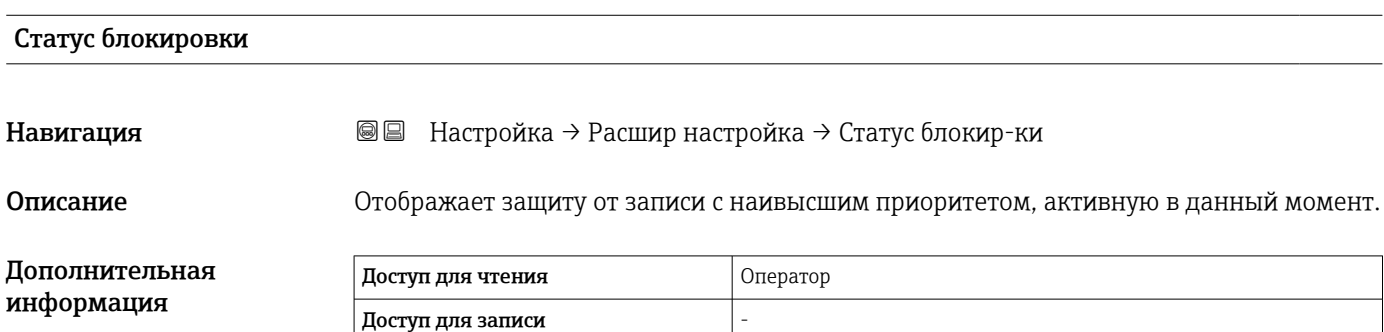

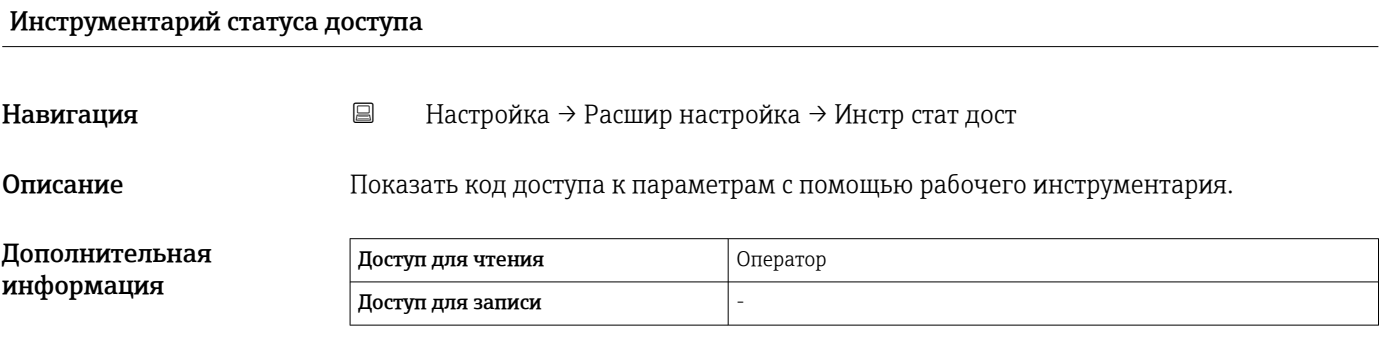

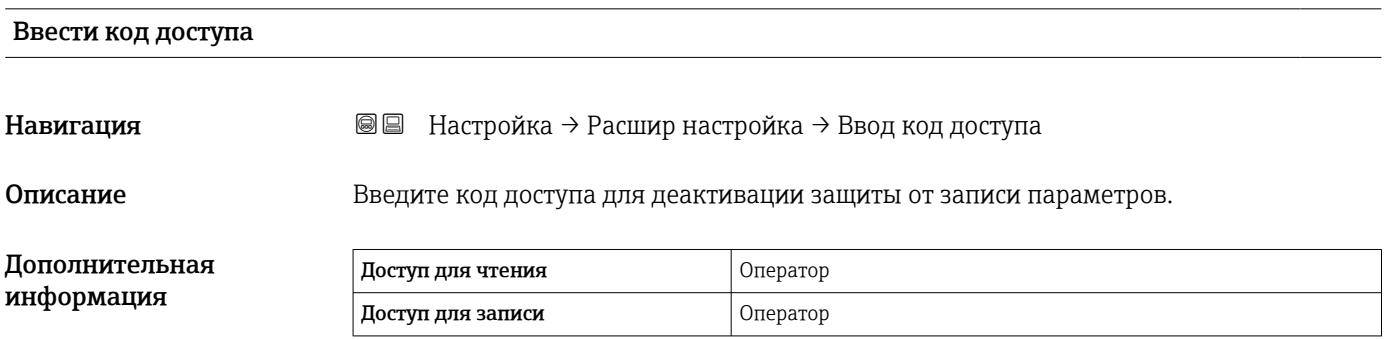

<span id="page-125-0"></span>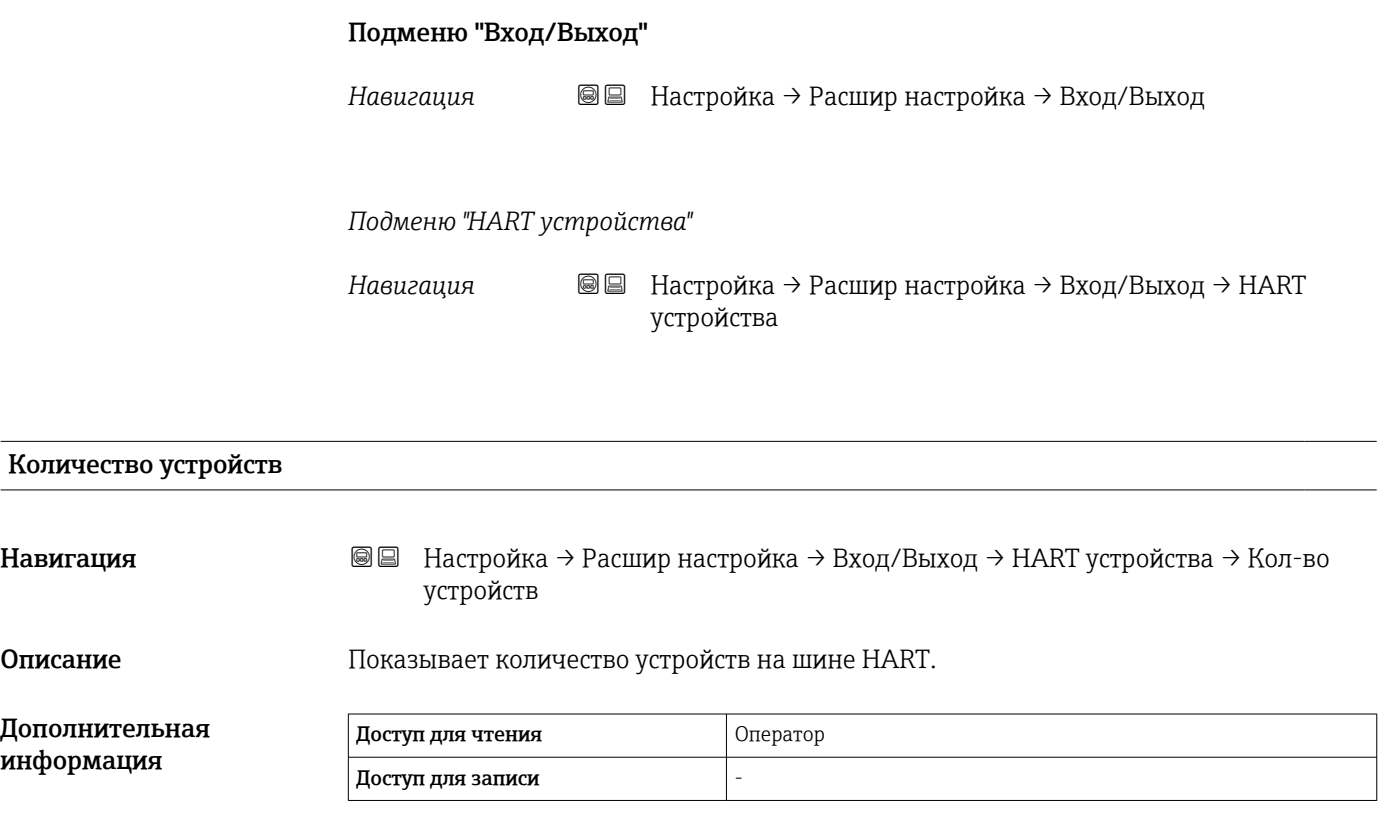

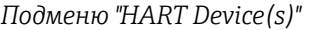

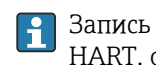

Запись подменю <code>HART Device(s)</code> делается для каждого ведомого устройства HART, обнаруженного в контуре HART.

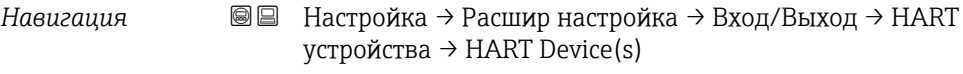

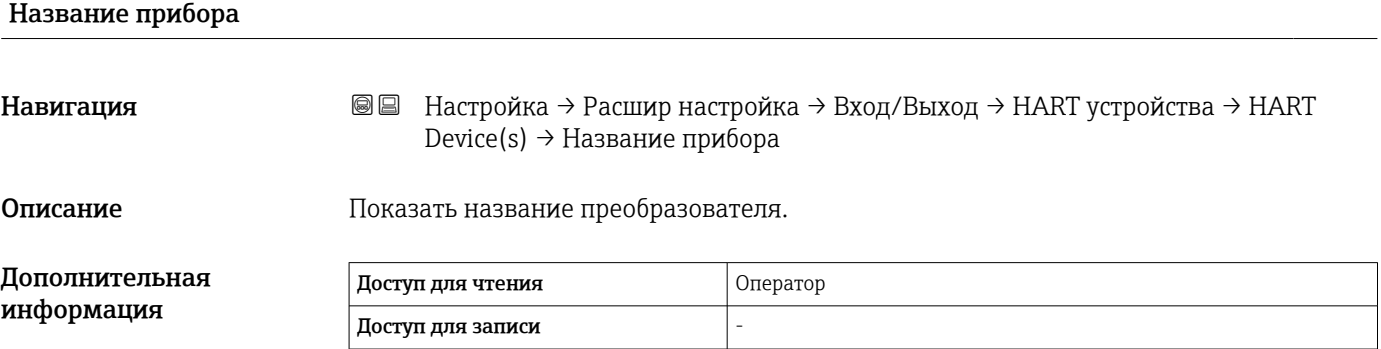

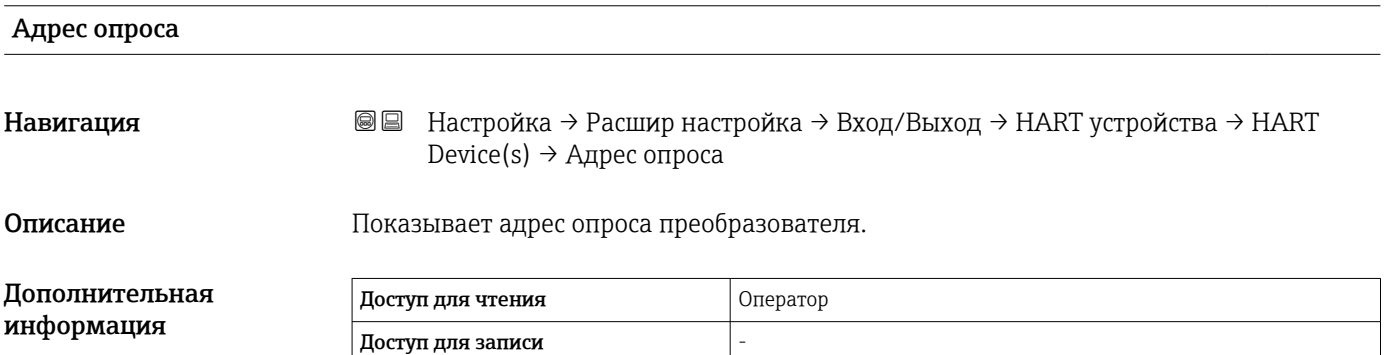

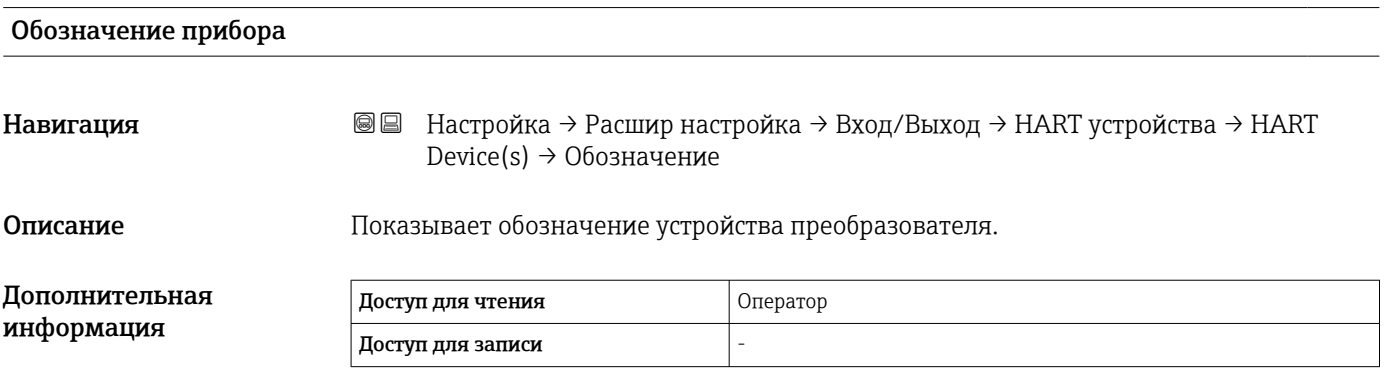

<span id="page-127-0"></span>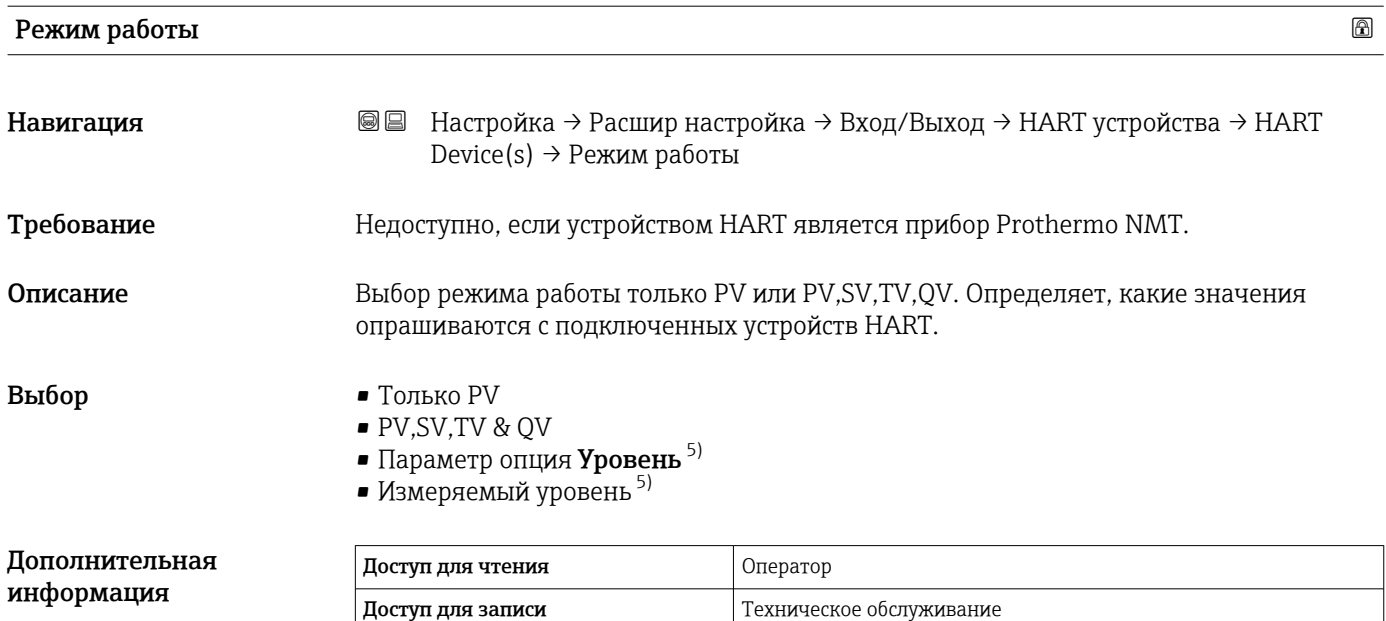

### Статус коммуникации

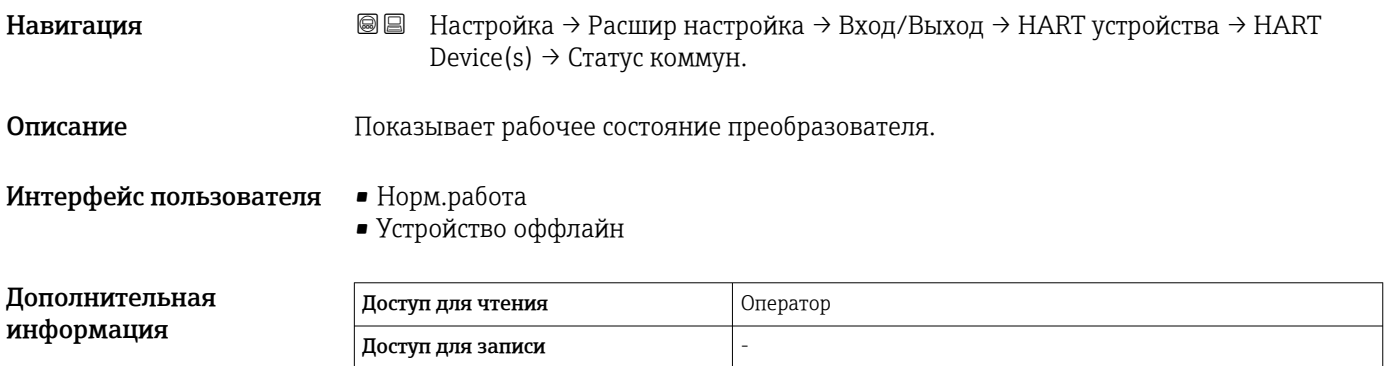

# #blank# ( HART PV – обозначение зависит от прибора)

Навигация **Велинастройка → Расшир настройка → Вход/Выход → НА**RT устройства → НАRT Device(s)  $\rightarrow$  #blank# Описание Shows the first HART variable (PV). Дополнительная информация Доступ для чтения Оператор Доступ для записи -

<sup>5)</sup> Отображается только в том случае, если подключенным устройством является прибор Micropilot.

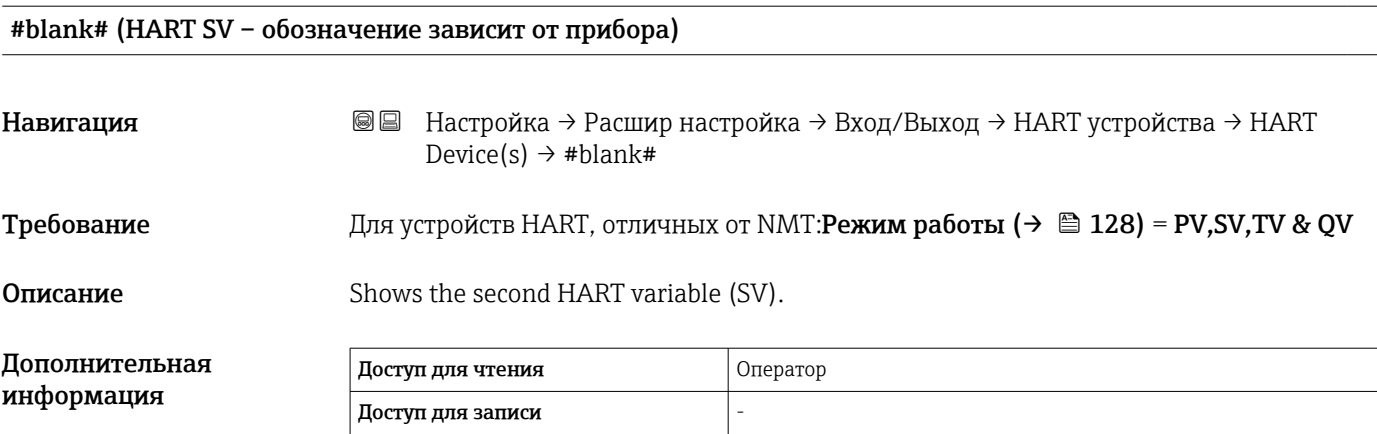

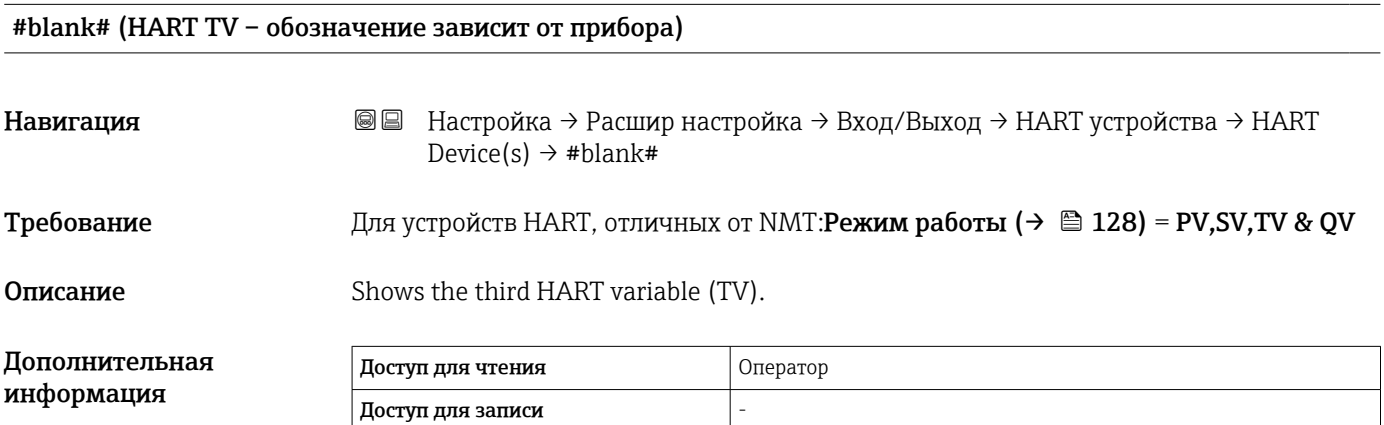

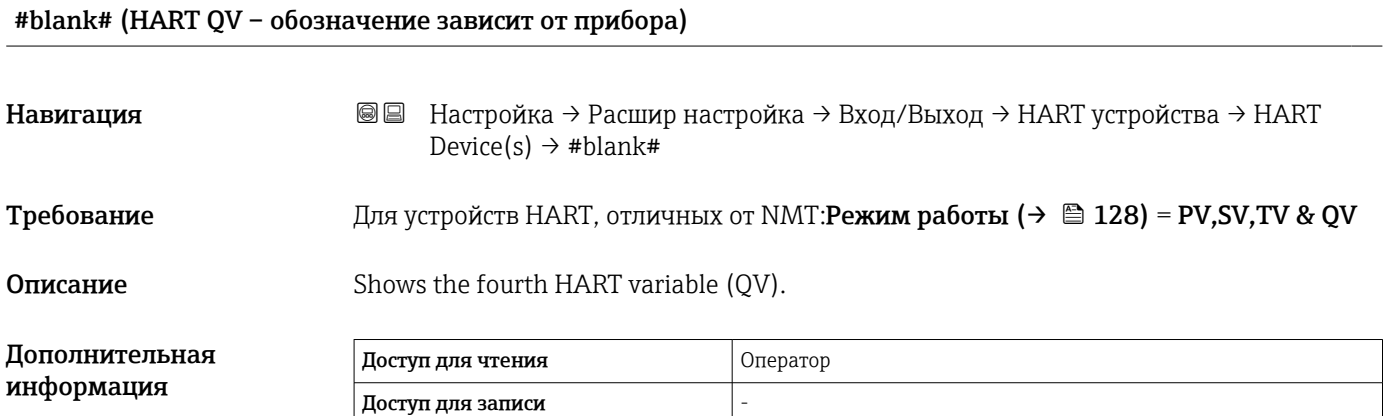

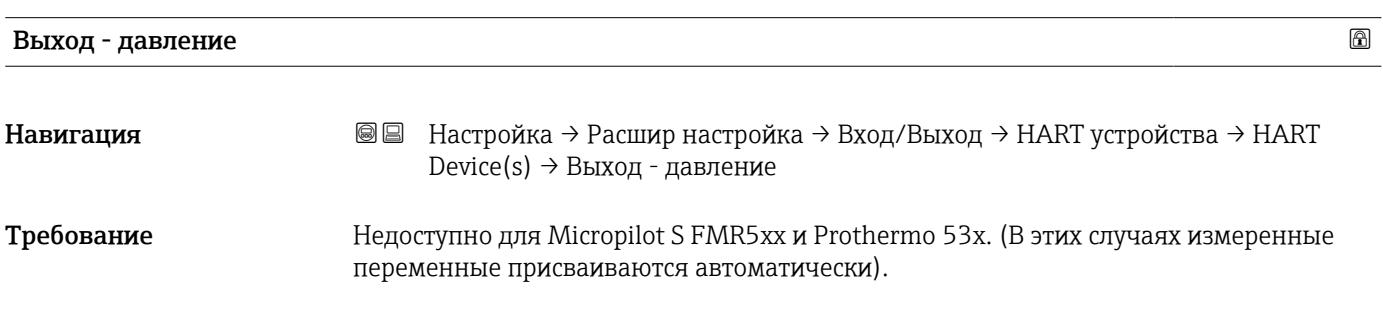

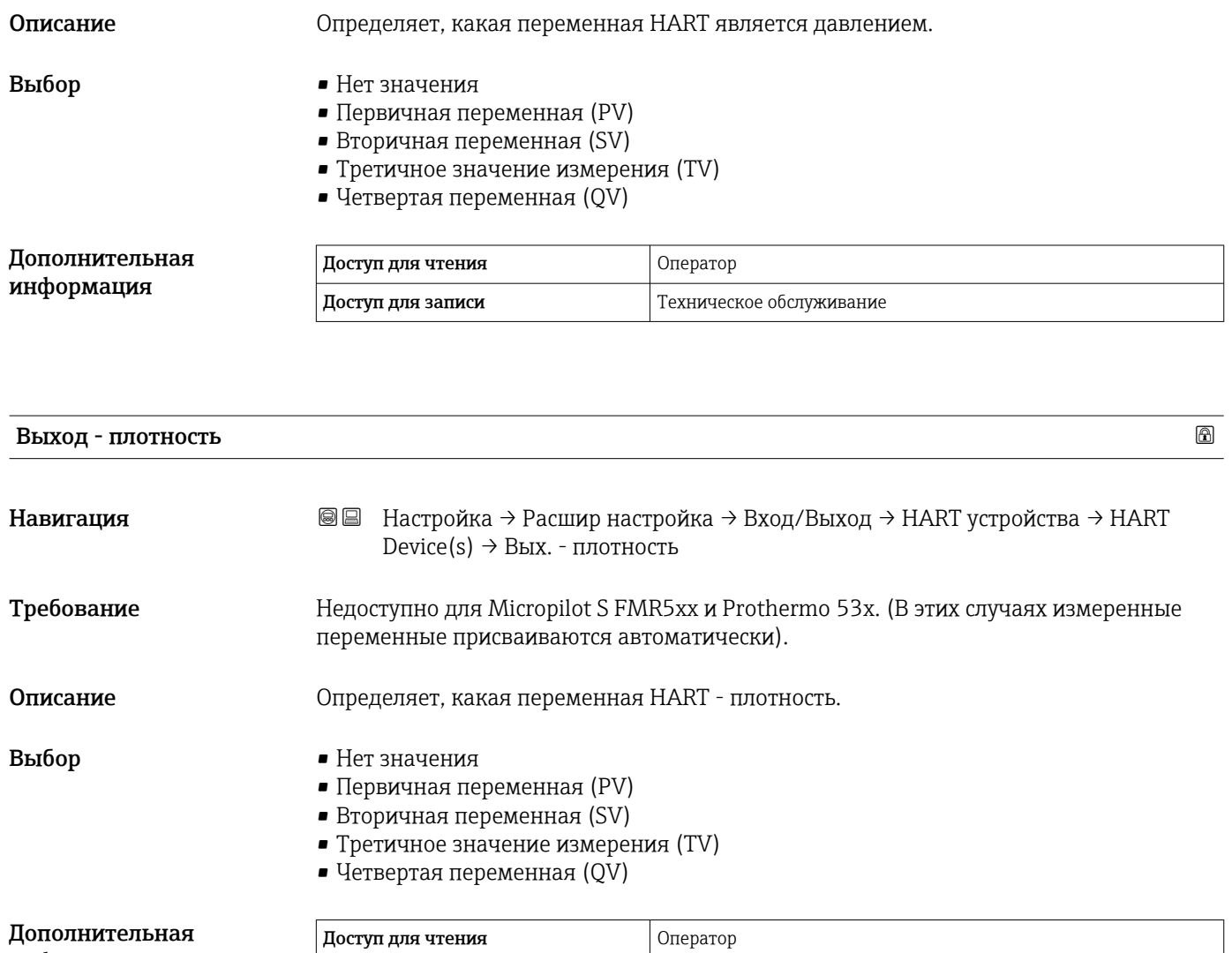

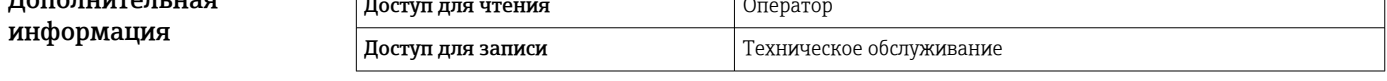

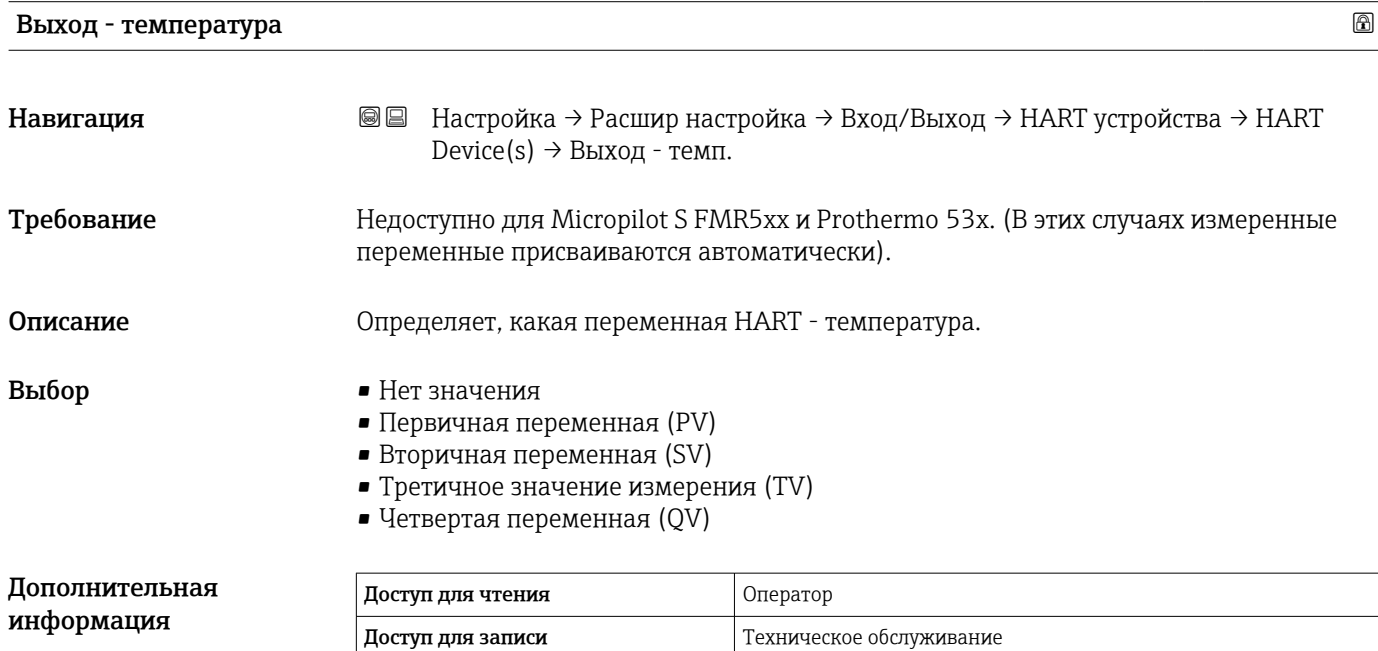

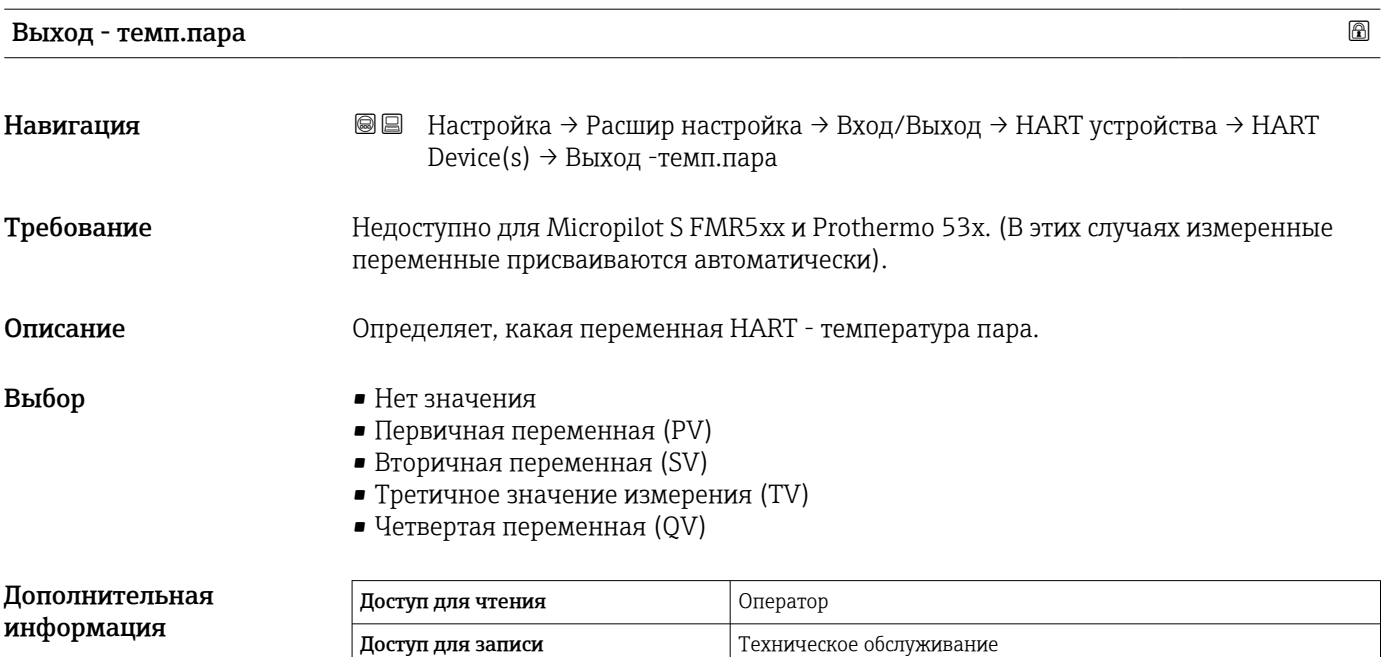

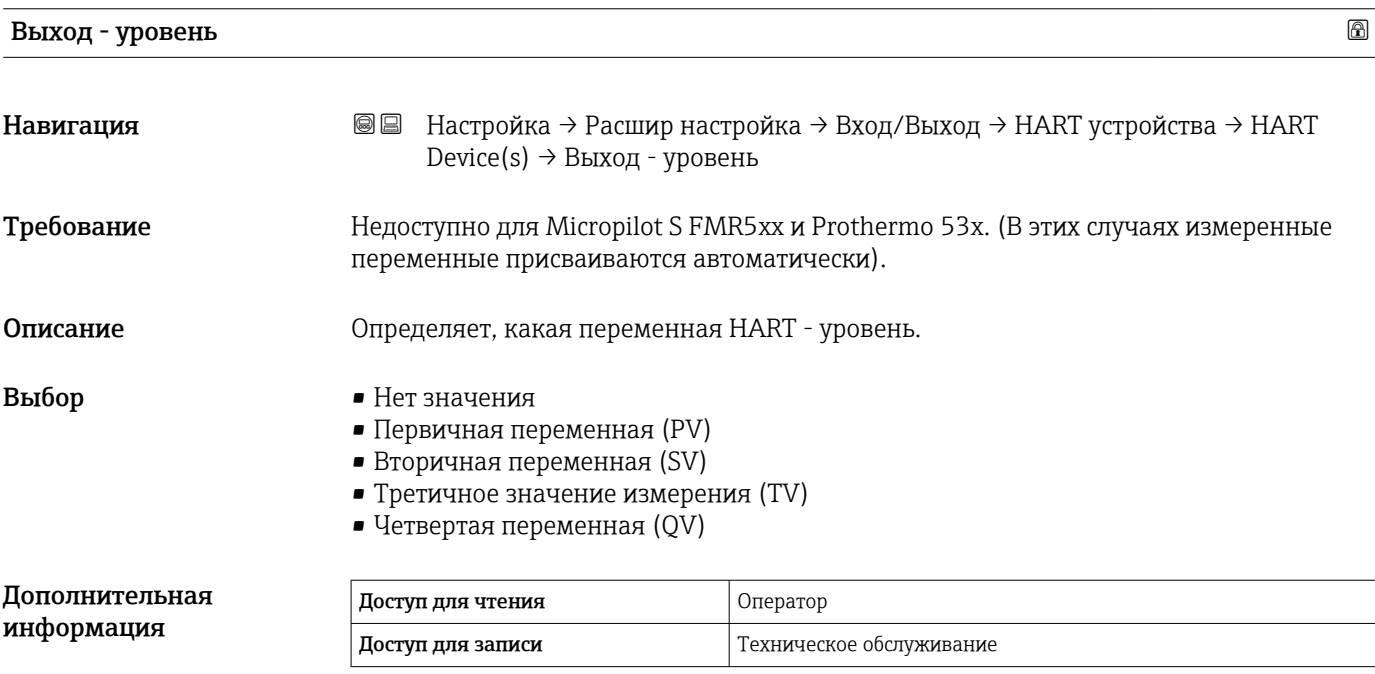

*Мастер "Удалить устройство"*

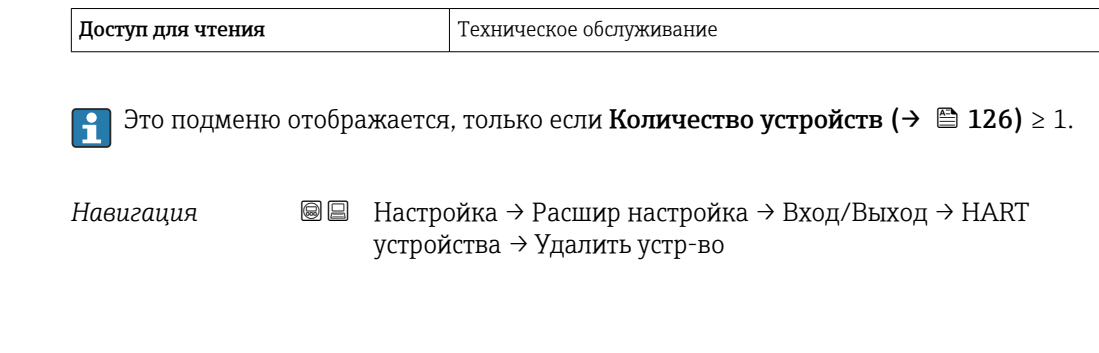

# Удалить устройство

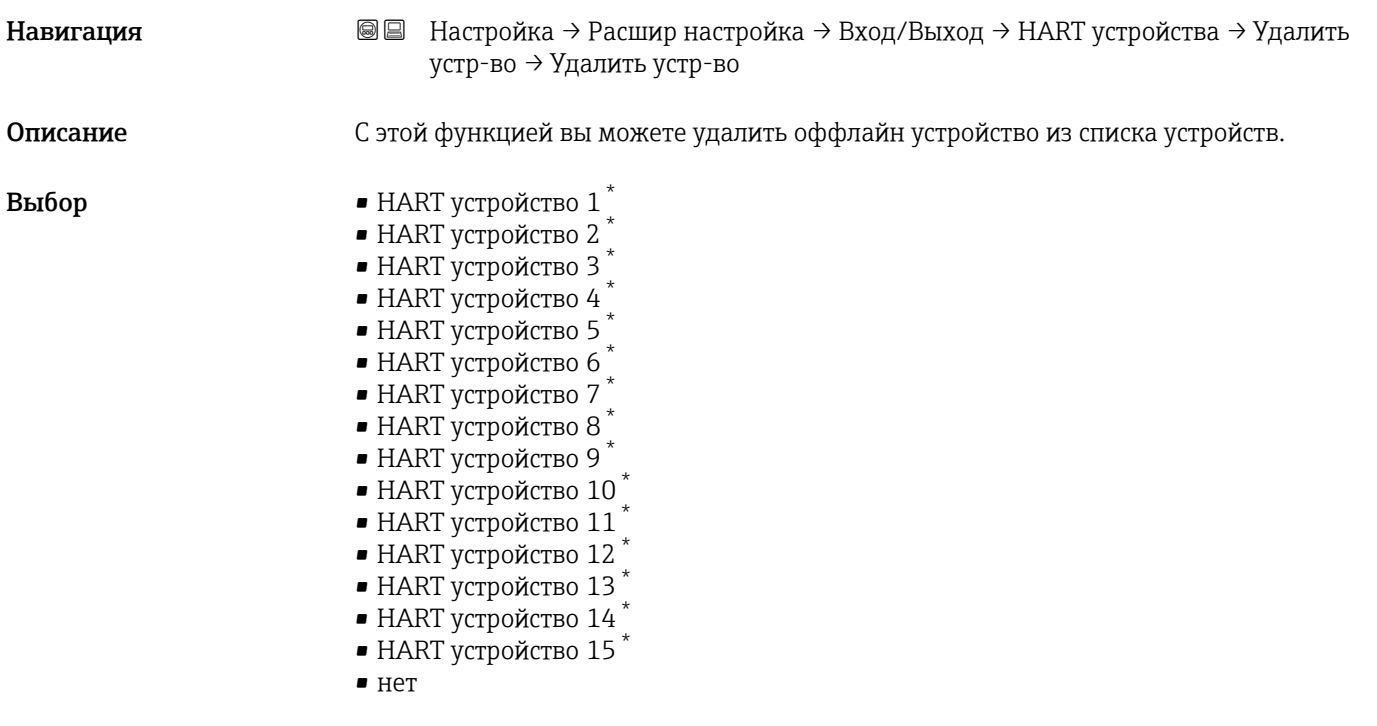

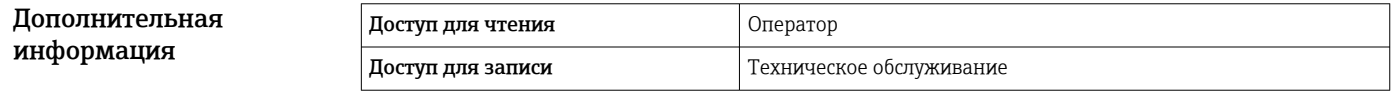

Видимость зависит от опций заказа или настроек прибора

<span id="page-132-0"></span>*Подменю "Analog IP"*

Предусмотрено подменю Analog IP для каждого блока аналогового ввода/ вывода на приборе. Это подменю согласуется с контактами 4–8 этого модуля (аналоговый вход). Эти контакты чаще всего используются для подключения термометра сопротивления (RTD). В отношении контактов 1–3 (аналоговый вход или выход) см.  $\rightarrow$   $\blacksquare$  138.

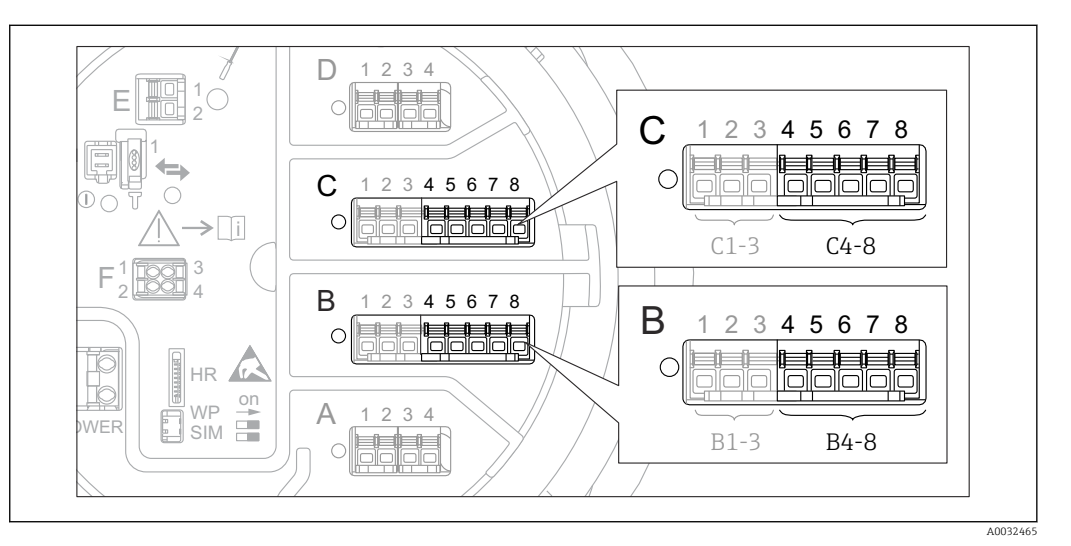

 *47 Контакты для подменю "Analog IP" (B4-8 или C4-8, соответственно)*

*Навигация* Настройка → Расшир настройка → Вход/Выход → Analog IP

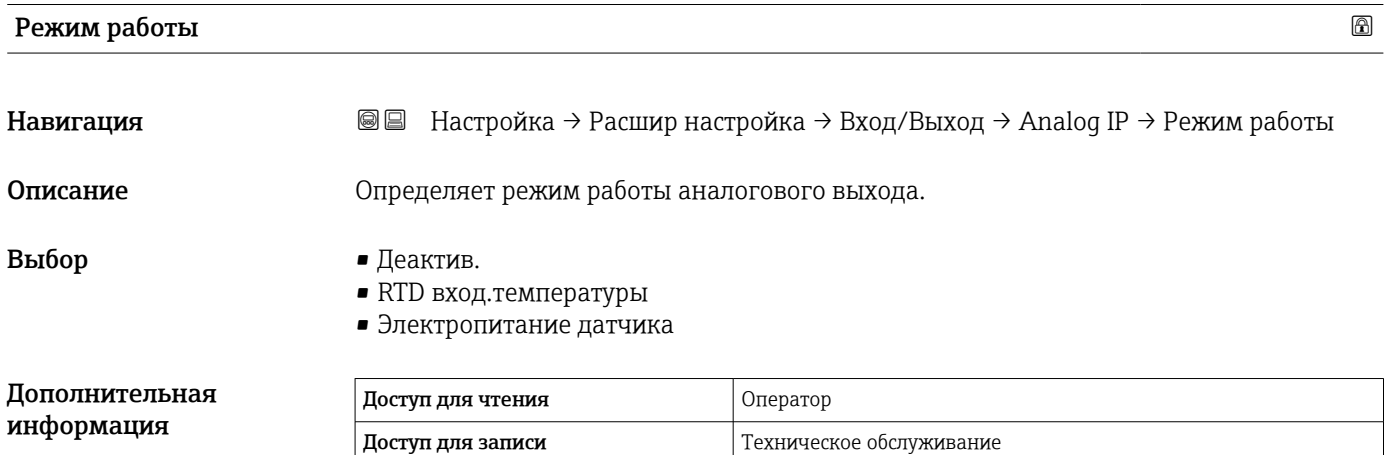

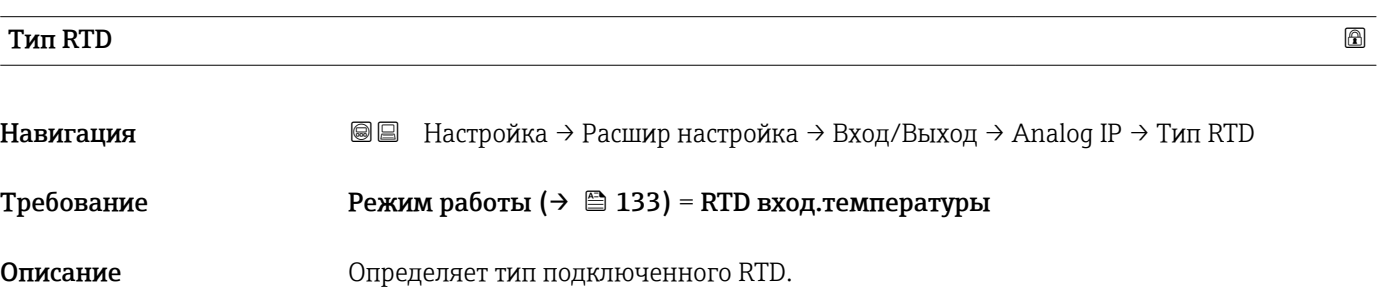

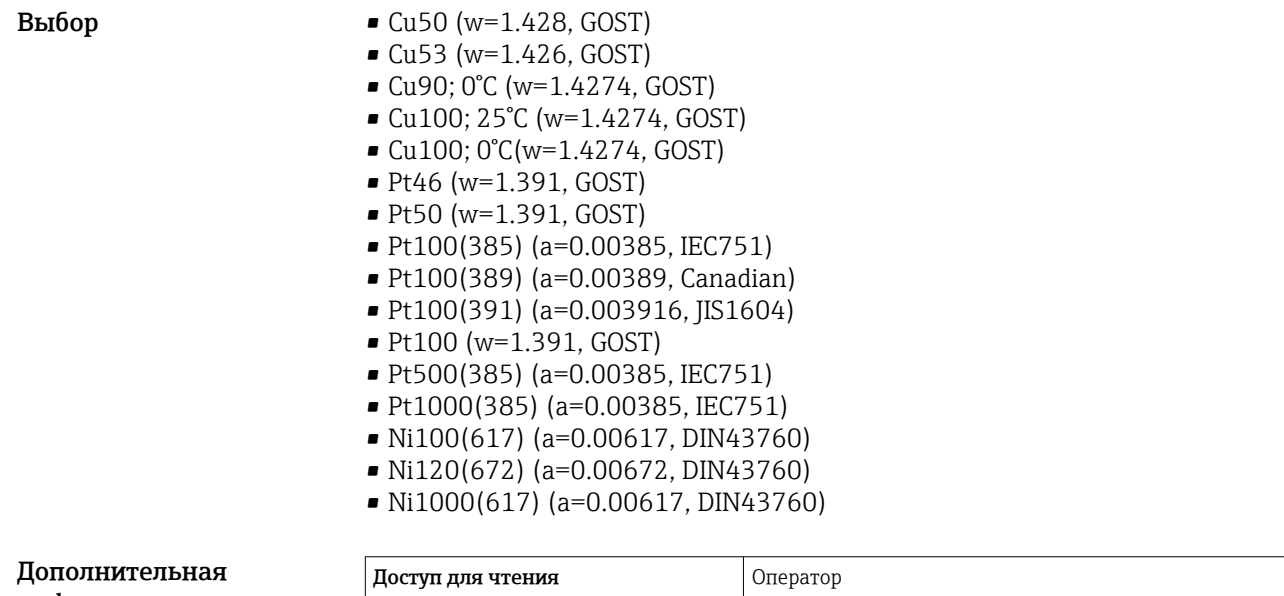

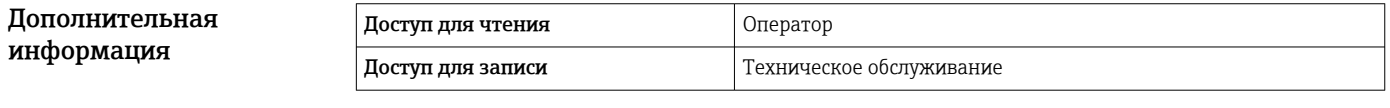

# Тип подключения RTD

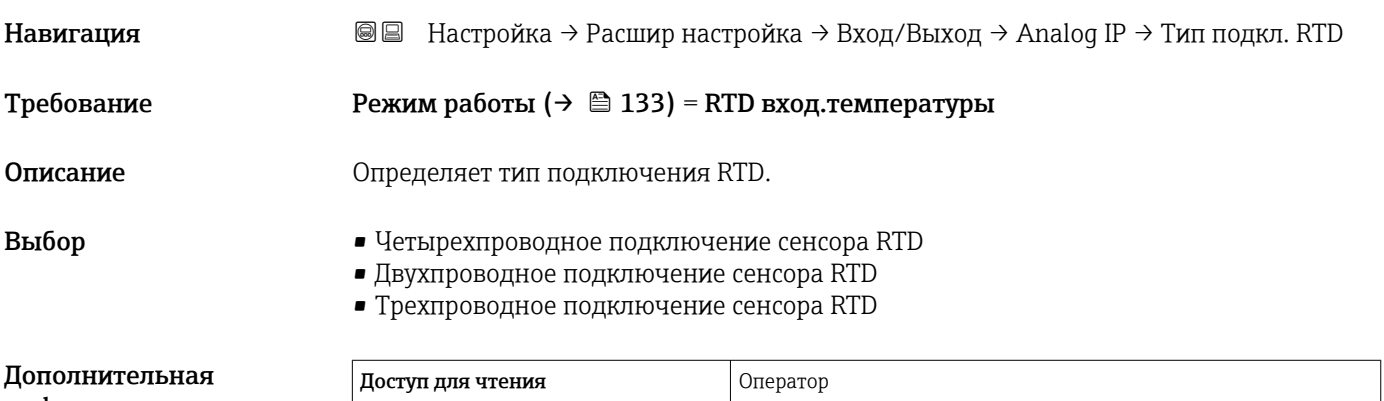

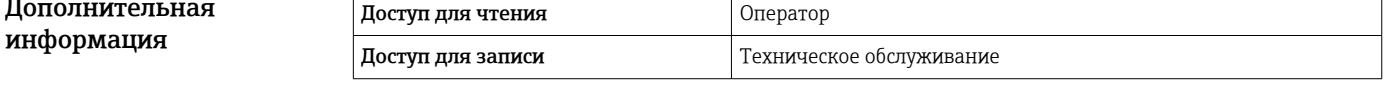

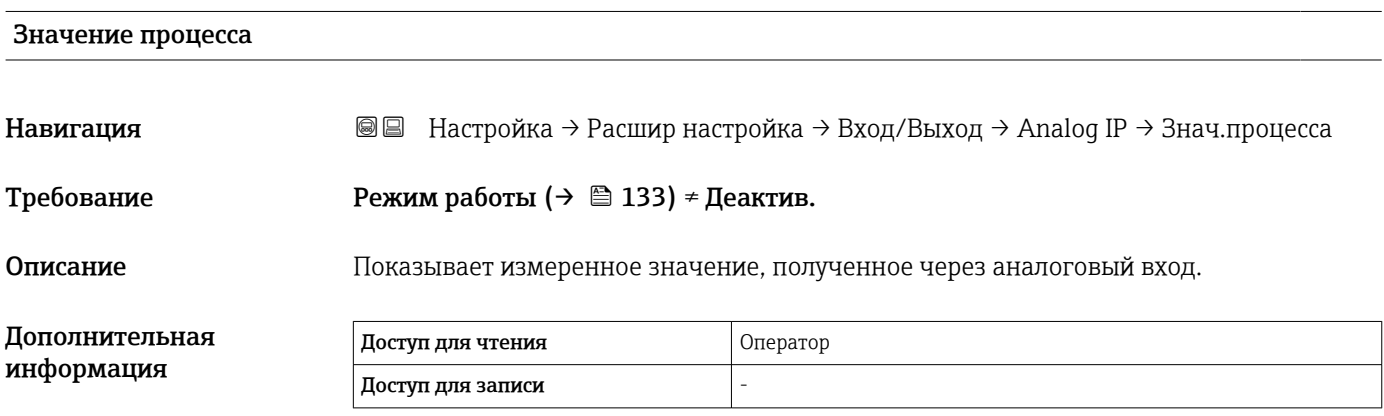

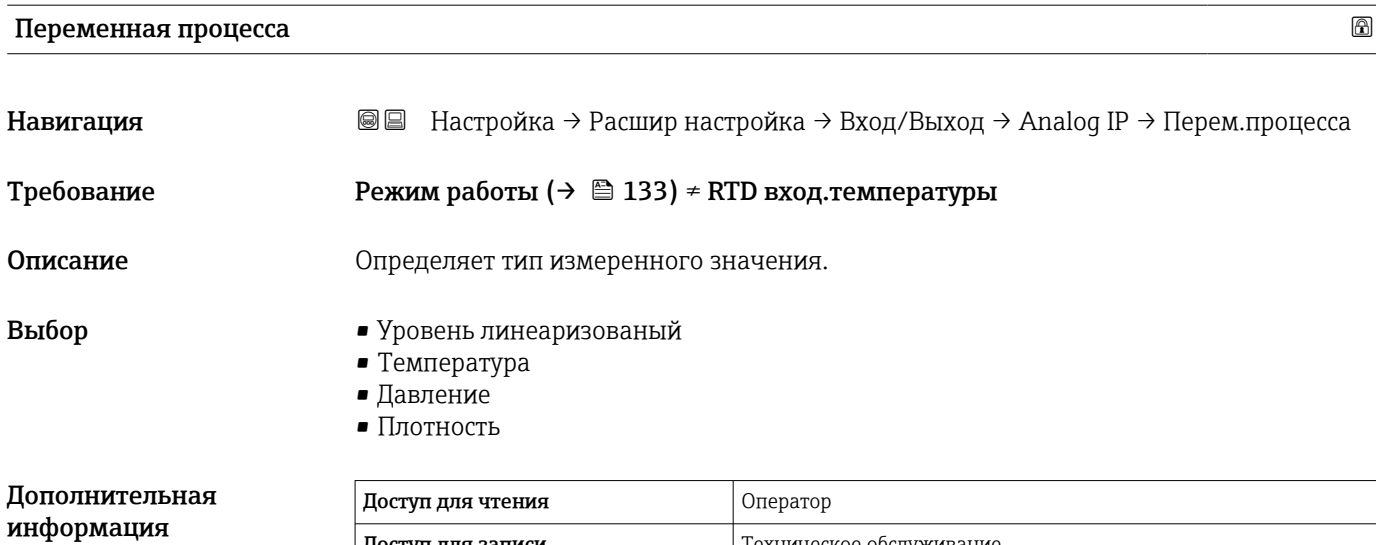

 $\vert$  Доступ для записи  $\vert$  Техническое обслуживание

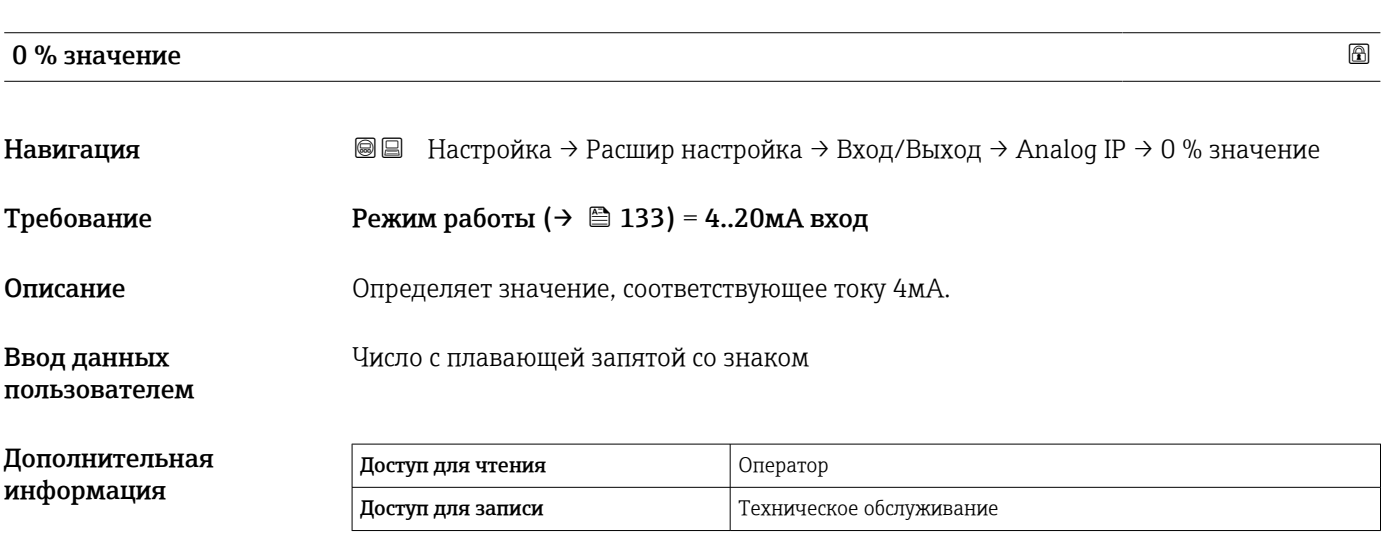

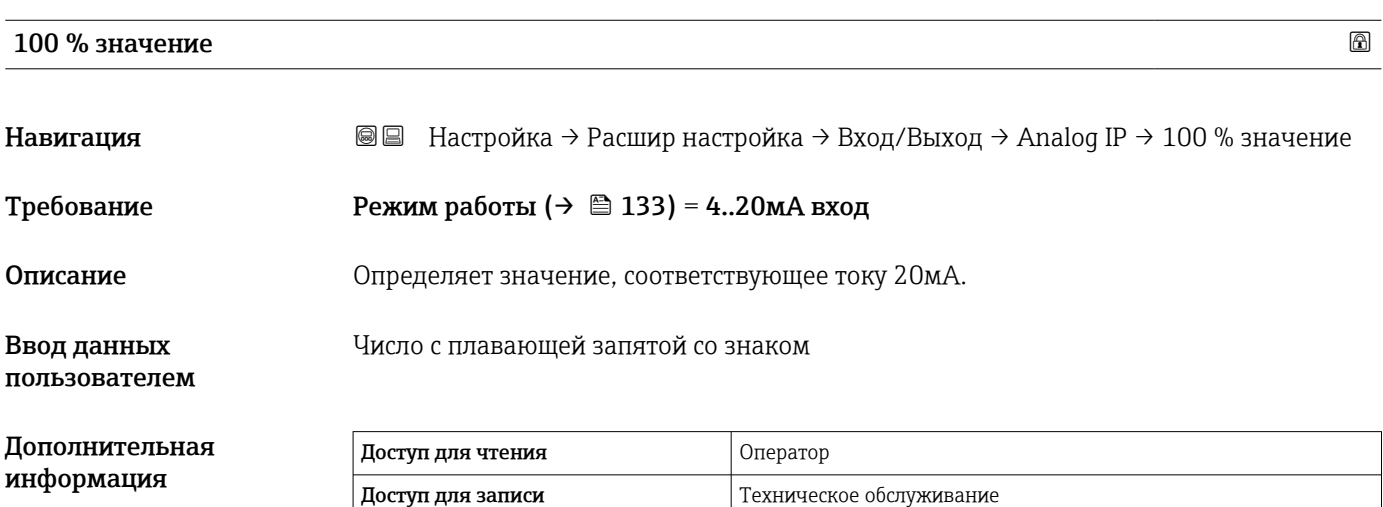

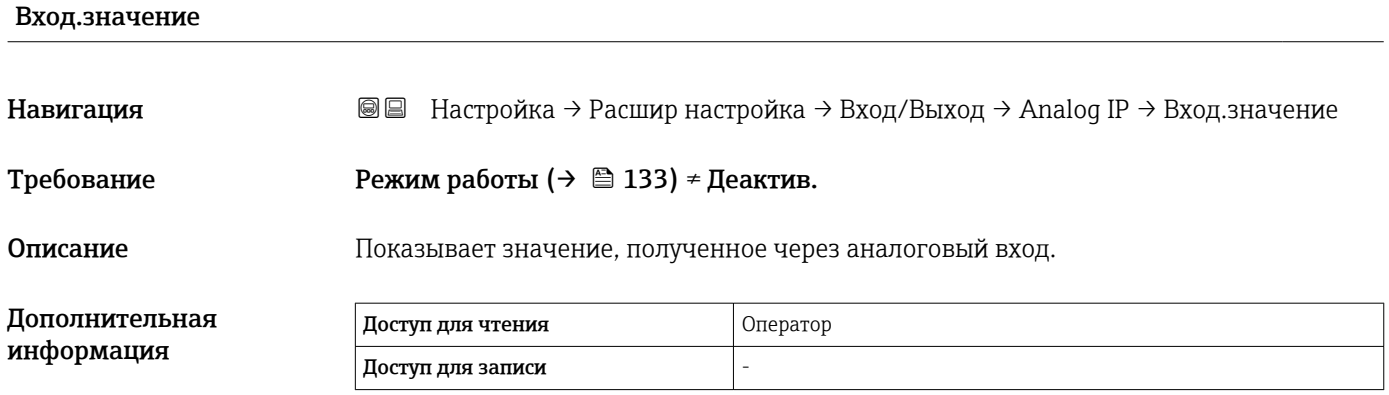

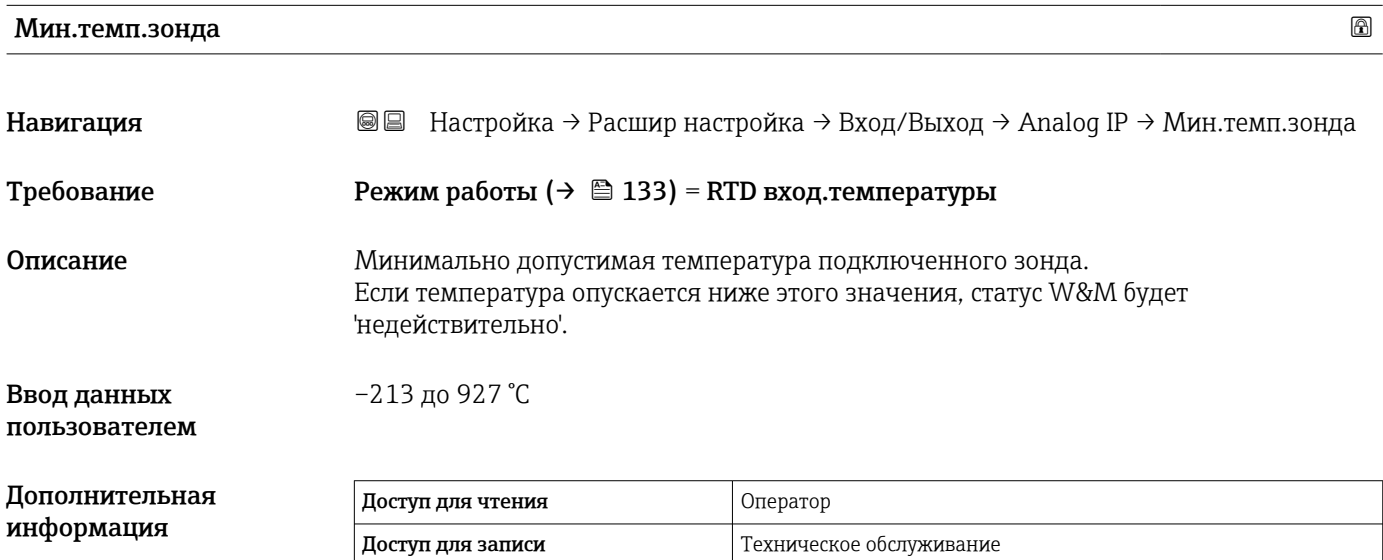

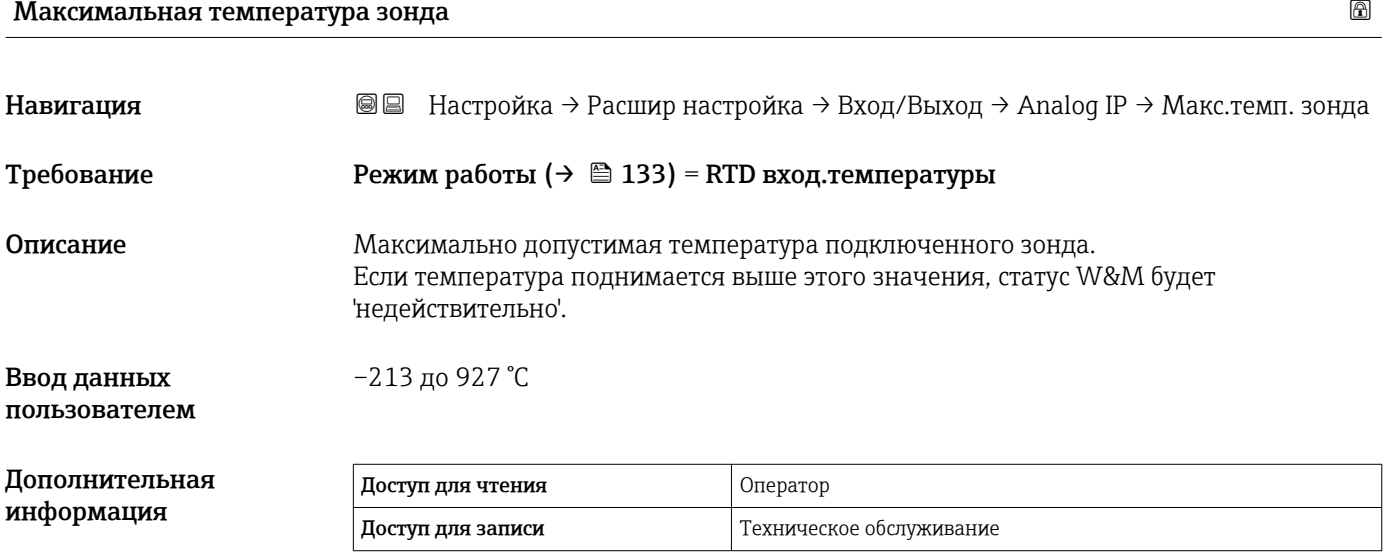

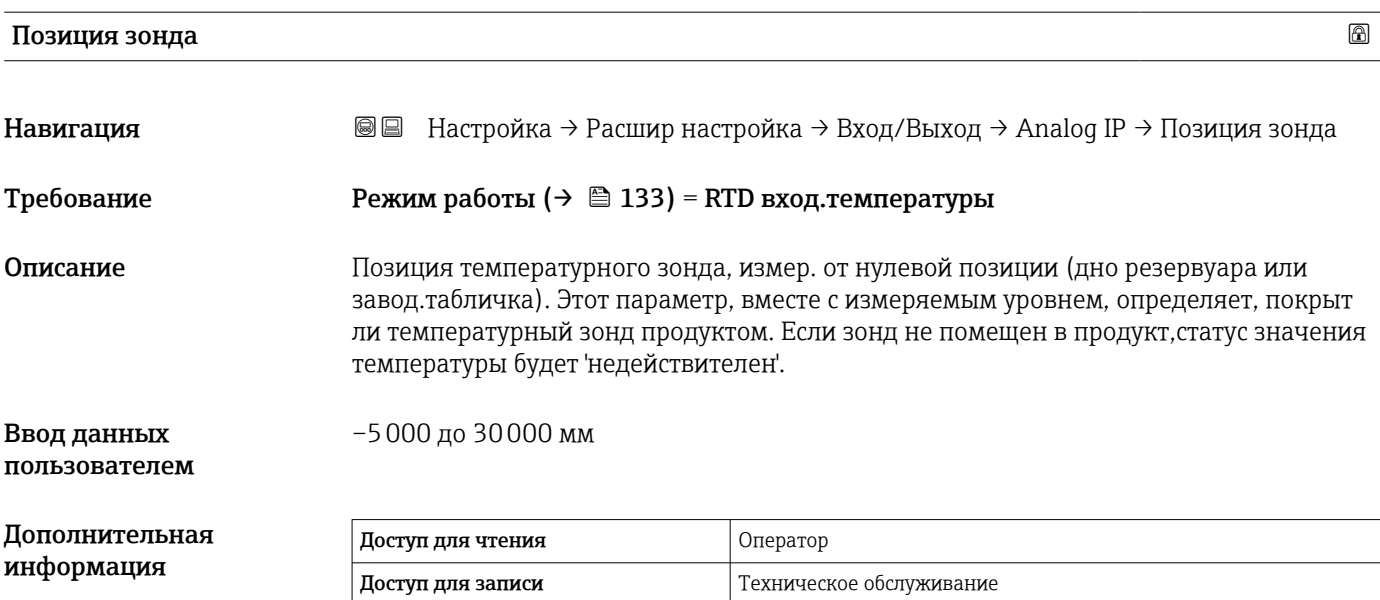

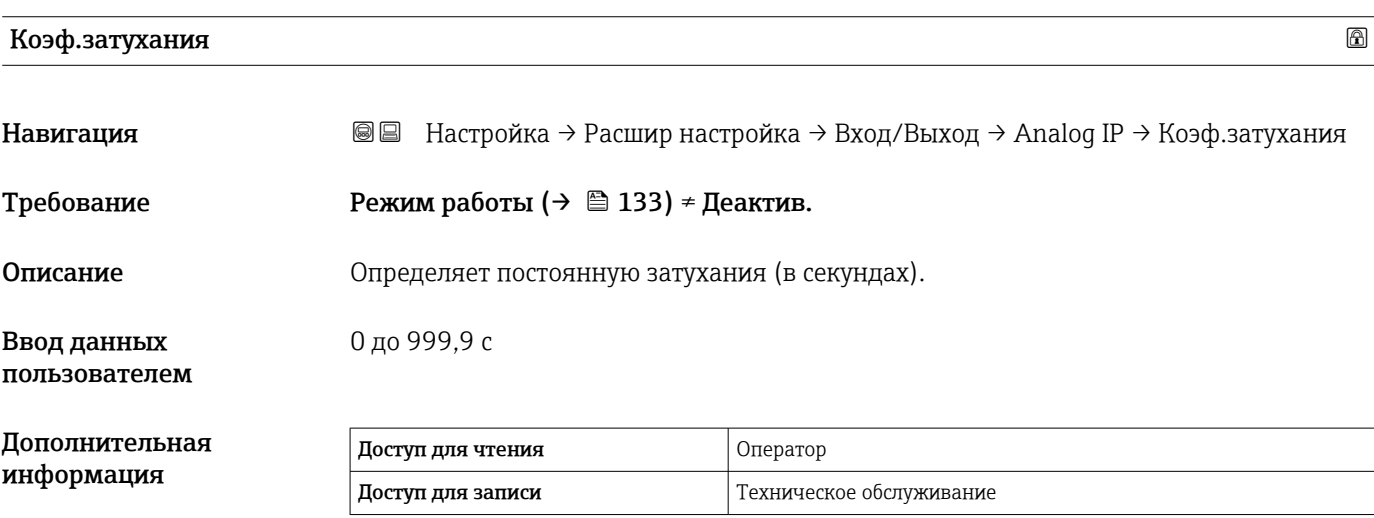

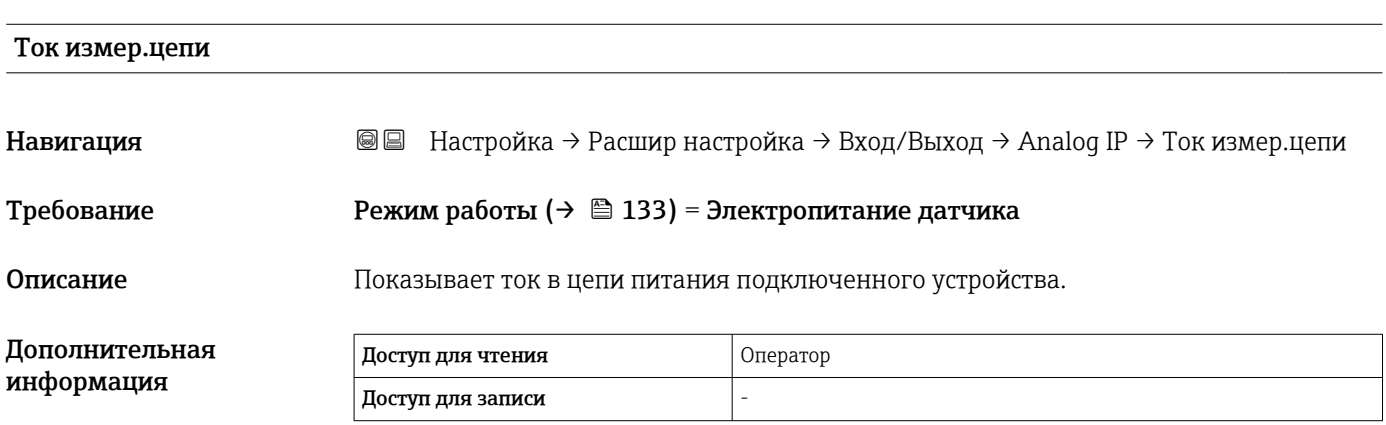

### <span id="page-137-0"></span>*Подменю "Analog I/O"*

Предусмотрено подменю Analog I/O для каждого блока аналогового ввода/ вывода на приборе. Это подменю согласуется с контактами 1–3 этого модуля (аналоговый вход или выход). В отношении контактов 4–8 (всегда аналоговый вход) см.  $\rightarrow$   $\blacksquare$  133.

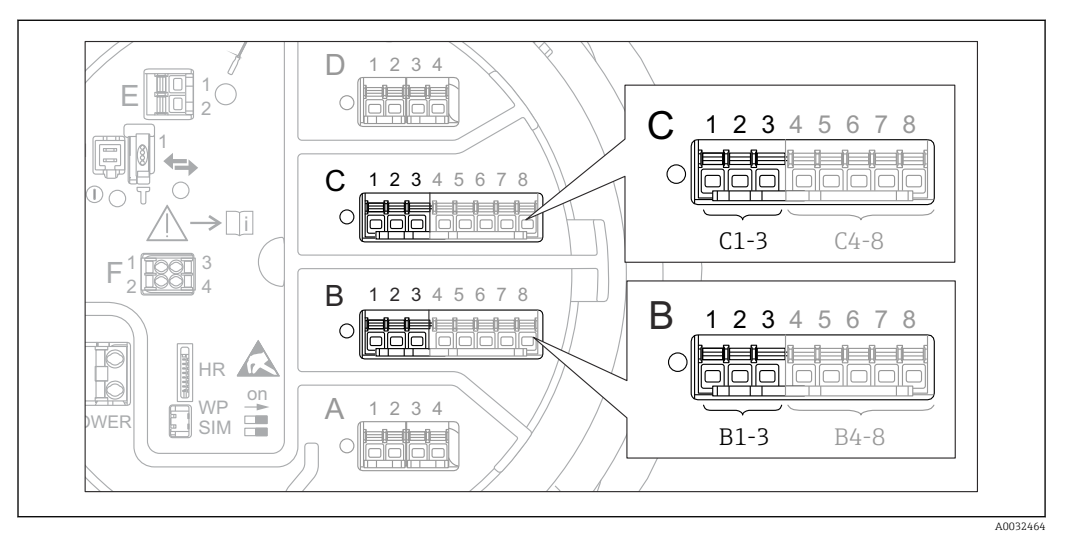

 *48 Контакты для подменю "Analog I/O" (B1-3 или C1-3, соответственно)*

*Навигация* Настройка → Расшир настройка → Вход/Выход → Analog I/O

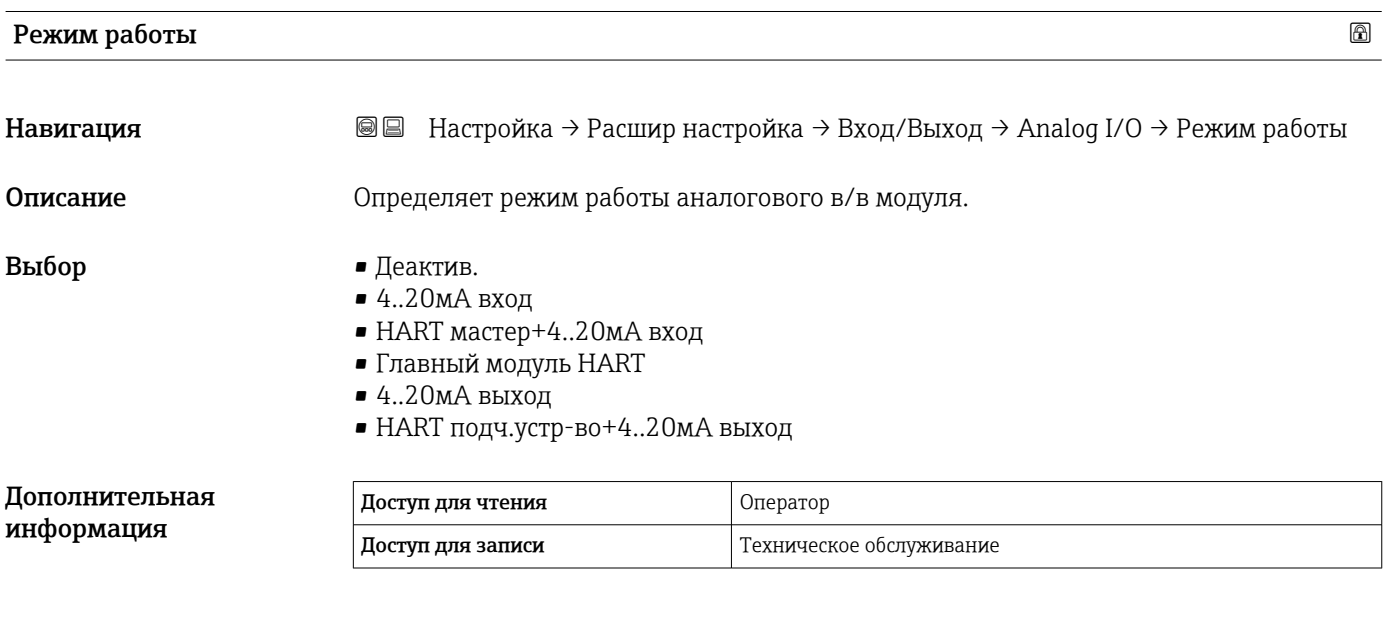

### *Значение опций*

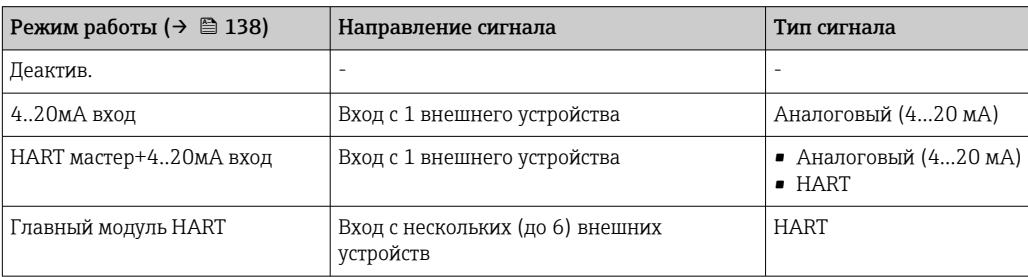

<span id="page-138-0"></span>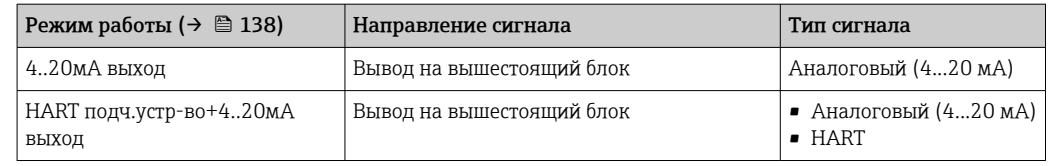

В зависимости от того, какие клеммы задействованы, модуль аналогового ввода/ вывода используется в пассивном или активном режиме.

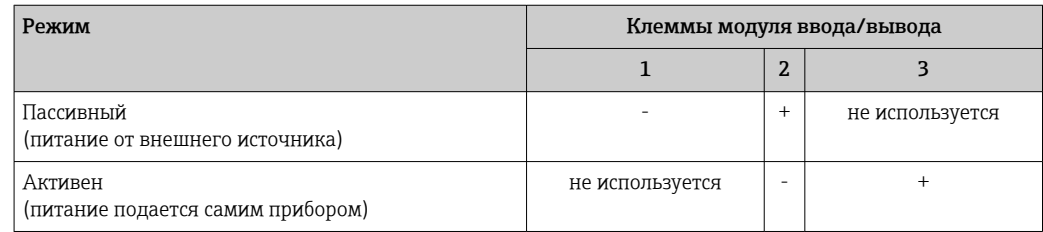

В активном режиме должны выполняться следующие условия:

- Максимально допустимое потребление тока подключенными приборами HART составляет 24 мА
- (по 4 мА на каждый прибор, если подключено 6 приборов).
- Выходное напряжение блока Ex-d: от 17,0 В@4 мА до 10,5 В@22 мА
- Выходное напряжение блока Ex-ia: от 18,5 В@4 мА до 12,5 В@22 мА

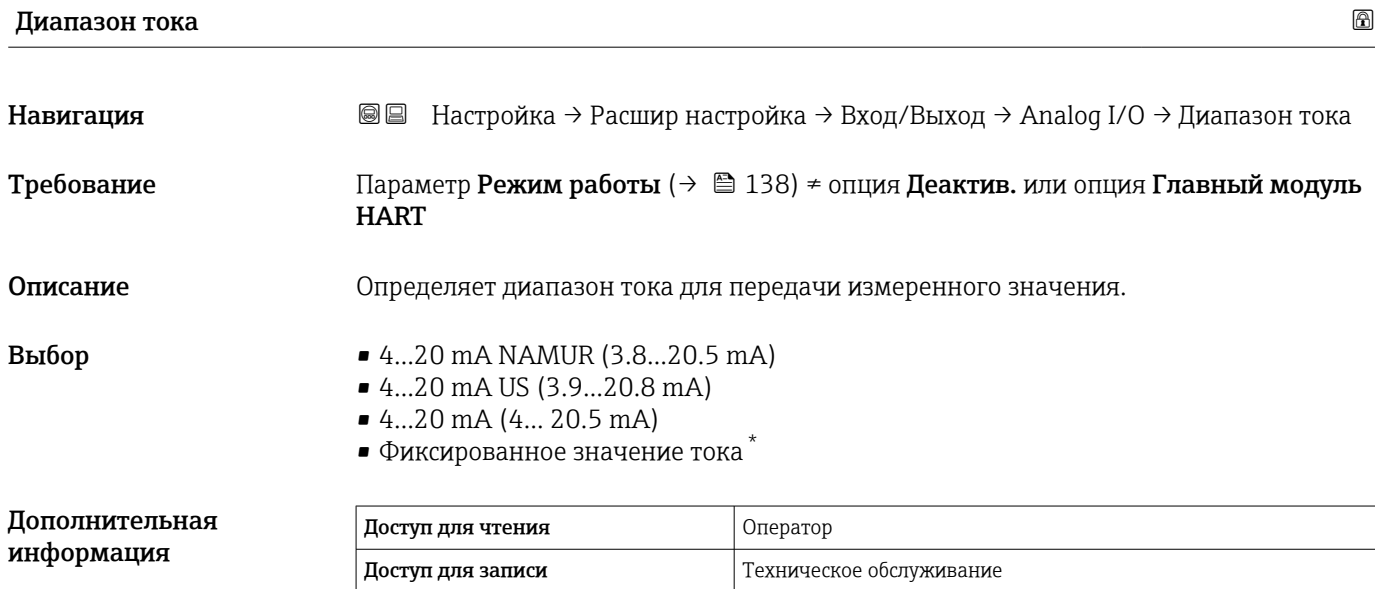

<sup>\*</sup> Видимость зависит от опций заказа или настроек прибора

*Значение опций*

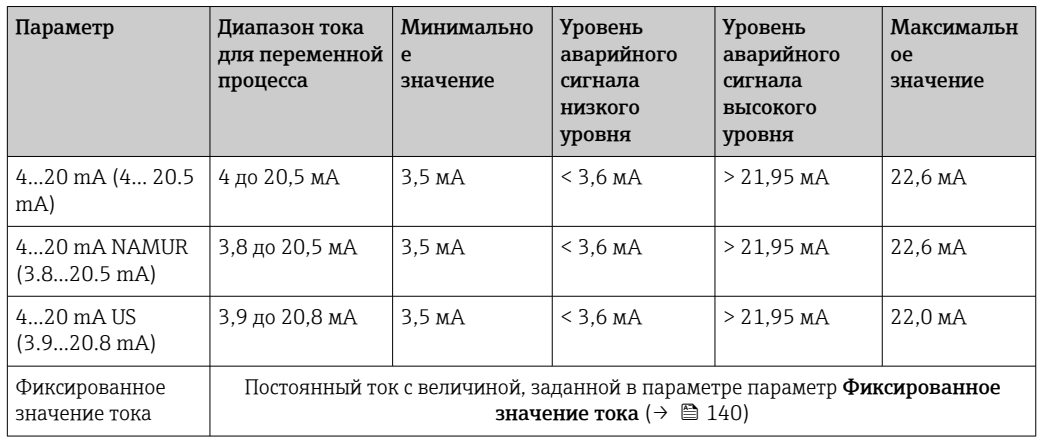

При появлении ошибки выходной сигнал принимает значение, установленное в параметре параметр **Режим отказа** ( $\rightarrow \blacksquare$  141).

# Фиксированное значение тока

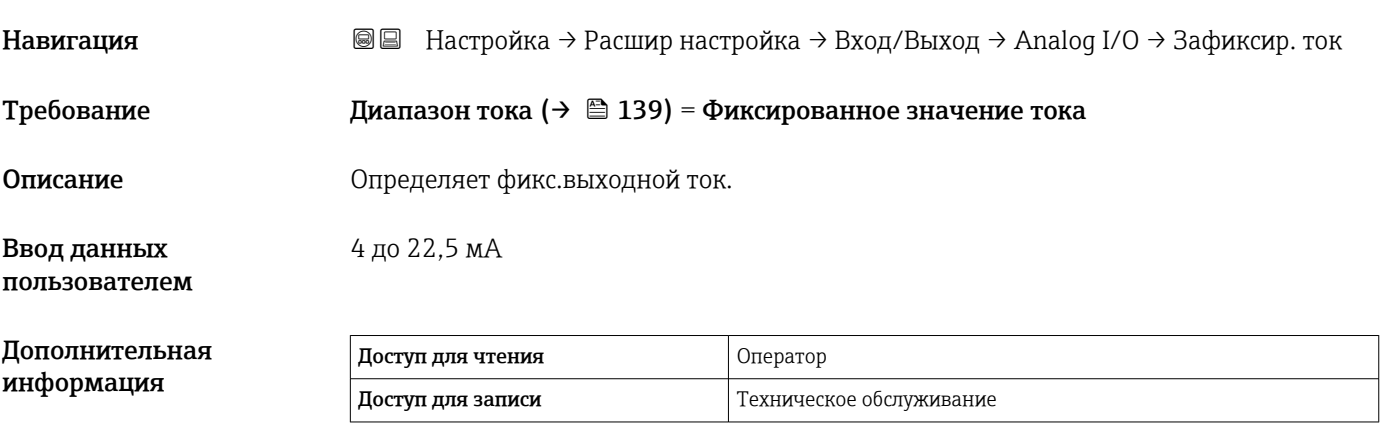

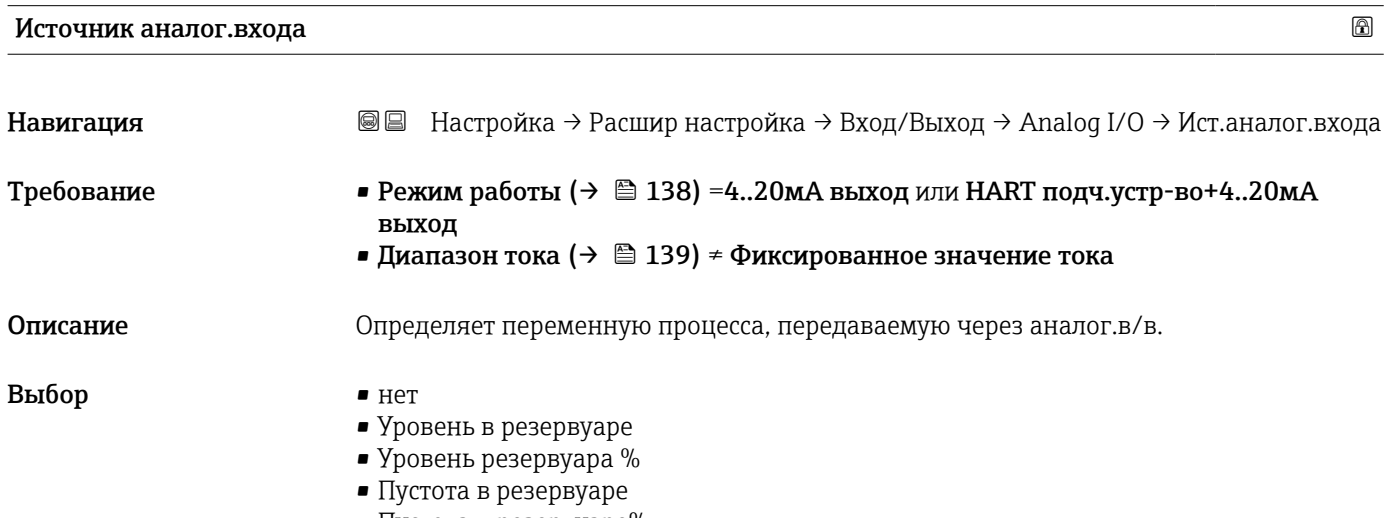

- Пустота в резервуаре%
- Измеряемый уровень
- Дистанция
- <span id="page-140-0"></span>• Позиция поплавка
- Уровень воды
- Верхний межфазный уровень
- Нижний межфазный уровень
- Нижний уровень
- Реф.высота резервуара
- Температура жидкости
- Температура пара
- Температура воздуха
- Замер.значение плотности
- $\bullet$  Средняя плотность профиля  $^{6)}$
- Верхняя плотность
- Средняя плотность
- Нижняя плотность
- $\blacksquare$  P1 (нижнее)
- P2 (середина)
- $\blacksquare$  P3 (верх)
- $\blacksquare$  GP 1 ... 4 значение
- AIO B1-3 значение  $^{6)}$
- AIO B1-3 значение мА $^{6)}$
- AIO C1-3 значение  $^{6)}$
- AIO C1-3 значение мА $^{6)}$
- AIP B4-8 значение  $^{6)}$
- АІР С4-8 значение  $^{6)}$
- Температура элемента  $1 ... 24^{6}$
- HART устройство 1...15 PV  $^{6)}$
- НАRT устройство  $1$  ... 15 PV мА $^{6)}$
- HART устройство 1 ... 15 PV %  $^{6}$ )
- HART устройство  $1 ... 15$  SV<sup>6)</sup>
- НАRT устройство 1 ... 15 TV<sup>6)</sup>
- НАRT устройство 1 ... 15 QV<sup>6)</sup>

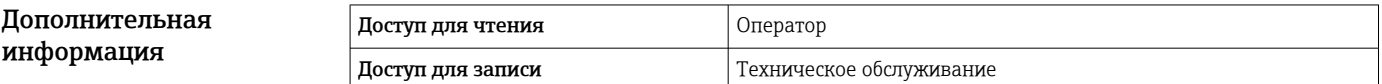

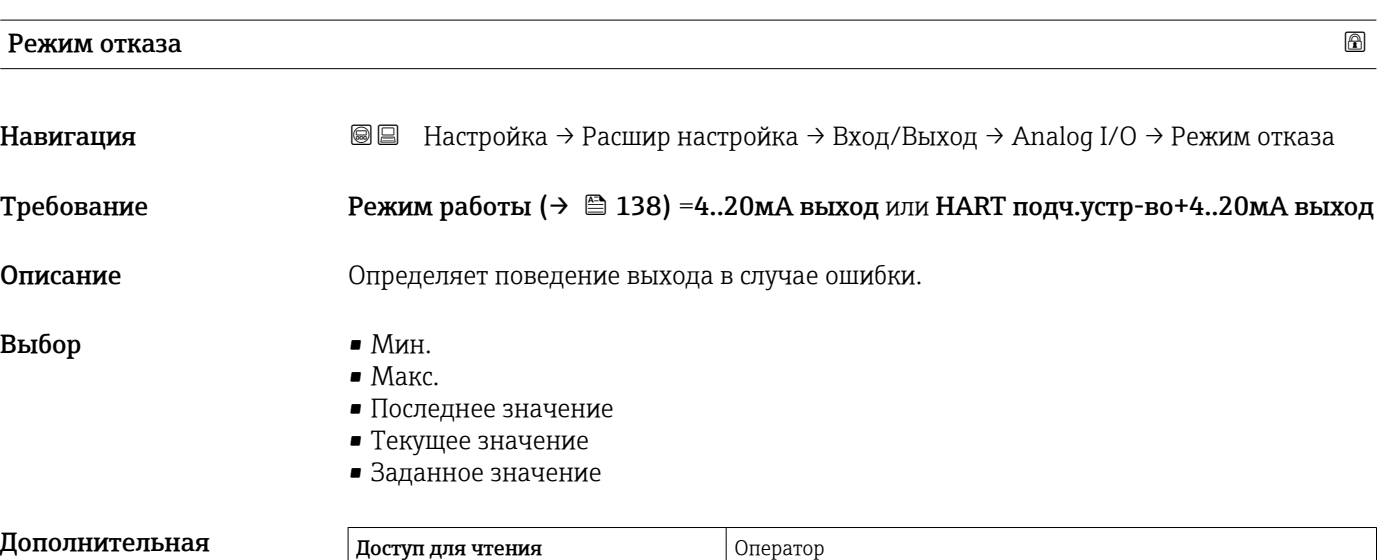

| информация | доступ для чтения<br>Доступ для записи | Гехническое обслуживание |
|------------|----------------------------------------|--------------------------|
|            |                                        |                          |

<sup>6)</sup> Видимость зависит от опций заказа или настроек прибора

информация

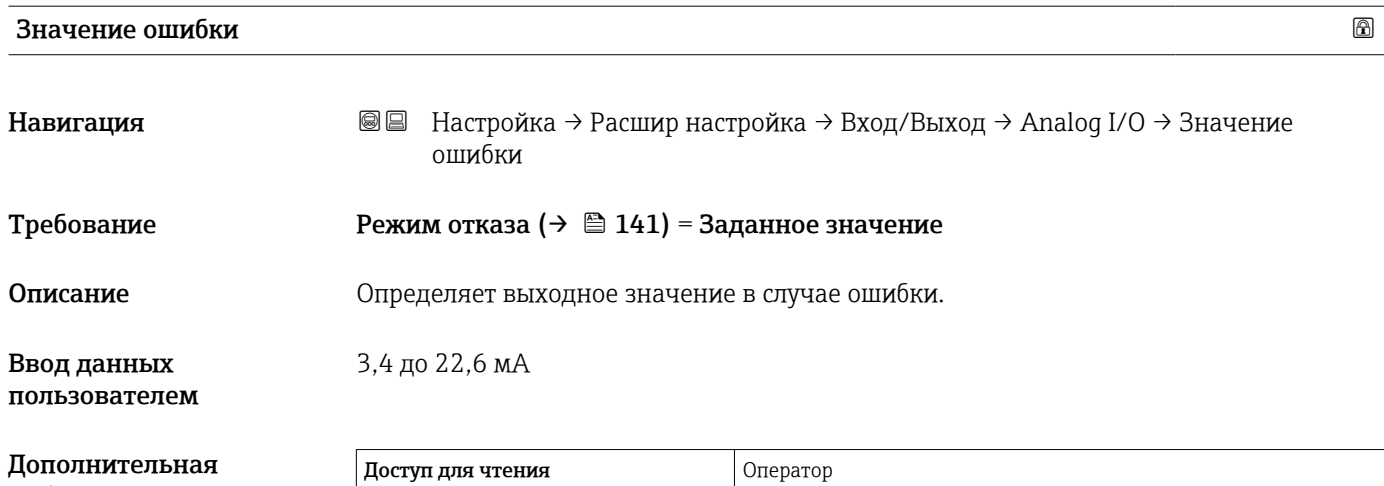

Доступ для записи Пехническое обслуживание

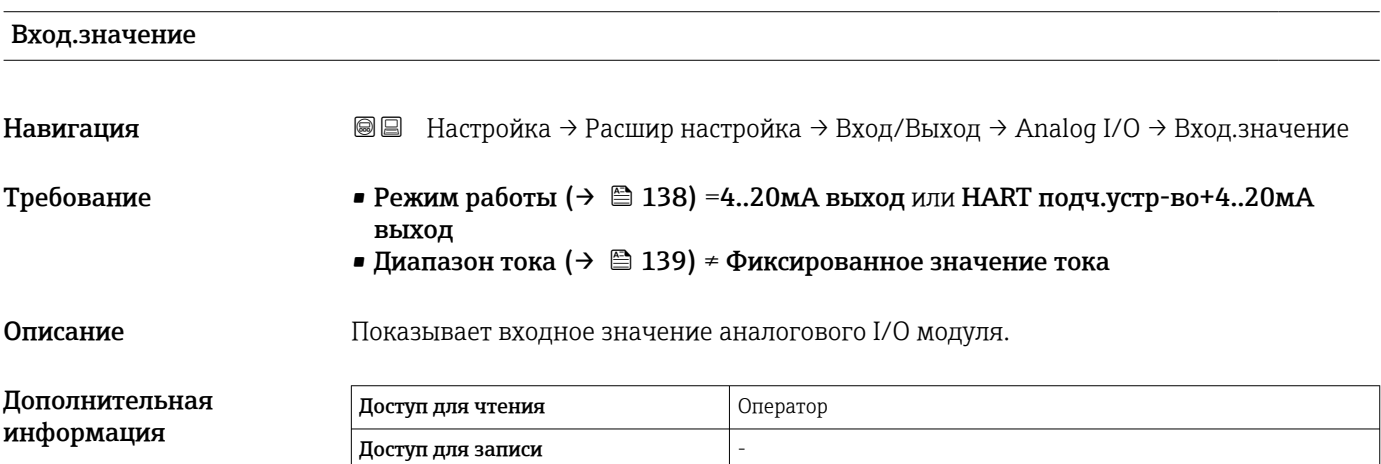

# 0 % значение Навигация **Велинана Велия + Расшир настройка** → Вход/Выход → Analog I/O → 0 % значение

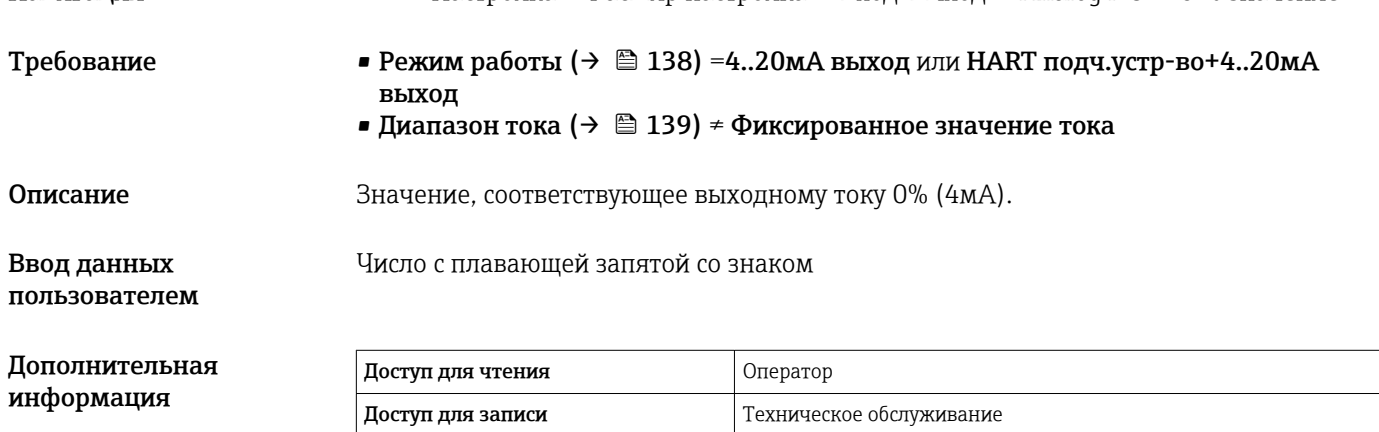

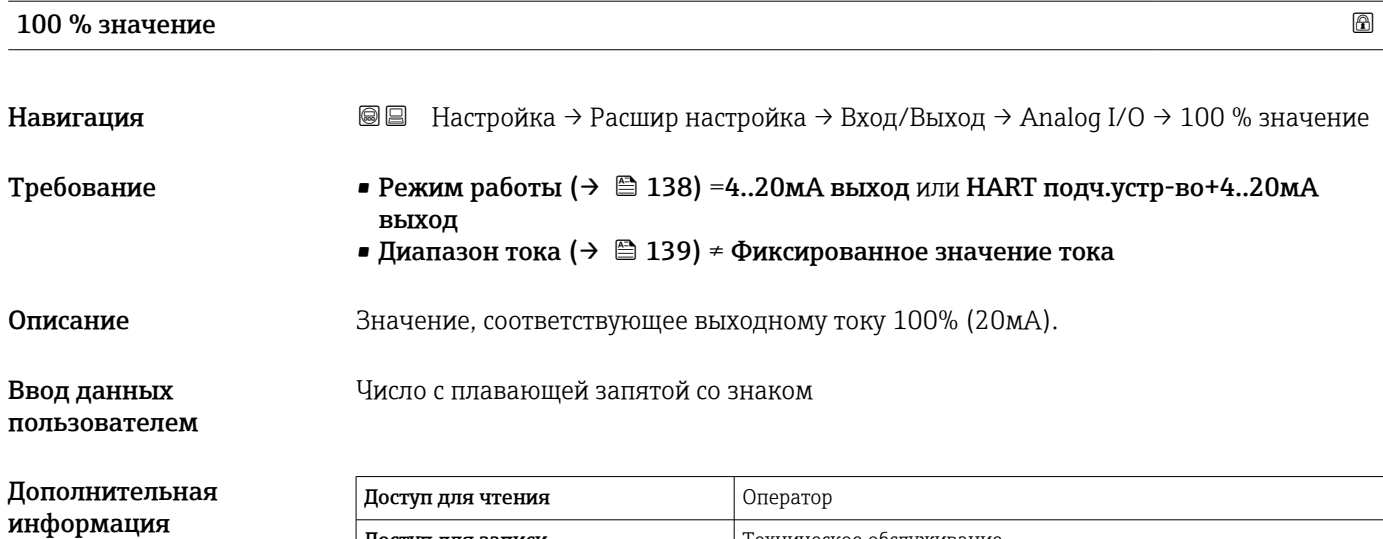

 $\vert$  Доступ для записи  $\vert$  Техническое обслуживание

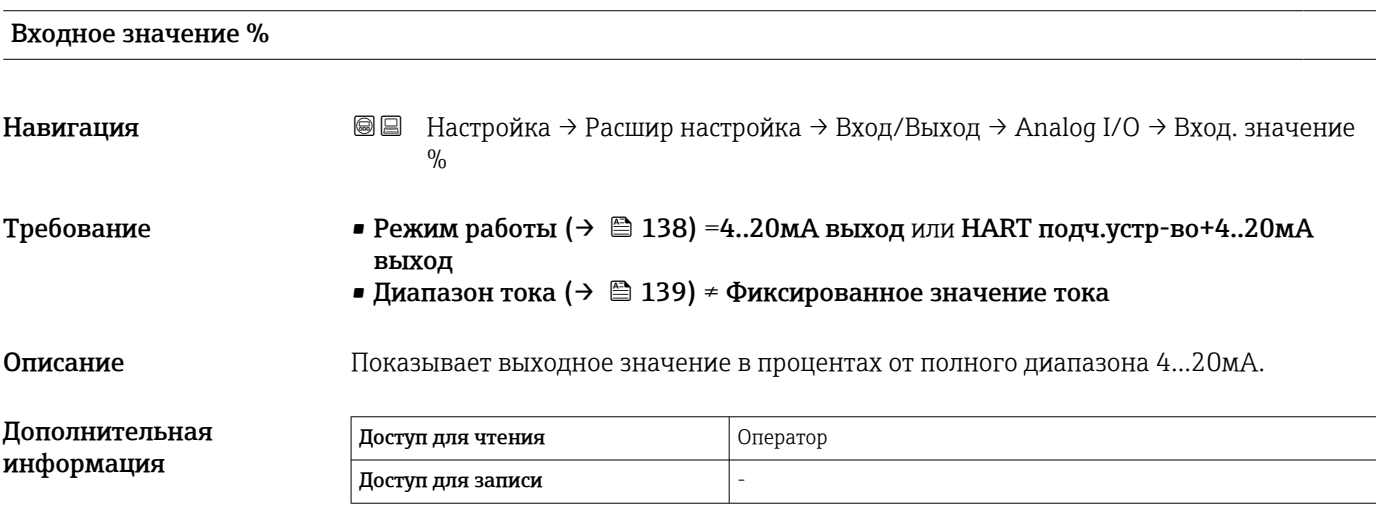

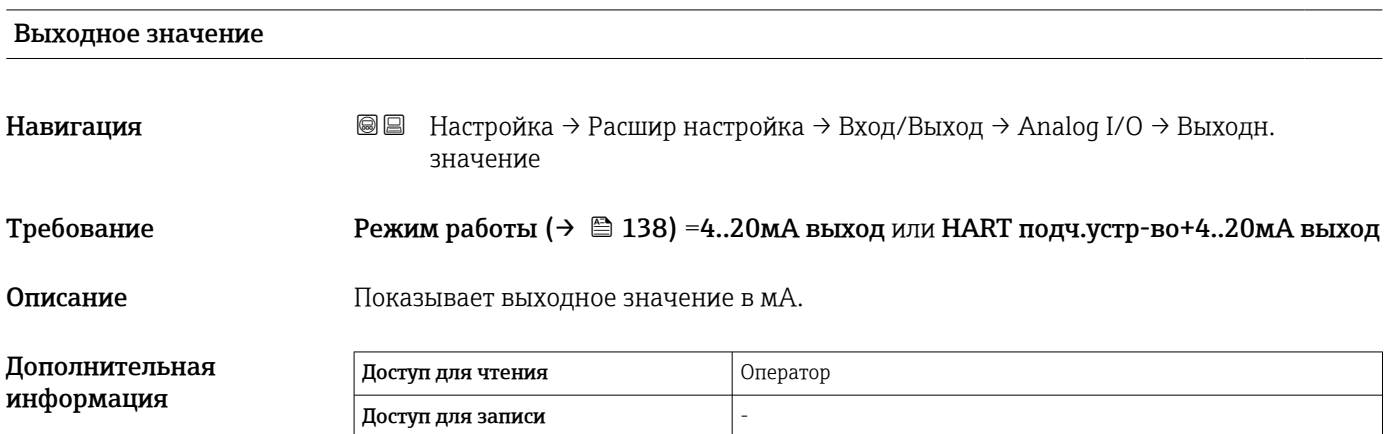

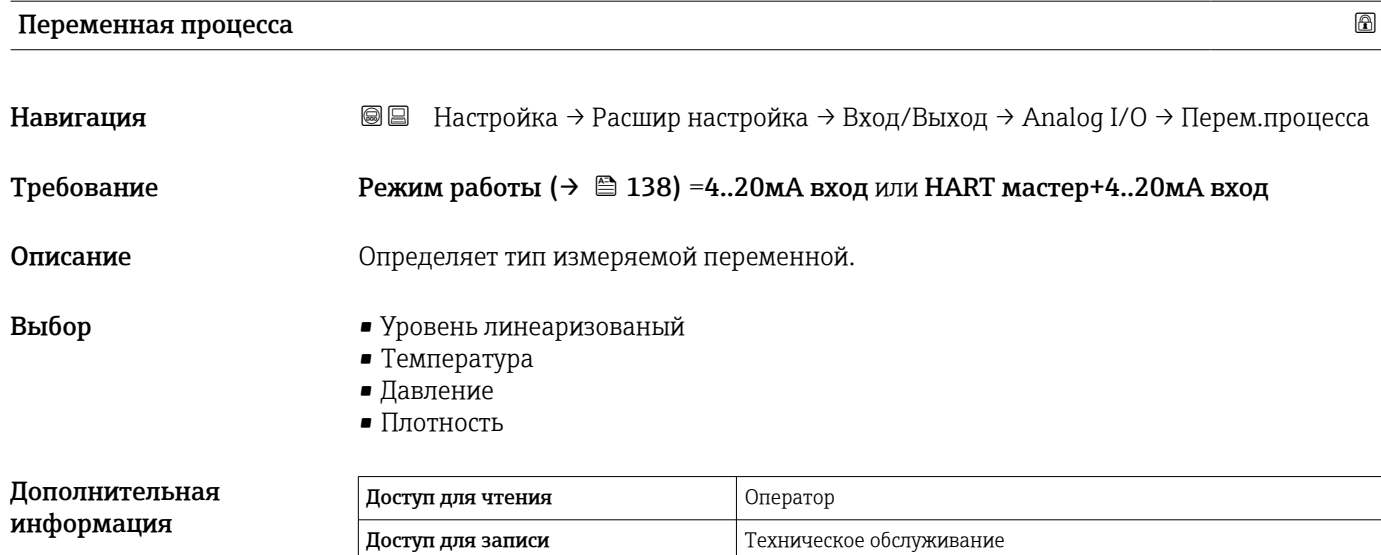

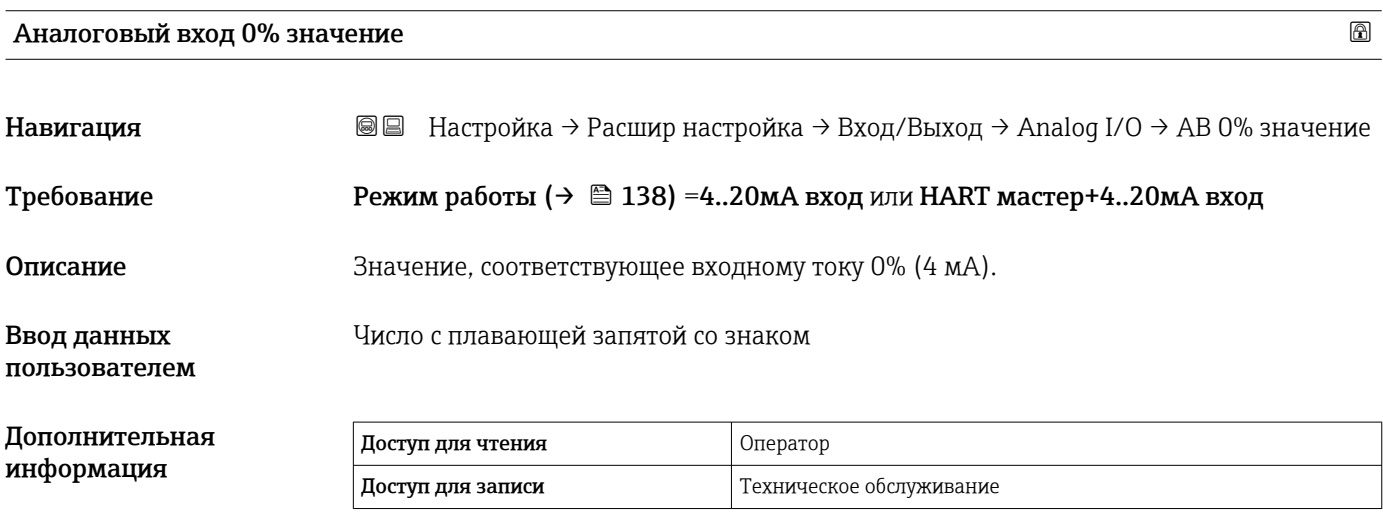

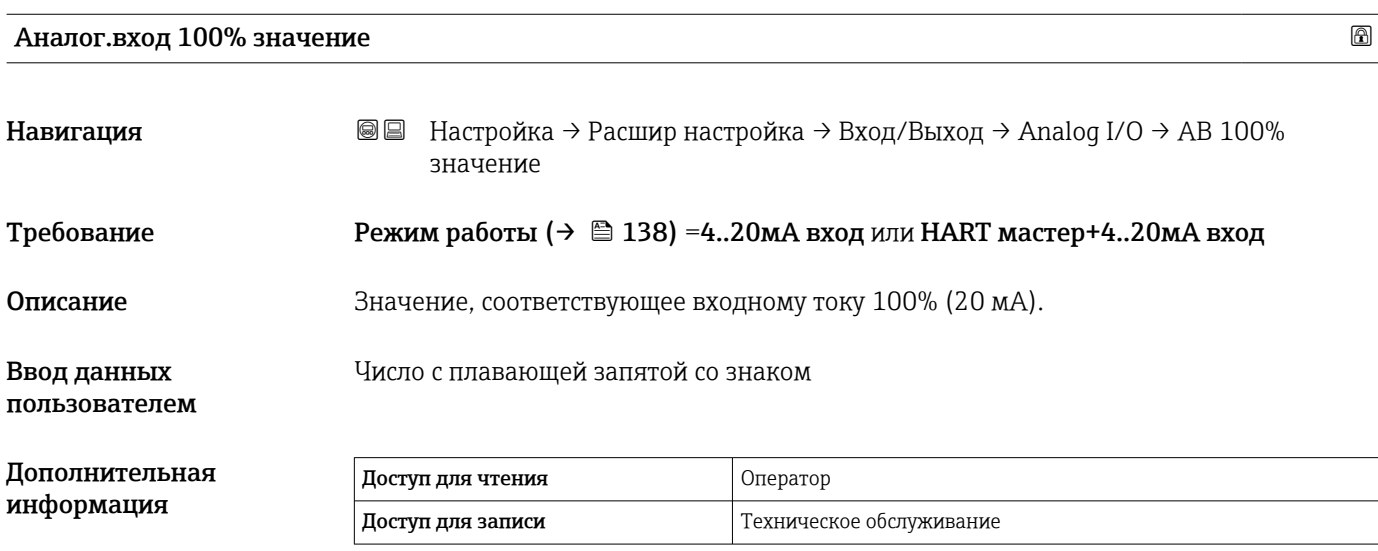
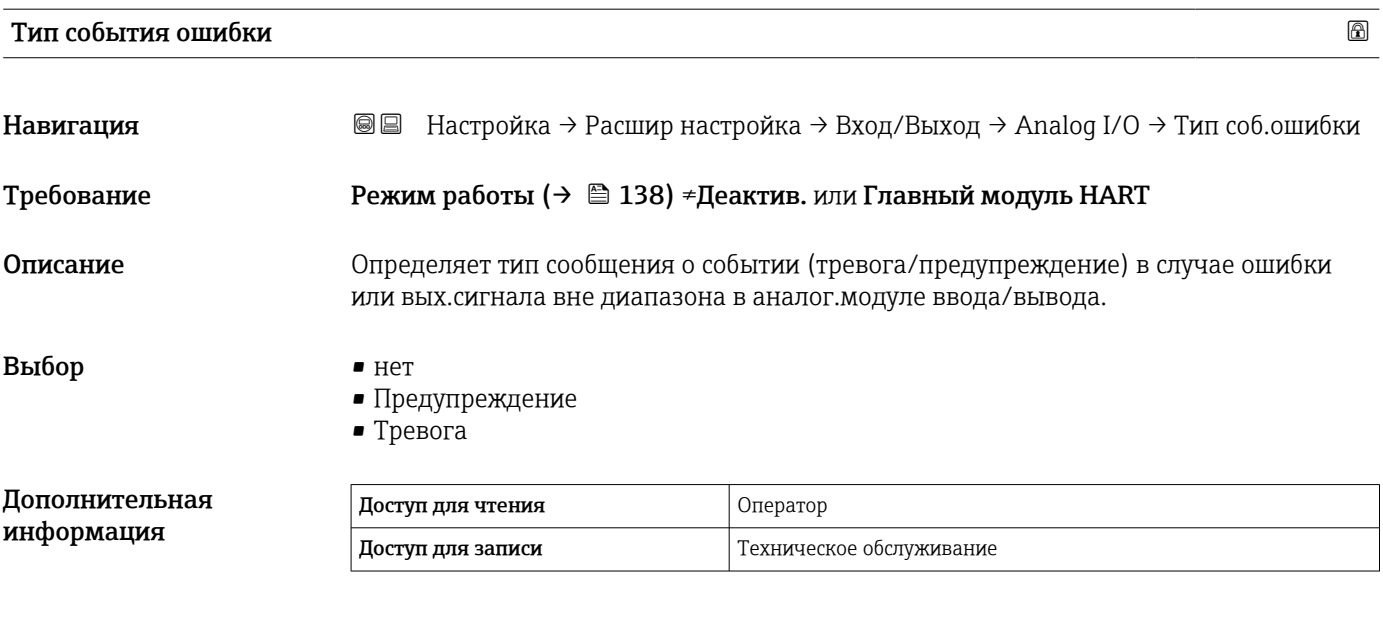

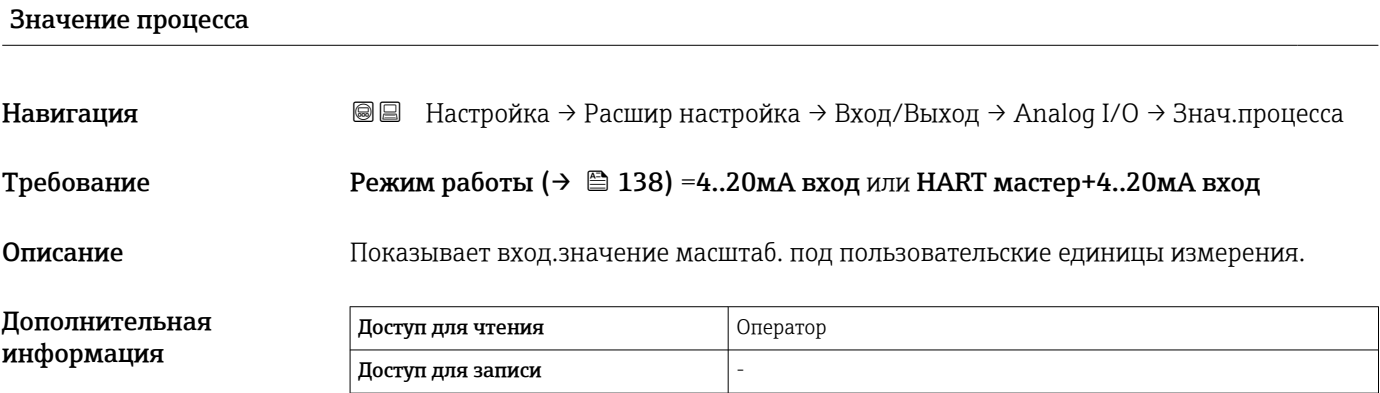

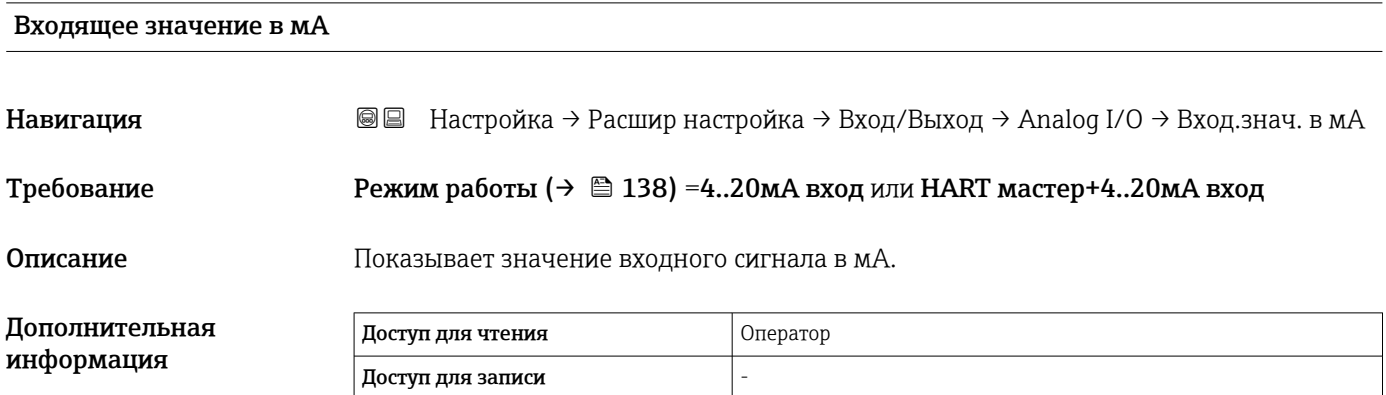

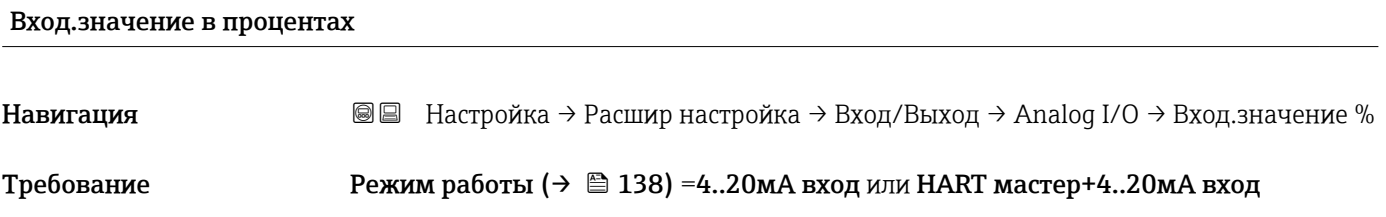

Описание Показывает вход.значение в процентах от полного диапазона тока 4...20мА.

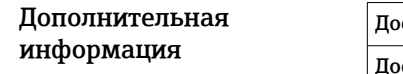

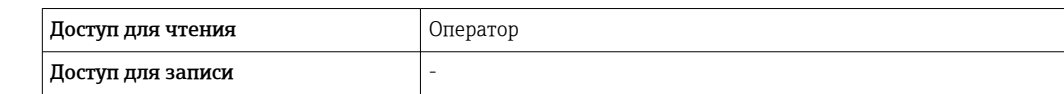

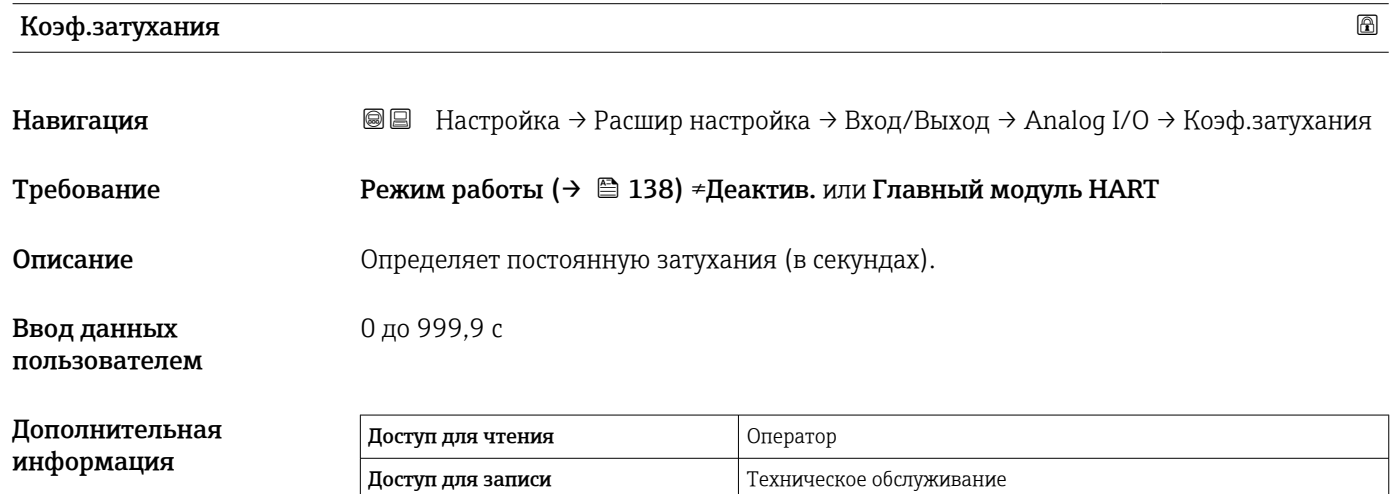

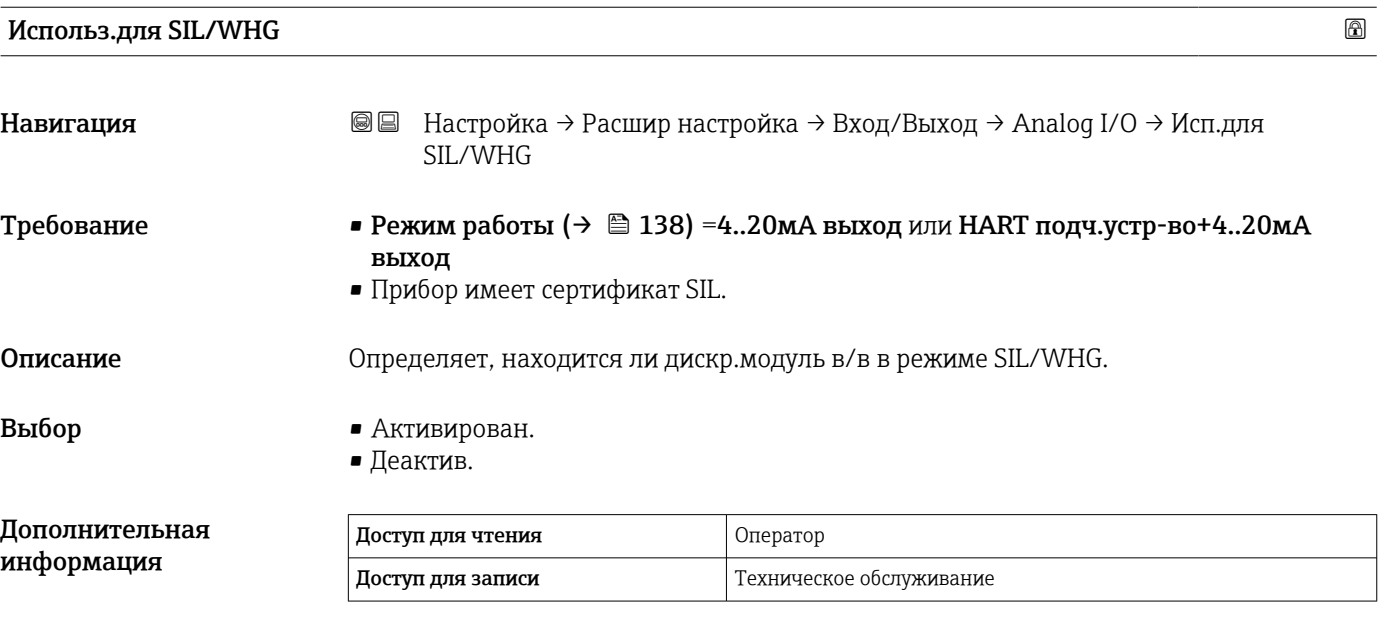

## Ожид.цепь SIL/WHG

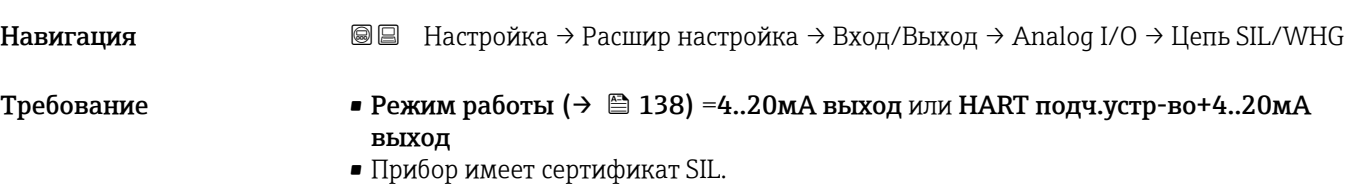

#### Дополнительная информация  $\sqrt{a}$ Доступ для чтения  $\sqrt{a}$ Доступ для записи -

<span id="page-147-0"></span>*Подменю "Цифровой Xx-x"*

- В меню управления каждому цифровому входу или выходу назначается I÷ соответствующее гнездо клеммного блока и две клеммы в этом гнезде. Например, обозначение A1-2 соответствует клеммам 1 и 2 гнезда A. То же относится к гнездам B, C и D, если в них находятся модули цифрового ввода/ вывода.
	- В настоящем документе запись Xx-x обозначает любое из этих подменю. Структура всех этих подменю остается неизменной.

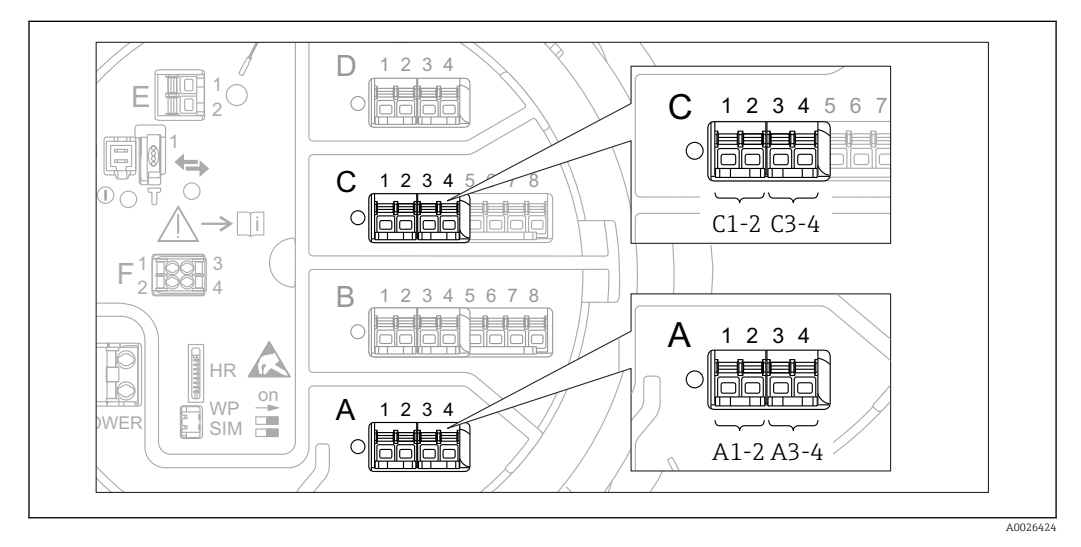

 *49 Обозначение цифровых входов и выходов (примеры)*

*Навигация* Настройка → Расшир настройка → Вход/Выход → Цифровой Xx-x

# Режим работы Навигация **В** В Настройка → Расшир настройка → Вход/Выход → Цифровой Xx-х → Режим работы

Описание Определяет режим работы дискретного I/O модуля.

- Выбор Деактив.
	- Выход пассивный
	- Вход пассивный
	- Ввод активен

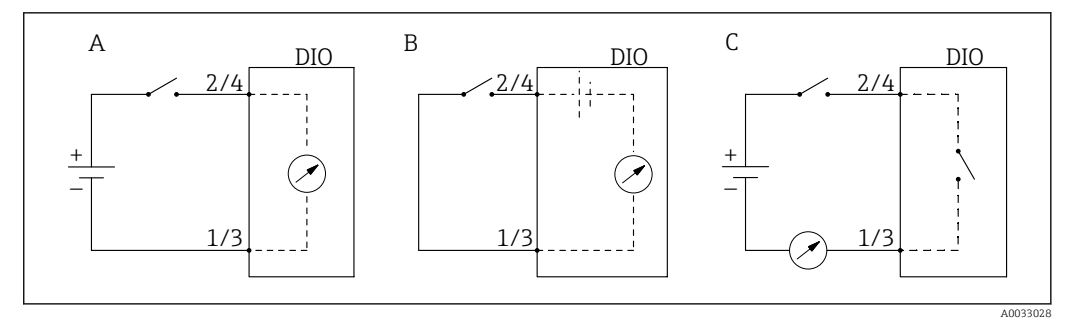

- *50 Режимы работы модуля цифрового ввода/вывода*
- *A Вход пассивный*
- *B Ввод активен*
- *C Выход пассивный*

| Источн.цифр.входа            | ß                                                                                                    |
|------------------------------|----------------------------------------------------------------------------------------------------|
| Навигация                    | Настройка → Расшир настройка → Вход/Выход → Цифровой Хх-х → Цифр.вход<br>88                                                                                                    |
| Требование                   | Режим работы ( $\rightarrow \Box$ 148) = Выход пассивный                                                                                                    |
| Описание                     | Определяет, какое состояние устройства указывается на цифровом выходе.                                                                                                    |
| Выбор                        | $\blacksquare$ Het<br>• Сигнал, х любая<br>• Сигнал. х Выс.<br>• Сигнал. х ВысВыс<br>• Сигнал. х Выс или ВысВыс<br>• Сигнализация х Ниж.<br>• Сигнал х НижНиж<br>• Сигнал. х Ниж или НижНиж<br>■ Цифровой Xx-х<br>• Primary Modbus x<br>Gecondary Modbus x                                                                                                    |
| Дополнительная<br>информация | Значение опций<br>• Сигнал. х любая, Сигнал. х Выс., Сигнал. х ВысВыс, Сигнал. х Выс или ВысВыс,<br>Сигнализация х Ниж., Сигнал х НижНиж, Сигнал. х Ниж или НижНиж<br>Цифровой выходной сигнал указывает, активен ли выбранный аварийный сигнал.<br>Сами аварийные сигналы определяются в подменю Сигнализация 1 до 4.<br>• Цифровой Xx-х $^{7)}$<br>Цифровой сигнал, поступающий на цифровой вход Xx-x, передается на цифровой<br>выход.<br>• Modbus A1-4 дискретный х<br>Modbus B1-4 Дискретный х<br>Modbus C1-4 Дискретный х<br>Modbus D1-4 Дискретный х<br>Цифровое значение, записанное ведущим устройством Modbus в параметр<br>параметр Modbus discrete x <sup>8)</sup> , передается на цифровой выход. Подробные<br>сведения см. в сопроводительной документации (SD02066G). |

<sup>7)</sup> Доступен только в том случае, если «Режим работы [\(→ 148\)»](#page-147-0) = «Вход пассивный» или «Ввод активен» для соответствующего модуля цифрового ввода/вывода.

<sup>8)</sup> Эксперт → Связь → Modbus Xx-х → Modbus discrete x

## Вход.значение Навигация Настройка → Расшир настройка → Вход/Выход → Цифровой Xx-x → Вход.значение Требование Режим работы (→  $\triangleq$  148) =опция "Вход пассивный" или опция "Ввод активен" Описание Показывает вход.значение. Дополнительная информация Доступ для чтения **Ператор Оператор** Доступ для записи -

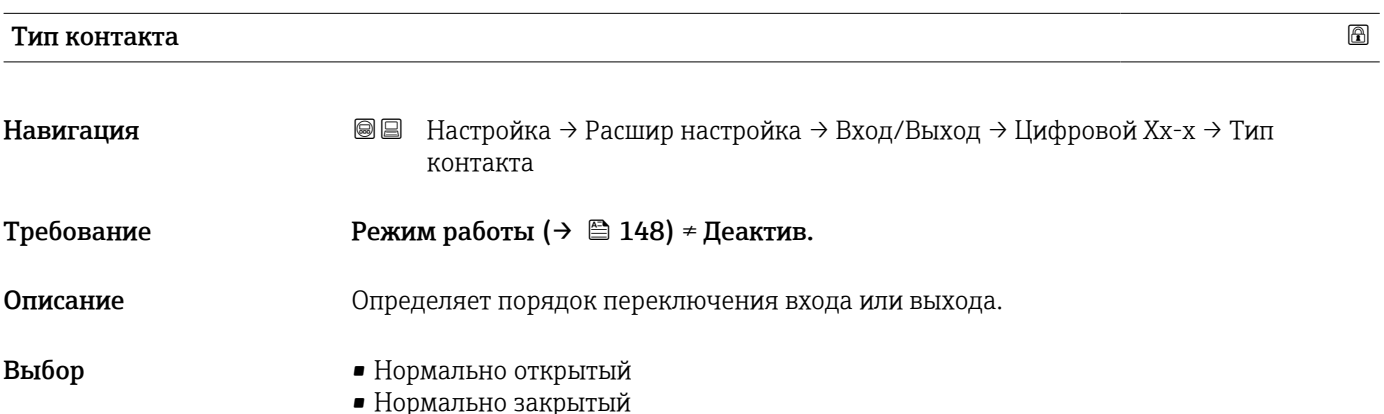

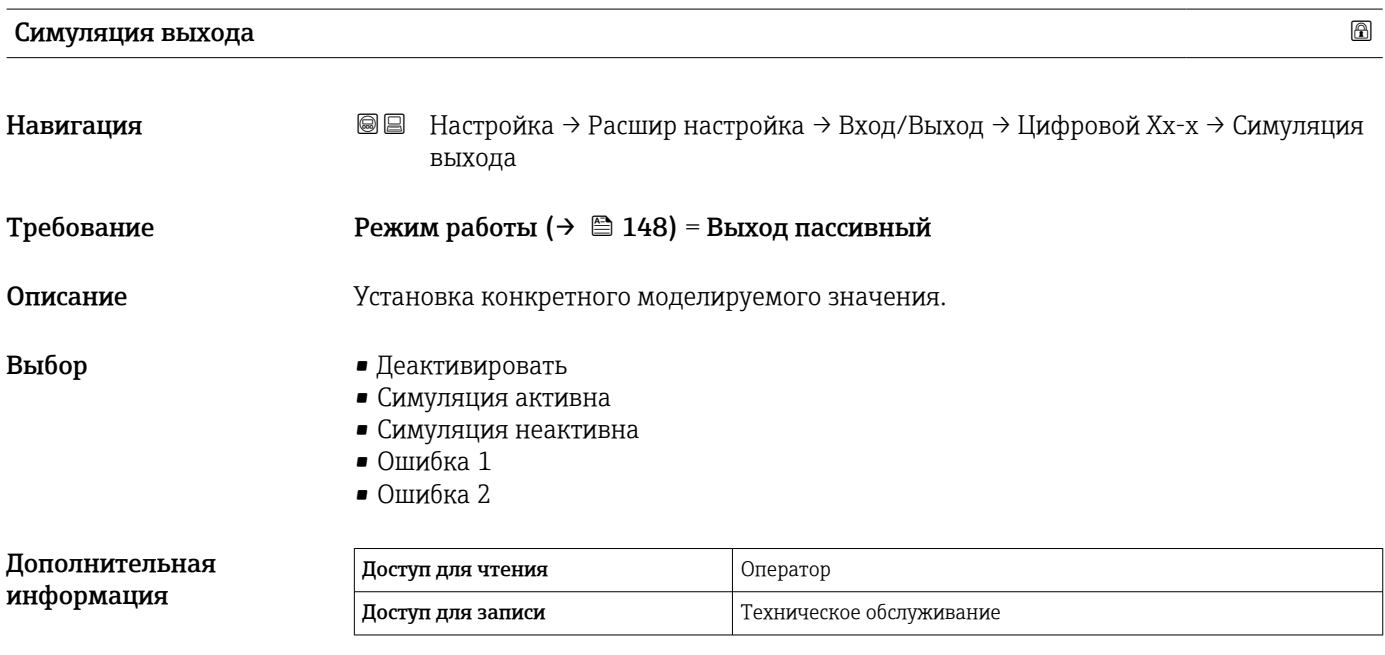

Цифровой выход состоит из двух реле, подключенных последовательно:

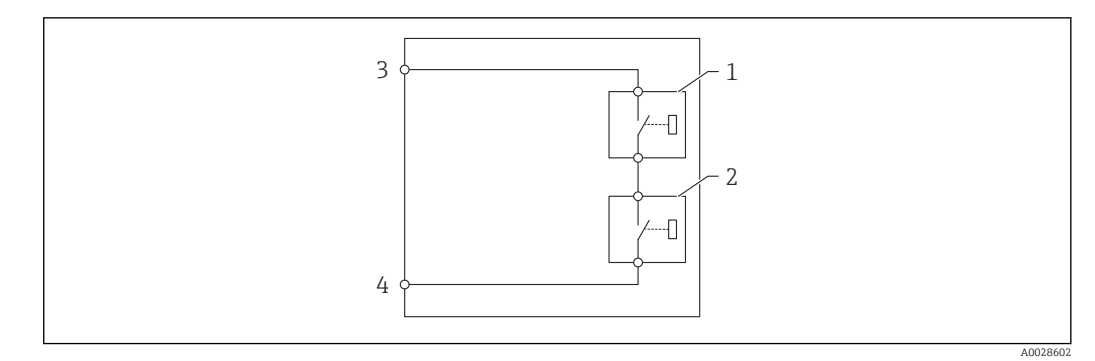

 *51 Два реле цифрового выхода*

*1/2 Реле*

*3/4 Клеммы цифрового выхода*

Состояние переключения этих реле определяется параметром параметр Симуляция выхода следующим образом:

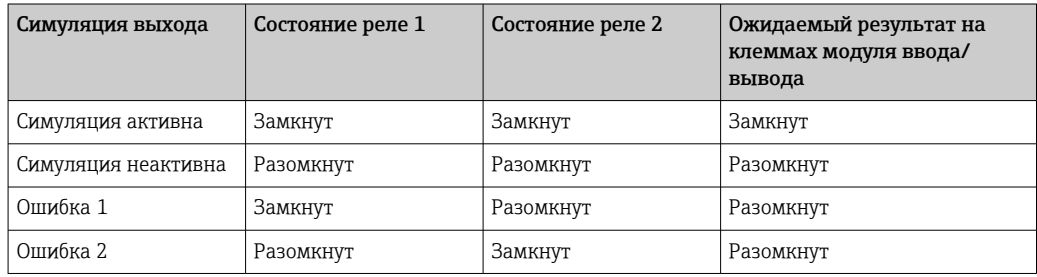

Для проверки правильности срабатывания переключения обоих реле можно воспользоваться опциямиОшибка 1 и Ошибка 2.

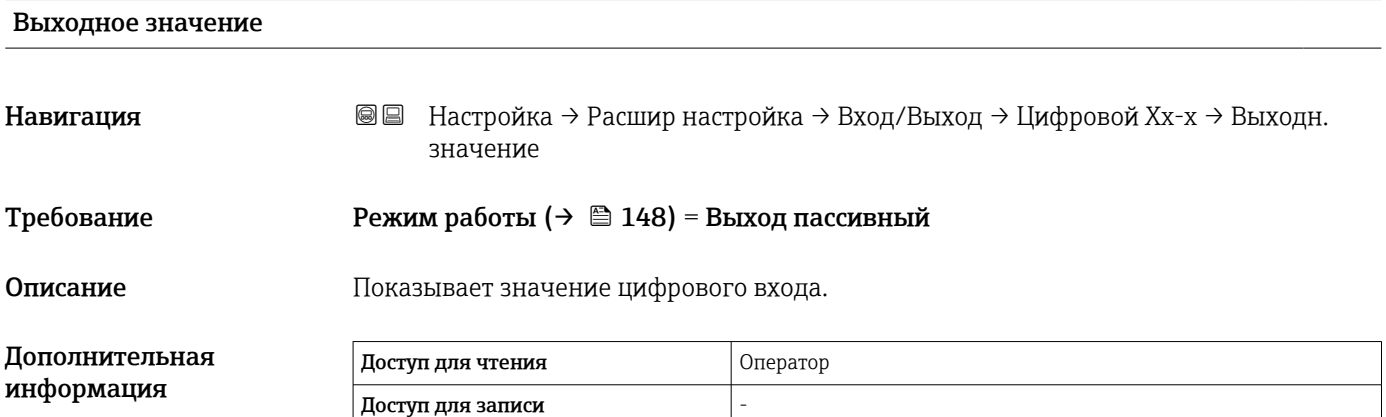

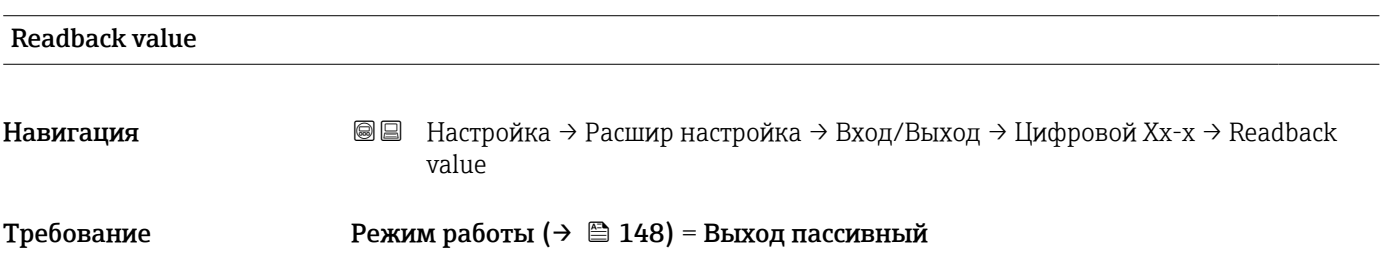

Описание Показывает повтор значения с выхода.

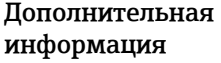

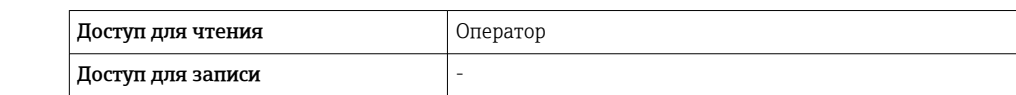

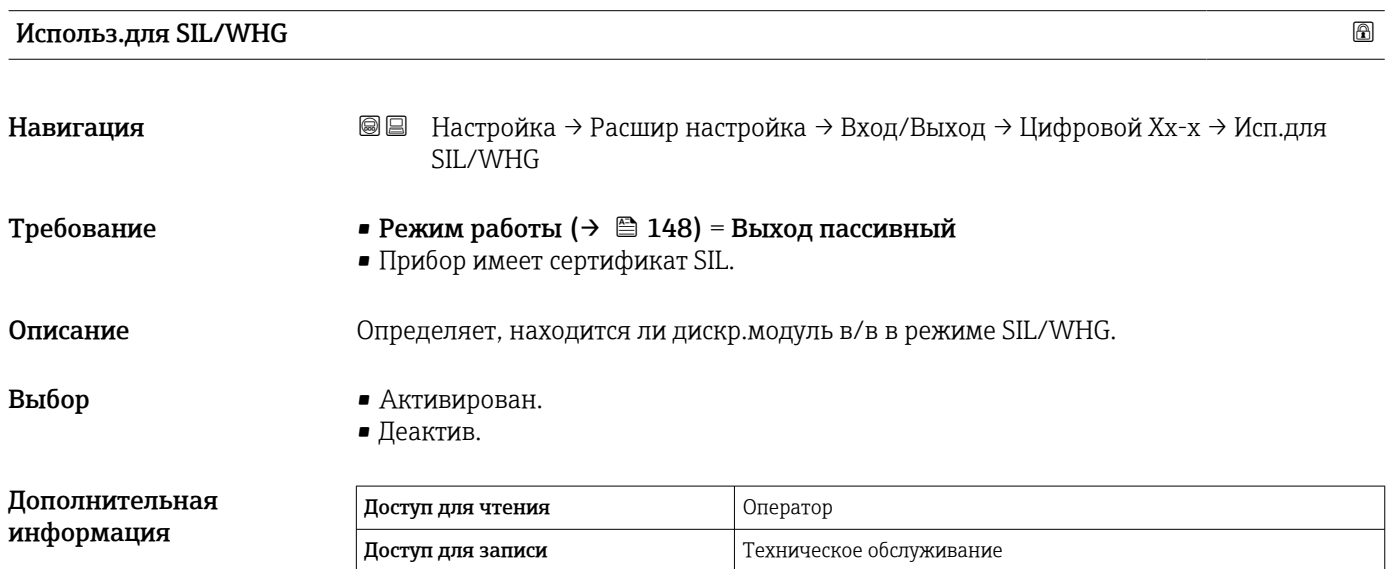

## <span id="page-152-0"></span>Подменю "Связь"

Это меню содержит подменю для каждого интерфейса цифровой связи прибора. Интерфейсы связи обозначаются нотацией X1-4, где символ X обозначает гнездо в клеммном отсеке, а символы «1–4» – клеммы в этом гнезде.

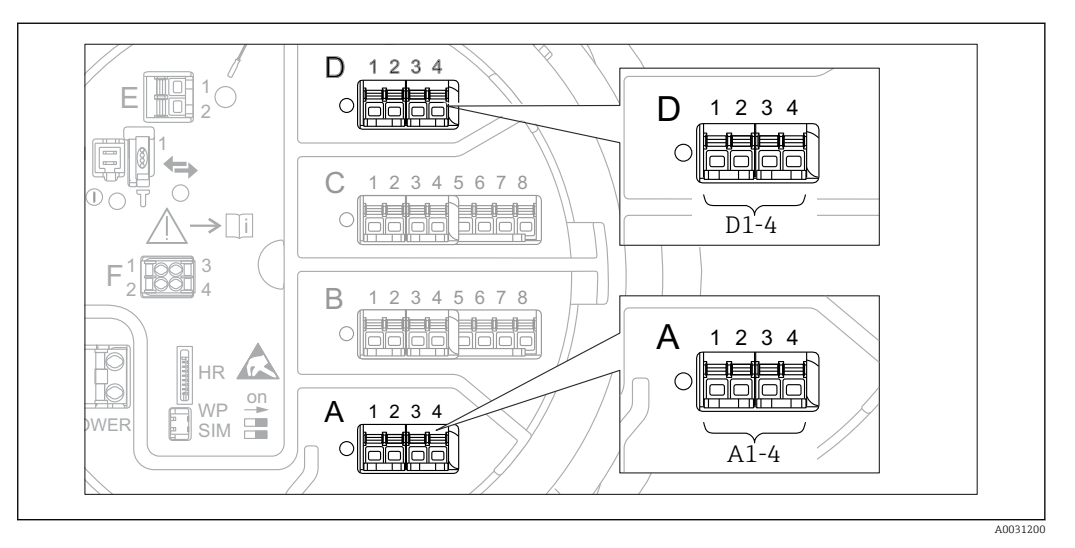

 *52 Обозначение модулей Modbus, V1 или WM550 (примеры). В зависимости от исполнения прибора эти модули могут находиться в гнезде B или C.*

*Навигация* Настройка → Расшир настройка → Связь

*Подменю Modbus X1-4, V1 X1-4 и WM550 X1-4*

Это подменю представлено только на приборах с интерфейсом связи MODBUS и/или V1, и/или опция "WM550". Для каждого интерфейса связи предусмотрено одно подменю этого типа.

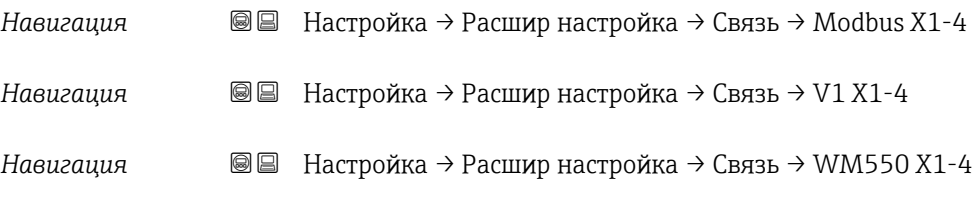

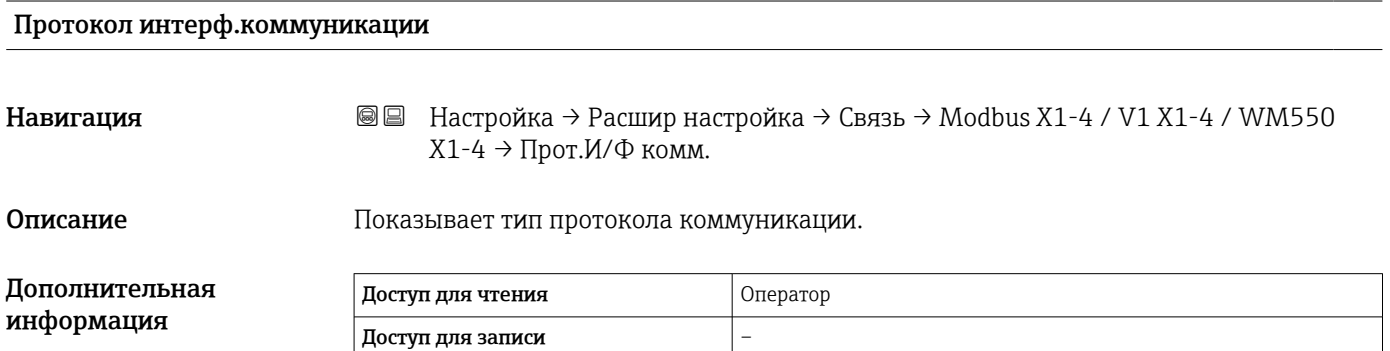

*Подменю "Конфигурация"*

Это подменю представлено только на приборах с интерфейсом связи MODBUS.

*Навигация* Настройка → Расшир настройка → Связь → Modbus X1-4 → Конфигурация

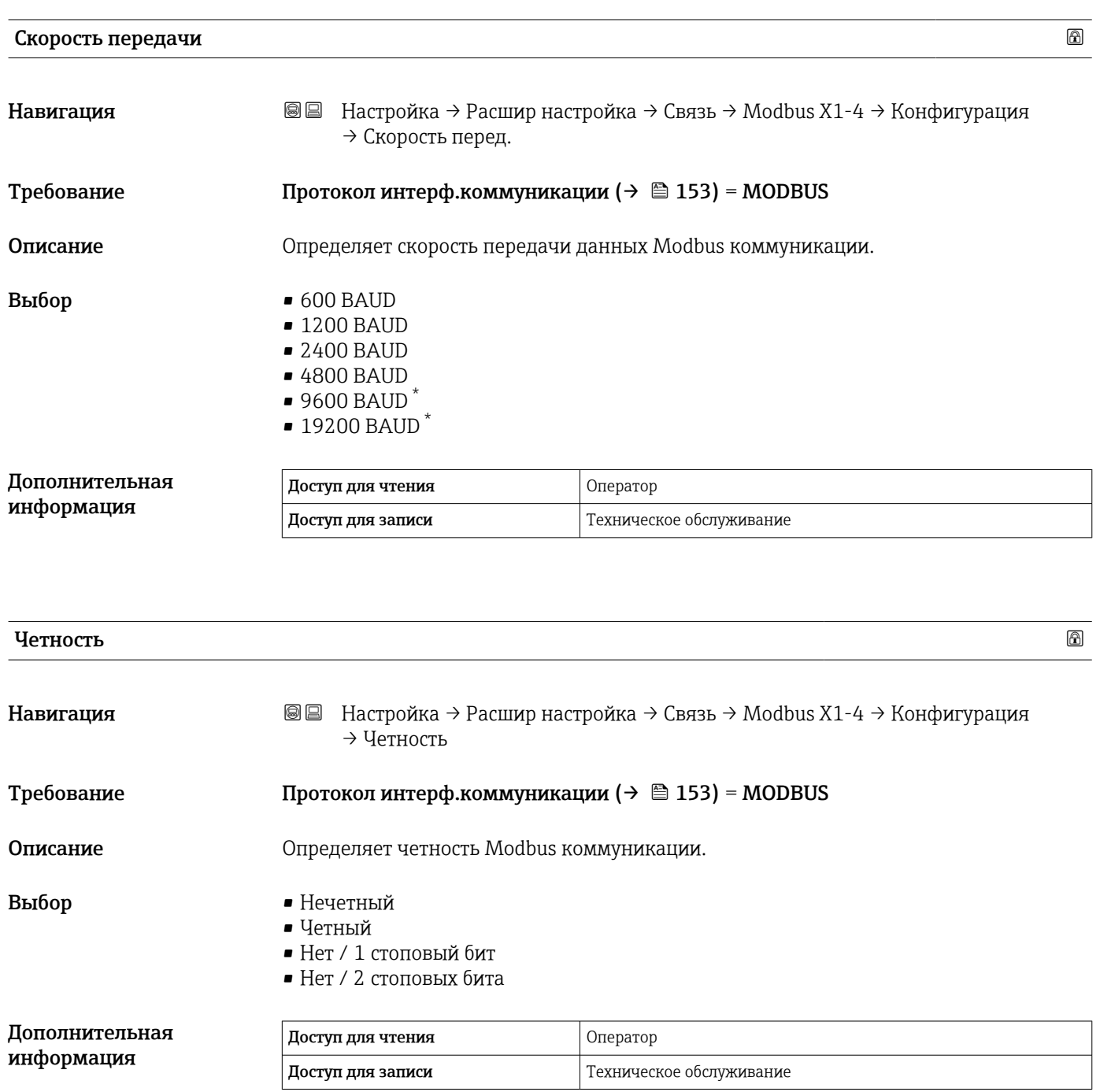

Видимость зависит от опций заказа или настроек прибора

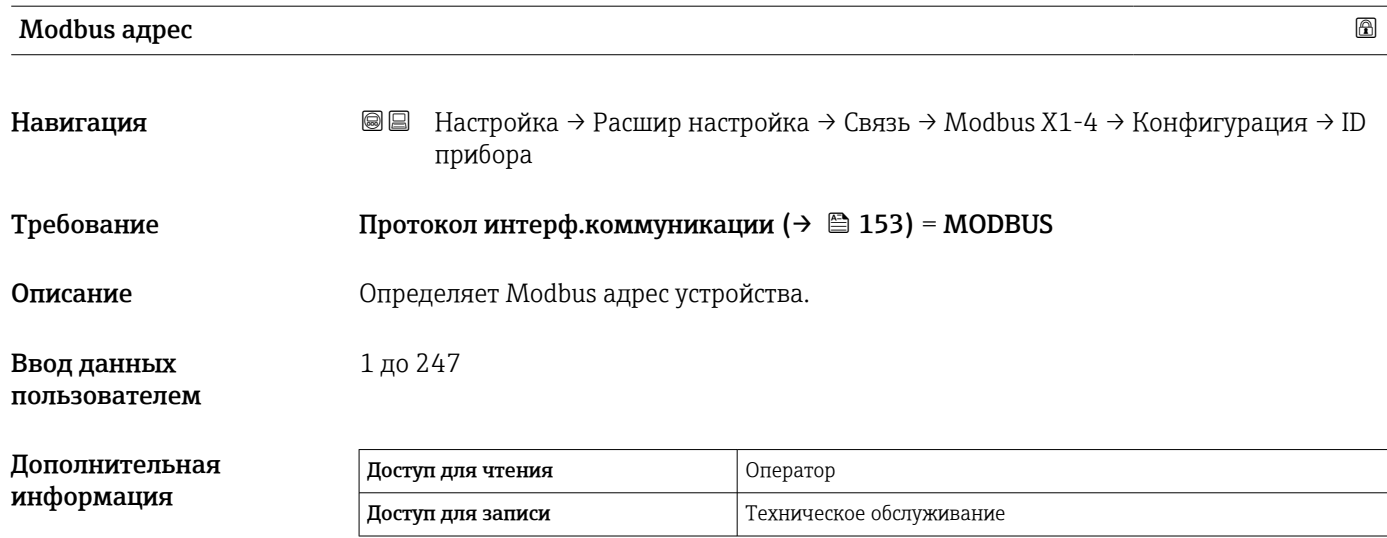

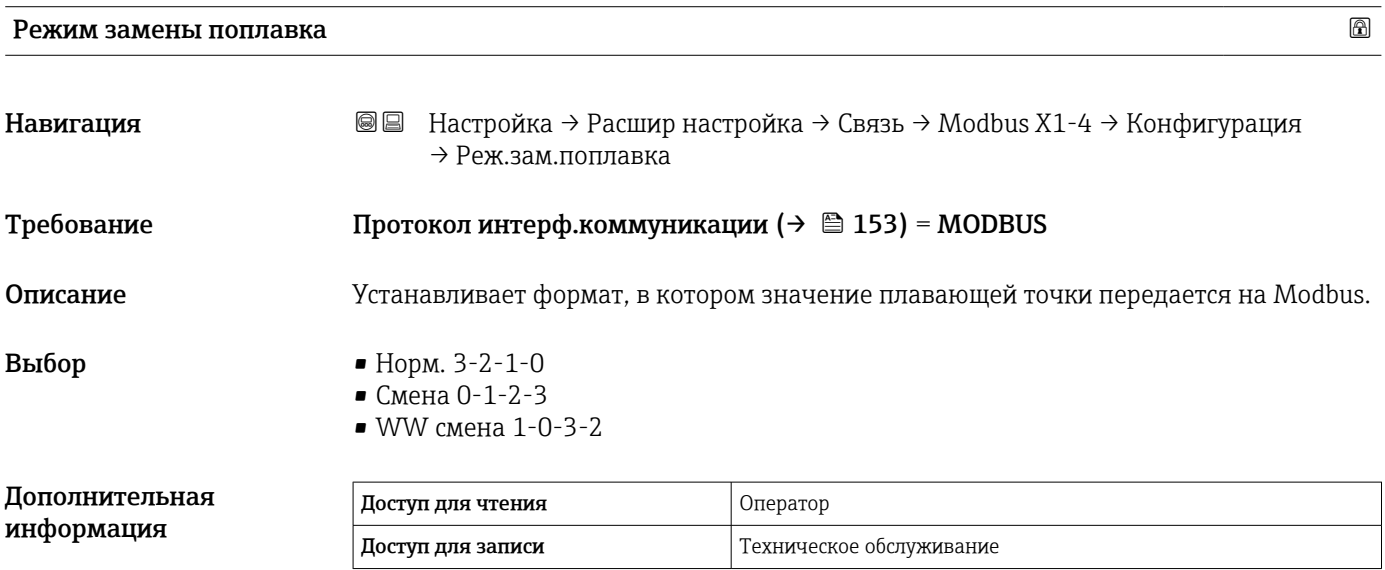

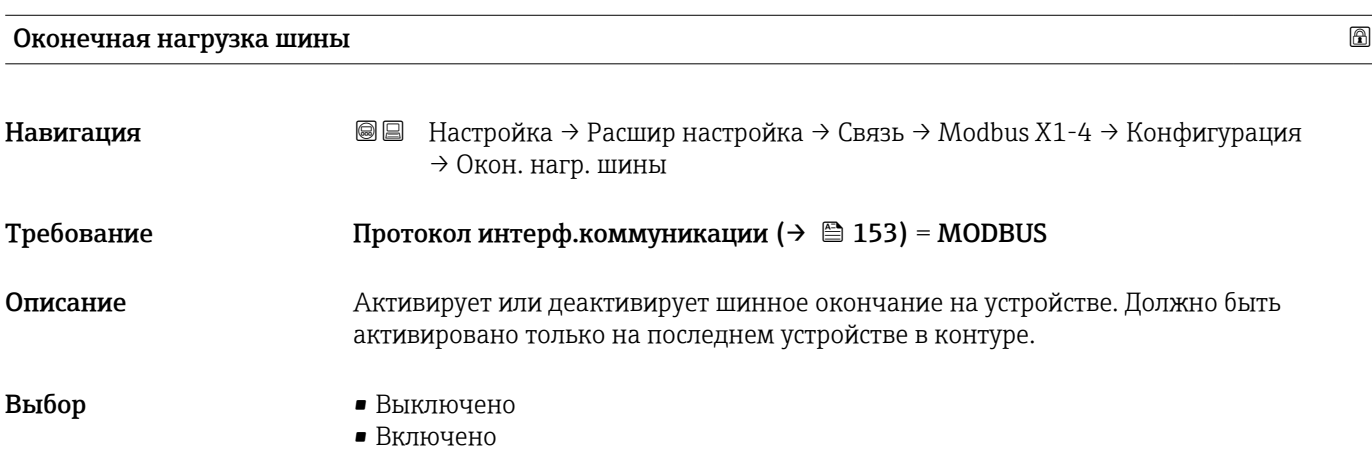

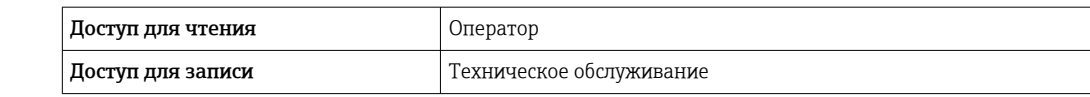

*Подменю "Конфигурация"*

Это подменю представлено только на приборах с интерфейсом связи V1.

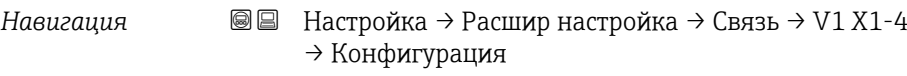

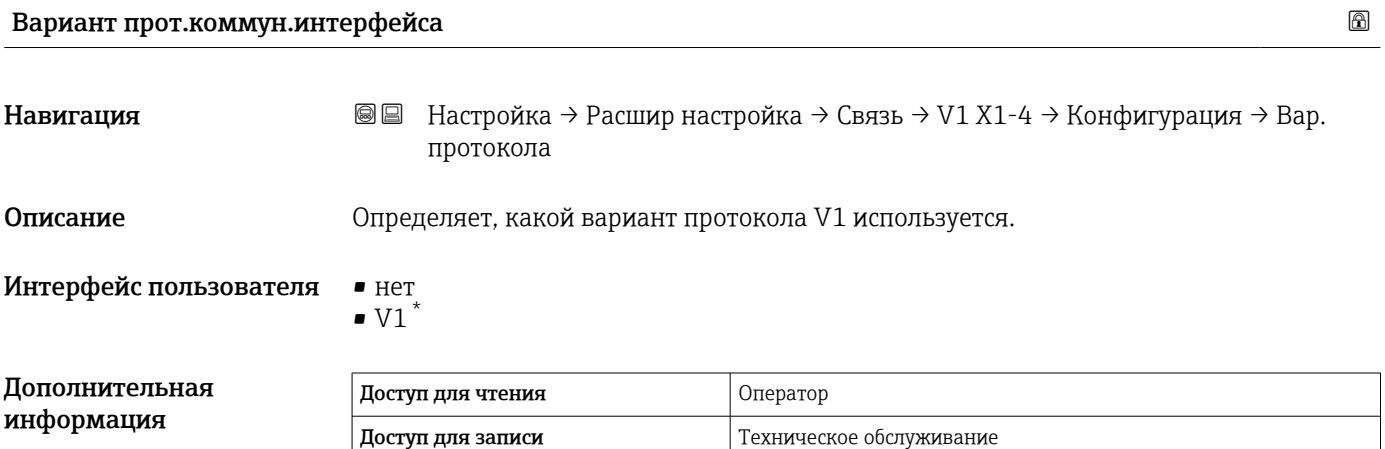

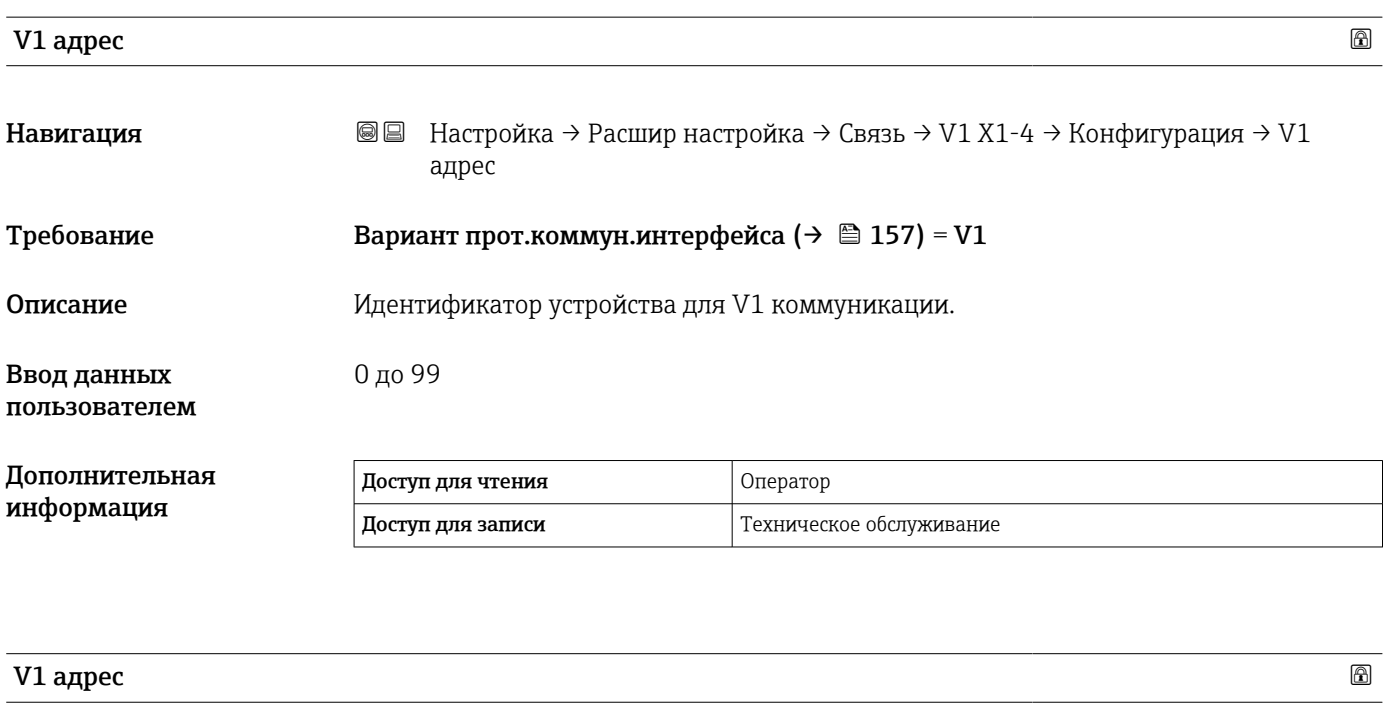

| Навигация  | <b>© □</b> Настройка → Расшир настройка → Связь → V1 X1-4 → Конфигурация → V1<br>адрес |
|------------|----------------------------------------------------------------------------------------|
| Требование | Вариант прот.коммун.интерфейса ( $\rightarrow \Box$ 157)                               |
| Описание   | Идентификатор предыдущего устройства для V1 коммуникации.                              |

<sup>\*</sup> Видимость зависит от опций заказа или настроек прибора

## Ввод данных пользователем

0 до 255

## До ин

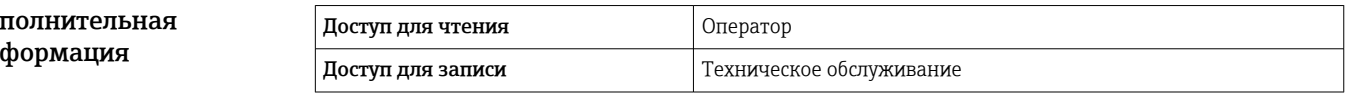

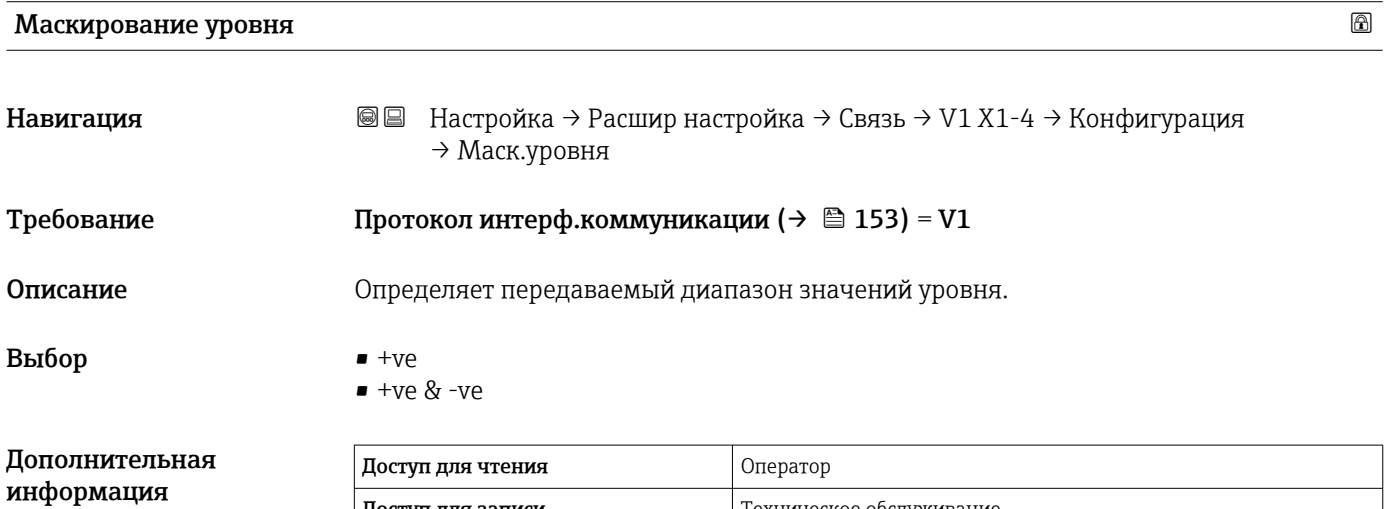

Доступ для записи Техническое обслуживание

В интерфейсе V1 уровень всегда представляется числом в диапазоне от 0 до 999999. Это число соотносится с уровнем следующим образом:

*"Маскирование уровня" = "+ve"*

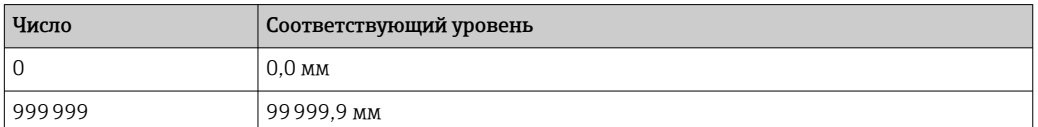

*"Маскирование уровня" = "+ve & -ve"*

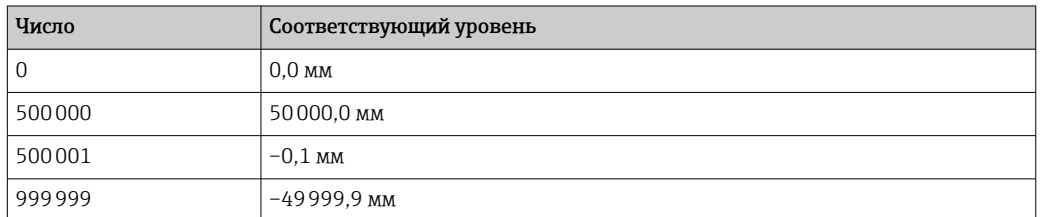

## Сопротивление линии

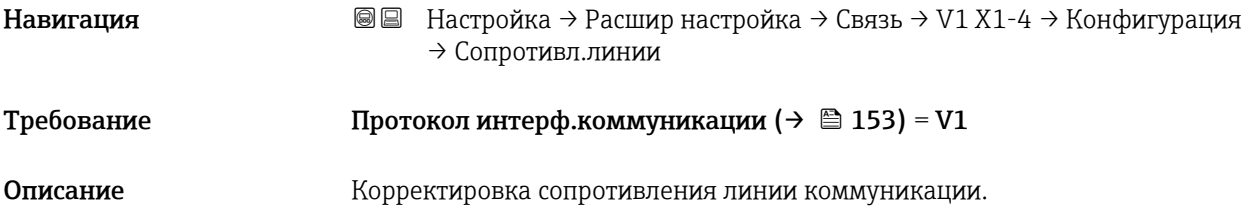

Ввод данных пользователем 0 до 15

Дополнительная информация

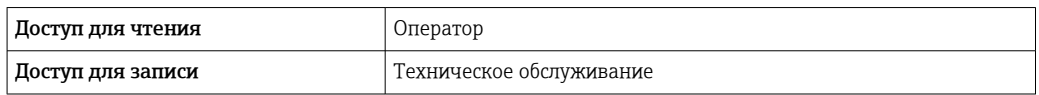

Импеданс линии влияет на разность напряжения между логическим 0 логическим 1 сообщения, посылаемого прибором на шину. Для большинства областей применения подходит значение по умолчанию.

*Подменю "V1 селектор входа"*

Это подменю представлено только на приборах с интерфейсом связи V1.

*Навигация* Настройка → Расшир настройка → Связь → V1 X1-4 → V1 селект.входа

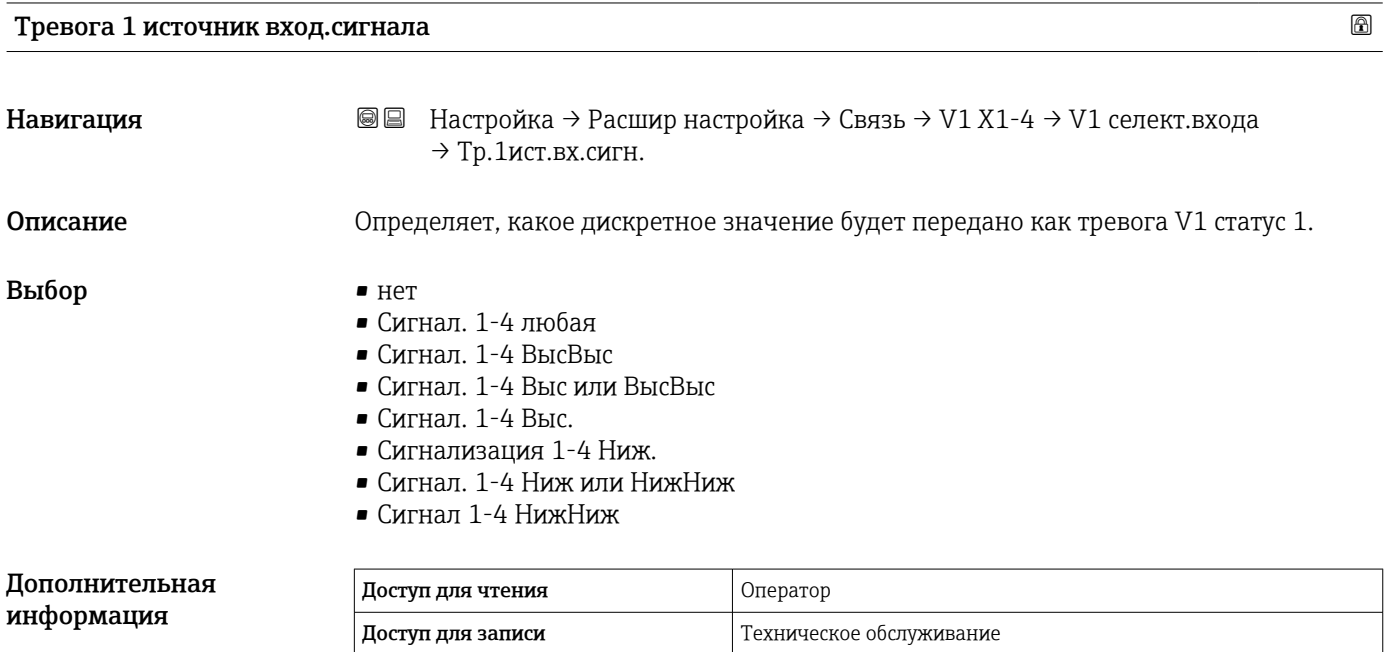

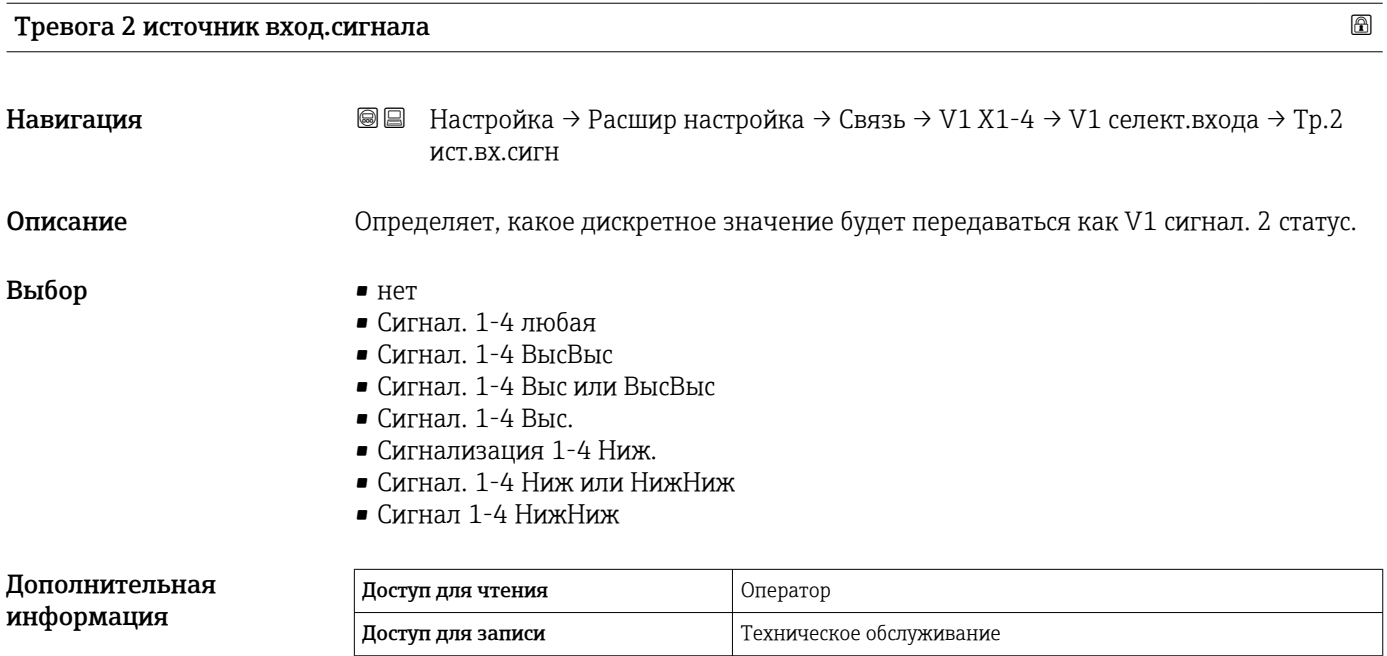

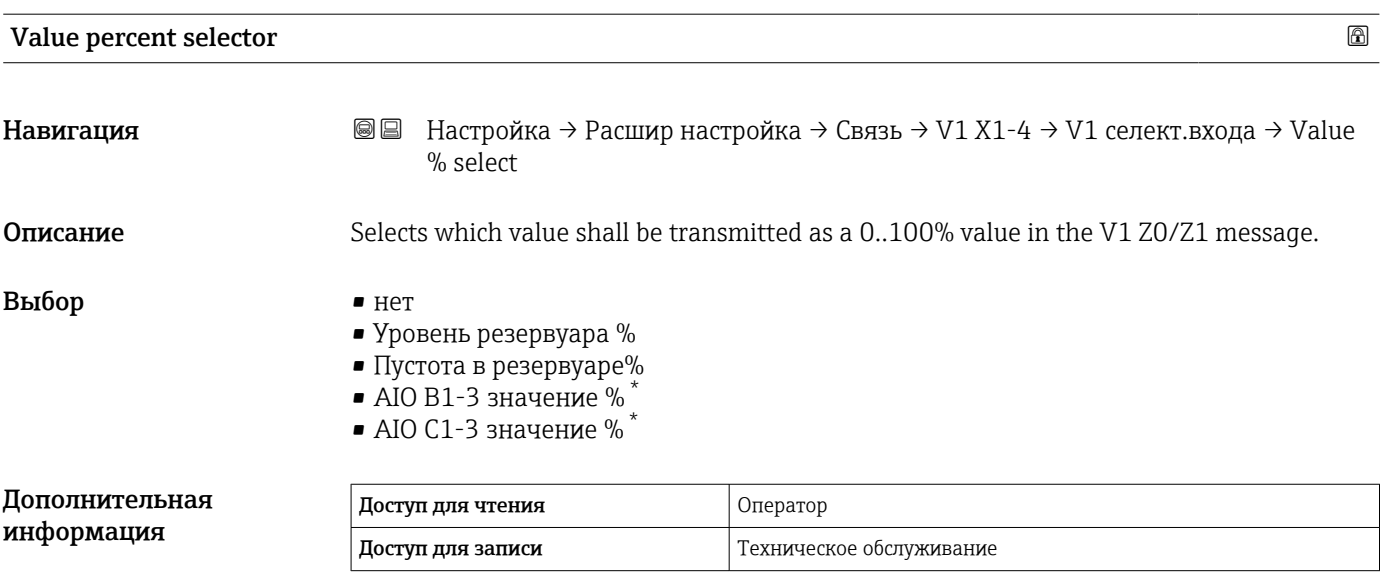

*Подменю "Конфигурация"*

Это подменю представлено только на приборах с интерфейсом связи опция "WM550".

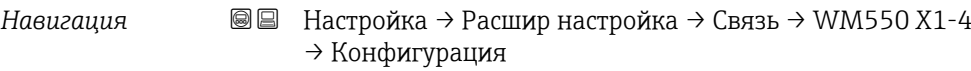

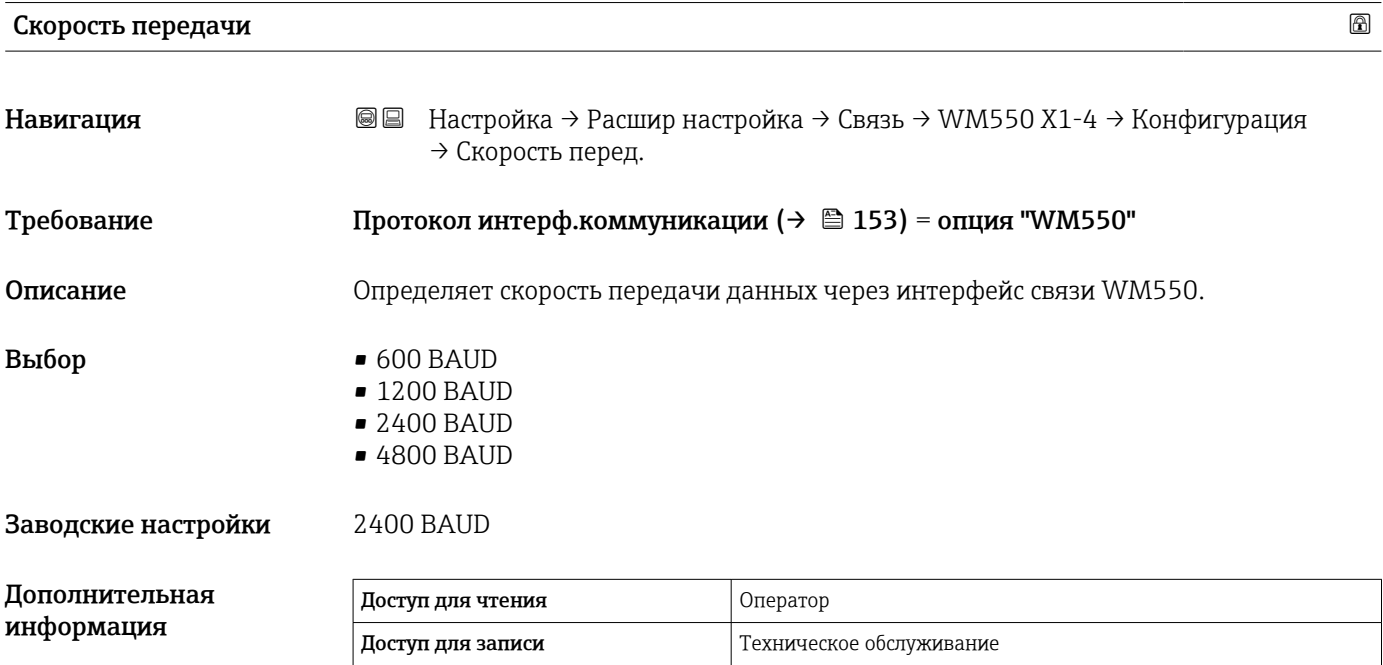

<sup>\*</sup> Видимость зависит от опций заказа или настроек прибора

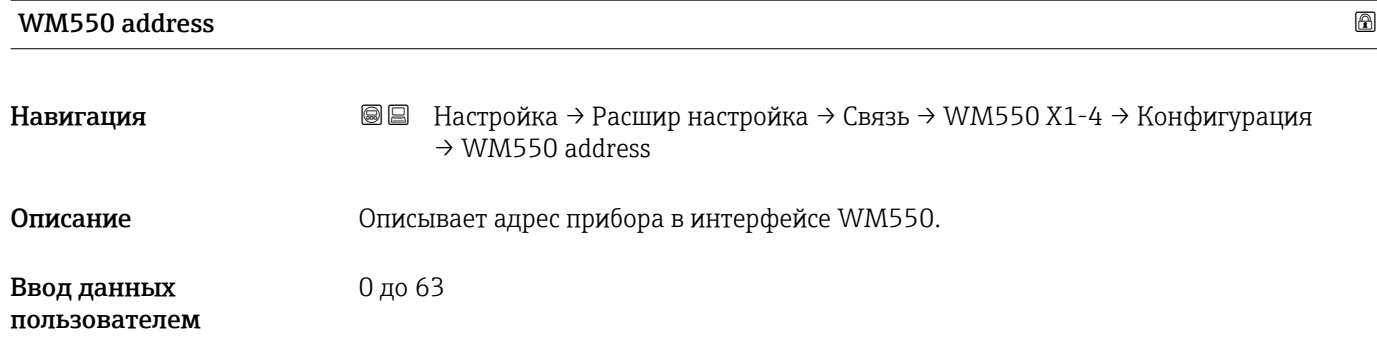

## ID программного обеспечения

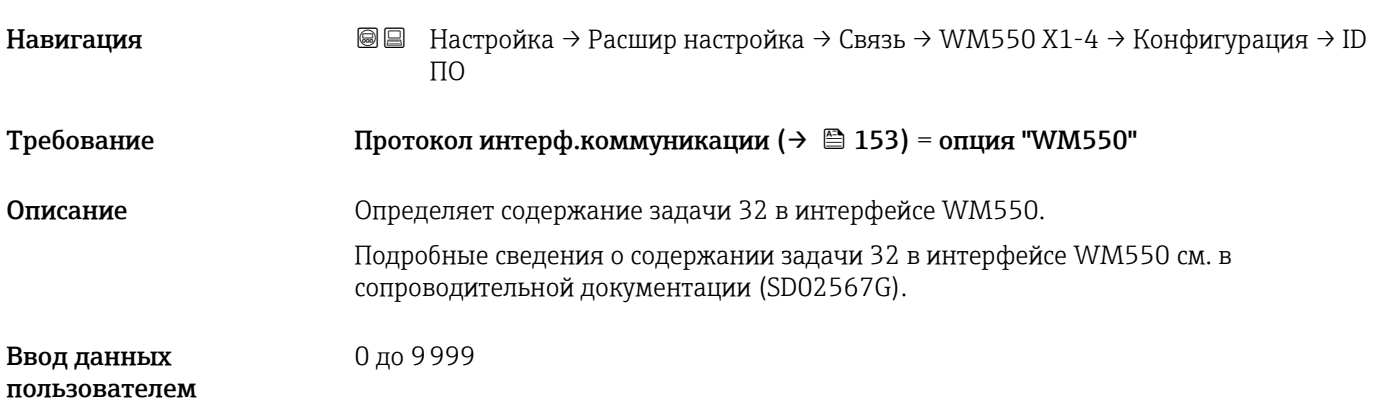

*Подменю "WM550 input selector"*

Это подменю представлено только на приборах с интерфейсом связи опция "WM550".

*Навигация* Настройка → Расшир настройка → Связь → WM550 X1-4 → WM550 inp select

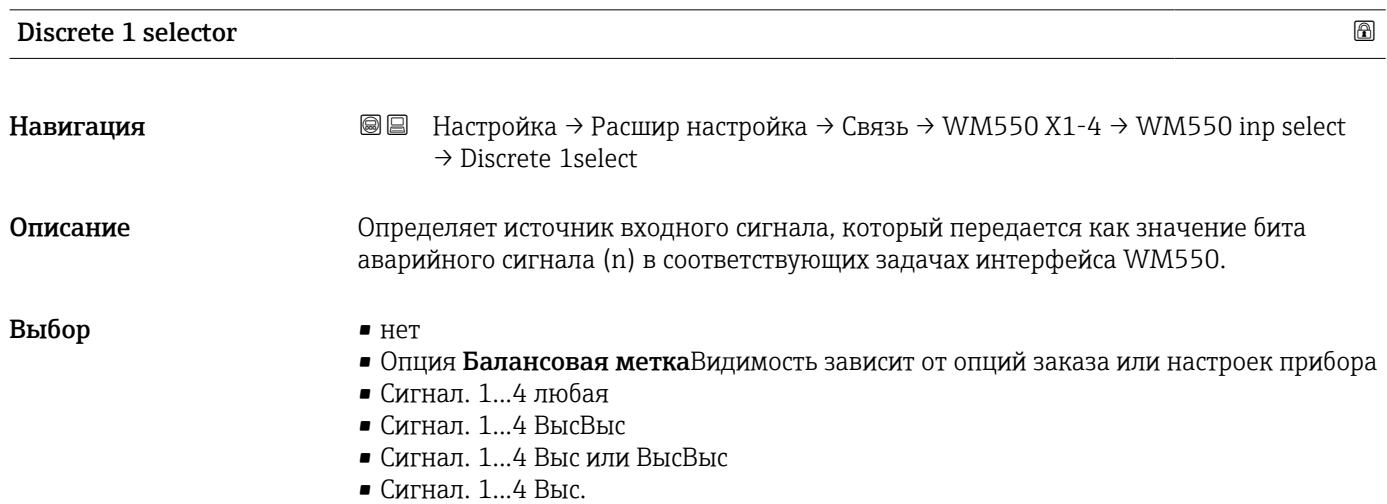

- Сигнализация 1...4 Ниж.
- Сигнал. 1...4 Ниж или НижНиж
- Сигнал 1...4 НижНиж
- Цифровой Xx-x

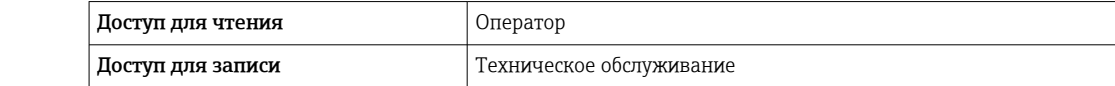

<span id="page-163-0"></span>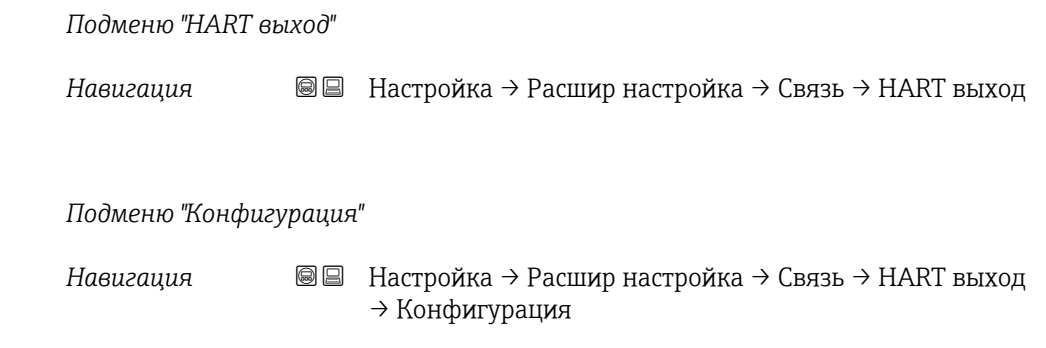

## Адрес опроса системы

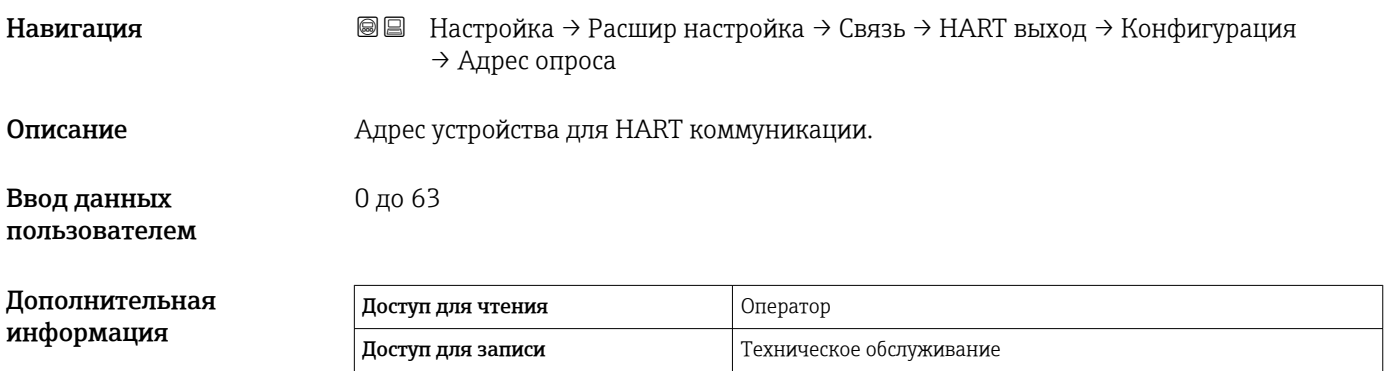

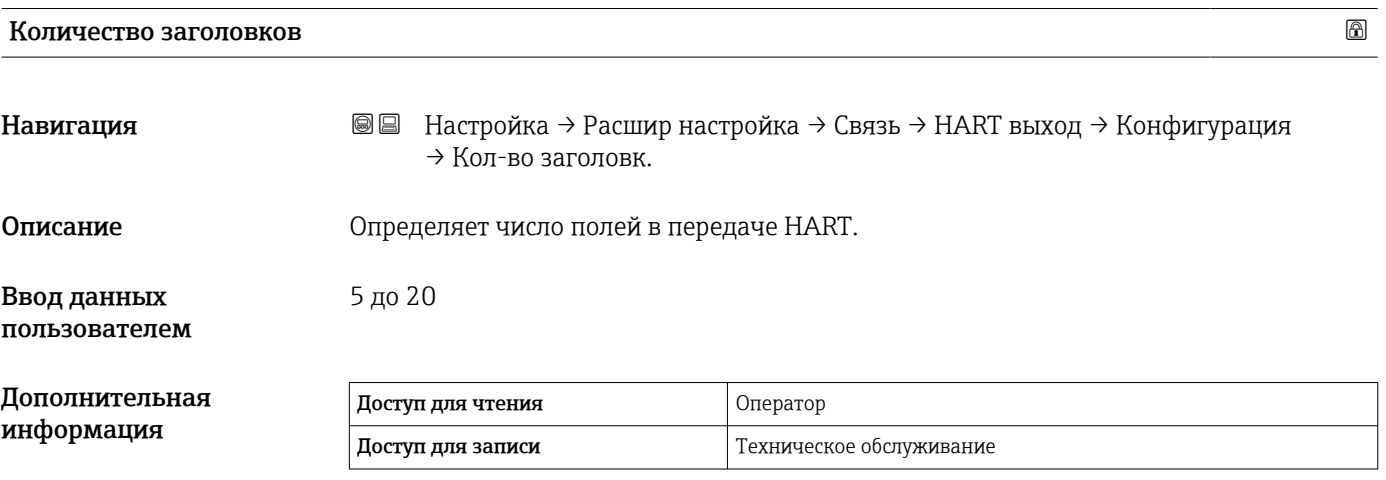

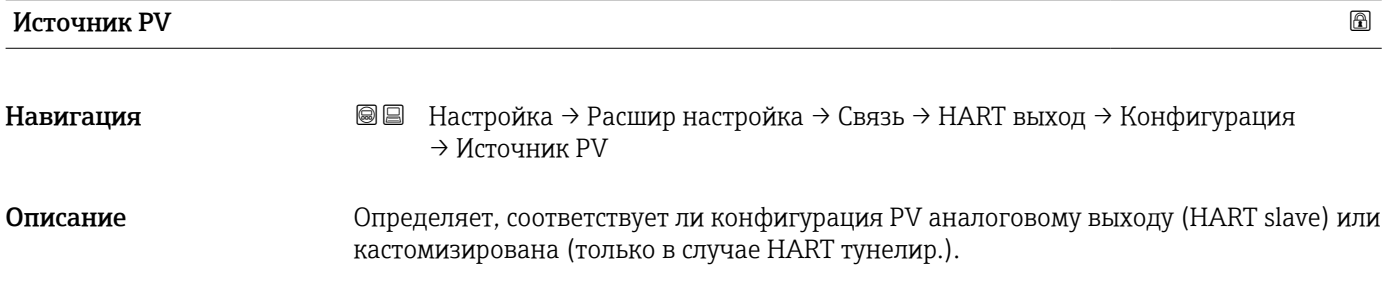

#### Выбор • AIO B1-3 \*  $\bullet$  AIO C1-3<sup>\*</sup> • Кастом.

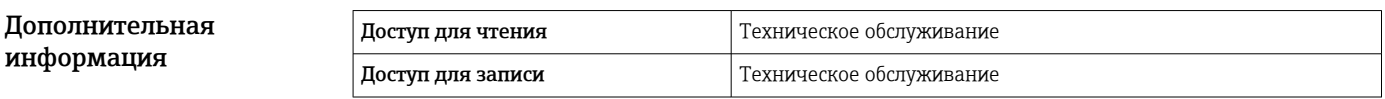

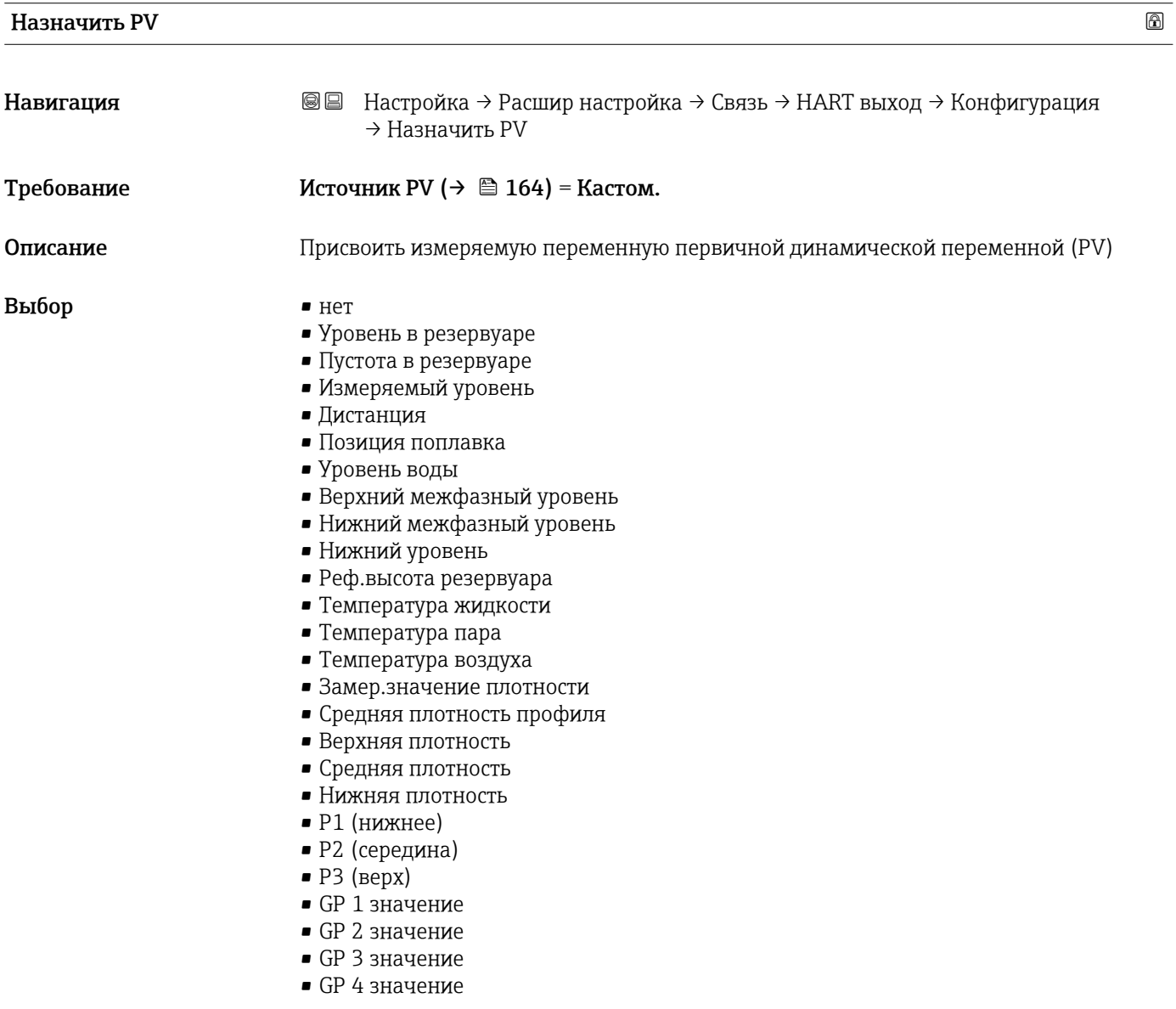

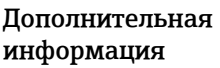

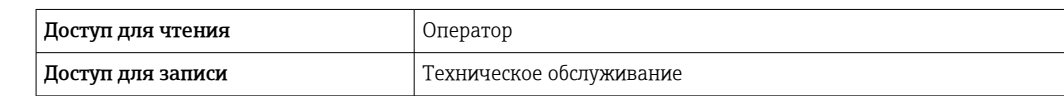

**Параметр опция Измеряемый уровень** не содержит единицу измерения. Если требуется единица измерения, выберите вариант опция Уровень в резервуаре.

<sup>\*</sup> Видимость зависит от опций заказа или настроек прибора

## 0 % значение

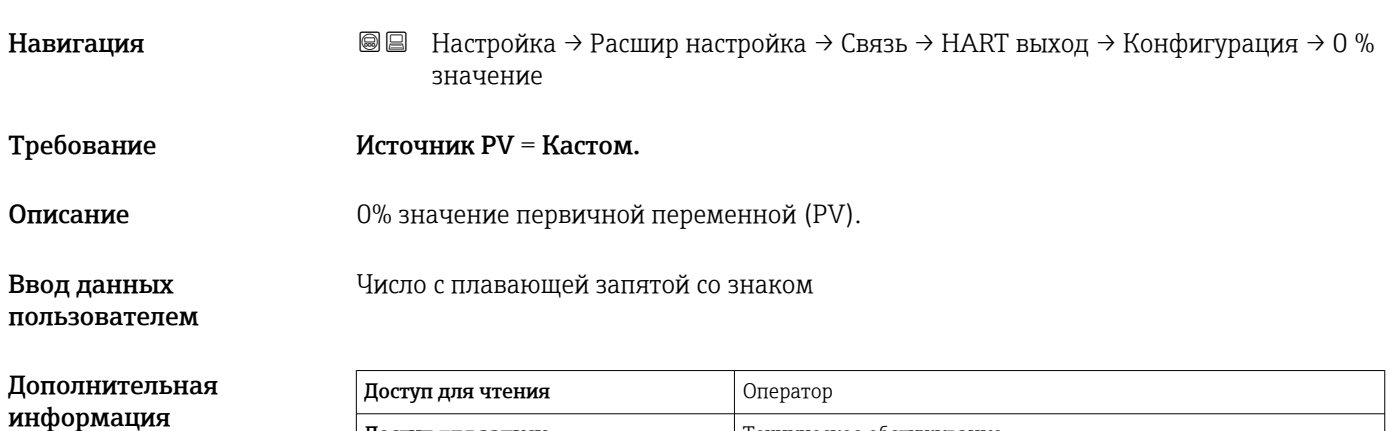

Доступ для записи Пехническое обслуживание

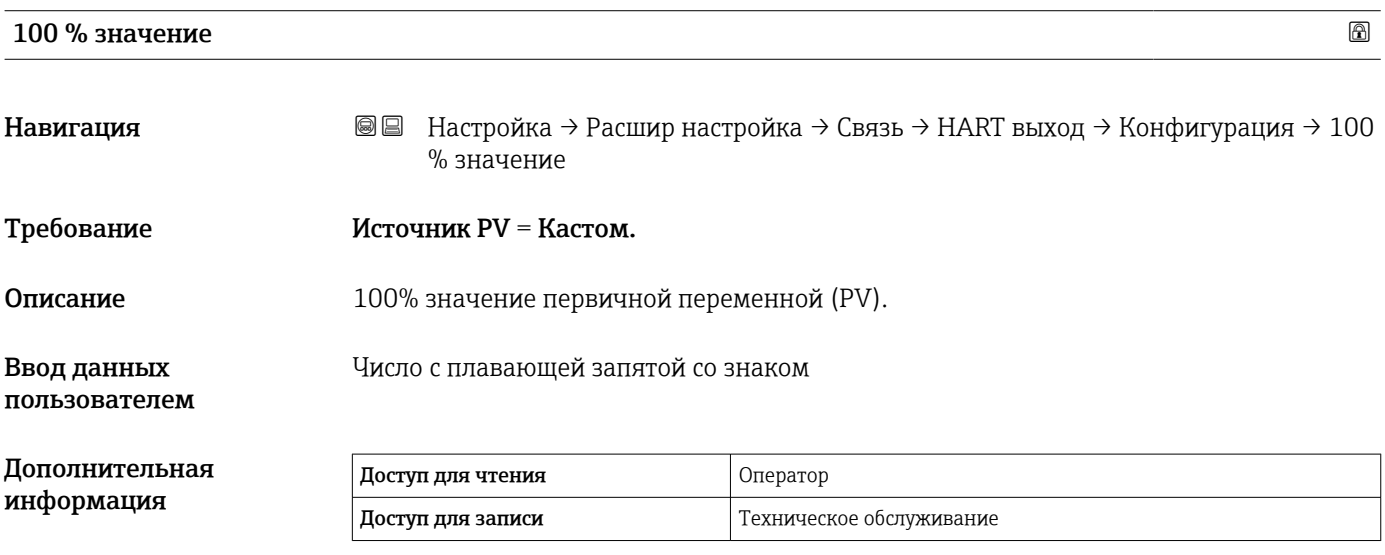

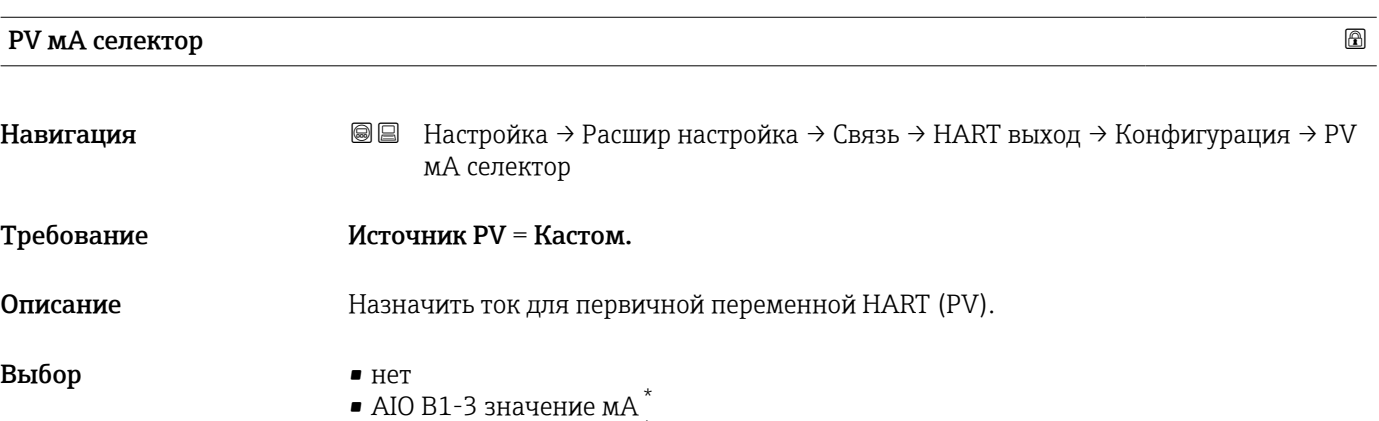

• AIO C1-3 значение м $A^*$ 

<sup>\*</sup> Видимость зависит от опций заказа или настроек прибора

<span id="page-166-0"></span>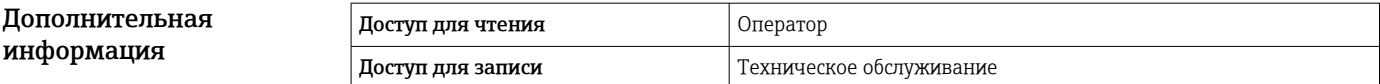

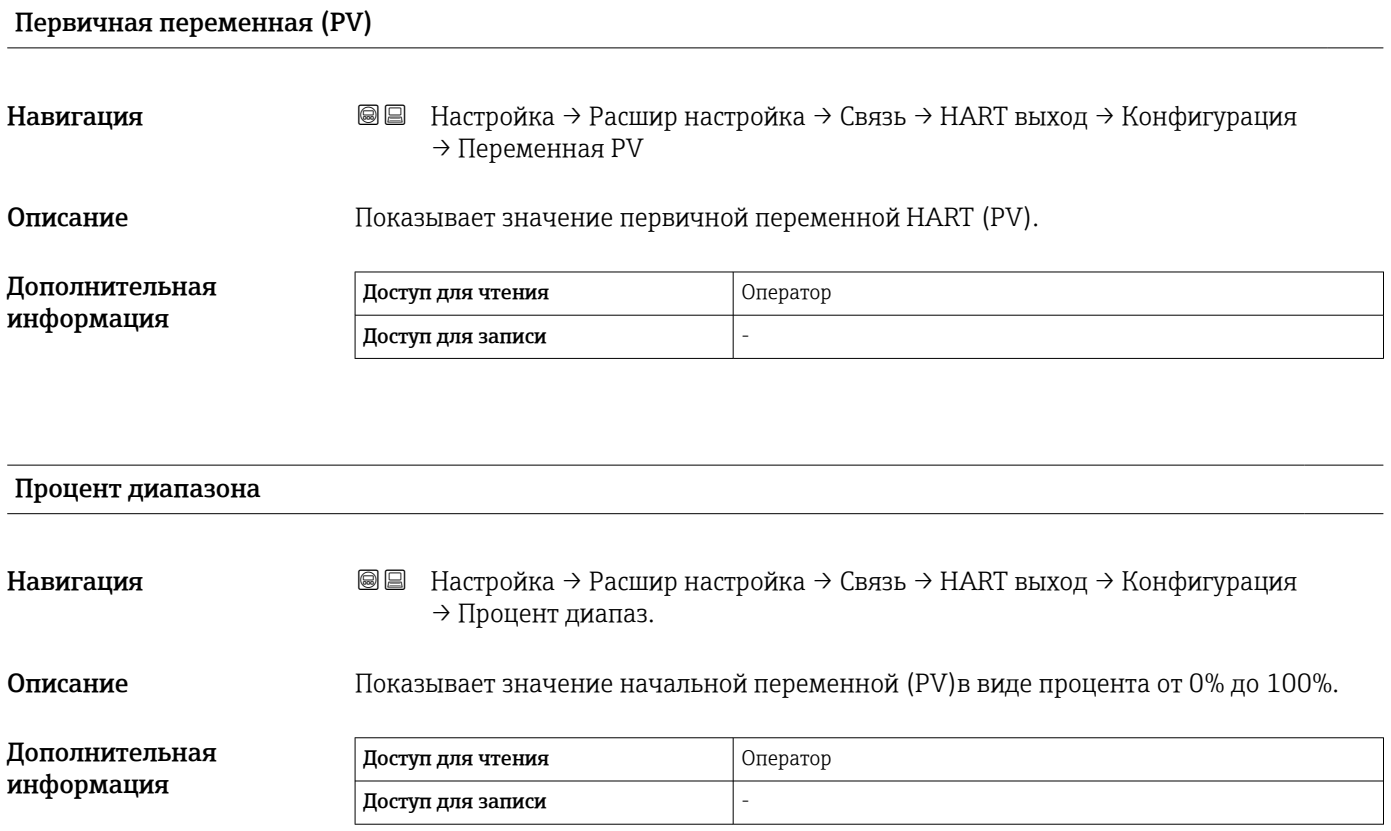

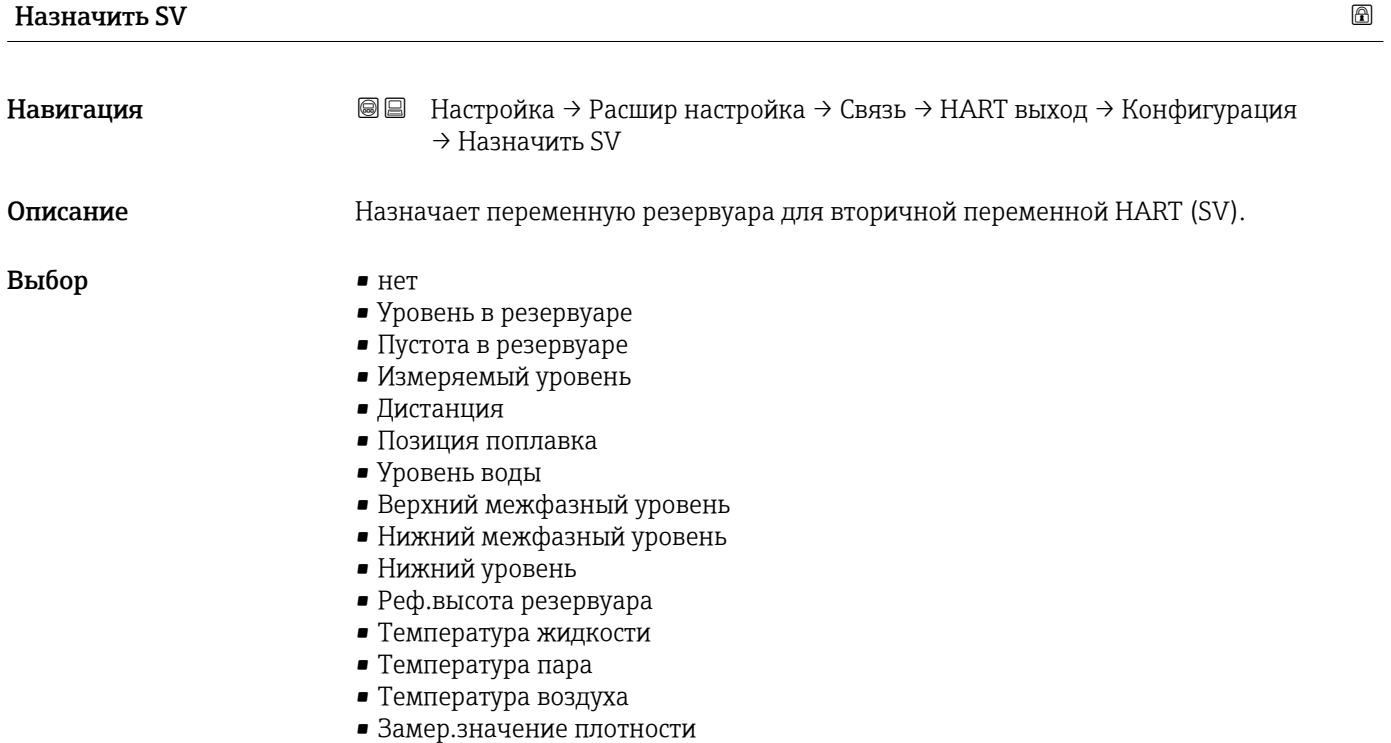

- <span id="page-167-0"></span>• Средняя плотность профиля
- Верхняя плотность
- Средняя плотность
- Нижняя плотность
- $\blacksquare$  P1 (нижнее)
- $\blacksquare$  P2 (середина)
- $\bullet$  P3 (верх)
- $\blacksquare$  GP 1 значение
- GP 2 значение
- GP 3 значение
- GP 4 значение

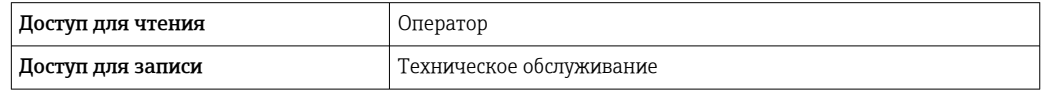

Параметр опция Измеряемый уровень не содержит единицу измерения. Если  $\boxed{4}$ требуется единица измерения, выберите вариант опция Уровень в резервуаре.

## Вторичная переменная (SV)

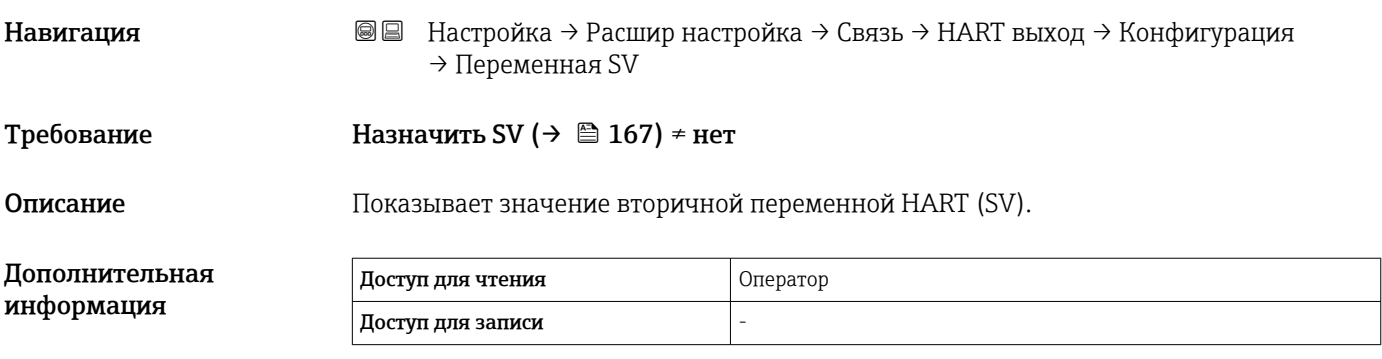

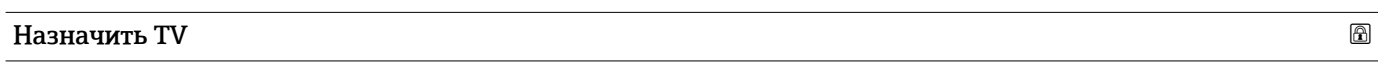

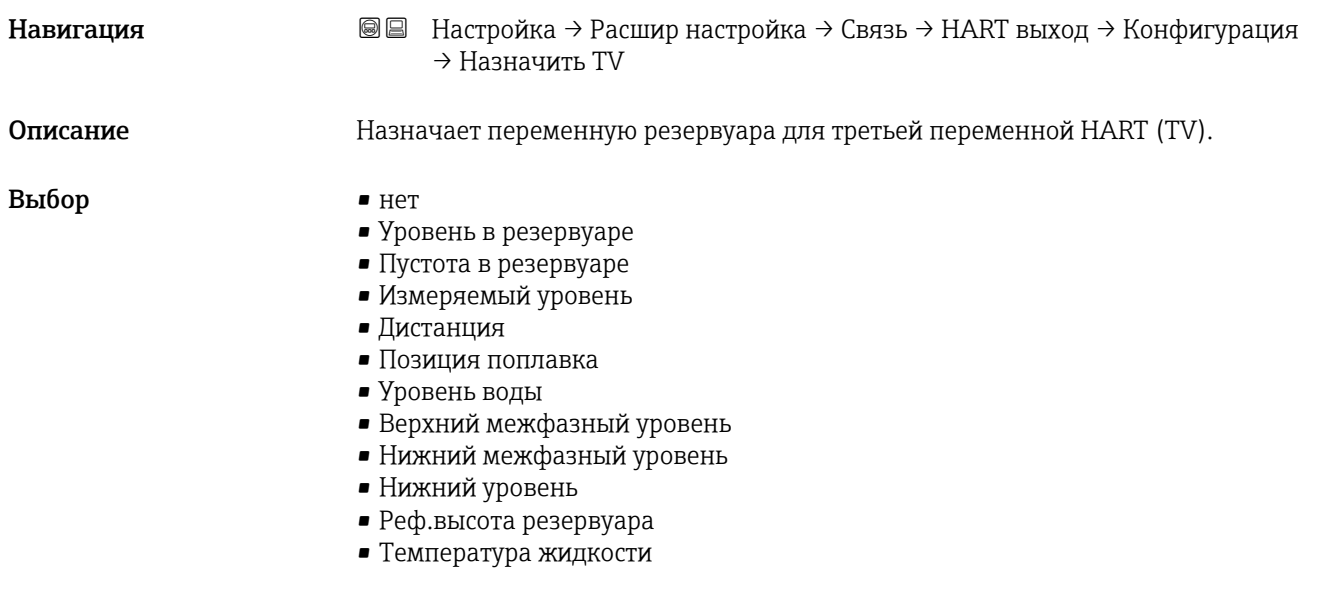

- <span id="page-168-0"></span>• Температура пара
- Температура воздуха
- Замер.значение плотности
- Средняя плотность профиля
- Верхняя плотность
- Средняя плотность
- Нижняя плотность
- $\blacksquare$  P1 (нижнее)
- P2 (середина)
- P3 (верх)
- $\blacksquare$  GP 1 значение
- GP 2 значение
- GP 3 значение
- GP 4 значение

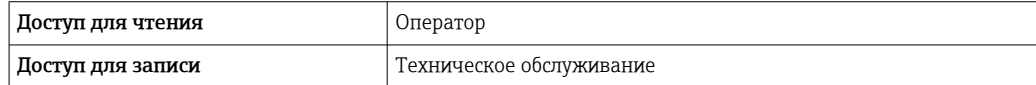

Параметр опция Измеряемый уровень не содержит единицу измерения. Если требуется единица измерения, выберите вариант опция Уровень в резервуаре.

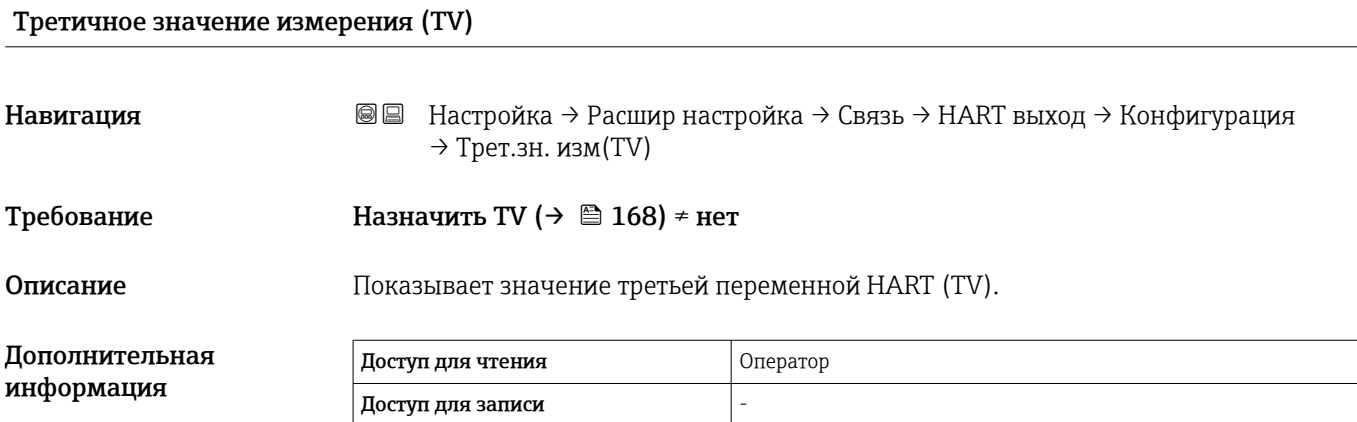

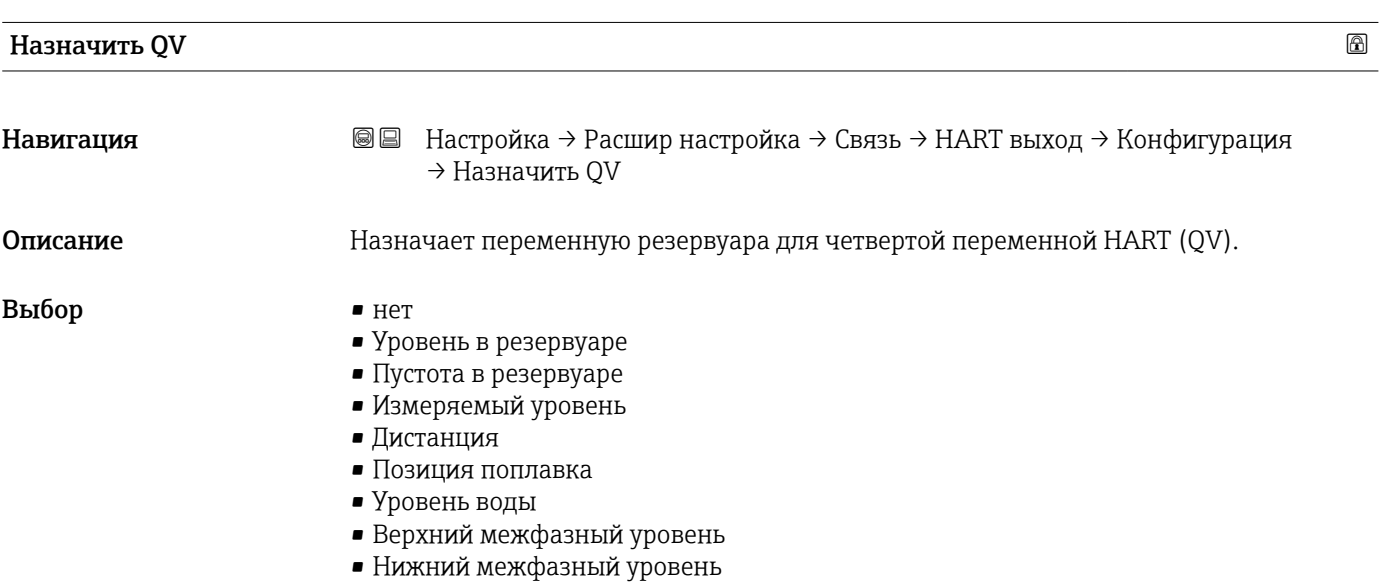

- Нижний уровень
- Реф.высота резервуара
- Температура жидкости
- Температура пара
- Температура воздуха
- Замер.значение плотности
- Средняя плотность профиля
- Верхняя плотность
- Средняя плотность
- Нижняя плотность
- $\blacksquare$  P1 (нижнее)
- P2 (середина)
- $\bullet$  P3 (верх)
- $\blacksquare$  GP 1 значение
- $\blacksquare$  GP 2 значение
- GP 3 значение
- GP 4 значение

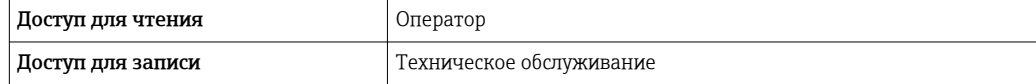

Параметр опция Измеряемый уровень не содержит единицу измерения. Если  $\mathbf{F}$ требуется единица измерения, выберите вариант опция Уровень в резервуаре.

## Четвертая переменная (QV)

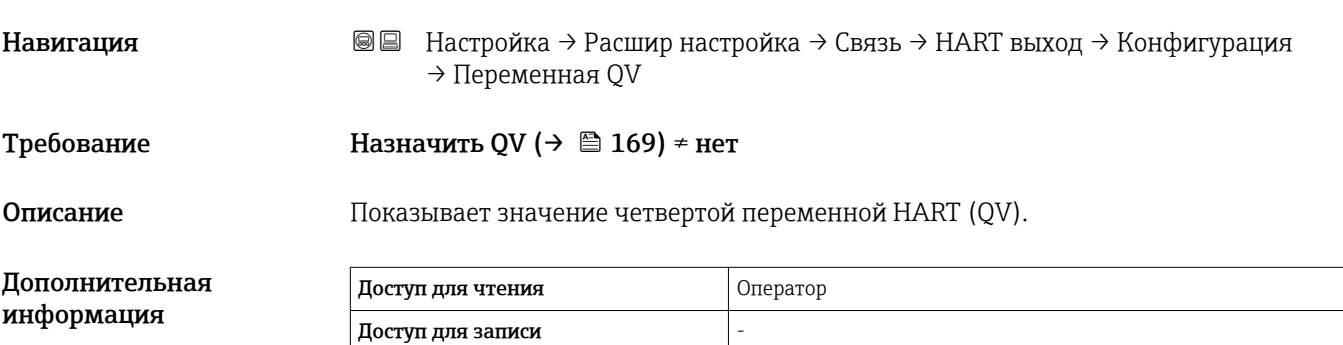

## *Подменю "Информация"*

*Навигация* Настройка → Расшир настройка → Связь → HART выход → Информация

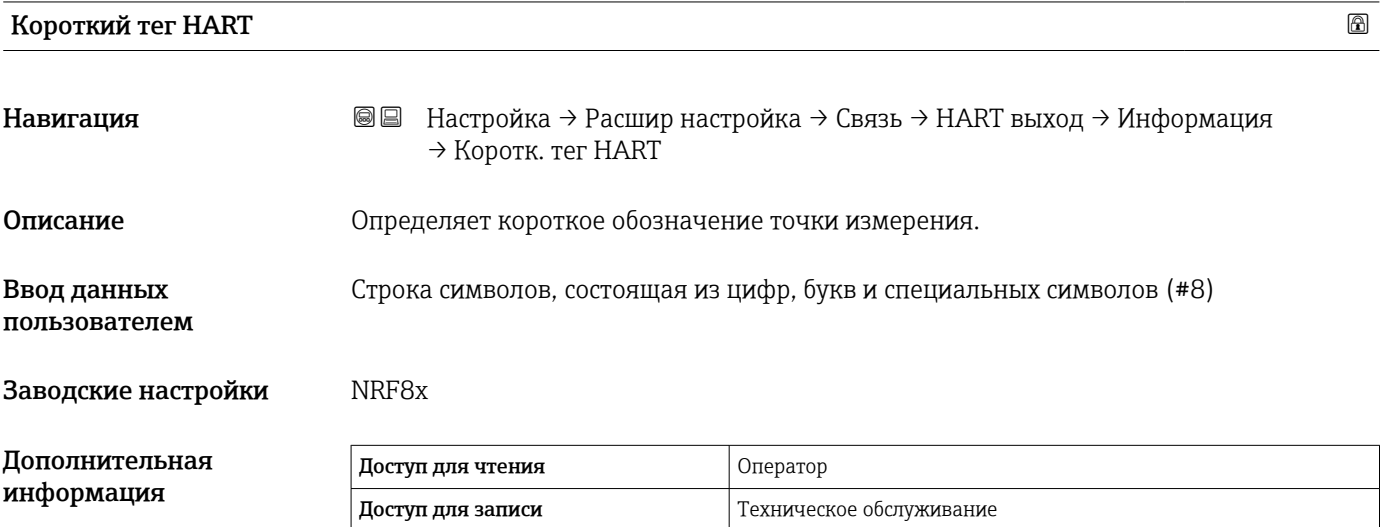

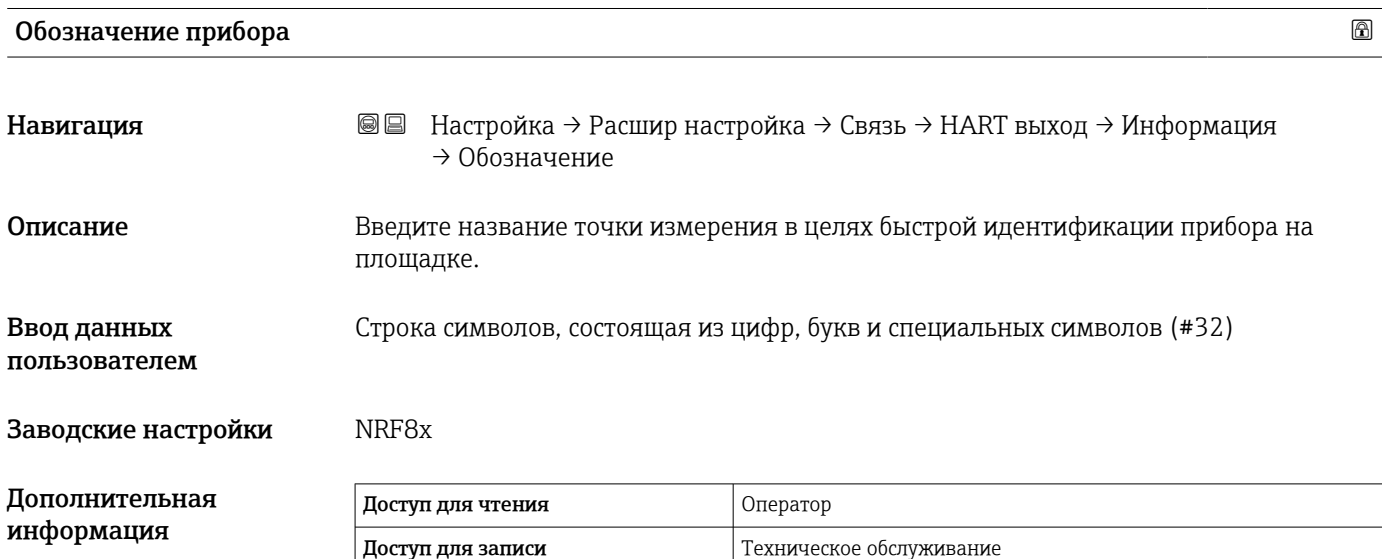

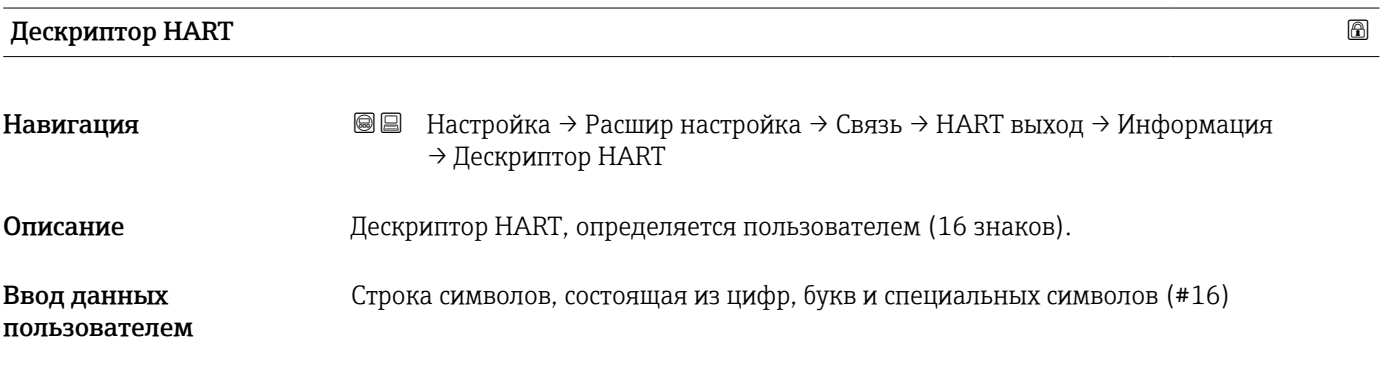

информация

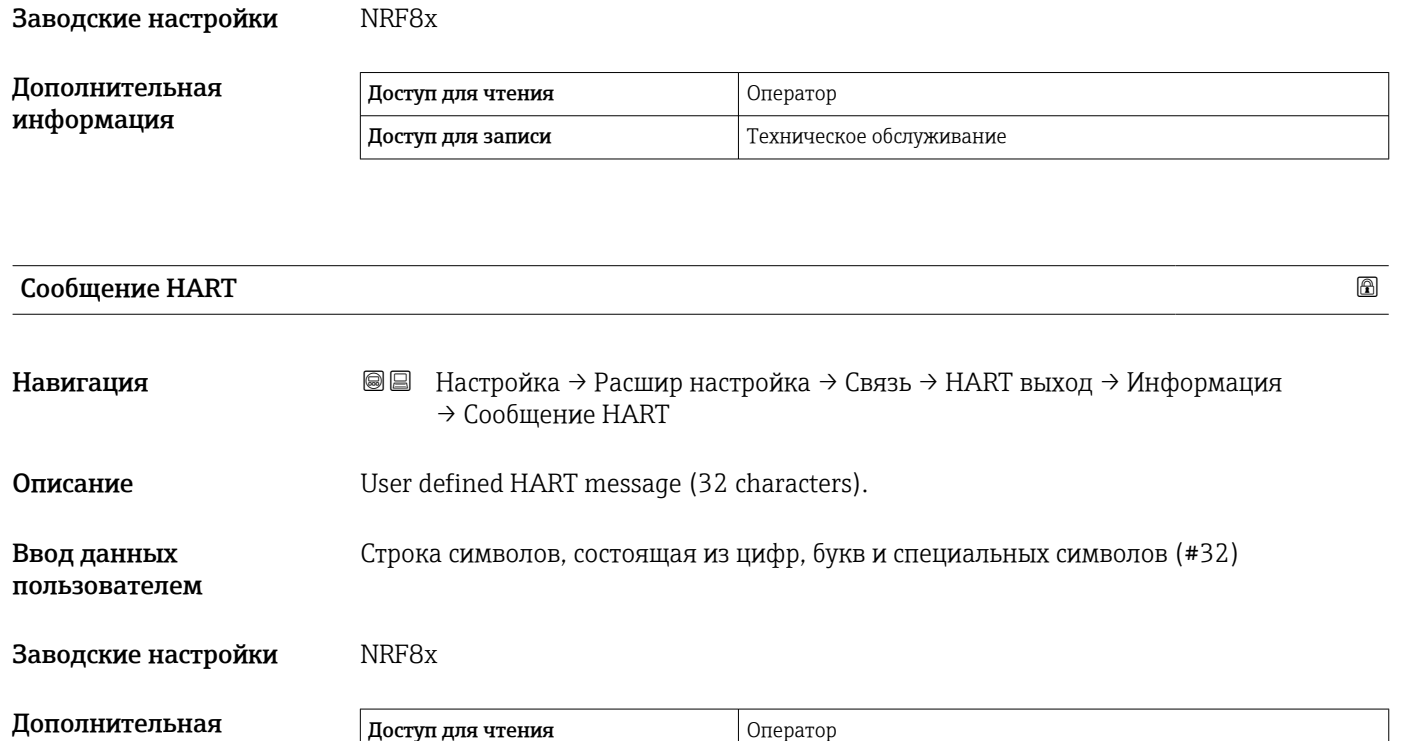

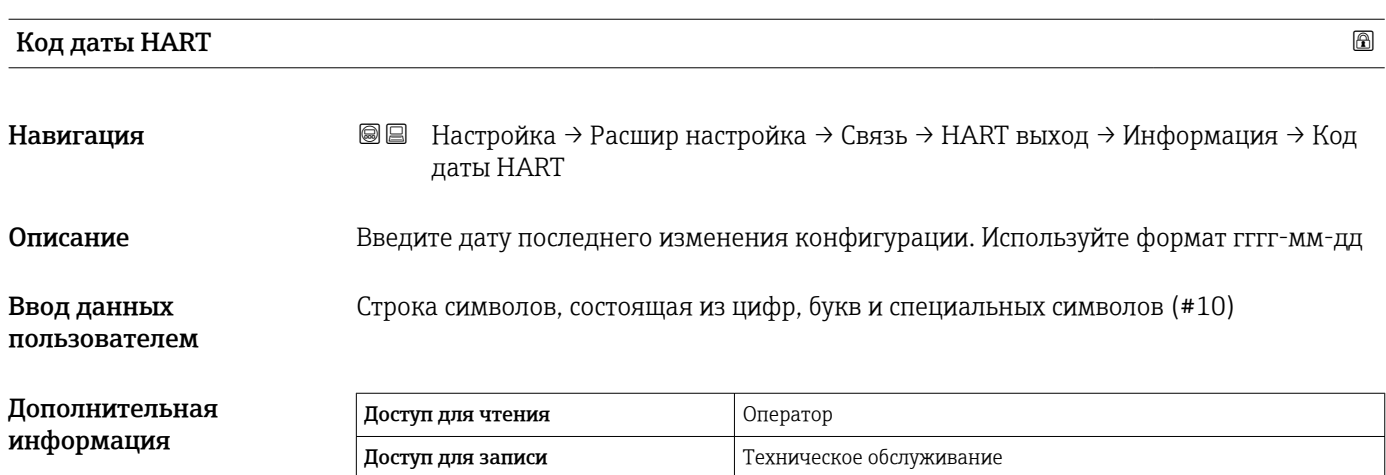

Доступ для записи Техническое обслуживание

## Подменю "Применение"

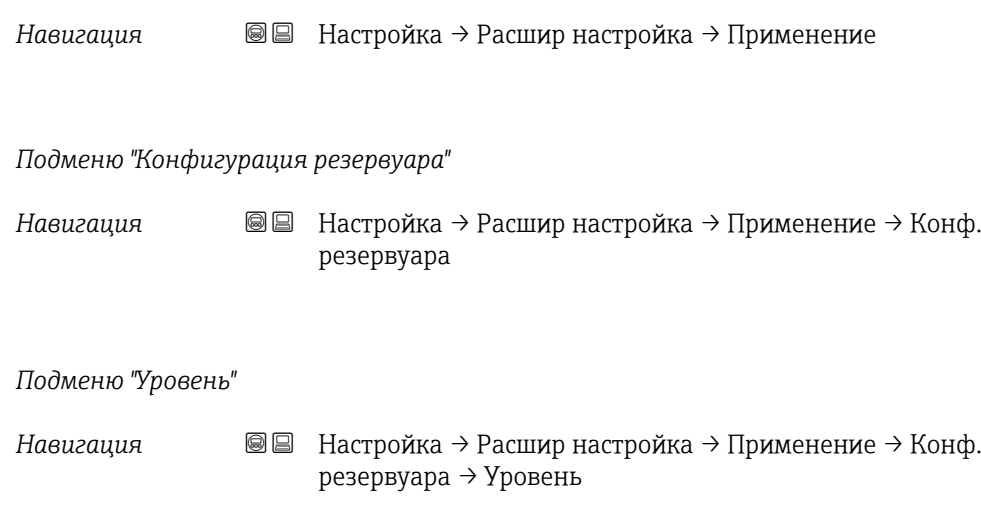

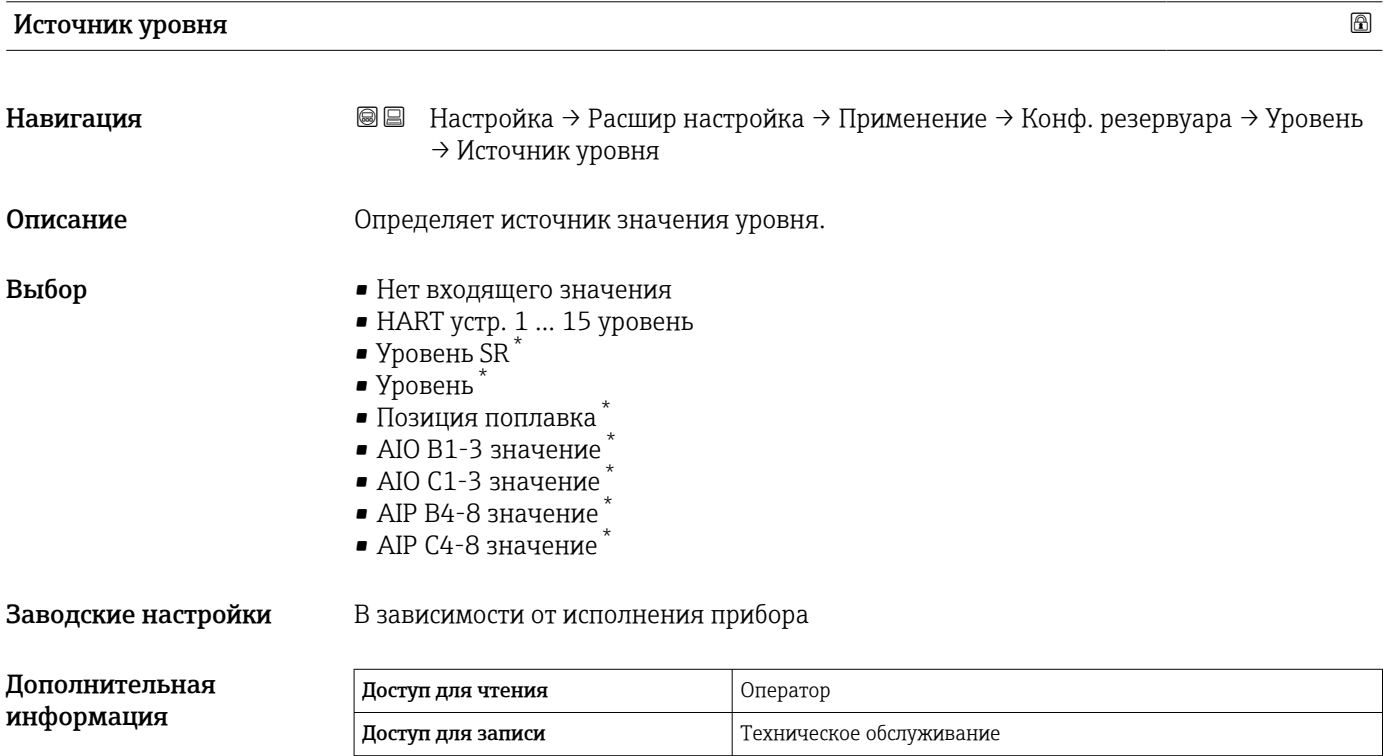

| Operation mode |                                                                                                    | ß |
|----------------|----------------------------------------------------------------------------------------------------|---|
| Навигация      | Настройка → Расшир настройка → Применение → Конф. резервуара → Уровень<br>88<br>$\rightarrow$ Operation mode                 |   |
| Описание       | Selection of normal or HTG mode for level measurement . In the HTG mode, the level is<br>calculated using a pressure device. |   |

<sup>\*</sup> Видимость зависит от опций заказа или настроек прибора

<span id="page-173-0"></span>Выбор • Normal

 $\blacksquare$  HTG<sup>\*</sup>

## Допол информация

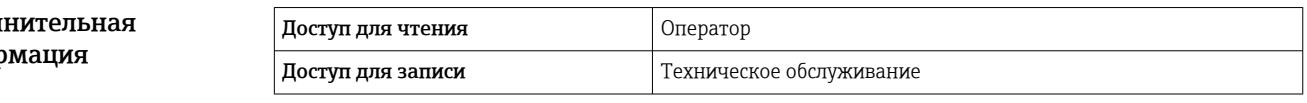

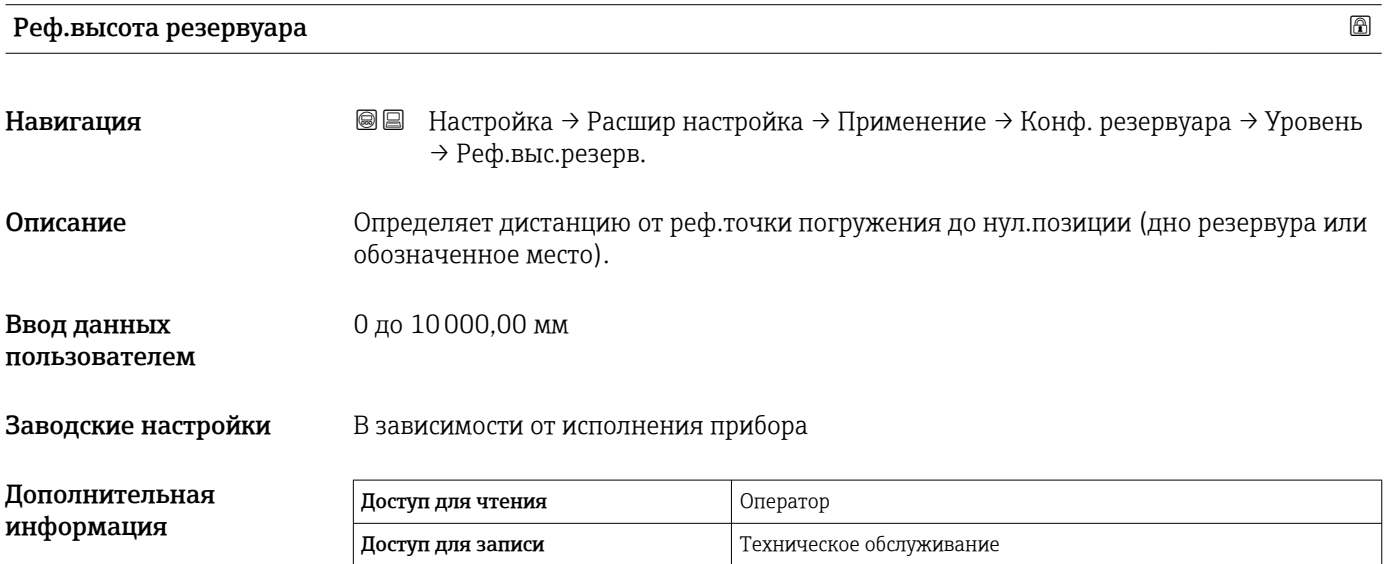

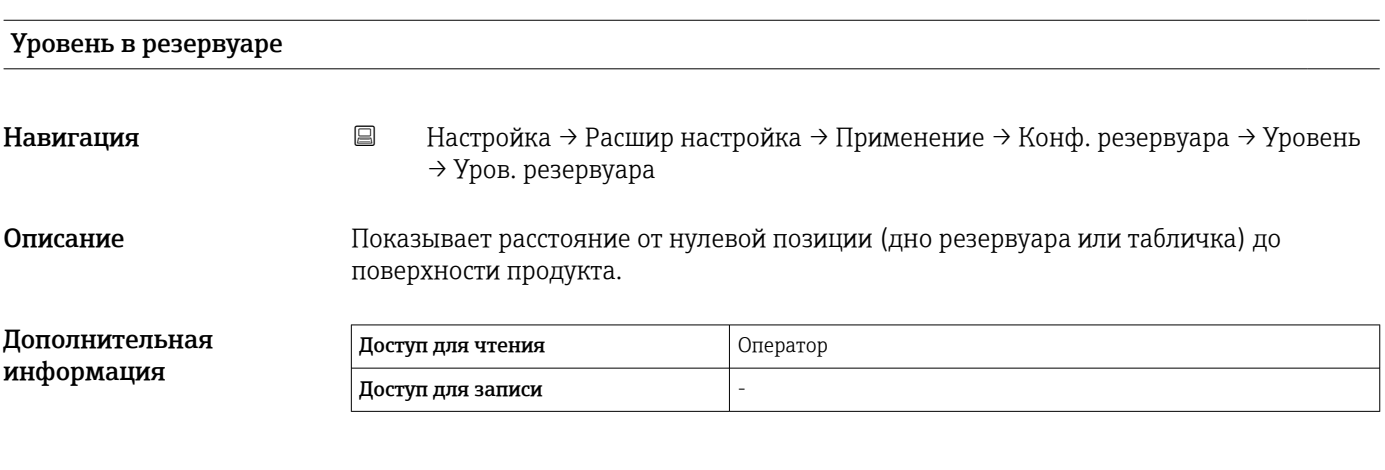

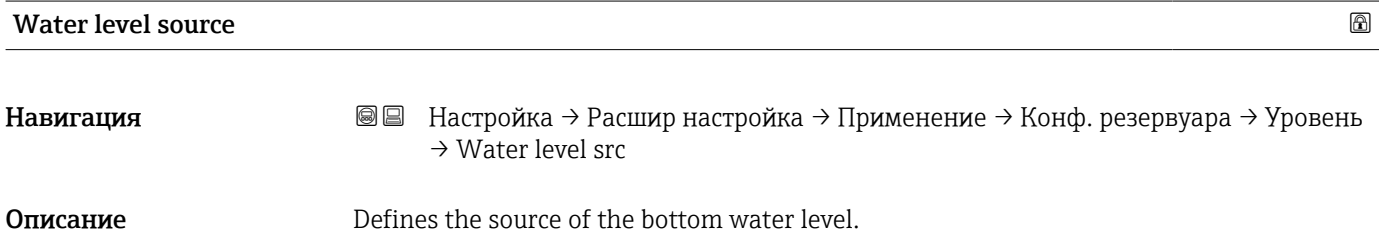

<sup>\*</sup> Видимость зависит от опций заказа или настроек прибора

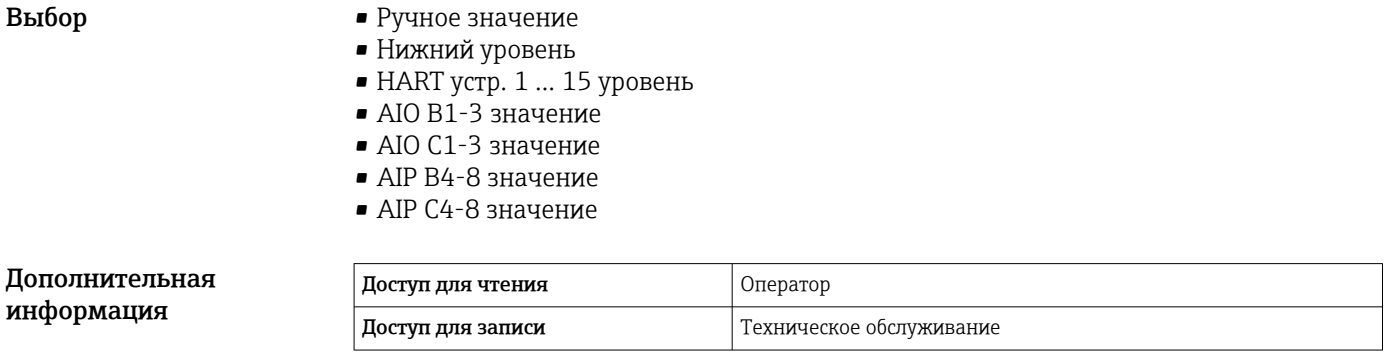

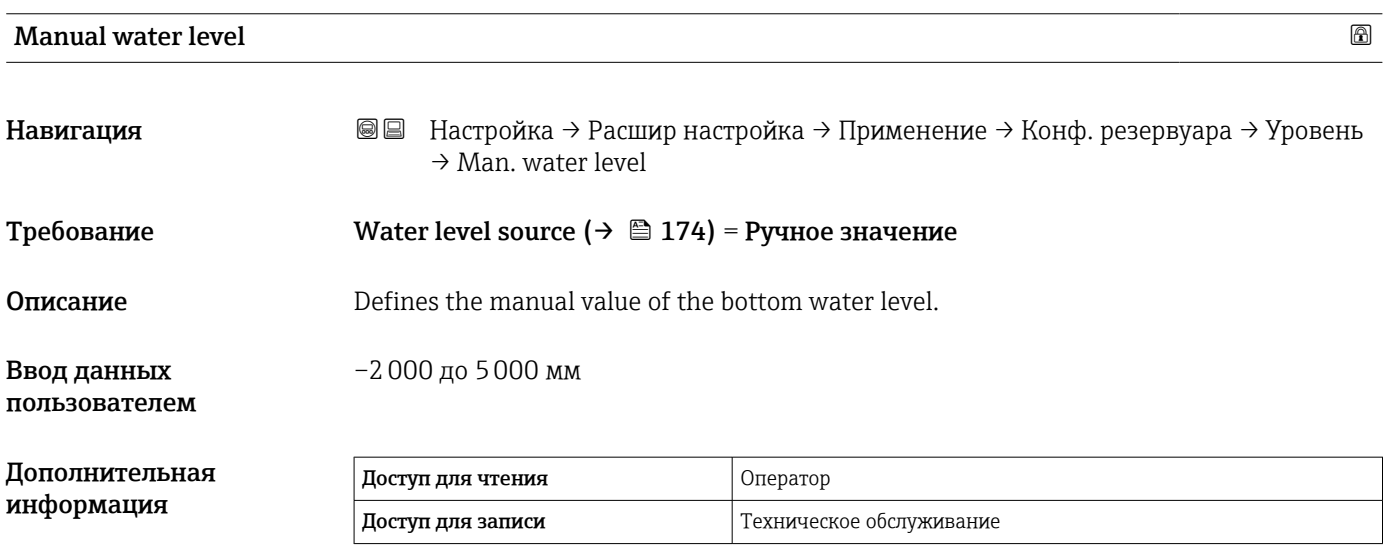

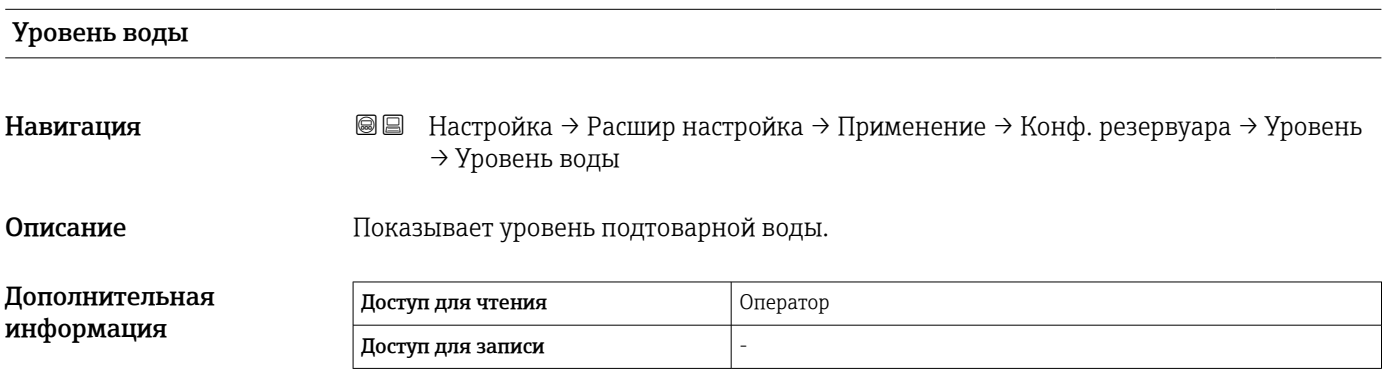

*Подменю "Температура"*

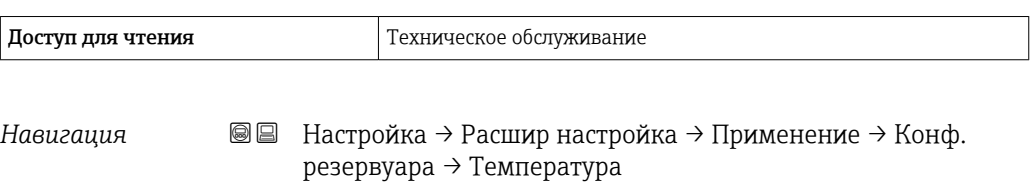

## Источник температуры жидкости

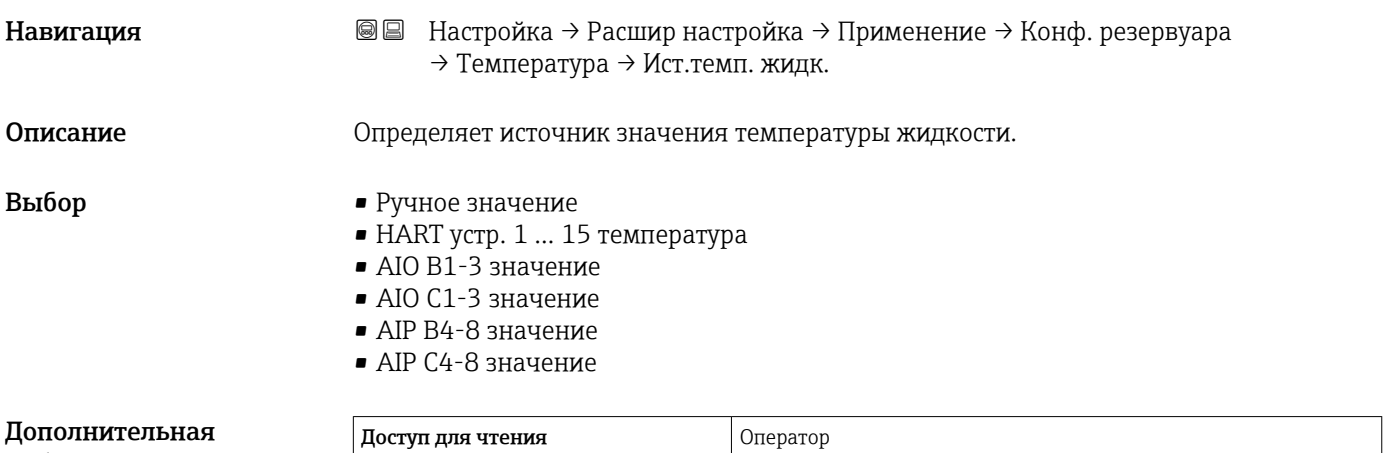

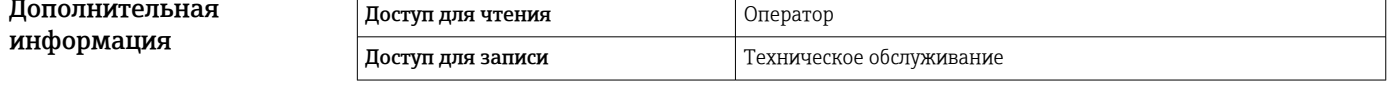

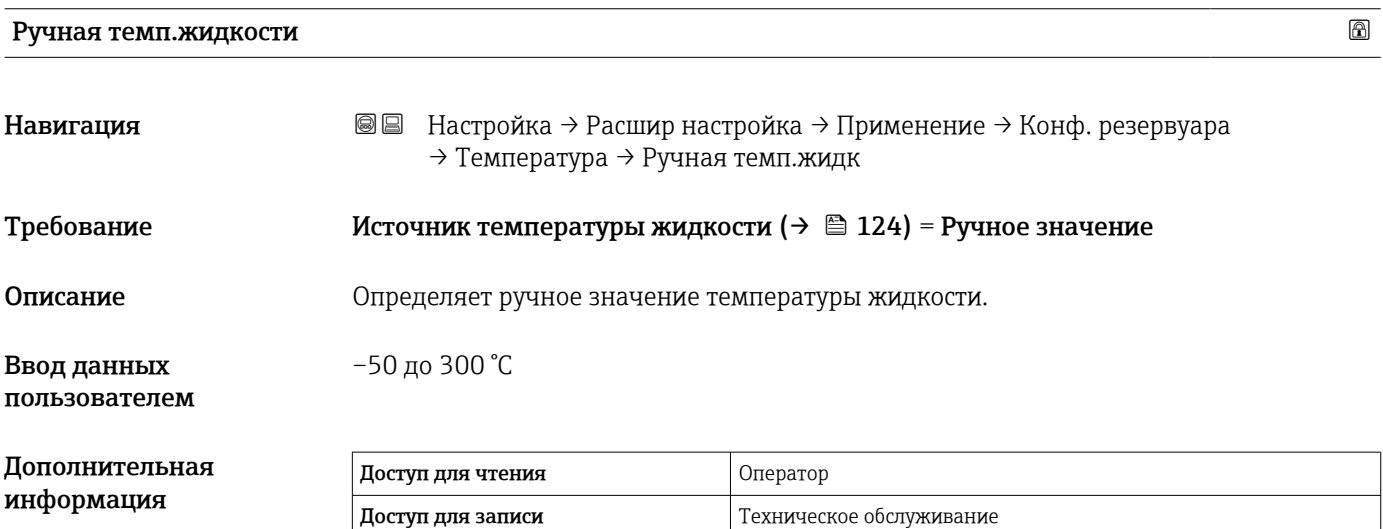

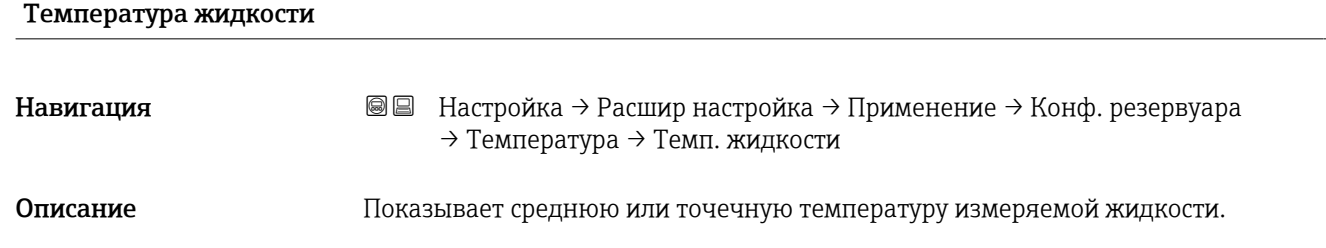

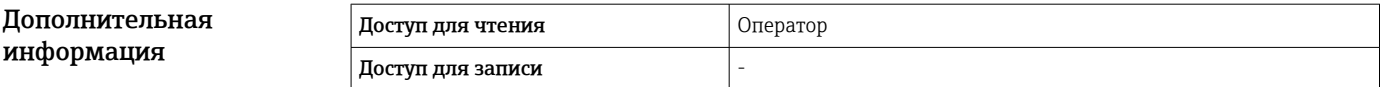

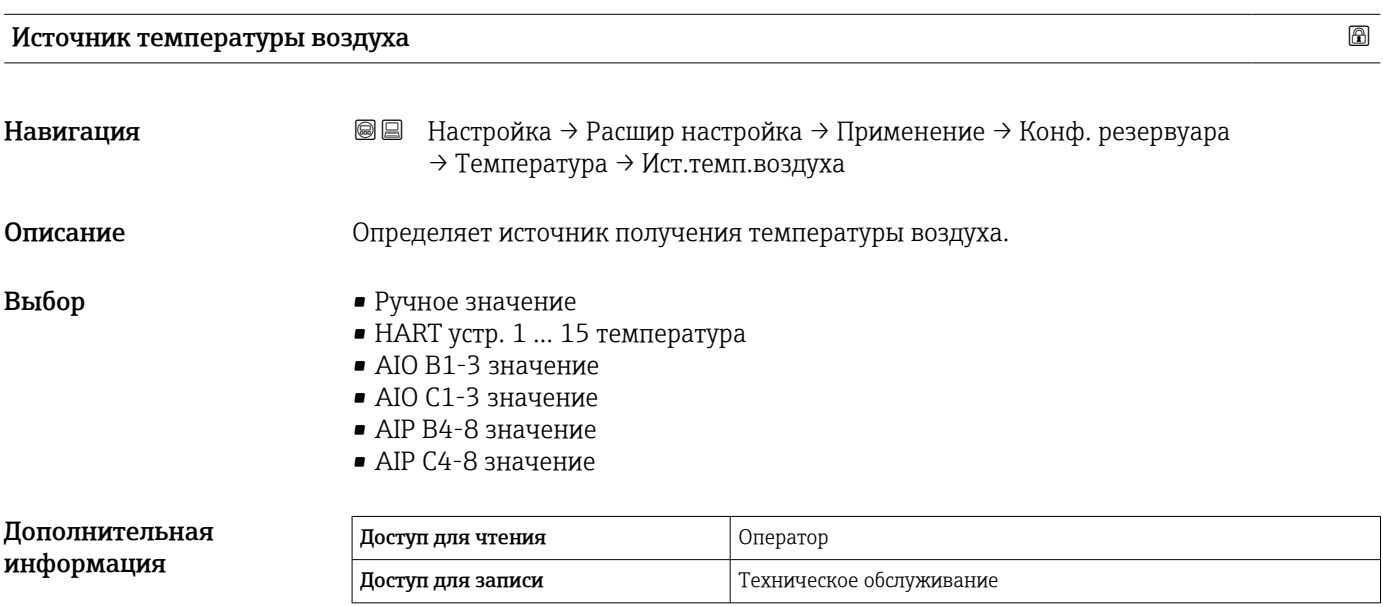

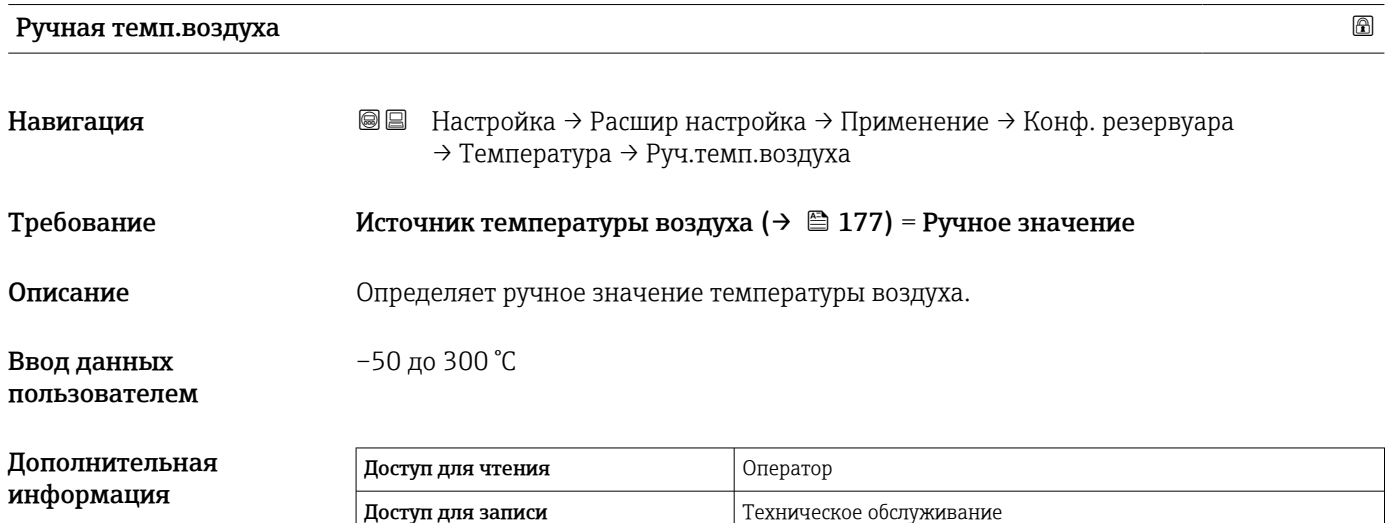

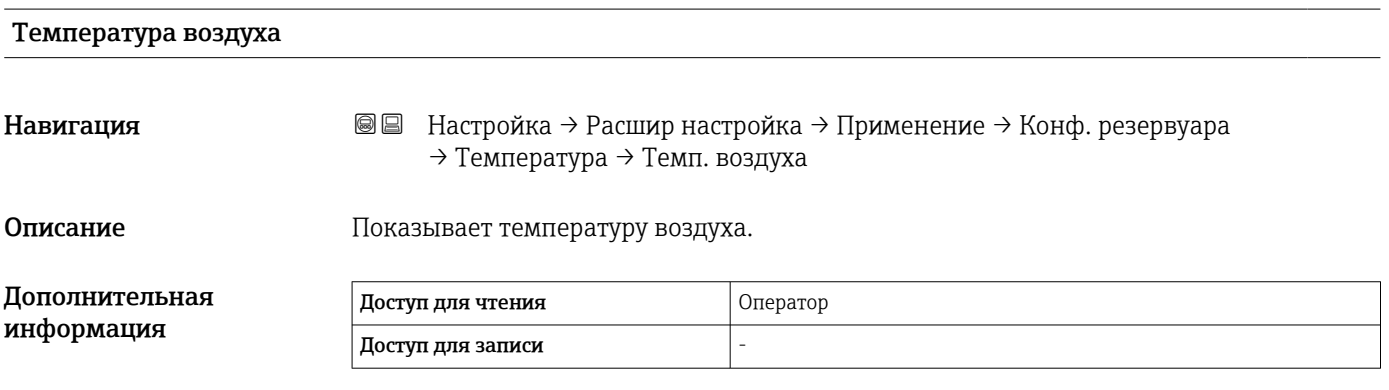

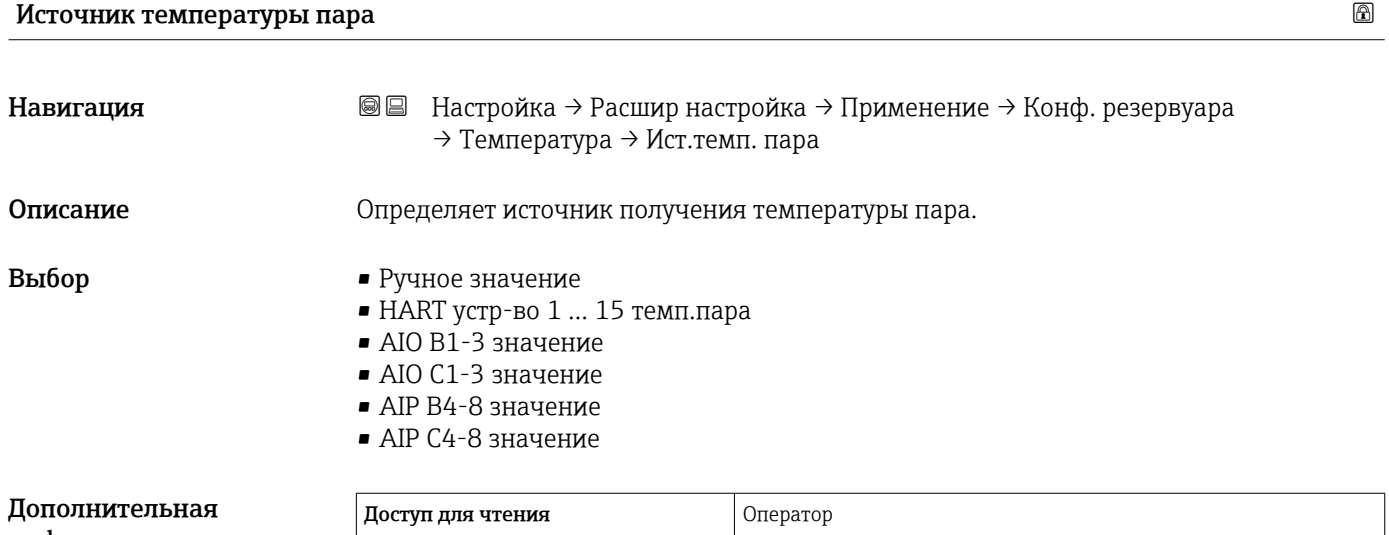

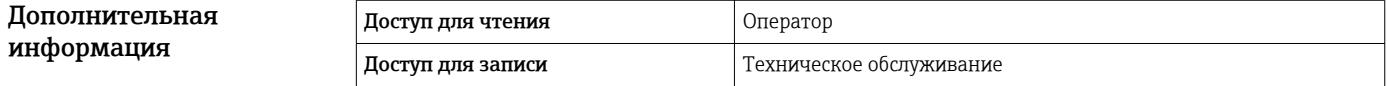

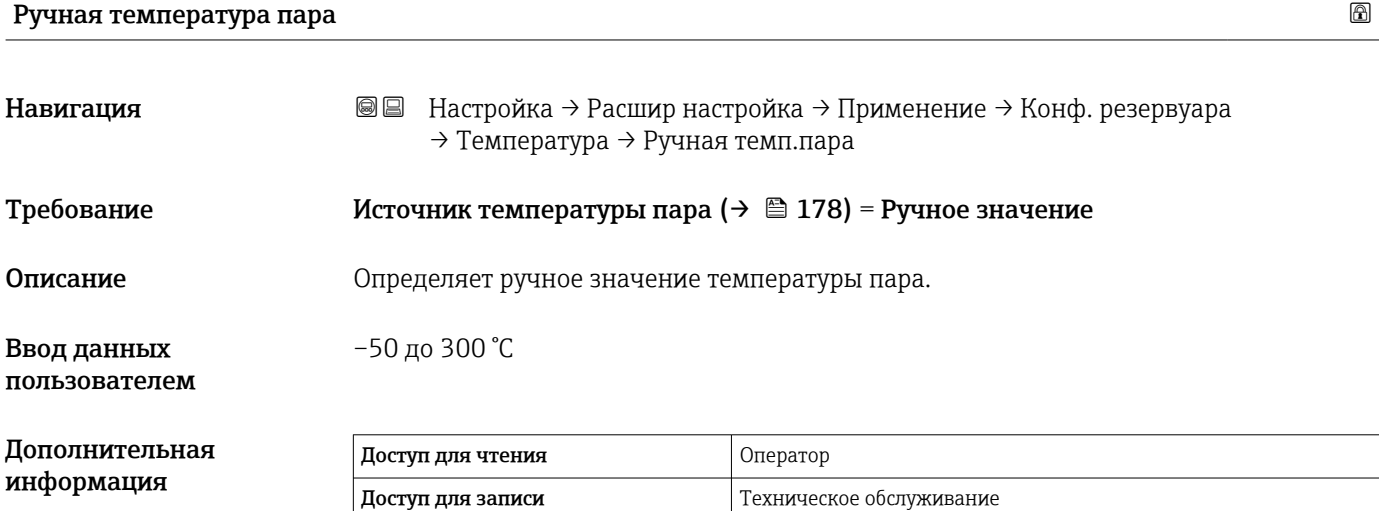

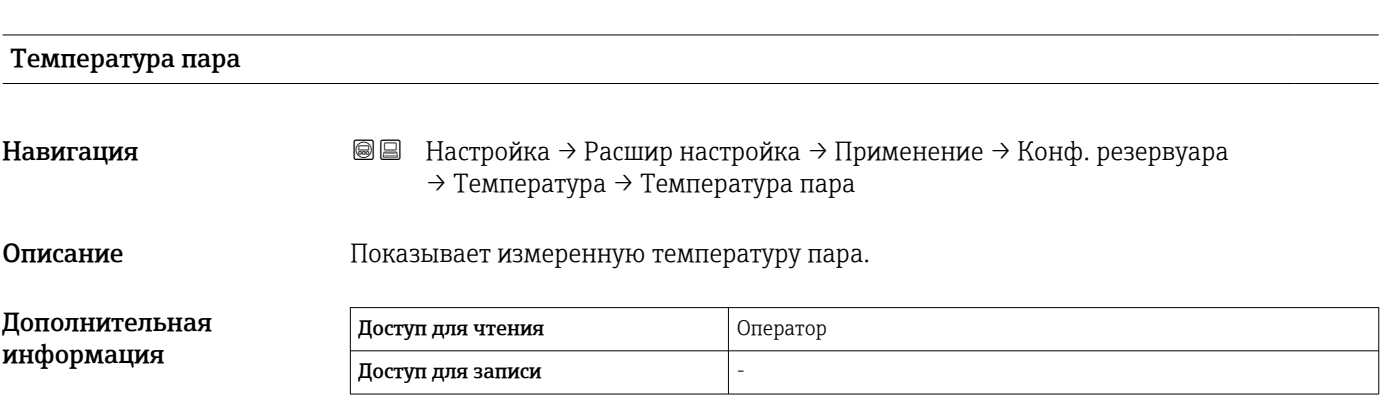

## *Подменю "Плотность"*

*Навигация* Настройка → Расшир настройка → Применение → Конф. резервуара → Плотность

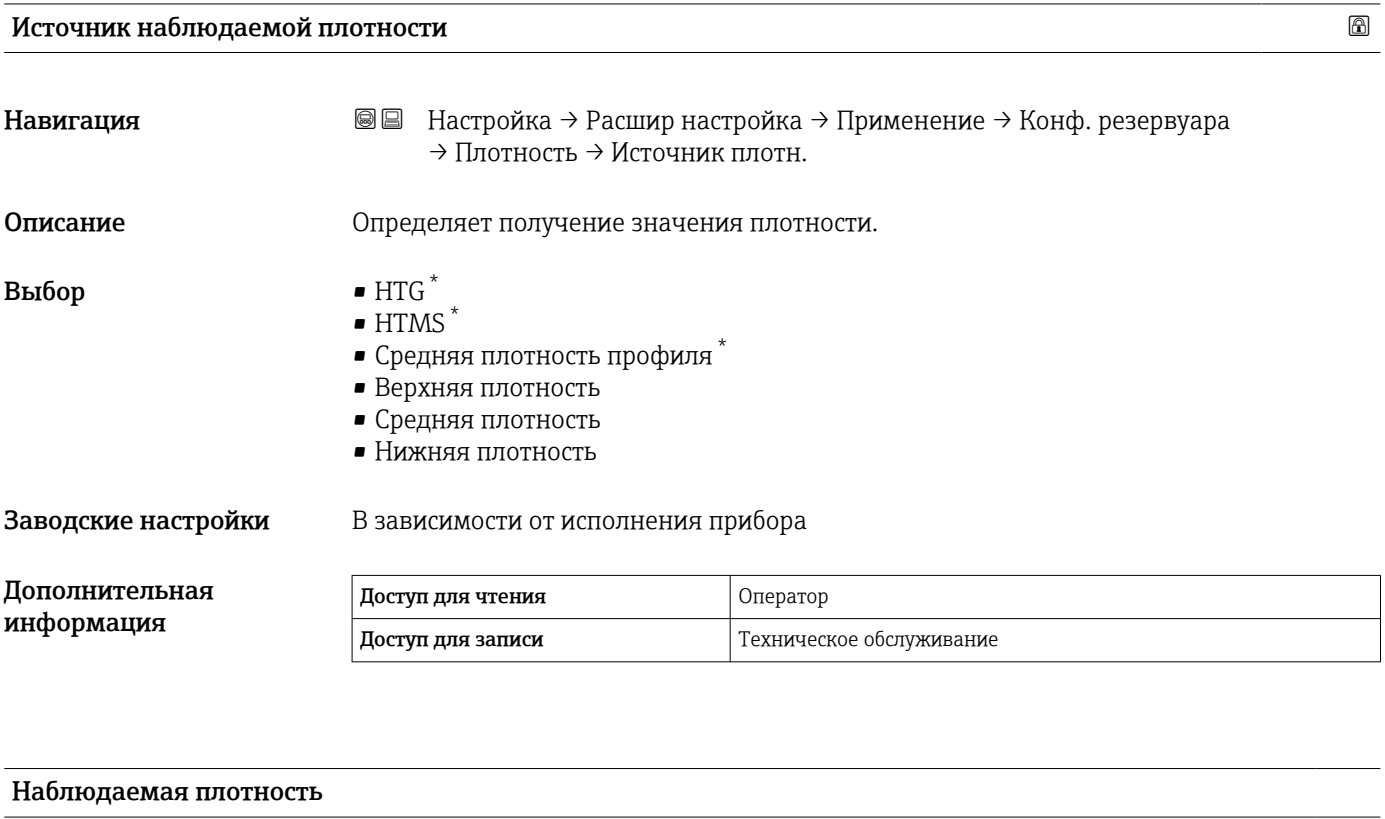

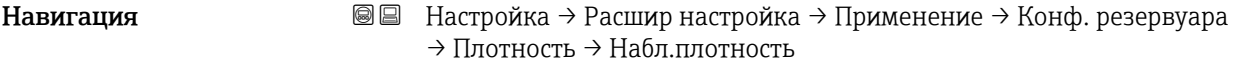

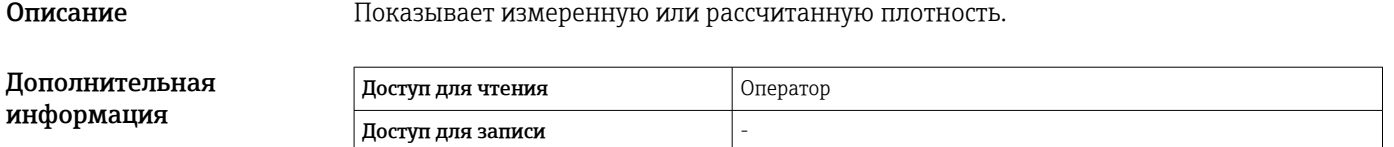

| Плотность воздуха            |                                                                                                    | ⋒ |
|------------------------------|----------------------------------------------------------------------------------------------------|---|
| Навигация                    | 88<br>Настройка $\rightarrow$ Расшир настройка $\rightarrow$ Применение $\rightarrow$ Конф. резервуара<br>$\rightarrow$ Плотность $\rightarrow$ Плотн. воздуха |   |
| Описание                     | Определяет плотность воздуха, окружающего резервуар.                                                                                                    |   |
| Ввод данных<br>пользователем | 0,0 до 500,0 kg/m <sup>3</sup>                                                                                                    |   |

<sup>\*</sup> Видимость зависит от опций заказа или настроек прибора

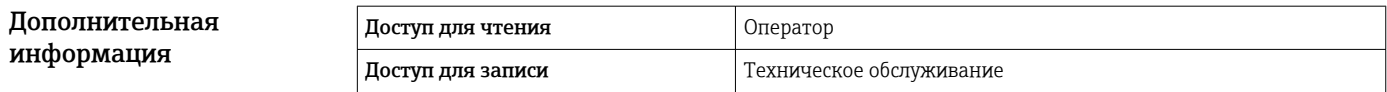

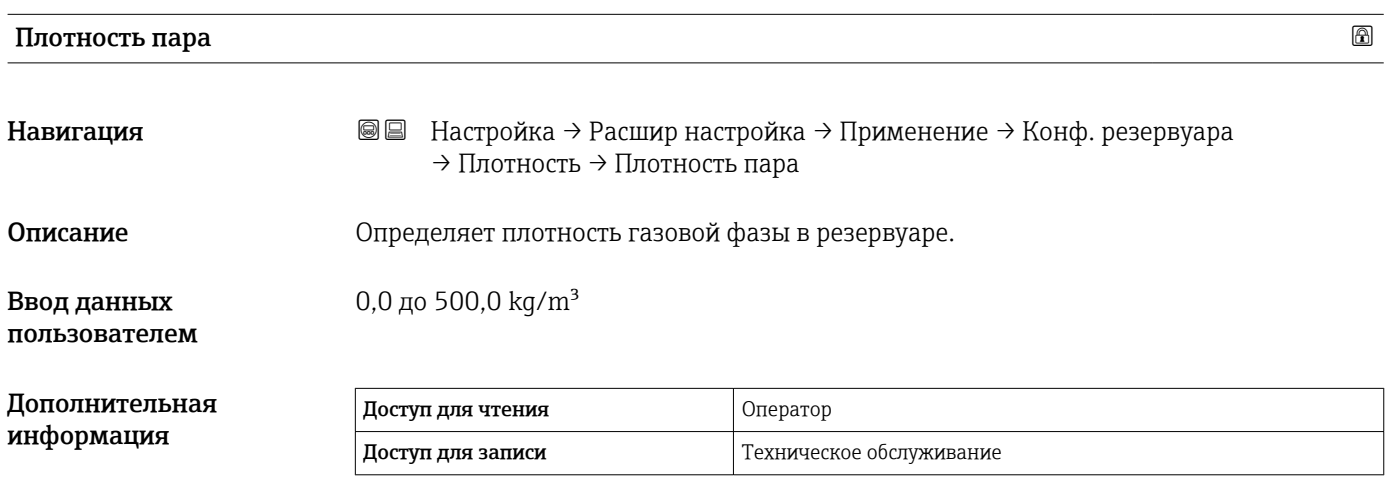
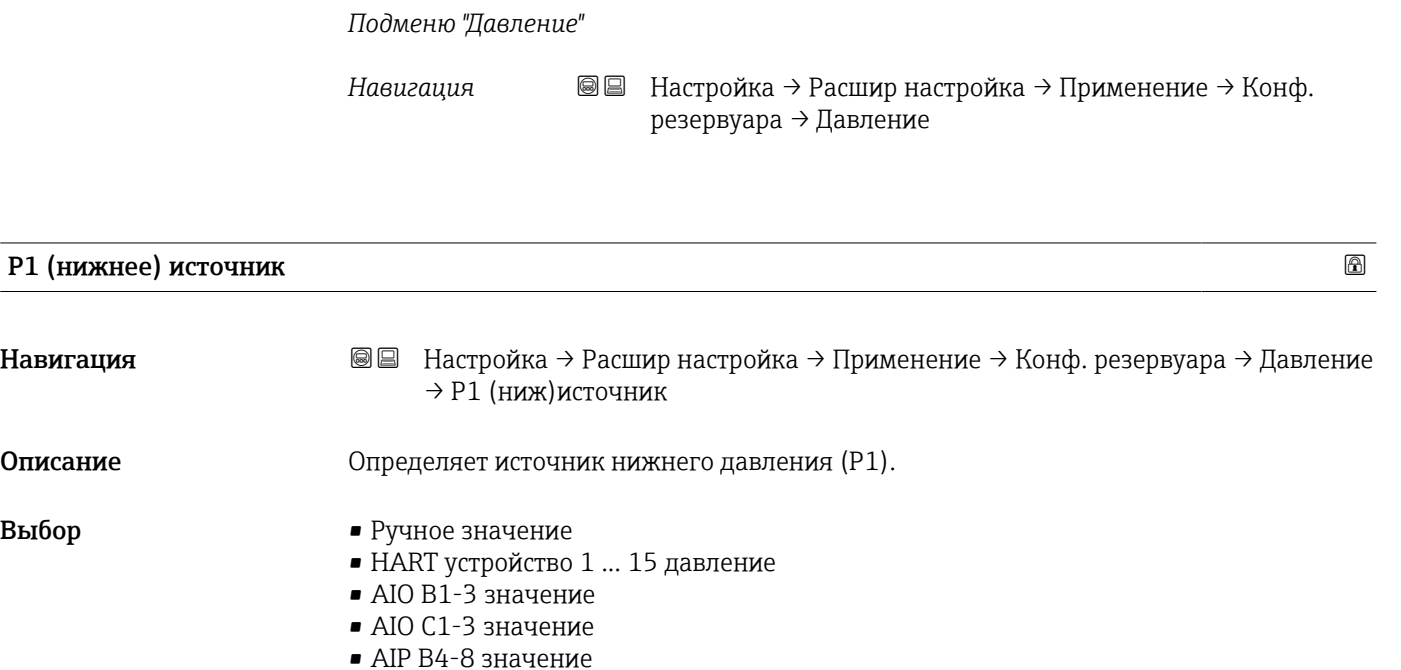

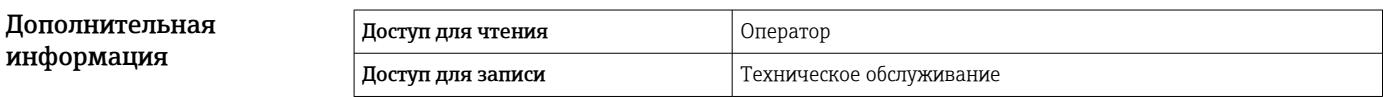

• AIP C4-8 значение

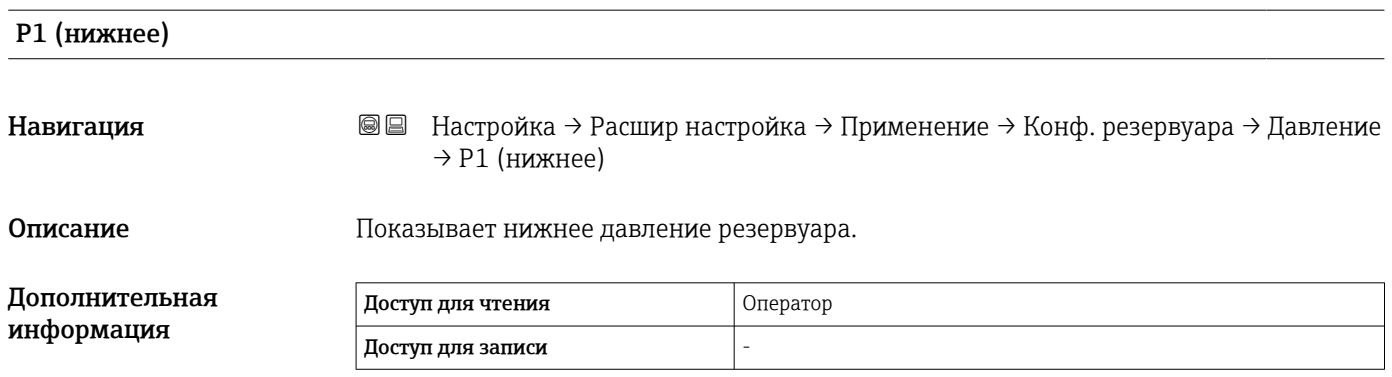

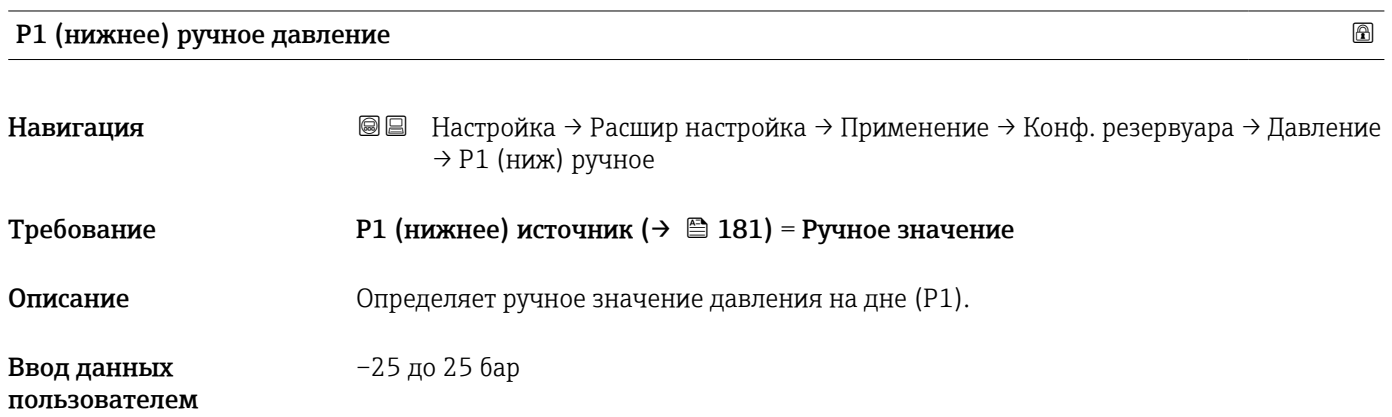

<span id="page-181-0"></span>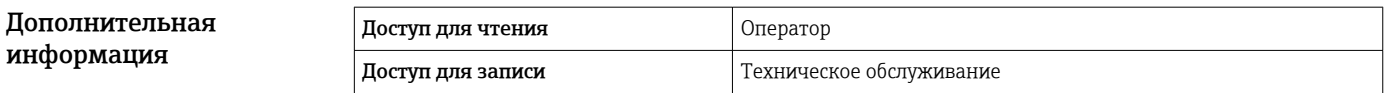

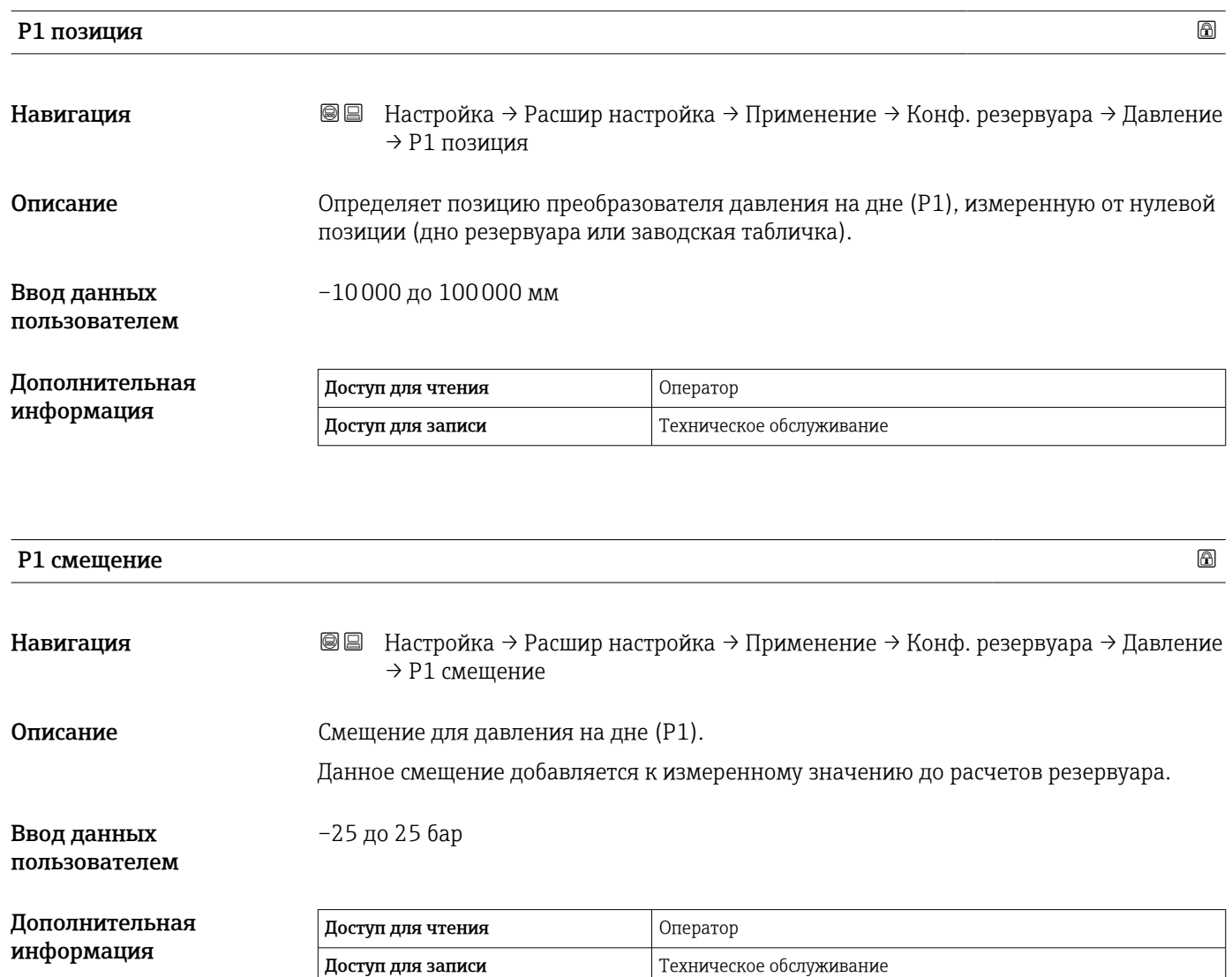

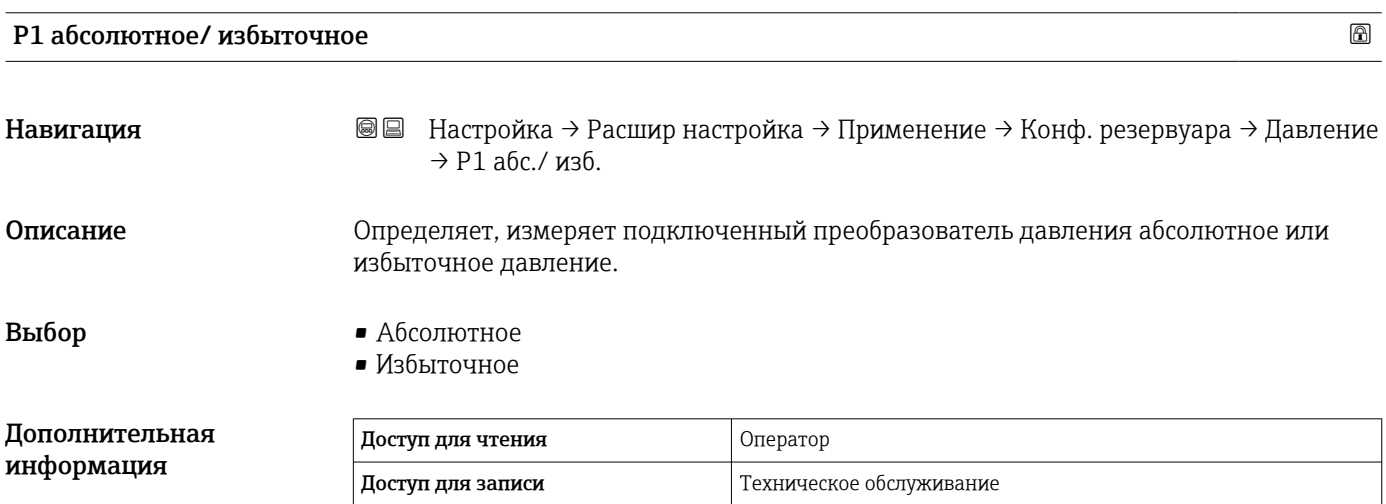

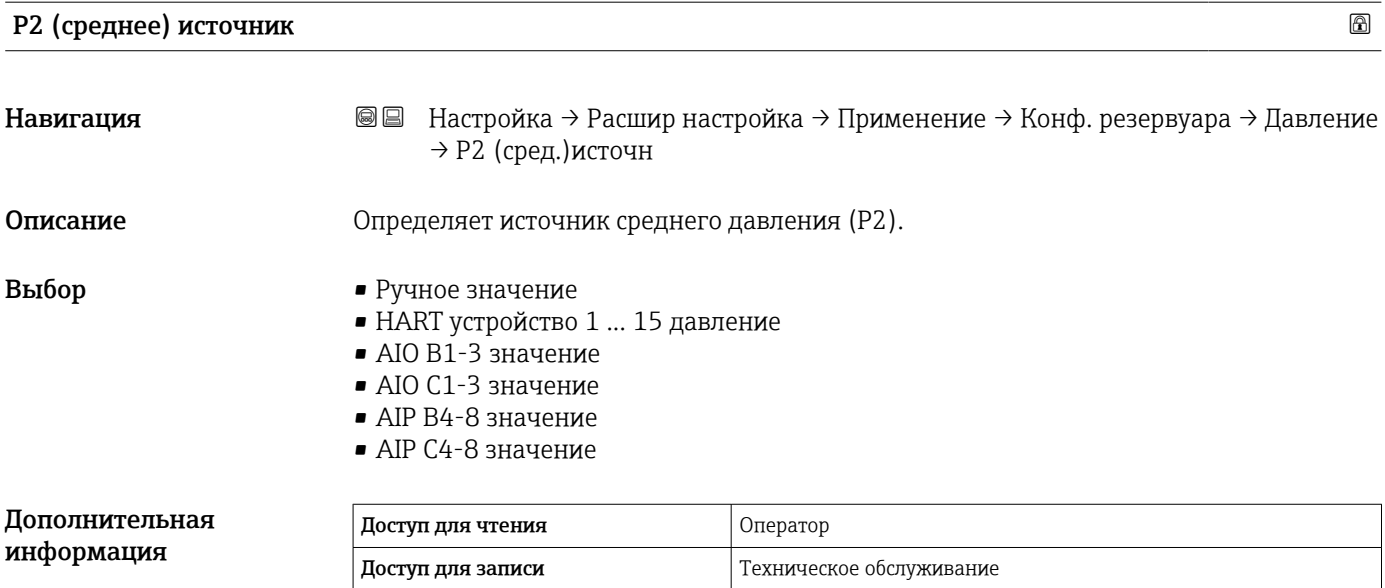

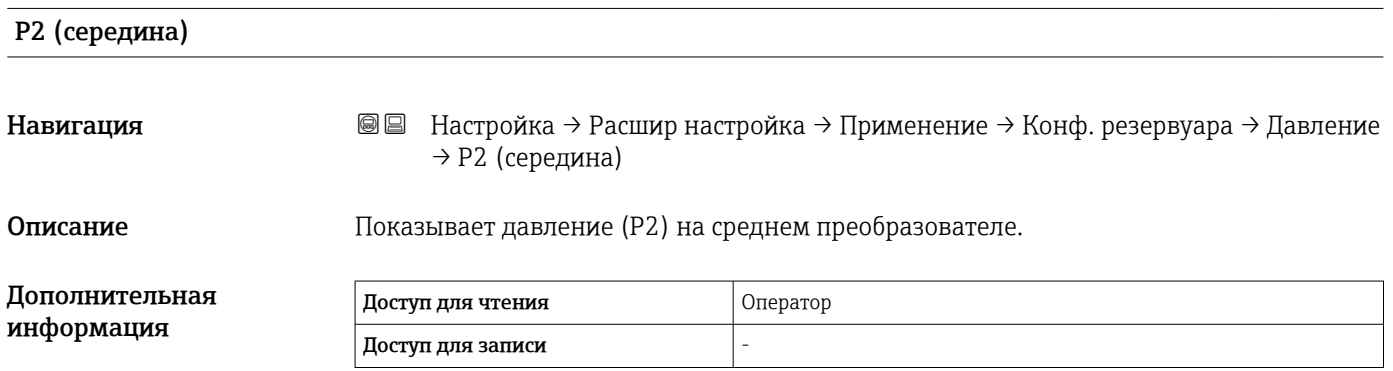

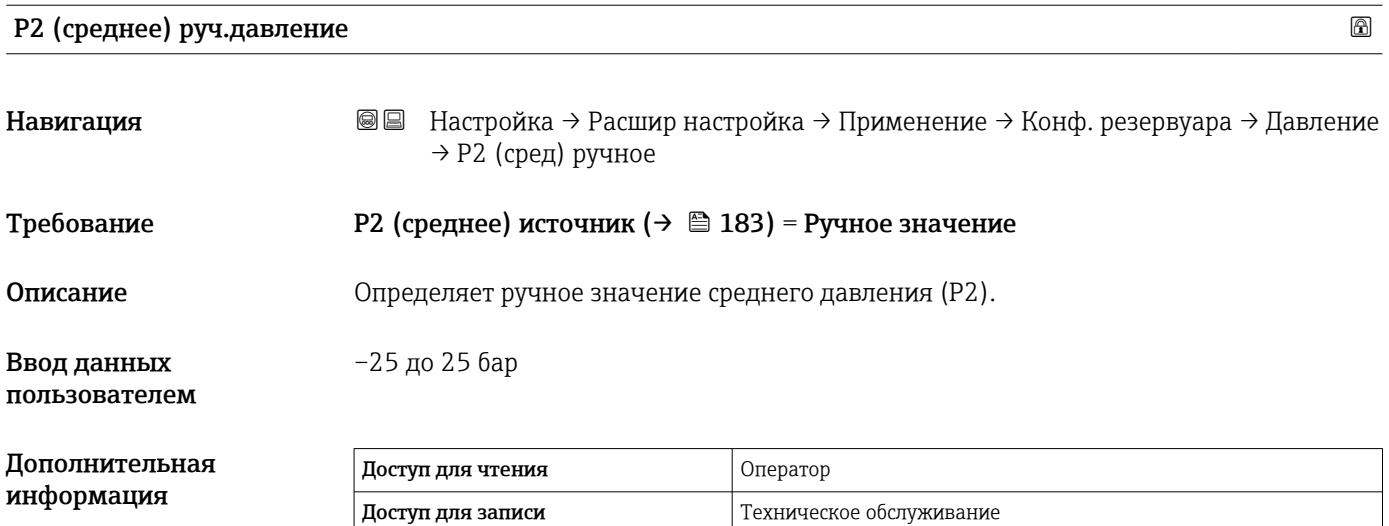

# Endress+Hauser 183

<span id="page-183-0"></span>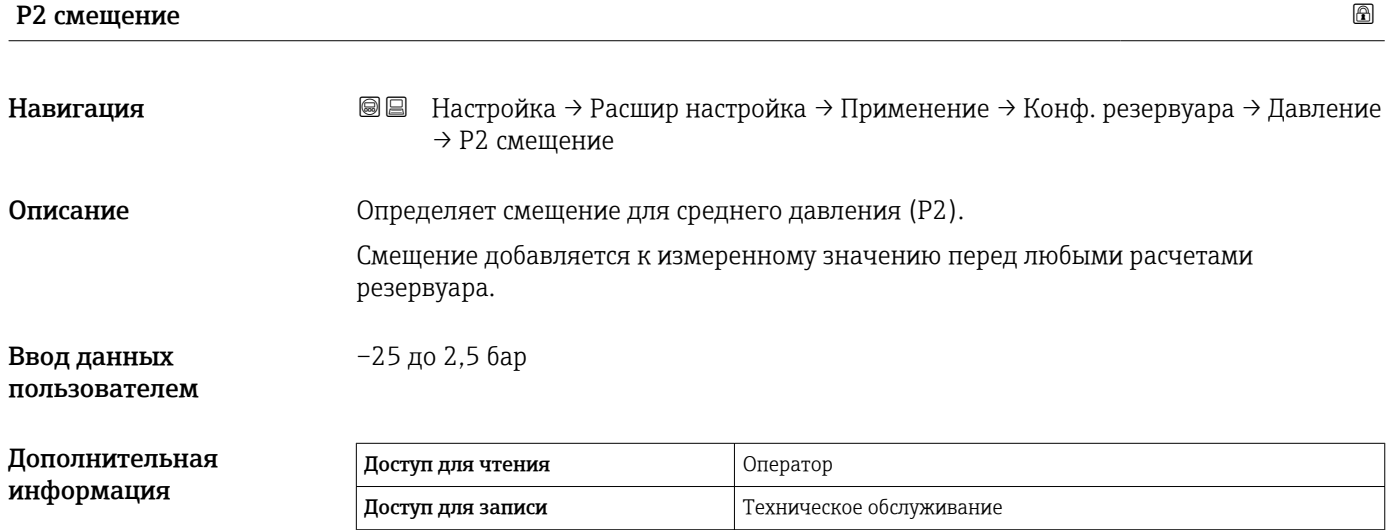

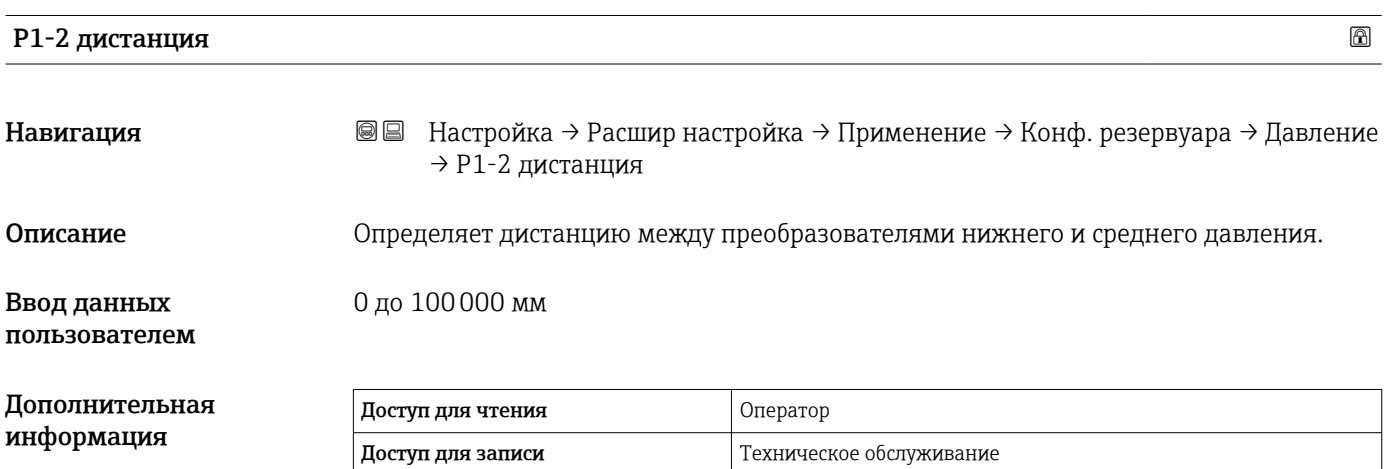

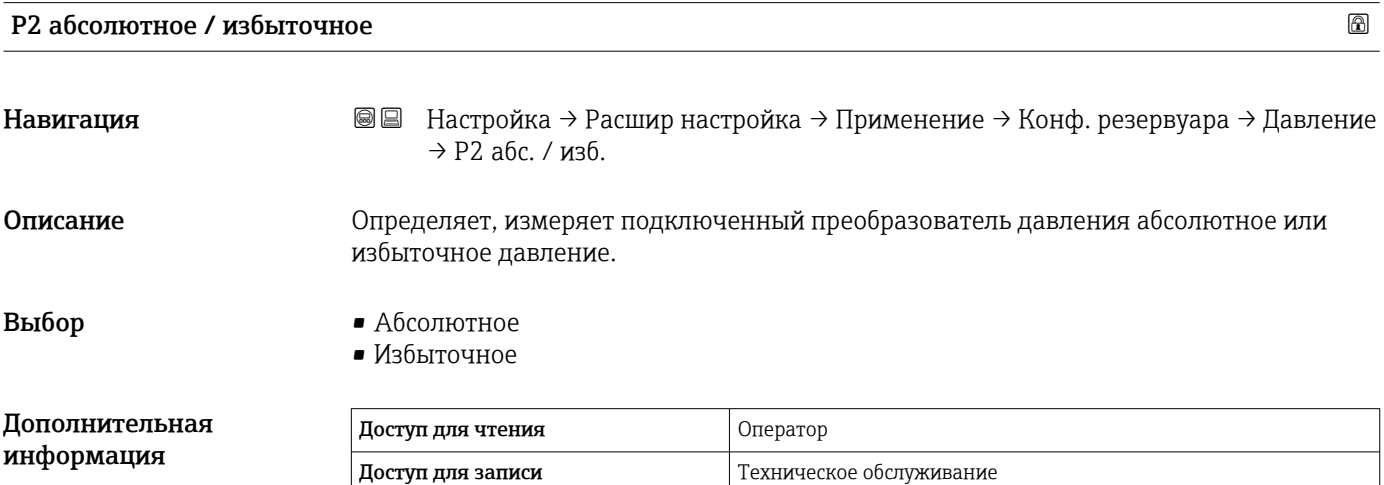

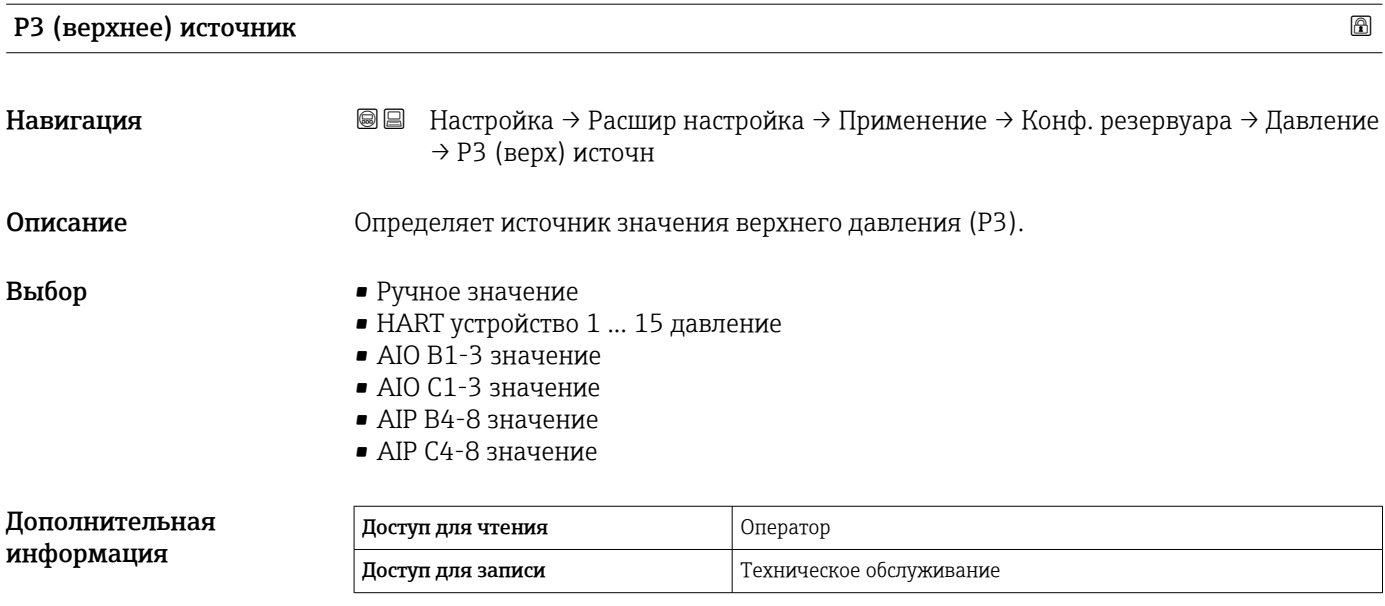

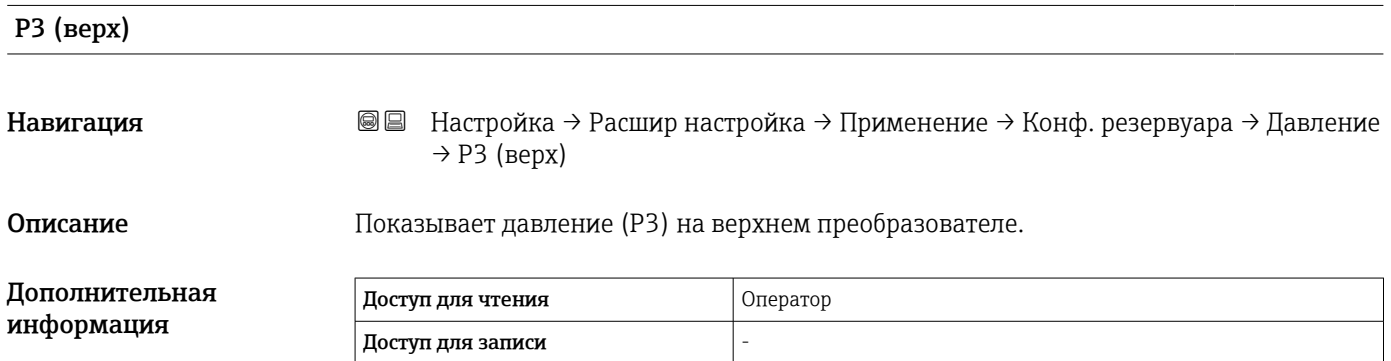

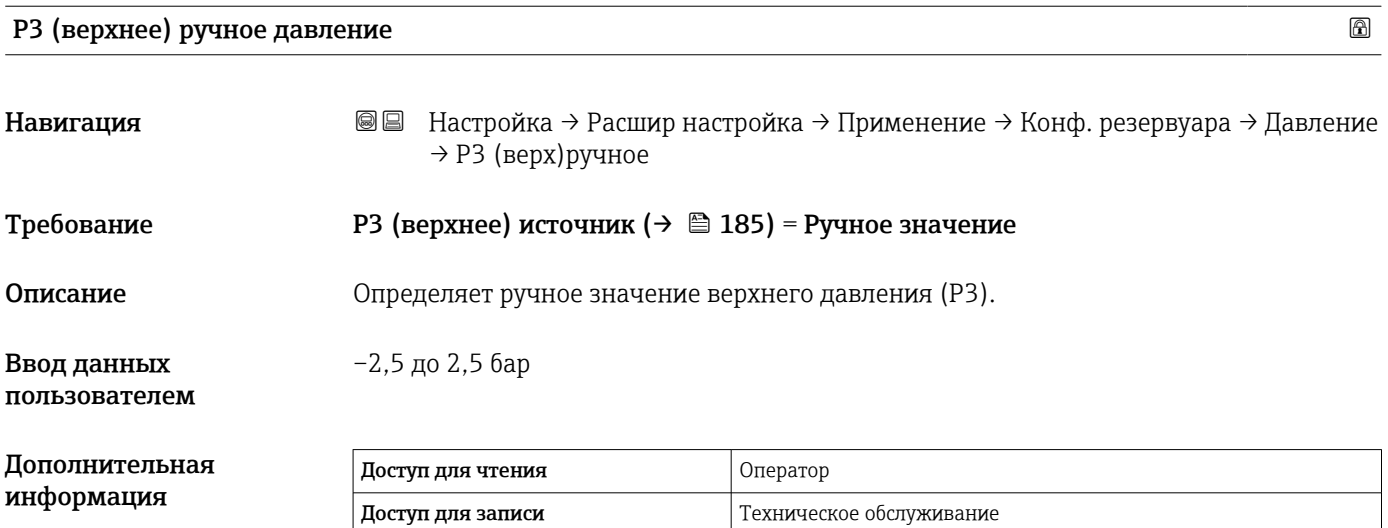

# Endress+Hauser 185

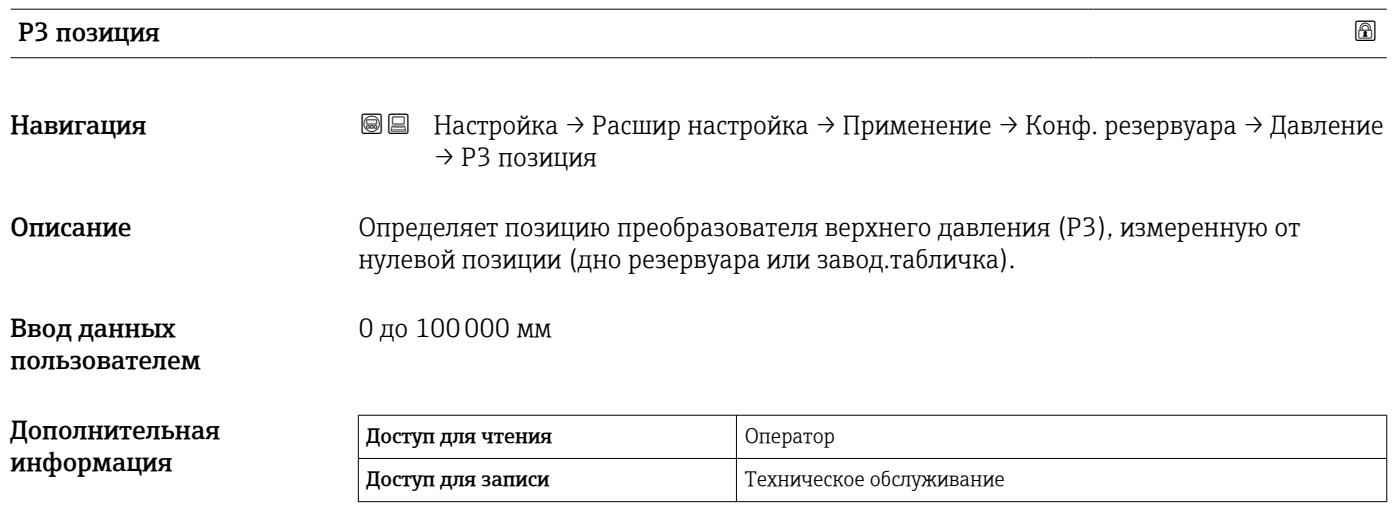

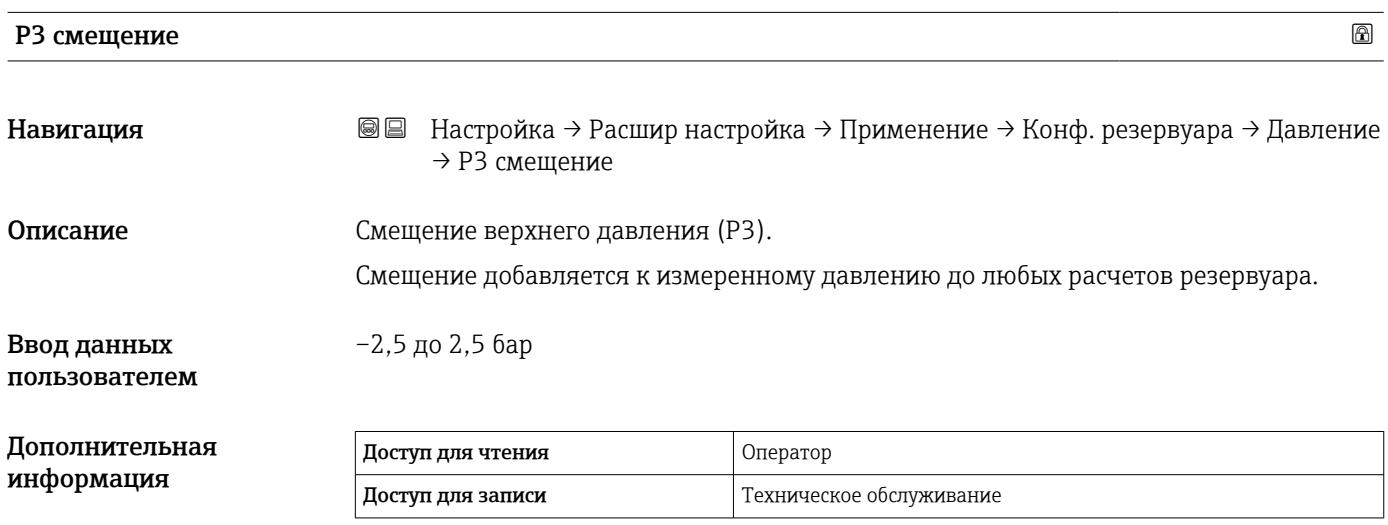

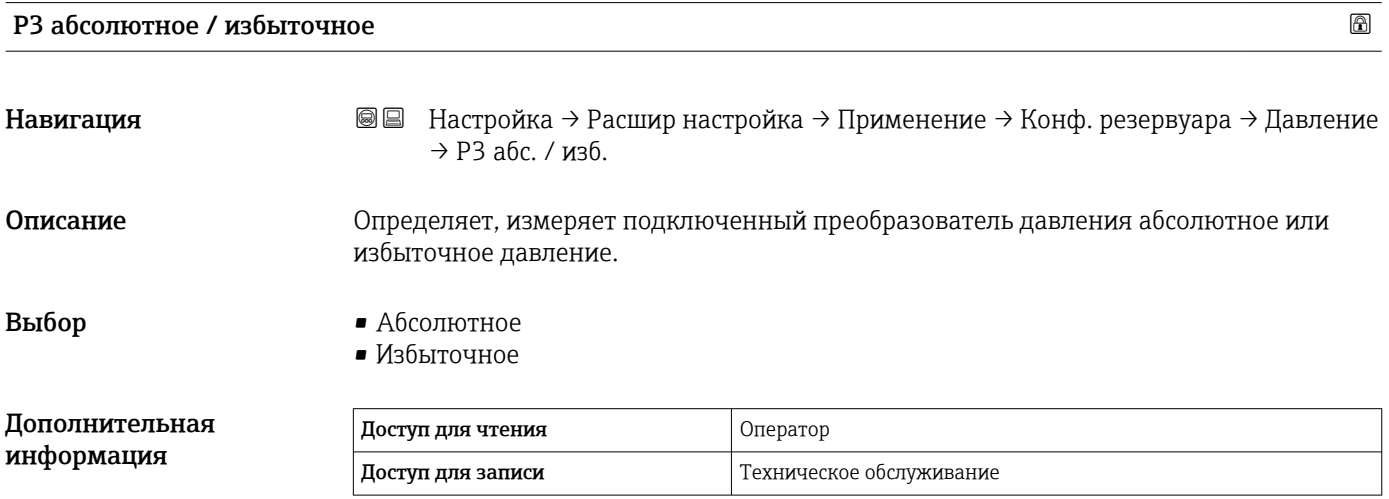

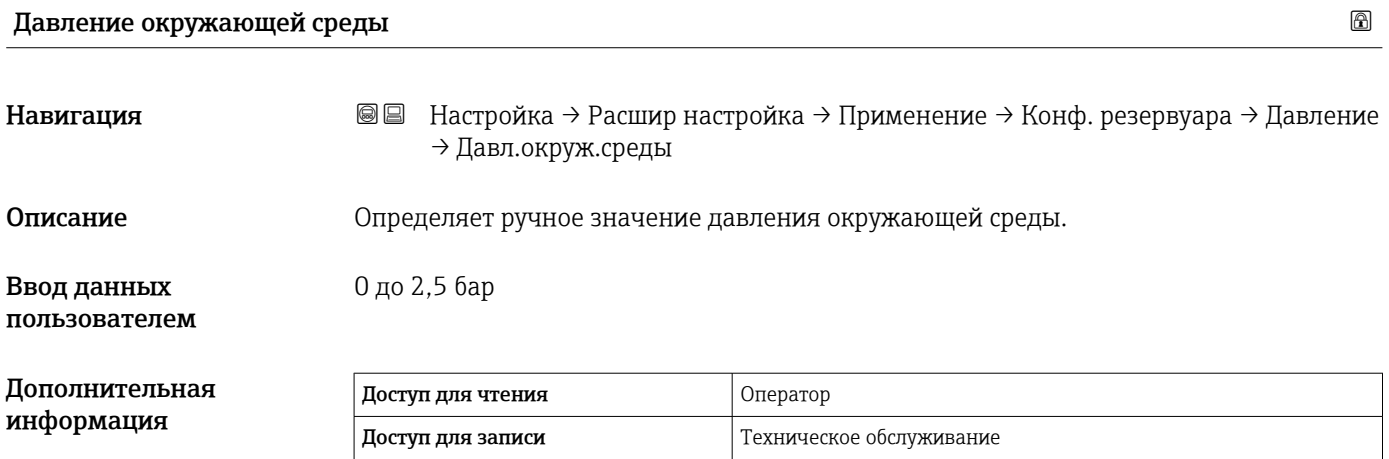

*Подменю "Расчет резервуара"*

*Навигация* Настройка → Расшир настройка → Применение → Расчет резерв.

*Подменю "HyTD"*

*Обзор*

Функция коррекции гидростатической деформации резервуара используется для компенсации вертикального перемещения высоты отсчета для измерения вследствие деформации обшивки резервуара, вызванной гидростатическим давлением, которое оказывает хранящаяся в резервуаре жидкость. Компенсация основана на линейном приближении, полученном с помощью погружений вручную на различные уровни, распределенные по всему диапазону резервуара.

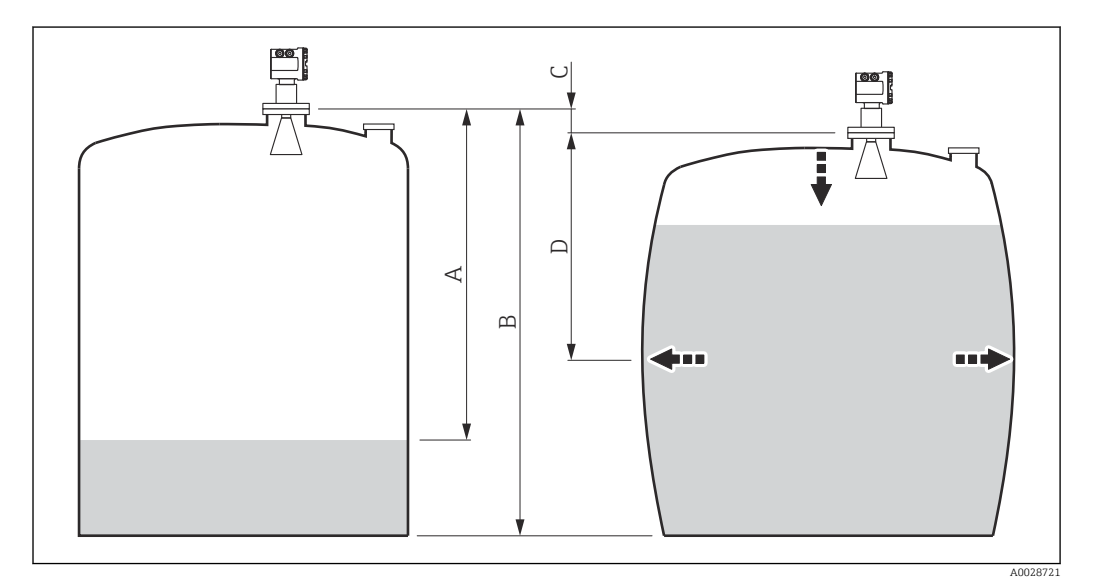

 *53 Коррекция гидростатической деформации резервуара (HyTD)*

- *A «Расстояние» (уровень ниже L0 → «ГиДР коррекц.значение» = 0)*
- *B Высота отсчета для измерения (GRH)*
- *C ГиДР коррекц.значение*

H

*D «Расстояние» (уровень выше L0 → «ГиДР коррекц.значение» > 0)*

Не следует использовать этот режим вместе с режимом HTG, поскольку уровень в режиме HTG не измеряется относительно высоты отсчета для измерения.

# *Линейное приближение поправки HyTD*

Реальное значение деформации изменяется в нелинейной зависимости от уровня, что обусловлено конструкцией резервуара. Однако, поскольку значения поправки обычно малы по сравнению с измеренным уровнем, неплохой результат может дать использование простого метода прямой линии.

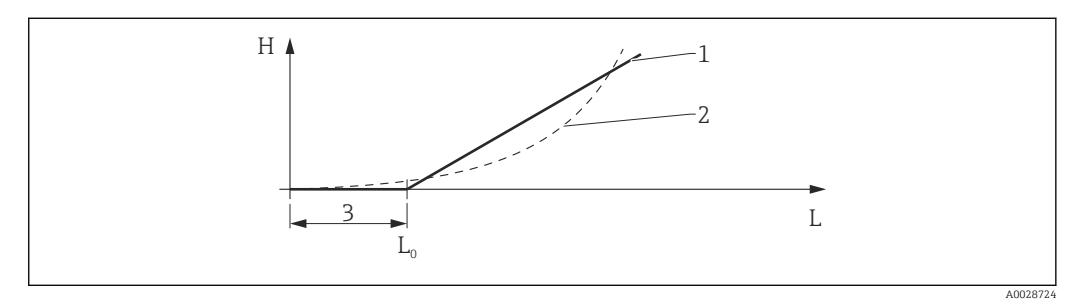

#### *54 Вычисление поправки HyTD*

- *1 Линейная коррекция в зависимости от параметра «Коэффициент деформации [\(→ 191\)»](#page-190-0)*
- *2 Реальная коррекция*
- *3 Начальный уровень [\(→ 190\)](#page-189-0)*
- *L Измеренный уровень*
- *H ГиДР коррекц.значение [\(→ 190\)](#page-189-0)*

#### *Вычисление поправки HyTD*

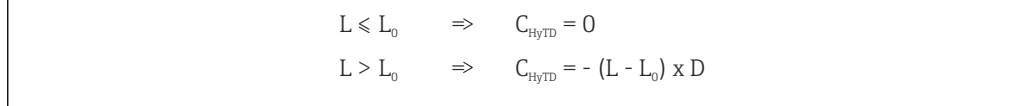

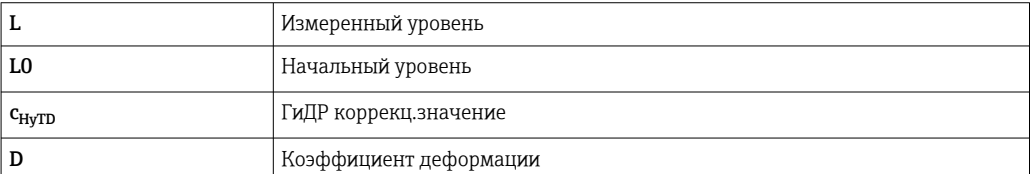

A0028715

*Описание параметров*

*Навигация* Настройка → Расшир настройка → Применение → Расчет резерв. → HyTD

<span id="page-189-0"></span>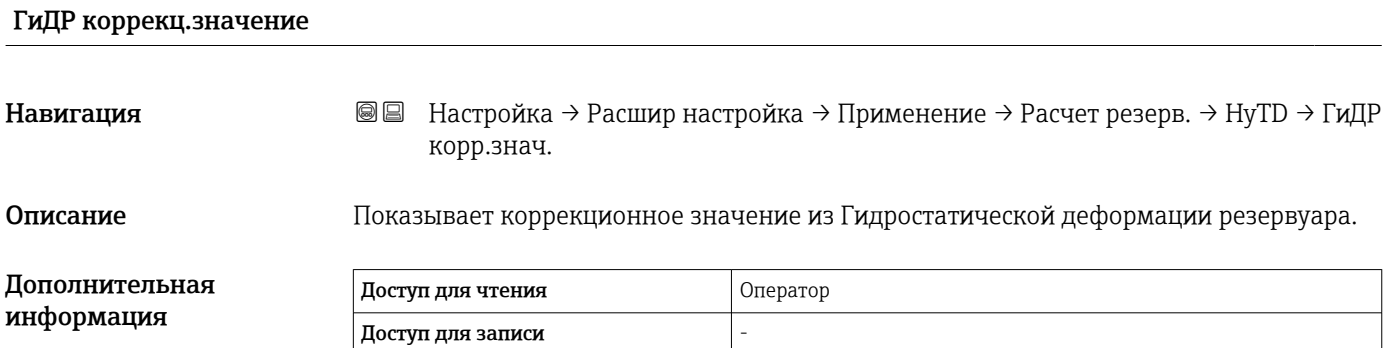

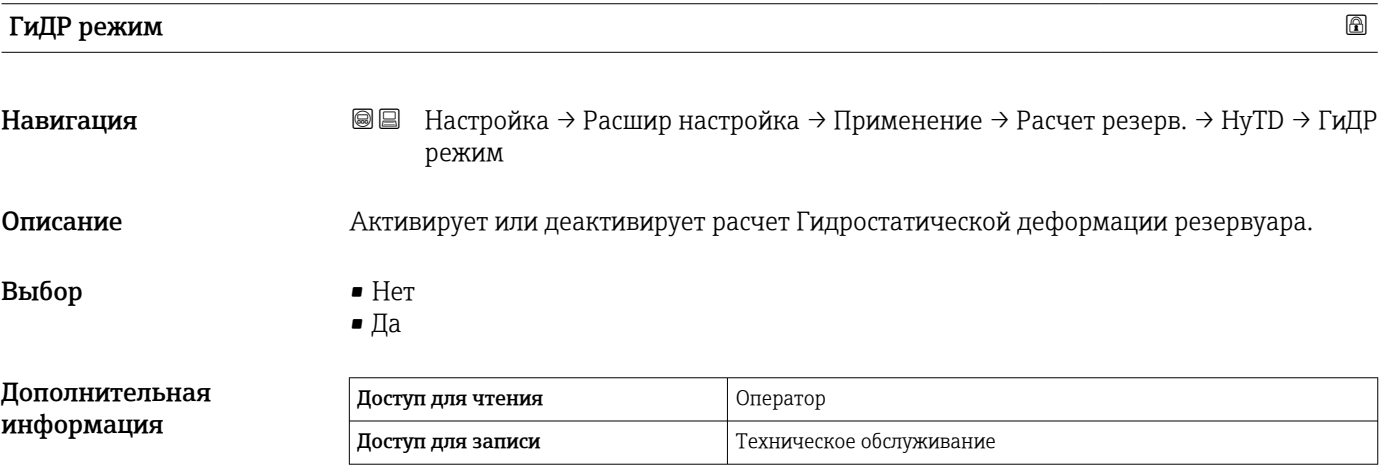

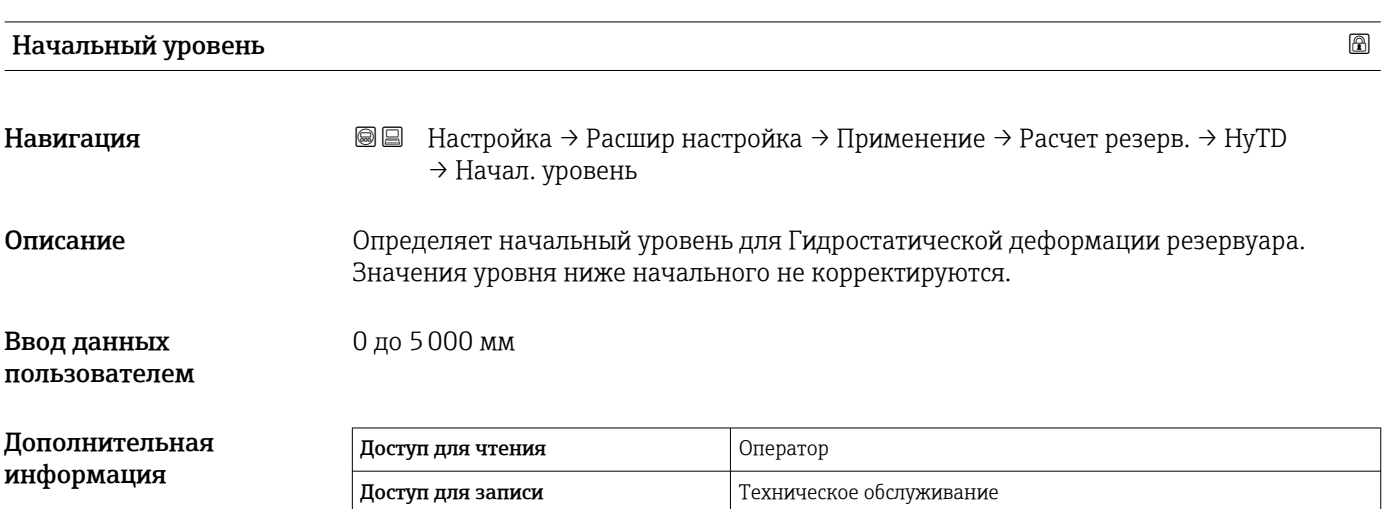

<span id="page-190-0"></span>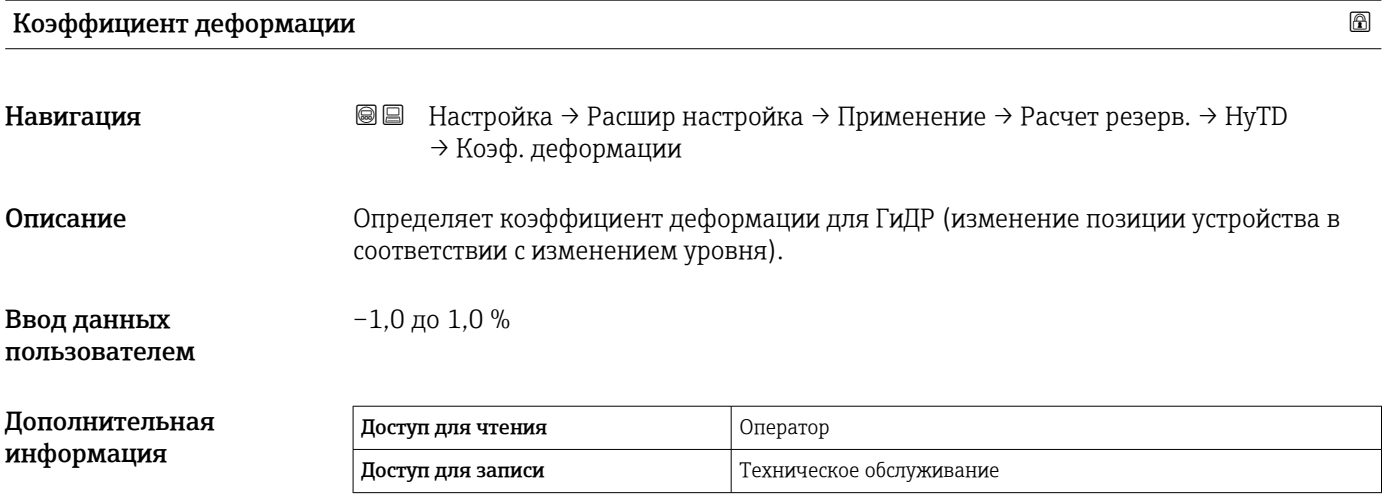

## *Подменю "CTSh"*

# *Обзор*

Функция термальной корректировки обшивки резервуара (CTSh) используется для компенсации вертикального перемещения высоты отсчета и удлинения или укорачивания измерительного троса вследствие воздействия температуры на обшивку резервуара или успокоительную трубу. Влияние температуры разделяется на два компонента – влияние на «сухую» и на «смачиваемую» части успокоительной трубы или обшивки резервуара. Расчет основан на коэффициентах теплового расширения стали и коэффициентах изоляции «сухой» и «смачиваемой» частей обшивки резервуара. Значения температуры, используемые для коррекции, могут быть выбраны вручную или из измеренных значений.

Данную коррекцию рекомендуется выполнять в следующих ситуациях:  $| \cdot |$ 

- если рабочая температура значительно отличается от температуры при калибровке (ΔT > 10 °C (18 °F));
	- для сверхвысоких резервуаров;
	- в областях применения: с пониженной температурой, криогенных, с повышенной температурой.

Поскольку этот режим коррекции будет влиять на показатель уровня заполненного объема, перед его применением рекомендуется надлежащим образом повторить процедуры ручного погружения и проверки достоверности уровней.

Не следует использовать этот режим вместе с режимом HTG, поскольку уровень в  $\mathbf{a}$ режиме HTG не измеряется относительно высоты отсчета для измерения.

## *CTSh: вычисление температуры стенки*

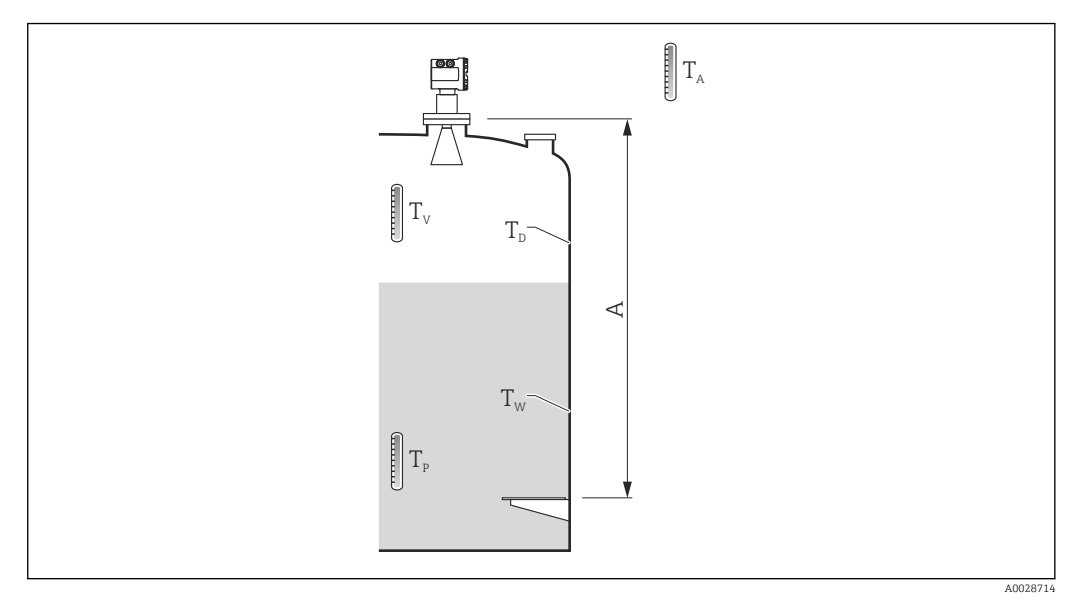

 *55 Параметры для вычисления значения CTSh*

*A Высота отсчета для измерения (GRH)*

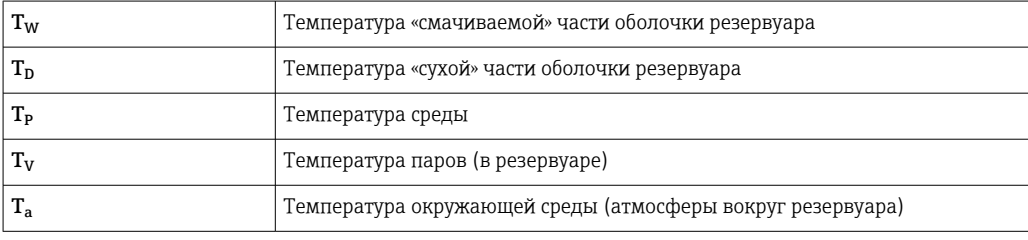

#### *CTSh: вычисление температуры стенки*

В зависимости от параметров Резервуар с крышкой ( $\rightarrow \Box$  195) и Успокоительная труба (→  $\triangleq$  196) значения температуры «смачиваемой» части (Т<sub>W</sub>) и «сухой» части  $(T_D)$  оболочки резервуара рассчитываются следующим образом.

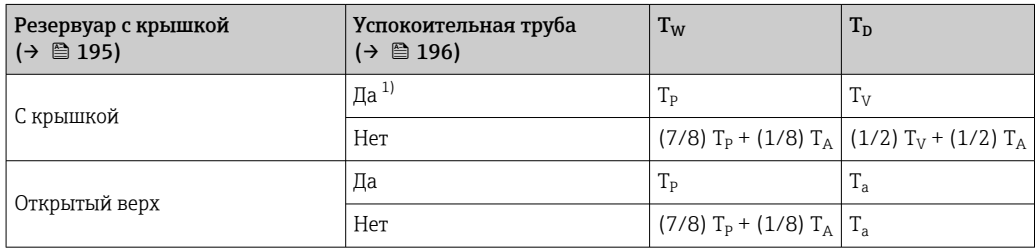

1) Этот вариант действителен также для изолированных резервуаров без успокоительной трубы. Это обусловлено тем, что температура внутри и снаружи оболочки резервуара одинакова (резервуар изолирован).

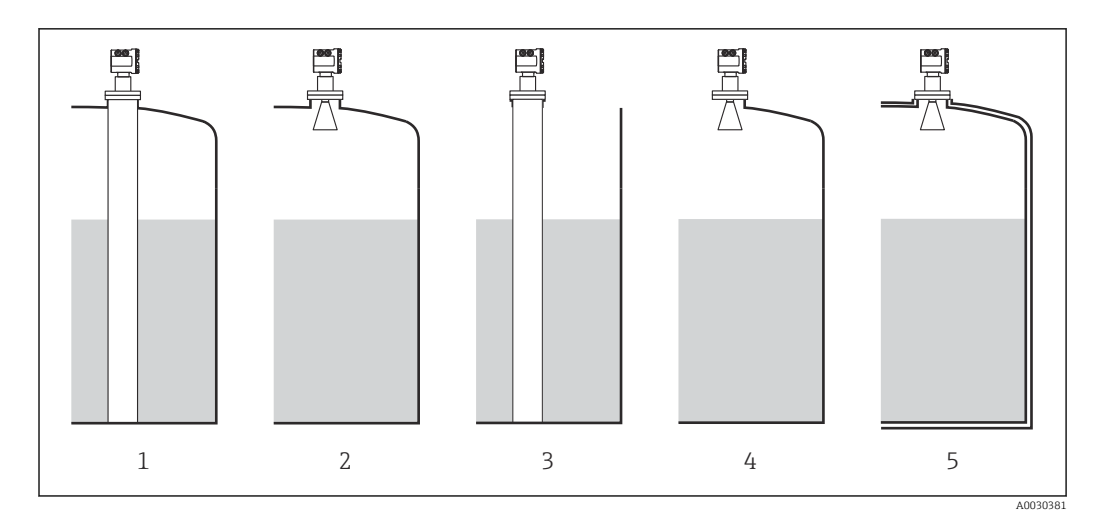

- *1 Резервуар с крышкой* (→ 195) = С крышкой; Успокоительная труба (→ 196) = Да<br>2 Резервуар с крышкой (→ 195) = С крышкой; Успокоительная труба (→ 196) = Нег
- *2 Резервуар с крышкой [\(→ 195\)](#page-194-0) = С крышкой; Успокоительная труба [\(→ 196\)](#page-195-0) = Нет*
- *3 Резервуар с крышкой [\(→ 195\)](#page-194-0) = Открытый верх; Успокоительная труба [\(→ 196\)](#page-195-0) = Да*
- *4 Резервуар с крышкой [\(→ 195\)](#page-194-0) = Открытый верх; Успокоительная труба [\(→ 196\)](#page-195-0) = Нет*
- *5 Изолированный резервуар: Резервуар с крышкой [\(→ 195\)](#page-194-0) = Открытый верх; Успокоительная труба [\(→ 196\)](#page-195-0) = Да*

*CTSh: вычисление поправки*

$$
C_{\text{crsh}} = \alpha \left( H - L \right) \left( T_{\text{p}} - T_{\text{cal}} \right) + \alpha L \left( T_{\text{w}} - T_{\text{cal}} \right)
$$

A0028716

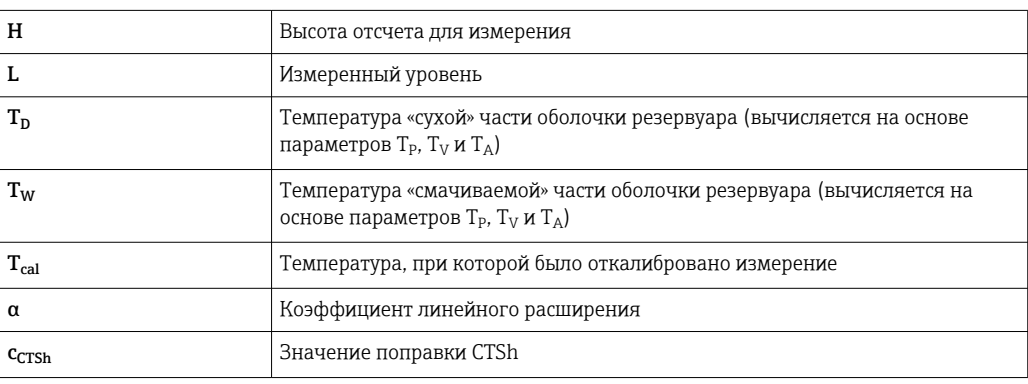

# *Описание параметров*

*Навигация* Настройка → Расшир настройка → Применение → Расчет резерв. → CTSh

<span id="page-194-0"></span>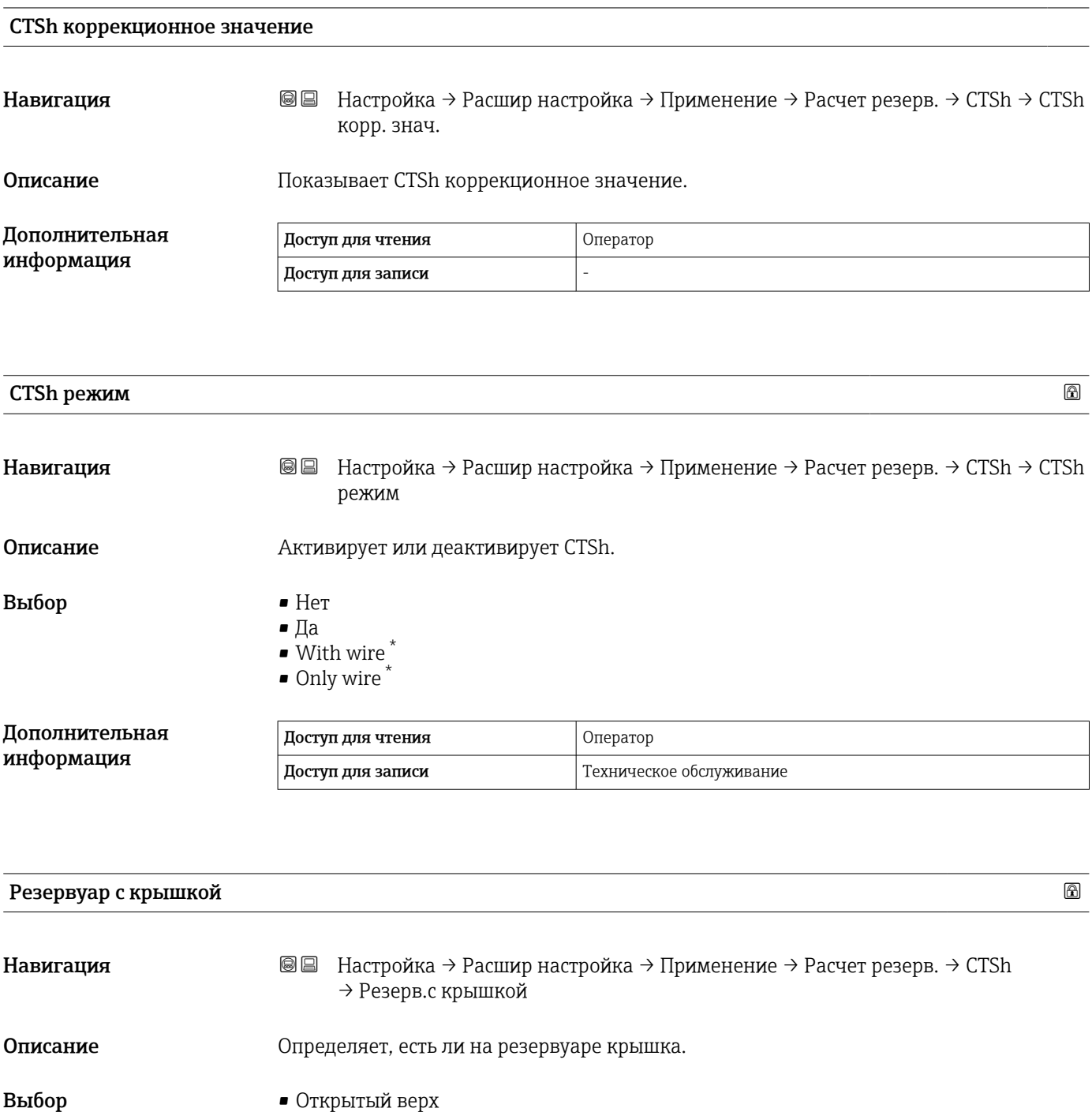

• С крышкой

<sup>\*</sup> Видимость зависит от опций заказа или настроек прибора

# <span id="page-195-0"></span>Дополнительная информация

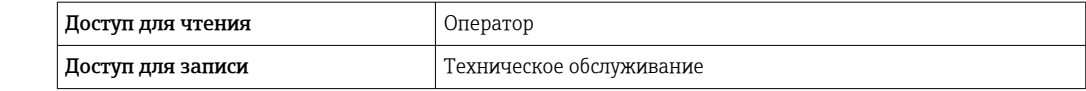

**Вариант опция С крышкой** действителен только для резервуаров с неподвижной крышей. Для работы с плавающей крышей выберите вариант Открытый верх.

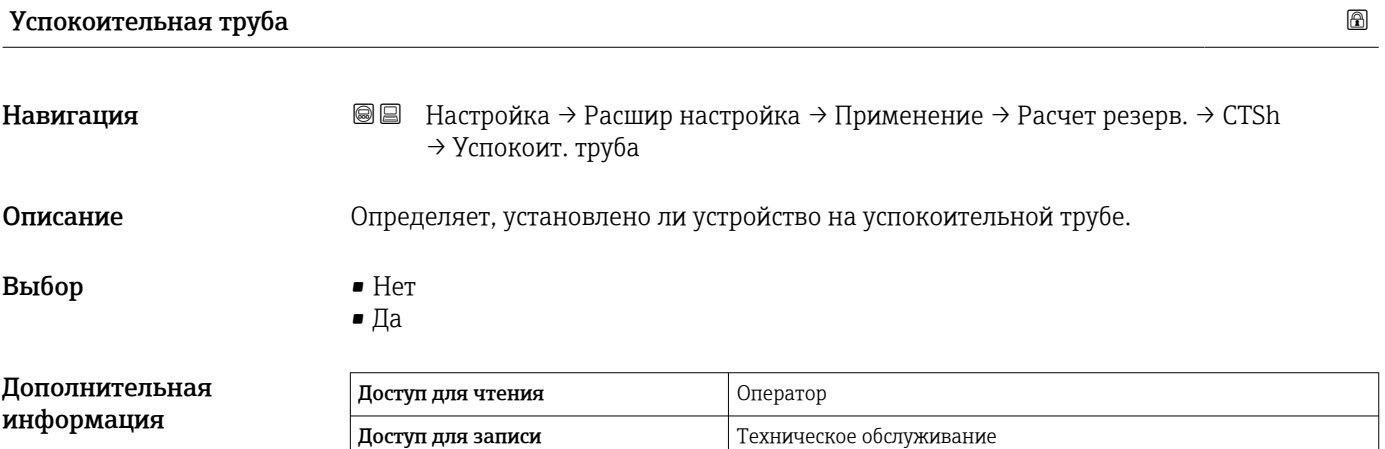

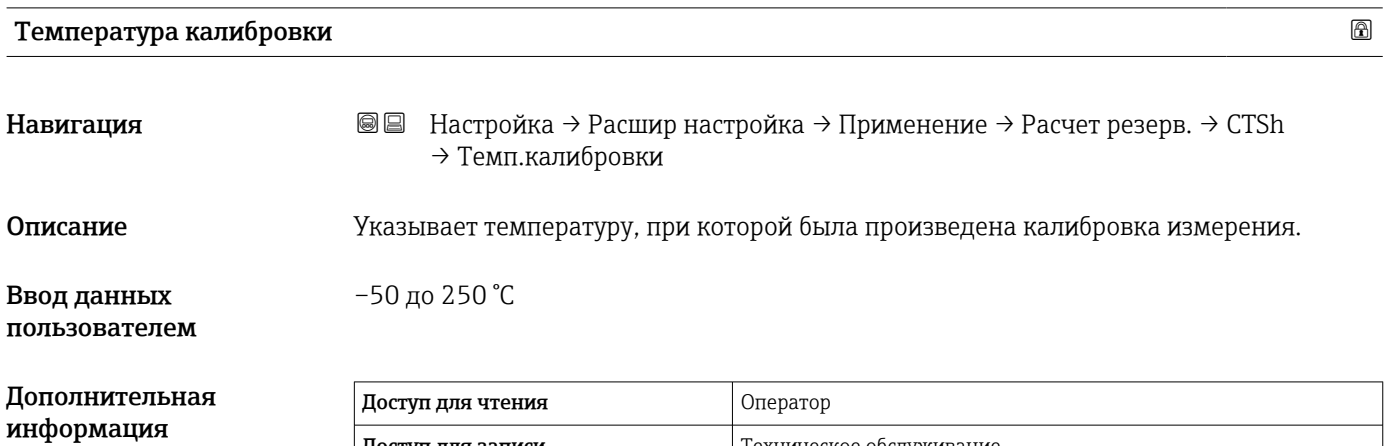

Доступ для записи Техническое обслуживание

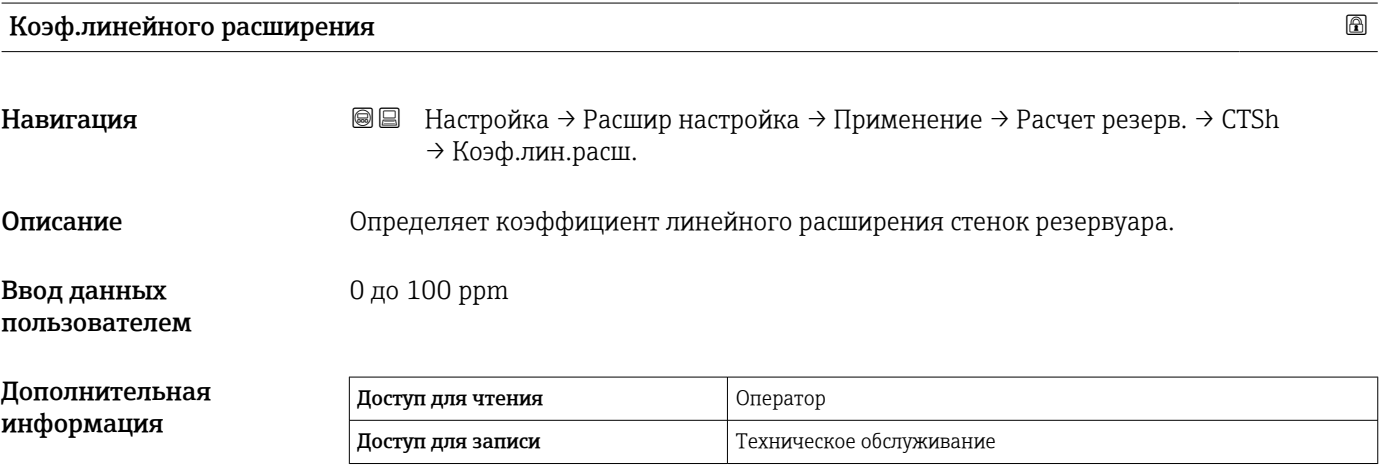

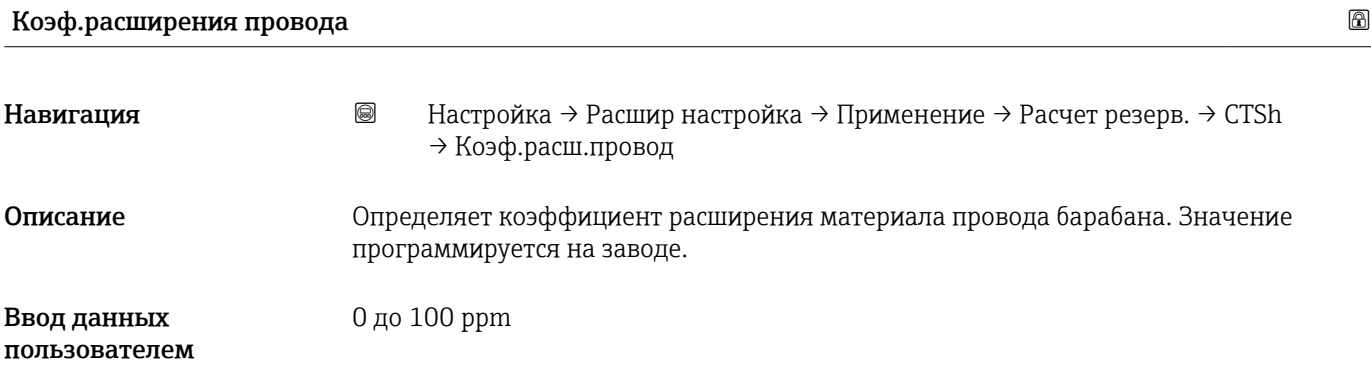

## *Подменю "HTG"*

## *Обзор*

Гидростатическое измерение уровня в резервуаре (HTG) – это способ расчета уровня и плотности среды в резервуаре с использованием только измерений давления. В резервуаре выполняется измерение давления на различных высотах с помощью одного, двух или трех датчиков давления. На основе этих данных рассчитывается или плотность, или уровень среды (или оба этих показателя).

## *Режимы HTG*

В меню параметр **HTG режим** ( $\rightarrow$   $\blacksquare$  205) можно выбрать четыре режима HTG. Эти режимы определяют состав измеряемых переменных и вычисляемых переменных. В зависимости от выбранного режима для расчета требуется ряд дополнительных параметров.

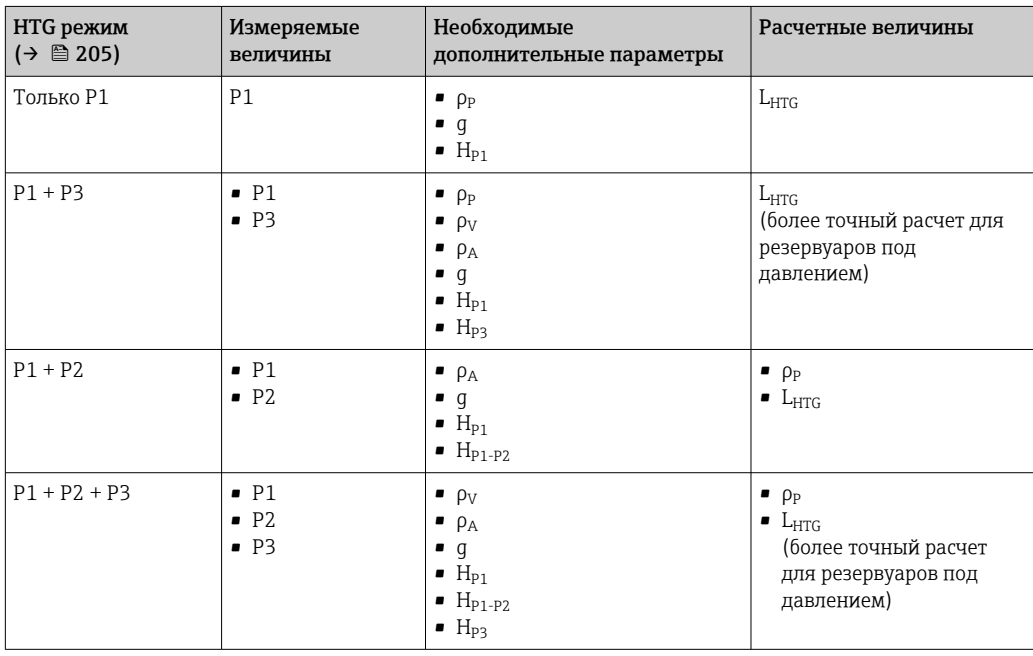

# *Параметры HTG*

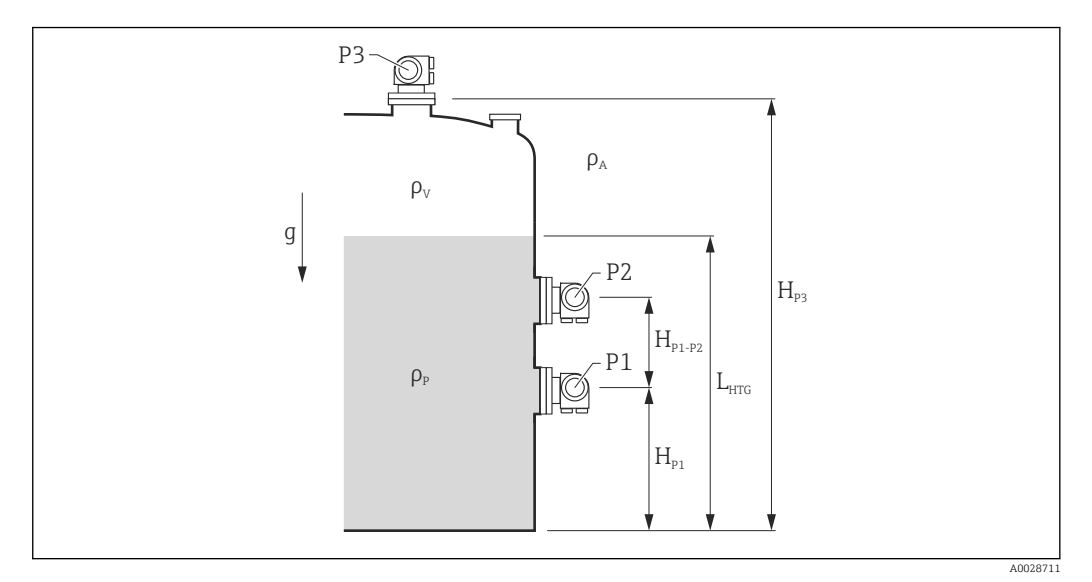

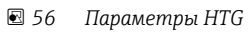

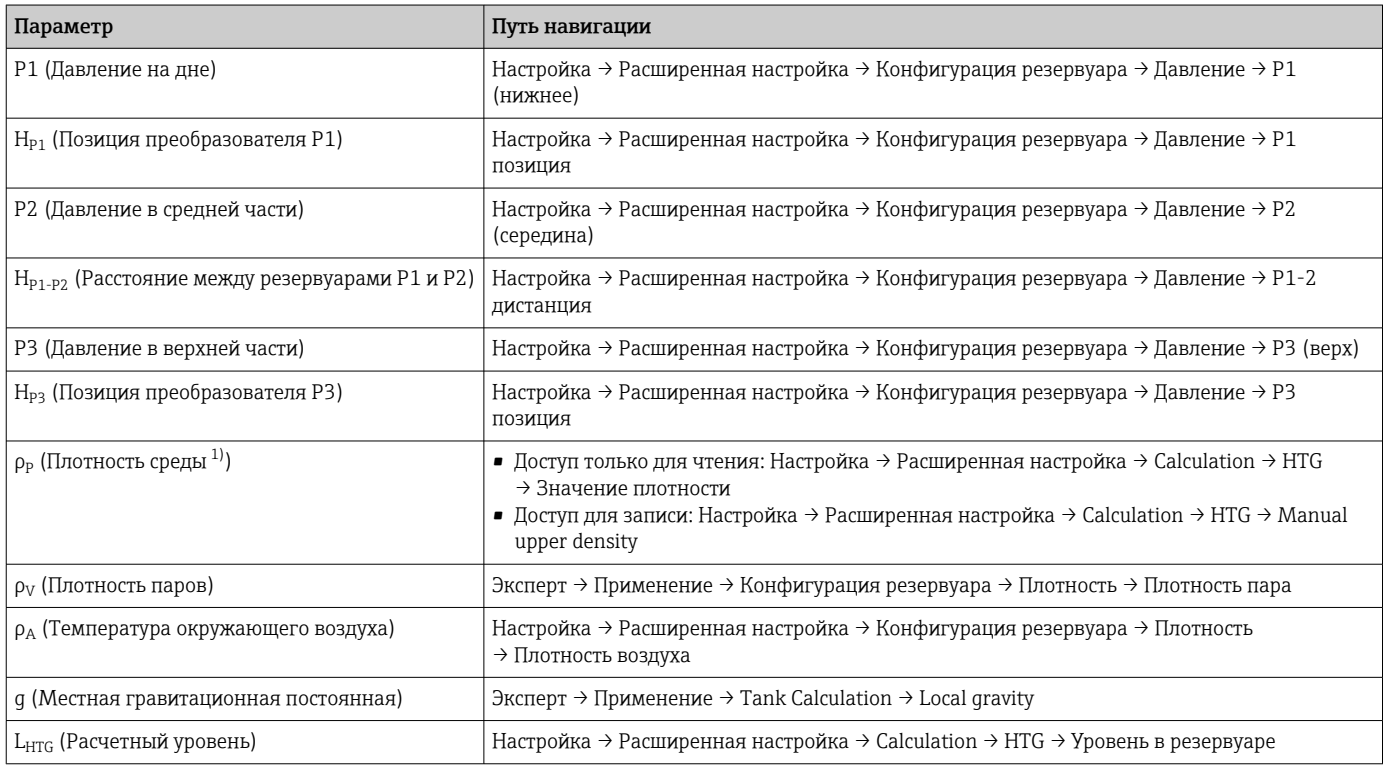

1) В зависимости от настройки параметр **HTG режим** (→ <sup>△</sup> 205) этот параметр может быть доступен для записи или только для чтения.

#### *Оценка HTG: зависимость от измеренного уровня*

Для расчета уровня или плотности в режимах HTG с необходимой точностью датчики P1 и P2 должны быть покрыты определенным слоем среды. Чтобы избежать измерения с недостаточной точностью, расчет останавливается до того, как уровень достигнет положения датчика давления.

Для этой цели определены два следующих параметра.

#### • Минимальный уровень

Этот параметр определяет позицию, ниже которой уровень считается неприемлемым. Если вычисление приводит к результату Уровень в резервуаре < Минимальный уровень, то вместо вычисленного значения отображается значение Минимальный уровень.

## • Безопасное расстояние

Этот параметр определяет минимальное количество среды, которое должно быть над датчиком давления P1 или P2 для расчета уровня или плотности.

• Прибор всегда использует большее из этих двух значений в качестве точки  $\lceil \cdot \rceil$ переключения для расчета уровня.

• Если для параметра НТG режим  $($  $\rightarrow$   $)$  205) установлено значение Только P1 или P1 + P3, то плотность не вычисляется, а используется значение параметр Manual upper density.

*Вариант 1: HP1 < Минимальный уровень < HP2*

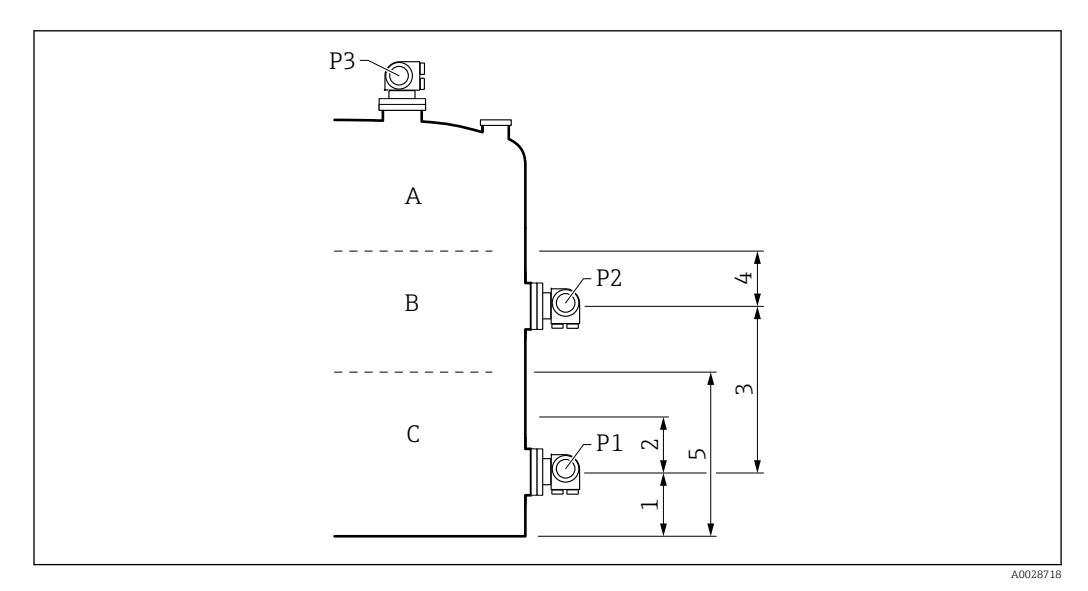

*1 P1 позиция [\(→ 182\)](#page-181-0)*

 $2$  *Безопасное расстояние* (→ <sup>207</sup>)

*3 P1-2 дистанция [\(→ 184\)](#page-183-0)*

- *4 Безопасное расстояние [\(→ 207\)](#page-206-0)*
- *5 Минимальный уровень [\(→ 206\)](#page-205-0)*

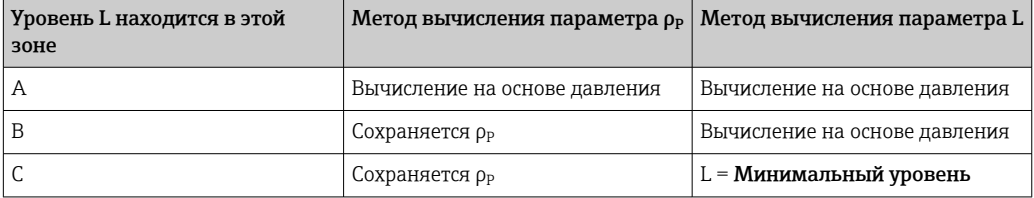

# *Вариант 2: Минимальный уровень < HP1*

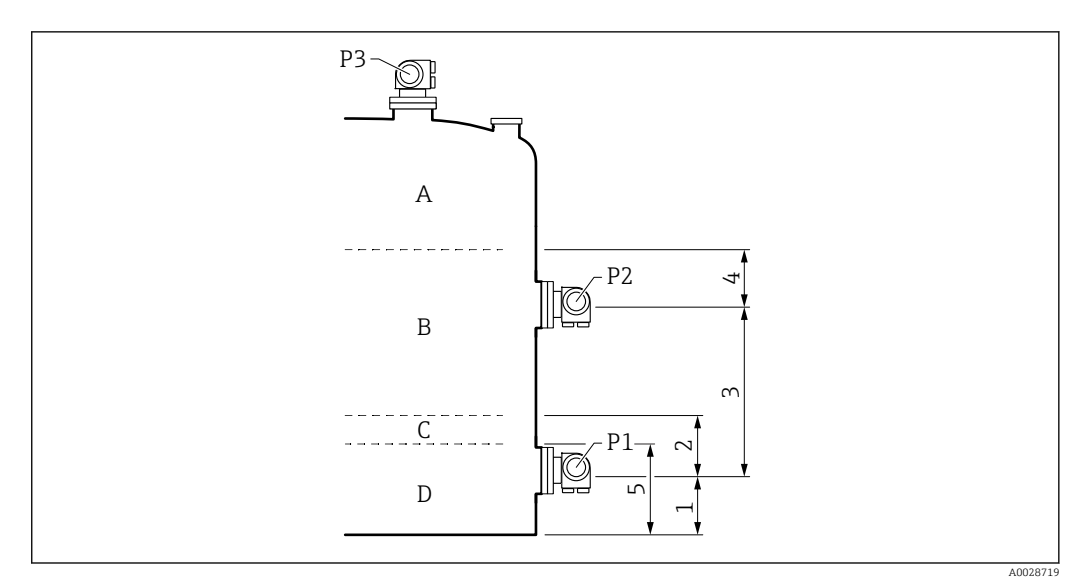

*1 P1 позиция [\(→ 182\)](#page-181-0)*

*2 Безопасное расстояние [\(→ 207\)](#page-206-0)*

*3 P1-2 дистанция [\(→ 184\)](#page-183-0)*

*4 Безопасное расстояние [\(→ 207\)](#page-206-0)*

*5 Минимальный уровень [\(→ 206\)](#page-205-0)*

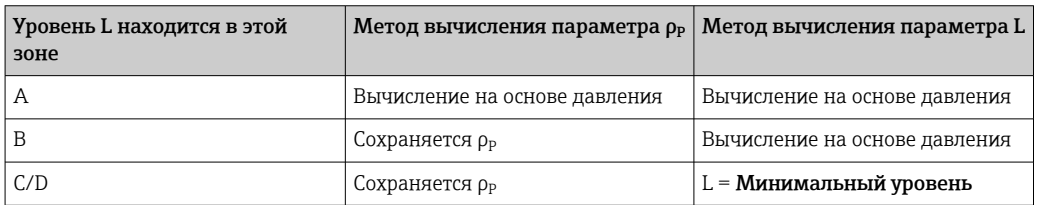

# *Вариант 3: Минимальный уровень > HP2*

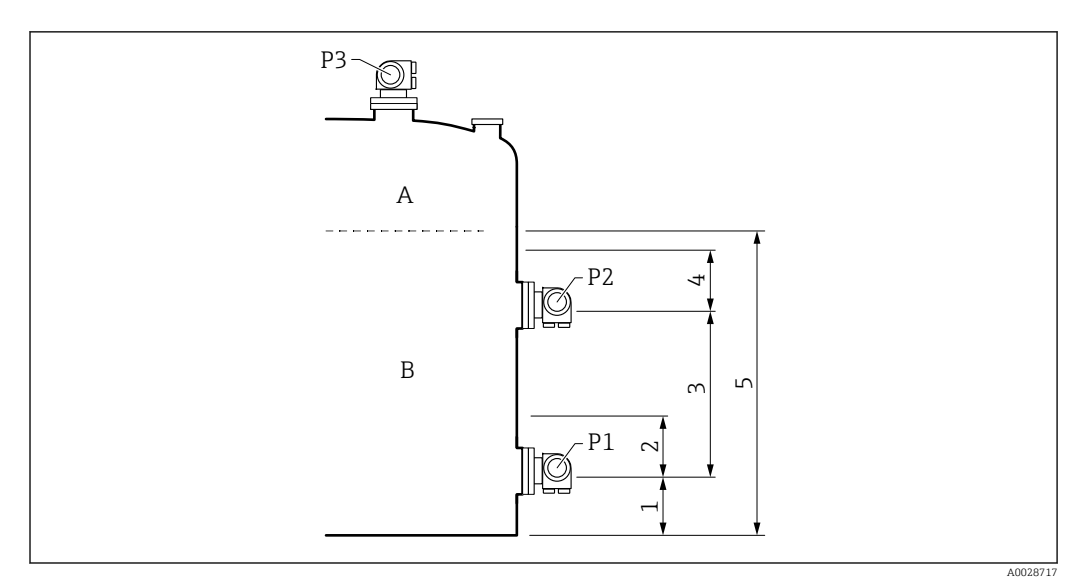

- *1 P1 позиция [\(→ 182\)](#page-181-0)*
- *2 Безопасное расстояние [\(→ 207\)](#page-206-0)*
- *3 P1-2 дистанция [\(→ 184\)](#page-183-0)*
- *4 Безопасное расстояние [\(→ 207\)](#page-206-0)*
- *5 Минимальный уровень [\(→ 206\)](#page-205-0)*

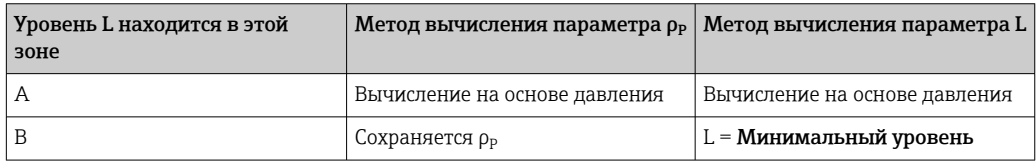

*Оценка HTG: зависимость от измеренного давления*

Если уровень среды приближается к уровню датчика давления P1 или P2, то измеренное давление становится очень малым и измерение может быть слишком неточным для измерения уровня в резервуарах. Для устранения этой проблемы минимальное давление P<sub>min</sub> устанавливается в параметре параметр Минимальное давление (→  $\triangleq$  206). Если давление измеряется датчиком P1 или P2 соответственно, то программное обеспечение прекращает вычисление плотности и либо сохраняет последнее рассчитанное значение (для плотности), либо возвращает значение HTMinLevel (для режима HTGLevel).

- Если значение, измеренное датчиком P2, меньше значения  $P_{min}$ , то программное обеспечение прекращает вычисление плотности и использует последнее действительное значение.
- Если значение, измеренное датчиком P1, меньше значения  $P_{min}$ , то программное обеспечение прекращает вычисление плотности и использует значение Минимальный уровень  $(\rightarrow \triangleq 206)$ .

# *Гистерезис*

Уровень среды в резервуаре не статичен, а немного меняется, например под влиянием колебаний в процессе заполнения. Если уровень колеблется около уровня переключения (Минимальный уровень), то алгоритм будет постоянно переключаться между вычислением значения и сохранением предыдущего результата. Чтобы избежать этого эффекта, вокруг точки переключения задается позиционный гистерезис.

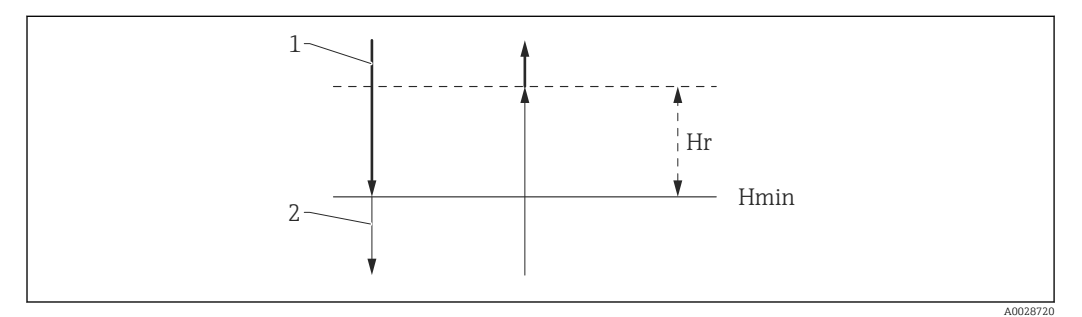

 *57 Гистерезис функции HTG*

- *1 Расчетное значение*
- *2 Удерживаемое/введенное вручную значение*
- *Hmin Минимальный уровень*
- *H<sub>r</sub> Гистерезис* (→ 207)

<span id="page-204-0"></span>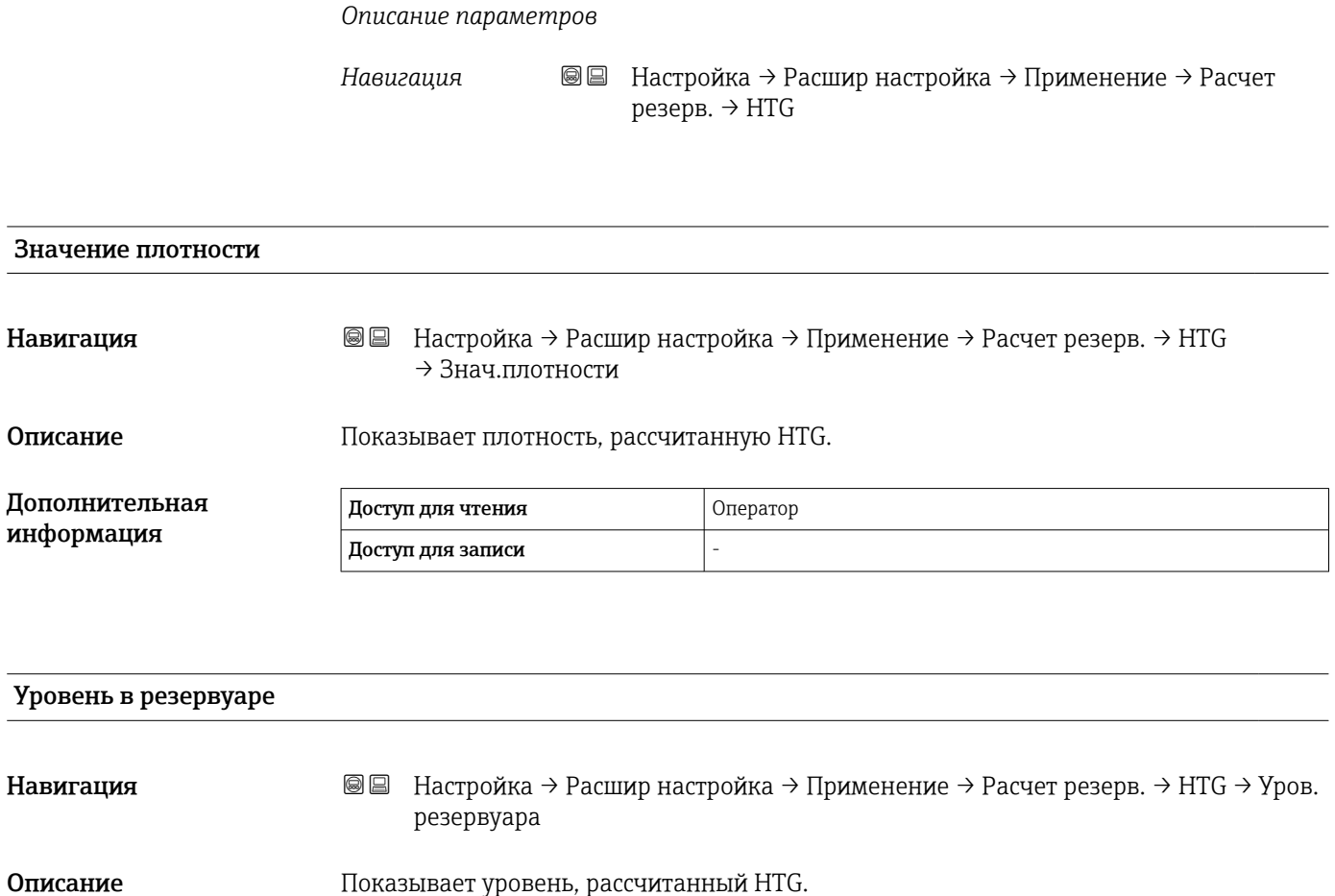

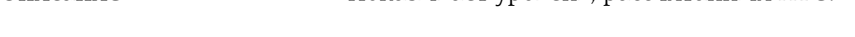

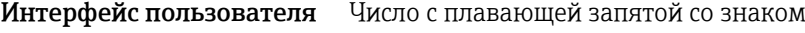

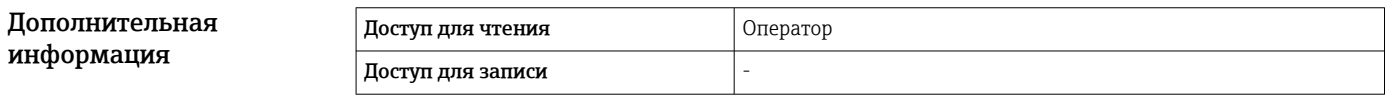

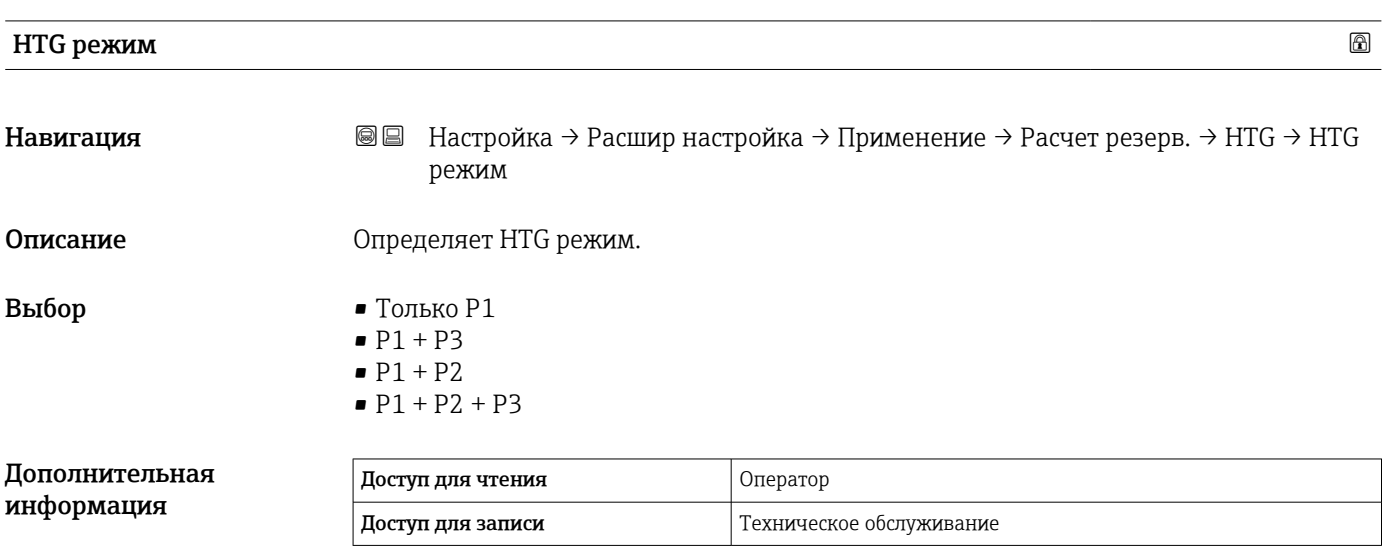

<span id="page-205-0"></span>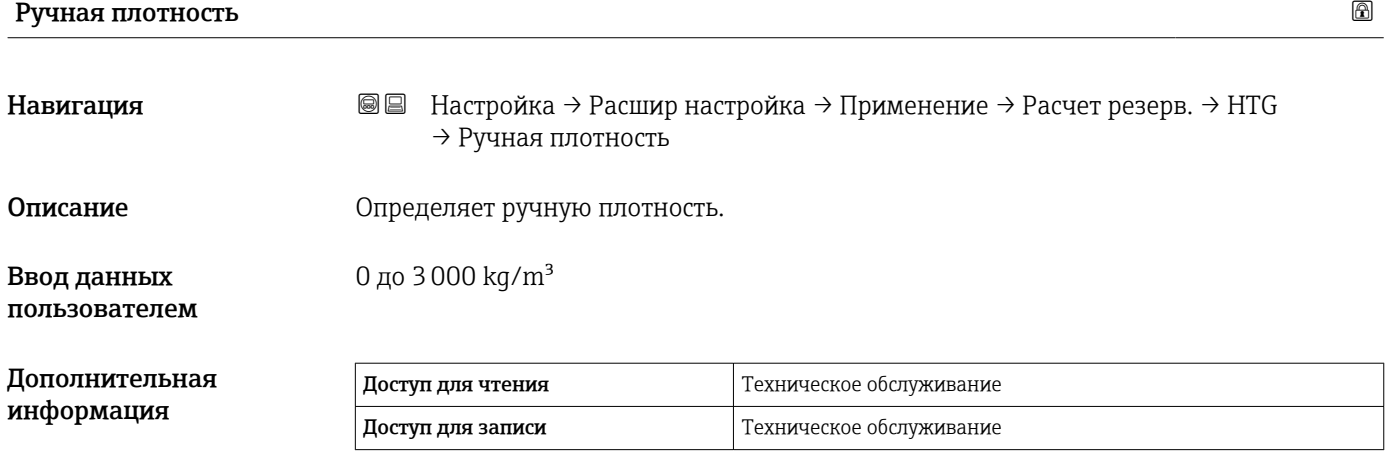

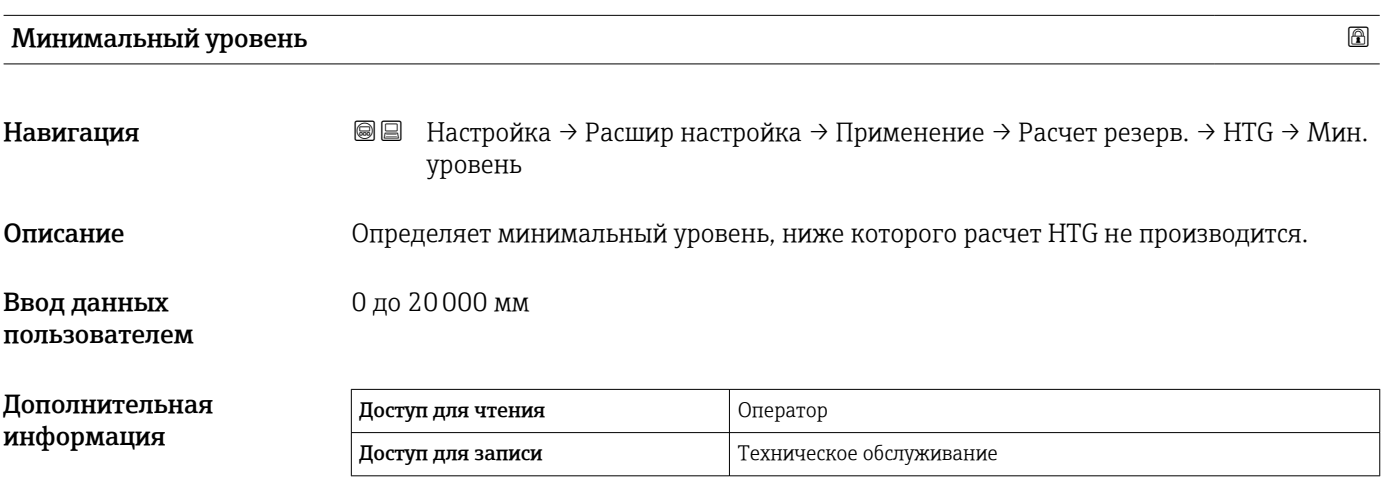

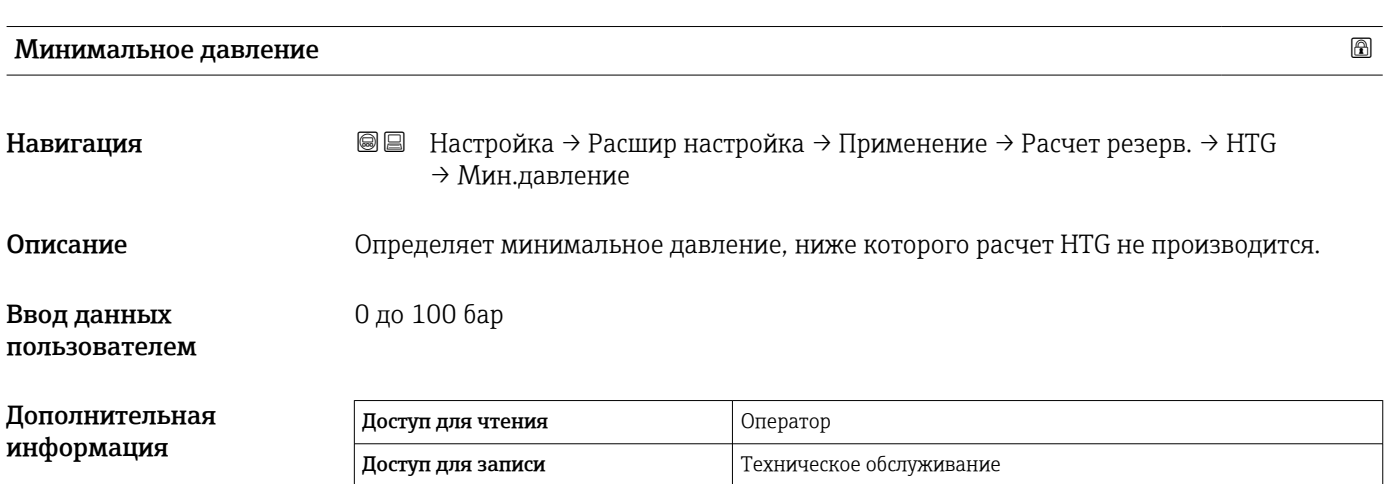

<span id="page-206-0"></span>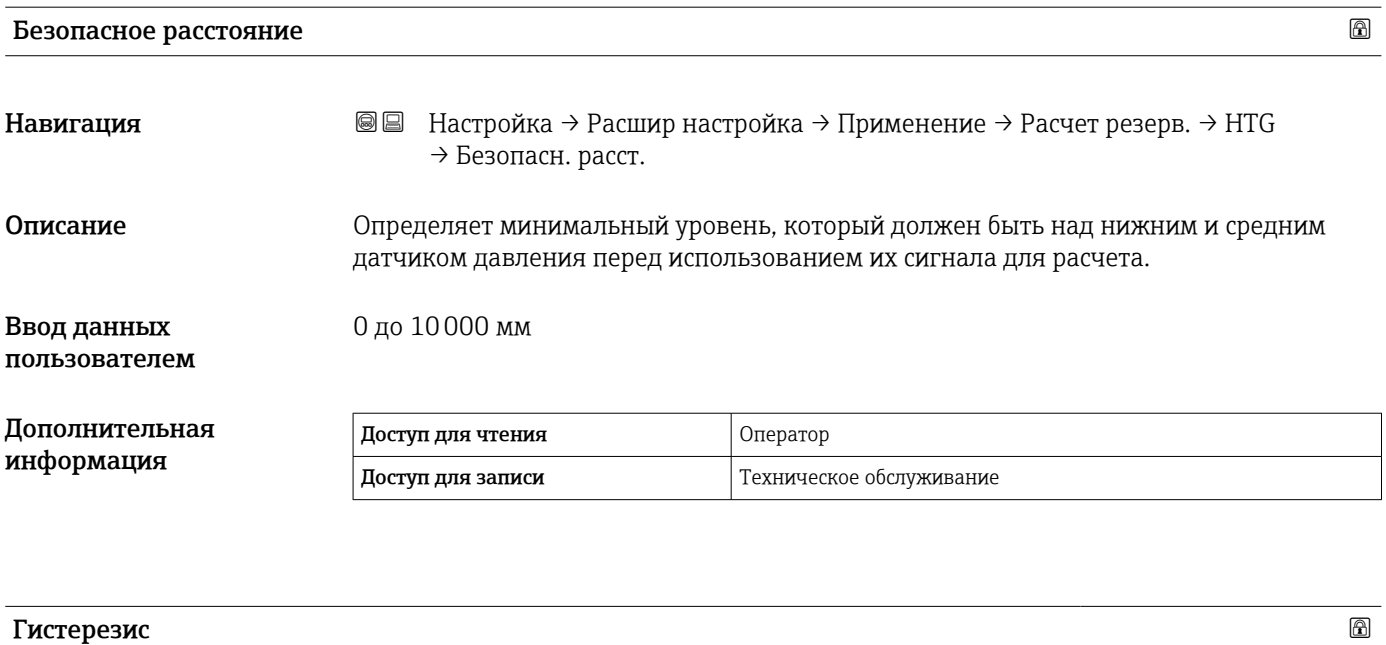

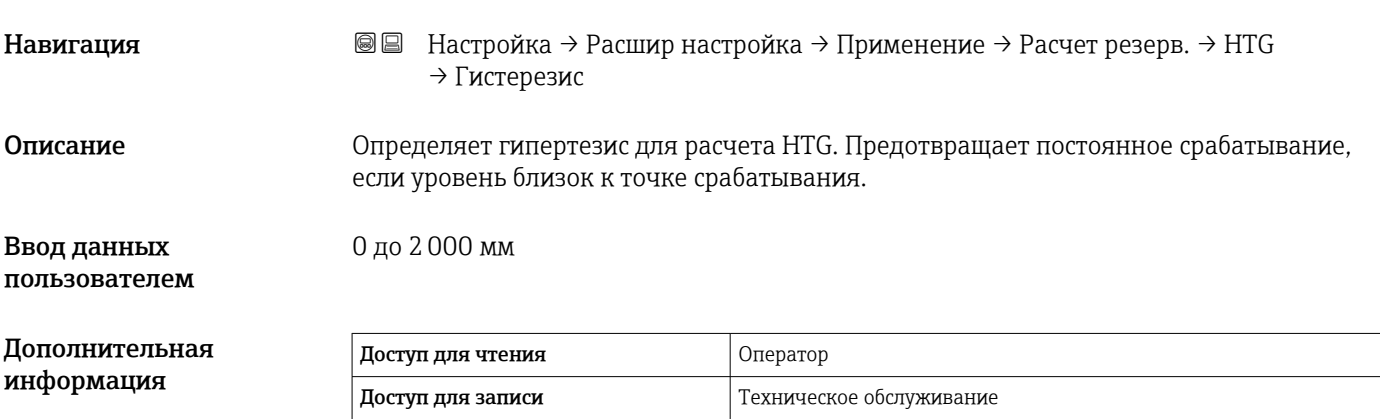

## *Подменю "HTMS"*

## *Обзор*

Комбинированная система измерения в резервуаре (HTMS) – это метод расчета плотности среды в резервуаре, основанный как на измерении уровня (при установке сверху), так и, по меньшей мере, на одном измерении давления (при установке снизу). В верхней части резервуара может быть установлен дополнительный датчик давления для получения информации о давлении пара и повышении точности расчета плотности. В методике расчета также учитывается возможный уровень воды на дне резервуара, что дополнительно повышает точность расчета плотности.

*Параметры режима HTMS*

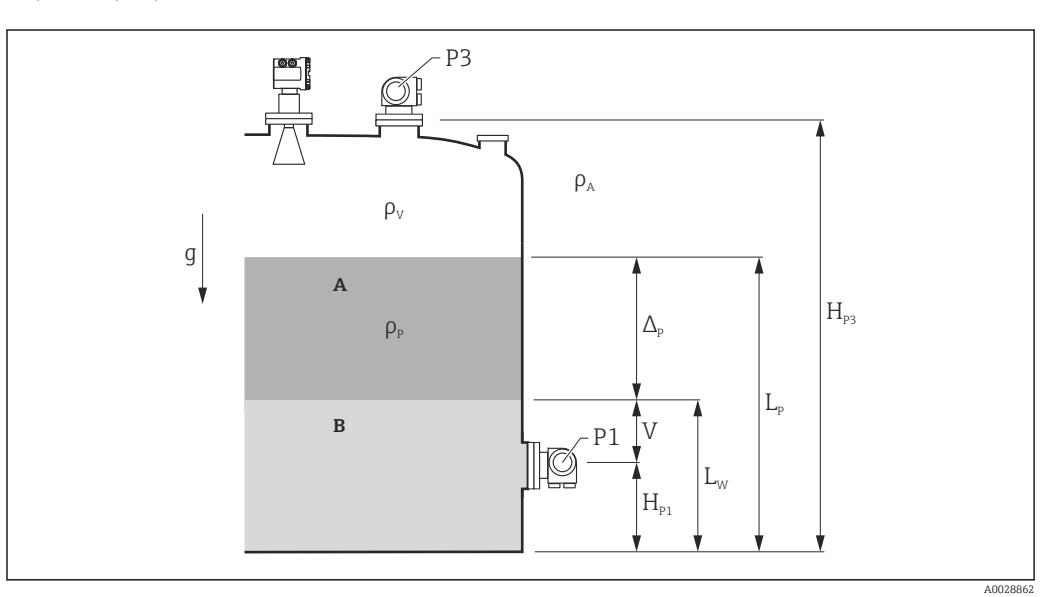

- *58 Параметры режима HTMS*
- *A Среда*
- *B Вода*

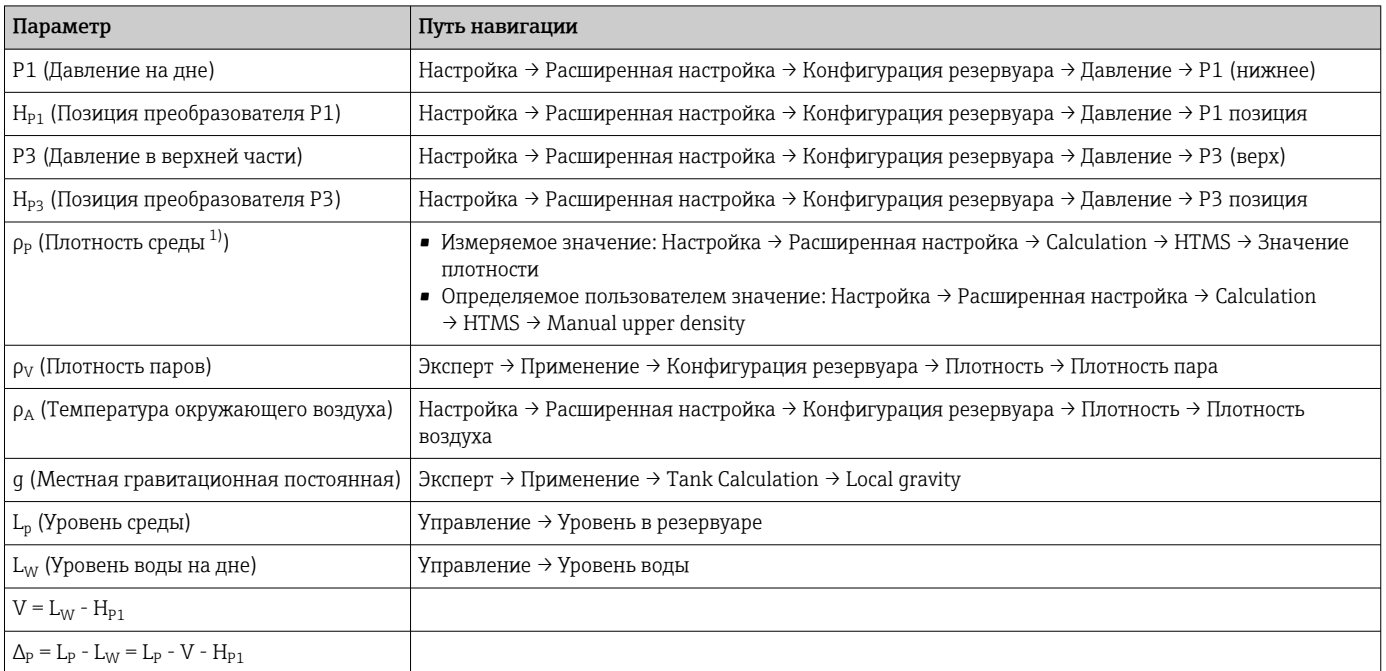

1) В зависимости от ситуации этот параметр измеряется или используется значение, определяемое пользователем.

#### *Режимы HTMS*

В меню параметр HTMS режим ( $\rightarrow \Box$  210) можно выбрать два режима HTMS. Режим определяет, сколько значений используется – одно или два. В зависимости от выбранного режима для расчета плотности среды требуется ряд дополнительных параметров.

Режим опция HTMS P1+P3 необходимо использовать в резервуарах, работающих под давлением, чтобы компенсировать давление паровой фазы.

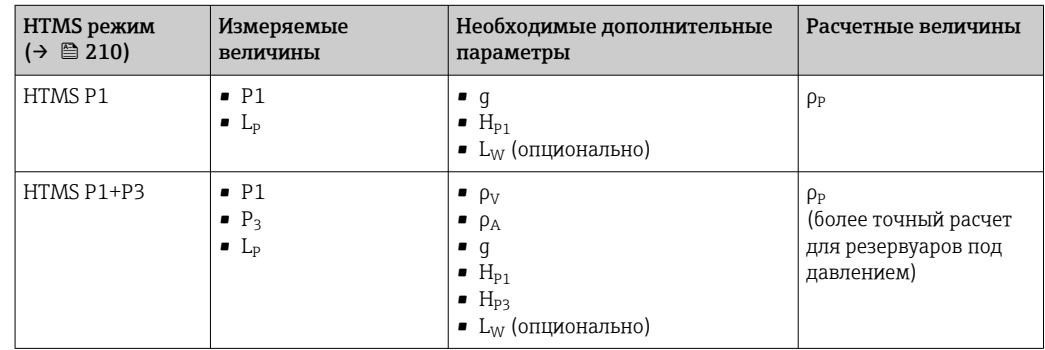

*Минимальный уровень*

Плотность среды можно рассчитать только при толщине слоя среды не менее:

$$
\Delta_{\rm p} \geq \Delta_{\rm p, \, min}
$$

Это эквивалентно следующему условию для уровня среды:

$$
L_p - V \ge \Delta_{P,\min} + H_{p_1} = L_{\min}
$$

Значение L<sub>min</sub> устанавливается параметром параметр **Минимальный уровень** [\(→ 211\).](#page-210-0) Как видно из формулы, это значение всегда должно быть больше, чем  $H_{p1}$ .

Если результат вычисления L<sub>P</sub> - V становится меньше этого предела, плотность рассчитывается следующим образом.

- Если доступно предыдущее рассчитанное значение, это значение сохраняется до тех пор, пока не станет возможно выполнить новый расчет.
- Если значение не было рассчитано ранее, то используется значение, указанное в ручном режиме (заданное параметром параметр Manual upper density).

## *Гистерезис*

Уровень среды в резервуаре не статичен, а немного меняется, например под влиянием колебаний в процессе заполнения. Если уровень колеблется около уровня переключения (Минимальный уровень  $(\rightarrow \text{ } \text{ } \text{ } 211)$ ), то алгоритм будет постоянно переключаться между вычислением значения и сохранением предыдущего результата. Чтобы избежать этого эффекта, вокруг точки переключения задается позиционный гистерезис.

A0028864

A0028863

<span id="page-209-0"></span>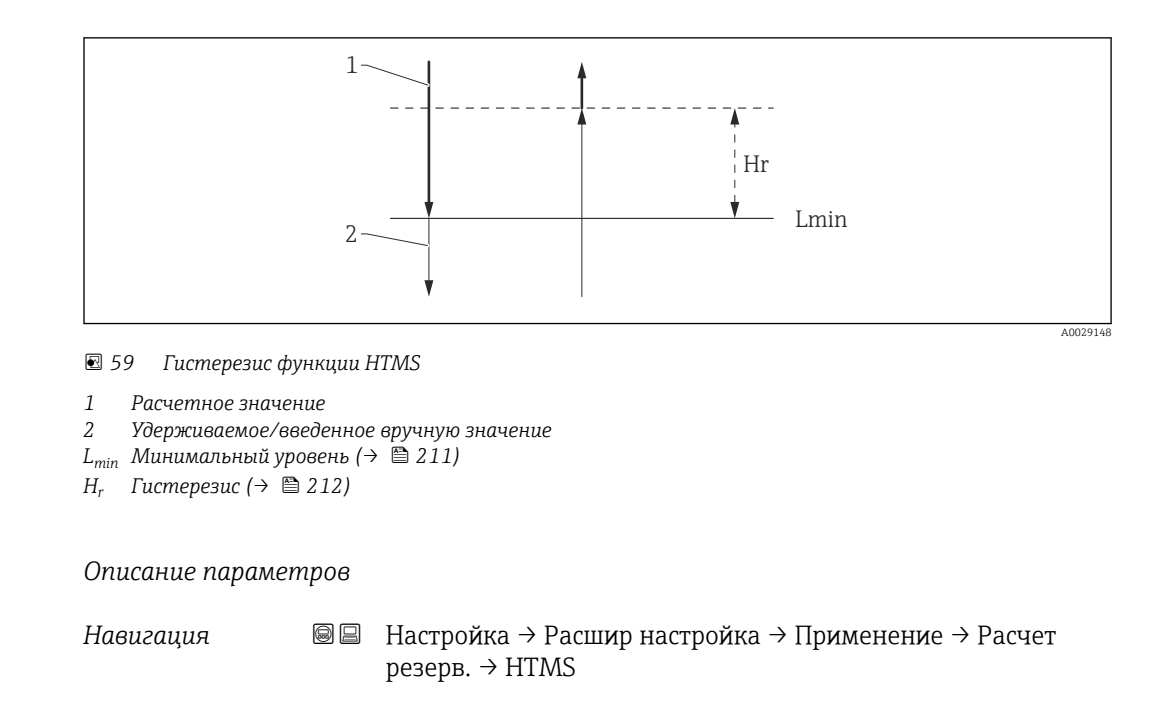

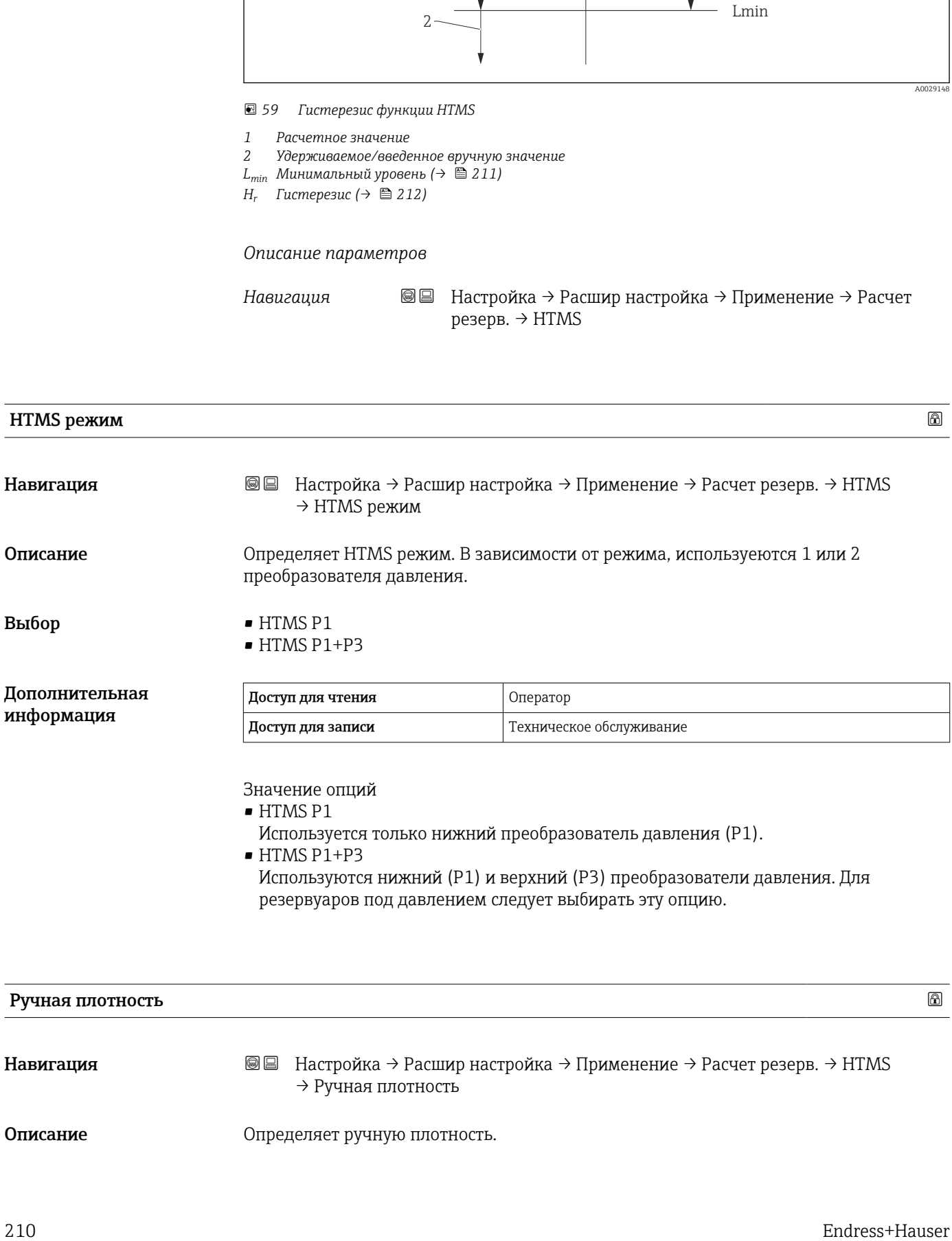

Используются нижний (P1) и верхний (P3) преобразователи давления. Для резервуаров под давлением следует выбирать эту опцию.

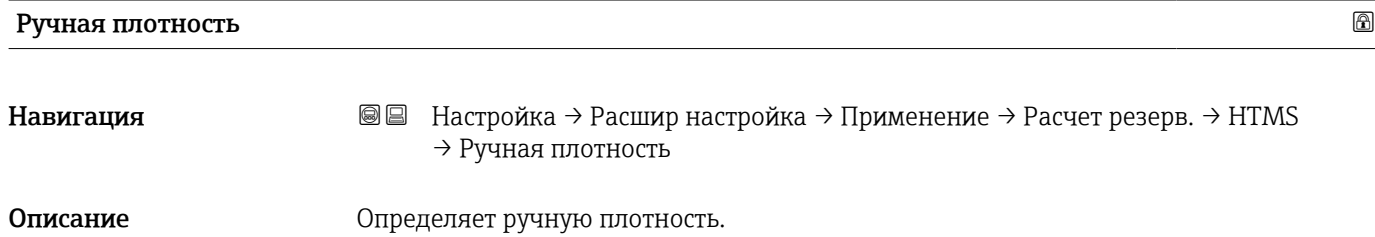

## <span id="page-210-0"></span>Ввод данных пользователем

0 до 3000 kg/m³

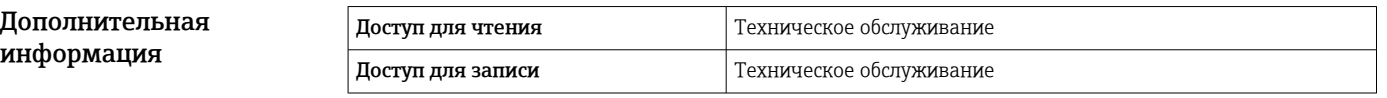

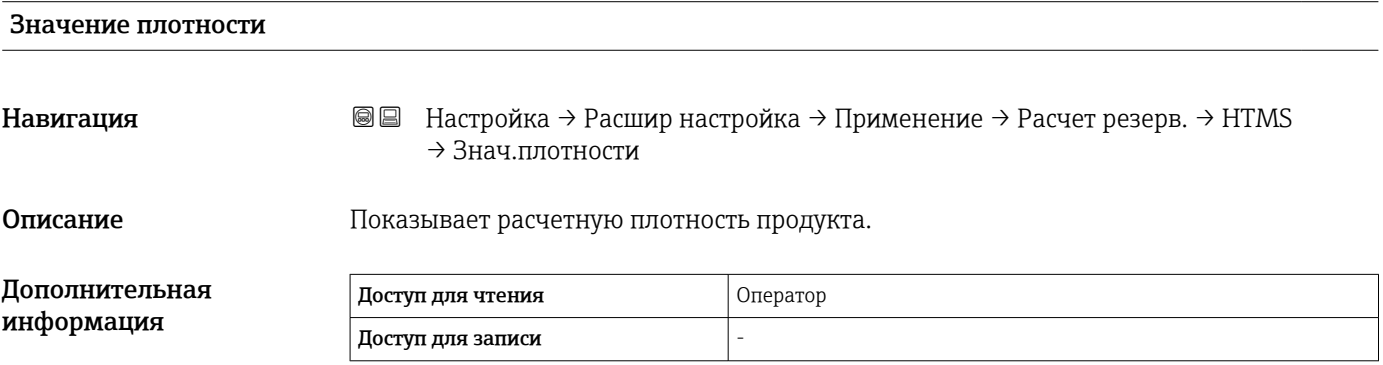

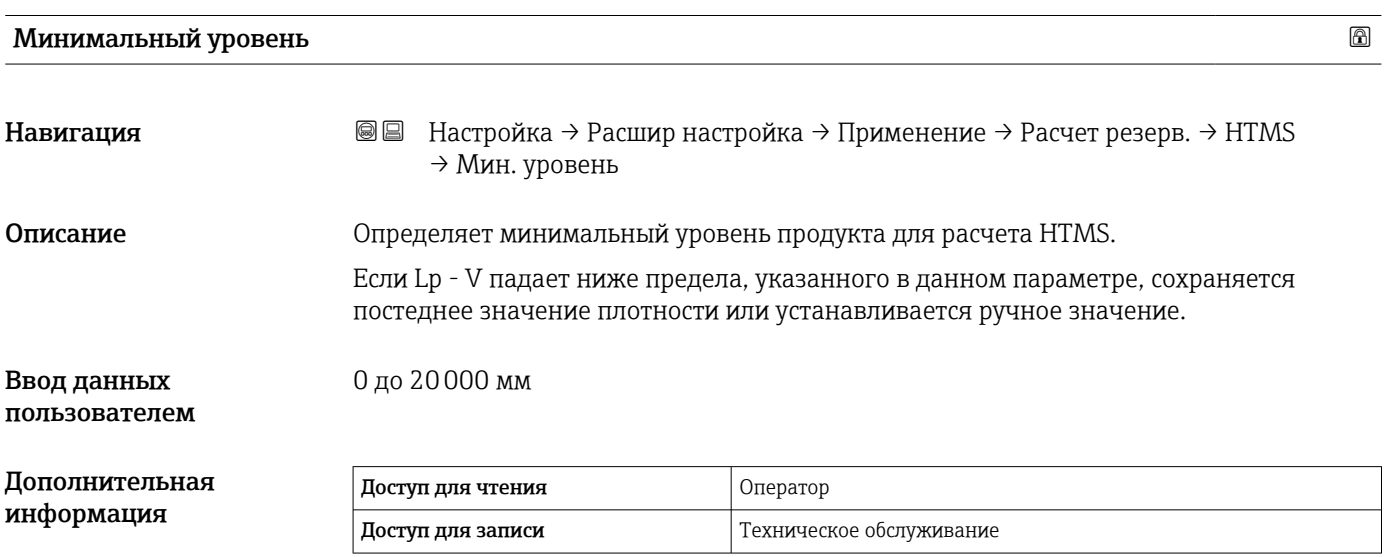

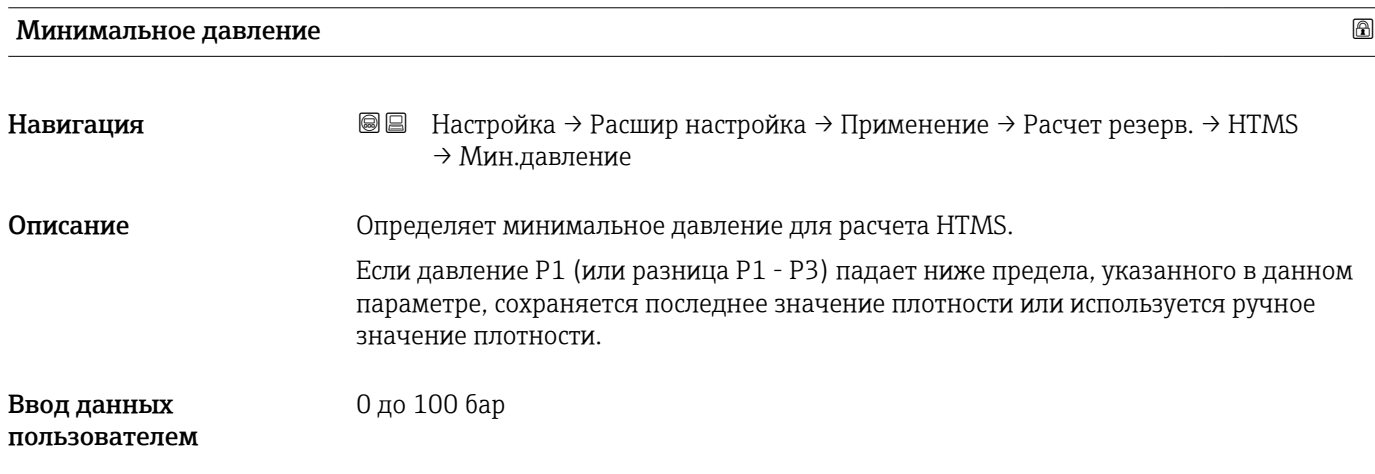

<span id="page-211-0"></span>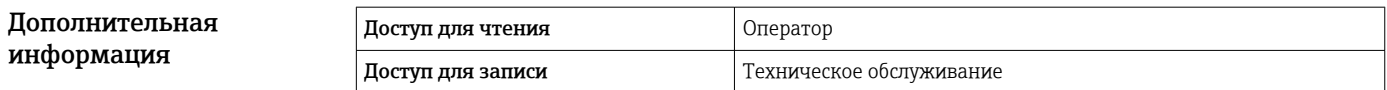

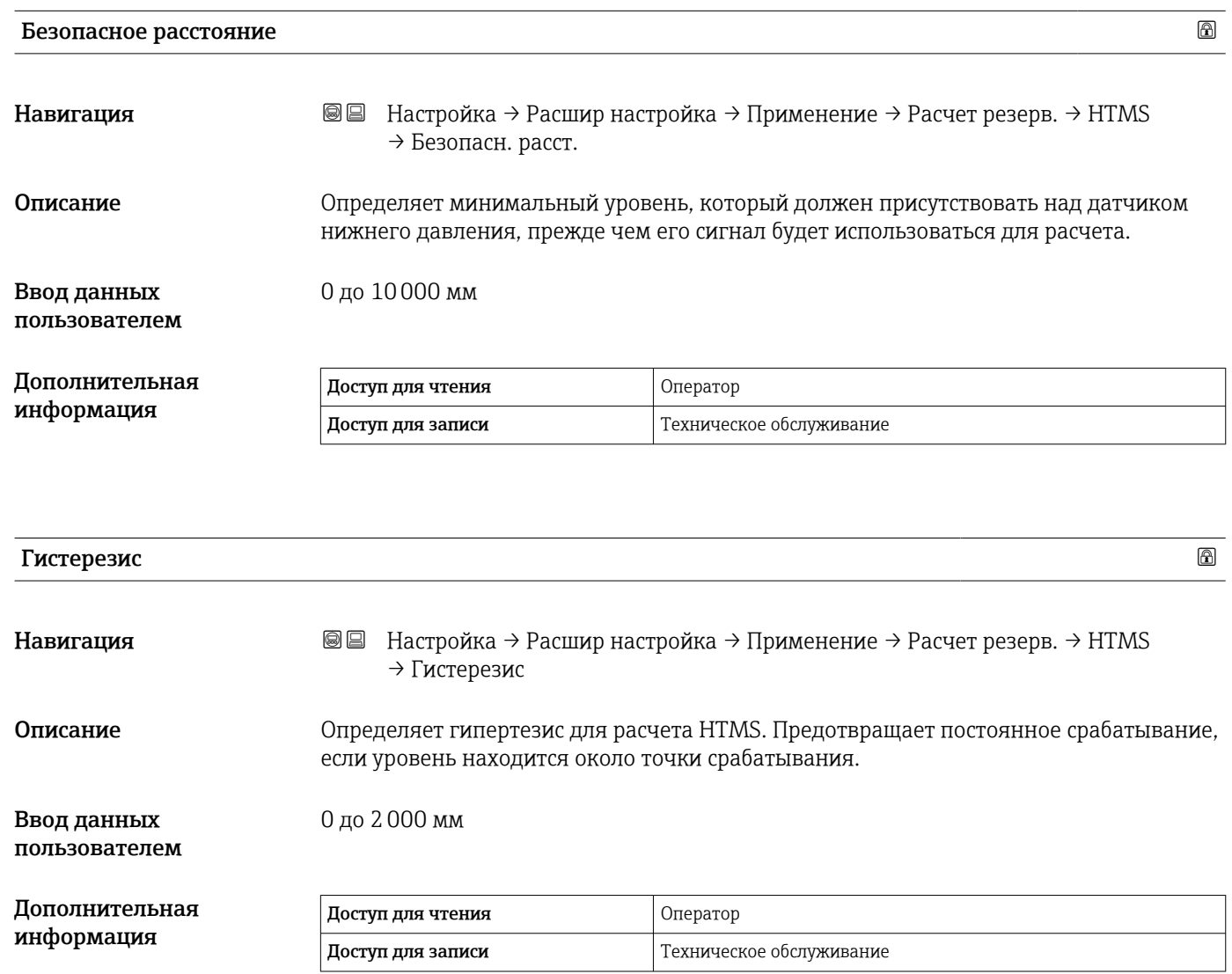

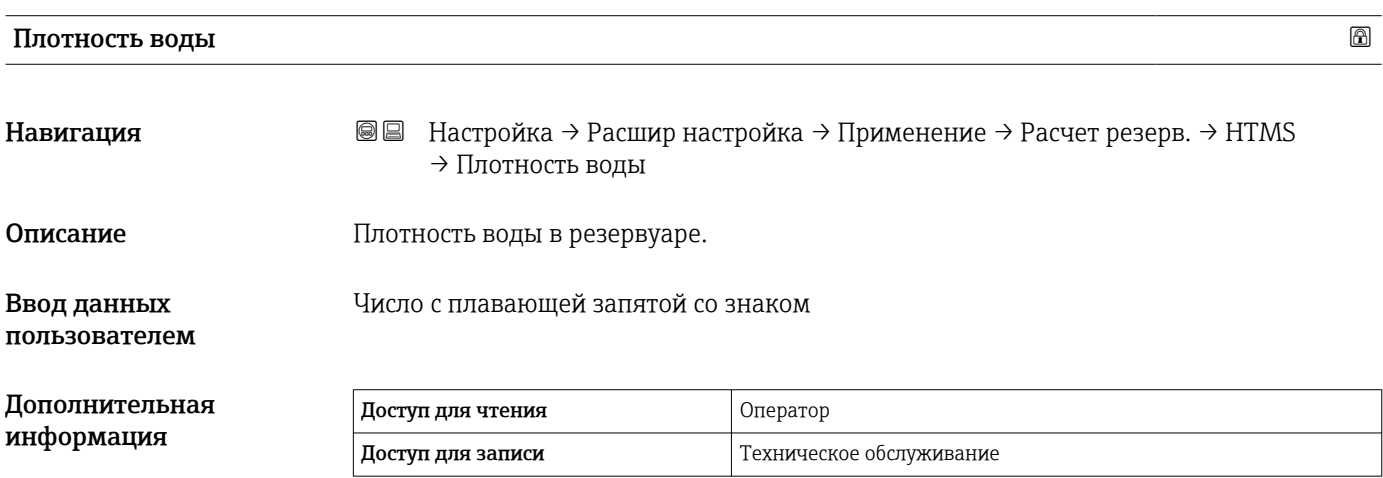

# *Подменю "Сигнализация"*

*Навигация* Настройка → Расшир настройка → Применение → Сигнализация

# *Подменю "Alarm"*

*Навигация* Настройка → Расшир настройка → Применение → Сигнализация → Alarm

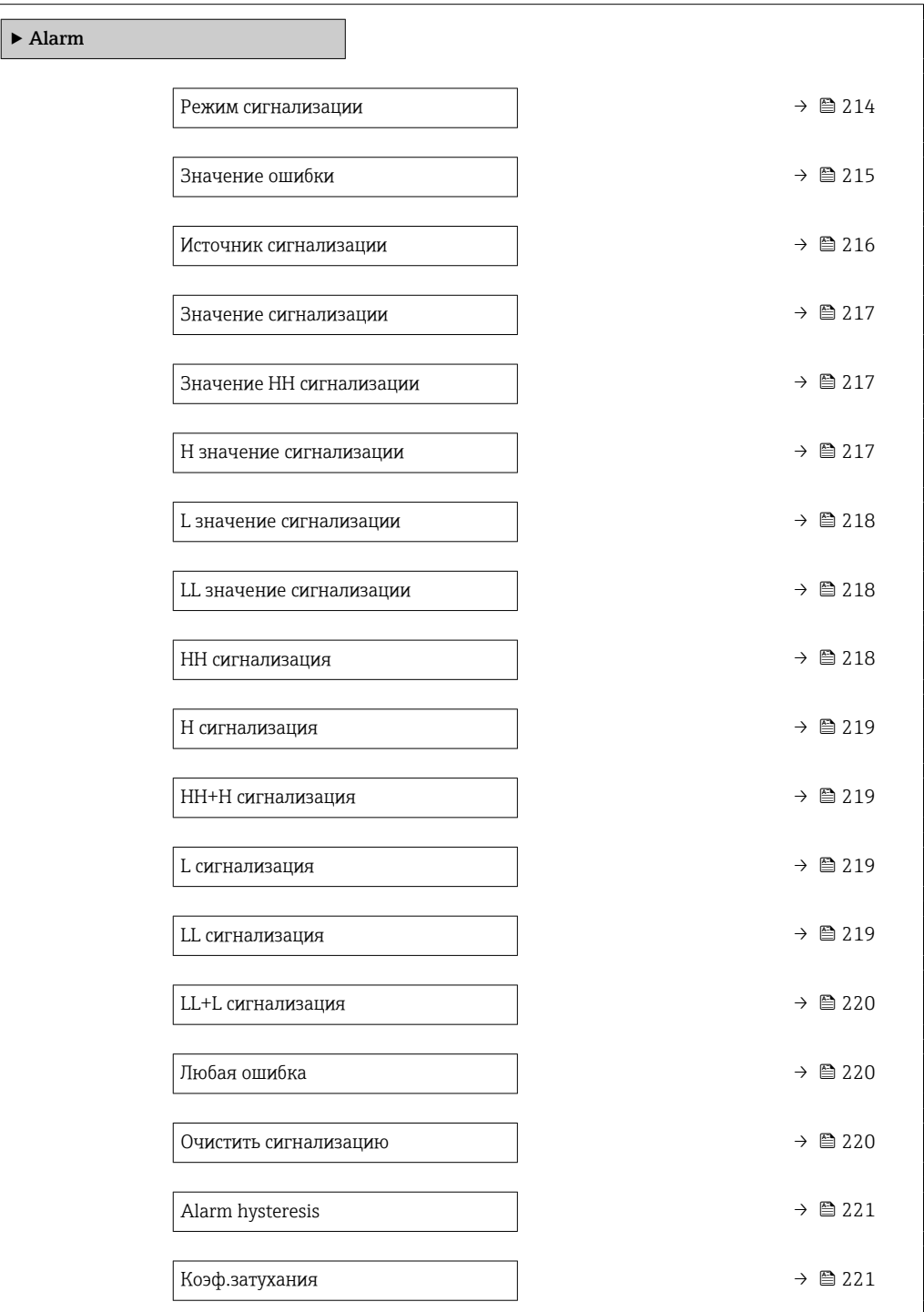

# <span id="page-213-0"></span>Режим сигнализации Навигация **Настройка → Расшир настройка → Применение → Сигнализация → Alarm** → Режим сигнализ. Описание Определяет режим сигнализирования выбранной сигнализации. Выбор • Выключено • Включено • Фиксация Дополнительная информация Доступ для чтения Оператор Доступ для записи Пехническое обслуживание

*Значение опций*

- Выключено
- Аварийный сигнал не срабатывает.
- Включено

Аварийная сигнализация прекращается, как только исчезает условие срабатывания сигнализации (с учетом гистерезиса).

• Фиксация

Все аварийные сигналы остаются активными, пока пользователь не выберет опцию Очистить сигнализацию (→  $\triangleq$  220)=Да или не выполнит цикл выключениявключения питания.

<span id="page-214-0"></span>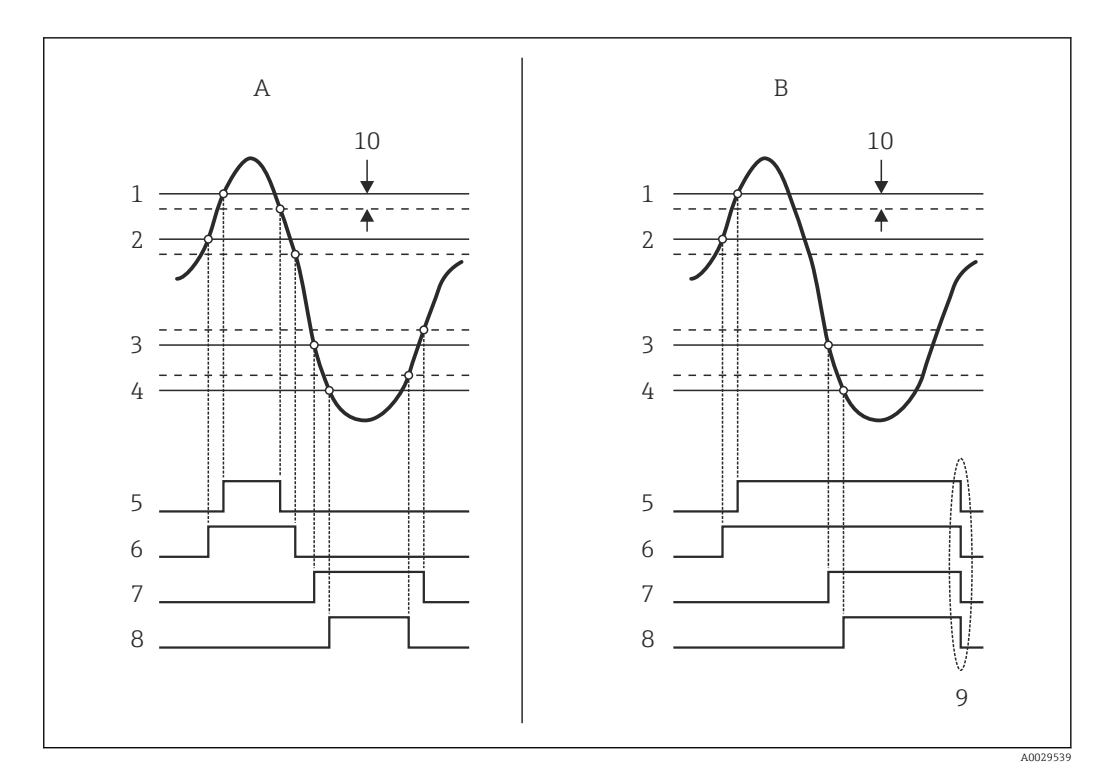

 *60 Принцип анализа предельных значений*

- *A Режим сигнализации [\(→ 214\)](#page-213-0) = Включено*
- *B Режим сигнализации [\(→ 214\)](#page-213-0) = Фиксация*
- *1 Значение HH сигнализации [\(→ 217\)](#page-216-0)*
- *2 H* значение сигнализации (→  $\bigoplus$  217)<br>*3 L* значение сигнализации (→  $\bigoplus$  218)
- $3$  *L* значение сигнализации (→  $\cong$  218)<br>4 *LL* значение сигнализации (→  $\cong$  218
- *4 LL значение сигнализации* (→  *218)*<br>*5 HH сигнализация* (→  *218)*
- *5 HH сигнализация* (→ *<sup>218)</sup>*<br>*6 H* сигнализация (→ <sup>219</sup>)
- *6 H* сигнализация (→ **△219)**<br>7 *L* сигнализация (→ △219)
- *7 L сигнализация [\(→ 219\)](#page-218-0)*
- *8 LL сигнализация* (→ 219)<br>9 гОчистить сигнализацию (→
- *9 "Очистить сигнализацию [\(→ 220\)](#page-219-0)" = "Да" или выключение-включение питания*
- *10 Hysteresis [\(→ 221\)](#page-220-0)*

### Значение ошибки

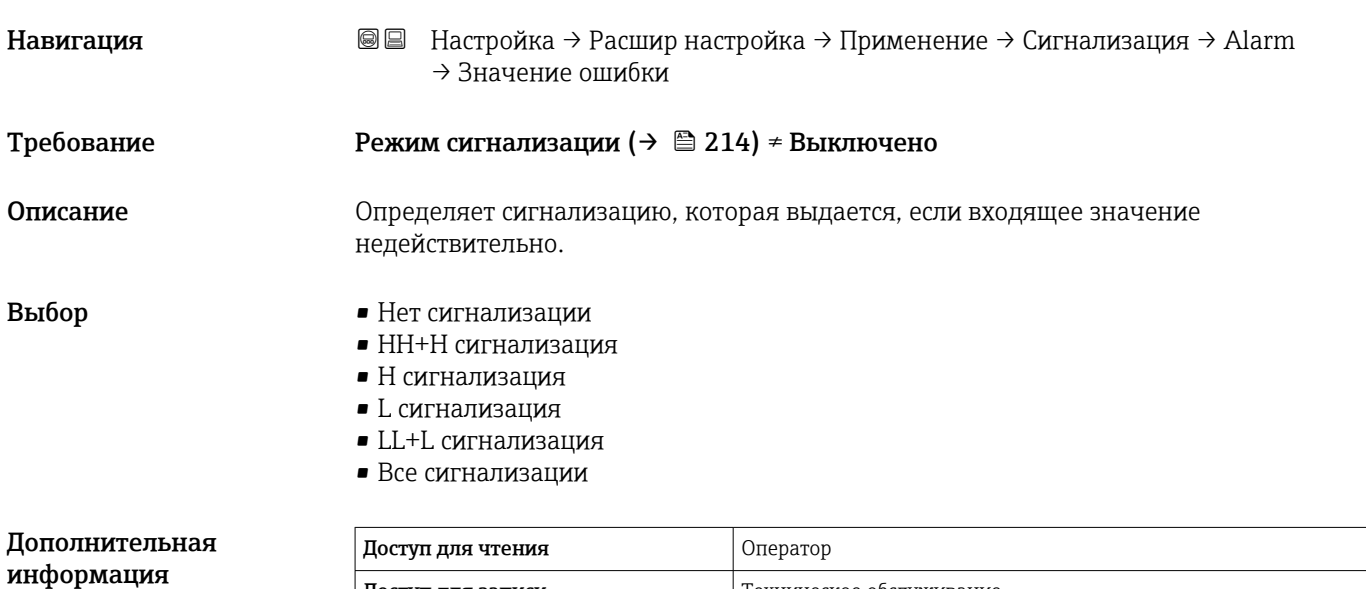

Доступ для записи Пехническое обслуживание

<span id="page-215-0"></span>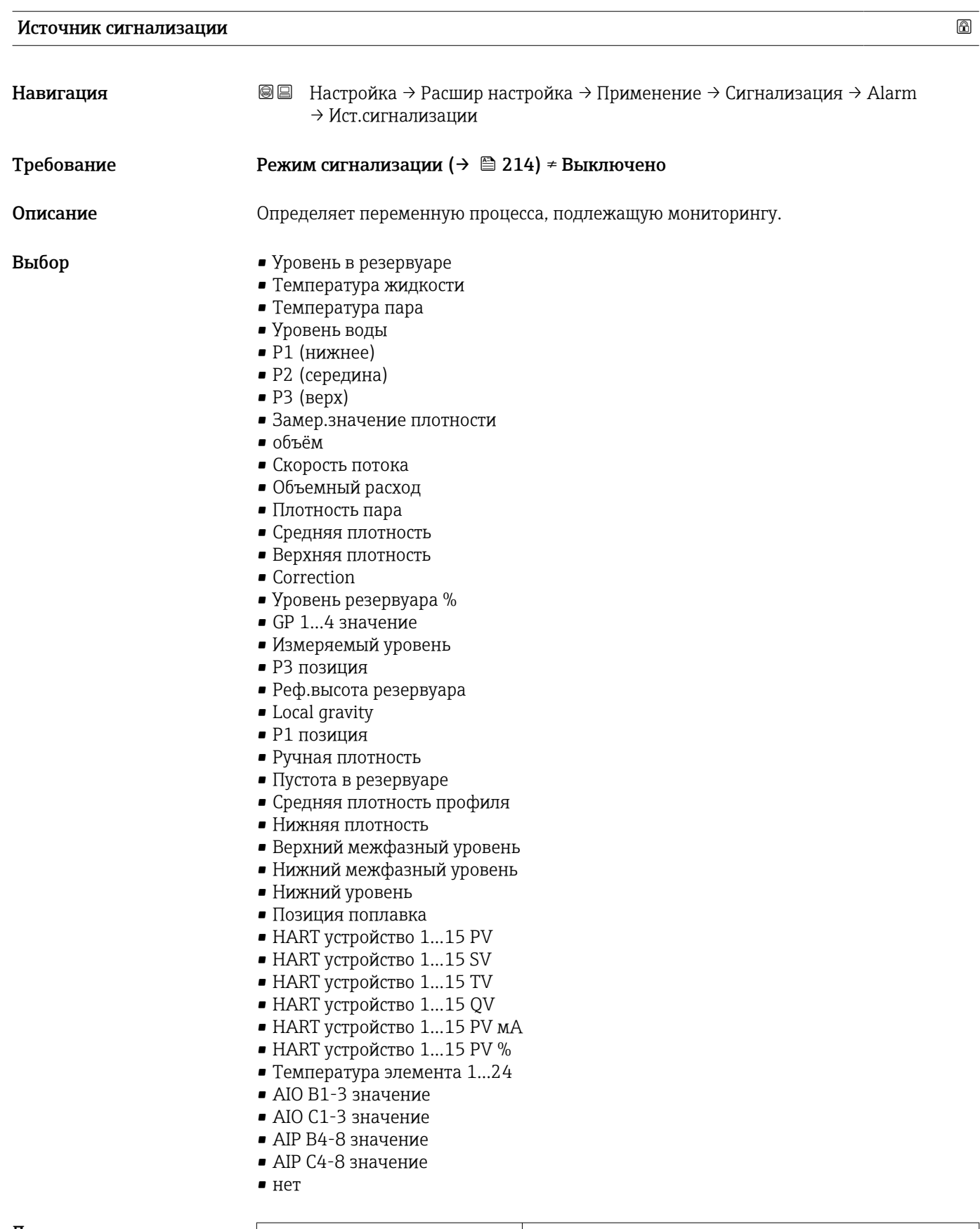

Дополнительная информация

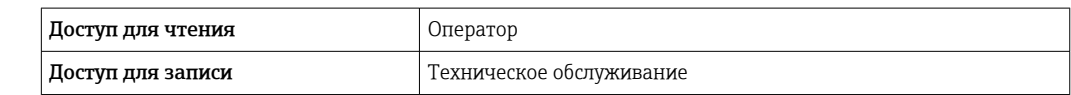
<span id="page-216-0"></span>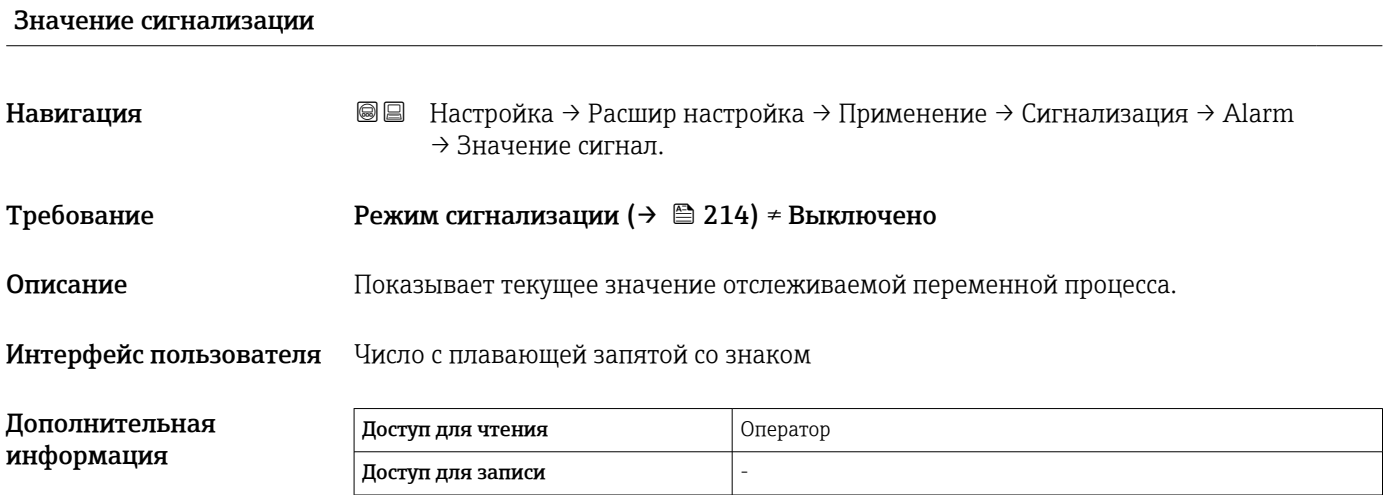

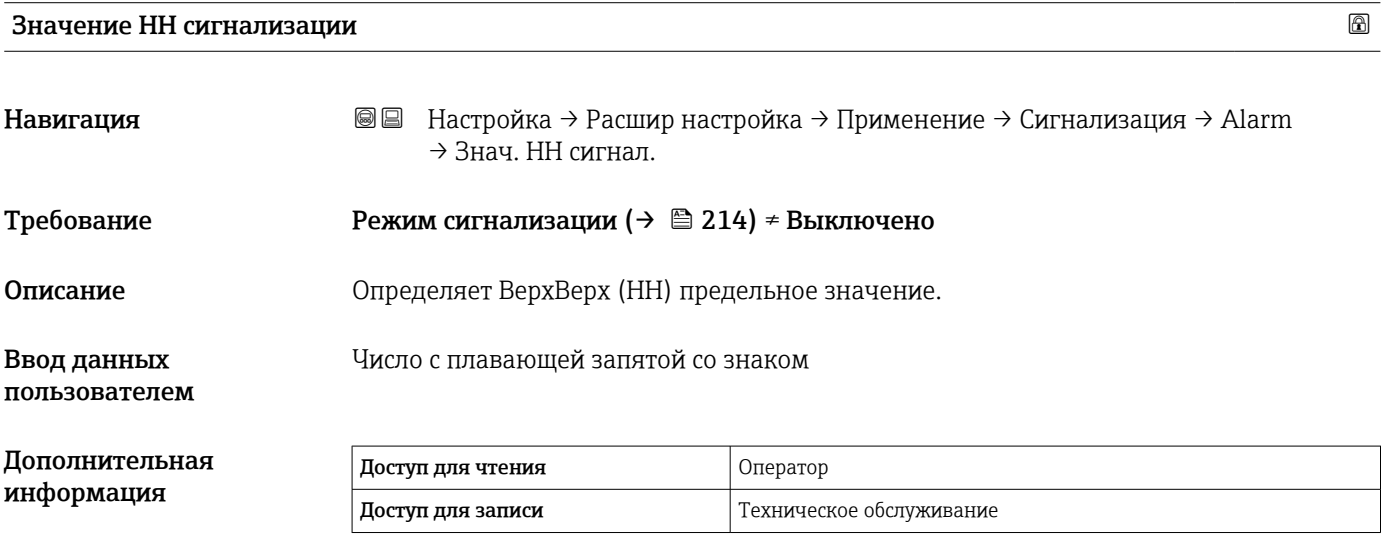

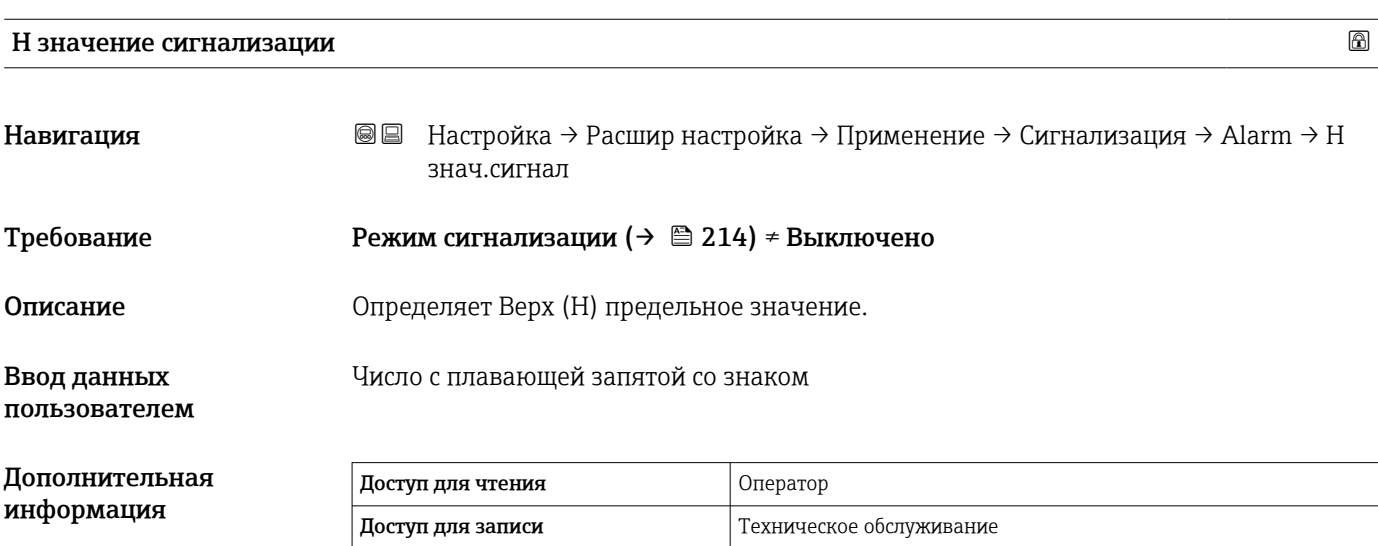

<span id="page-217-0"></span>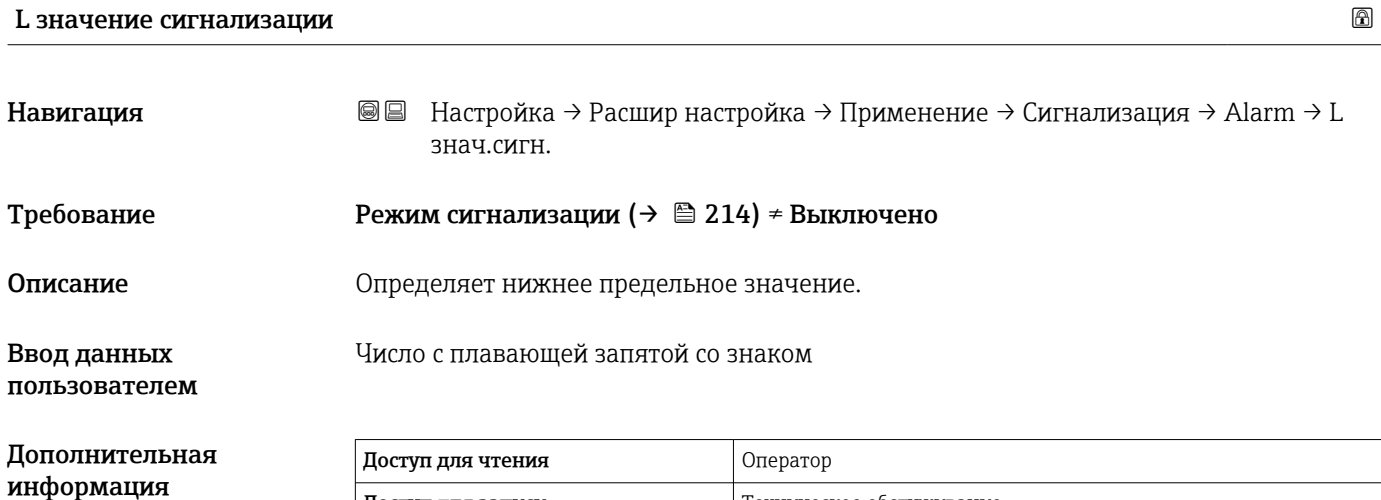

Доступ для записи Пехническое обслуживание

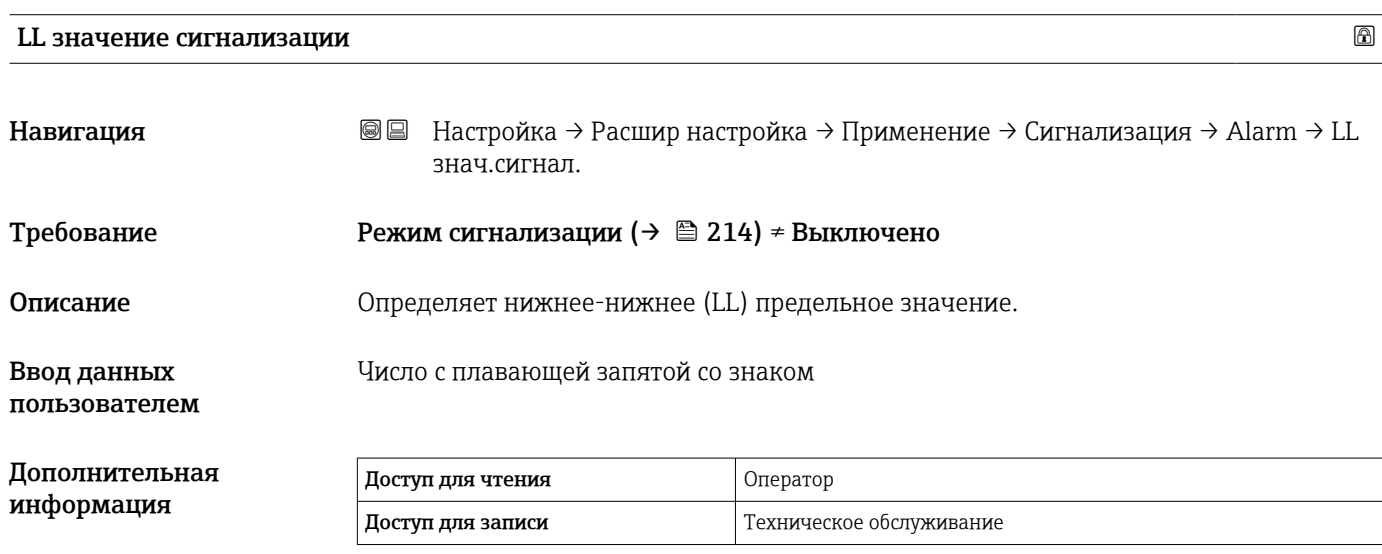

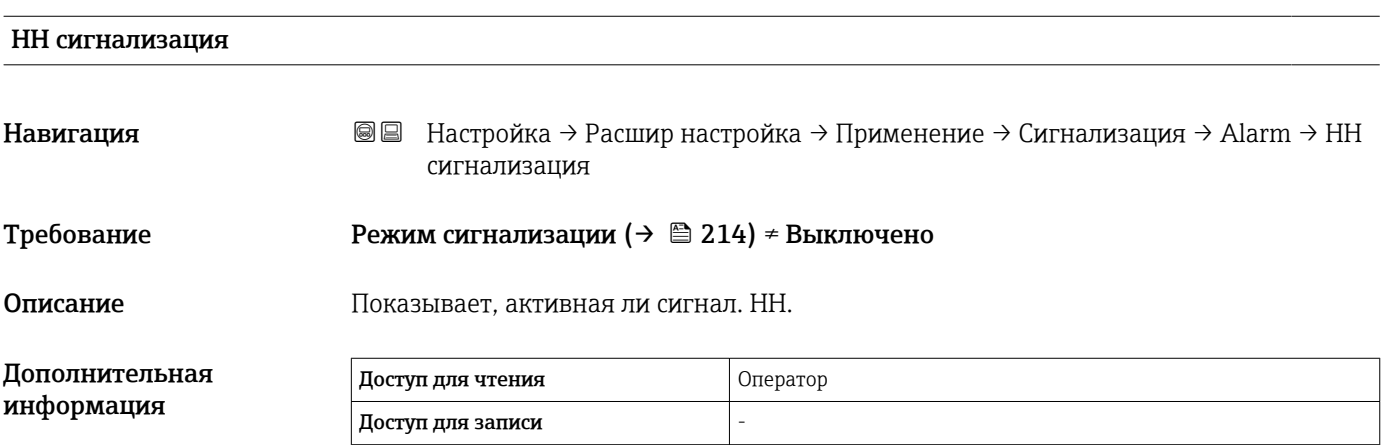

<span id="page-218-0"></span>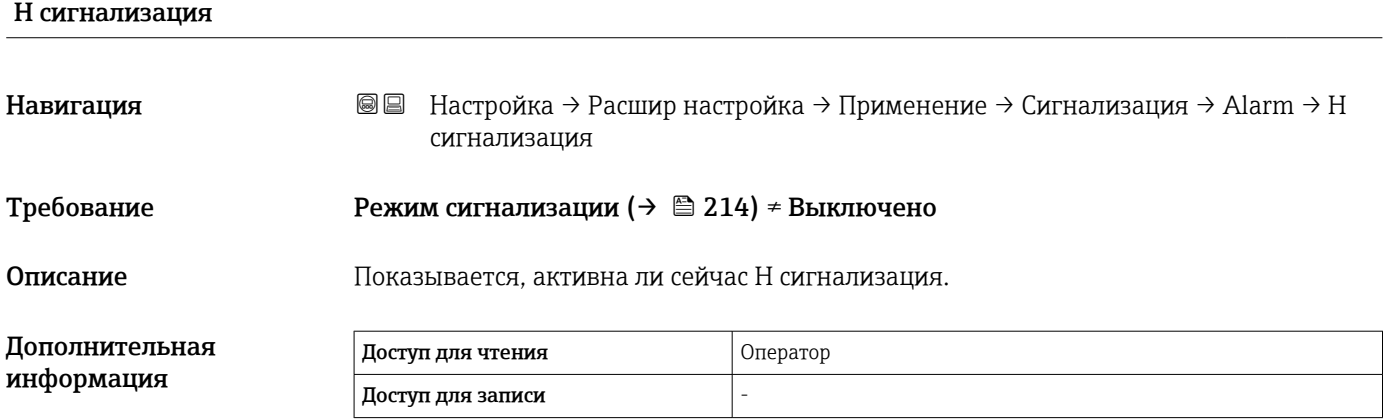

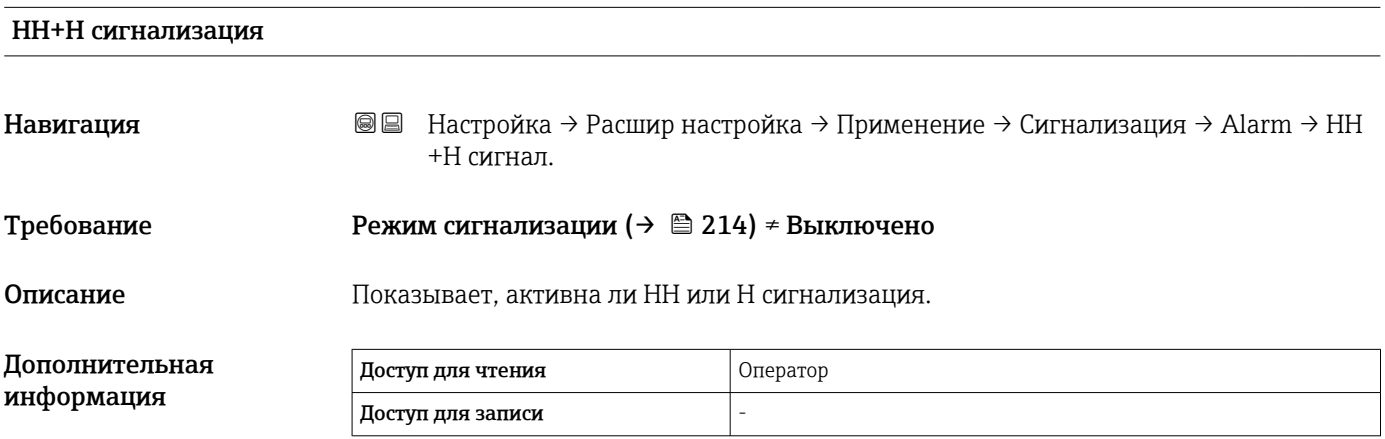

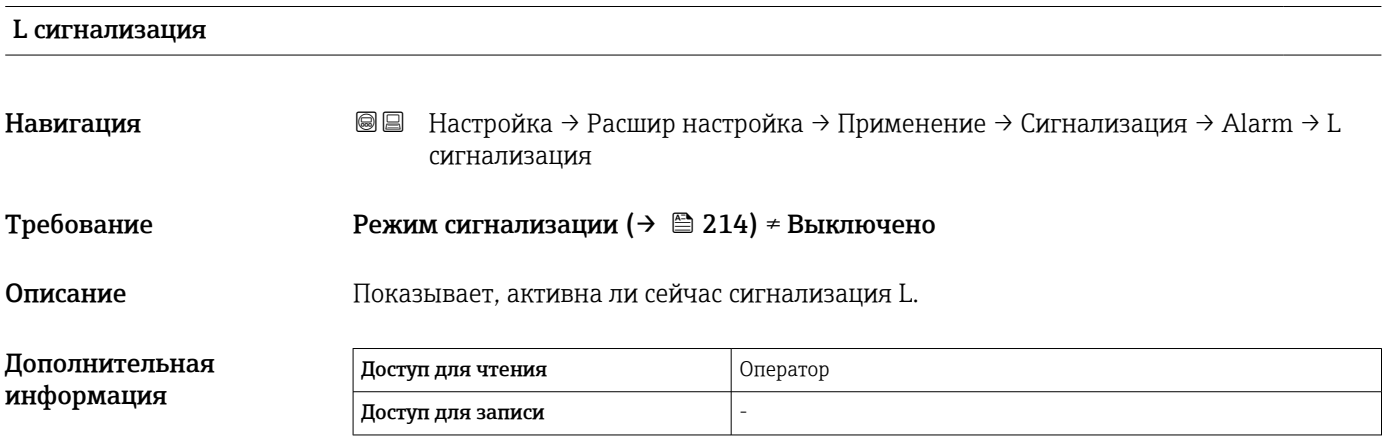

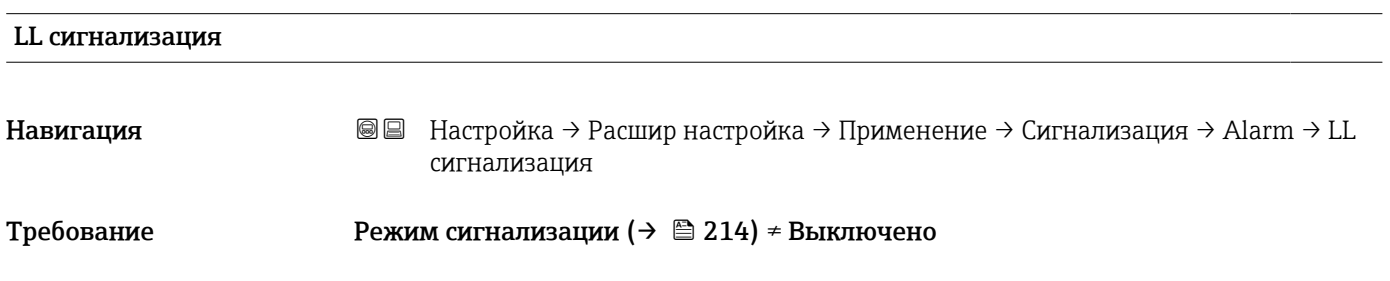

информация

<span id="page-219-0"></span>Описание Показывает, активна ли сейчас сигнализация LL.

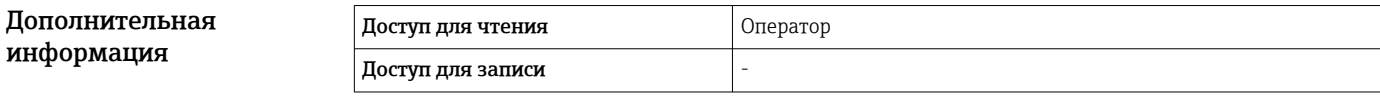

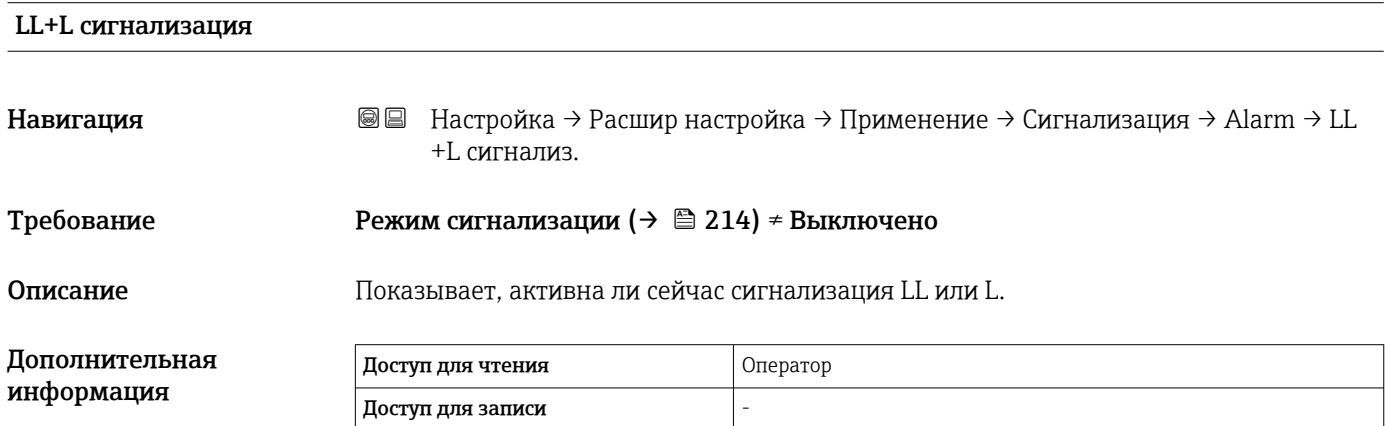

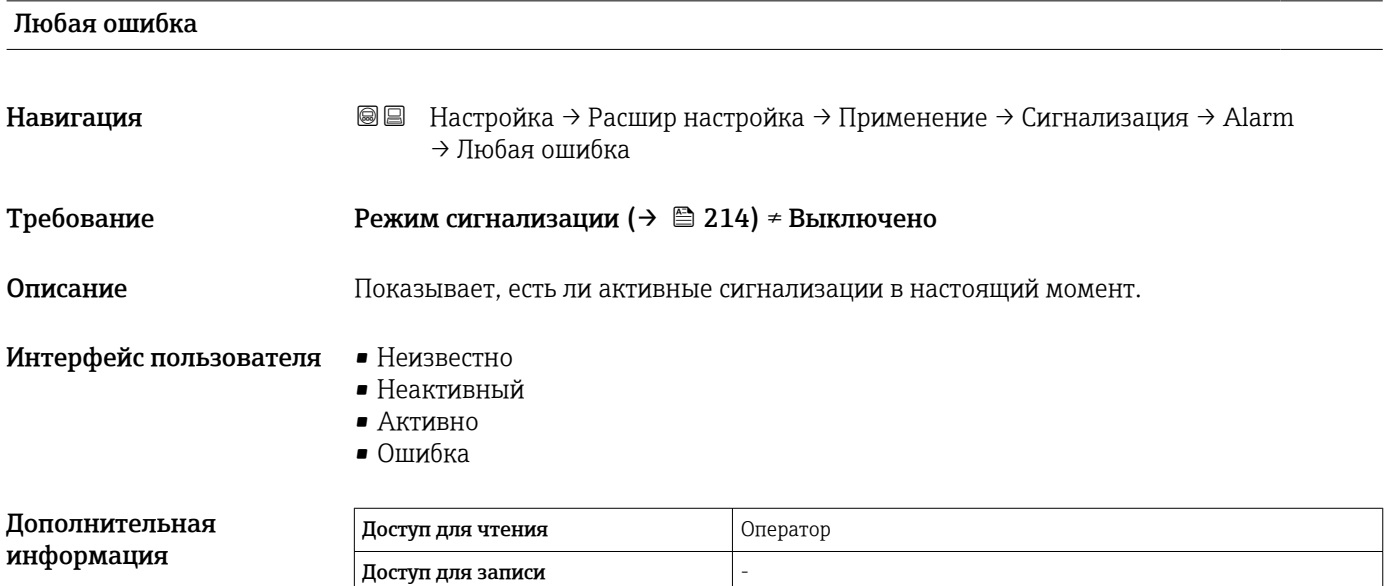

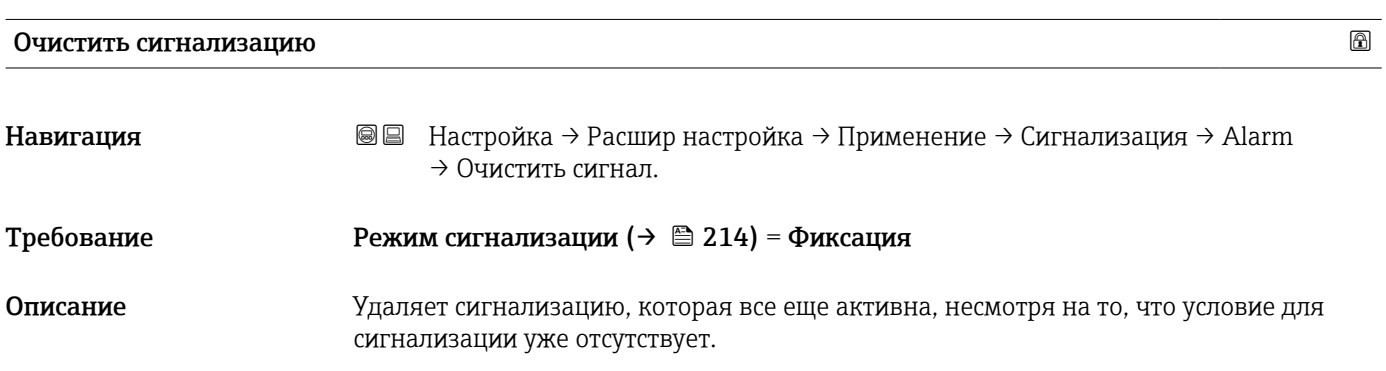

<span id="page-220-0"></span>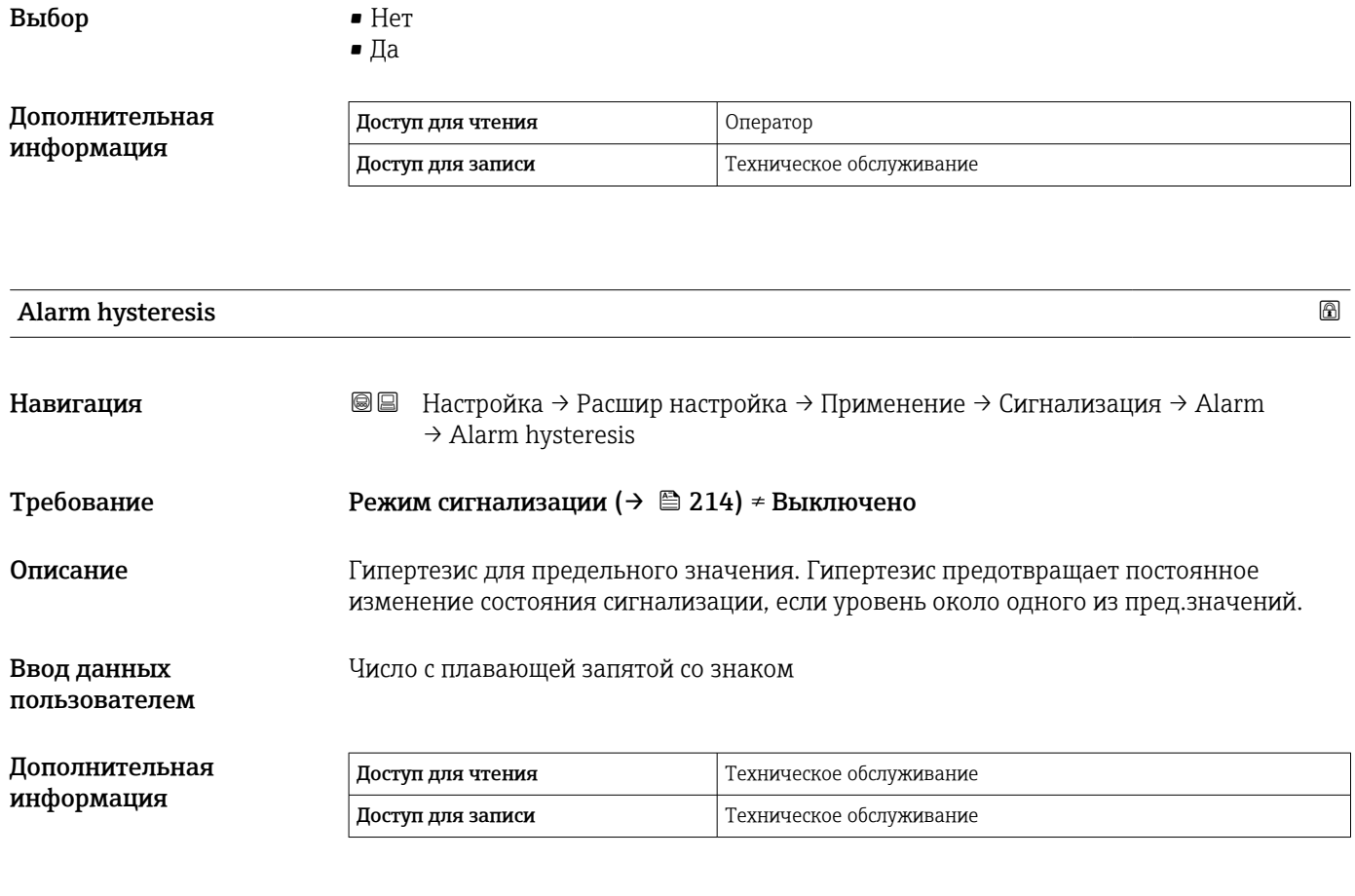

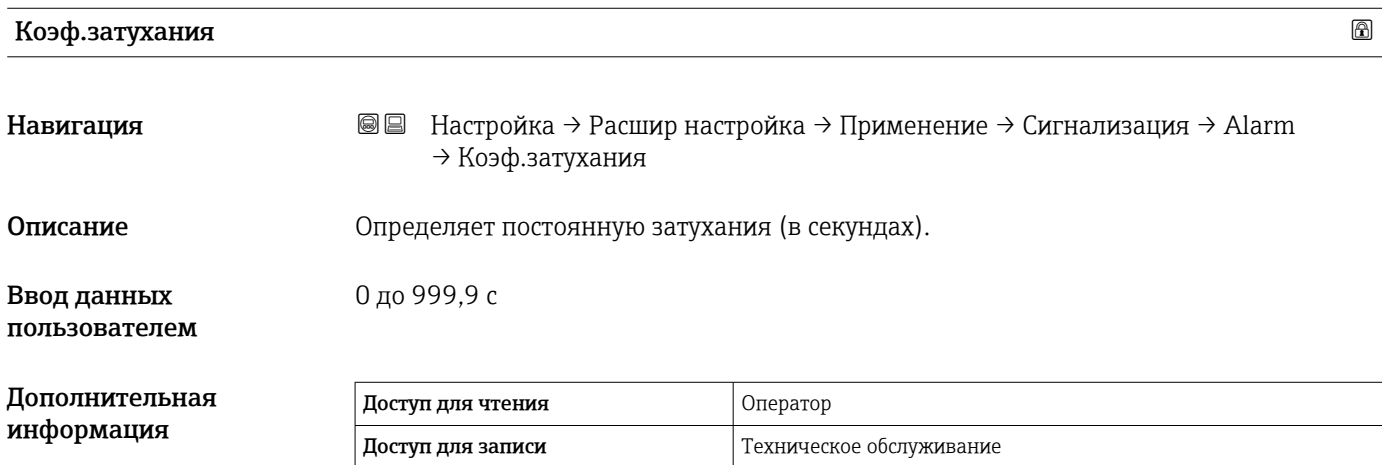

#### <span id="page-221-0"></span>Подменю "Дисплей"

Это меню отображается только в том случае, если прибор оснащен локальным дисплеем.

*Навигация* Настройка → Расшир настройка → Дисплей

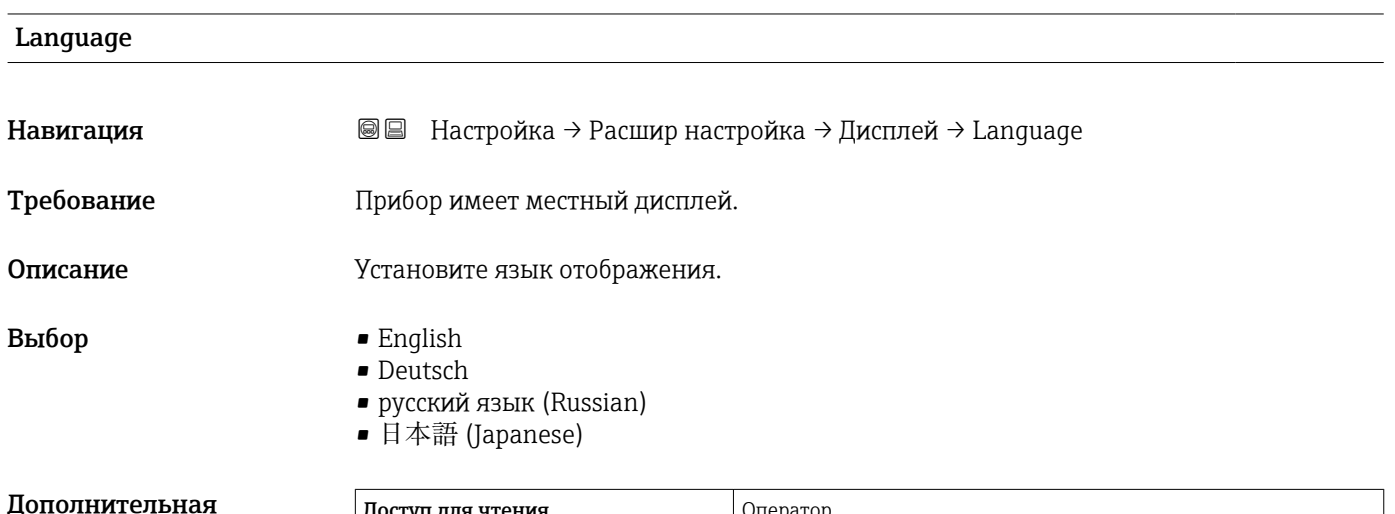

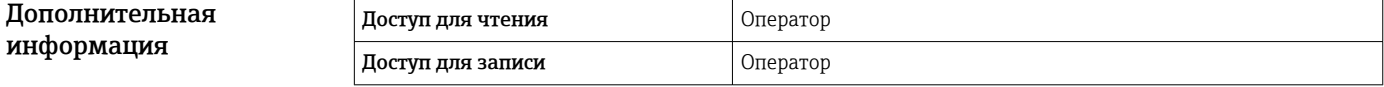

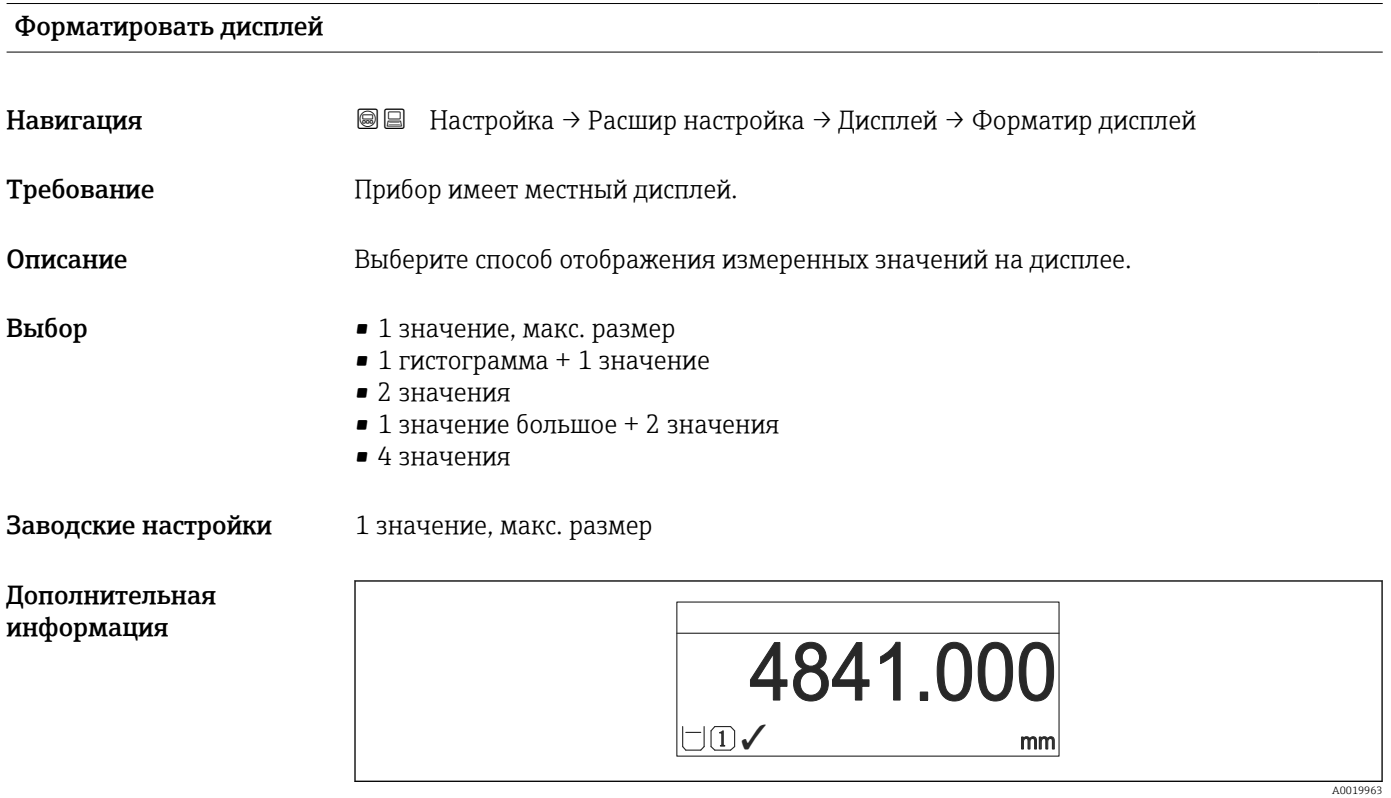

 *61 «Форматировать дисплей» = «1 значение, макс. размер»*

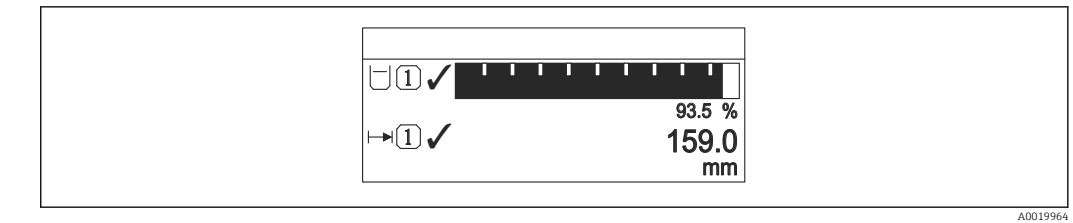

 *62 «Форматировать дисплей» = «1 гистограмма + 1 значение»*

<span id="page-222-0"></span>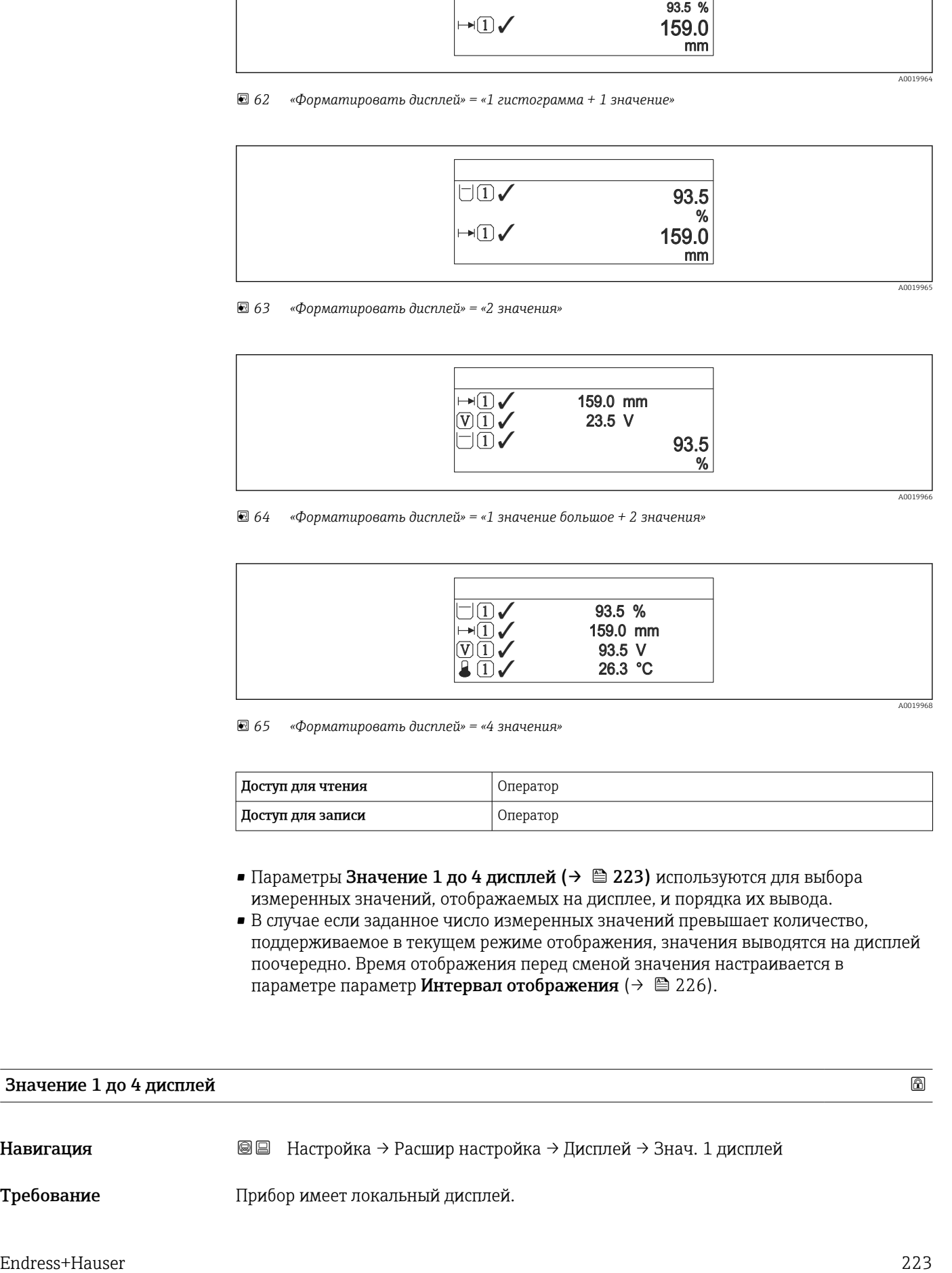

#### *63 «Форматировать дисплей» = «2 значения»*

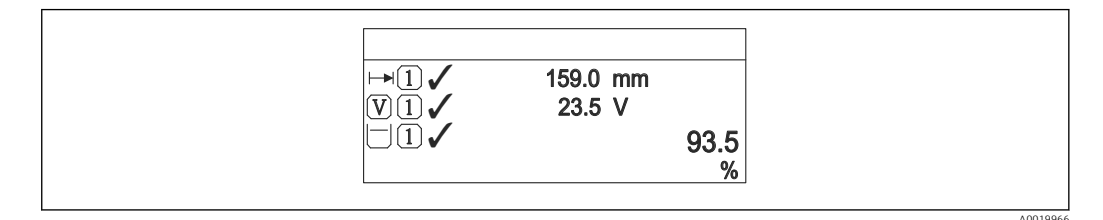

 *64 «Форматировать дисплей» = «1 значение большое + 2 значения»*

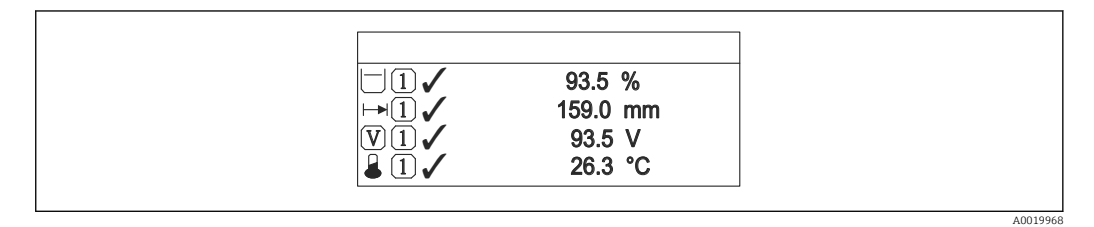

 *65 «Форматировать дисплей» = «4 значения»*

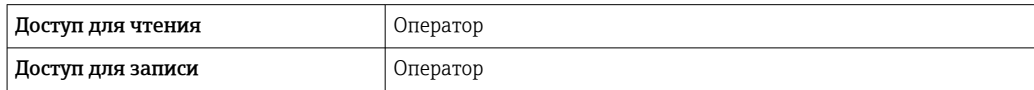

- Параметры Значение 1 до 4 дисплей ( $\rightarrow \cong$  223) используются для выбора измеренных значений, отображаемых на дисплее, и порядка их вывода.
- В случае если заданное число измеренных значений превышает количество, поддерживаемое в текущем режиме отображения, значения выводятся на дисплей поочередно. Время отображения перед сменой значения настраивается в параметре параметр Интервал отображения ( $\rightarrow \cong 226$ ).

#### Значение 1 до 4 дисплей

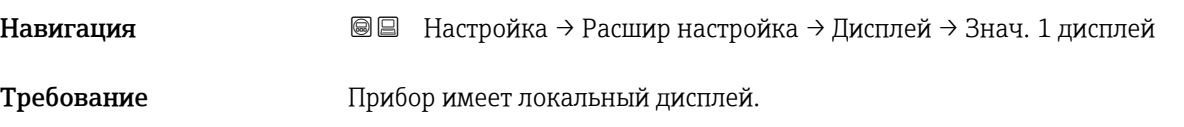

<span id="page-223-0"></span>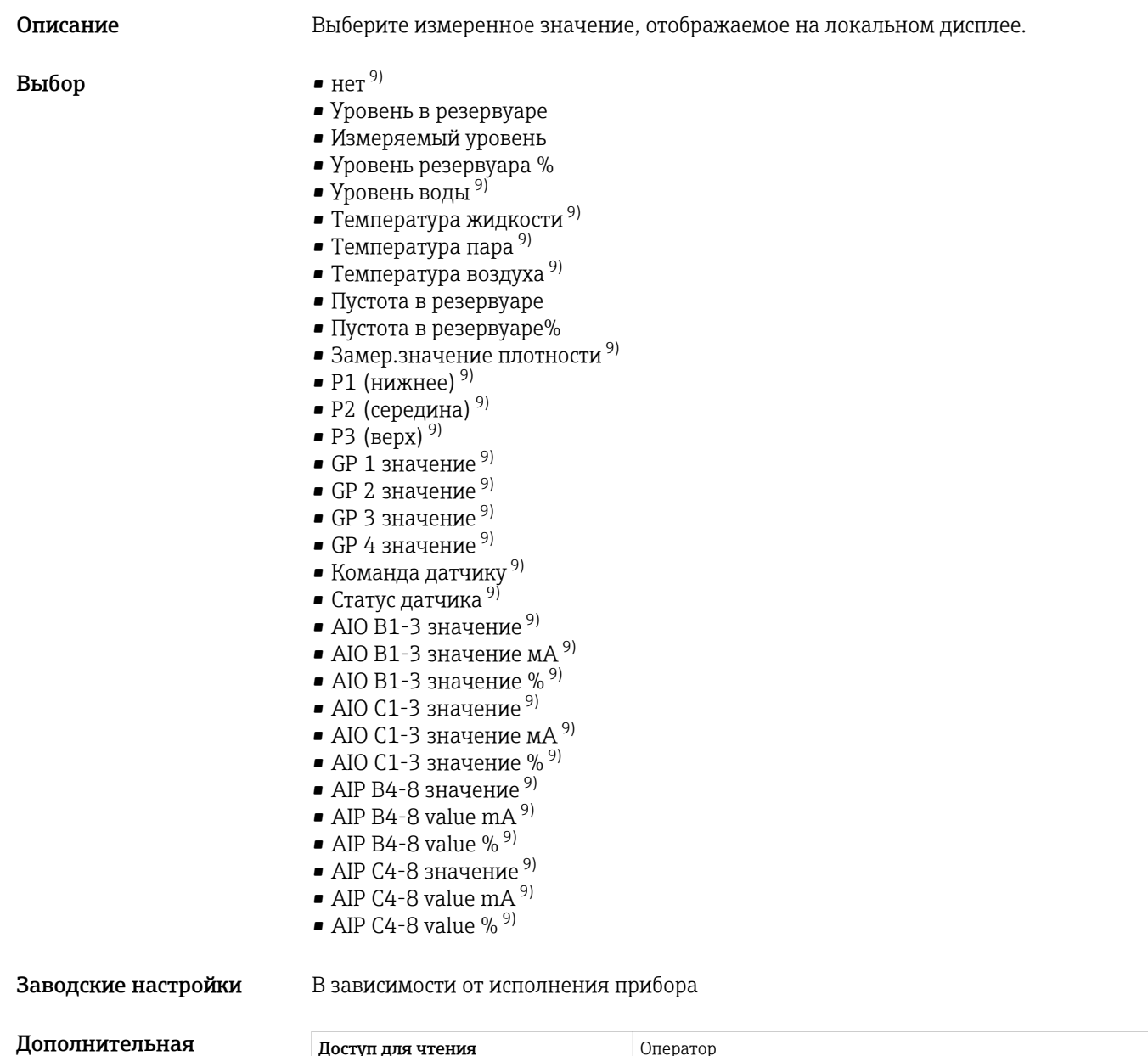

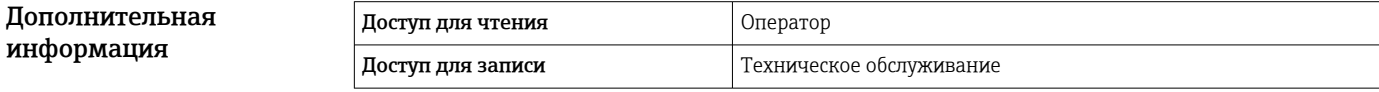

Количество знаков после запятой 1 до 4

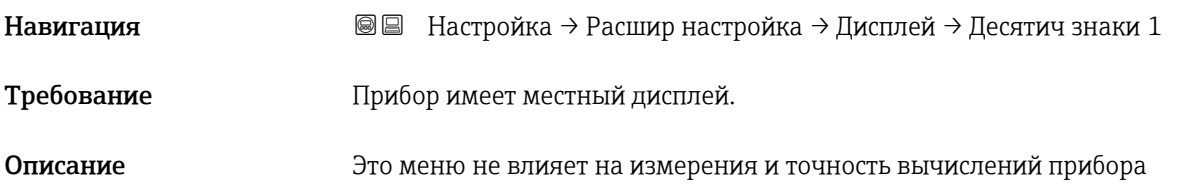

<sup>9)</sup> недоступно для параметр Значение 1 дисплей

#### <span id="page-224-0"></span>Выбор • x

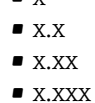

 $\mathsf{L}$ 

• x.xxxx

Дополнительная информация

Эта настройка не влияет на точность измерений и расчетов, выполняемых прибором.

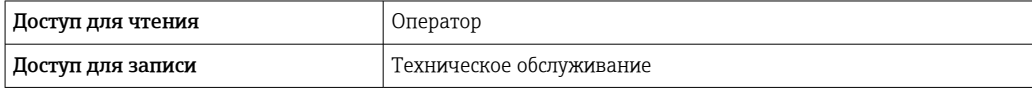

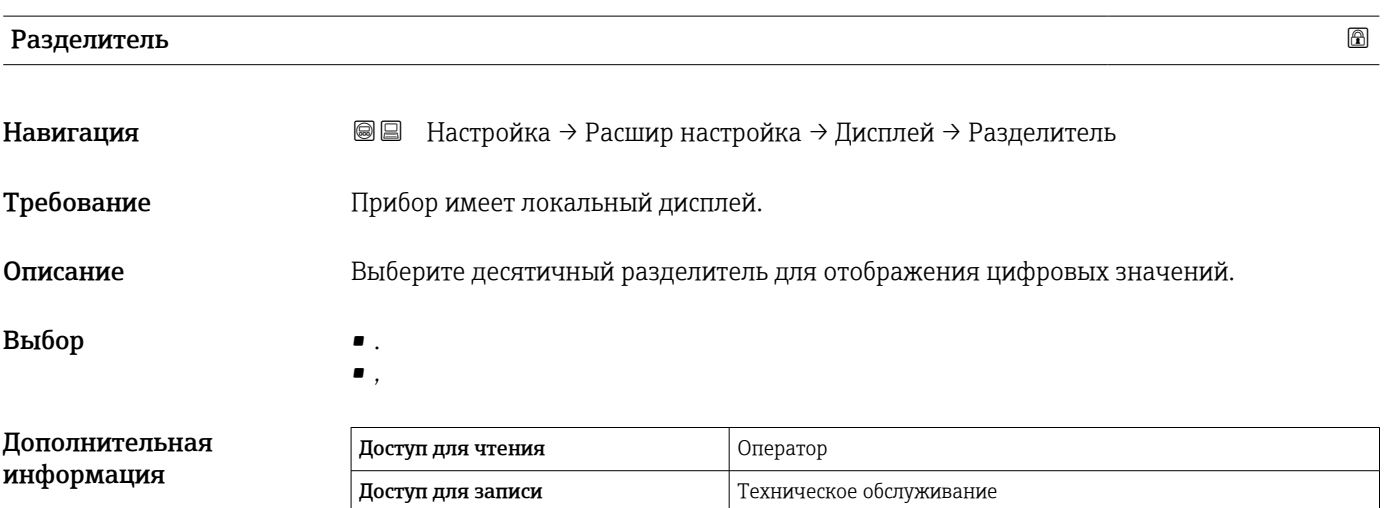

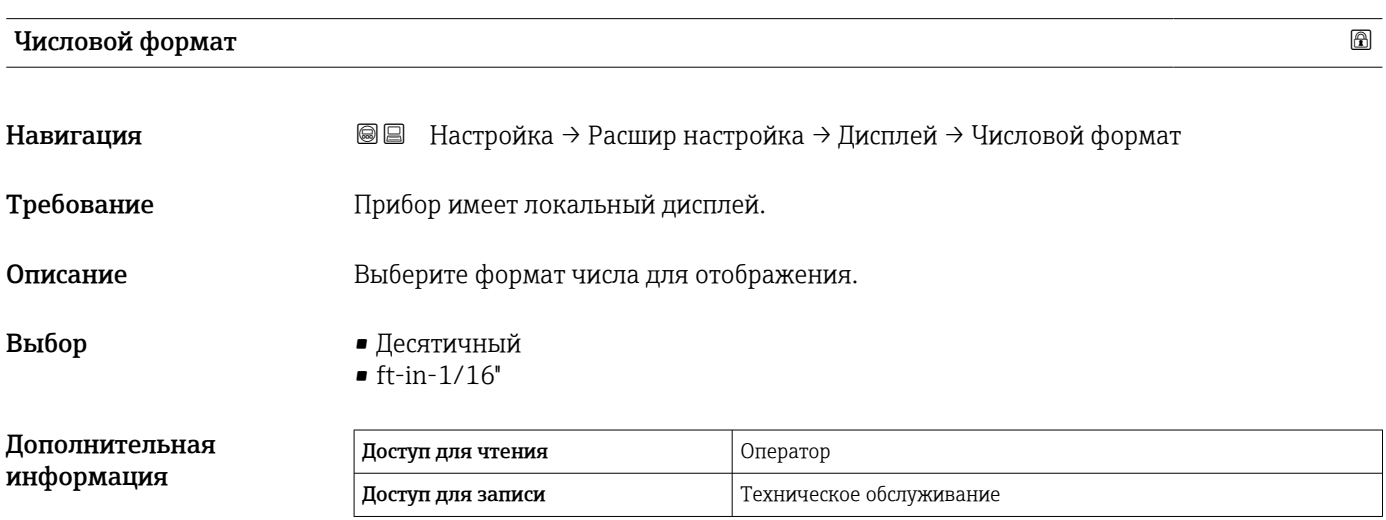

**• Опция ft-in-1/16"** действует только для единиц измерения расстояния.

<span id="page-225-0"></span>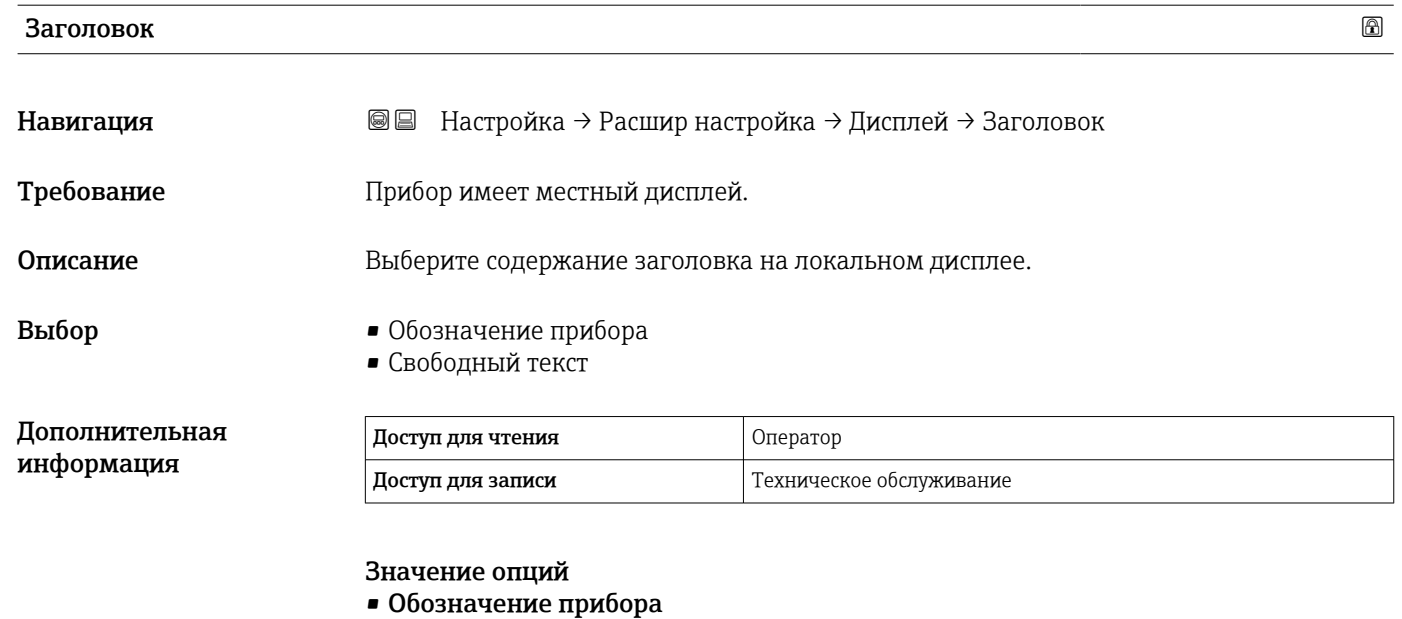

Содержание заголовка устанавливается в параметре параметр Обозначение прибора ( $\rightarrow \Box$  122).

#### • Свободный текст Содержание заголовка устанавливается в параметре параметр Текст заголовка  $(\rightarrow \circledR 226)$ .

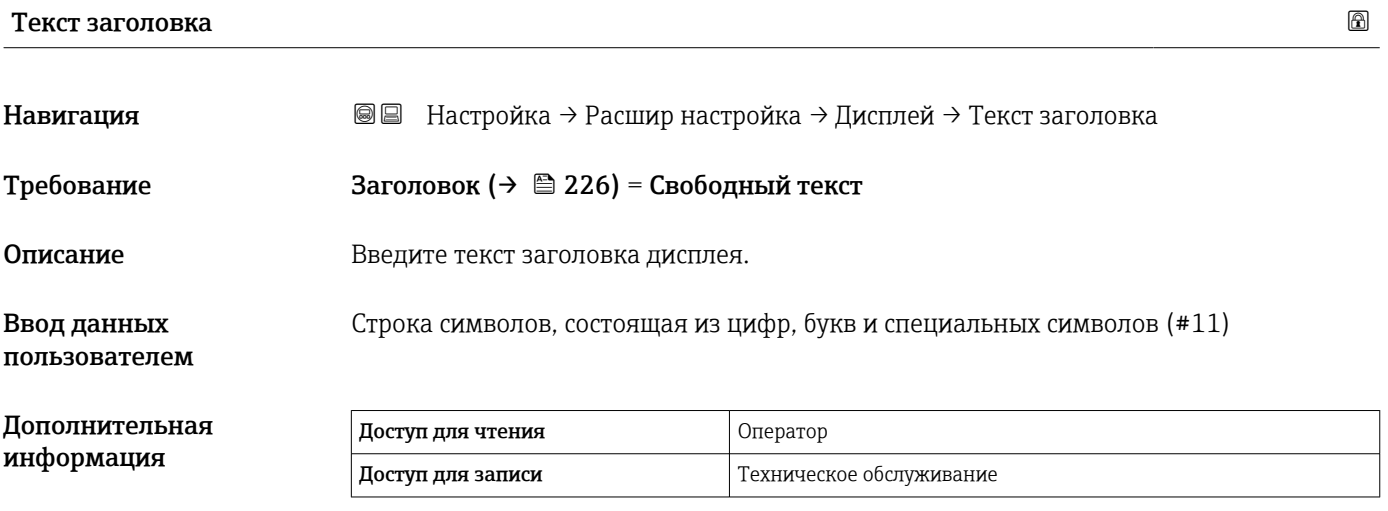

#### Интервал отображения

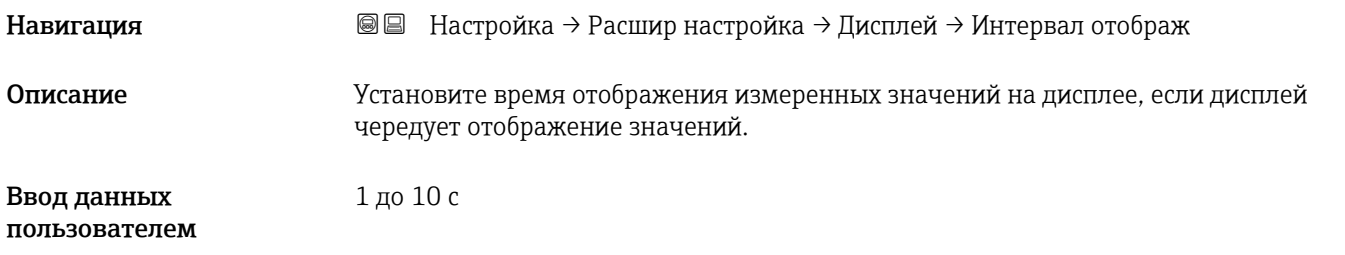

#### <span id="page-226-0"></span>Дополнительная информация

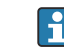

Этот параметр действует только в том случае, если количество выбранных измеренных значений превышает число значений, которое может быть выведено на экран в соответствии с выбранным форматом индикации.

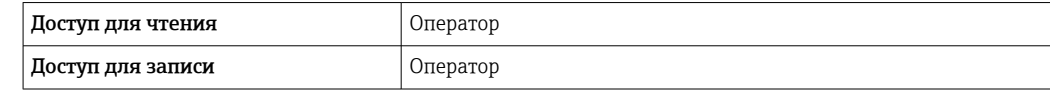

#### Демпфирование отображения

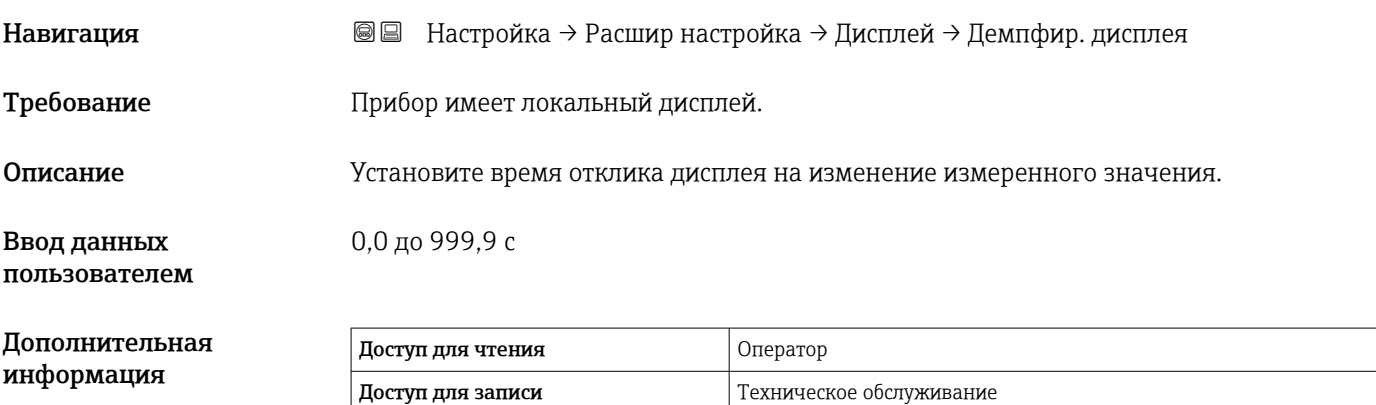

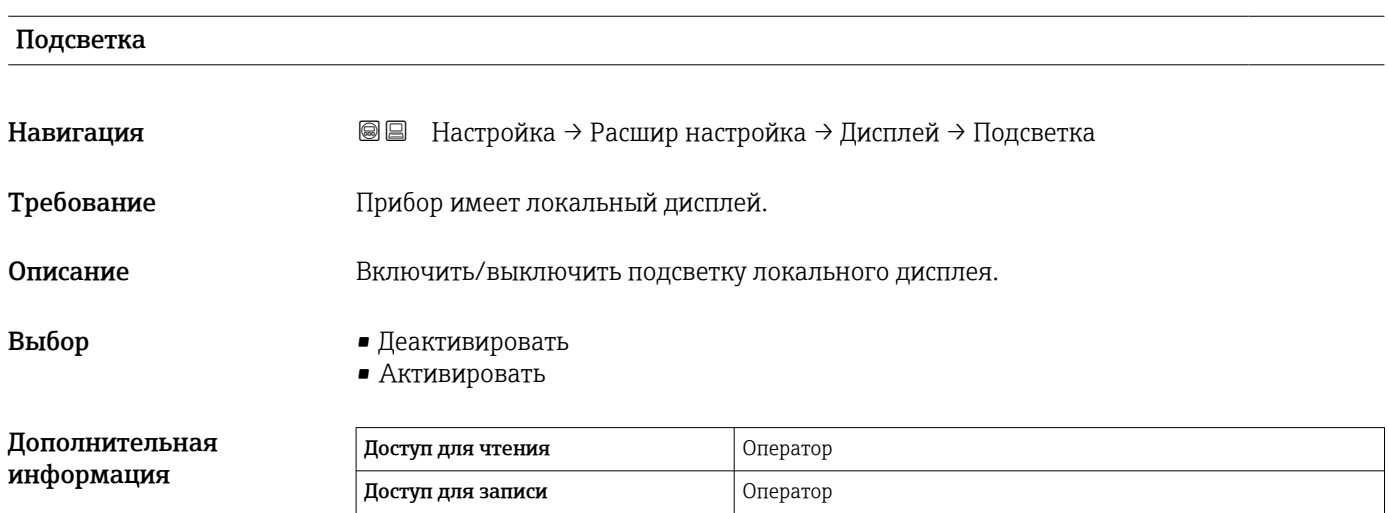

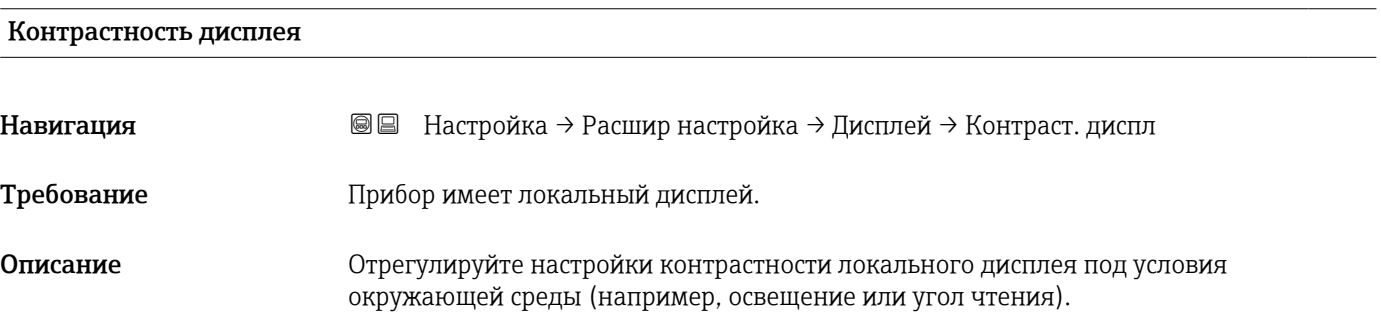

Ввод данных пользователем 20 до 80 %

Дополнительная информация

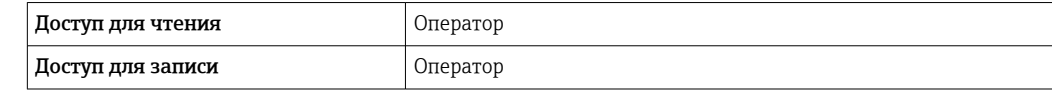

#### Подменю "Системные единицы"

*Навигация* Настройка → Расшир настройка → Систем.единицы

<span id="page-228-0"></span>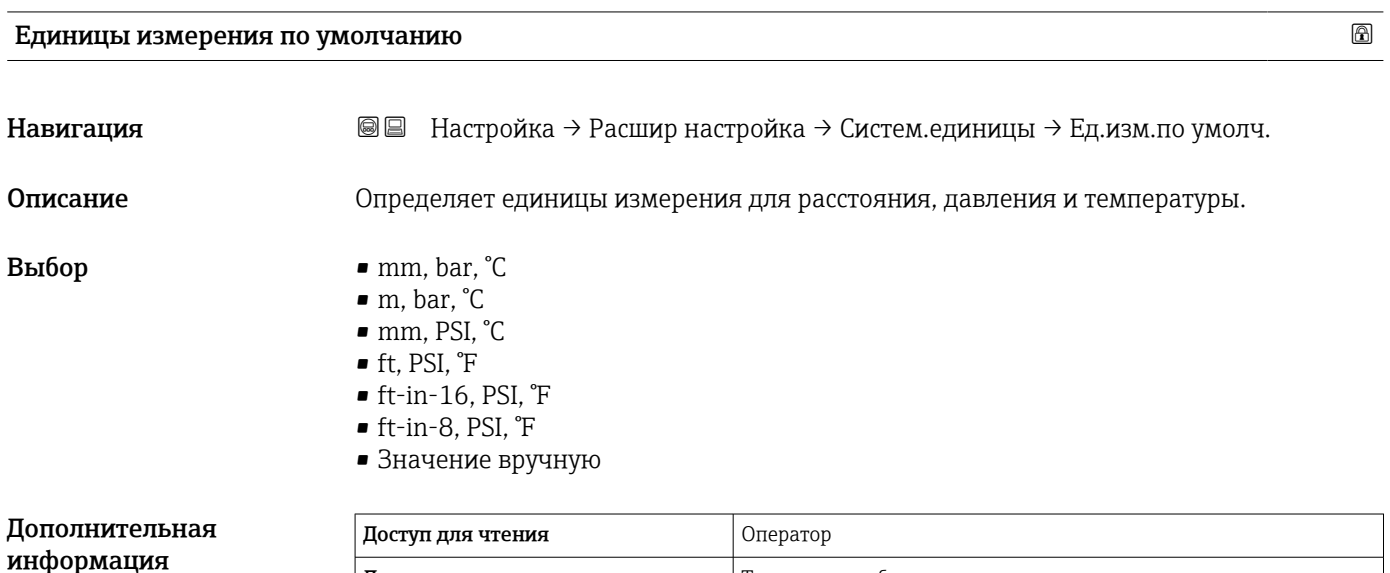

 $\vert$  Доступ для записи  $\vert$  Техническое обслуживание

Следующие единицы измерения можно выбрать, если вариант опция Значение вручную выбран в следующих параметрах. В любом другом случае это параметры доступны только для чтения и используются для указания соответствующей единицы измерения:

- Единицы измерения расстояния ( $\rightarrow \blacksquare$  229)
- Единица давления  $(\rightarrow \text{ } \text{ } \text{ } 230)$
- Единицы измерения температуры ( $\rightarrow \cong$  230)

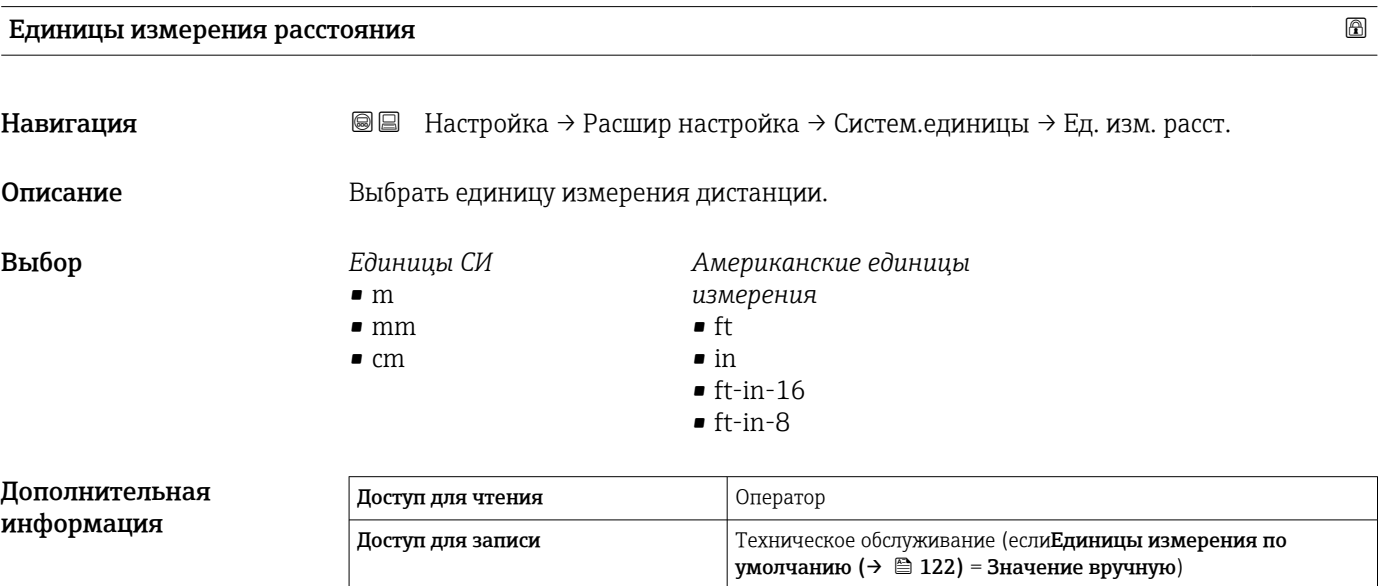

<span id="page-229-0"></span>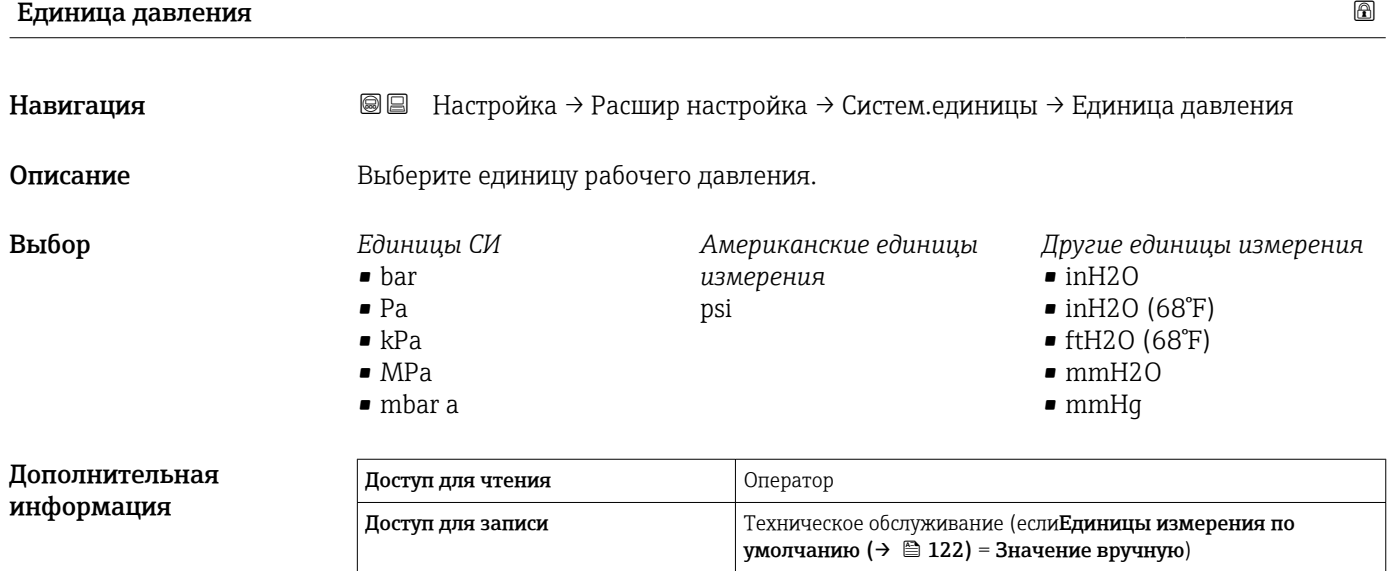

#### Единицы измерения температуры

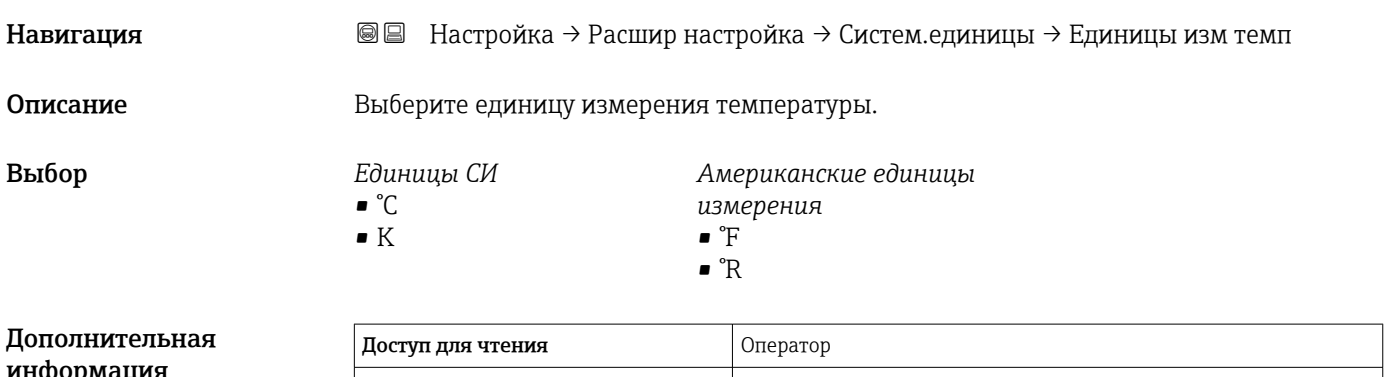

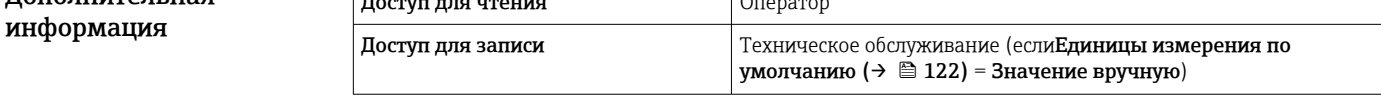

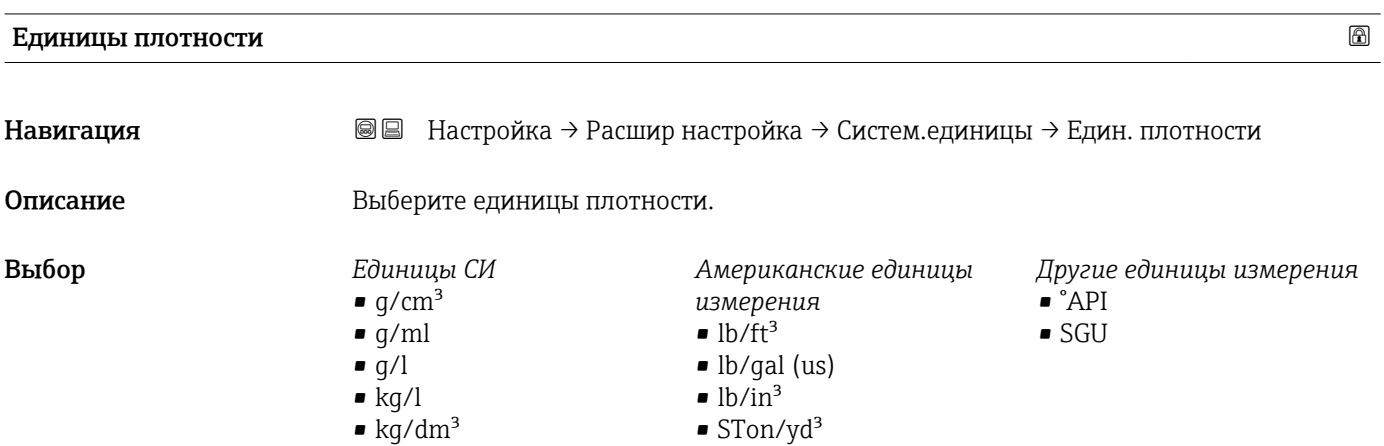

 $\blacktriangleright$  kg/m<sup>3</sup>

#### Дополнительная информация

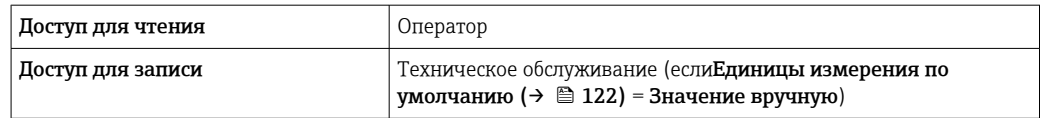

#### Подменю "Дата / время"

*Навигация* Настройка → Расшир настройка → Дата / время

<span id="page-231-0"></span>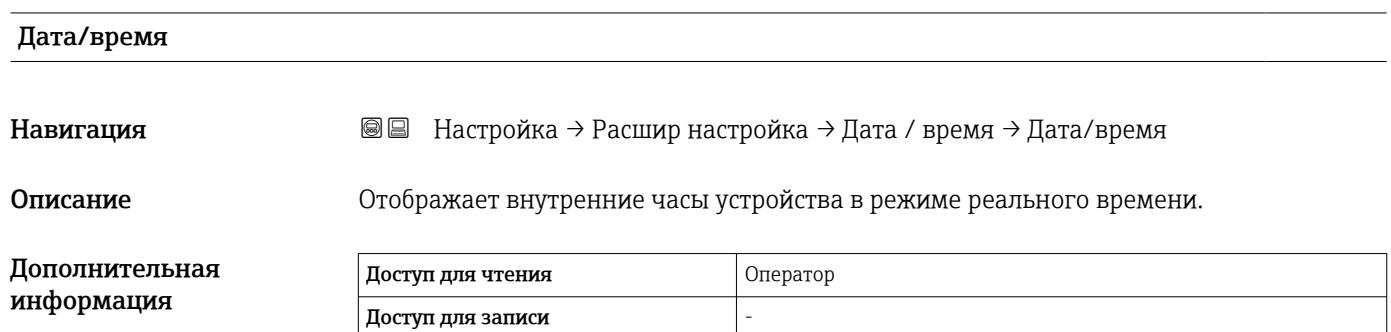

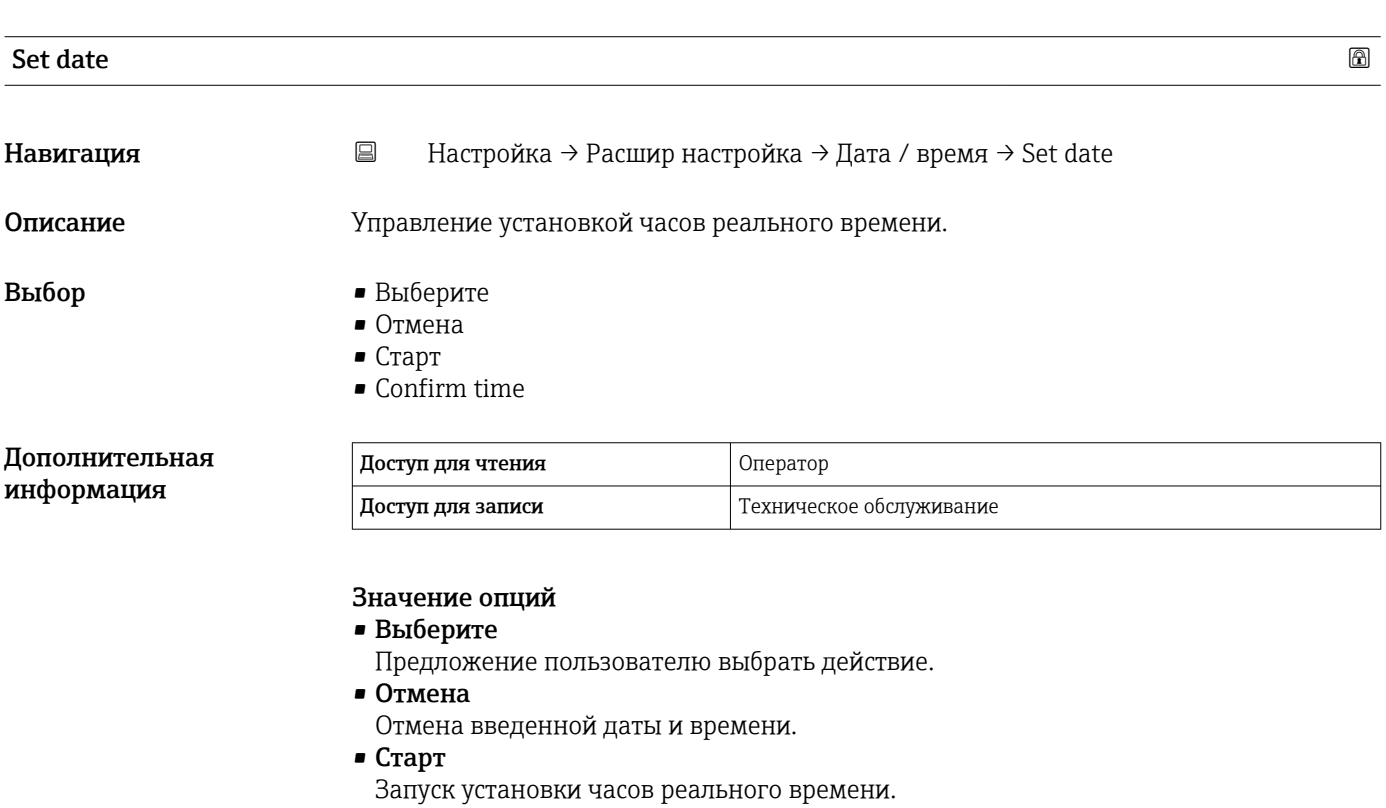

• Confirm time

Установить текущую дату и время на часах реального времени.

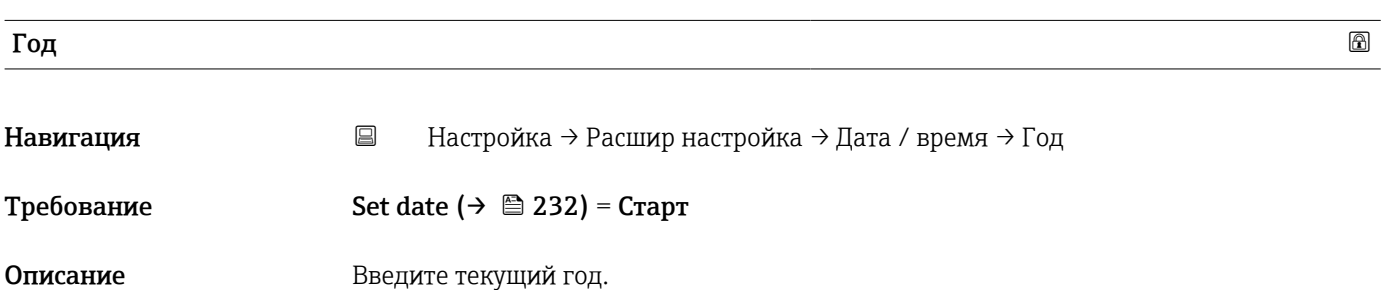

#### <span id="page-232-0"></span>Ввод данных пользователем

2016 до 2079

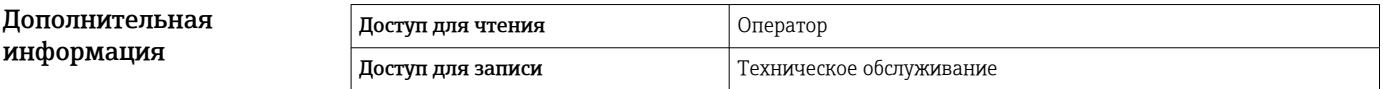

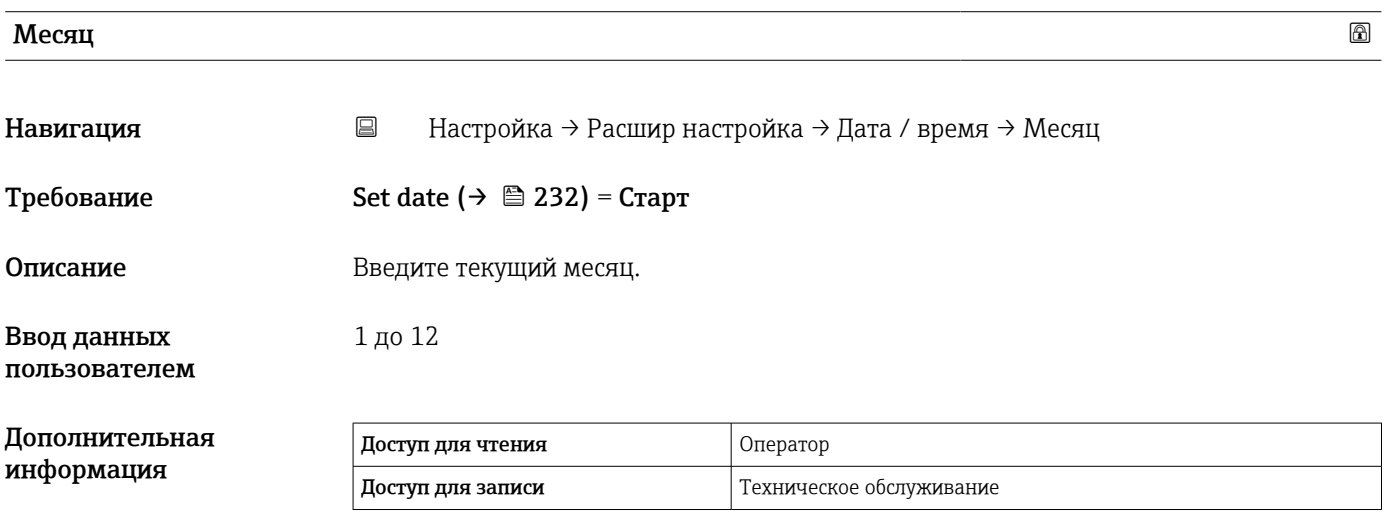

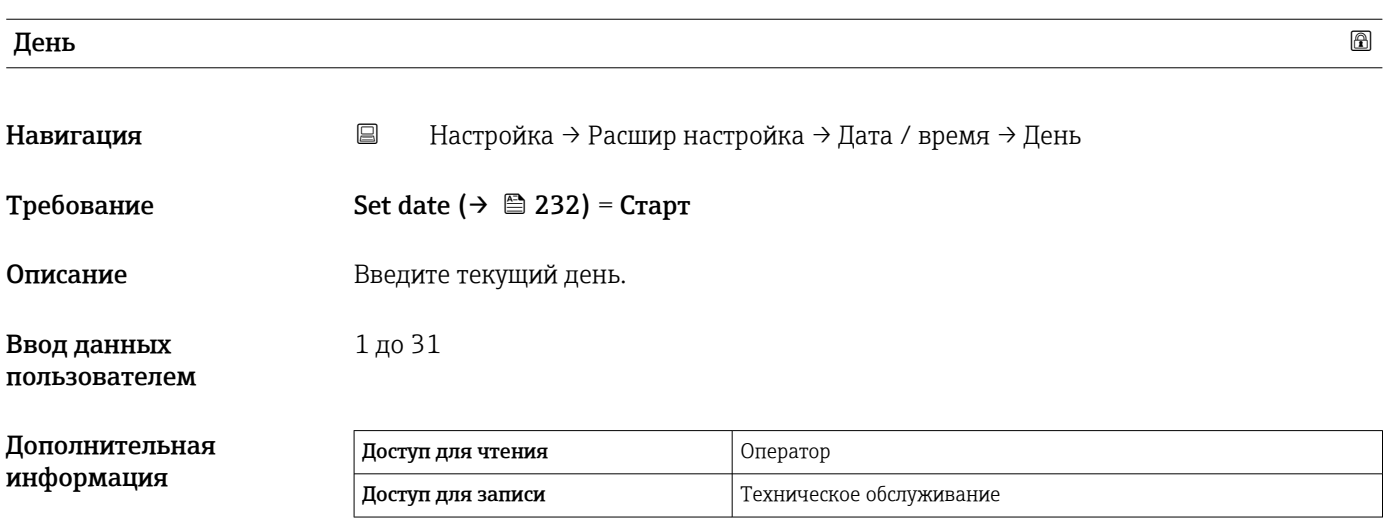

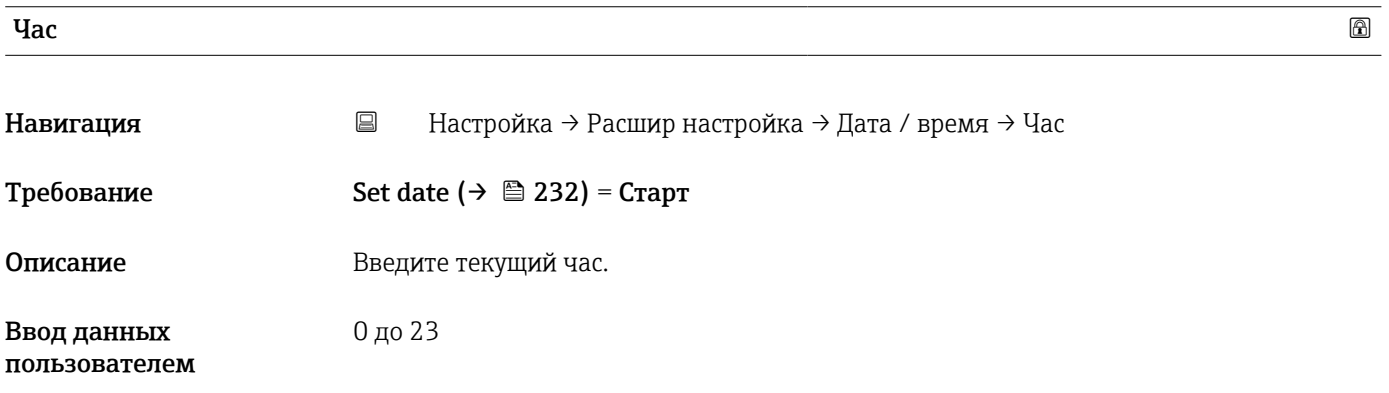

<span id="page-233-0"></span>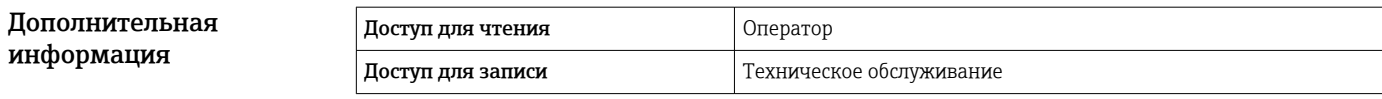

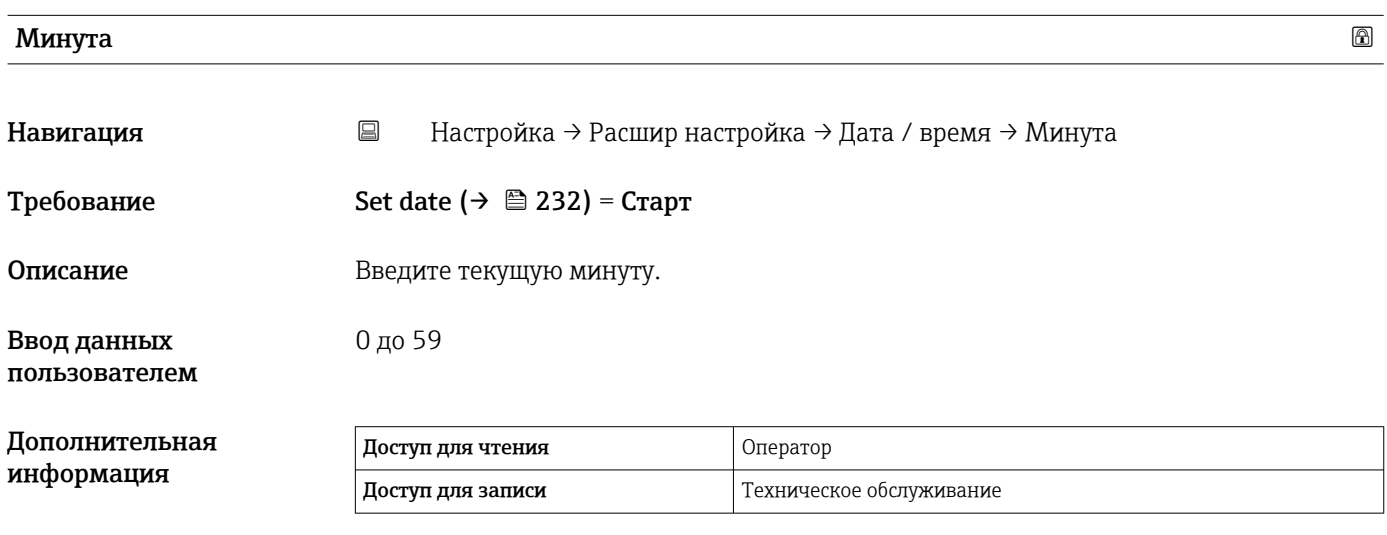

#### <span id="page-234-0"></span>Мастер "Подтверждение SIL"

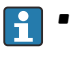

- Мастер Подтверждение SIL доступно только для приборов, имеющих сертификат SIL или WHG (поз. 590 «Дополнительные сертификаты», опция LA «SIL» или LC «Предотвращение переполнения WHG») и при этом в данный момент не находящихся в состоянии блокировки SIL или WHG.
- Мастер Подтверждение SIL используется для блокировки прибора в соответствии с SIL или WHG. Дополнительную информацию см. в руководстве по функциональной безопасности для соответствующего прибора, в котором описана процедура блокировки и параметры этого мастера.

*Навигация* Настройка → Расшир настройка → Подтвержд. SIL

#### Мастер "Деактивировать SIL/WHG"

- Пункт мастер Деактивировать SIL/WHG предусмотрен только для приборов с сертификатом SIL или WHG (поз. 590 «Дополнительные сертификаты», опция LA «SIL» или LC «Предотвращение переполнения WHG») и при этом в данный момент не находящихся в состоянии блокировки SIL или WHG.
	- Пункт мастер **Деактивировать SIL/WHG** используется для блокировки прибора в соответствии с правилами SIL или WHG. Дополнительную информацию см. в руководстве по функциональной безопасности для соответствующего прибора, в котором описана процедура блокировки и параметры этого мастера.

*Навигация* Настройка → Расшир настройка → Деактив. SIL/WHG

#### Подменю "Администрирование"

*обслуживание*.

*Навигация* Настройка → Расшир настройка → Администрация

<span id="page-235-0"></span>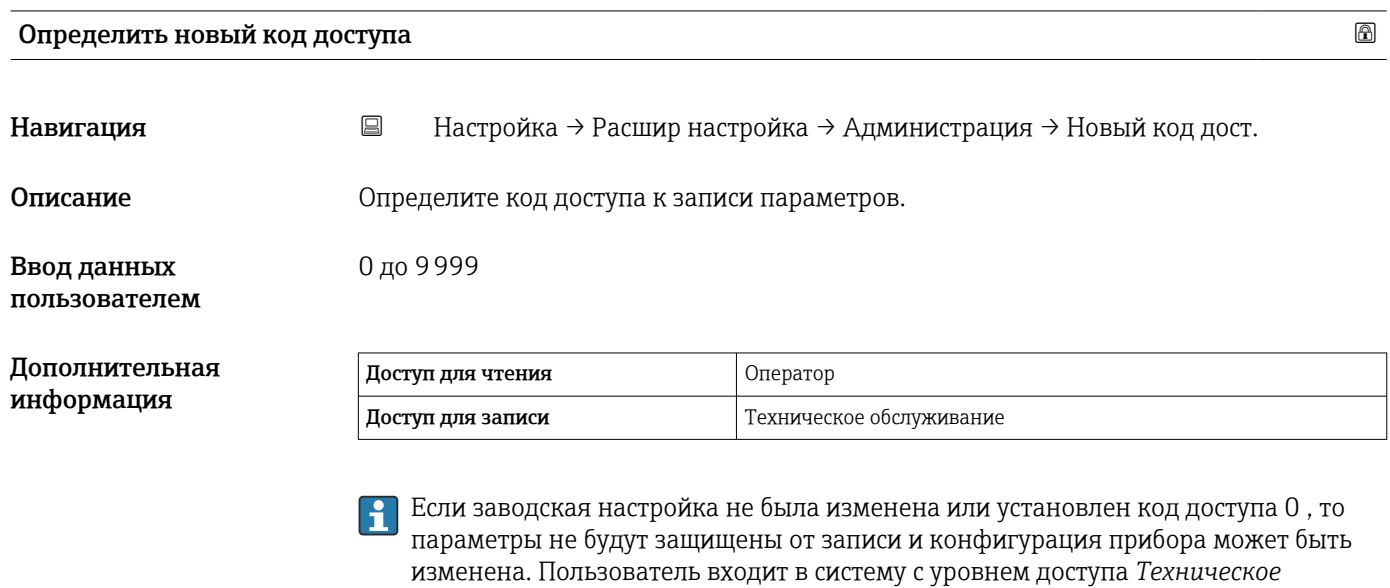

Защита от записи распространяется на все параметры, отмеченные в настоящем Ĥ документе символом **.** 

После того как будет установлен код доступа, защищенные от записи параметры A можно будет изменить только после ввода кода доступа в параметре параметр Ввести код доступа ( $\rightarrow \Box$  125).

#### Сброс параметров прибора

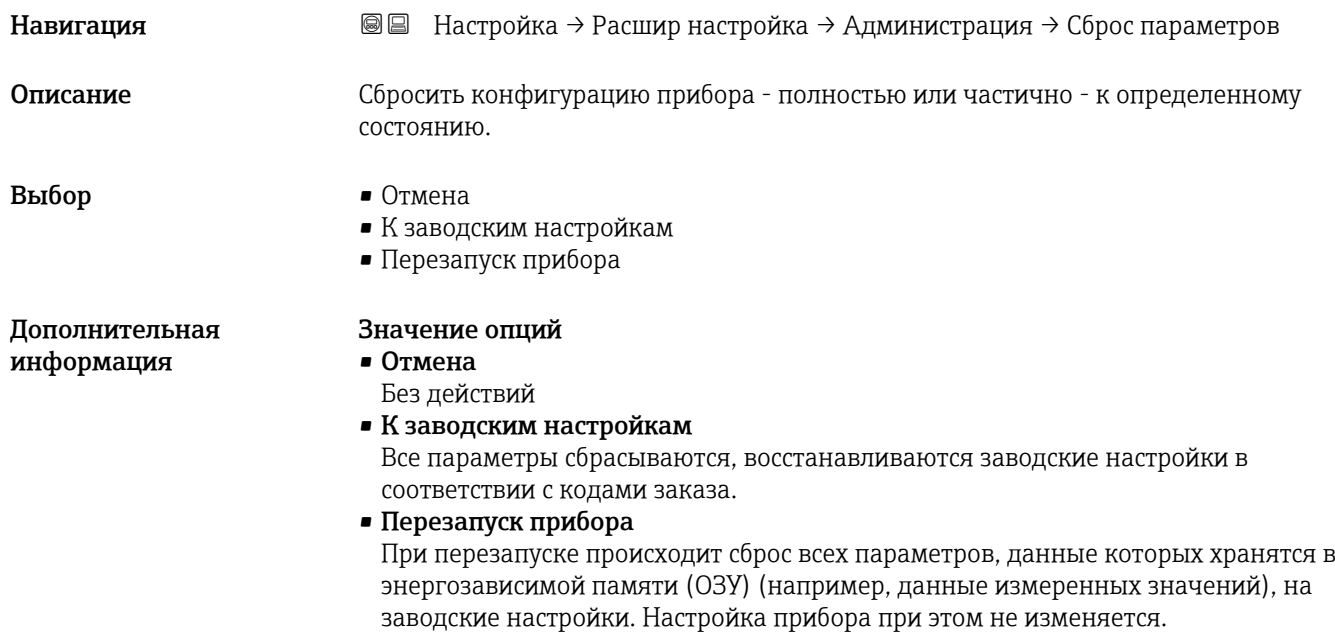

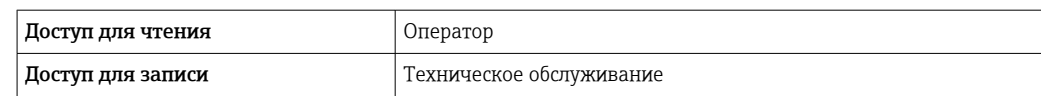

### 15.4 Меню "Диагностика"

*Навигация* Диагностика

<span id="page-237-0"></span>Текущее сообщение диагностики Навигация Диагностика → Тек. диагн сообщ Описание Показать текущие события диагностики среди остальной информации о диагностике. Дополнительная информация Доступ для чтения Оператор Доступ для записи - Отображается следующее: • Символ поведения события • Код поведения диагностики • Время события • Текст события Если одновременно активно несколько сообщений, отображается только

l - I сообщение с наивысшим приоритетом.

Информацию о причине появления сообщения и мерах по устранению можно  $\mathbf{h}$ просмотреть посредством символа  $\Omega$  на дисплее.

## Метка времени Навигация Диагностика → Метка времени Описание Отображает временную отметку активного диагностического сообщения. Дополнительная информация Доступ для чтения Оператор Доступ для записи

#### Предыдущее диагн. сообщение

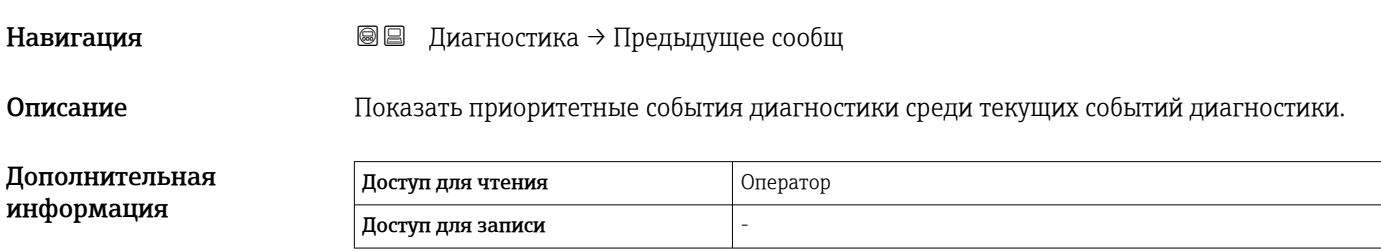

<span id="page-238-0"></span>Отображается следующее:

- Символ поведения события
- Код поведения диагностики
- Время события
- Текст события

Если одновременно активно несколько сообщений, отображается только сообщение с наивысшим приоритетом.

Информацию о причине появления сообщения и мерах по устранению можно просмотреть посредством символа  $\bigoplus$  на дисплее.

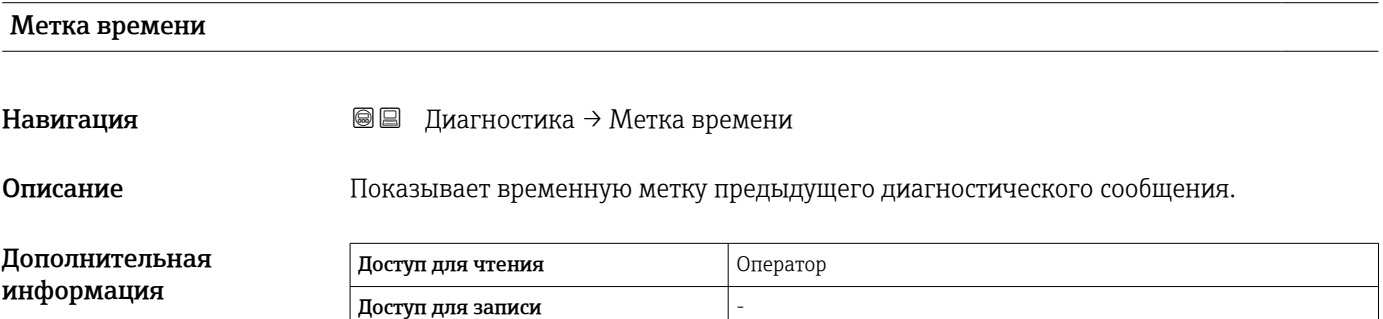

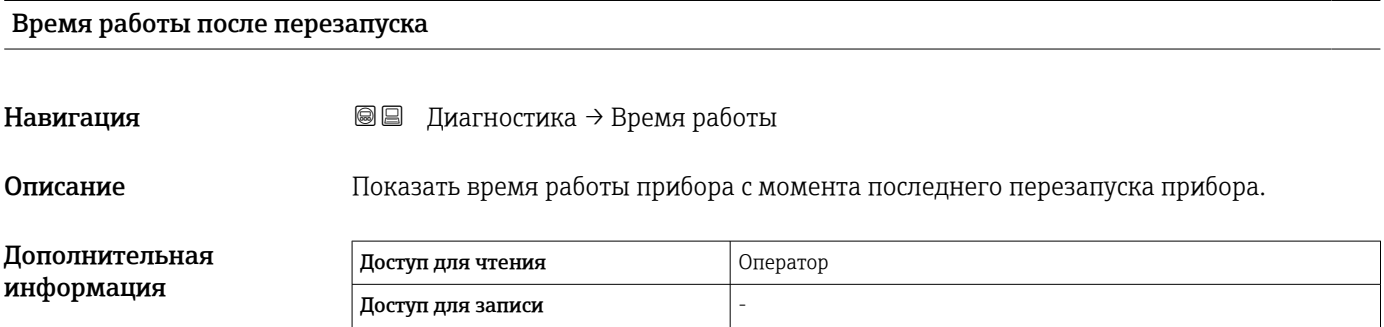

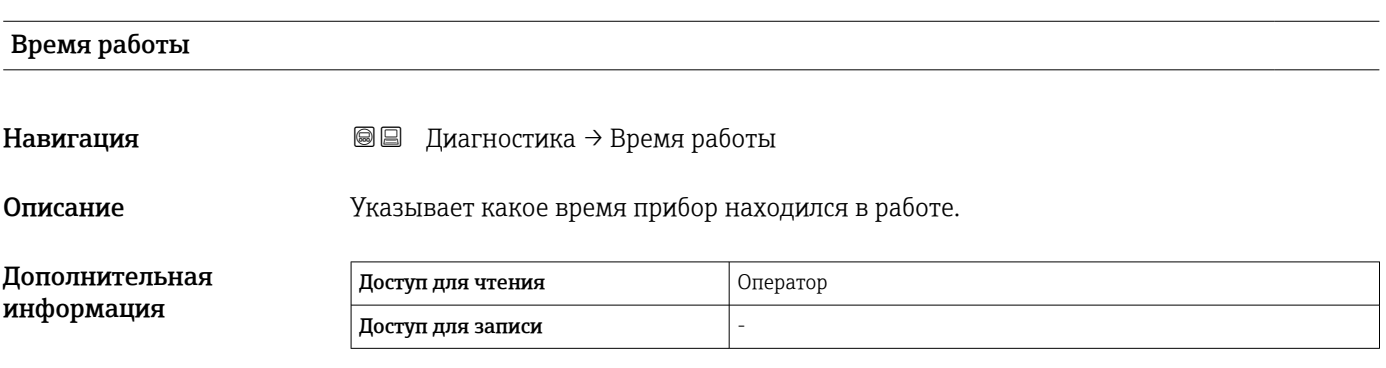

<span id="page-239-0"></span>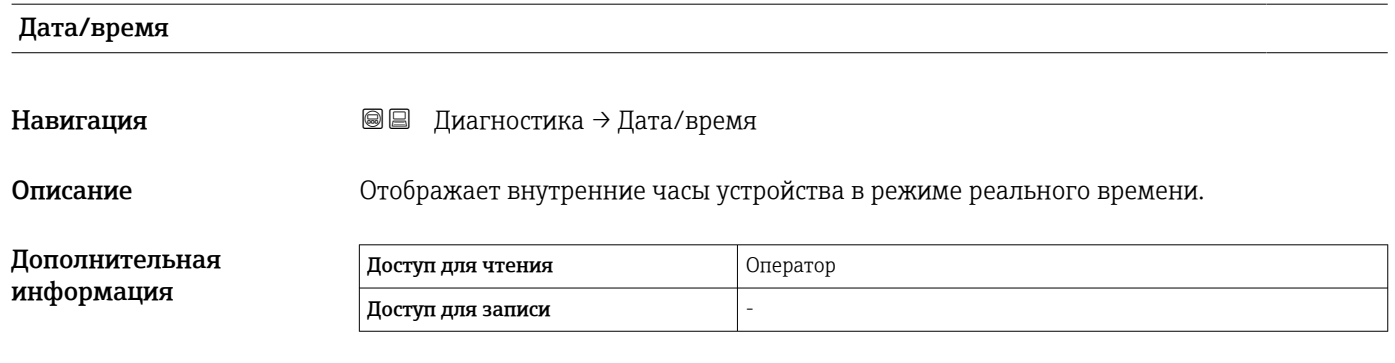

### 15.4.1 Подменю "Перечень сообщений диагностики"

*Навигация* Диагностика → Лист сообщ

<span id="page-240-0"></span>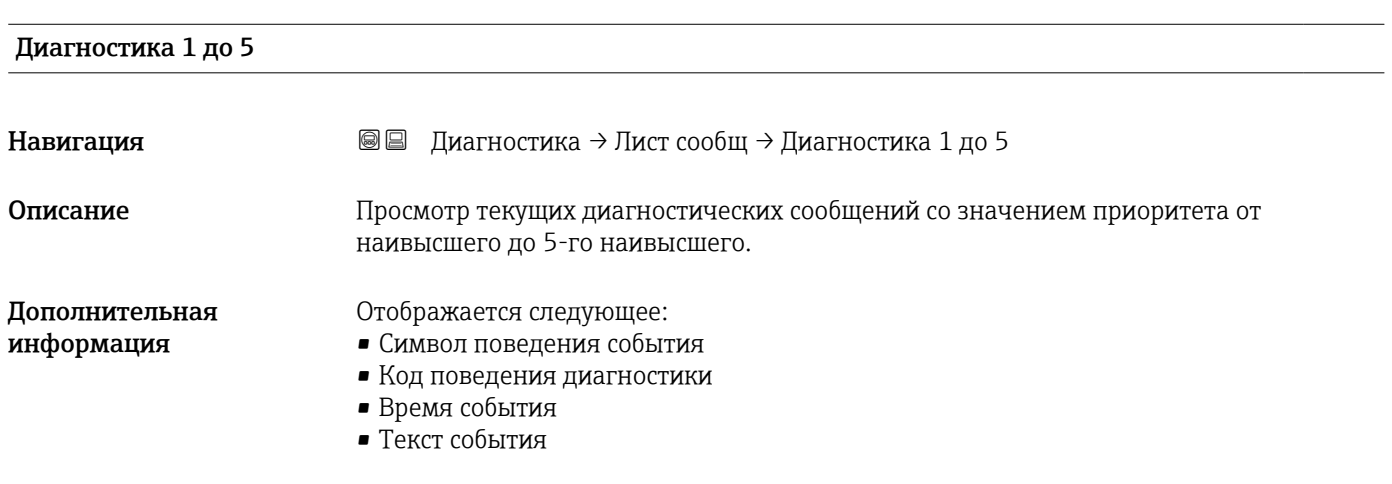

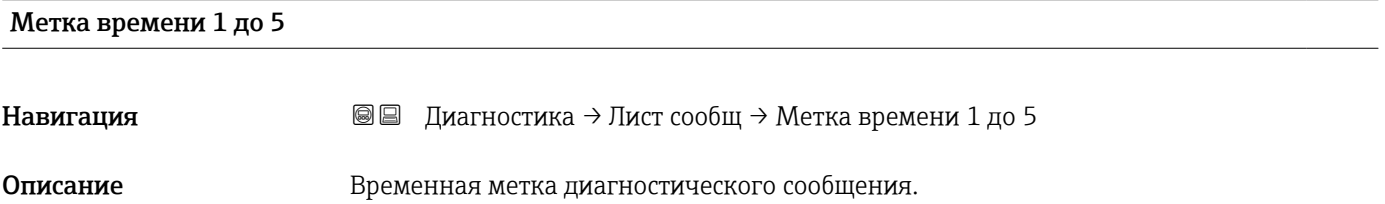

#### 15.4.2 Подменю "Информация о приборе"

*Навигация* Диагностика → Инф о приборе

<span id="page-241-0"></span>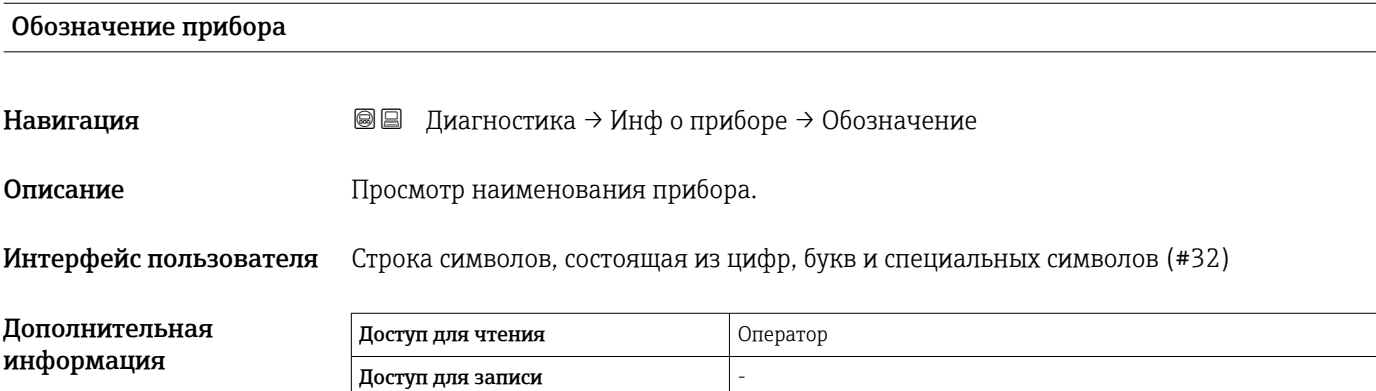

### Серийный номер Навигация Диагностика → Инф о приборе → Серийный номер Описание Серийный номер представляет собой уникальный буквенно-цифровой код, идентифицирующий устройство. Он указывается на заводской табличке. При указании в приложении Operations позволяет получить доступ ко всей документации, относящейся к прибору. Дополнительная информация Доступ для чтения Оператор Доступ для записи -

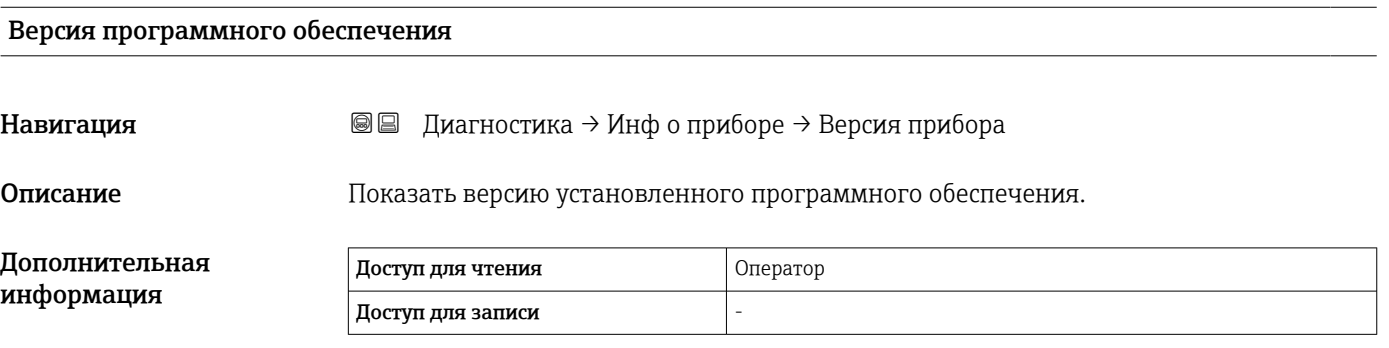

#### <span id="page-242-0"></span>Прошивка CRC

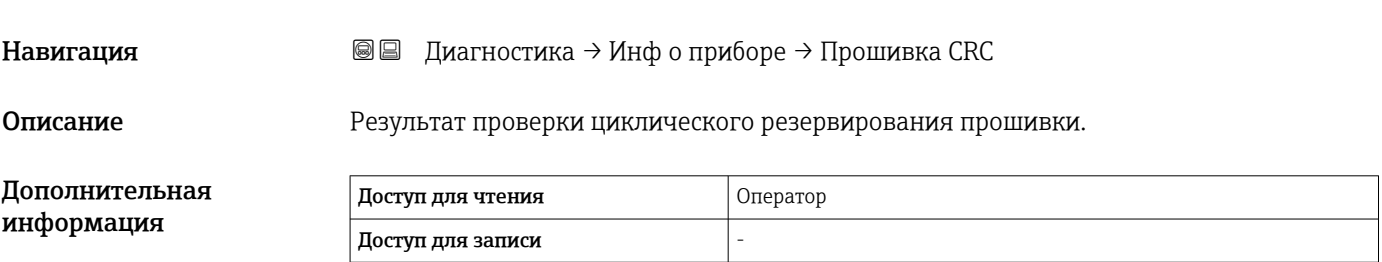

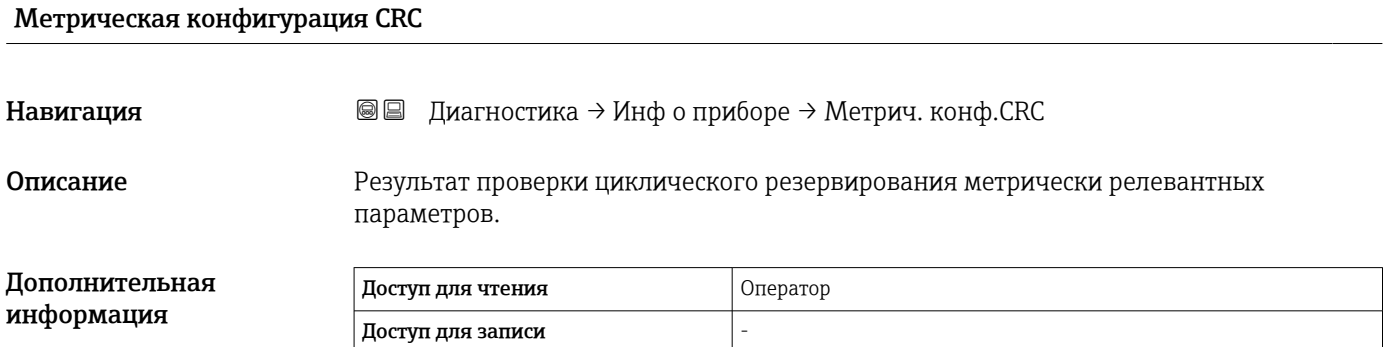

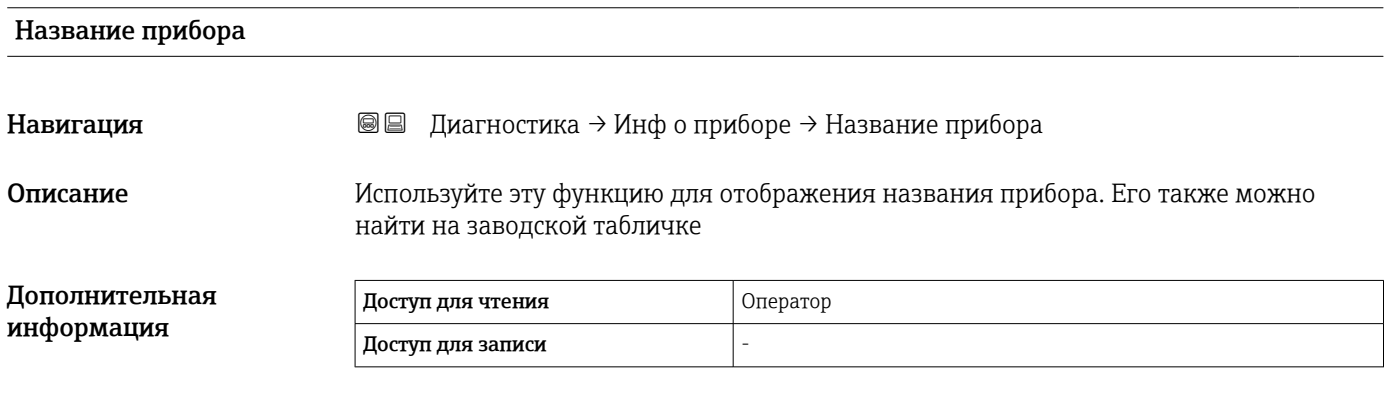

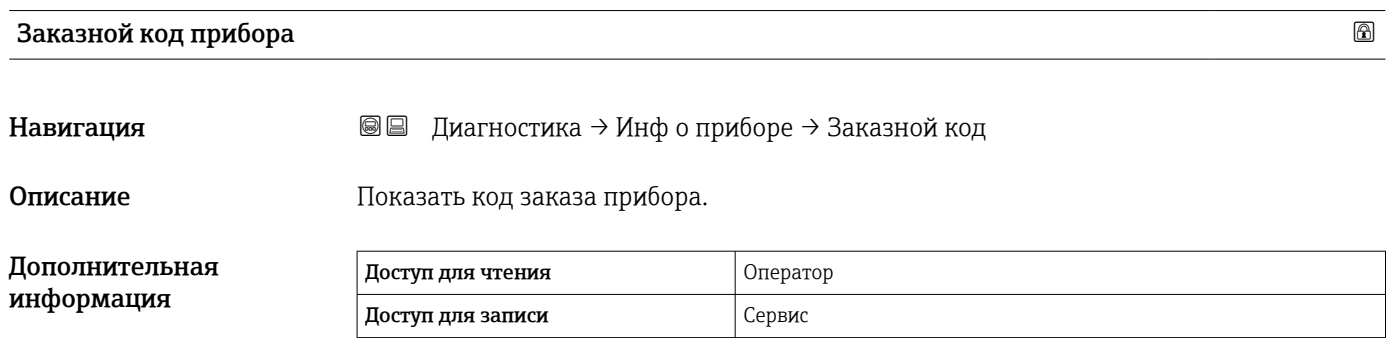

<span id="page-243-0"></span>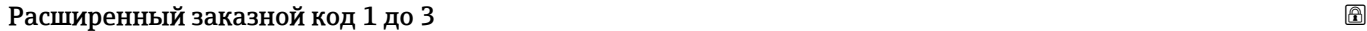

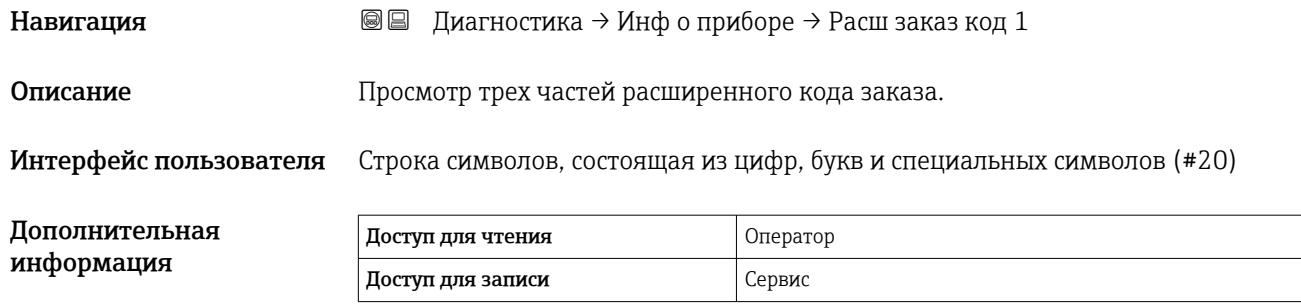

Расширенный код заказа содержит выбранные опции всех заказываемых функций, и, таким образом, однозначно идентифицирует прибор.

### 15.4.3 Подменю "Моделирование"

<span id="page-244-0"></span>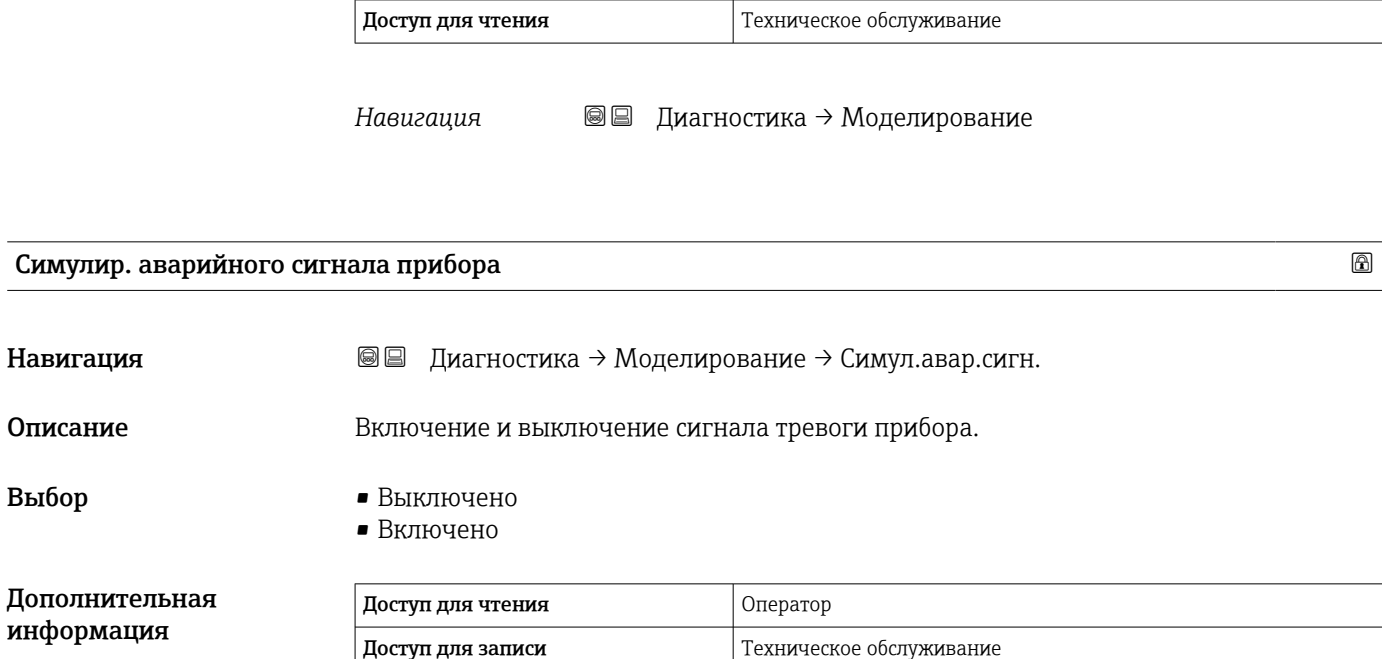

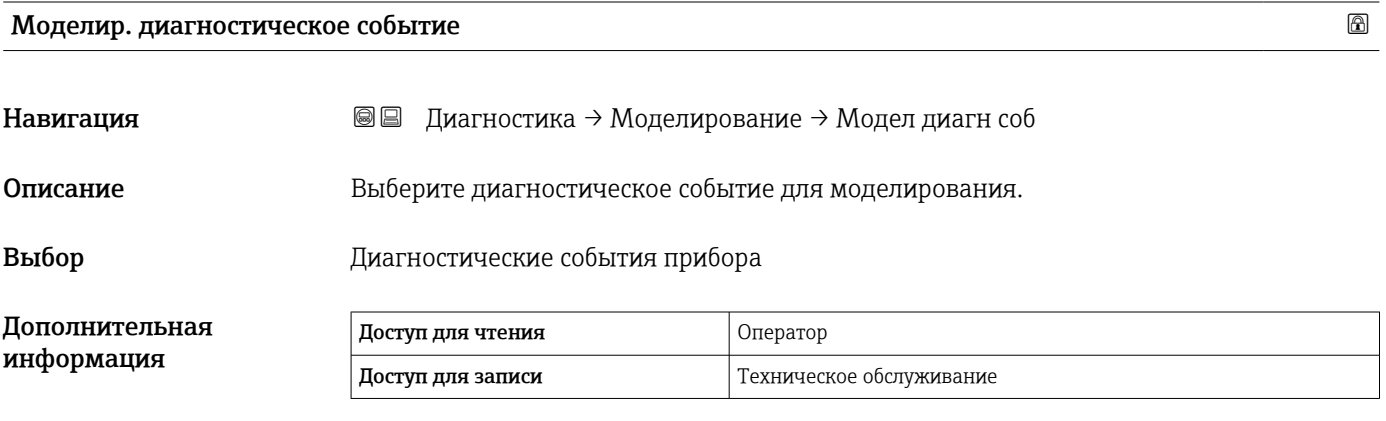

Для остановки моделирования выберите Выключено.

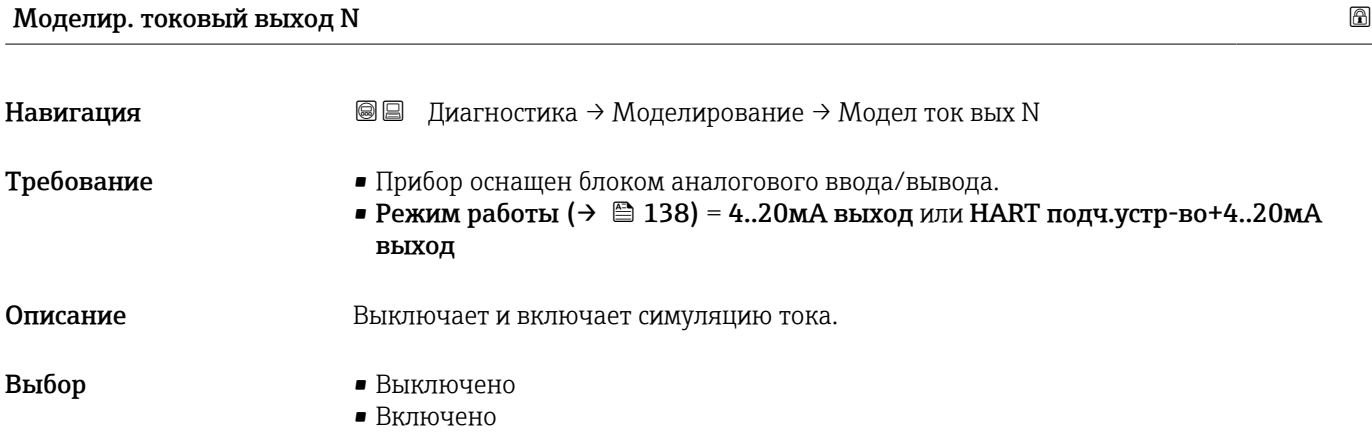

<span id="page-245-0"></span>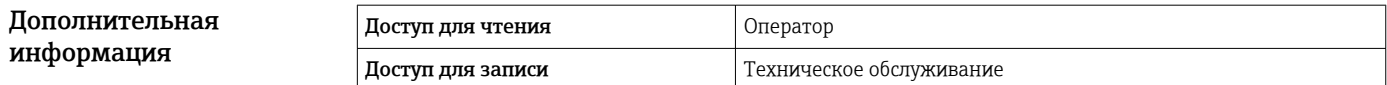

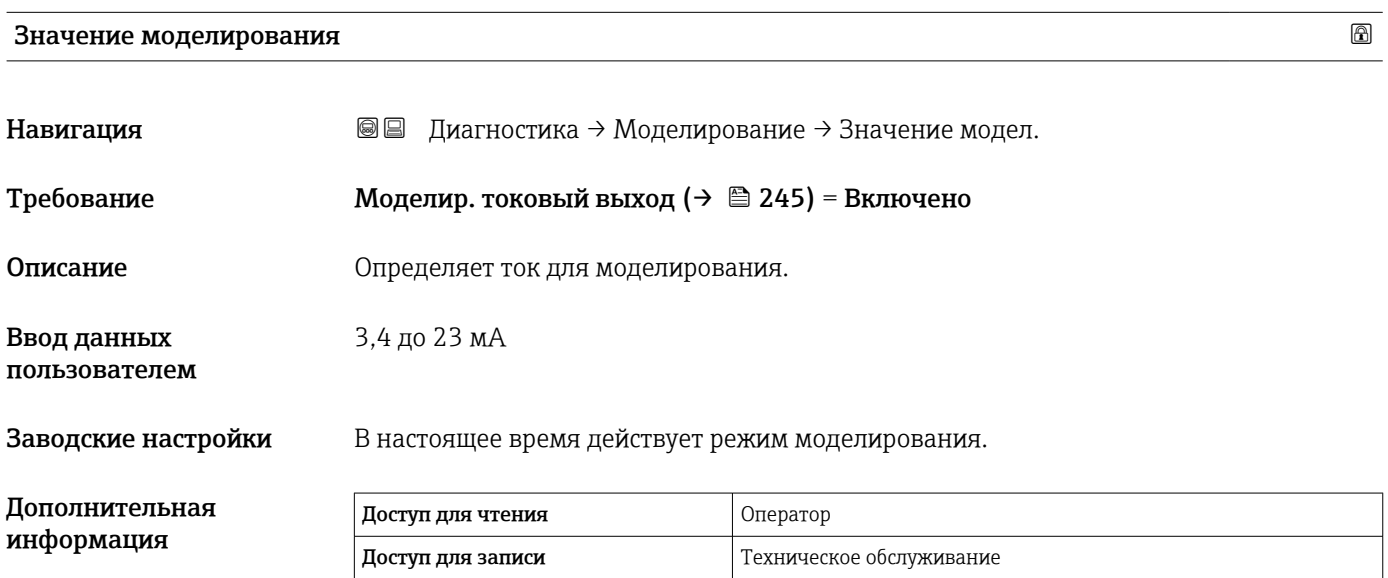

# Алфавитный указатель

#### Символы

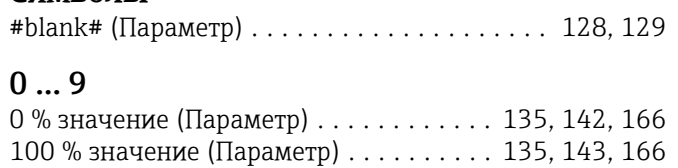

#### А

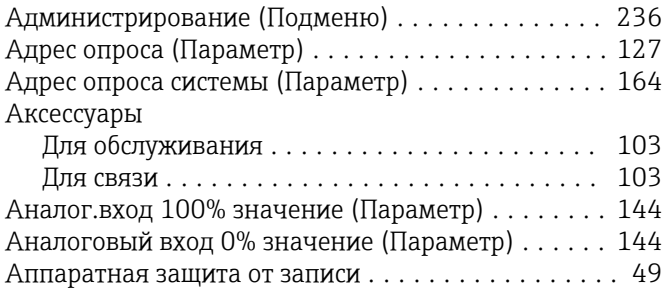

### Б

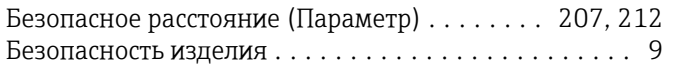

### В

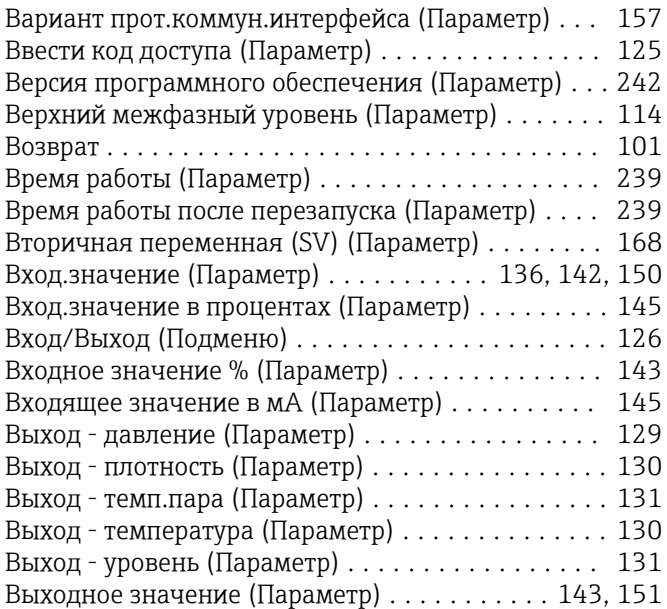

### $\Gamma$

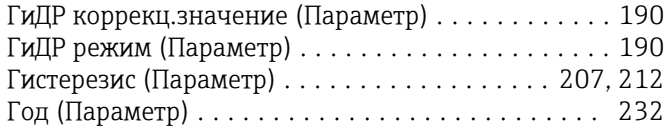

## Д

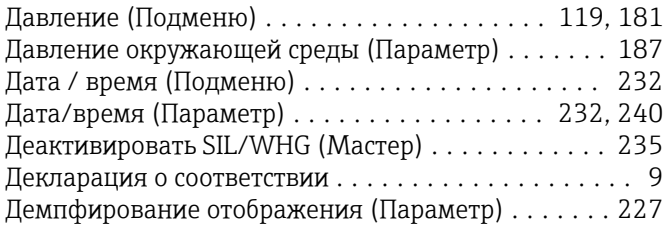

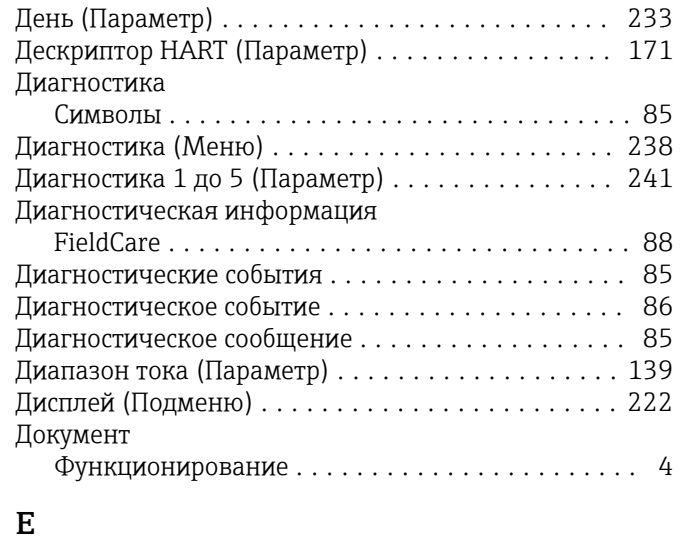

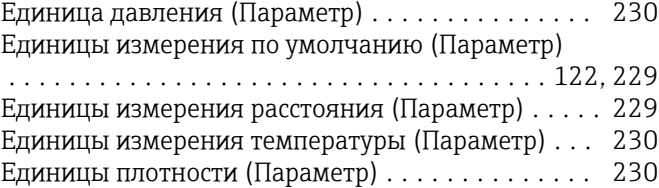

#### З

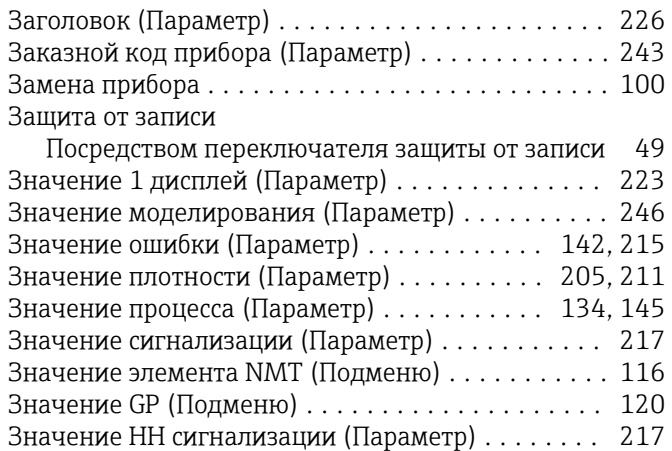

### И

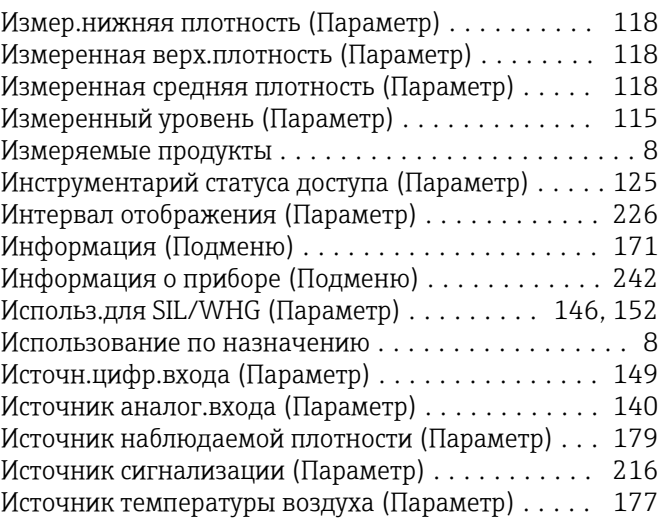

Наружная очистка .......................... [99](#page-98-0) Настройка (Меню) ......................... [122](#page-121-0)

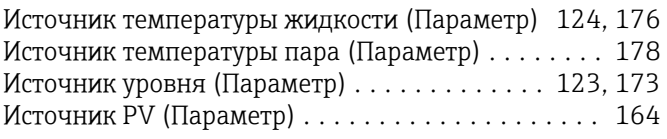

#### К

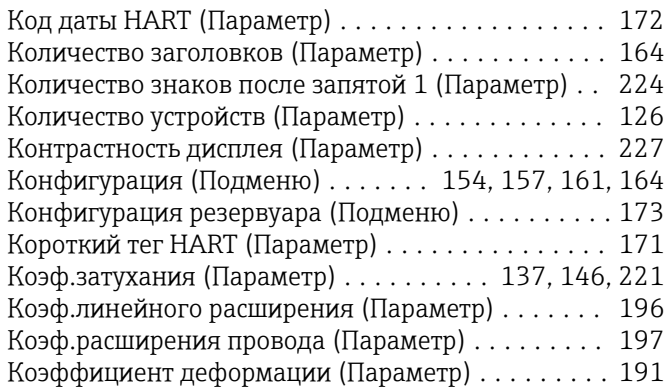

### Л

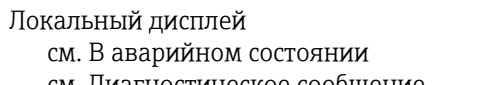

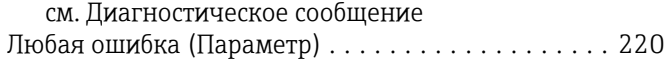

### М

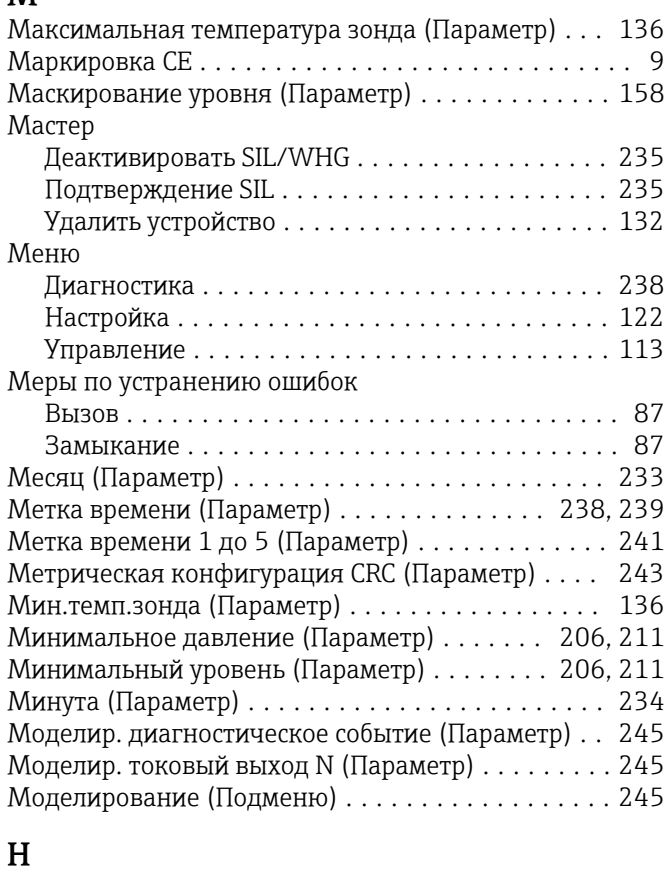

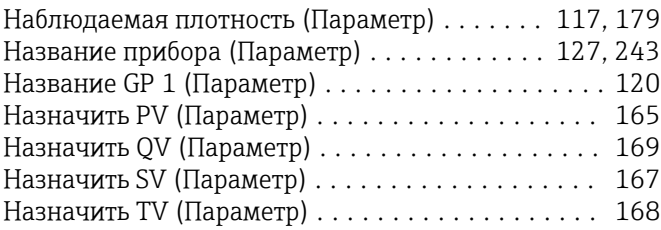

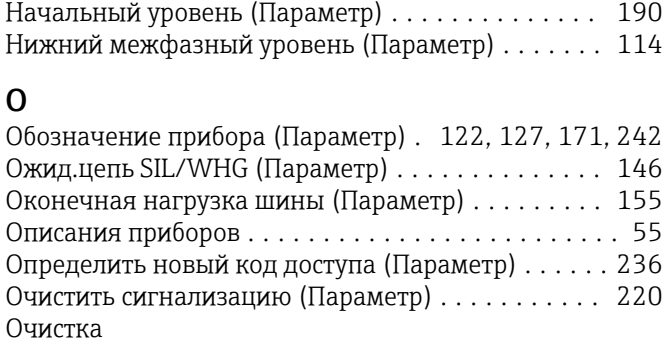

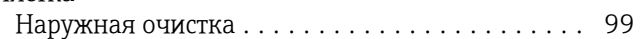

# $\Pi$ <br> $\Pi$ e

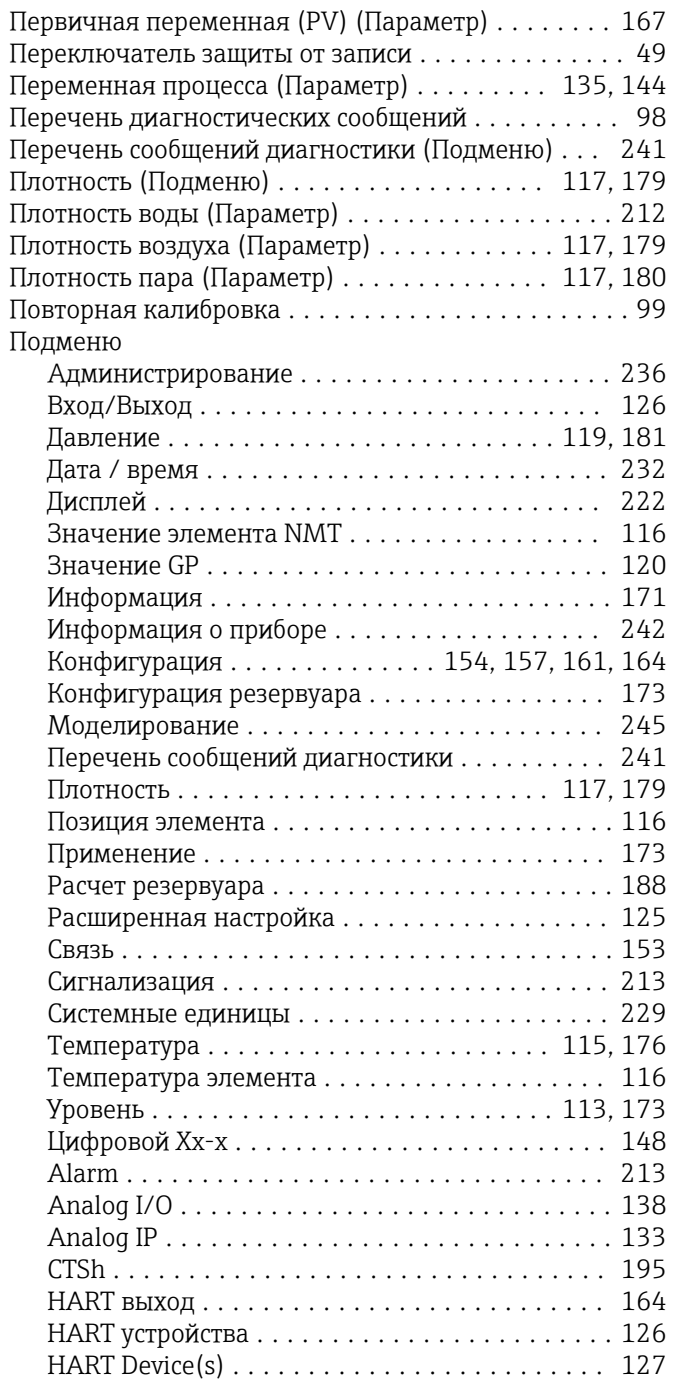

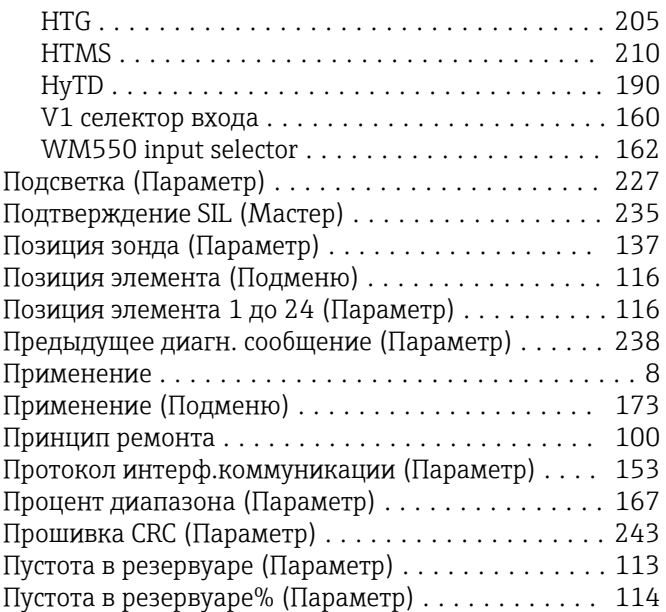

### Р

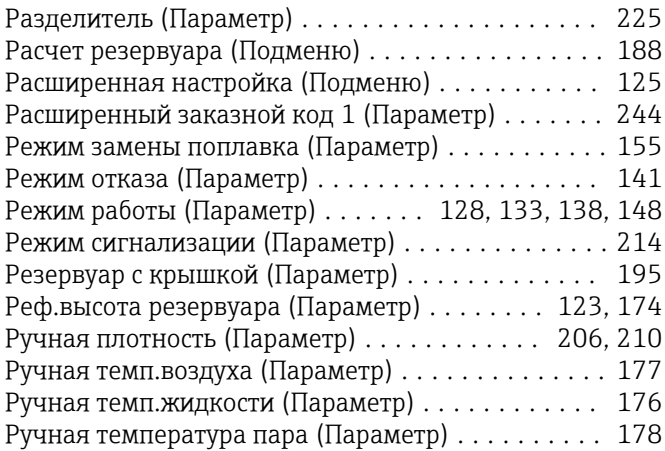

### С

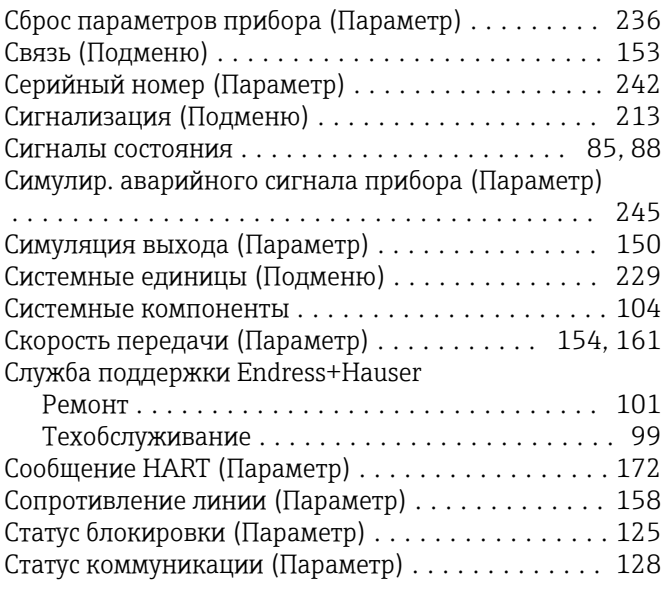

### Т

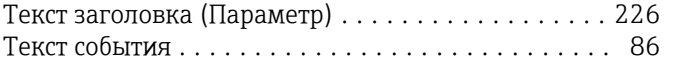

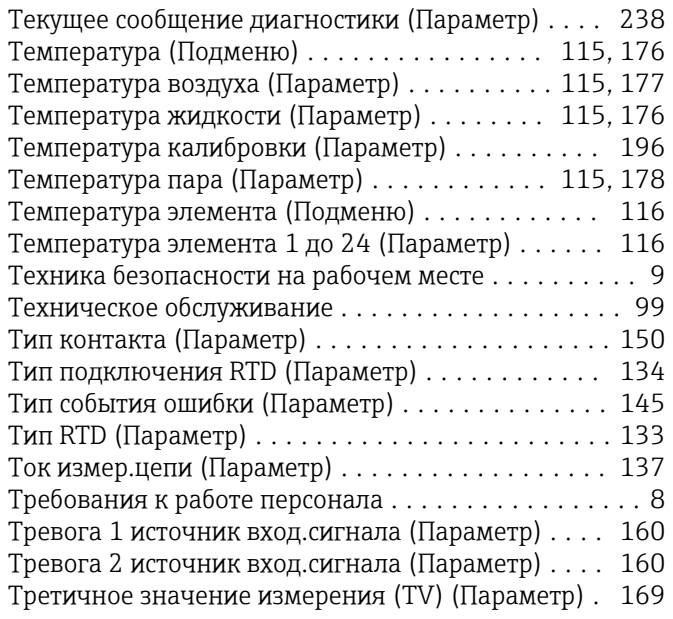

### У

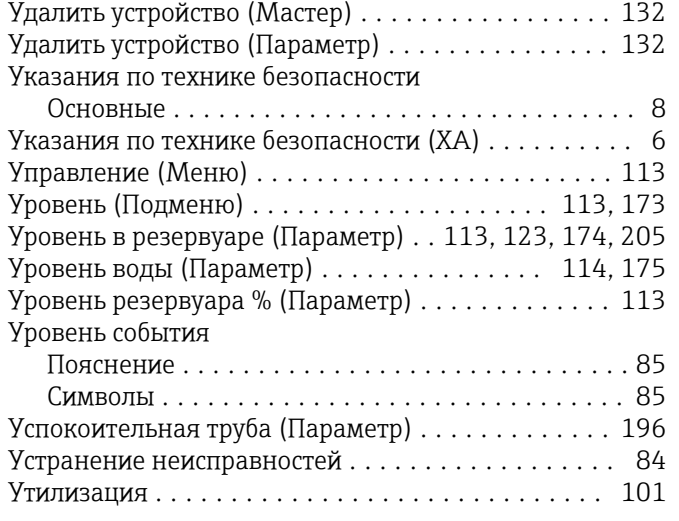

### Ф

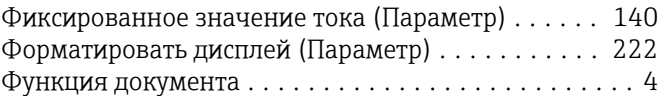

### Ц

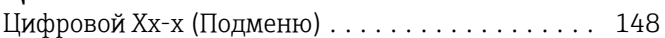

### Ч

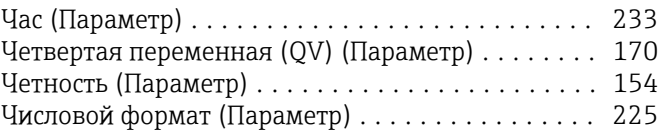

### Э

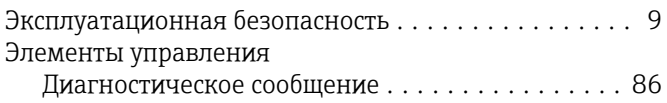

### A

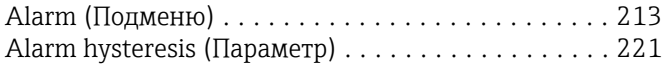

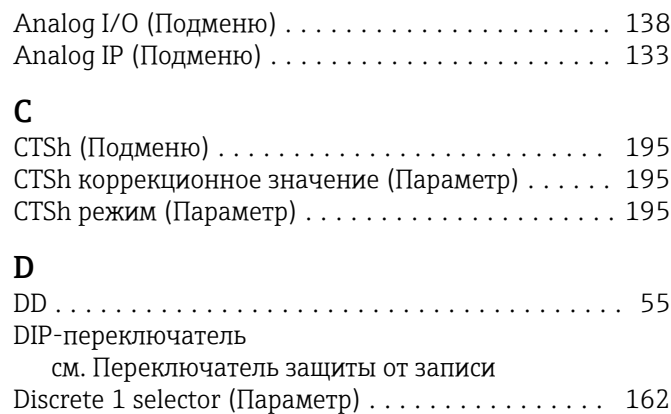

### G

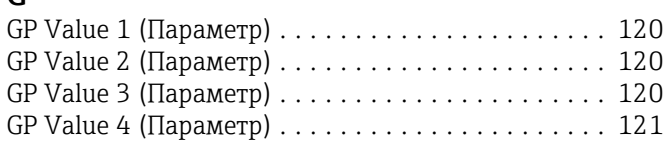

### H

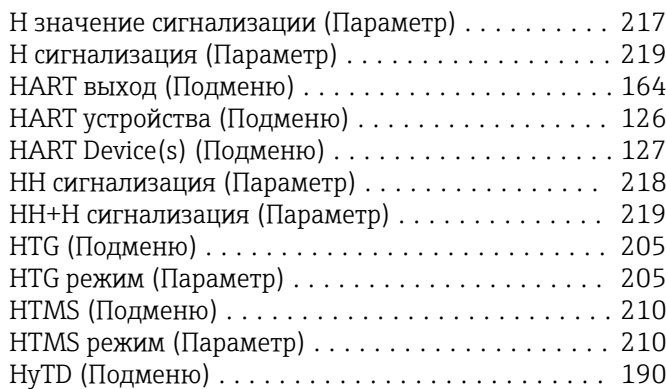

### I

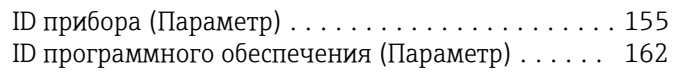

### L

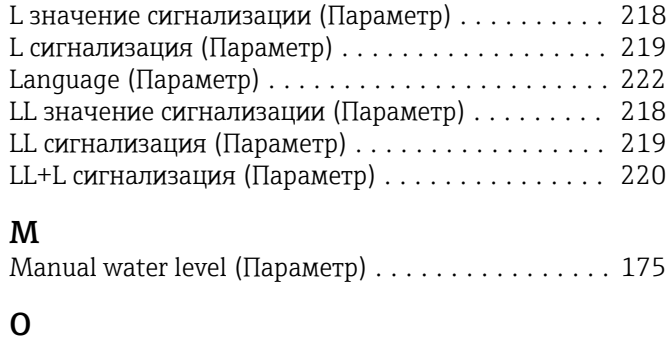

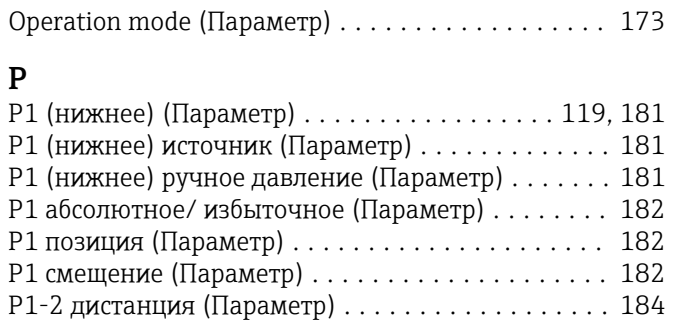

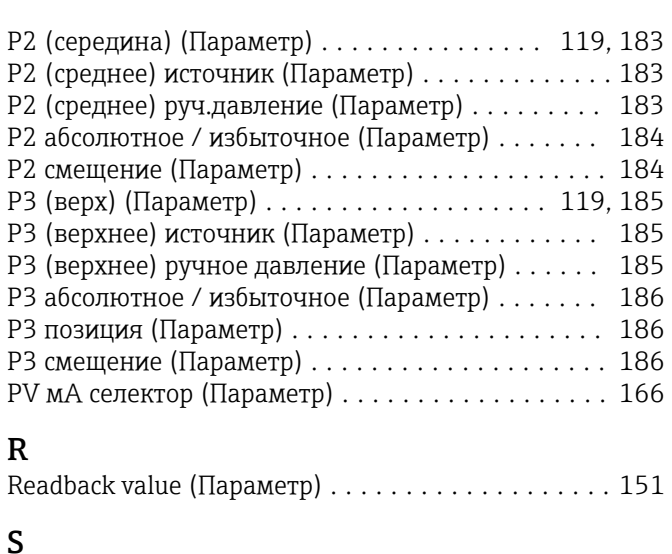

# Set date (Параметр) ........................ [232](#page-231-0)

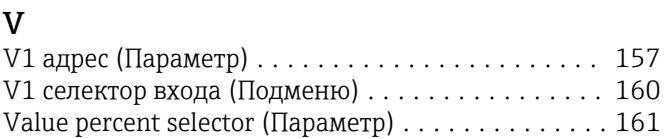

#### W

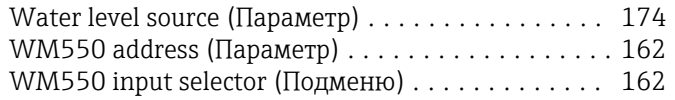

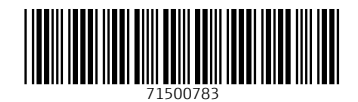

www.addresses.endress.com

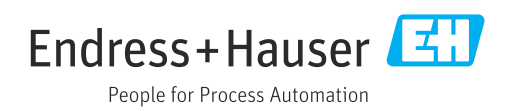